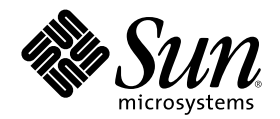

# Solaris 공통 데스크탑 환경: 사용 설 명서

Sun Microsystems, Inc. 901 San Antonio Road Palo Alto, CA 94303-4900 U.S.A.

부품번호: 806-2665–10 2000년 3월

Copyright 2000 Sun Microsystems, Inc. 901 San Antonio Road, Palo Alto, California 94303-4900 U.S.A. 모든 권리는 저작권자의 소유입니다. 본 제품과 문서는 저작권에 의해 보호되며 그 사용, 복사, 배포 및 디컴파일을 제한하는 라이센스에 의거하여 배포됩니다. Sun과 Sun이 사용 을 허가한 자의 사전 서면 허가 없이는 본 제품이나 문서의 일부나 전체를 어떠한 형식으로든 복제할 수 없습니다. 글꼴 기술을 포함한 협력<br>업체 소프트웨어는 <mark>Sun</mark>의 공급업체에서 저작권을 소유하고 있으며, 사용 허가를 받았습니다.

본 제품의 일부는 캘리포니아 대학교에서 사용 허가를 받은 Berkeley BSD 시스템으로부터 파생되었을 수 있습니다. UNIX는 미국 및 다른 국가에서 등록된 상표로서, X/Open Company, Ltd.를 통해서 독점적으로 사용 허가를 받았습니다.

Sun, Sun Microsystems, Sun 로고, docs.sun.com, AnswerBook, AnswerBook2, OpenWindows, ToolTalk, DeskSet, Rolodex Solaris는 미국 및 다른 국가에서 Sun Microsystems, Inc.의 상표, 등록상표 또는 서비스표입니다. 모든 SPARC 상표는 사용 허가를 받았으며 미국 및 다른 국 가에서 SPARC International, Inc.의 상표 또는 등록상표입니다. SPARC 상표를 사용하는 제품들은 Sun Microsystems, Inc.에 의해 개발된 아 키텍처를 기반으로 하고 있습니다.

OPEN LOOK 및 SunTM 그래픽 사용자 인터페이스는 Sun Microsystems, Inc.에서 그 사용자 및 사용 허가를 받는 자들을 위해 개발하였습니 다. Sun은 컴퓨터 산업을 위한 시각적 또는 그래픽 사용자 인터페이스 개념의 연구 개발에 있어서 Xerox가 이룩한 선구적인 노력을 인정합<br>니다. Sun은 Xerox로부터 Xerox Graphical User Interface에 대한 비독점적 사용 허가를 받았으며, 이 사용 허가는 OPEN LOOK 그래픽 사용 자 인터페이스를 실행하며 Sun의 서면 사용 허가 계약을 준수하는, Sun으로부터 사용 허가를 받은 사용자들에게도 적용됩니다.

제한된 권리: 미국 정부에 의한 사용, 복제 또는 공개는 FAR 52.227-14(g)(2)(87. 6) 및 FAR 52.227-19(87. 6) 또는 DFAR 252.227-7015(b)(95.6) 및 DFAR 227.7202–3(a)의 제한 사항을 따릅니다.

설명서는 "있는 그대로" 제공되며, 상품성, 특정 용도에 대한 적합성 또는 비침해에 대한 묵시적인 보증을 비롯한 일체의 명시적 또는 묵시 적 조건, 표현 및 보증 책임이 없음을 선언합니다. 단, 이러한 면책문이 법적으로 효력이 없는 경우에는 예외입니다.

Copyright 2000 Sun Microsystems, Inc. 901 San Antonio Road, Palo Alto, Californie 94303-4900 Etats-Unis. Tous droits réservés.

Ce produit ou document est protégé par un copyright et distribué avec des licences qui en restreignent l'utilisation, la copie, la distribution, et la décompilation. Aucune partie de ce produit ou document ne peut être reproduite sous aucune forme, par quelque moyen que ce soit, sans l'autorisation préalable et écrite de Sun et de ses bailleurs de licence, s'il y en a. Le logiciel détenu par des tiers, et qui comprend la technologie relative aux polices de caractères, est protégé par un copyright et licencié par des fournisseurs de Sun. Des parties de ce produit pourront être dérivées du système Berkeley BSD licenciés par l'Université de Californie. UNIX est une marque déposée aux Etats-Unis et dans d'autres pays et licenciée exclusivement par X/Open Company, Ltd.

Sun, Sun Microsystems, le logo Sun, docs.sun.com, AnswerBook, AnswerBook2, OpenWindows, ToolTalk, DeskSet et Solaris sont des<br>marques de fabrique ou des marques déposées, ou marques de service, de Sun Microsystems, Inc. au Toutes les marques SPARC sont utilisées sous licence et sont des marques de fabrique ou des marques déposées de SPARC International, Inc. aux Etats-Unis et dans d'autres pays. Les produits portant les marques SPARC sont basés sur une architecture développée par Sun Microsystems, Inc.Le code et la documentation pour les produits DtComboBox et DtSpinBox ont e'te' fournis par Interleaf, Inc. Copyright 1993, Interleaf, Inc

L'interface d'utilisation graphique OPEN LOOK et Sun™ a été développée par Sun Microsystems, Inc. pour ses utilisateurs et licenciés. Sun reconnaît les efforts de pionniers de Xerox pour la recherche et le développement du concept des interfaces d'utilisation visuelle ou graphique pour l'industrie de l'informatique. Sun détient une licence non exclusive de Xerox sur l'interface d'utilisation graphique Xerox, cette licence couvrant également les licenciés de Sun qui mettent en place l'interface d'utilisation graphique OPEN LOOK et qui en outre se conforment aux licences écrites de Sun.

CETTE PUBLICATION EST FOURNIE "EN L'ETAT" ET AUCUNE GARANTIE, EXPRESSE OU IMPLICITE, N'EST ACCORDEE, Y COMPRIS DES GARANTIES CONCERNANT LA VALEUR MARCHANDE, L'APTITUDE DE LA PUBLICATION A REPONDRE A UNE UTILISATION PARTICULIERE, OU LE FAIT QU'ELLE NE SOIT PAS CONTREFAISANTE DE PRODUIT DE TIERS. CE DENI DE GARANTIE NE S'APPLIQUERAIT PAS, DANS LA MESURE OU IL SERAIT TENU JURIDIQUEMENT NUL ET NON AVENU.

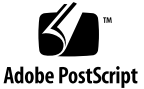

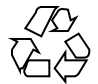

목차

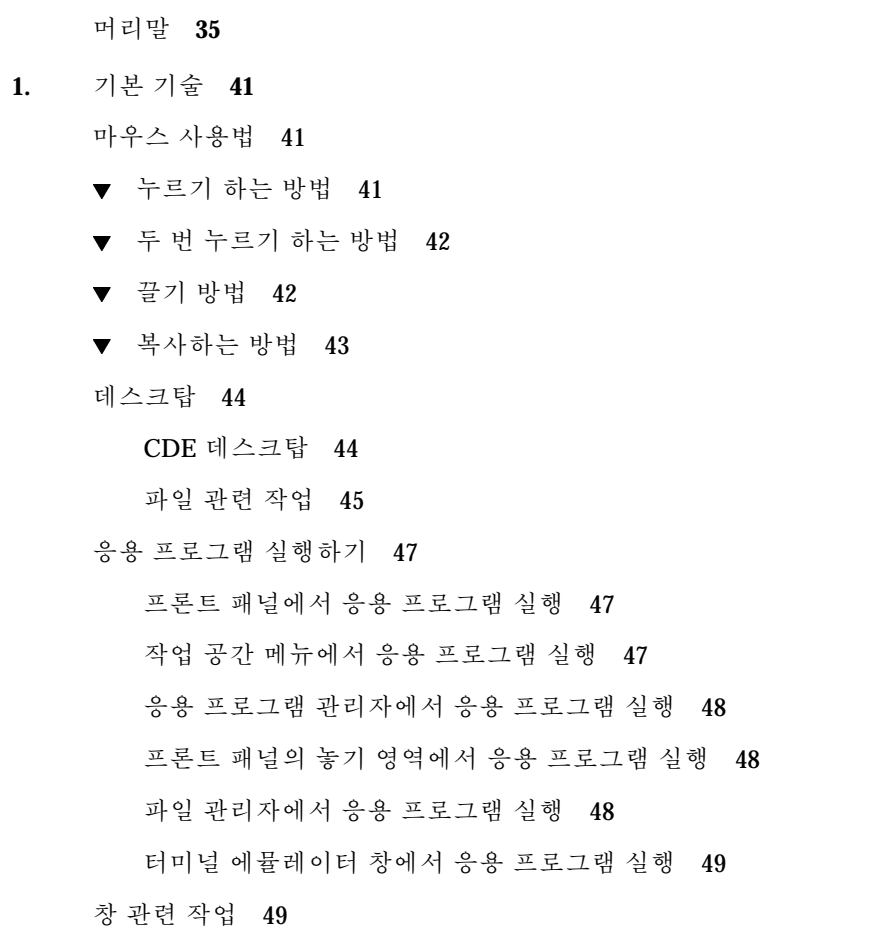

**3**

창 프레임 제어도구 49

- 응용 프로그램 창을 여는 방법 50
- 응용 프로그램 창을 닫는 방법 51
- 창을 아이콘으로 바꾸는 방법 52
- 아이콘에서 창으로 복원시키는 방법 53
- 창 또는 창 아이콘을 이동하는 방법 53
- 창 크기 조절 방법 54
- 창 또는 아이콘을 앞으로 가져오는 방법 55
- 텍스트를 창으로 복사하고 붙여넣기 하는 방법 55
- 작업 공간 사용 56
- $\blacktriangledown$  다른 작업 공간을 표시하는 방법 56
- $\blacktriangledown$  다른 작업 공간에 창을 두는 방법 57
- 작업 공간의 이름을 바꾸는 방법 58
- 응용 프로그램 창에서 제어도구의 사용 59
- 누름 버튼을 선택하는 방법 59
- ▼ 확인란 또는 라디오 버튼을 선택하는 방법 60
- $\blacktriangledown$  창의 내용을 화면 이동하는 방법 60
- 목록 항목을 선택하는 방법 61
- 빈 필드에 텍스트를 입력하는 방법 62
- 필드에서 텍스트를 편집하는 방법 63
- 메뉴 사용법 64
	- 창 메뉴 65
	- 작업 공간 메뉴 66
	- 응용 프로그램 부속 메뉴 66
- ▼ 창 메뉴 항목 선택 방법 67
- ▼ 작업 공간 메뉴 항목을 선택하는 방법 67
- 마우스로 메뉴 항목을 선택하는 방법 67
- 키보드를 사용하여 메뉴 항목을 선택하는 방법 68

절취 메뉴 사용 68 기본 키보드 기술 69 데스크탑 떠나기 70 로그아웃 70 표시장치를 잠그는 방법 71 특수 문자 작성 71 유로 통화 기호 71 도움말 보기 73 도움말 메뉴 73 도움말 관리자를 표시하는 방법 74 **2.** 데스크탑 세션의 시작 **75** 데스크탑 세션의 시작 및 종료 75 데스크탑 세션에 로그인하는 방법 76 로그아웃하는 방법 76 세션을 다른 언어로 사용하는 방법 76 비상 안전(Failsafe) 세션 시작 77 비상 안전(Failsafe) 세션에 로그인하는 방법 77 ▼ 비상 안전(Failsafe) 세션에서 로그아웃하는 방법 77 명령행 세션의 시작 77 ▼ 명령에 세션에 로그인하고 로그아웃하는 방법 77 홈 세션의 사용 78 ▼ 홈 세션을 저장하는 방법 78 ▼ 로그인 시에 홈 세션을 자동으로 시작하는 방법 78 각 세션의 현재 세션 및 홈 세션 중에서 선택하는 방법 79 **3.** 도움말 얻기 **81** 도움말 요청 81

> $F1$  키 - 도움말 키 누르기 82 응용 프로그램의 도움말 메뉴 사용하기 82

도움말 관리자 사용 83

도움말 창의 사용 84

도움말 주제의 선택 86

주제 트리의 사용 86

하이퍼링크의 사용 87

도움말 주제간 이동 88

도움말 팝업 메뉴 88

위치 표시자 88

방문했던 주제 알기 89

특정 정보 검색 90

도움말 색인을 사용하여 주제를 검색하는 방법 91

시스템에 대한 도움말 찾아보기 93

도움말 관리자를 여는 방법 93

▼ 도움말 창을 복사하는 방법 95

설명서 온라인 표시 96

설명서 페이지 표시 96

설명서 페이지 표시 방법 96

도움말 주제 인쇄 98

▼ 도움말 주제 인쇄 방법 98

구성 인쇄 99

도움말 창 색상 수정 100

응용 프로그램의 도움말 창 색상을 변경하는 방법 100

**4.** 프론트 패널 사용 **101**

프론트 패널 구성 요소 102

기본 패널 102

부속 패널 102

작업 공간 스위치 103

프론트 패널 기본 사용법 103

- 프론트 패널 제어도구를 활성화하는 방법 103
- 부속 패널을 여는 방법 103
- 부속 패널을 닫는 방법 104 프론트 패널 팝업 메뉴 104 프론트 패널 놓기 영역 107 프론트 패널 도움말 108
- 프론트 패널 또는 부속 패널 이동 방법 108
- 프론트 패널의 아이콘 표시 109

프론트 패널의 순회 109

- 기본 패널 109
- 링크 부속 패널 111
- 카드 부속 패널 112
- 파일 부속 패널 113
- 응용 프로그램 부속 패널 115
- 우편 부속 패널 116
- 개인 프린터 부속 패널 117
- 도구 부속 패널 118
- 호스트 부속 패널 119
- 도움말 부속 패널 120
- 휴지통 부속 패널 123

프론트 패널 응용 프로그램 123

기본 웹 브라우저의 변경 123

다른 시계를 표시하는 방법 124

책갈피 관련 작업 125

웹 페이지 찾기의 사용 125

- 암호화 사용 126
- 압축 사용 127
- 아카이브 사용 127

목차 **7**

제안 상자 사용 128

워크스테이션 정보의 사용 129

프론트 패널의 사용자 정의 129

- 부속 패널 제어도구를 기본 패널에 놓는 방법 129
- 응용 프로그램 또는 기타 아이콘을 부속 패널에 추가하는 방법 130 부속 패널의 추가 및 제거 131
- 기본패널의 제어도구를 교체하는 방법 131
- 모든 사용자 정의를 제거하는 방법 131

작업 공간 사용자 정의 132

- 작업 공간의 이름을 바꾸는 방법 132
- 작업 공간을 추가하는 방법 132
- 작업 공간을 삭제하는 방법 133
- 작업 공간 스위치에 있는 제어도구를 사용자 정의 하는 방법 133 프론트 패널 및 복수 화면 135
- **5.** 파일 관리자로 파일 관리하기 **137** 파일 관리자 창 및 데스크탑 소개 138
	- 기본 파일 시스템 개념 138
		- 파일 138
		- 폴더 139
		- 객체 139
		- 경로 139

기본 파일 관리 기술 141

- 하나의 파일 또는 폴더 선택하는 방법 141
- 여러 개의 파일 및 폴더를 선택하는 방법 141
- 파일 또는 폴더 끌어 놓기하는 방법 142
- ▼ 팝업 메뉴를 표시하는 방법 143
- 파일 또는 폴더의 이름 변경 방법 144
- 파일 또는 폴더에 대한 도움말 표시 방법 145

파일 또는 폴더 정보를 보는 방법 145

파일 또는 폴더 열기 147

파일 및 폴더 조작 147

- 새 파일 또는 폴더를 만드는 방법 147
- 파일 또는 폴더를 이동하는 방법 148
- 파일 또는 폴더를 복사하는 방법 148
- 심볼릭 링크를 생성하는 방법 149

폴더 및 하위 폴더로 이동하기 150

- 다른 폴더로 변경하는 방법 150
- 홈 폴더로 이동하는 방법 151
- 상위 폴더로 변경하는 방법 151
- 현재 폴더에서 터미널 창을 여는 방법 151

파일 또는 폴더에 대한 활동 실행 151

- 기본 활동을 실행하는 방법 152
- 기타 활동을 실행하는 방법 152

휴지통으로 객체 삭제 152

- 휴지통 창을 여는 방법 152
- 객체를 휴지통에 버리는 방법 153
- 휴지통에서 파일 또는 폴더를 복원하는 방법 153
- 파일 또는 폴더를 영구 삭제하는 방법 153

파일 및 폴더 소유권 및 보안 154

기본 사용 권한 154

기본 사용자 유형 154

### 예 155

- 파일 또는 폴더의 사용 권한을 보는 방법 155
- 기본 사용 권한을 수정하는 방법 156
- 파일 또는 폴더 소유권을 변경하는 방법 156
- 여러 파일 및 폴더의 등록 정보를 찾아서 편집하는 방법 157

액세스 제어 목록 157

- 액세스 제어 목록을 보는 방법 158
- ▼ 액세스 제어 목록 항목 추가 방법 159
- ▼ 액세스 제어 목록 항목을 변경하는 방법 160
- 액세스 제어 목록 항목을 삭제하는 방법 161 사용 권한 마스크 165
- 마스크를 수정하는 방법 165
- 데스크탑에서 파일 관리자 객체 사용하기 166

데스크탑의 작업 공간 166

팝업 메뉴 166

- 작업 공간 배경에 파일 또는 폴더를 놓는 방법 166
- 작업 공간 객체에 대한 팝업 메뉴를 표시하는 방법 167
- 작업 공간에서 객체를 제거하는 방법 167

파일 찾기 사용하기 168

- 파일 찾기 여는 방법 168
- 이름으로 파일 또는 폴더를 찾는 방법 169
- 파일을 내용으로 찾는 방법 171

파일 등록 정보로 파일 찾기 171

파일 등록 정보로 파일을 찾는 방법 172

파일 관리자 보기 사용자 정의 173

- 헤더를 구성하는 방법 173
- 아이콘 배열 방법을 구성하는 방법 174 트리 보기의 사용 174
- 트리 보기를 표시하는 방법 175
- 폴더 보기를 표시하는 방법 176
- 객체 표시 방법을 변경하는 방법 176
- 아이콘의 정렬 순서를 변경하는 방법 177
- 객체를 재정렬(정리)하는 방법 177
- 현재 환경 설정을 기본값으로 저장하는 방법 178 파일 및 폴더 숨기기 178
- 파일 및 폴더를 표시 또는 숨기는 방법 178
- 숨길 데이터 유형을 지정하는 방법 178 아이콘 찾아보기 179
- ▼ 아이콘 표시 영역 크기 변경 방법 180
- 파일 관리자와 함께 이동식 매체 사용 181

파일 및 폴더를 끌어 놓기 181

지원 포맷 182

이동식 매체 조작 기술 182

**6.** 응용 프로그램 관리자 사용 **187** 응용 프로그램 관리자를 여는 방법 187 응용 프로그램 관리자 창 188

메뉴 및 명령 190

응용 프로그램을 실행하는 방법 190

응용 프로그램의 설치 191

- 응용 프로그램 아이콘을 프론트 패널에 놓는 방법 191
- 작업 공간 배경에 응용 프로그램 아이콘을 놓는 방법 192
- 개인 응용 프로그램 그룹을 만드는 방법 192
- 응용 프로그램을 개인 응용 프로그램 그룹에 추가하는 방법 193
- 응용 프로그램 관리자를 갱신하는 방법 193 고급 응용 프로그램 관리자 개념 193
- **7.** 데스크탑 환경의 사용자 정의 **197**

스타일 관리자의 소개 197

화면 모양의 사용자 정의 198

색상 팔레트 및 색상 깜박임 198

글꼴 204

배경 206

목차 **11**

시스템 동작 사용자 정의 206

▼ 키보드 동작 변경 방법 207

- 마우스 동작 변경 방법 207
- 경보음 설정값 변경 방법 208 잠금 확장이 없는 화면 208 잠금 확장이 있는 화면 210
	- 창 211

시작 및 로그아웃의 사용자 정의 213

- 다음 세션 시작 방법을 변경하는 방법 213
- 홈 세션을 설정하는 방법 213
- ▼ 로그아웃 확인 설정값을 설정하는 방법 214
- **8.** 우편 시스템의 사용 **215**

우편 시스템 시작 216

IMAP 수신함에 로그인 216

우편 시스템 기본 창의 사용 217

우편 메시지 보기 218

- ▼ 우편 메시지 읽는 방법 218
- 수신 메시지의 문자 세트 변경 방법 219

우편 메시지 정렬하기 219

- 우편 메시지의 처리 220
- 메시지에 응답하는 방법 220
- 메시지를 전달하는 방법 220
- 수신된 메시지를 편집하는 방법 221
- 수신 메시지 또는 발신 메시지를 텍스트로 저장하는 방법 221
- 텍스트 파일에 메시지 추가 방법 222
- 우편 메시지 삭제 방법 222
- ▼ 우편 메시지 삭제 취소 방법 222
- ▼ 우편함을 닫을 때 삭제한 메시지를 영구히 삭제하는 방법 223

우편함에서 우편 메시지 찾기 223

보기 사용 229

우편 메시지 보내기 232

별명 사용하기 232

- 우편 메시지의 주소 지정, 작성 및 발송 방법 233 발신 메시지의 문자 세트 변경 방법 235 템플릿을 사용하여 우편 메시지 작성하기 235 초안을 사용하여 우편 메시지 작성하기 236
- 새 메시지에 여러 개의 메시지를 포함하는 방법 238
- 우편 메시지에 텍스트 파일을 포함하는 방법 238 서명 사용 238
- 자동 응답 작성 방법(휴가 메시지) 239

우편 메시지를 MIME 또는 Sun Mail Tool 형식으로 보내기 240 발신 메시지의 편집 및 형식 지정 241

텍스트 편집 241

텍스트 형식 지정하기 242

- 텍스트 찾기 또는 변경 방법 242
- 맞춤법 검사 방법 243

우편함의 작성 및 사용 244

- 우편함 작성 방법 244
- 우편함 이름 변경 방법 244
- $\blacktriangledown$  우편함을 여는 방법 245
- 우편함을 닫는 방법 245 메시지를 다른 우편함에 파일로 저장하기 245
- 우편함 삭제 방법 246
- 기본 우편함 디렉토리 변경 방법 246 열기, 이동 및 복사 대상 메뉴 사용자 정의하기 247

우편 메시지 인쇄하기 248

목차 **13**

- 기본 옵션으로 메시지 사본을 인쇄하는 방법 248
- 특정 옵션으로 메시지를 인쇄하는 방법 248
- 끌어 놓기를 사용하여 메시지를 인쇄하는 방법 249
- 동봉 파일 관련 작업 249
- 동봉 파일 보는 방법 249
- 동봉 파일 인쇄 방법 250
- 동봉 파일 추가 방법 250
- 파일 시스템에 동봉 파일 저장 방법 251
- 파일 관리자로부터 파일 동봉하기 251
- 캘린더 약속 사항 동봉 방법 252

우편 시스템의 사용자 정의 252

- ▼ 우편함에 있는 메시지의 수 표시 방법 252
- 응답에 포함된 텍스트의 문자 표시자 변경 방법 253
- ▼ 우편 시스템의 메시지 점검 빈도 설정 방법 253
- 형식 메뉴에 사용자 정의 필드를 추가하는 방법 253
- $\blacktriangledown$  우편 통지 사용자 정의 방법 254 도구 모음의 모양 구성하기 254

파일 선택 대화 상자의 사용 255

#### **9.** 인쇄 **259**

기본 프린터 259

- 기본 프린터를 결정하는 방법 259
- 기본 프린터를 변경하는 방법 260
- 파일 인쇄 260

파일을 프린터로 제출하기 261

- 프론트 패널을 사용하여 인쇄하는 방법 261
- 파일 관리자를 사용하여 인쇄하는 방법 262
- 인쇄 관리자를 사용하여 인쇄하는 방법 262
	- 인쇄 대화 상자를 사용하여 인쇄 옵션 설정하기 263

프린터 응용 프로그램 264

인쇄 관리자 264

프린터 작업 응용 프로그램 265

인쇄 작업 정보의 표시 267

- 프린터 아이콘을 여는 방법 267
- ▼ 프린터 아이콘을 닫는 방법 267
- ▼ 프린터 작업을 찾는 방법 267
- 인쇄 작업을 취소하는 방법 268 인쇄 작업 등록 정보 268

프린터 및 프론트 패널 269

프론트 패널 프린터를 변경하는 방법 269

▼ 프린터를 개인 프린터 부속 패널에 추가하는 방법 270 인쇄 관리자 표시의 변경 270

- ▼ 프린터 및 인쇄 작업 표시 방식 변경 방법 270
- 갱신 빈도 변경 방법 271
- 표시할 작업을 결정하는 방법 271
- 인쇄 관리자 메시지 행 표시 방법 271
- 인쇄 관리자 문제 플래그 표시 방법 271
- 표시할 프린터를 결정하는 방법 272

프린터 등록 정보 272

- 프린터의 등록 정보를 표시하는 방법 273
- 프린터의 아이콘을 변경하는 방법 273
- 프린터의 아이콘 레이블을 변경하는 방법 273

### **10.** 텍스트 편집기 사용하기 **275**

텍스트 편집기 열기 및 닫기 275

▼ 텍스트 편집기를 여는 방법 276

▼ 텍스트 편집기를 닫는 방법 276

텍스트 편집기 창 276

상태행 표시 방법 277

문서 열기 및 저장하기 278

- 새 문서를 작성하는 방법 278
- $\blacktriangledown$  문서를 새 파일에 저장하는 방법 278
- 문서를 원래의 파일에 저장하는 방법 279 기존 문서 열기 280
	- 백업 버전 관련 작업 281
	- 파일의 백업 버전을 복구하는 방법 281

텍스트 입력하기 282

- 새 텍스트를 입력하는 방법 282
	- 줄 바꾸기의 사용 282
	- 특수 문자 입력하기 283
- 문서에서 커서 이동하기 283
- 특정 행으로 이동하는 방법 284
- 문서에서 이동하는 방법 284

텍스트 선택하기 285

- 마우스로 텍스트를 선택하는 방법 285 보조 선택 285
- 키보드로 텍스트를 선택하는 방법 286
- 텍스트 편집 286
	- 편집기 287
	- 메뉴 단축키 287
	- UNIX 키 바인딩 287
- 이중 입력 모드를 설정하는 방법 288
- 텍스트 위에 입력하는 방법 289
- 텍스트 삭제 방법 289
- 텍스트를 지우는 방법 289
- 편집 취소 방법 289
- 텍스트 복사 방법 290
- 텍스트 이동 방법(오려두기 및 붙여넣기) 290
- 파일 포함 방법 290
- 맞춤법이 틀린 단어 수정하기 291
- 오자 수정 방법 291

맞춤법 검사기 사전 사용자 정의하기 293

끌어 놓기 사용하기 298

- 끌어 놓기를 사용하여 텍스트를 이동하는 방법 298
- 끌어 놓기를 사용하여 텍스트를 복사하는 방법 298
- 끌어 놓기를 사용하여 파일을 포함하는 방법 298

문서 검색하기 299

- 텍스트 찾는 방법 299
- 텍스트를 찾아서 변경하는 방법 299
- 텍스트를 찾아서 삭제하는 방법 300

문서 서식 지정 및 인쇄하기 300

- 문서 서식 지정 방법 301
- 열린 문서 인쇄 방법 301
- ▼ 닫은 문서를 인쇄하는 방법 302

파일 복구 하기 302

- 파일을 복구하는 방법 303 텍스트 편집기 및 기타 응용 프로그램 303 텍스트 노트의 사용 304
- 텍스트 노트를 입력하는 방법 304
- 노트를 작업 공간에 두는 방법 305
- 작업 공간에서 노트를 제거하는 방법 305 파일 이름 지정 305
- **11.** 캘린더 사용 **307**

캘린더 시작 307

```
캘린더 기본 창 308
```
캘린더 도구 막대 309

캘린더 보기 310

일별 보기 310

주별 보기 312

월별 보기 313

연별 보기 314

약속 사항 315

기본 약속 사항 스케줄 방법 315

약속 사항 옵션 설정 방법 316

약속 사항 변경 방법 317

약속 사항 삭제 방법 317

▼ 약속 사항을 찾는 방법 317

▼ 약속 사항 목록을 보는 방법 318

수행 사항 항목 319

수행 사항 항목 삽입 방법 319

수행 사항 항목 변경 방법 320

수행 사항 삭제 방법 320

수행 사항 목록을 보는 방법 321

완료된 수행 사항 항목 표시하기 321

캘린더, 약속 사항 또는 수행 사항 목록의 인쇄 322

- 현재 일별, 주별, 월별, 또는 연별 보기 인쇄 방법 322
- ▼ 약속 사항 또는 수행 사항 목록 인쇄 방법 323

단일 인쇄 작업을 위한 인쇄 옵션 변경 방법 323

네트워크에서 캘린더 찾아보기 324

찾아보기 목록에 캘린더를 추가 또는 삭제하는 방법 324

다른 캘린더에 액세스할 수 있는지 아는 방법 325

다른 캘린더에서 약속 사항 스케줄하기 325

- 그룹 약속 사항 스케줄하기 326
- 캘린더를 사용하여 그룹에 알림을 우편으로 보내는 방법 326
- ▼ 우편 프로그램을 사용하여 약속 사항 메시지를 작성하는 방법 327
- 약속 사항을 다른 응용 프로그램에서 캘린더로 끌어 오는 방법 328
- 약속 사항을 캘린더에서 다른 응용 프로그램으로 끌어오는 방법 329 캘린더의 사용자 정의 330
- ▼ 약속 사항 편집기 기본값을 변경하는 방법 330 화면표시 설정값 변경하기 331 액세스 및 사용 권한 변경하기 332
- 미래 인쇄 작업을 위한 프린터 설정 값 변경 방법 336
- 날짜 형식 변경 방법 337
- 기본 시간대 변경 방법 338

기타 캘린더 도구 338

sdtcm\_admin 338

sdtcm\_convert 340

dtcm\_editor 342

dtcm\_lookup 343

- dtcm\_insert 344
- dtcm\_delete 344

캘린더에 연합 이름 지정 사용하기 345

캘린더 이름 지정 345

캘린더 등록 345

이름 지정 서비스 의존성 346

구축 의존성 346

런타임 의존성 346

**12.** 터미널의 사용 **347**

기본 데스크탑 터미널 에뮬레이터 347

터미널 창 시작하기 348

목차 **19**

```
터미널 창을 닫는 방법 351
    터미널 창의 사용 352
    터미널 창에서 응용 프로그램을 시작하는 방법 352
    \blacktriangledown 명령을 입력하는 방법 352
    텍스트 복사 및 붙여넣기 방법 353
    창 내용의 크기를 조절하는 방법 353
    다른 시스템에서 dtterm 실행하기 353
      -display 옵션의 사용 353
      rlogin의 사용 354
      remsh의 사용 354
      주소 관리자에서 터미널 메뉴 항목의 사용 355
    dtterm 사용자 정의 355
       메뉴 표시줄 표시하기 355
       이동줄의 표시 356
      dtterm 전역 옵션 356
      dtterm 터미널 옵션 360
    터미널 제어 문자 365
    터미널 제어 문자를 설정하는 방법 365
    기본 터미널 에뮬레이터의 변경 366
13. 아이콘 편집기의 사용 367
    아이콘 편집기의 소개 367
    시작 368
    기본 그리기 작업 369
    기존 아이콘을 여는 방법 369
    새 아이콘을 시작하는 방법 370
    ▼ 아이콘을 지우는 방법 370
    ▼ 이미지를 그리는 방법 370
```
그리기 도구 371

그리기 동작을 실행 취소하는 방법 372

아이콘 파일의 저장 373

아이콘 크기 규약 373

- 아이콘 저장 방법 374
- 새 이름을 가진 아이콘 저장 방법 374

색상 사용 375

고급 그리기 작업 375

- ▼ 아이콘 영역 선택 방법 376
- 아이콘 영역을 자르는 방법 376
- ▼ 아이콘 영역 복사 방법 376
- 아이콘 영역 이동 방법 376
- 아이콘의 일부를 회전하는 방법 377
- 아이콘의 일부를 반사시키는 방법 377 아이콘의 크기 조절 377 핫스팟 378 화면 포착 378 아이콘 보기의 수정 379
- **14.** 이미지 뷰어의 사용 **381**

이미지 뷰어의 시작 및 종료 381

- 작업공간 프로그램 메뉴에서 이미지 뷰어를 시작하는 방법 382
- 응용 프로그램 관리자에서 이미지 뷰어를 시작하는 방법 382
- 명령행에서 이미지 뷰어를 시작하는 방법 382
- ▼ 이미지 뷰어를 종료하는 방법 383

이미지 보기 383

- 이미지 파일을 여는 방법 383
- 끌어다 놓기를 사용하여 이미지 파일을 여는 방법 383
- 이미지를 회색조로 또는 컬러로 보는 방법 384
- 보기 창 내에서 이미지를 이동하는 방법 384

보기 창에서 이미지 방향을 변경하는 방법 385

이미지에 관한 정보를 표시하는 방법 385

이미지 편집 386

팔레트 도구의 사용 386

팔레트를 자동으로 표시하는 방법 387

새 파일로 저장할 영역을 선택하는 방법 387

이미지를 회전시키는 방법 388

▼ 이미지를 반사시키는 방법 389

▼ 이미지의 크기를 조절하는 방법 389

▼ 편집 작업의 실행을 취소하는 방법 390

이미지 저장 390

편집된 이미지를 같은 파일에 저장하는 방법 390

이미지를 새 파일로 저장하는 방법 391

포스트스크립트 파일 보기 391

파일 메뉴에서 포스트스크립트 파일을 여는 방법 391

끌어다 놓기를 사용하여 포스트스크립트 파일을 여는 방법 392

포스트스크립트 파일을 흑백 또는 컬러로 보는 방법 392

포스트스크립트 파일의 페이지 사이를 이동하는 방법 392

포스트스크립트 파일의 특정 페이지를 보는 방법 393

페이지의 순서를 거꾸로 하는 방법 394

표시된 페이지의 크기를 변경하는 방법 394

포스트스크립트 페이지를 비트맵 이미지로 저장하는 방법 395

인쇄 395

인쇄 대화상자 396

(옵션으로) 인쇄하는 방법 397

인쇄하려는 파일을 미리 보기하는 방법 397

문서를 인쇄하는 방법 398

문서의 한 페이지를 인쇄하는 방법 398

이미지 파일을 인쇄하는 방법 398

이미지 뷰어 파일 형식 399

### 스냅샷의 사용 400

- 이미지 뷰어 스냅샷을 시작하는 방법 400
- 창의 스냅샷을 찍는 방법 401
- 영역의 스냅샷을 찍는 방법 401
- 화면의 스냅샷을 찍는 방법 401
- ▼ 스냅샷을 지연시켜서 찍는 방법 402
- ▼ 스냅샷을 찍는 동안 스냅샷 대화상자를 숨기는 방법 402
- 스냅샷을 저장하는 방법 403
- **15.** 비디오 및 오디오 사용하기 **405**

비디오 406

개요 406

Java 매체 재생기 기본 창 406

지원 매체 형식 407

Java 매체 재생기 사용하기 410

#### 오디오의 시작 및 종료 412

- 프론트 패널에서 오디오를 시작하는 방법 412
- 명령행에서 오디오를 시작하는 방법 413
- 작업 공간 프로그램 메뉴에서 오디오를 시작하는 방법 413
- 오디오를 종료하는 방법 413

오디오 기본 창 414

#### 음성 노트 414

## 파형 창 표시하기 415

- 파형 창을 표시하는 방법 415
- 표시된 파형으로 오디오를 시작하는 방법 416

오디오 파일 열기 및 재생 416

 $\blacktriangledown$  오디오 파일을 여는 방법 416

- 끌어다 놓기 방식으로 오디오 파일을 여는 방법 417
- 재생 옵션을 지정하는 방법 417
- ▼ 오디오 파일을 재생하는 방법 419
- 오디오로 녹음하기 419
- 녹음 옵션을 지정하는 방법 419
- 녹음하는 방법 421
- ▼ 오디오 파일 또는 녹음을 저장하는 방법 422
- 입력 및 출력 장치 옵션을 지정하는 방법 422
- 오디오 파일에 관한 정보를 표시하는 방법 424

오디오 제어도구 424

- 메뉴 425
- 탭 사용하기 427
	- 마스터 출력 428
- 마스터 녹음 제어하기 429
- 마스터 및 응용 프로그램 출력 제어하기 430
- 마스터 및 응용 프로그램 입력을 사용하여 녹음하기 430 상태 대화 상자 사용하기 431
- 
- **16.** 주소 관리자 사용 **435**
	- 카드 435

검색 메뉴의 항목 435

주소 관리자를 여는 방법 439

검색 440

- ▼ 주소 카드를 찾는 방법 440
- 호스트 카드를 찾는 방법 441
- 별명 카드를 찾는 방법 442
- 카드의 활동 실행하기 443

주소 카드의 활동 실행하기 443

- 별명 카드의 활동 실행하기 444
- **24** Solaris 공통 데스크탑 환경: 사용 설명서 ♦ 2000년 3월

호스트 카드의 활동 실행하기 444

카드 관련 작업 445

- 개인 주소 카드를 작성하는 방법 446
- 개인 별명 카드를 작성하는 방법 446
- 개인 주소 카드를 편집하는 방법 447
- 카드를 작업공간에 놓는 방법 447 카드 인쇄 448

카드 폴더 찾아보기 448

**17.** 프로세스 관리자의 사용 **449**

프로세스 정보 449

오류 프로세스 찾아내기 힌트 449

프로세스 정보를 측정, 표시 및 저장하기 450

- 프로세스 관리자를 여는 방법 451
- 프로세스의 일부를 표시하는 방법 451
- 프로세스를 찾는 방법 452
- 표시 정렬 순서 변경 방법 452
- 측정 간격 변경 방법 453

복사하기 및 저장하기 454

선택된 프로세스의 활동 수행하기 455

프로세스에 강제 종료 신호 보내기 455

- 프로세스의 사용자를 찾는 방법 457
- 프로세스의 계보를 보는 방법 457
- 하위 프로세스를 추적하는 방법 458
- 시스템 호출을 추적하는 방법 458
- 프로세스의 스택을 표시하는 방법 459
- 프로세스를 디버그하는 방법 459
- **18.** 성능 측정기 **461**

성능 측정기를 여는 방법 461

표시할 호스트 및 매개변수의 선택 462

감시할 호스트를 지정하는 방법 464

표시되는 매개변수를 변경하는 방법 464

매개변수 표시방법의 변경 464

메뉴 표지줄을 표시하거나 숨기는 방법 465

▼ 행 챠트나 영역 챠트를 표시하거나 숨기는 방법 465

차트의 방향을 변경하는 방법 465

▼ 행 챠트나 영역 챠트를 선택하는 방법 466

색상 및 임계값 관련 작업 466

▼ 챠트 색상을 변경하는 방법 467

매개변수의 임계값을 변경하는 방법 467

측정값 기록하기 및 측정 간격 선택하기 468

측정값 정보를 로그 파일에 저장하는 방법 468

측정 간격을 변경하는 방법 468

**19.** 핫키 편집기의 사용 **471**

핫키 편집기를 시작하는 방법 471

핫키의 작성 473

응용 프로그램, 활동 또는 문서의 핫키를 작성하는 방법 473 작업공간 관리 기능의 핫키를 작성하는 방법 476 복수 모니터 관리 기능을 작성하는 방법 477

핫키의 편집 479

응용 프로그램, 활동 또는 문서의 핫키를 편집하는 방법 479 작업공간 관리 기능의 핫키를 편집하는 방법 480

복수 모니터 관리 기능의 핫키를 편집하는 방법 481

핫키의 삭제 및 복구 482

핫키를 삭제하는 방법 482

이전 활동을 실행 취소하는 방법 483

이전 활동을 재실행하는 방법 483

이전 핫키로 반전하는 방법 483

**20. PDA Sync(Personal Digital Assistant** 동기화**)** 프로그램의 사용 **485** PDA Sync 소프트웨어 액세스 486 동기화 구성 486 동기화 등록 정보의 설정 487 콘딧 구성 488 캘린더 489 메모 490 주소 491 시스템 492 우편 492 설치 프로그램 495 콘딧 추가 496 로그 구성 499 로그 보기 501 로그 인쇄 502 동기화 시작 502 상태 점검 503 **A.** 데스크탑의 키보드 단축키 **505** 메뉴 단축키 505 키보드의 포커스 및 반전 표시 506 키보드 포커스 이동하기 506 창 열기 및 닫기 507 응용 프로그램 창을 여는 방법 508 응용 프로그램 창을 닫는 방법 508 창 또는 아이콘 선택 방법 509 창을 아이콘(최소화)으로 만드는 방법 509 아이콘에서 창으로 복구시키는 방법 509

- $\blacktriangledown$  창 또는 창 아이콘을 이동하는 방법 509
- 창 크기 조절 방법 510
- ▼ 창의 내용 이동 방법 510
- 목록 항목을 선택하는 방법 510
- 풀다운 메뉴를 표시하는 방법 511
- ▼ 팝업 메뉴를 사용하는 방법 511
- 창 메뉴를 사용하는 방법 511
- 다른 작업 공간으로 전환하는 방법 511
- ▼ 작업 공간의 이름을 바꾸는 방법 512
- 창 간을 이동하는 방법 512
- 다른 작업 공간에 창을 표시하는 방법 512
- ▼ 프론트 패널 제어도구를 선택하는 방법 513
- 부속 패널 제어도구를 선택하는 방법 513
- ▼ 프론트 패널을 이동하는 방법 513

온라인 도움말 키보드 이동 514

- 창에서 도움말을 보는 방법 514
- 도움말 주제 하이퍼링크를 선택 방법 514
- **B.** 지역화된 세션의 실행 **515**
	- 로그인 시의 기본 언어 515
	- 특정 언어 세션으로 로그인하기 516

특정 언어 파일을 만들거나 편집하기 516

- 특정 언어 파일을 만들거나 편집하는 방법 516 특정 언어 터미널 에뮬레이터의 사용 517
- 글꼴 지정하기 517
	- 글꼴 사양 517
	- 글꼴 세트 사양 518
- 글꼴 변경하기 518
- 명령행에서 글꼴을 지정하는 방법 518

자원 파일 내에서 글꼴을 지정하는 방법 519

입력 방법 및 키보드의 선택 519

입력 방법 수정자의 사용 520

입력 방법 스타일의 지정 520

서버의 X 키보드 맵 변경 520

**C.** 일련의 구성 키 **521**

**D.** 로켈 노트 **527**

태국어 로켈 527

CDE 1.4 라이브러리 기능 528

태국어 텍스트 조작 528

태국어 글꼴 531

인쇄 533

히브리어 로켈 538

히브리어 텍스트의 입력 538

히브리어 텍스트 편집 538

히브리어 텍스트의 인쇄 538

용어해설 **543**

색인 **561**

그림

- 그림1–1 CDE 데스크탑 44 그림1–2 파일 부속 패널의 위치 45 그림1–3 프론트 패널 및 응용 프로그램 관리자 48 그림1–4 창 프레임 제어도구 50 그림1-5 응용 프로그램 부속 메뉴가 표시된 작업 공간 메뉴 66 그림1–6 유로 통화 기호 72 그림3–1 CDE응용 프로그램 도움말 메뉴 82 그림3–2 도움말 관리자 제어도구 83 그림3–3 도움말 부속 패널 84 그림3–4 도움말 창의 유형 85 그림3–5 주제 트리의 크기 조절 86 그림3–6 하이퍼링크 형식 87 그림3–7 도움말 팝업 메뉴 88 그림3–8 내역 대화 상자 90 그림3–9 색인 검색 대화 상자 91 그림3–10 도움말 관리자의 최상위 레벨 보기 94 그림3–11 도움말 관리자에서 보는 파일 관리자 도움말 95 그림3–12 설명서 페이지 활동 아이콘 96
- 그림4–1 기본 패널과 열린 부속 패널 102

**31**

- 그림5–1 객체를 끌고 있는 아이콘 끌기 작업 143
- 그림5–2 팝업 메뉴의 예 144
- 그림5–3 모든 검색 기준이 표시된 파일 찾기 172
- 그림5–4 파일 관리자 트리 보기 175
- 그림5–5 아이콘 찾아보기를 활성화(왼쪽) 및 비활성화(오른쪽)한 아이콘. 179
- 그림6–1 응용 프로그램 관리자 제어도구 188
- 그림6–2 응용 프로그램 관리자의 개인 응용 프로그램 그룹 188
- 그림6–3 데스크탑\_제어기 응용 프로그램 그룹의 활동(응용 프로그램) 아이콘 189
- 그림6–4 응용 프로그램 관리자에서 응용 프로그램 창 열기 191
- 그림6–5 응용 프로그램(활동 아이콘)을 프론트 패널에 설치 192
- 그림6–6 활동 작성 창 195
- 그림7–1 스타일 관리자 프론트 패널 제어도구 197
- 그림7–2 스타일 관리자 제어도구 198
- 그림7–3 사용할 색상 수 199
- 그림8–1 새 우편, 읽은 우편 및 우편 없음을 표시하는 우편 시스템 아이콘 216
- 그림8–2 우편 시스템 기본 창 218
- 그림8–3 우편 시스템 검색 대화 상자 228
- 그림8–4 우편 시스템 작성 창 233
- 그림8–5 우편 시스템 찾기/변경 대화 상자 243
- 그림8–6 동봉 파일 아이콘의 예 250
- 그림8–7 파일 선택 대화 상자 256
- 그림10–1 텍스트 편집기 창 277
- 그림10–2 대화 상자로 저장 279
- 그림10–3 파일 대화 상자 열기 280
- 그림10–4 문서 파일 아이콘 281
- 그림10–5 파일 포함하기 대화 상자 291
- 그림10–6 맞춤법 대화 상자 버전 1 292
- 그림10–7 맞춤법 검사기 대화 상자 버전 2 293

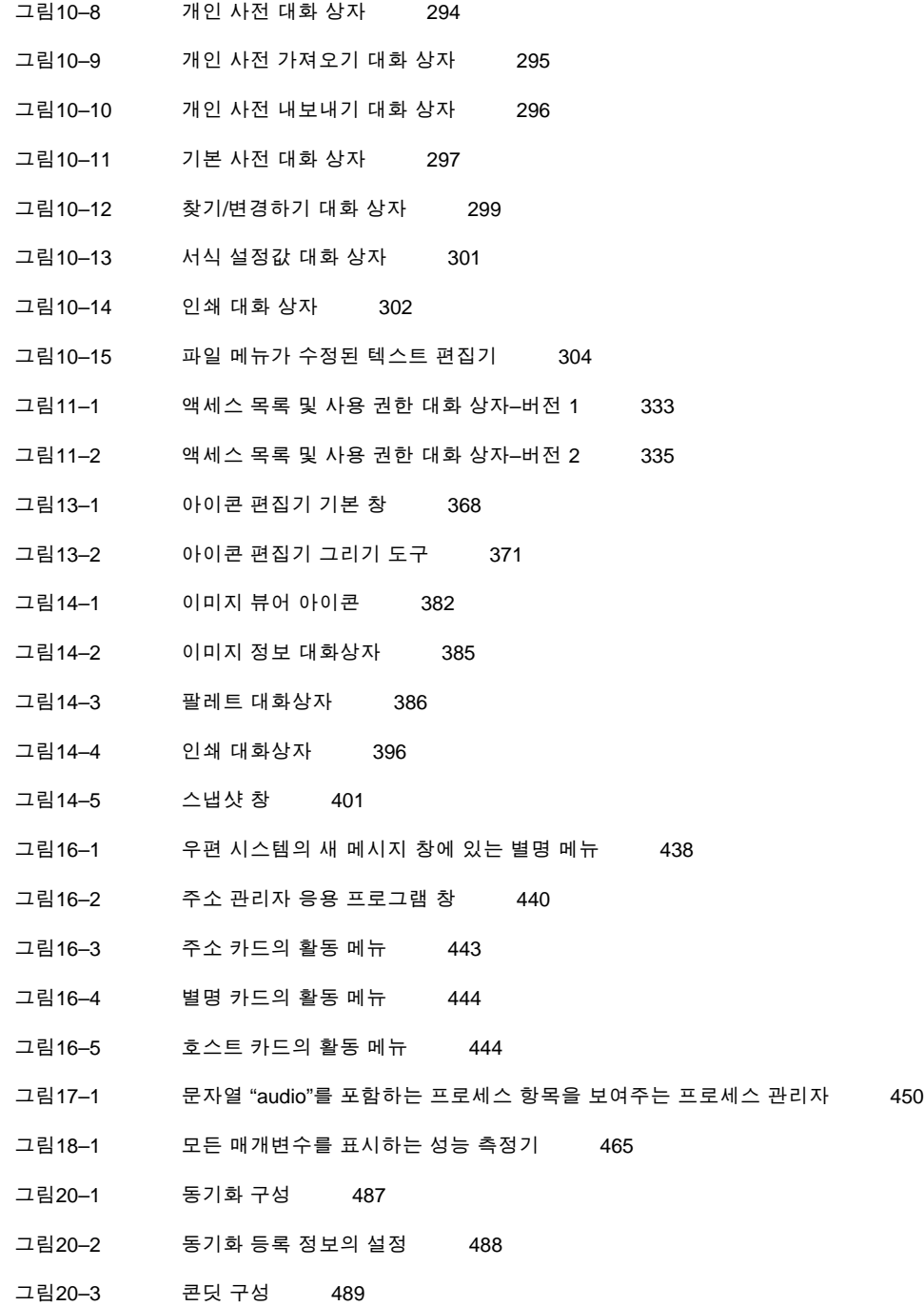

- 
- 그림20–4 캘린더 도관 구성 490

그림 **33**

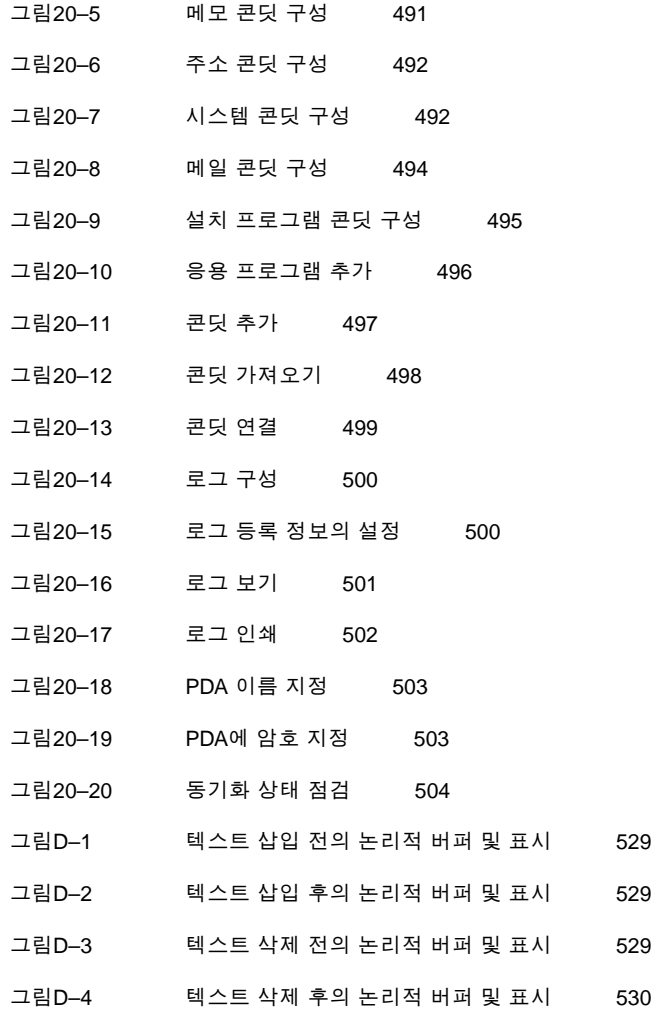

머리말

*Solaris* 공통 데스크탑 환경*:* 사용 설명서는 공통 데스크탑 환경(CDE)의 기본 기능 에 대하여 서술합니다. 이 책은 데스크탑 및 데스크탑 응용 프로그램을 어떻게 사용하 는지 설명합니다.

주**:** 이 문서에서 "IA" 용어는 Pentium, Pentium Pro, Pentium II, Pentium II Xeon, Celeron, Pentium III, Pentium III Xeon 프로세서 등과 같은 Intel 32–비트 프로세서 구 조와 AMD 및 Cyrix가 제조한 호환 마이크로프로세서 칩을 의미합니다.

# 이 책의 사용자

이 설명서는 워크스테이션에 Solaris 공통 데스크탑 환경을 설치하여 이를 기본 데스 크탑으로 사용하려는 사용자를 위한 책입니다. 이 책을 사용하려면, 사용자는 3버튼 마우스, 그래픽 사용자 인터페이스 및 명령행 프롬프트에서 명령을 입력하는 것에 익 숙해야 합니다.

# 이 책을 읽기 전에

다음과 같은 책을 먼저 읽어야 합니다.

*Solaris* 공통 데스크탑 환경*:* 사용자 변환 설명서

# 이 책의 구성 방법

이 설명서의 각 장에서 다루는 내용은 다음과 같습니다.

- 1장에서는 공통 데스크탑 환경, 키보드 이동 및 데스크탑의 일부 공통 인터페이스 측면에 관련된 작업에 필요한 기본 기술을 설명합니다.
- 2장에서는 데스크탑에 로그인 및 로그아웃하는 방법과 로그인할 때 나타날 세션 설 정 방법을 설명합니다.
- 3장에서는 응용 프로그램에 대한 도움말을 얻는 방법 및 도움말 보기 내에서 이동 하는 방법을 설명합니다.
- 4장에서는 공통 작업 수행을 위한 제어도구 세트가 있는 특수 데스크탑 창인 프론 트 패널을 설명합니다. 또한 프론트 패널 제어도구들과 프론트 패널을 사용자 정의 하는 방법을 설명합니다.
- 5장에서는 그래픽 사용자 인터페이스 파일 관리자에서 파일 및 폴더 작업 방법을 설명합니다. 또한 기본 기술, 이동, 파일과 폴더의 조작과 찾기 및 휴지통에 대해 서 술합니다.
- 6장에서는 공통 데스크탑 환경에서 응용 프로그램의 기본 저장소인 응용 프로그램 관리자를 사용하여 응용 프로그램을 실행하는 방법을 설명합니다.
- 7장에서는 스타일 관리자를 사용하여 데스크탑의 모양 및 동작을 사용자 정의하는 방법을 설명합니다. 또한 개인 환경 변수를 설정하는 방법을 설명합니다.
- 8장에서는 우편 시스템을 통해 전자 우편 메시지를 송수신하는 방법 및 동봉 파일 을 추가하고 불러오는 방법을 설명합니다.
- 9장에서는 데스크탑을 통해 인쇄하는 방법 및 기본 프린터를 변경하는 방법을 설명 합니다.
- 10장에서는 메모, 우편 메시지 또는 자원 파일과 같은 짧은 문서를 작성하고 편집할 수 있는 데스크탑 텍스트 편집기를 설명합니다.
- 11장에서는 캘린더를 사용하여 사용자 또는 그룹의 약속 사항을 설정하고 수행 사 항 목록을 생성하는 방법을 설명합니다.
- 12장에서는 데스크탑에서 터미널 에뮬레이터 창을 표시하고 사용자 정의하는 방법 을 설명합니다.
- 13장에서는 데스크탑 아이콘 또는 배경으로 사용하기 위한 파일을 생성하는 방법 을 설명합니다.
- 14장에서는 스냅샷을 포착하고 흑백 및 컬러 이미지와 포스트스크립트 파일과 같 은 여러 페이지의 문서 보기, 편집, 인쇄 및 변환하는 방법을 설명합니다.
- 15장에서는 오디오 파일을 녹음하고 재생하기 위한 오디오 사용 방법을 설명합니다.
- 16장에서는 사용자, 호스트 및 시스템에 대한 정보가 있는 카드를 찾는 방법 및 관 련 활동을 수행하는 방법을 설명합니다.
- 17장에서는 워크스테이션에서 실행되는 프로세스를 표시하는 방법 및 이러한 프로 세스를 조사하고 강제 종료하는 방법을 설명합니다.
- 18장에서는 시스템의 활동 레벨을 감시하는 방법 및 잘못된 동작을 식별하는 방법 을 설명합니다.
- 19장에서는 핫키 편집기를 사용하여 CDE 핫키를 작성, 수정, 삭제하는 방법을 설명 합니다.
- 20장에서는 PDA를 데스크탑 정보와 동기화시키는 방법을 설명합니다.
- 부록 A에서는 데스크탑 키보드 이동을 설명합니다.
- 부록 B에서는 데스크탑 세션에 대한 언어를 변경하는 방법 및 다른 언어에 대한 글 꼴을 변경하는 방법을 설명합니다.
- 부록 C에서는 특수 문자(ISO 라틴-1 코드 세트 전용)를 구성하기 위해 필요한 키보 드 명령을 나열합니다.
- 부록 D에서는 CDE와 태국어 및 히브리어 로켈을 사용한 텍스트의 표시, 조작 및 인 쇄를 설명합니다.
- 용어 설명에는 이 책에 나오는 단어와 구 및 그에 대한 정의가 나열되어 있습니다.

### 관련 서적

이 책을 다 읽은 후에 데스크탑에 대해 보다 자세히 알고 싶으면 *Solaris* 공통 데스크 탑 환경*:* 고급 사용자 및 시스템 관리자 안내서를 읽어 보십시오.

## Sun 설명서 주문 방법

인터넷 전문 서점인 Fatbrain.com에서 Sun Microsystems, Inc.의 제품 설명서를 공급 하고 있습니다.

설명서 목록과 주문 방법을 보려면 Fatbrain.com에서 Sun Documentation Center를 방 문하십시오. Sun Documentation Center의 인터넷 주소는 http:// www1.fatbrain.com/documentation/sun입니다.

# Sun 설명서 온라인 액세스

docs.sun.com<sup>sM</sup> 웹 사이트를 통해 Sun 기술 설명서 온라인에 액세스할 수 있습니다. docs.sun.com 아카이브를 찾아보거나 특정 책 제목 또는 주제를 검색할 수 있습니다. URL은 http://docs.sun.com입니다.

# 활자체 규약의 의미

다음 표에서는 이 책에서 사용한 활자체에 대해 설명합니다.

표 **P–1** 활자체 규약

| 활자체 또는 기<br>$\bar{\sigma}$ | 의미                                      | 예                                                                                   |
|----------------------------|-----------------------------------------|-------------------------------------------------------------------------------------|
| AaBbCc123                  | 컴퓨터 화면 상에 출력되는 명령, 파일<br>및 디렉토리의 이름     | .login 파일을 편집하십시오.<br>Is –a를 사용하여 모든 파일<br>을 나열하십시오.<br>machine_name% 우편이 있습<br>니다. |
| AaBbCc123                  | 컴퓨터 화면 상의 출력과 대비되는 사용<br>자 입력           | machine_name%su 암호:                                                                 |
| $A$ aB $bCc123$            | 명령행의 위치 보유자로서 실제 이름이<br>나 값으로 교체됩니다.    | 파일을 삭제하려면<br>rmfilename을 입력하십시오.                                                    |
| $A$ aBb $Cc123$            | 책 제목. 새로운 단어나 용어 또는 강조<br>되는 구절을 표시합니다. | 사용 설명서 6장을 읽으십시<br>오.<br>이것을 클래스 옵션이라고 합<br>니다.<br>이 작업을 수행하려면 루트여<br>야 합니다.        |

# 명령의 쉘 프롬프트의 예

다음 표는 C 쉘, Bourne 쉘 및 Korn 쉘의 기본 시스템 프롬프트와 수퍼유저 프롬프트 를 나타낸 것입니다.

표 **P–2** 쉘 프롬프트

| 쉘                           | 프롬프트          |
|-----------------------------|---------------|
| $C$ 쉘 프롬프트                  | machine name% |
| C 쉘 수퍼유저 프롬프트               | machine name# |
| Bourne 쉘 및 Korn 쉘 프롬프트      | \$            |
| Bourne 쉘 및 Korn 쉘 수퍼유저 프롬프트 | #             |

# 기본 기술

이 장에서는 공통 데스크탑 환경의 창 및 제어도구를 소개하며 사용자가 매일 사용하 는 작업을 수행하는 방법, 예를 들어, 마우스를 사용한 객체 끌기, 창 크기 조절 등을 보여줍니다.

데스크탑으로 로그인 하기에 관한 정보는 2장을 참조하십시오.

- "마우스 사용법"(41페이지)
- "데스크탑"(44페이지)
- "응용 프로그램 실행하기"(47페이지)
- "창 관련 작업"(49페이지)
- "작업 공간 사용"(56페이지)
- "응용 프로그램 창에서 제어도구의 사용"(59페이지)
- "메뉴 사용법"(64페이지)
- "기본 키보드 기술"(69페이지)
- "데스크탑 떠나기"(70페이지)
- "도움말 보기"(73페이지)

# 마우스 사용법

# 누르기 하는 방법

♦ 마우스를 움직이지 않고 마우스 버튼 **1**을 눌렀다가 놓으십시오**.** 기본값으로 마우스 버튼 1은 왼쪽 버튼입니다.

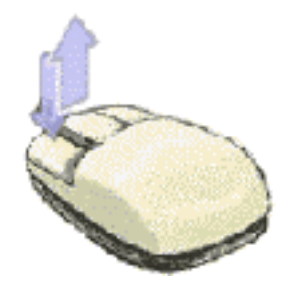

누르기로 수행하는 작업은 다음과 같습니다.

- 창이나 아이콘을 선택하여 활성 상태또는 선택 상태로 만드는 작업
- 대화 상자에서 버튼을 선택하거나 프론트 패널에서 제어도구를 선택하는 작업
- 도움말 창 또는 우편 메시지에서 하이퍼링크를 선택하는 작업

## 두 번 누르기 하는 방법

♦ 마우스를 움직이지 않고 마우스 버튼 **1**을 빠르게 두 번 눌렀다가 놓으십시오**.**

두 번 누르기로 수행하는 작업은 다음과 같습니다.

- 파일 관리자 또는 작업 공간 아이콘의 기본 활동을 시작하는 작업
- 창 아이콘을 복구하는 작업(전체 창을 다시 표시하는 작업)
- 창을 닫아서 작업 공간에서 제거하는 작업—창 프레임의 왼쪽 상단 끝에 있는 창 메 뉴 버튼을 두 번 누르십시오.
- 끌기 방법

창을 이동하거나 아이콘을 놓으려면, 누르기*-*끌기*-*놓기 동작을 사용하십시오.

♦ 창 제목 표시줄 또는 아이콘의 아무 곳이나 가리키고**,** 마우스 버튼 **1**을 누른 상태에 서 마우스 끈 다음**,** 버튼을 놓으십시오**.**

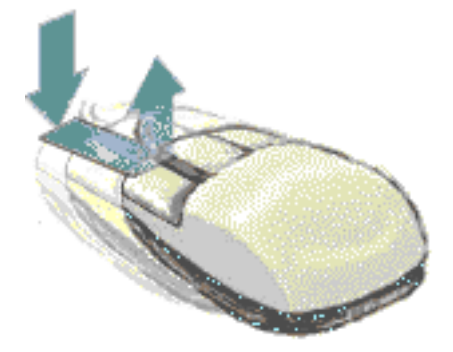

끌어 놓기를 하여 수행할 수 있는 작업은 다음과 같습니다.

- 화면에서 창 및 아이콘을 이동시키는 작업
- 파일 관리자 내부에서 파일 및 폴더를 이동시키거나 복사하는 작업
- 이동줄 내부에서 슬라이더를 끌어서 창의 내용 사이를 이동하는 작업
- 파일의 아이콘을 프론트 패널의 인쇄 제어도구 위에 놓아서 해당 파일을 인쇄하는 작업

# 복사하는 방법

- **1.** 마우스 버튼 **1**을 누른 채 커서를 끌어서 필요한 텍스트를 선택하십시오**.**
- **2.** 마우스 버튼 **1**을 놓으십시오**.**
- **3.** 텍스트를 복사하려는 위치에 마우스를 놓고 마우스 버튼 **2**를 누르십시오**.** 기본값에 따라 마우스 버튼 2는 가운데 마우스 버튼입니다.텍스트가 원래 위치에 서는 제거되지 않고 새 위치로 복사됩니다.
- **4. (**선택 사항**) 3**단계를 반복하여 다른 위치에 텍스트를 복사하십시오**.**

# 데스크탑

CDE는 창 및 다른 객체를 사용하여 사용자가 사용할 수 있는 응용 프로그램, 파일 및 서비스를 표시해 줍니다.CDE로 로그인하면, CDE 데스크탑이 화면에표시됩니다.

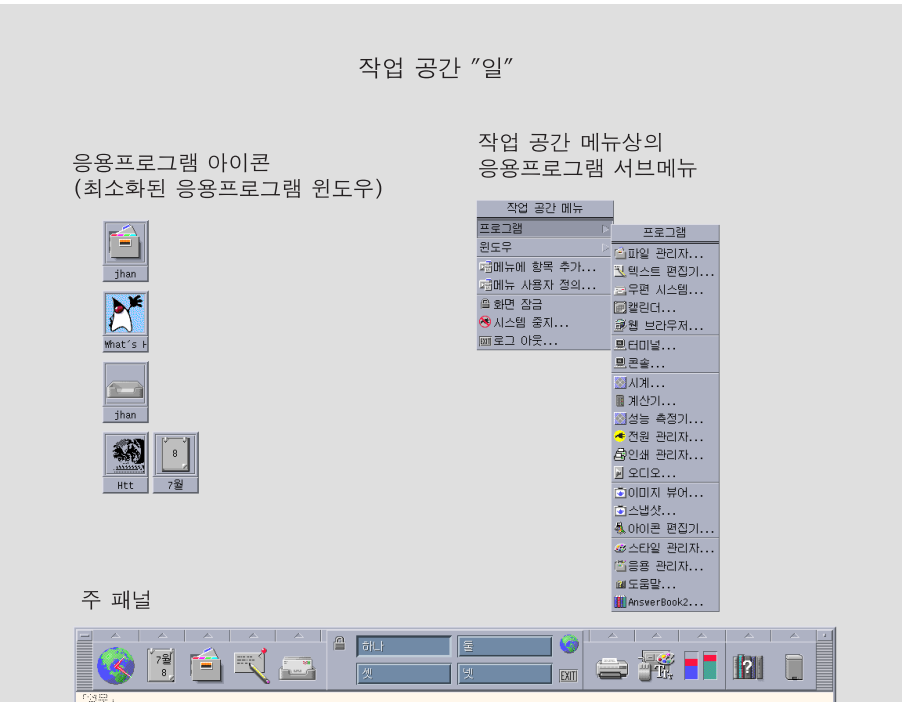

그림 1–1 CDE 데스크탑

### CDE 데스크탑

CDE 데스크탑은 선택한 작업 공간에 있는 프론트 패널 또는 배경 화면으로 구성됩니 다.프론트 패널은 사용자의 워크스테이션에 대한 정보를 표시하며, 응용 프로그램을 실행시키고 로그아웃할 수 있게 하며, 작업 공간 간을 전환할 수 있게 합니다.실행 중 인 응용 프로그램은 작업 공간에서 창과 아이콘으로 표시됩니다.또한 작업 공간 메 뉴에서 명령을 실행할 수 있으며, 이 메뉴는 작업 공간 배경의 사용하지 않는 부분에서 마우스 버튼 3을 누르면 표시됩니다.

#### 프론트 패널

프론트 패널(4장 참조)은 자주 사용되는 제어도구 및 모든 작업 공간에서 사용할 수 있 는 데스크탑 서비스들의 모음입니다.

#### 작업 공간

작업 공간은 별도의 화면이나 데스크탑과 같습니다.한 번에 하나의 작업 공간만 표시 할 수 있으나 모든 작업 공간에 있는 응용 프로그램을 동시에 실행할 수 있습니다.

기본값에 따라 1부터 4로 지칭되는 네 개의 작업 공간을 사용할 수 있습니다. 다른 작 업 공간을 표시하려면 프론트 패널 가운데에 있는 작업 공간 스위치에서 해당 버튼을 누르십시오 .

조언**:** 마우스 버튼3으로 창 프레임을 누르고 팝업 메뉴에서 항목을 선택하여, 응용 프 로그램이 하나의 작업 공간에 표시될지 모든 작업 공간에 표시될지 여부를 지정할 수 있습니다.

#### 작업 공간 메뉴

작업 공간의 사용되지 않는 영역에서 마우스 버튼 3을 누르면 작업 공간 메뉴(그림 1–1 참조)가 표시됩니다.작업 공간 메뉴에는 프론트 패널 및 응용 프로그램 관리자에 대한 항목이 있습니다.대부분의 응용 프로그램은 응용 프로그램 메뉴에 있습니다.

### 파일 관련 작업

파일 부속 패널에서 파일 관련 장치 및 응용 프로그램에 액세스할 수 있습니다.

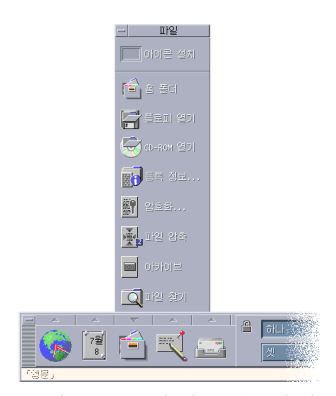

그림 1–2 파일 부속 패널의 위치

CDE는 전체 기능 파일 관리자 및 파일 찾기 응용 프로그램을 제공합니다.파일 관리자 및 파일 찾기에서는 파일 및 폴더가 해당 유형을 나타내는 아이콘으로 표시됩니다.

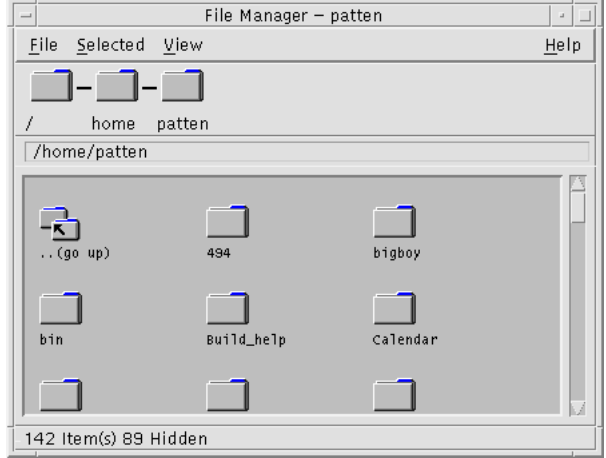

마우스 버튼 3을 누르면 선택한 객체에 대한 옵션이 표시되며 객체를 두 번 누르면 해 당 객체에 대한 기본 활동이 호출됩니다.예를 들어, 압축 파일을 두 번 누르면 압축 파 일이 확장되고, 오디오 파일을 두 번 누르면 오디오 파일이 실행됩니다.

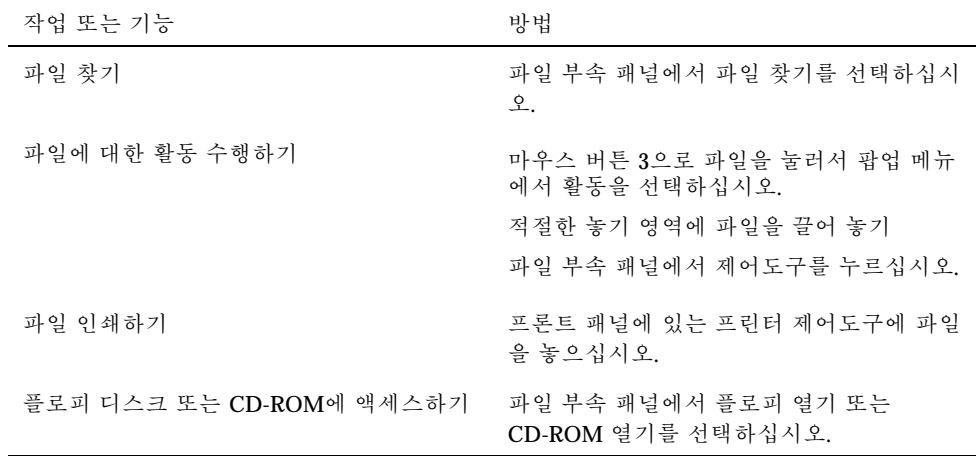

#### 파일 삭제하기

CDE는 휴지통 기능을 제공합니다.휴지통은 삭제할 객체(파일 및 폴더)를 위한 임시 저장소입니다.끌어 놓기를 사용하거나 특정 메뉴 항목을 매핑하거나 Delete 키를 눌러 서 선택한 객체를 휴지통으로 옮길 수 있습니다.일단 휴지통에 버려지면, 객체는 더 이 상 원래의 폴더에 표시되지 않습니다.

CDE에서 삭제된 파일을 영구적으로 제거하려면, 휴지통 부속 패널에 있는 빈 휴지통 제어도구를 사용하십시오.

### 응용 프로그램 실행하기

CDE는 다음과 같은 응용 프로그램 실행 방법을 제공합니다.

- 프론트 패널 및 작업 공간 메뉴를 통해 일반적으로 사용되는 응용 프로그램 모음에 액세스할 수 있습니다.
- 응용 프로그램을 프론트 패널 또는 작업 공간 메뉴에서 사용할 수 없는 경우에는 응 용 프로그램 관리자에서 응용 프로그램을 찾을 수 있습니다.
- 파일 또는 데이터를 프론트 패널의 놓기 영역에 놓아서 특정 응용 프로그램을 실행 할 수 있습니다.
- 터미널 에뮬레이터 창 및 파일 관리자 응용 프로그램을 통해서도 응용 프로그램을 실행할 수 있으나, 이 경우에는 명령, 파일 및 폴더에 대하여 좀 더 알아야 합니다.

주**:** 응용 프로그램을 프론트 패널, 작업 공간 메뉴 및 응용 프로그램 관리자에 추가할 수도 있습니다.

#### 프론트 패널에서 응용 프로그램 실행

프론트 패널에는 여러 개의 제어도구 또는 프로그램 아이콘이 있습니다.일부 제어도 구 또는 프로그램 아이콘은 기본적으로 표시되는 기본 패널에 있으며, 그 외의 제어도 구 또는 프로그램 아이콘은 삼각형으로 표시된 탭을 누르면 표시되는 부속 패널에 있 습니다.

해당 제어도구를 마우스 버튼 1로 눌러서 응용 프로그램을 실행하십시오.

프론트 패널에서 응용 프로그램 실행에 대한 지시사항이나 프론트 패널에서 제어도구 를 추가하고 조작하는 방법에 대해서는 "프론트 패널 응용 프로그램"(123페이지) 및 "프론트 패널의 사용자 정의"(129페이지)를 참조하십시오.

#### 작업 공간 메뉴에서 응용 프로그램 실행

작업 공간 배경의 사용하지 않는 부분에서 마우스 버튼 3을 누르면 작업 공간 메뉴가 표시됩니다.해당 메뉴 항목으로 가서 마우스 버튼을 놓으면 응용 프로그램을 실행할 수 있습니다.

### 응용 프로그램 관리자에서 응용 프로그램 실행

프론트 패널의 해당 응용 프로그램 부속 패널을 누르면 응용 프로그램 관리자를 열 수 있습니다.응용 프로그램 관리자에는 데스크탑 도구 및 창 열기 응용 프로그램과 같은 여러 응용 프로그램 그룹이 있습니다.응용 프로그램 관리자 기본 창에서 해당 아이콘 을 누르면 이러한 그룹을 열 수 있습니다.

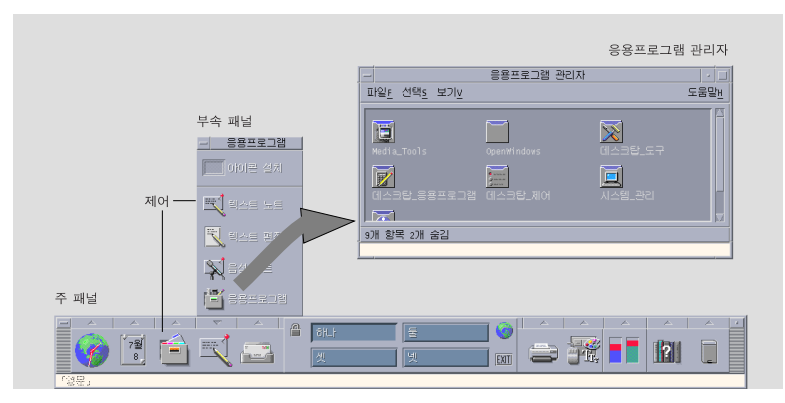

그림 1–3 프론트 패널 및 응용 프로그램 관리자

응용 프로그램 관리자 창에서 응용 프로그램을 실행하려면, 해당 프로그램 아이콘을 두 번 누르십시오.

### 프론트 패널의 놓기 영역에서 응용 프로그램 실행

프론트 패널의 특정 제어도구—프린터, 우편 시스템 및 웹 브라우저 제어도구—는 해 당 텍스트나 파일을 끌어다 놓으면 관련 응용 프로그램을 활성화하는 놓기 영역("프론 트 패널 놓기 영역"(107페이지) 참조)으로서의 기능을 수행합니다.예를 들어, 파일을 우편 시스템 제어도구에 놓으면, 우편 시스템은 새 메시지에 동봉된 파일과 함께 새 메시지 창을 표시합니다.

놓기 영역에 대한 내용은 "프론트 패널 놓기 영역"(107페이지) 및 "프론트 패널의 순 회"(109페이지)을 참조하십시오.

### 파일 관리자에서 응용 프로그램 실행

파일 관리자 창에서 해당 응용 프로그램 아이콘을 눌러서 응용 프로그램을 실행할 수 있습니다.예를 들어, 폴더/var/dt/appconfig/appmanager/user-hostname-0/ Desktop\_Apps/에 있는 파일SDTimage를 눌러서 이미지 보기를 실행할 수 있습니 다. 여기서 *user-hostname-0*은 사용자 ID에 대해 고유한 폴더입니다.

응용 프로그램이 데이터 파일을 사용하는 경우, 파일 관리자에서 해당 데이터 파일 중 의 하나를 누르면 응용 프로그램이 시작될 수 있도록 구성할 수 있습니다. 예를 들어, 비트맵 파일(.bm으로 끝나는 파일)을 두 번 누르기하면 아이콘 편집기가 실행됩니다.

파일 관리자에서 응용 프로그램 실행하기에 관한 내용은 "파일 또는 폴더에 대한 활동 실행"(151페이지)을 참조하십시오.

### 터미널 에뮬레이터 창에서 응용 프로그램 실행

터미널 에뮬레이터는 그 창이 시스템에 예를 들어, 운영 체제 명령, 스크립트 이름 또 는 응용 프로그램을 실행하는 명령 등의 명령행 인터페이스를 제공하는 하나의 응용 프로그램입니다.

모든 응용 프로그램에는 프로그램을 시작하기 위하여 입력할 수 있는 명령이 있습니다. 명령의 사용 방법은 일반적으로 해당 응용 프로그램의 설명서에 명시되어 있습니다.

데스크탑은 dtterm이라고 하는 터미널 에뮬레이터를 제공합니다.사용자의 시스템에 는 다른 터미널 에뮬레이터가 있을 수도 있습니다.터미널 에뮬레이터 창을 열려면, 호 스트 부속 패널에 있는 이 호스트 제어도구를 누르십시오.

dtterm 사용에 대한 자세한 정보는 12장을 참조하십시오.

### 창 관련 작업

이 절에서는 작업 공간에서 창 열기, 닫기 및 조작하는 방법을 설명합니다.

### 창 프레임 제어도구

창의 프레임 제어도구가 수행할 수 있는 작업은 다음과 같습니다.

- 특정 창에 포커스를 두어 마우스나 키보드로부터의 입력을 위해 창을 활성화하는 작업(프레임의 색깔이 바뀌는 것으로 알 수 있음)
- 창을 이동시키는 작업
- 창을 아이콘으로 최소화하는 작업
- 창의 크기를 조절하는 작업
- 창을 닫아서 데스크탑에서 제거하는 작업
- 창을 다른 작업 공간에 표시하는 작업

창을 활성화하는 설정값에 관한 내용은 7장를 참조하십시오.

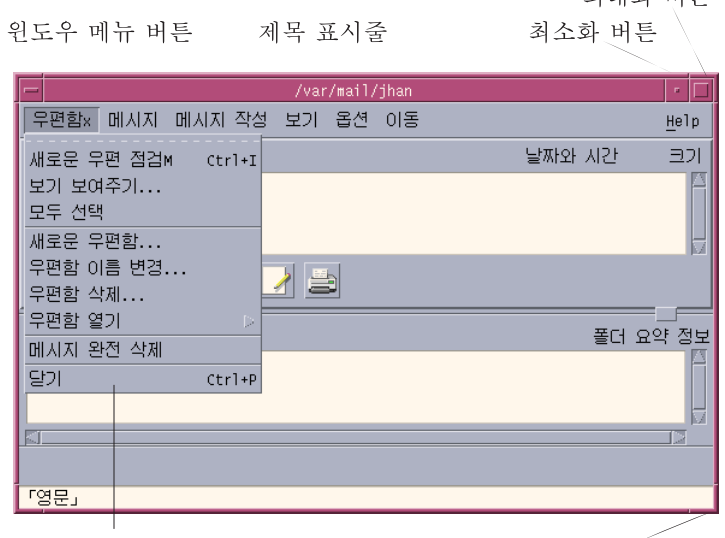

윈도우 메뉴 제목 표시줄 모서리 크기 조절

그림 1–4 창 프레임 제어도구

창 메뉴 버튼을 눌러서 메뉴를 화면에 표시하십시오.

창을 닫고 데스크탑에서 제거하려면, 창 메뉴 버튼을 두 번 누르거나 창 메뉴를 표시 하여 닫기를 선택하십시오.

치대하 버트

창을 창 아이콘으로 바꾸려면 아이콘 표시 버튼을 누르십시오.창 아이콘에서 창을 복 원하려면, 아이콘을 두 번 누르십시오.

창을 최대 크기로 표시하려면 전체 화면 표시 버튼을 누르십시오.창의 이전 크기로 돌 아가려면 다시 전체 화면 표시 버튼을 누르십시오.

제목 표시줄은 해당 창의 응용 프로그램 이름을 나타냅니다.창을 선택하려면 제목 표 시줄을 누르십시오.창의 제목 표시줄을 끌면 창을 이동시킬 수 있습니다.

창의 크기를 조절하려면 창의 크기 조절 모서리 또는 경계를 끄십시오.

키보드 이동 및 창에 관한 내용은 창 열기 및 닫기"(507페이지)에 부록 A를 참조하십 시오.

## 응용 프로그램 창을 여는 방법

#### 마우스

- ♦ 프론트 패널에 있는 응용 프로그램 제어도구를 누르십시오**.**
- ♦ 또는*,* 응용 프로그램 관리자 내에서**,** 응용 프로그램 아이콘을 두 번 누르십시오**.**
- **50** Solaris 공통 데스크탑 환경: 사용 설명서 ♦ 2000년 3월
- ♦ 또는*,* 파일 관리자 내에서**,** 선택 메뉴에서 선택된 아이콘에 대한 활동을 선택하십 시오**.**
- ♦ 또는*,* 작업 공간 프로그램 부속 메뉴에서**,** 응용 프로그램 이름으로 된 항목을 선택 하십시오**.**

또한 파일 관리자 또는 응용 프로그램 관리자 창에서 아이콘을 눌러 선택한 다음, 선 택 메뉴에서 선택된 아이콘에 대한 활동을 선택할 수 있습니다.

#### 키보드

프론트 패널에서

- **1. Alt+Tab** 키를 눌러서 키보드 포커스를 프론트 패널로 이동하십시오**.**
- **2.** 화살표 키를 눌러서 프론트 패널 내로 반전 표시를 이동하여 제어도구를 선택하십 시오**.**
- **3.** 제어도구를 선택하여 응용 프로그램 창을 열기 위해 스페이스바 키 또는 **Return** 키를 누르십시오**.**

응용 프로그램 관리자에서

- **1.** 위에서 설명한 대로 프론트 패널 제어도구를 선택하여 응용 프로그램 관리자 창을 여십시오**.**
- **2.** 화살표 키를 눌러서 응용 프로그램 관리자 창 내의 응용 프로그램 그룹 아이콘으로 반전 표시를 이동하십시오**.**
- **3. Return** 키를 두 번 눌러서 응용 프로그램 그룹을 여십시오**.**
- **4.** 화살표 키를 눌러서 응용 프로그램이나 활동 아이콘으로 반전 표시를 이동한 다음 **Return** 키를 두 번 눌러 응용 프로그램을 시작하십시오**.**

### ▼ 응용 프로그램 창을 닫는 방법

응용 프로그램 창을 닫으면 모든 작업 공간에서 제거됩니다.응용 프로그램을 닫는 것 은 다른 시스템에서 응용 프로그램을 종료하는 것과 같습니다.

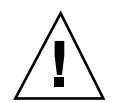

주의**:** 응용 프로그램 창을 닫기 전에, 작업을 저장하십시오.대부분의 응용 프로그램에 서는 파일 메뉴에서 저장을 선택하여 작업을 저장할 수 있습니다.

### 마우스

- ♦ 응용 프로그램 파일 메뉴에서 닫기를 선택하십시오**.**
- ◆ 또는, (응용 프로그램 창의 왼쪽 상단에 있는) 창 메뉴 버튼을 두 번 누르십시오.

#### 키보드

- **1. Alt+Tab** 키를 눌러서 닫으려는 창으로 반전 표시를 이동하십시오**.**
- **2. Alt+F4** 키를 누르십시오**.**

## 창을 아이콘으로 바꾸는 방법

화면 공간을 절약하기 위해, 창을 창 아이콘으로 최소화할 수 있습니다.이렇게 하면 창 을 용이하게 사용할 수 있고 창에서 실행되는 프로그램을 계속 실행할 수 있습니다.

#### 마우스

♦ 창의 아이콘 표시 버튼을 누르십시오**.**

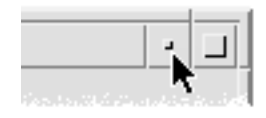

#### 키보드

**1. Alt+**스페이스바를 눌러서 창 메뉴를 표시하십시오**.**

- **2.** 아이콘 표시 버튼을 선택하십시오**.**
- 아래 화살표를 눌러 아이콘 표시를 선택한 다음 Return 키를 누르십시오.
- 또는 아이콘 표시 메뉴의 대표 키인 N을 누르십시오.
- ▼ 아이콘에서 창으로 복원시키는 방법

#### 마우스

♦ 아이콘을 두 번 누르십시오**.**

#### 키보드

- **1.** 키보드 포커스를 아이콘에 두고**, Alt+**스페이스바 키를 눌러 창 메뉴를 표시하십시 오**.**
- **2.** 아래쪽 방향 화살표 키를 눌러 복원을 선택한 후**, Return** 키를 누르십시오**.**

창 또는 창 아이콘을 이동하는 방법 마우스

- **1.** 창의 제목 표시줄이나 아이콘을 가리키십시오**.**
- **2.** 창 또는 아이콘을 새로운 위치로 끄십시오**.**

#### 키보드

- **1. Alt+**스페이스바를 눌러서 창 메뉴를 표시하십시오**.**
- **2.** 이동의 메뉴 대표 키인 **M**을 누르십시오**.**
- **3.** 화살표 키를 눌러서 창이나 아이콘의 위치를 다시 지정하십시오**.** 창이나 아이콘을 빨리 이동하려면 Ctrl 키를 누른 채로 화살표 키를 누르십시오.
- **4.** 원하는 위치로 창 또는 아이콘을 이동한 다음에는 **Return**을 누르십시오**.**

이동 동작을 취소하려면 Esc 키를 누르십시오.

## ▼ 창 크기 조절 방법

#### 마우스

- **1.** 창 경계 또는 모서리에 포인터를 놓으십시오**.** 포인터가 크기 조절 화살표로 바뀝니다.
- **2.** 경계나 모서리를 끄십시오**.**윤곽이 나타나 창의 새로운 크기가 표시됩니다**.**
- **3.** 창의 윤곽이 원하는 크기가 되면 마우스 버튼을 놓으십시오**.**

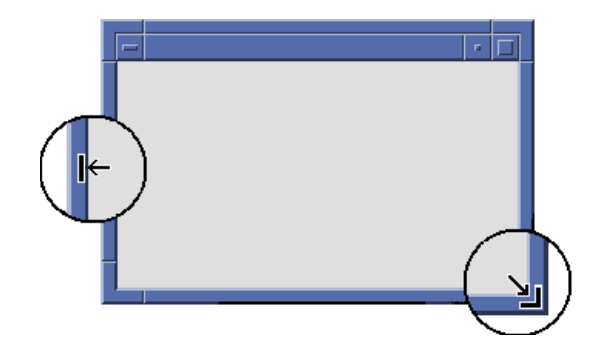

### 키보드

- **1. Alt+**스페이스바를 눌러서 창 메뉴를 표시하십시오**.**
- **2.** 크기 메뉴의 대표 키인 **S**를 누르십시오**.**
- **3.** 창을 늘리거나 줄이려면 화살표 키를 누르십시오**.** 창의 크기를 더 빨리 조절하려면 Ctrl 키를 누른 채 화살표 키를 누르십시오.
- **4.** 윤곽선이 원하는 크기로 되면 **Return** 키를 누르십시오**.** 크기 조절 작업을 취소하려면 Esc 키를 누르십시오.

# ▼ 창 또는 아이콘을 앞으로 가져오는 방법 마우스

- ♦ 창 프레임의 보이는 부분이나 아이콘을 누르십시오**.**
- ♦ 작업 공간 메뉴에서 셔플 업을 선택하십시오**.**

#### 키보드

- 작업 공간에서 맨 아래 창 또는 아이콘을 앞으로 가져오려면, Alt+위 화살표 키를 누르십시오.
- 맨 위의 창을 배경에 놓으려면, Alt+아래 화살표 키를 누르십시오.
- 작업 공간의 창과 아이콘을 살펴 보고 선택하려면, Alt+Tab 키 또는 Alt+Esc 키를 누르십시오.
- 창 및 아이콘을 반대 순서로 살펴 보고 선택하려면, Shift+Alt+Tab 키 또는 Shift+Alt+Esc 키를 누르십시오.

# 텍스트를 창으로 복사하고 붙여넣기 하는 방법

복사하여 붙여넣으면 텍스트를 재입력할 필요가 없습니다. 텍스트를 복사하여 붙여넣을 수 있는 곳은 다음과 같습니다.

- 텍스트 필드
- 터미널 에뮬레이터 창
- 텍스트 편집기
- 우편 시스템 작성 창

또한 우편 시스템 메시지 보기 및 도움말 보기 창에서 텍스트를 복사하여 텍스트 편집 기, 터미널 에뮬레이터 및 우편 시스템 작성 창에 붙여넣을 수도 있습니다.

#### 복사할 텍스트를 선택하는 방법

- **1.** 포인터를 붙여넣을 텍스트의 시작 부분에 두십시오**.**
- **2.** 붙여넣을 텍스트의 맨 끝까지 끌기를 한 다음**,** 텍스트가 반전 표시된 상태에서 마 우스 버튼을 놓으십시오**.**

#### 텍스트를 붙여넣는 방법

**1.** 텍스트 삽입 커서를 목표 위치에 놓으십시오**.**

**2.** 마우스 버튼 **2**을 눌러서 텍스트를 붙여넣으십시오**.** 텍스트의 선택을 해제하려면, 텍스트를 선택한 창의 빈 영역을 누르거나 Esc 키를 누르십시오.

관련 내용은 다음을 참조하십시오.

- 3장
- 10장
- 12장

### 작업 공간 사용

작업 공간들은 별도의 화면이나 창과 같습니다.데스크탑을 조직적으로 구성하기 위하 여, 사용자는 관련 작업의 다른 그룹에 대해 별도의 작업 공간을 가질 수 있습니다.예 를 들어, 보고서라는 작업 공간에는 스프레드시트, 데스크탑 출판 프로그램 및 그래픽 응용 프로그램과 같은 보고서를 준비하는데 사용하는 도구들을 둘 수 있습니다.사용 자의 프로젝트에 따라 다른 작업 공간을 설정할 수도 있습니다.

이 절에서는 작업 공간 표시 방법, 창을 특정 작업 공간에 놓는 방법 및 작업 공간의 이 름을 바꾸는 방법을 설명합니다.

데스크탑에서의 이동에 대한 키보드 사용 정보는 부록 A를 참조하십시오.

### 다른 작업 공간을 표시하는 방법

#### 마우스

♦ 프론트 패널의 작업 공간 스위치에서 작업 공간 버튼을 누르십시오**.**

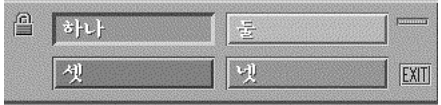

#### 키보드

**1.** 반전 표시로 나타나는 키보드 포커스가 프론트 패널에 올 때까지 **Alt+Tab** 키를 누 르십시오**.**

- **2.** 화살표 키를 눌러서 표시하려는 작업 공간에 대한 버튼으로 반전 표시를 이동하십 시오
- **3. Return** 키를 누르십시오**.**
- 다른 작업 공간에 창을 두는 방법

#### 마우스

.

- **1.** 창 메뉴 버튼을 누르십시오**.** 창 메뉴가 나타납니다.
- **2.** 창 메뉴에서 사용할 작업 공간을 선택하십시오**.**
- **3.** 사용할 작업 공간 대화 상자의 작업 공간 목록에서**,** 창을 표시하려는 작업 공간을 선택하십시오**.**
	- 목록에서 연속한 두 개 이상의 작업 공간 이름을 선택하려면, Shift 키를 누른 상 태에서 누르십시오.
	- 목록에서 연속적이지 않은 작업 공간 이름들을 선택하려면, Ctrl 키를 누른 채 누르십시오.
	- 작업 공간을 선택 해제하려면 선택한 작업 공간을 누르십시오.
	- 모든 작업 공간에 창을 두려면, 모든 작업 공간 버튼을 누르십시오.
- **4.** 확인을 누르십시오**.**

#### 키보드

- **1. Alt+**스페이스바를 눌러서 창 메뉴를 표시하십시오**.**
- **2.** 아래 화살표 키를 눌러서 작업 공간 사용을 선택한 다음에 **Return** 키를 누르십시오**.** 작업 공간 사용 대화 상자가 나타납니다.
- **3.** 반전 표시로 나타나는 키보드 포커스가 작업 공간 목록에 올 때까지 **Tab** 키를 누르 십시오**.**
- **4.** 창을 나타내려는 작업 공간을 선택하십시오**.**

- 목록을 살펴 보려면 아래 화살표 키 또는 위 화살표 키를 누르십시오.
- 두 개 이상의 작업 공간을 선택하려면, Shift+아래 화살표 키 또는 Shift+위 화살 표 키를 누르십시오.
- **5. Return** 키를 누르십시오**.**

# 작업 공간의 이름을 바꾸는 방법

#### 마우스

- **1.** 변경하려는 작업 공간 이름에 대한 프론트 패널 버튼을 누르십시오**.** 해당 작업 공간이 표시됩니다.
- **2.** 작업 공간의 프론트 패널 버튼을 다시 누르십시오**.** 버튼이 텍스트 필드가 됩니다.
- **3.** 텍스트 필드에서 작업 공간의 이름을 편집하십시오**.**
- **4.** 작업 공간의 이름을 바꾸었으면 **Return** 키를 누르십시오**.**

#### 키보드

- **1.** 반전 표시로 나타나는 키보드 포커스가 프론트 패널에 올 때까지 **Alt+Tab** 키를 누 르십시오**.**
- **2.** 화살표 키를 눌러서 이름을 바꿀 작업 공간의 버튼으로 반전 표시를 이동하십시오**.**
- **3. Shift+F10** 키를 눌러서 작업 공간 버튼의 팝업 메뉴를 표시하십시오**.**
- **4.** 이름 변경 항목을 선택하려면 아래 화살표 키를 누른 후**, Return** 키를 누르십시오**.** 버튼이 텍스트 필드가 됩니다.
- **5.** 텍스트 필드에서 작업 공간의 이름을 편집하십시오**.**
- **6.** 작업 공간의 이름을 바꾸었으면 **Return** 키를 누르십시오**.**

### 응용 프로그램 창에서 제어도구의 사용

창 및 대화 상자에는 응용 프로그램에 대한 작업을 지원하는 제어도구가 있습니다.제 어도구를 사용하여 객체 조작, 선택 사항 선택 또는 정보 입력을 할 수 있습니다.

이 절은 데스크탑을 사용하면서 볼 수 있는 제어도구의 여러 유형에 대하여 설명합니 다.다음은 가장 일반적인 제어도구 목록입니다.

- 버튼은 명령을 시작하고, 활동을 실행하며 옵션과 설정을 지정합니다.버튼의 유형 에는 누름 버튼 및 라디오 버튼이 있습니다.
- 확인란은 옵션 및 설정을 지정합니다.
- 텍스트 필드는 정보를 입력할 수 있는 영역을 제공합니다.
- 목록은 선택할 수 있는, 화면 이동 가능한 선택 사항 목록을 표시합니다.
- 슬라이더는 값의 범위에서 증분의 선택을 제공합니다.
- 이동 막대를 사용하여 창의 내용을 화면 이동하여 볼 수 있습니다.

# ▼ 누름 버튼을 선택하는 방법

누름 버튼을 즉시 선택하면 관련 명령 또는 활동을 수행합니다.예를 들어, 확인 버튼을 선택하면 대화 상자에서 변경한 사항이 적용되고 대화 상자가 닫힙니다.

단축키로서, 많은 대화 상자는 확인 버튼에 자동으로 포커스를 두어서 사용자가 신속 하게 설정을 지정한 후 Return 키를 눌러 확인을 선택할 수 있게 합니다.

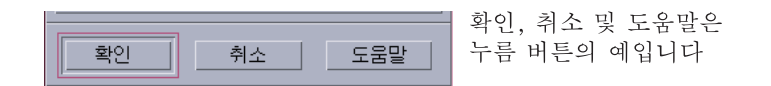

### 마우스

♦ 버튼을 누르십시오**.**

#### 키보드

**1.** 버튼에 반전 표시로 나타나는 키보드 포커스가 생길 때까지 **Tab+**화살표 키를 누르 십시오**.**

#### **2. Return** 키를 누르십시오**.**

# ▼ 확인란 또는 라디오 버튼을 선택하는 방법

확인란을 선택하여 옵션 또는 설정을 지정합니다.한 그룹에서 하나 이상의 확인란을 선택할 수 있습니다.

또한 라디오 버튼(때로, 선택 버튼으로 지칭됨)을 사용하여 옵션 또는 설정을 지정할 수 있으나, 한 그룹에서 한 번에 하나의 라디오 버튼만을 선택할 수 있습니다.

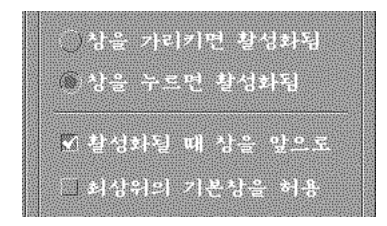

#### 마우스

♦ 선택하려는 라디오 버튼 또는 확인란을 누르십시오**.**

#### 키보드

- **1.** 확인란이나 라디오 버튼에 반전 표시로 나타나는 키보드 포커스가 생길 때까지 **Tab+**화살표 키를 누르십시오**.**
- **2.** 스페이스바 키를 누르십시오**.**

### 창의 내용을 화면 이동하는 방법

창에 한 번에 볼 수 있는 것보다 많은 정보가 있는 경우도 있습니다.창의 화면 이동 바 를 사용하여 창의 내용을 보십시오.

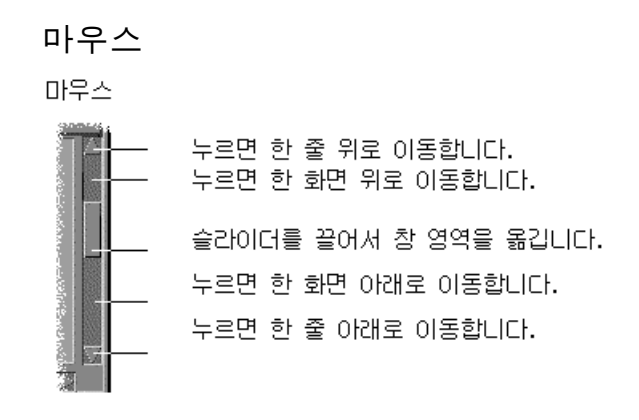

#### 키보드

- **1.** 화면 이동하려는 창 영역으로 이동하려면 **Tab** 키를 누르십시오**.**
- **2.** 화살표 키**, Prev** 및 **Next** 또는 **Page Up** 및 **Page Down** 키를 누르십시오**.** 빨리 이동하려면 Ctrl 키를 누른 채 화살표 키를 누르십시오.

슬라이더를 사용하는 방법

- **1.** 반전 표시를 슬라이더로 이동하려면 **Tab** 키 또는 화살표 키를 누르십시오**.**
- **2.** 슬라이더를 이동하려면 위 화살표 키 또는 아래 화살표 키를 누르십시오**.** 슬라이더를 보다 신속하게 이동하려면 Ctrl 키를 누른 채 화살표 키를 누르십시오.

## ▼ 목록 항목을 선택하는 방법

선택한 목록 항목이 반전 표시됩니다.반전 표시된 항목은 확인과 같은 버튼을 누를 때 작동됩니다.

#### 마우스

- **1.** 목록 항목을 누르십시오**.** 복수 선택 목록에서, Shift 키를 누른 채 항목들을 누르십시오. 항목을 선택 해제하려면, 다시 항목을 누르십시오.
- **2.** 확인과 같은 버튼을 누르십시오**.** 어떤 목록에서는, 항목을 두 번 누르면 항목을 선택하고 기본 명령을 선택합니다.

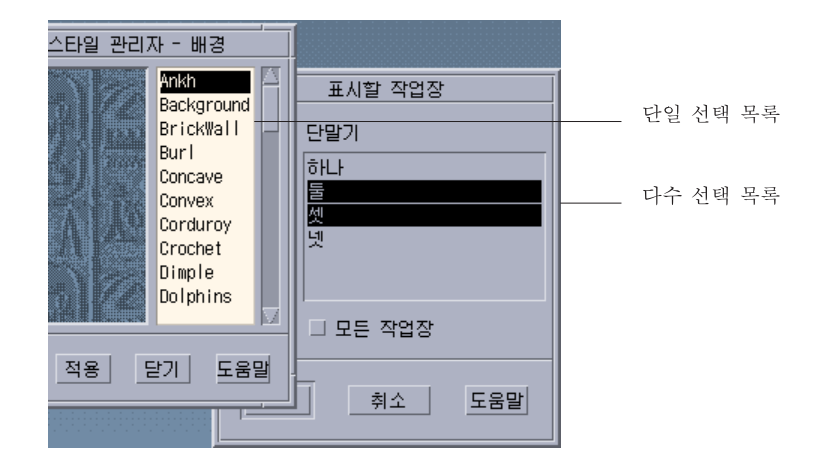

#### 키보드

- **1.** 목록으로 이동하려면 **Tab** 키를 누르십시오**.**
- **2.** 다음과 같이 하여 목록 항목을 선택하십시오**.**
	- 단일 선택 목록에서는, 화살표 키를 사용하여 선택 사항으로 가십시오.
	- 복수 선택 목록에서는, 화살표 키를 사용하여 첫번째 선택 사항에 도달한 후, Shift+위 화살표 키 또는 Shift+아래 화살표 키를 누르십시오. 항목을 선택 해제하려면, 스페이스바를 누르십시오.
- **3. Tab** 키를 눌러 확인 또는 적용과 같은 버튼으로 이동한 다음**, Return** 키를 누르십 시오**.**

# 빈 필드에 텍스트를 입력하는 방법

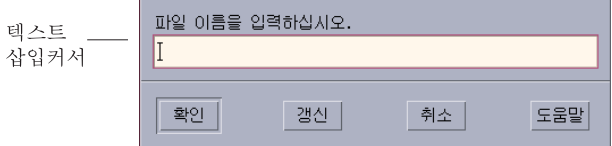

텍스트 필드는 입력한 정보를 수용합니다.

#### 마우스

- **1.** 필드를 눌러서 텍스트 삽입 커서를 표시하십시오**.**
- **2.** 텍스트를 입력하십시오**.** 대부분의 대화 상자에서는, Return 키를 누르면 텍스트 입력을 완료하고 확인 또는 적용과 같은 기본 버튼을 활성화합니다.

#### 키보드

- **1.** 텍스트 필드에 이를 때까지 **Tab, Shift+Tab** 키 또는 화살표 키를 누르십시오**.** 커서가 깜박거리면 텍스트 필드가 키보드 포커스를 가지고 있음을 나타냅니다.
- **2.** 텍스트를 입력한 후**, Ctrl+Tab** 키를 눌러 키보드 포커스를 텍스트 필드 밖으로 이 동하십시오**.**
- 필드에서 텍스트를 편집하는 방법

#### 마우스

- **1.** 다음과 같이 필드에서 텍스트를 선택하여 편집하십시오**.** 문자 - 처음 문자에서 마지막 문자까지 끌기 단어 - 단어 두 번 누르기 행 - 행 세 번 누르기 복수 행 - 텍스트 네 번 누르기 텍스트의 선택을 해제하려면 창의 빈 영역을 누르십시오.
- **2.** 대체 텍스트를 입력하십시오**.**

#### 키보드

- **1.** 필드에 이를 때까지 **Tab** 키**, Shift+Tab** 키 또는 화살표 키를 누르십시오**.**
- **2.** 편집 키들을 사용하여 필드 내용을 편집한 후**,** 대체 텍스트를 입력하십시오**.** 화살표 키 - 텍스트 삽입 커서를 이동시킵니다. 백스페이스 - 커서 왼쪽에 있는 문자를 삭제합니다. Delete 또는 Delete char - 커서의 오른쪽에 있는 문자를 삭제합니다.

Control+Delete또는Control+Delete char - 커서의 위치에서 행 끝까지 삭제합니다.

**3.** 키보드 포커스를 텍스트 필드 밖으로 이동시키려면 **Control+Tab**을 누르십시오**.**

### 메뉴 사용법

메뉴로 창을 관리하고 응용 소프트웨어를 작동하는 명령에 액세스할 수 있습니다. 메뉴 항목을 선택하면 현재 선택된 객체와 연관된 활동을 수행합니다.예를 들어, 어떤 창을 선택하고 해당 창 메뉴에서 아이콘 표시를 선택하면, 창은 아이콘이 됩니다.

희미하게 표시된 메뉴 항목은 특정 조건에서만 사용할 수 있습니다.예를 들어, 창 메뉴 의 복구 항목은 창이 아이콘일 때만 사용할 수 있습니다.

데스크탑에서 사용할 수 있는 메뉴는 다음과 같습니다.

■ 메뉴명을 누르거나 Alt 키와 해당 대표 키를 입력하여 응용 프로그램 메뉴 표시줄로 부터 "풀다운"하는 메뉴대표 키란 메뉴 또는 항목명에서 밑줄이 있는 문자입니다.

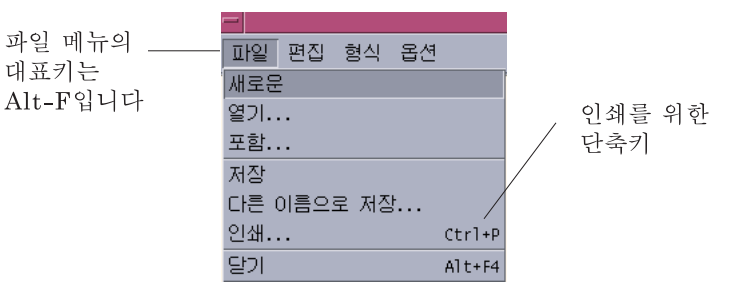

응용 프로그램 파일 메뉴입니다.

일부 항목 오른쪽에 나열된 일련의 키는 단축키라고 부릅니다.대표 키 및 단축 키를 입력하면 메뉴 항목에 빨리 액세스할 수 있습니다.

■ 응용 프로그램 창 또는 작업 공간 객체에서 마우스 버튼 3(또는 Shift+F10 키)을 누 르면 " 팝업되는 "메뉴.

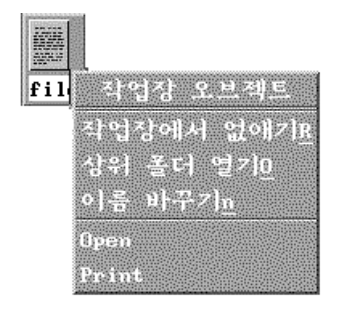

### 창 메뉴

창 및 창 아이콘을 제어하려면 창 메뉴를 사용하십시오.

이 메뉴는 다음과 방법으로 표시됩니다.

- 창 왼쪽 상단의 모서리에 있는 창 메뉴 버튼을 누르십시오.
- 창 아이콘을 누르십시오.

■ 키보드 포커스를 창 또는 창 아이콘에 둔 상태로 Alt+스페이스바를 누르십시오.

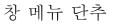

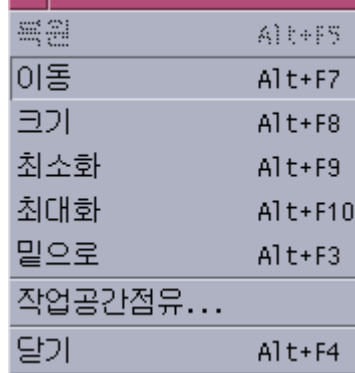

복원 - 아이콘을 다시 창으로 바꿉니다.

이동 - 창 위치를 변경합니다.

크기 - 창의 크기를 변경합니다(아이콘에 대해서는 비활성).

아이콘 표시 - 창을 아이콘으로 변경합니다.

전체 화면 표시 - 창을 가능한 최대 크기로 확대합니다.

아래로 - 창을 배경으로 이동시킵니다.

작업 공간 사용 - 창을 표시하려는 작업 공간을 선택하는데 사용합니다.

모든 작업 공간 사용 - 창을 모든 작업 공간에 표시합니다.

닫기 - 창을 닫아서 작업 공간에서 제거합니다.

### 작업 공간 메뉴

작업 공간 메뉴는 작업 공간을 관리하기 위한 항목이 있는 팝업 메뉴입니다. 작업 공간 메뉴를 표시하려면, 작업 공간 배경에서 마우스 버튼 3을 누르십시오.

| 작업 공간 메뉴    |    |                   |
|-------------|----|-------------------|
| 도구          | Þ  |                   |
| 도움말         | p. |                   |
| 링크          | Þ  |                   |
| 우편          | Þ  |                   |
| 응용프로그램      | Þ  | 음용프로그램            |
| 카드          |    | ≋ow 시계            |
| 파일          | Þ  | 圖 계산기             |
| 폴더          | Þ  |                   |
| 호스트         | Þ  | 圖스냅샷              |
| 윈도무         | Ď  | 圓시간관리자            |
|             |    | ·& 아이콘 편집기        |
| 『園메뉴에 항목 추가 |    | 者 조디조             |
| 嘓메뉴 사용자 정의  |    | 33 음성 노트          |
| 骨 화면 잠금     |    | 營응용프로그램 관리자       |
| ❸ 시스템 중지    |    | ●이미지 뷰어           |
| 5 로그 아웃     |    | 阿텍스트 노트           |
|             |    | <u> 및</u> 텍스트 편집기 |

그림 1–5 응용 프로그램 부속 메뉴가 표시된 작업 공간 메뉴

주**:** 키보드를 사용하여 이 메뉴에 액세스할 수는 없습니다.

### 응용 프로그램 부속 메뉴

응용 프로그램의 프론트 패널 제어도구 또는 응용 프로그램 관리자 아이콘을 눌러서 응용 프로그램 부속 메뉴에 나열된 여러 응용 프로그램을 시작할 수 있습니다.

조언**:** 선택된 OpenWindows 데스크탑 응용 프로그램은 이 메뉴에서 사용할 수 있으 며, 다른 것들은 응용 프로그램 관리자에 있는 OpenWindows 응용 프로그램 그룹으로 부터 사용할 수 있습니다.

# 창 메뉴 항목 선택 방법

마우스

♦ 창 메뉴 버튼 또는 아이콘 위에 마우스 버튼 **1**을 눌러 항목으로 끌기를 한 다음**,** 마 우스 버튼을 놓으십시오**.**

또는:

- **1.** 창 메뉴 버튼을 눌러서 메뉴를 화면에 표시하십시오**.** 창이 아이콘일 경우, 아이콘을 누르십시오.
- **2.** 메뉴 항목을 누르십시오**.** 항목 선택하지 않고 메뉴를 닫으려면 메뉴의 아무 곳이나 누르십시오.

#### 키보드

- **1.** 반전 표시된 키보드 포커스가 창이나 창 아이콘에 놓일 때까지 **Alt+Tab** 키를 누르 십시오**.**
- **2. Alt+**스페이스바를 눌러서 창 메뉴를 표시하십시오**.**
- **3.** 항목명이 있는 항목의 대표 키인**,** 밑줄 친 문자에 대한 키를 누르십시오**.** 항목을 선택하지 않고 메뉴를 닫으려면 Esc를 누르십시오.

### ▼ 작업 공간 메뉴 항목을 선택하는 방법

- **1.** 작업 공간 배경으로 포인터를 이동하십시오**.**
- **2.** 마우스 버튼 **3**을 눌러 항목으로 끌기를 한 다음**,** 마우스 버튼을 놓으십시오**.** 항목을 선택하지 않고 메뉴를 닫으려면, 메뉴 밖으로 포인터를 이동하여 누르십시 오.

주**:** 키보드를 사용하여 작업 공간 메뉴 항목을 선택할 수 없습니다.

### 마우스로 메뉴 항목을 선택하는 방법

**1.** 다음과 같이 메뉴를 표시하십시오**.**

- 풀다운(메뉴 표시줄) 메뉴: 마우스 버튼 1을 사용하여 메뉴명을 누르십시오.
- 팝업 메뉴: 응용 프로그램 내에서 마우스 버튼 3을 누르십시오.
- 객체의 팝업 메뉴: 마우스 버튼 3으로 객체를 누르십시오.

#### **2.** 항목을 누르십시오**.**

또한 마우스 버튼을 눌러 항목으로 끈 후 마우스 버튼을 놓아 메뉴 항목을 선택할 수 있습니다. 항목을 선택하지 않고 메뉴를 닫으려면, 메뉴 밖으로 포인터를 이동해서 누르십시 오.

# ▼ 키보드를 사용하여 메뉴 항목을 선택하는 방법 풀다운 메뉴

- **1.** 응용 프로그램 창에 키보드 포커스가 위치하여 반전 표시가 될 때까지 **Alt+Tab** 키 를 누르십시오**.**
- **2. Alt** 키를 누른 후 메뉴의 대표 키**(**메뉴 표시줄에서 메뉴명의 밑줄이 있는 문자**)**를 눌러 메뉴를 표시하십시오**.**
- **3.** 항목의 대표 키를 누르십시오**.** 또는, 화살표 키를 눌러 항목으로 이동한 후 Return 키를 누르십시오.

#### 팝업 메뉴

- **1.** 응용 프로그램 창 또는 작업 공간 객체에 키보드 포커스가 놓일 때까지 **Alt+Tab** 키 를 누르십시오**.**
- **2. Shift+F10** 키를 눌러서 팝업 메뉴를 표시하십시오**.**
- **3.** 항목의 대표 키를 누르십시오**.** 또는, 아래 화살표 키를 눌러 항목으로 이동한 후, Return 키를 누르십시오. 항목을 선택하지 않고 메뉴를 닫으려면, Esc 키를 누르십시오. 데스크탑에서의 이동에 대한 키보드 사용 정보는 부록 A를 참조하십시오.

### 절취 메뉴 사용

우편 시스템 및 캘린더와 같은 일부 응용 프로그램에서는 메뉴를 "절취"할 수 있으며, 반복 사용을 위해 데스크탑에 계속 열어 둘 수 있습니다.메뉴 맨 위의 도트 행 모양으 로 절취 메뉴를 사용할 수 있는지를 알 수 있습니다.

#### 절취 메뉴를 데스크탑에 유지하는 방법

- **1.** 메뉴 표시줄에서 메뉴를 눌러서 표시하십시오**.**
- **2.** 첫번째 메뉴 항목 위에 있는 도트 행을 누르십시오**.** 절취 메뉴는 (응용 프로그램 창의 왼쪽 상단 모서리에 있는) 창 메뉴 버튼을 두 번 누르거나 Alt+F4 키를 눌러서 절취 메뉴를 삭제할 때까지 데스크탑에 있습니다.

# 기본 키보드 기술

마우스 대신 키보드를 사용하여 데스크탑 작업을 수행할 수 있습니다.데스크탑에서의 이동을 위해 키보드를 사용할 때는, 다음 사항을 주의하십시오.

- Alt 키는 일부 키보드의 확장 문자 키와 같습니다.
- Return 키는 일부 키보드의 Enter 키와 같습니다.
- Esc 키를 누르면 대부분의 대화식 작동이 중단됩니다.
- 스타일 관리자에서, 창 동작 설정은 작동하기 위해서 창에서 누르기(Click In Window To Make Active)(기본값)이어야 합니다

창 동작 설정에 대한 자세한 정보는 7장를 참조하십시오.

키보드 포커스는 반전 표시를 사용하여 어떤 창, 메뉴 또는 제어도구가 입력에 반응할 것인지 알려줍니다.선택한 메뉴 항목 또는 (버튼과 같은) 제어도구를 활성화하려면, 스페이스바를 누르십시오.

다음은 몇 가지 자주 쓰이는 키보드 작동에 대한 요약입니다.

- 반전 표시를 다음 창으로 이동하려면, Return 키를 누르십시오.
- 창 내부에서 키보드 반전 표시를 이동하려면, Tab 키와 (위, 아래, 왼쪽, 오른쪽) 화 살표 키를 누르십시오.
- 창을 닫고 작업 공간에서 제거하려면, Alt+F4 키를 누르십시오.
- 창을 아이콘(최소화)으로 만들려면, 창 메뉴에서 Alt+스페이스바를 누른 다음에 N 을 눌러서 아이콘 표시를 선택하십시오.
- 창을 이동하려면, 창 메뉴에서 Alt+스페이스바를 누른 다음에 M을 눌러서 이동을 선택하십시오.화살표 키를 눌러 창을 위쪽, 아래쪽, 왼쪽 또는 오른쪽으로 이동한 후, Return 키를 누르십시오.

창을 더 빨리 이동하려면 Ctrl 키를 누른 채 화살표 키를 누르십시오.

데스크탑에서의 이동에 대한 키보드 사용 정보는 부록 A를 참조하십시오.

# 데스크탑 떠나기

이 절에서는 데스크탑을 로그아웃하고 종료하는 방법 및 사용자가 로그아웃하지 않은 상태에서 시스템을 떠났을 때 사용 권한이 없는 사람이 사용할 수 없도록 화면을 잠그 는 방법을 설명합니다.

### 로그아웃

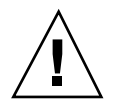

주의**:** 데스크탑을 로그아웃하기 전에, 열려 있는 모든 응용 프로그램 창에 있는 작업 을 저장하십시오.반드시 각 작업 공간을 점검하십시오.

♦ 프론트 패널에서 종료 제어도구를 누르십시오**.**

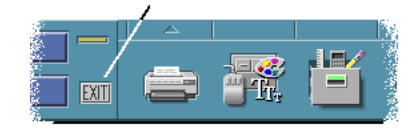

♦ 또는**,** 작업 공간 메뉴에서 로그아웃을 선택하십시오**.**

주**:** 키보드를 사용하여 작업 공간 메뉴를 표시할 수 없습니다.

데스크탑에서 로그아웃할 때, 사용자의 현재 세션이 저장됩니다.다시 로그인할 때, 데 스크탑은 로그아웃 전의 작업 상태를 표시합니다.

현재 세션의 부분으로 저장되지 않는 응용 프로그램은 다음과 같습니다.

- 터미널 에뮬레이터 창에서 실행하는 응용 프로그램
- 로그아웃 중에 자신의 상태를 보존하지 않는 비데스크탑 응용 프로그램 이러한 응용 프로그램은 로그인할 때 재시작해야 합니다. 자세한 내용은 2장을 참 조하십시오.

# 표시장치를 잠그는 방법

로그아웃 되지 않은 상태에서 시스템을 떠나 있을 때, 사용 권한이 없는 사람이 사용 하는 것을 방지하려면, 다음을 수행하십시오.

♦ 프론트 패널에 있는 잠금 제어도구를 누르십시오**.**

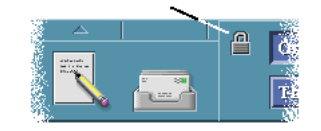

화면 잠금을 해제하려면, 사용자의 암호를 입력하십시오. 화면 잠금 옵션에 대한 정보는 7장을 참조하십시오.

### 특수 문자 작성

주**:** 이 절은 영어 로켈 사용자에게만 해당되는 내용입니다.

£ 및 ¢와 같은 문자는 모든 유형의 키보드에 표시되지는 않습니다.그러나, 필요한 문자 를 지원하는 코드 세트를 사용하면, 필요한 문자를 문서에 삽입하기 위해 특별한 키 작성 순서를 사용할 수 있습니다.예를 들어, 양음 액센트 기호가 있는 e 를 작성하려면 (é), 작성 키 다음에 e 키를 누른 다음, '(어포스트로피) 키를 누릅니다.

흔히 사용되는 ISO 8859-1 또는 "ISO 라틴-1" 코드 세트가 대부분의 서유럽어에 사용되 는 문자들을 지원합니다.ISO 8859-1에 대한 작성 키 순서 표는 부록 C을 참조하십시오.

주**:** 태국어 및 히브리어와 같은 CTL(복합 텍스트 레이아웃) 로켈로부터 텍스트를 표 시, 조작 및 인쇄하는 것에 대한 정보는 부록 D을 참조하십시오.

### 유로 통화 기호

ISO 라틴-1과 같이 확정된 코드 집합은 유로 기호를 지원하지 않습니다. 이러한 코드 집합에서는 문서에서 기호를 작성할 수도 없고 기호를 표시하지도 않을 것입니다.

유로 기호를 생성 또는 표시하려면, 다음 중 하나를 실행해야 합니다.

- en\_US.8859 -15 또는 en\_UK.8859 -15와 같은 ISO 8859-15 기준 코드 집합(Solaris 8 운영 환경 및 호환 버전과 함께 제공됨)
- en\_US.UTF-8 또는 en\_GB.UTF-8과 같은 UTF-8 코드 집합(대개 다국어 구사 사용자 가 사용함)

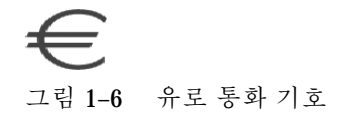

### 키보드 위치

표표 1–1에는 Sun 유형 6 키보드에 있는 유로의 위치가 나와 있습니다.

표**1–1** Sun Type 6 키보드의 유로 위치

| 유형 6 키보드      | 유로 위치      |
|---------------|------------|
| 미국            | AltGraph+4 |
| <b>UNIX</b>   | AltGraph-E |
| UNIX/Logoless | AltGraph-E |
| 프랑스           | AltGraph-E |
| 덴마크           | AltGraph-E |
| 이탈리아          | AltGraph-E |
| 네덜란드          | AltGraph-E |
| 노르웨이          | AltGraph-E |
| 포르투칼          | AltGraph+E |
| 스페인           | AltGraph-E |
| 스웨덴           | AltGraph-E |
| 핀란드           | AltGraph-E |
| 스위스(프랑스어권)    | AltGraph-E |
표**1–1** Sun Type 6 키보드의 유로 위치 계속

| 유형 6 키보드  | 유로 위치      |
|-----------|------------|
| 스위스(독일어권) | AltGraph-E |
| 영국 (아일랜드) | AltGraph-E |

#### UTF-8 로켈에서의 키보드 입력

UTF-8 로켈에서 유로를 입력하는 방법은 다음과 같은 두 가지 방법이 더 있습니다.

- 유니 코드 16진 코드 입력 방법 유로를 생성하려면, 기호에 대한 다음 유니 코드값을 입력하십시오. U+20AC
- 표 참조 방법

작성과 Ctrl+I를 눌러 이 방법을 활성화하십시오. 가능한 스크립트의 목록에서 라틴 을 선택한 다음 문자표에서 유로를 선택하십시오.

# 도움말 보기

다음과 같은 방법으로 도움말을 볼 수 있습니다.

- F1 키 또는 도움말 키를 누르십시오.
- 응용 프로그램 도움말 메뉴에서 항목을 선택하십시오.
- 대화상자에서 도움말 버튼을 누르십시오.
- 도움말 관리자를 열어서 사용 가능한 모든 도움말을 찾아보십시오.

도움말 사용에 관한 자세한 내용은 3장을 참조하십시오.

가장 빠르고 쉽게 도움말을 얻으려면 F1 키를 누릅니다.F1 키를 누르면, 사용 중인 응용 프로그램은 현재 활동과 가장 관련된 도움말 주제를 표시합니다.

일부 키보드에는 F1 키를 대신하는 전용 도움말 키가 있습니다.

### 도움말 메뉴

대부분의 응용 프로그램에는 특정 종류의 도움말 요청을 위한 도움말 메뉴가 있습니다.

기본 기술 **73**

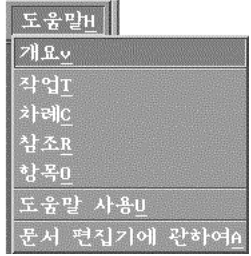

개요 - 응용 프로그램을 소개하는 내용을 표시합니다.

작업 - 응용 프로그램을 사용하는 방법을 표시합니다.

목차 - 도움말 볼륨의 표준 목차를 표시합니다.

참조 - 응용 프로그램 구성 요소에 관한 요약 정보를 표시합니다.

항목 - 포인터를 물음표로 변경합니다. — 항목의 설명을 표시하려면 물음표 포인터로 항목을 누르십시오.

도움말 사용 - 도움말 사용에 관한 정보를 표시합니다.

정보 - 응용 프로그램(이 경우에는 텍스트 편집기)에 관한 버전 및 저작권 정보를 표시 합니다.

도움말 창 사용에 관한 자세한 내용은 해당 응용 프로그램의 도움말 메뉴에서 도움말 사용을 선택하십시오.또는, 도움말 창을 사용하면서 F1 키를 누를 수 있습니다.

# 도움말 관리자를 표시하는 방법

도움말 관리자는 시스템에 설치된 온라인 도움말 볼륨을 모두 나열합니다.

- **1.** 프론트 패널에서 도움말 관리자 제어도구를 누르십시오**.** 도움말 보기가 열리고 도움말 관리자가 표시됩니다.
- **2.** 공통 데스크탑 환경 주제를 선택하여 데스크탑에 대한 도움말 볼륨 목록을 표시하 십시오
- **3.** 제목 목록을 찾아보십시오**.**볼륨을 열려면**,** 해당 제목을 누르십시오**.**

# 데스크탑 세션의 시작

데스크탑 세션은 로그인과 로그아웃하는 사이에 발생합니다.

로그인 관리자가 표시한 로그인 화면은 데스크탑의 관문입니다. 이 화면에서 로그인 이름 및 암호를 입력할 수 있습니다. 로그인 화면의 옵션 메뉴는 로그인 옵션을 나열 합니다. 데스크탑 세션을 실행할 뿐만 아니라, 비상 안정(failsafe) 세션을 실행할 수 있 습니다. 또한 사용자 세션을 위한 언어를 선택할 수 있습니다.

- "데스크탑 세션의 시작 및 종료"(75페이지)
- "세션을 다른 언어로 사용하는 방법"(76페이지)
- "비상 안전(Failsafe) 세션 시작"(77페이지)
- "명령행 세션의 시작"(77페이지)
- "홈 세션의 사용"(78페이지)

### 데스크탑 세션의 시작 및 종료

로그인을 할 때 데스크탑 세션이 시작됩니다. 세션 관리자는 로그인 관리자가 사용자 의 로그인과 암호를 인증한 후 시작됩니다.

세션 관리자는 세션을 관리하는 기능— 최근의 세션 상태를 기억하고 다음 로그인할 때 해당 세션으로 가게 하는 기능이 있습니다.

세션 관리자가 저장하고 복구하는 것은 다음과 같습니다.

- 모양 및 동작 설정값 예를 들어, 글꼴, 색상 및 마우스 설정값.
- 실행 중이던 창 응용 프로그램 예를 들어, 사용자의 파일 관리자 및 텍스트 편집기 창. 세션 관리자는 특정 유형의 응용 프로그램은 저장 및 복구하지 않습니다. 예를 들어, 터미널 창의 명령행에서 vi 편집기를 시작하면, 세션 관리자는 사용자의 편 집 세션을 복구할 수 없습니다.

**2** <sup>장</sup>

# ▼ 데스크탑 세션에 로그인하는 방법

- **1.** 로그인 이름을 입력한 다음 **Return** 키를 누르거나 확인을 누르십시오**.**
- **2.** 사용자의 암호를 입력한 다음에 **Return** 키를 누르거나 확인을 누르십시오**.** 로그인 관리자가 사용자명 또는 암호를 인식하지 못할 경우, 재시작을 눌러서 로그 인 프로세스를 다시 시작하십시오.
	- 일단 로그인하면, 세션 관리자가 세션을 시작합니다.
	- 이것이 첫번째 로그인 일 경우, 사용자는 새 세션을 얻게 됩니다.
	- 이전에 로그인 하였을 경우, 사용자의 이전 세션이 복구됩니다.

## 로그아웃하는 방법

- 프론트 패널에서 종료 제어도구를 누르십시오.
- 또는, 작업 공간 메뉴에서 로그아웃을 선택하십시오.

일반 데스크탑 세션을 로그아웃할 때, 세션 관리자는 사용자의 현재 세션에 대한 정보 를 저장하여 사용자가 다음 로그인할 때 데스크탑 세션을 복구할 수 있게 합니다. 비 데스크탑 응용 프로그램에 대한 정보는 저장되지 않을 수도 있습니다.

# 세션을 다른 언어로 사용하는 방법

**1.** 로그인 화면의 옵션 메뉴에서 언어를 선택하십시오**.**

- **2.** 사용하려는 언어가 있는 언어 그룹을 선택하십시오**.**
- **3.** 언어를 선택하십시오**.**
- **4.** 로그인하십시오**.**

시스템에 대한 기본 언어는 시스템 관리자에 의하여 설정됩니다. 옵션 메뉴로 다른 언어에 액세스할 수 있습니다. 옵션 메뉴에 있는 언어를 선택하면 사용자 세션에 대한 LANG 환경 변수를 설정됩니다. 세션이 끝날 때 기본 언어가 복구됩니다.

# 비상 안전(Failsafe) 세션 시작

비상 안전(Failsafe) 세션은 단일 터미널 창(및 선택적으로 작업 공간 관리자)을 시작하 는 세션입니다. 비상 안전(failsafe) 세션은 데스크탑 세션에 로그인하기 전에 몇가지 명령을 수행하기 위하여 단일 터미널 창을 액세스해야 할 때 사용할 수 있습니다.

### ▼ 비상 아전(Failsafe) 세션에 로그인하는 방법

- **1.** 옵션 메뉴에서 세션을 선택하십시오**.**
- **2.** 세션 하위 메뉴에서 비상 안전**(failsafe)** 세션을 선택하십시오**.**
- **3.** 로그인하십시오**.**
- 비상 안전(Failsafe) 세션에서 로그아웃하는 방법
	- ♦ 터미널 창에서 exit 명령을 입력하십시오**.**

### 명령행 세션의 시작

명령행 로그인 모드는 운영 체제 환경에서 작업하기 위하여 임시로 데스크탑을 나갈 수 있게 합니다. 명령행 로그인 모드는 데스크탑 세션이 아닙니다. 사용자의 시스템이 명령행 로그인 모드에 있을 때, 데스크탑은 일시 중단됩니다.로그인 관리자보다는 사 용자의 운영 체계를 사용하여 로그인하게 됩니다. X 서버가 실행 중이 아니므로 창이 없습니다.

▼ 명령에 세션에 로그이하고 로그아웃하는 방법

주**:** 어떤 유형의 구성(예를 들어, X 터미널)에서는 명령행 로그인 모드 옵션이 제공되 지 않습니다.

명령행 로그인 모드를 입력하는 방법은 다음과 같습니다.

**1.** 옵션 메뉴에서 명령행 로그인을 선택하십시오**.** 로그인 화면이 없어지고 콘솔 프롬프트가 나타납니다.

데스크탑 세션의 시작 **77**

**2.** 프롬프트되면 로그인 및 암호를 제공하십시오**.**

명령행 로그인 모드를 나가려면 다음과 같이 하십시오.

♦ 명령행 프롬프트에서 종료(exit)를 입력하십시오**.**

### 홈 세션의 사용

일반적으로, 데스크탑은 로그아웃할 때 세션 정보를 저장하여 다음 세션을 시작하기 위해 해당 정보를 사용합니다. 세션 중에 응용 프로그램을 시작 또는 정지하거나, 시스 템의 모양과 동작을 변경하기 위하여 스타일 관리자를 사용하는 경우, 변경한 사항은 다음 세션에 반영됩니다. 이런 유형의 세션을 현재 세션이라고 합니다.

데스크탑은 또한 홈 세션도 제공합니다. 홈 세션은 명시적으로 저장한 세션입니다. 어 떤 순간에 일부 지점에서 현재 세션을 스냅샷하는 것과 같습니다. 일단 홈 세션을 저 장하면, 로그인이 현재 세션 대신 항상 해당 세션을 복구하도록 지정할 수 있습니다.

# 홈 세션을 저장하는 방법

**1.** 프론트 패널에서 스타일 관리자 제어도구를 누르십시오**.**

- **2.** 스타일 관리자에 있는 시작 제어도구를 누르십시오**.** 시작 대화 상자가 표시됩니다.
- **3.** 시작 대화 상자에 있는 홈 세션 설정을 누르십시오**.**
- **4.** 나타난 확인 대화 상자에서 확인을 누르십시오**.** 세션의 현재 상태가 저장됩니다.

### ▼ 로그인 시에 홈 세션을 자동으로 시작하는 방법

- **1.** 프론트 패널에서 스타일 관리자 제어도구를 누르십시오**.**
- **2.** 스타일 관리자에 있는 시작 제어도구를 누르십시오**.** 시작 대화 상자가 표시됩니다.
- **3.** 홈 세션으로 반환을 선택하십시오**.**
- **78** Solaris 공통 데스크탑 환경: 사용 설명서 ♦ 2000년 3월
- **4.** 확인을 누르십시오**.** 홈 세션으로 반환을 선택하면, 세션 관리자는 로그아웃시에 세션을 저장하지 않습 니다.
- 각 세션의 현재 세션 및 홈 세션 중에서 선택하는 방법
	- **1.** 프론트 패널에서 스타일 관리자 제어도구를 누르십시오**.**
	- **2.** 스타일 관리자에 있는 시작 제어도구를 누르십시오**.** 시작 대화 상자가 표시됩니다.
	- **3.** 로그아웃시 확인을 선택하십시오**.**
	- **4.** 확인을 누르십시오**.** 로그아웃시에 다음 세션 선택 —현재 또는 홈—을 결정합니다. 홈 세션으로 돌아가 는 것을 선택하는 경우에는 현재 세션 정보가 저장되지 않습니다 (다음 로그인시에 세션을 변경할 수 없습니다).

# 도움말 얻기

**3** <sup>장</sup>

온라인 도움말은 공통 데스크탑 환경(CDE)에서 각 표준 응용 프로그램에 대하여 사용 할 수 있습니다.예를 들어, 파일 관리자, 캘린더 또는 우편 시스템을 사용하면서, 같은 방식으로 도움말 주제를 요청하고 표시할 수 있습니다.또한 데스크탑 도움말 관리자 를 사용하여 시스템에 대한 도움말 정보를 찾아 볼 수 있습니다.

데스크탑에 설치된 다른 응용 프로그램은 데스크탑의 도움말 시스템을 이용할 수도 있고 다른 방식으로 도움말을 제공할 수도 있습니다.

- "도움말 요청"(81페이지)
- "도움말 창의 사용"(84페이지)
- "도움말 주제의 선택"(86페이지)
- "도움말 주제간 이동"(88페이지)
- "특정 정보 검색"(90페이지)
- "시스템에 대한 도움말 찾아보기"(93페이지)
- "도움말 주제 인쇄"(98페이지)

### 도움말 요청

도움말을 요청할 수 있는 방법은 다음과 같습니다.

- F1-"도움말 키"-라고도 함-을 눌러서 상황에 따른 도움말을 보십시오.
- 응용 프로그램의 도움말 메뉴에서 명령을 선택하십시오.
- 프론트 패널의 도움말 관리자를 열어서 시스템에 관한 도움말을 찾아 보십시오.
- 도움말 부속 패널을 열어서 데스크탑에 관한 도움말을 선택하거나 항목 도움말을 선택하십시오.

**81**

### F1 키 — 도움말 키 누르기

의문이 있을 때, 도움말을 가장 빨리 쉽게 여는 방법은 F1 키를 누르는 것입니다.F1 키 를 누르면, 사용 중인 응용 프로그램은 반전 표시된 구성요소—예를 들어, 창 또는 버 튼—과 가장 근접한 도움말 주제를 표시합니다. 응용 프로그램이 가장 적절한 도움말 주제를 결정하므로, 이런 종류의 도움말을 상황에 따른 도움말이라고 합니다.

F1 키가 응용 프로그램 메뉴 또는 대화 상자에 대한 도움말을 열 수 있는 가장 빠른 방 법입니다.예를 들어, 파일 관리자 파일 메뉴 도움말 정보를 요청하려면 파일 메뉴를 표 시한 다음 F1 키를 누르십시오.파일 관리자는 메뉴에 있는 각 항목의 설명을 나타냅니 다.또는, 대화 상자가 열린 경우, F1 키를 누르면 대화 상자에 대한 설명이 표시됩니 다.F1 키는 대화 상자의 도움말 버튼을 누르는 단축 키입니다.

주**:** 일부 컴퓨터에는 키보드에 전용 "도움말" 키가 있습니다.컴퓨터 키보드에 전용 키 가 있는 경우, 이것이 F1 키를 대신할 수 있습니다.

#### 응용 프로그램의 도움말 메뉴 사용하기

대부분의 응용 프로그램에는 소개, 응용 프로그램 작업 또는 참조 정보와 같이 다른 유형의 도움말을 요청할 수 있는 명령어를 포함하는 도움말 메뉴가 있습니다.

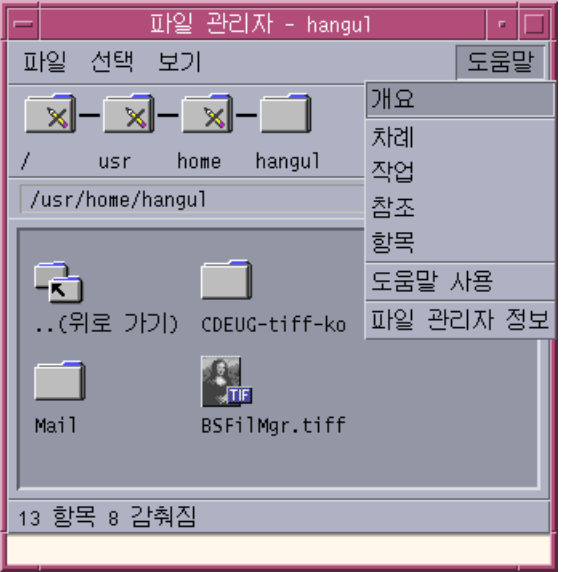

그림 3–1 CDE응용 프로그램 도움말 메뉴

CDE 도움말 메뉴에는 일반적으로 다음과 같은 명령이 들어 있습니다.

개요—응용 프로그램에 대한 홈 주제를 표시합니다.홈 주제는 응용 프로그램 도움말 주제 계층 구조의 첫번째 주제입니다.

작업—응용 프로그램을 사용하여 수행된 대부분의 동작에 대한 작업 명령을 표시합니 다.

참조—창 및 대화 상자, 메뉴 그리고 응용 프로그램 자원과 같은 구성요소에 대한 참조 요약을 표시합니다.

항목 — 응용 프로그램의 모든 창에서 항목을 눌러서 항목에 대한 설명을 볼 수 있습 니다.

도움말 사용—도움말 창 사용에 대한 도움말을 제공합니다.

응용 프로그램 정보 — 응용 프로그램에 대한 버전과 저작권 정보를 표시합니다.

응용 프로그램에는 추가 선택사항이 있을 수 있습니다.또한, CDE 응용 프로그램이 아 닌 응용 프로그램은 해당 도움말 메뉴에서 다른 명령을 가질 수도 있습니다.

#### 항목 응용 프로그램 도움말

항목 도움말은 대화식입니다.포인터를 특정 항목(메뉴, 버튼 또는 대화 상자 등)으로 이동하여 항목을 눌러 해당 도움말을 표시할 수 있습니다.

#### 항목 도움말을 선택하는 방법

- **1.** 도움말 메뉴에서 항목을 선택하십시오**.** 포인터가 ? (물음표)로 바뀝니다.
- **2.** 포인터를 응용 프로그램의 항목으로 이동하여 마우스 버튼 **1**을 누르십시오**.** 항목에 대한 설명이 표시됩니다.

#### 도움말 관리자 사용

도움말 관리자는 시스템에 등록된 모든 온라인 도움말을 나열하는 특수한 도움말 볼 륨입니다.프론트 패널의 도움말 관리자 제어도구를 누르면 도움말 관리자 도움말 볼 륨이 열립니다.

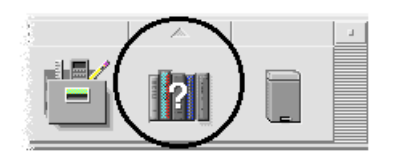

그림 3–2 도움말 관리자 제어도구

밑줄친 제목 중 하나를 눌러서 해당 도움말 정보를 보십시오. 도움말 관리자 사용에 관한 자세한 내용은 55 페이지의 "시스템에 대한 도움말 찾아보기"(93페이지)를 참조 하십시오.

편의상, 프론트 패널의 도움말 부속 패널은 CDE 및 프론트 패널에 대한 도움말을 제 공합니다("도움말 부속 패널"(120페이지) 참조).

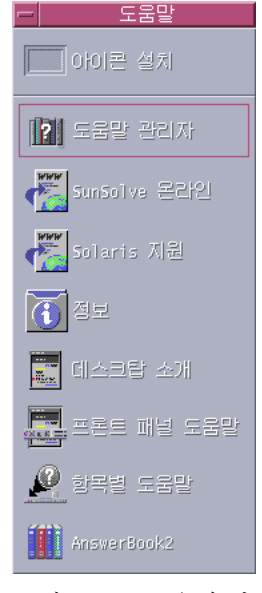

# 그림 3–3 도움말 부속 패널

# 도움말 창의 사용

도움말 시스템은 각 CDE 응용 프로그램 (및 사용자의 시스템에 설치된 다른 응용 프 로그램)에 내장됩니다.응용 프로그램을 사용하는 중에 도움말을 요청하면, 응용 프로 그램은 도움말 창을 표시합니다.

응용 프로그램이 도움말 주제를 표시하는 데에는 다음과 같은 두 가지 유형의 도움말 창을 사용할 수 있습니다. 그림 3–4와 같은 일반도움말 창 및 빠른 도움말 창.

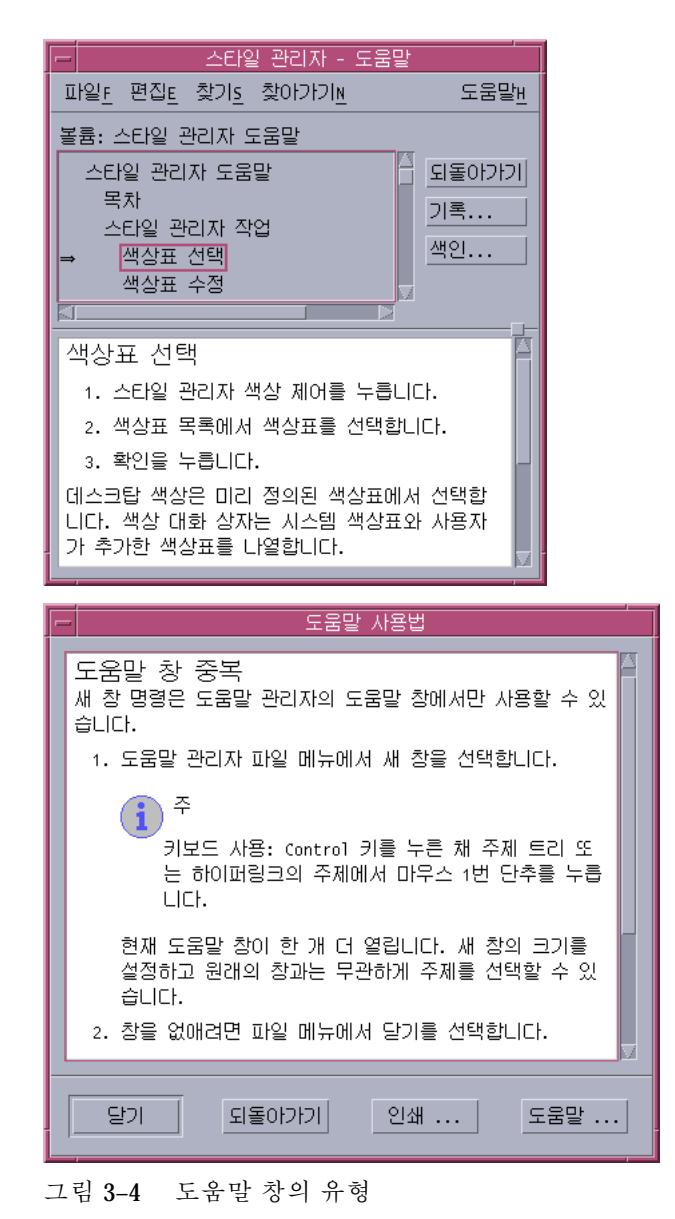

일반 도움말 창에는 주제 트리 및 주제 표시 영역이 있습니다.주제 트리는 주제에 대한 도움말을 찾기 위해 찾아 볼 수 있는 도움말 주제 목록입니다.주제를 선택하면, 주제 표시 영역이라는 도움말 창의 하위 부분에 표시됩니다.

빠른 도움말 창은 능률적인 도움말 창입니다.빠른 도움말 창에는 주제 표시 영역과 하 나 또는 여러 개의 버튼만 있습니다.

### 도움말 주제의 선택

도움말 주제를 선택하는 두 가지 방법이 있습니다. 주제 트리에서 주제를 선택할 수 있습니다. 또는 도움말 주제 내에서 하이퍼링크를 선택할 수 있습니다.하이퍼링크는 다른 관련 도움말 주제로 "이동"하는 활성 단어 또는 구입니다.도움말 창에서 밑줄이 있는 모든 텍스트가 하이퍼링크입니다.

또한 그래픽 이미지도 하이퍼링크로 사용될 수 있습니다. 하이퍼링크에 관한 자세한 내용은 "하이퍼링크의 사용"(87페이지)을 참조하십시오.

#### 주제 트리의 사용

주제 트리는 도움말 볼륨의 주요 주제에 대한 윤곽입니다.부속 주제는 기본 주제 아래 에 들여 쓰여집니다.주제 표시 영역에 내용이 표시된 현재 주제가 (화살표)로 표시됩 니다.주제 표시 영역을 화면 이동하여 모든 선택사항을 보거나 전체 도움말 창의 크기 를 조절할 수 있습니다.

또한 주제 표시 영역의 크기를 변경할 수도 있습니다. 이렇게 하려면 그림 3–55에 표시 된 새시 제어도구를 끄십시오. 그런 다음, 마우스 버튼을 놓아 새 크기를 설정하십시오.

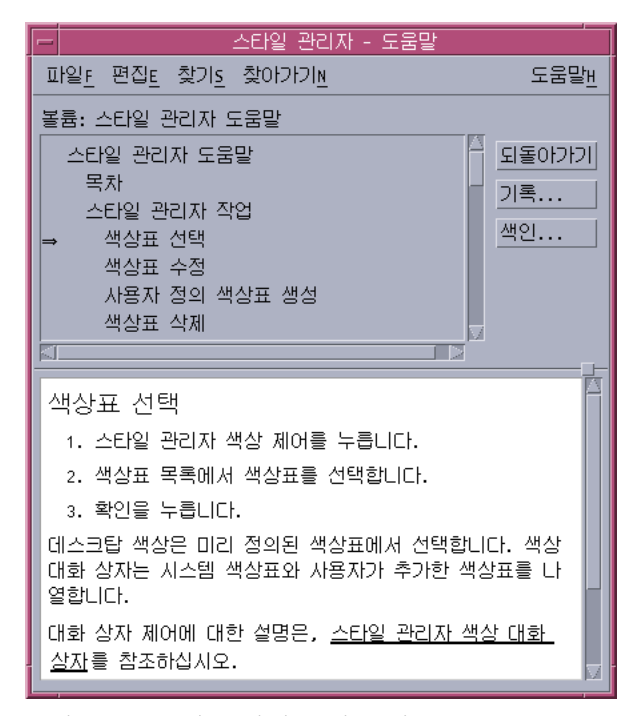

그림 3–5 주제 트리의 크기 조절

#### 주제를 선택하는 방법

- **1.** 포인터를 주제 트리로 이동하십시오**.**
- **2.** 표시하려는 주제에서 마우스 버튼 **1**을 누르십시오**.**

#### 하이퍼링크의 사용

도움말 창에서 밑줄이 있는 모든 텍스트가 하이퍼링크입니다.하이퍼링크를 사용하여 관련 도움말 주제로 쉽게 "이동"할 수 있습니다. 밑줄이 있는 텍스트를 누르기만 하면 됩니다.

#### 하이퍼링크의 모양

실선 밑줄은 현재 도움말 창에 있는 새 주제를 표시하는 표준 하이퍼링크를 나타냅니 다.예를 들어, 그림 3–5의 마지막 문단은 이 유형의 하이퍼링크입니다.

점선 밑줄은 빠른 도움말 창을 표시하는 정의 링크를 나타냅니다.

그래픽— 예를 들어, 아이콘—도 하이퍼링크가 될 수 있습니다.회색의 모서리가 열려 있는 경계선은 그래픽 하이퍼링크를 나타냅니다.그림 3–6그림 3-6은 도움말 주제에서 사용될 수 있는 여러 가지 하이퍼링크 형식을 보여 줍니다.

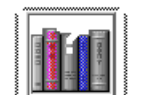

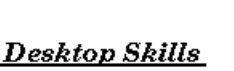

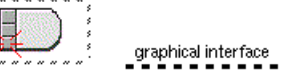

**Standard Links** 

**Definition Links** 

그림 3–6 하이퍼링크 형식

#### 새 창을 표시하는 링크

대부분의 하이퍼링크는 같은 창에 관련 주제를 표시합니다.그러나, 다른 응용 프로그 램에 대한 도움말 주제로 이동하는 하이퍼링크를 선택하면, 새 창이 표시됩니다.한 응 용 프로그램의 온라인 도움말에서 다른 응용 프로그램의 온라인 도움말로 이동하는 링크를 볼륨간 또는 응용 프로그램간 하이퍼링크라고 합니다.

#### 하이퍼링크를 선택하는 방법

**1.** 포인터를 밑줄친 텍스트나 그래픽 이미지로 이동하십시오**.**

**2.** 마우스 버튼 **1**을 누르십시오**.**

# 도움말 주제간 이동

도움말 주제 사이를 이동하려면, 이동 메뉴에서 다음 명령을 사용하십시오.

뒤로 —이전 주제로 돌아갑니다.뒤로를 사용하여 방문했던 각 주제로 돌아갈 수 있습 니다.

내역—방문했던 도움말 볼륨 및 주제를 나열하는 내역 대화 상자를 표시합니다.다시 표시할 도움말 주제를 선택하십시오.

홈 주제—홈 주제 또는 도움말 볼륨의 처음으로 돌아갑니다.

또한 편의상, 뒤로 및 내역은 누름 버튼으로 제공됩니다.

#### 도움말 팝업 메뉴

일반 도움말 창에서, 도움말 팝업 메뉴를 단축 키로도 사용할 수 있습니다.팝업 메뉴에 는 자주 사용되는 명령인 뒤로와 홈 주제 둘 다 있습니다.

빠른 도움말 창에는 팝업 메뉴가 없습니다.

#### 도움말 팝업 메뉴를 표시하는 방법

**1.** 주제 표시 영역을 가리키고 마우스 버튼 **3**을 누르십시오**.**

**2.** 뒤로 또는 홈 주제를 선택하십시오**.**

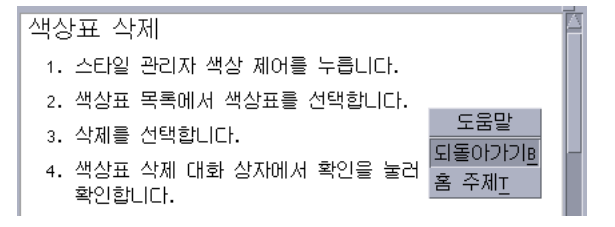

그림 3–7 도움말 팝업 메뉴

### 위치 표시자

하이퍼링크를 사용하여 한 정보에서 다른 정보로 신속하게 이동할 수 있으므로, 사용 자는 현재 위치를 알아야 할 필요가 있습니다.사용자의 도움말 창을 잠시 살펴보면 필 요한 정보를 얻을 수 있습니다.

■ 메뉴 표시줄 아래 있는 행에 열람 중인 볼륨의 이름이 있습니다.이것은 도움말 관리 자, 도움말 색인 또는 볼륨간 링크를 사용하여 여러 도움말 볼륨을 탐색했을 때 유 용합니다.

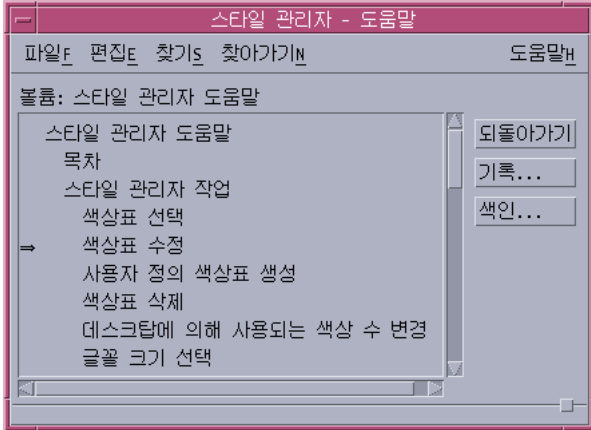

- 주제 트리 내에서, 첫번째 항목은 홈 주제 또는 도움말 볼륨의 시작입니다.주제를 탐색한 다음 주제 트리의 맨 위로 이동하여 홈 주제로 쉽게 돌아갈 수 있습니다.다 른 방법으로는, 이동 메뉴 또는 팝업 메뉴에서 홈 주제를 선택할 수 있습니다.
- (화살표)는 현재 주제의 제목을 가리킵니다.주제를 선택하면, 화살표가 이동하여 사 용자의 선택을 나타냅니다.주제 트리를 이동하면 다른 주제에 관련된 사용자의 위 치를 표시합니다.

### 방문했던 주제 알기

일반 도움말 창은 방문했던 주제를 계속 추적합니다.내역 명령은 방문했던 도움말 볼 륨 및 도움말 주제의 목록 대화 상자를 엽니다.

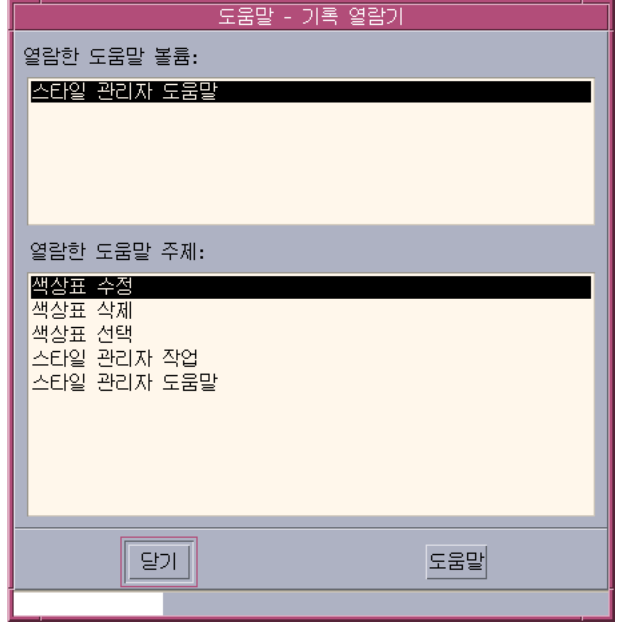

그림 3–8 내역 대화 상자

내역을 사용하여 주제로 돌아가는 방법

- **1.** 내역 버튼을 누르십시오**.**
- **2.** 표시하려는 도움말 볼륨 또는 주제의 제목을 선택하십시오**.**
- **3.** 선택한 후**,** 닫기를 누르십시오**.**

### 특정 정보 검색

책과 마찬가지로, 도움말 볼륨에는 어떤 문제에 대하여 도움말 주제들을 찾을 수 있는 중요 단어 및 구의 색인이 있습니다.현재 볼륨, 선택 볼륨 또는 시스템에서 사용가능한 모든 도움말 볼륨의 색인을 찾아보거나 검색할 수 있습니다.

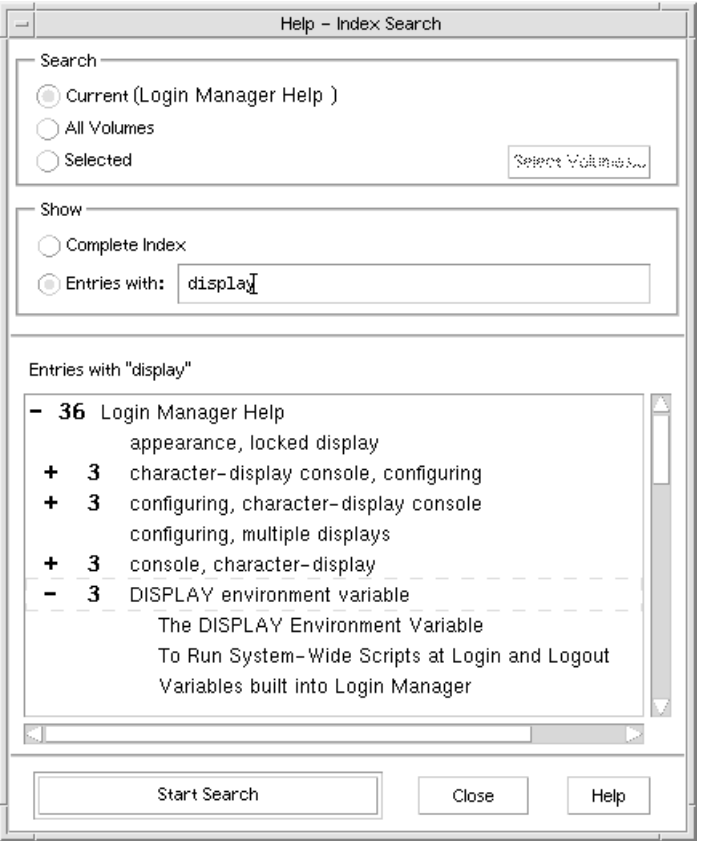

그림 3–9 색인 검색 대화 상자

도움말 색인이 단일 볼륨에서 조차 상당히 클 수도 있으므로, 색인 항목을 확장 또는 축약할 수 있습니다.+(플러스) 기호는 색인 항목이 둘 이상의 도움말 주제에 관련됨을 나타냅니다.숫자는 도움말 주제의 총 수를 나타냅니다.색인을 눌러서 주제를 나열할 수 있습니다.

예를 들어, 단어"display"에 대한 색인 검색 결과가 그림 3–9에 나와 있습니다. -36 접 두어는 키워드 "display"가 들어 있는 색인 항목이 36개 있다는 것을 의미합니다. +(플 러스) 표시된 제목을 누르면 목록이 확장되고 +(플러스)는 -(마이너스)로 변경됩니다. 표에서 보여지는 마지막 색인 항목은 이런 방식으로 확장되었습니다.

# ▼ 도움말 색인을 사용하여 주제를 검색하는 방법

주**:** 도움말 색인은 일반 도움말 창에서만 사용할 수 있습니다.

**1.** 색인을 열려면**,** 색인 버튼을 누르십시오**.**

색인은 현재 도움말 볼륨에 대한 모든 항목을 나열합니다.모든 볼륨을 선택하여 가 능한 모든 도움말 볼륨에 대한 색인을 열람하거나 선택을 선택하여 특정 볼륨만을 선택할 수 있습니다.

- **2.** 필드의 항목을 선택하여 찾는 단어 또는 구를 입력한 다음 **Return** 키를 누르십시오**.** 색인 검색은 대소문자를 구별하지 않습니다.\*(별표) 및 ?(물음표)와 같은 와일드 문 자를 사용할 수 있습니다(아래 (92페이지)"패턴 검색"참조).
- **3.** 열람하려는 색인 항목을 선택하십시오**.** 항목의 앞에 +(플러스) 기호가 있으면, 목록이 확장되어 추가 선택사항을 보여 줍 니다.그 다음 도움말 주제를 선택하십시오. 원하는 만큼의 주제를 열람할 수 있습니다.
- **4.** 완료하면 닫기를 누르십시오**.**

#### 패턴 검색

패턴 검색에서 ("와일드카드"라고 부르는) 특정 문자는 특별한 의미를 갖습니다.이러 한 문자를 여러 가지 방법으로 조합할 수 있습니다.

자주 쓰이는 두 개의 와일드카드는 별표(\*)와 물음표(?)입니다.\*는 (문자가 없는 경우 를 포함하여) 모든 문자열에 해당하며, ?는 단일 문자에 해당합니다. 단일 문자에 해당 합니다.그 외 와일드카드는 다음과 같습니다.

.(마침표)—임의의 문자에 해당합니다.

|(수직 바)—두 개의 검색 패턴을 지정하고 그 중 하나의 패턴에 해당합니다(논리 연산 자 OR).

( )(소괄호)—패턴 표현식을 묶습니다.

정규식에서 특정 의미를 가지는 문자를 검색하려면 해당 문자 앞에 \(백슬래시)를 입 력하십시오.

#### 예

mouse.\*clicking—단어 "mouse"가 있고 "clicking"으로 끝나는 문자(수에 상관없음)가 이어지는 항목에 해당합니다.

mouse | click—단어 "mouse" 또는 "click"이 있는 항목에 해당합니다.

(session | style)\*manager—"세션 관리자" 또는 "스타일 관리자"가 있는 항목에 해당 합니다."

# 시스템에 대한 도움말 찾아보기

각각의 응용 프로그램을 시작하지 않고도 시스템에 등록된 모든 응용 프로그램 도움 말 볼륨을 찾아볼 수 있습니다—프론트 패널에서 도움말 관리자를 시작하면 됩니다.

최상위 레벨에서, 도움말 관리자는 도움말 볼륨을 도움말 군으로 그룹화합니다.예를 들어, 도움말 군 공통 데스크탑 환경은 표준 데스크탑 응용 프로그램에 대한 도움말 볼륨을 나열합니다.나열된 볼륨을 찾아 보고 표시할 수 있습니다.

### 도움말 관리자를 여는 방법

**1.** 프론트 패널에서 도움말 관리자 제어도구를 누르십시오**(**그림 3–2를 참조**).** 도움말 창은 온라인 도움말이 있는 도움말 군 목록을 표시합니다.이것은 최상위 레 벨의 도움말 관리자입니다.

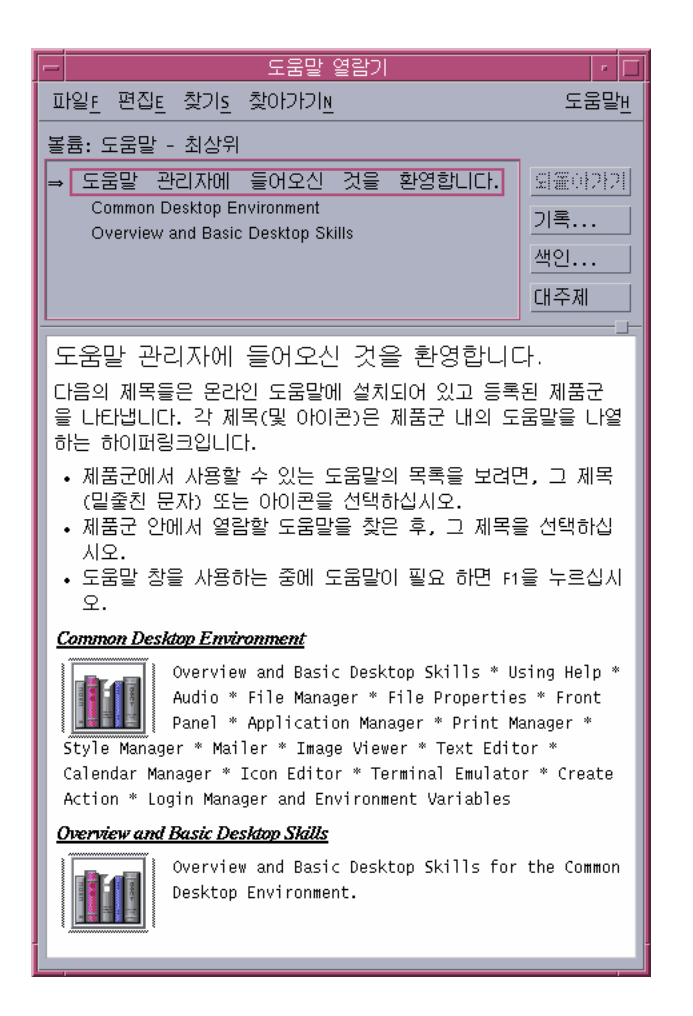

그림 3–10 도움말 관리자의 최상위 레벨 보기

- **2.** 창에서 화면 이동하여 관심 있는 제품 그룹을 찾아 제목**(**밑줄친**)**을 누르십시오**.** 해당 제품에 대하여 사용할 수 있는 도움말 볼륨이 나열됩니다.
- **3.** 특정 도움말 볼륨을 열려면**,** 해당 제목**(**밑줄친 텍스트**)**을 누르십시오**.**
- **4.** 도움말 관리자의 최상위 레벨로 돌아가려면**,** 최상위 레벨 버튼을 누르십시오**.**

예를 들어, 파일 관리자의 온라인 도움말을 찾아보려면 다음과 같이 하십시오.

- **1.** 도움말 관리자 제어도구를 누르십시오**.**
- **2.** 공통 데스크탑 환경을 선택하십시오**.**
- **94** Solaris 공통 데스크탑 환경: 사용 설명서 ♦ 2000년 3월
- **3.** 파일 관리자 도움말이 나올 때까지 도움말 볼륨 목록을 화면 이동하십시오**.**
- **4.** 파일 관리자 도움말을 누르십시오**.**

파일 관리자의 도움말이 표시됩니다.이것은 파일 관리자를 열어 도움말 메뉴에서 개요를 선택하면 볼 수 있는 것과 같은 도움말 정보입니다.

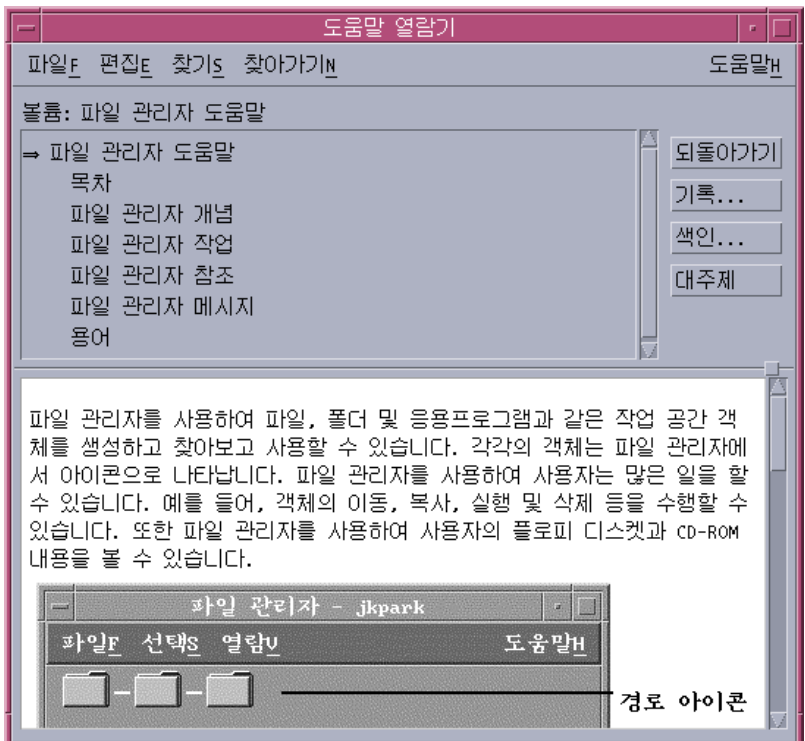

그림 3–11 도움말 관리자에서 보는 파일 관리자 도움말

# 도움말 창을 복사하는 방법

- **1.** 도움말 관리자 파일 메뉴에서 새 창을 선택하십시오**.** 현재 도움말 창이 복제됩니다.원래 새 창의 크기를 조절하고 창과 별도로 주제를 선택할 수 있습니다.
- **2.** 창을 제거하려면**,** 파일 메뉴에서 닫기를 선택하십시오**.**

주**:** 새 창 명령은 도움말 관리자 도움말 창에서만 사용할 수 있습니다("시스템에 대한 도움말 찾아보기"(93페이지)를 참조).

# 설명서 온라인 표시

온라인 설명서는 도움말 부속 패널에서 AnswerBook2를 선택하여 표시할 수 있습니 다. 현재 버전의 CDE 설명서는 보통 인터넷상의 URL http://docs.sun.com에서 볼 수 있습니다.

# 설명서 페이지 표시

기존에 "설명서 페이지"로 알려진 설명서 참조 페이지는 설명서 페이지 보기 활동을 사용하여 표시할 수 있습니다. 활동 아이콘은 응용 프로그램 관리자에 있는 데스크탑\_ 응용프로그램 폴더에 있습니다.

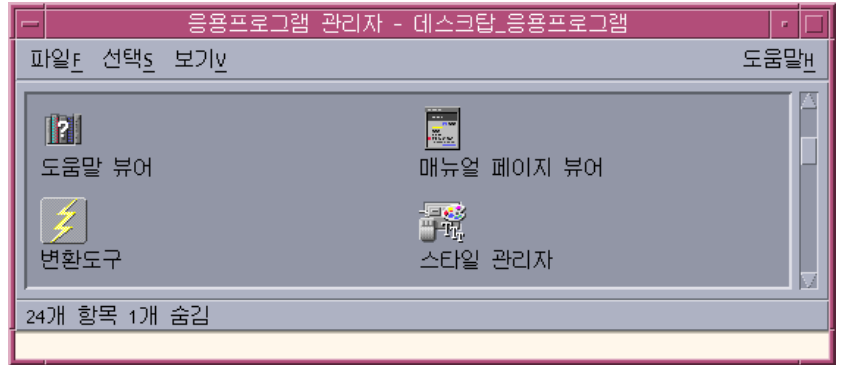

그림 3–12 설명서 페이지 활동 아이콘

설명서 페이지 표시 방법

**1.** 프론트 패널의 응용 프로그램 부속 패널에 있는 응용 프로그램 관리자를 누르십시 오**.**

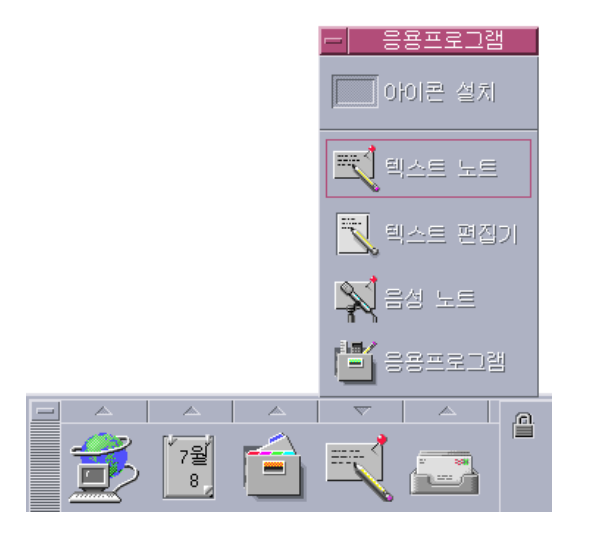

응용 프로그램 관리자가 열립니다.

- **2.** 데스크탑**\_**응용프로그램 아이콘을 두 번 누르십시오**.**
- **3.** 설명서 페이지 보기 아이콘을 두 번 누르십시오**.** 설명서 페이지명을 입력하도록 하는 대화 상자가 표시됩니다.

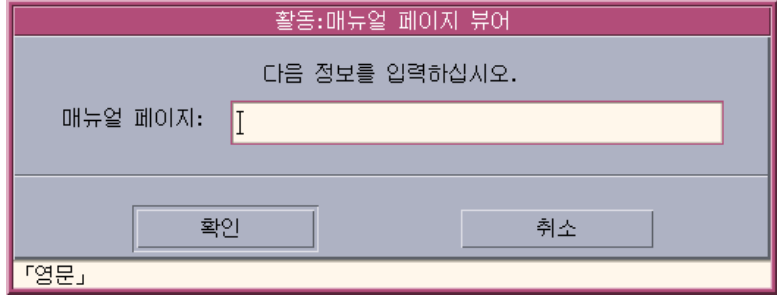

**4.** 보고자 하는 설명서 페이지명과 선택 명령행 옵션을 입력한 다음 **Return** 키를 누 르십시오**.** 설명서 페이지가 빠른 도움말 창에 표시됩니다.

**5.** 설명서 페이지를 제거하려면 닫기를 누르십시오**.**

주**:** man 명령에 사용할 수 있는 명령행 옵션 목록을 보려면 man(1) 설명서 페이지를 표시하십시오.

### 도움말 주제 인쇄

때로 특정 응용 프로그램에 대한 도움말 주제의 인쇄 버전이 필요한 경우가 있습니다. 개별 도움말 주제, 목차 및 색인표 또는 전체 도움말 볼륨을 인쇄할 수 있습니다.또한 용지 크기, 인쇄 매수 및 목적지 프린터와 같은 인쇄 옵션을 인쇄 대화 상자에 설정할 수 있습니다.

대화 상자에 다른 프린터명을 제공하지 않으면 인쇄된 도움말 주제는 기본 프린터로 지정됩니다.인쇄 출력은 텍스트만을 포함합니다.

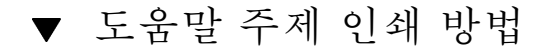

**1.** 파일 메뉴에서 인쇄를 선택하십시오**. (**빠른 도움말 창에서**,** 인쇄 버튼을 누르십시 오**).**

인쇄 대화 상자의 기본값을 사용하여 5단계로 건너뛰거나 인쇄 작업을 위한 새 값 을 입력할 수 있습니다.

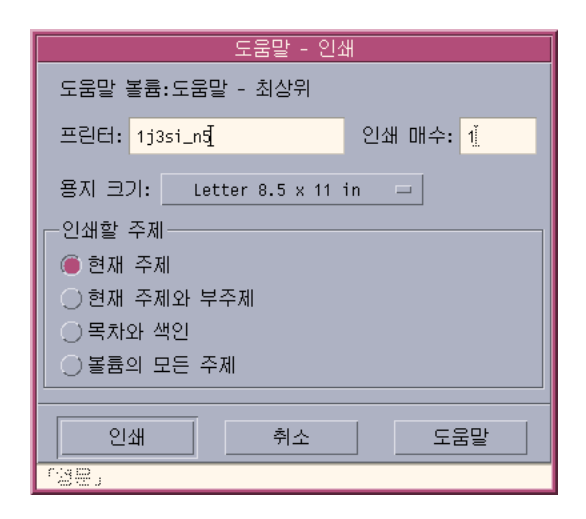

- **2.** 선택 사항**.** 사용하려는 프린터의 이름을 입력하십시오**.**
- **3.** 선택 사항**.** 인쇄 매수를 입력하십시오**.**
- **4.** 선택 사항**.** 용지 크기 버튼을 눌러서 용지 크기를 선택하십시오**.**
- **5.** 주제 또는 인쇄하려는 주제를 선택하십시오**.** 현재 주제(기본값)—현재 주제만 인쇄합니다. 현재 및 부속 주제—현재의 주제 및 부속 주제를 인쇄합니다. 목차 및 색인—도움말 볼륨 목차 및 색인을 인쇄합니다. 전체 볼륨—목차 및 색인을 포함하여 도움말의 내용을 인쇄합니다.
- **6.** 인쇄를 누르십시오**.**

#### 구성 인쇄

인쇄 대화 상자는 기본 프린터의 이름을 표시합니다.LPDEST 환경 변수를 수정하여 기본 프린터 이름을 변경할 수 있습니다.또한, 응용 프로그램의 응용 프로그램 기본 파 일을 수정하여 특정 응용 프로그램의 프린터를 변경할 수도 있습니다.

#### 응용 프로그램의 프린터 자원을 설정하는 방법

♦ 다음 자원을 추가하여 **HomeDirectory/.Xdefaults** 파일을 편집하십시오**.**

*application\_name*\*printer *printer.name*

.Xdefaults 파일이 없으면, 사용자의 홈 디렉토리에 파일을 만드십시오.

#### 예

기본 프린터가 아닌 레이저2라는 프린터로 ImageScan이라는 응용 프로그램의 모든 인쇄 도움말 주제를 지정하려는 경우,

다음 자원을 사용자의 .Xdefaults 파일에 추가하십시오.

ImageScan\*printer: laser2

# 도움말 창 색상 수정

응용 프로그램 자원을 설정하여 도움말 창의 주제 트리 또는 주제 표시 영역의 색상을 변경할 수 있습니다.대비되는 색상을 선택하는 것이 중요합니다.그렇게 하면 텍스트 (전면색)가 배경색에 대해 잘 보입니다.

## 응용 프로그램의 도움말 창 색상을 변경하는 방법

**1.** 다음 자원을 추가하여 **HomeDirectory/.Xdefaults** 파일을 편집하십시오**.**

*application\_name*\*DtHelpDialog\*DisplayArea.foreground: *color application\_name*\*DtHelpDialog\*DisplayArea.background: *color application\_name*\*DtHelpDialog\*TocArea.foreground: *color application\_name*\*DtHelpDialog\*TocArea.background: *color application\_name*\*DtHelpQuickDialog\*DisplayArea.foreground: *color application\_name*\*DtHelpQuickDialog\*DisplayArea.background: *color*

application\_name을 변경하려는 도움말 창의 응용 프로그램 이름으로 바꿉니다. 사용할 수 있는 색상 목록에 대해 시스템 관리자에게 문의하거나 시스템 설명서를 참조하십시오.

### **2.** 파일을 저장한 다음 닫으십시오**.**

응용 프로그램을 재시작하면, 해당 도움말 창의 주제 트리 및 주제 표시 영역에 대 한 새로운 색상 값을 사용합니다.

예를 들어, 다음의 자원 항목은 DtCardCatalog라는 응용 프로그램에 대하여 주제 트리(TocArea) 및 주제 표시 영역(DisplayArea)의 전면색 및 배경색을 변경합니다.

DtCardCatalog\*DtHelpDialog\*TocArea.foreground: yellow DtCardCatalog\*DtHelpDialog\*TocArea.background: blue DtCardCatalog\*DtHelpDialog\*DisplayArea.foreground: yellow DtCardCatalog\*DtHelpDialog\*DisplayArea.background: blue DtCardCatalog\*DtHelpQuickDialog\*DisplayArea.foreground: yellow DtCardCatalog\*DtHelpQuickDialog\*DisplayArea.background: blue

빠른 도움말 창은 주제 트리가 없으므로, TocArea 자원은 생략됩니다.

# 프론트 패널 사용

프론트 패널은 CDE 데스크탑을 위한 사용자의 "대시보드" 또는 제어도구 영역입니 다.프론트 패널을 사용하여 지적하여 누르기 및 끌어 놓기로 시스템의 대부분의 응용 프로그램에 액세스를 할 수 있으며, 작업 공간을 전환할 수 있고 시간과 날짜, 프린터 상태 등과 같은 정보를 표시합니다.프론트 패널에 선호하는 응용 프로그램을 포함되 도록 사용자 정의할 수 있으며 프론트 패널을 이동 또는 최소화할 수 있습니다.

프론트 패널을 사용하기 전에, 다음 기능에 대하여 알아야 합니다.

- 프론트 패널을 이용하면 응용 프로그램 관리자를 사용할 때보다 작업을 신속하게 수행할 수 있습니다. 마우스를 한 번 눌러서 기본 패널에서 공통 활동들을 실행할 수 있고, 마우스를 두 번 눌러서 부속 패널에서 30여개의 다른 제어도구를 활성화할 수 있습니다.
- 제어도구는 더 찾기 쉽도록 부속 패널에 논리적으로 그룹화됩니다.
- 프론트 패널에 있는 여러가지 제어도구는 제어도구 위에 가져다 놓은 파일과 텍스 트에 대한 활동을 수행하는 놓기 영역으로서 작용하면서, 때로 파일의 내용을 보고 요청된 활동을 해석합니다.예를 들어, 우편 메시지를 활동 놓기 영역(회전하는 지 구)에 놓으면, 우편 시스템의 메시지를 열지만, 텍스트 파일을 같은 놓기 영역에 놓 으면, 텍스트 편집기의 파일을 엽니다.또한 프론트 패널은 웹을 완전하게 인식하므 로 책갈피 파일, URL 텍스트 또는 HTML 파일을 적절한 놓기 영역에 놓으면 웹 브 라우저를 실행합니다
- 또한 기본 패널에 있는 여러 제어도구는 표시자로 작용하며, 시간 및 날짜, 인쇄 및 우편 상태, 워크스테이션 성능 등을 표시합니다.
- "프론트 패널 구성 요소"(102페이지)
- "프론트 패널 기본 사용법"(103페이지)
- "프론트 패널의 순회"(109페이지)
- "프론트 패널 응용 프로그램"(123페이지)
- "프론트 패널의 사용자 정의"(129페이지)
- "작업 공간 사용자 정의"(132페이지)

**101**

**4** <sup>장</sup>

# 프론트 패널 구성 요소

프론트 패널은 기본 패널(기본적으로 표시됨)과 기본 패널에서 해당 탭을 누르면 위로 이동하는 여러 부속 패널로 구성됩니다.

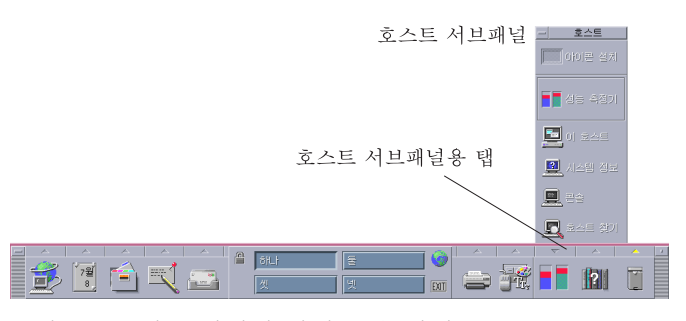

그림 4–1 기본 패널과 열린 부속 패널

### 기본 패널

작업 공간 스위치라는 기본 패널의 중앙 영역을 사용하여 다른 작업 공간 표시, 활동 실행, 표시장치 잠금 및 로그아웃을 할 수 있습니다.

### 부속 패널

기본 패널 각 제어도구 위에는 삼각형으로 탭이 표시됩니다. 이 탭을 누르면 해당 제 목 표시줄에 부속 패널 이름이 표시된 부속 패널이 나타납니다.

부속 패널에는 다음과 같은 것이 있습니다.

- 기본 패널에 있는 제어도구의 레이블된 사본
- 응용 프로그램을 실행하는 다른 제어도구. (이들을 기본 패널로 승격할 수 있습니 다.)

 부속 패널에 제어도구를 추가하기 위한 놓기 영역으로 작용하는 설치 아이콘 제어 도구

### 작업 공간 스위치

작업 공간 스위치에는 하나의 작업 공간에서 다른 작업 공간 및 다른 제어도구로 변경 하는데 사용하는 버튼이 있습니다. 해당 버튼을 누른 후 이름 텍스트를 편집하여 작업 공간의 이름을 변경할 수 있습니다.

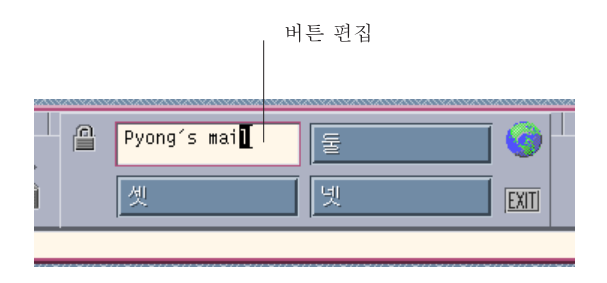

작업 공간 스위치

마치 화면이 여러 계층을 가진 것처럼 각 작업 공간은 전체 화면을 차지합니다. 작업 공간은 데스트탑에서 사용할 수 있는 표시 영역의 양을 효율적으로 확장합니다.

### 프론트 패널 기본 사용법

이 절에서는 프론트 패널 제어도구 및 부속 패널 사용에 대한 기본 기술을 설명합니다.

### 프론트 패널 제어도구를 활성화하는 방법

♦ 제어도구를 한 번 또는 두 번 누르십시오**.**

# 부속 패널을 여는 방법

부속 패널이 있는 제어도구는 제어도구 위에 화살표 버튼이 있습니다.

♦ 제어도구 위에 있는 탭을 누르십시오**.**

프론트 패널 사용 **103**

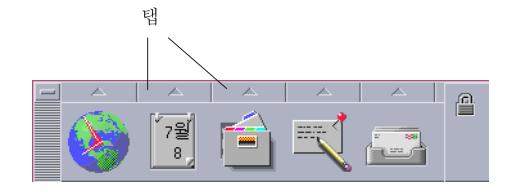

# 부속 패널을 닫는 방법

원래 위치에서 부속 패널을 이동하지 않고 제어도구를 선택하면 부속 패널이 자동으 로 닫힙니다.

- 열린 부속 패널에 대한 탭을 누르십시오.
- 또는, 부속 패널의 창 메뉴(왼쪽 상단 모서리)에서 닫기를 선택하십시오.

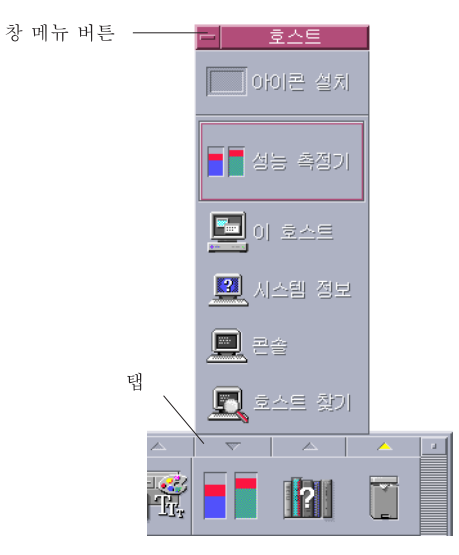

### 프론트 패널 팝업 메뉴

프론트 패널의 각 제어도구에는 팝업 메뉴가 있습니다.메뉴는 각 제어도구마다 다릅 니다.

#### 프론트 패널 팝업 메뉴를 표시하는 방법

♦ 마우스 버튼 **3**으로 제어도구를 누르십시오**.** 제어도구의 팝업 메뉴가 표시됩니다.

#### 팝업 메뉴의 내용

팝업 메뉴의 내용은 제어도구의 동작 및 위치에 따라 다릅니다.

#### 기본 패널 제어도구

제어도구가 응용 프로그램을 시작하면, 메뉴의 첫번째 항목이 응용 프로그램을 시작 하는 명령입니다. 메뉴 항목의 선택은 제어도구를 누르는 것과 같은 효과가 있습니다.

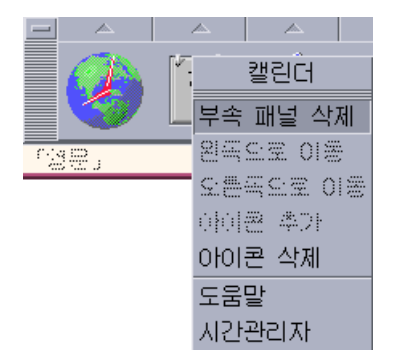

또한, 팝업 메뉴에는 다음과 같은 항목이 있습니다.

- 부속 패널 삭제 부속 패널 및 내용을 제거합니다.
- 왼쪽으로 이동 선택된 아이콘 (및 아이콘의 부속 패널)을 바로 왼쪽에 있는 아이콘 및 아이콘의 부속 패널과 교환합니다.
- 오른쪽으로 이동 선택된 아이콘 (및 아이콘의 부속 패널)을 바로 오른쪽에 있는 아 이콘 및 아이콘의 부속 패널과 교환합니다.
- 아이콘 추가 선택된 제어도구 바로 오른쪽에 있는 공백 아이콘을 추가합니다.
- 아이콘 삭제 선택된 아이콘과 아이콘의 부속 패널을 제거합니다.
- 도움말 제어도구에 대한 항목 도움말을 표시합니다.

#### 스위치 영역

스위치 영역은 다른 제어도구 또는 작업 공간 버튼이 차지하지 않은 작업 공간 스위치 부분입니다.

#### 프론트 패널 사용 **105**

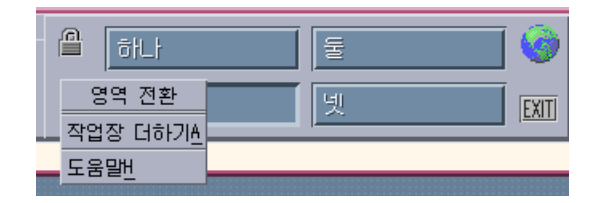

스위치 영역 팝업 메뉴에는 다음과 같은 항목이 있습니다.

- 작업 공간 추가 작업 공간을 추가하고 작업 공간 스위치에 작업 공간 버튼을 생성 합니다.
- 도움말 작업 공간 스위치의 도움말을 표시합니다.

#### 작업 공간 버튼

작업 공간 버튼을 사용하여 작업 공간을 변경하십시오.각 버튼에는 해당 메뉴가 있습 니다.

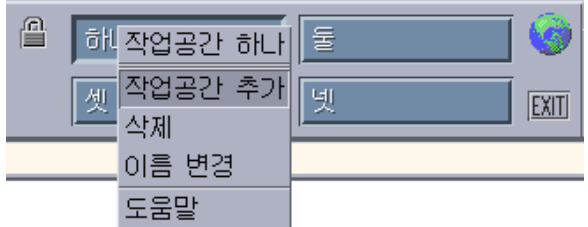

작업 공간 버튼 팝업 메뉴에는 다음과 같은 항목이 있습니다.

- 작업 공간 추가 작업 공간을 사용자의 작업 공간 목록에 추가합니다.
- 삭제 작업 공간을 삭제합니다.
- 이름 변경 버튼을 텍스트 필드로 변경하여 이름을 편집합니다.
- 도움말 -작업 공간 스위치에 대한 도움말을 표시합니다.

#### 부속 패널 제어도구

부속 패널에 대한 팝업 메뉴에는 제어도구를 현재 기본 패널 제어도구로 만들 수 있는 명령이 있습니다.

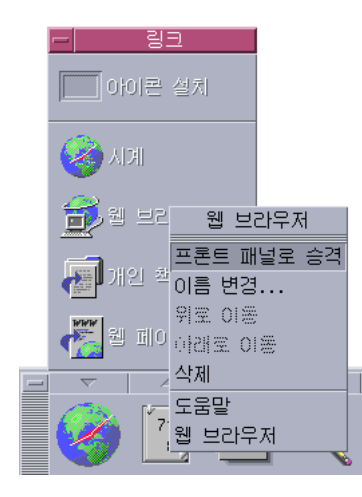

부속 패널 제어도구에 대한 팝업 메뉴에는 다음 항목이 있습니다.

- 프론트 패널로 올리기(Promote to Front panel) 제어도구를 기본 패널에 복사하여 현재의 기본 패널 제어도구를 교체합니다.
- 이름 변경 부속 패널에 있는 제어도구의 이름을 변경합니다.
- 위쪽으로 이동 선택된 아이콘을 바로 위에 있는 아이콘과 교환합니다.
- 아래쪽으로 이동 선택된 아이콘을 바로 아래에 있는 아이콘과 교환합니다,.
- 삭제 부속 패널에서 제어도구를 삭제합니다.
- 도움말 제어도구에 대한 항목 도움말을 표시합니다.

### 프론트 패널 놓기 영역

프론트 패널에는 놓기 영역으로 작용하는 다음과 같은 제어도구가 있습니다.

- 일부 제어도구는 실행하는 응용 프로그램에 대해 지정된 놓기 영역으로 작용합니 다.예를 들어, 파일 관리자 제어도구는 가져다 놓은 폴더 경로를 표시하고, 텍스트 편집기 제어도구는 해당 파일을 열고, 웹 브라우저 제어도구는 해당 URL를 엽니다.
- 각 부속 패널에 있는 추가 아이콘 제어도구는 ("응용 프로그램 또는 기타 아이콘을 부속 패널에 추가하는 방법"(130페이지)에서 설명하는 것과 같이) 놓기 영역으로 작 용합니다.
- 기본 패널에 있는 활동 표시자(지구) 제어도구는 등록된 모든 데이터 유형에 대한 놓기 영역이므로, 가져다 놓은 각 객체에 대한 기본 활동을 호출합니다.예를 들어, URL을 놓으면 브라우저에 URL을 표시하고, 폴더를 놓으면 파일 관리자에서 폴더 내용을 표시합니다.

프론트 패널 사용 **107**

### 프론트 패널 도움말

다음에 대한 도움말을 얻을 수 있습니다.

- 개별 제어도구
- 프론트 패널 사용 및 구성

#### 프론트 패널 제어도구에 대한 항목 도움말 얻기

♦ 제어도구의 팝업 메뉴에서 도움말을 선택하십시오**.**

또는:

- **1.** 도움말 부속 패널을 표시하십시오**.**
- **2.** 항목 도움말 제어도구를 누르십시오**.** 포인터의 모양이 변경됩니다.
- **3.** 도움말을 원하는 제어도구를 누르십시오**.**

프론트 패널 사용 및 구성에 대한 도움말 얻기

- **1.** 도움말 부속 패널을 표시하십시오**.**
- **2.** 프론트 패널 도움말 제어도구를 누르십시오**.** 도움말 보기 및 프론트 패널 도움말 볼륨이 나타납니다.

### 프론트 패널 또는 부속 패널 이동 방법

부속 패널은 다른 창과 마찬가지로 제목 표시줄 끌기에 의해 이동됩니다. 기본 패널은 이동 핸들을 사용하여 이동됩니다.

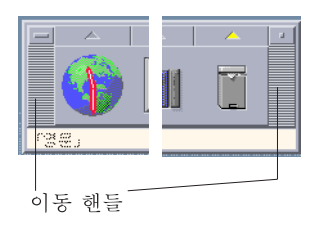

**108** Solaris 공통 데스크탑 환경: 사용 설명서 ♦ 2000년 3월
# 프론트 패널의 아이콘 표시 프론트 패널을 아이콘 표시하면 프론트 패널은 아이콘이 됩니다.

♦ 프론트 패널의 아이콘 표시 버튼을 누르십시오**.**

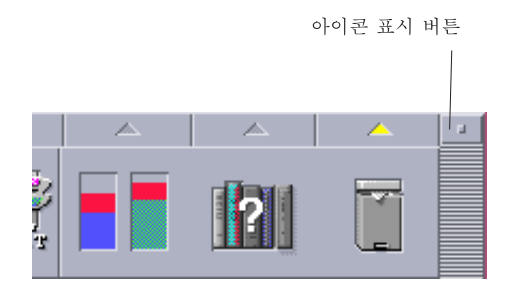

프론트 패널 창 아이콘은 작업 공간 이름으로 레이블됩니다.

# 프론트 패널의 순회

이 절에서는 기본 패널 및 부속 패널의 내용을 소개합니다.사용자의 프론트 패널은 다 른 제어도구 또는 추가의 제어도구로 사용자 정의될 수 있습니다.

# 기본 패널

다음 표는 기본 패널의 제어도구를 설명합니다.

#### 표**4–1** 기본 패널 제어도구

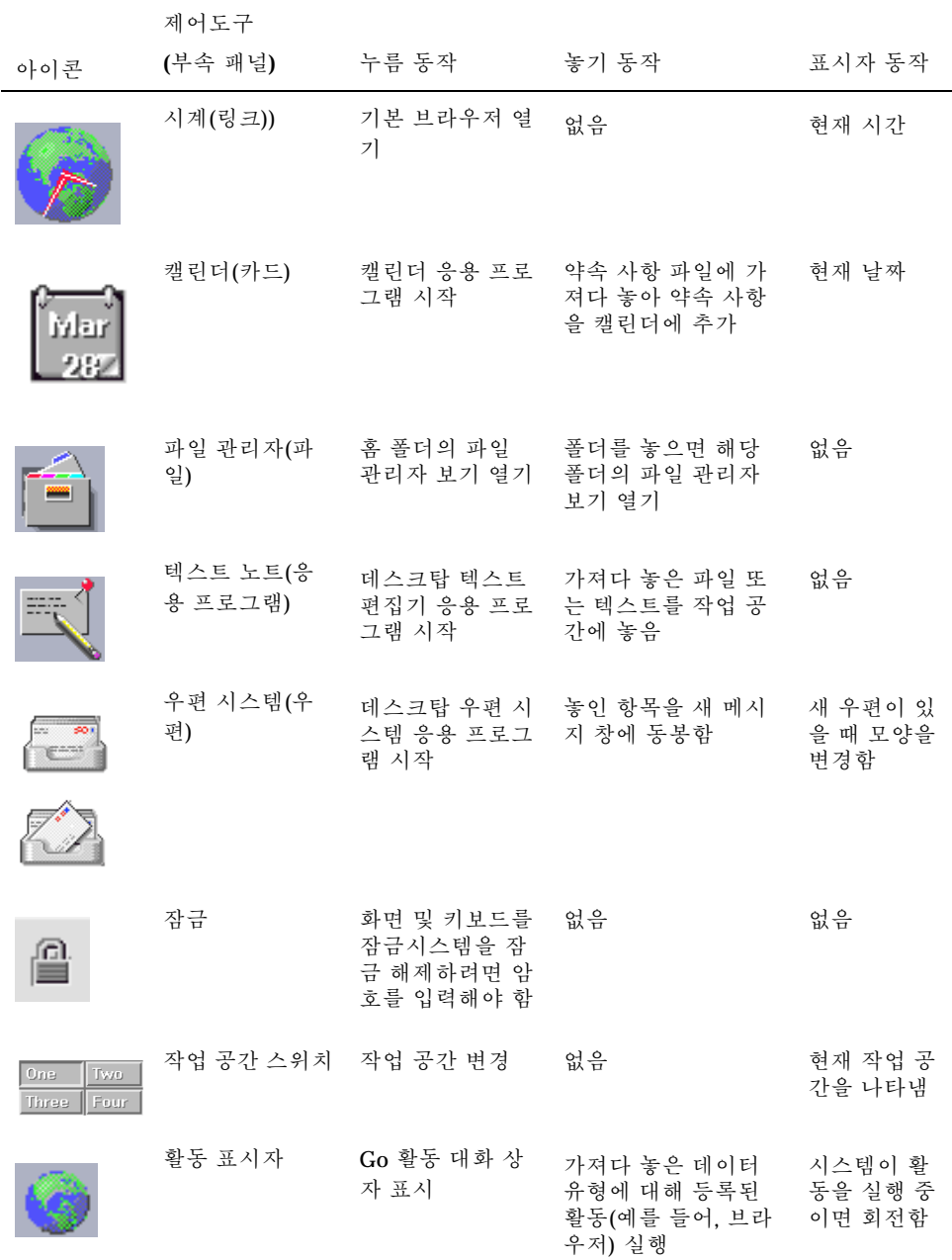

### 표**4–1** 기본 패널 제어도구 계속

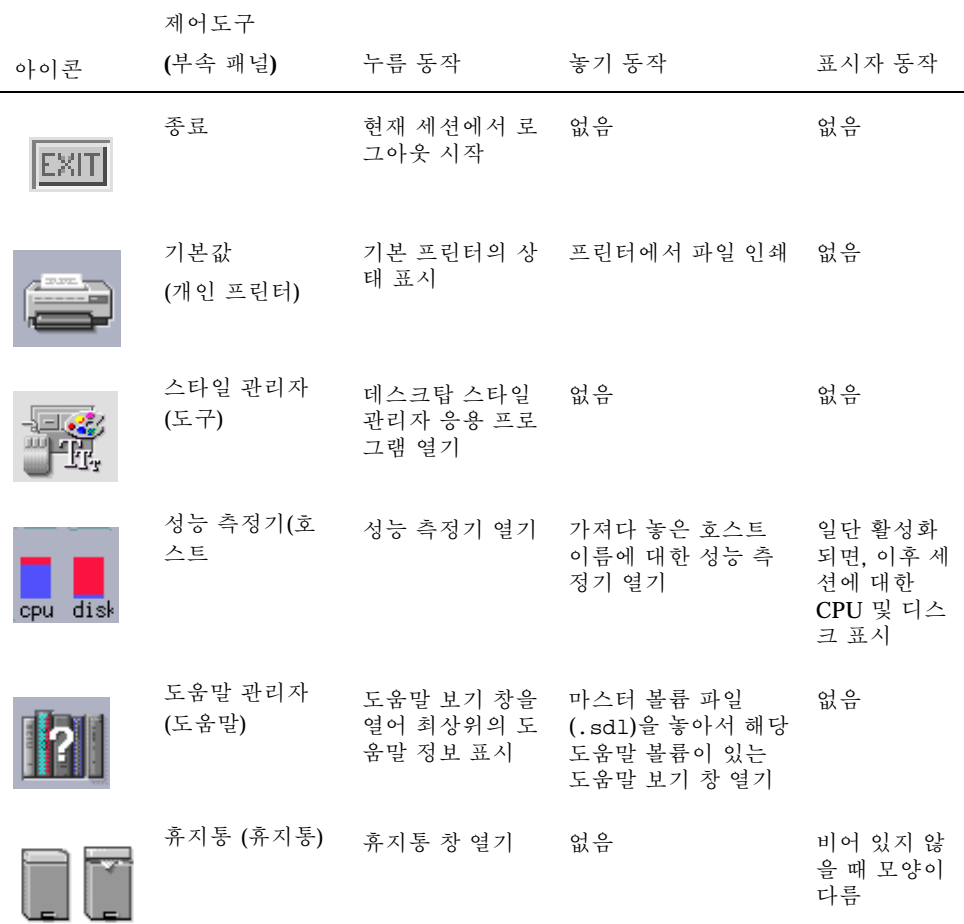

# 링크 부속 패널

링크 부속 패널을 사용하여 웹 브라우저를 열고, Sun Microsystems 웹 검색 사이트 (http://search.Sun.com )를 표시하고, 개인 책갈피를 관리할 수 있습니다.

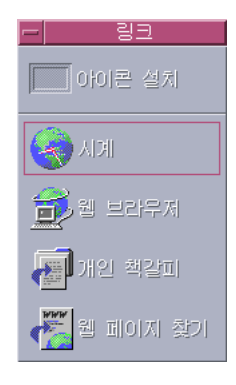

표**4–2** 링크 부속 패널 제어도구

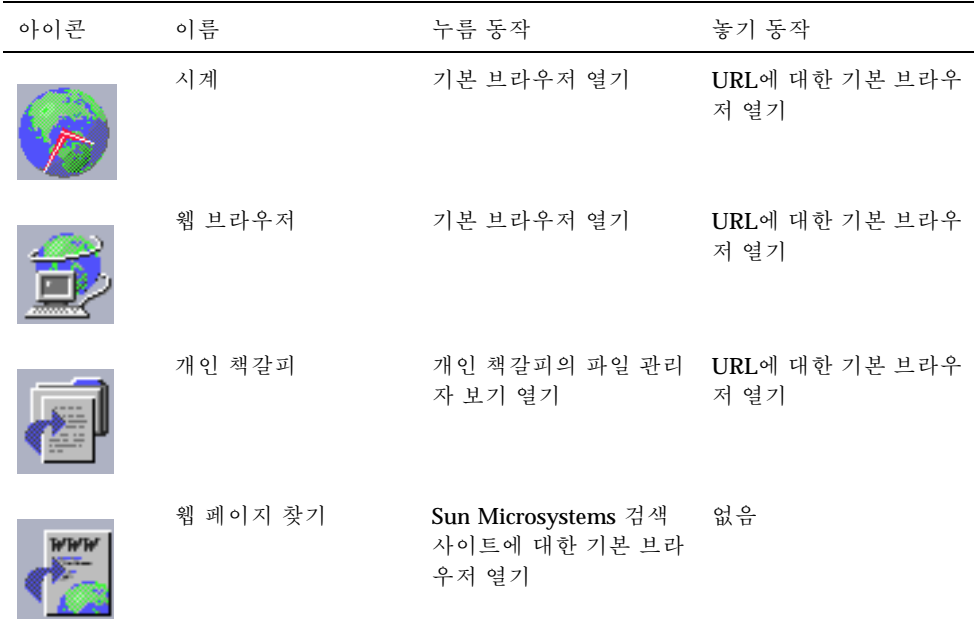

# 카드 부속 패널

카드 부속 패널을 사용하여 캘린더를 열고 주소 카드, 호스트 카드 및 우편 별명 카드 를 검색할 수 있습니다.

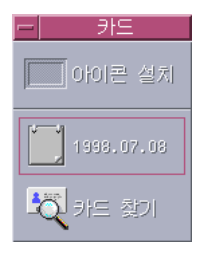

표**4–3** 카드 부속 패널의 제어도구

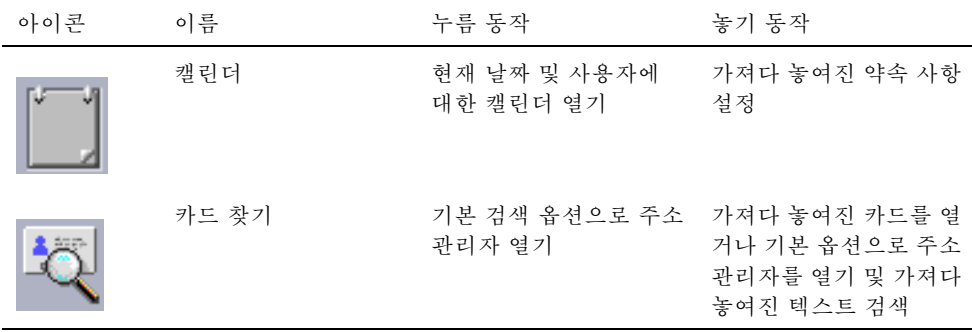

# 파일 부속 패널

파일 부속 패널을 사용하여 다음을 수행할 수 있습니다.

- 파일 관리자를 엽니다.
- CD-ROM 및 디스켓과 같은 이동식 매체에 액세스할 수 있습니다.
- 파일 등록 정보를 검사할 수 있습니다.
- 암호화, 압축 및 아카이브 등의 명령을 실행할 수 있습니다.
- 파일 및 폴더를 찾을 수 있습니다.

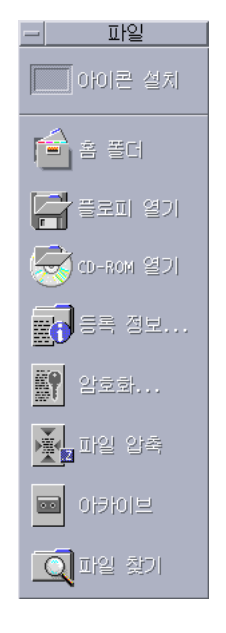

표**4–4** 파일 부속 패널의 제어도구

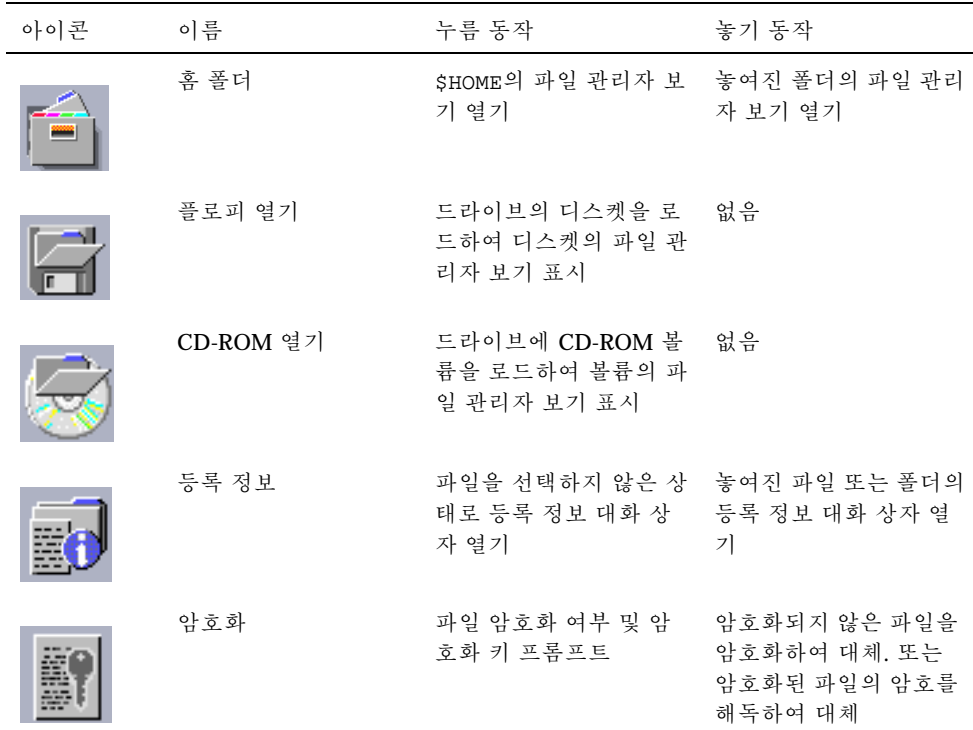

표**4–4** 파일 부속 패널의 제어도구 계속

| 아이콘 | 이름    | 누름 동작                      | 놓기 동작                                                 |
|-----|-------|----------------------------|-------------------------------------------------------|
|     | 압축 파일 | 파일 압축 여부 프롬프트              | 압축되지 않은 파일을 압<br>축하여 대체. 또는 압축<br>된 파일의 압축을 풀어서<br>대체 |
|     | 아카이브  | 파일 또는 폴더의 아카이<br>브 여부 프롬프트 | 놓여진 파일 또는 폴더를<br>아카이브하여 대체                            |
|     | 파일 찾기 | 파일 찾기를 기본 모드로<br>열기        | 놓여진 텍스트를 파일 또<br>는 폴더 이름으로 검색                         |

# 응용 프로그램 부속 패널

응용 프로그램 부속 패널을 사용하여 작업 공간에 텍스트 및 음성 메모를 붙이고, 텍 스트 편집기를 실행하며 응용 프로그램 관리자를 열 수 있습니다.

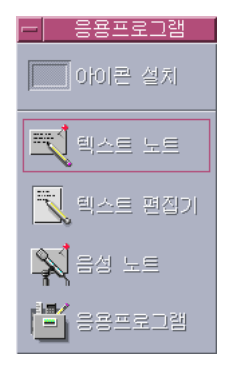

표**4–5** 응용 프로그램 부속 패널의 제어도구

| 아이콘 | 이름      | 누름 동작                                | 놓기 동작                   |
|-----|---------|--------------------------------------|-------------------------|
|     | 텍스트 노드  | 텍스트 편집기를 노트 모 놓여진 파일을 작업 공간<br>드로 열기 | 에 두기                    |
| æ   | 텍스트 편집기 | 텍스트 편집기 열기                           | 텍스트 편집기에서 놓여<br>진 파일 열기 |
|     | 음성 노트   | 오디오를 노트 모드로 열 없음<br>기                |                         |
|     | 응용 프로그램 | 응용 프로그램 관리자 열 없음<br>기                |                         |

# 우편 부속 패널

우편 부속 패널을 사용하여 우편 시스템에 액세스 또는 Solaris 제안 상자 우편 별명으 로 연결할 수 있습니다.

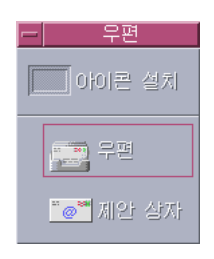

표**4–6** 우편 부속 패널의 제어도구

| 아이콘               | 이름    | 누름 동작                                                                    | 놓기 동작                                                     |
|-------------------|-------|--------------------------------------------------------------------------|-----------------------------------------------------------|
| $25 - 265$        | 우편    | 우편 시스템 열기                                                                | 새 메시지 대화 상자 표<br>시 및 가져다 놓은 파일<br>동봉                      |
| $\equiv$<br>- 197 | 제안 상자 | Sun Microsystems에서<br>Solaris용 기본 제안 상자<br>우편 별명으로 송신할 새<br>메시지 대화 상자 열기 | 제안 상자 우편 별명에<br>대해 새 메시지 대화 상<br>자를 표시하고 가져다 놓<br>은 파일 동봉 |

# 개인 프린터 부속 패널

개인 프린터 부속 패널을 사용하여 프린터의 인쇄 작업을 보거나 시스템의 모든 프린 터로 작업할 수 있습니다.

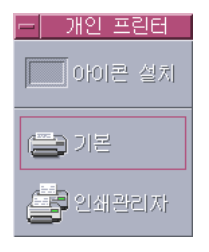

표**4–7** 개인 프린터 부속 패널의 제어도구

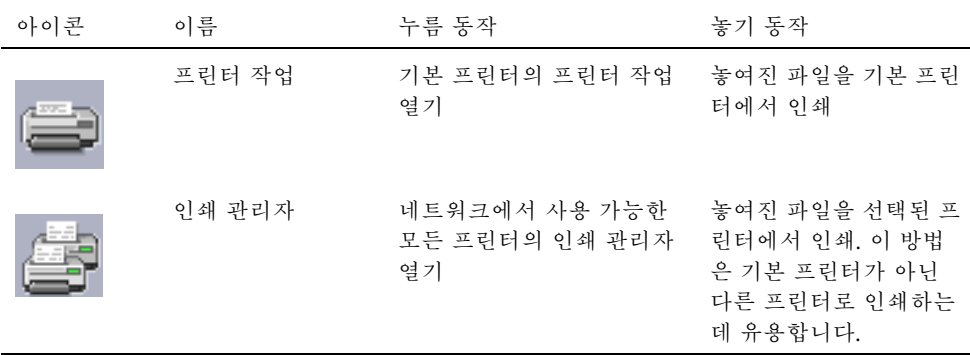

# 도구 부속 패널

도구 부속 패널을 사용하여 데스크탑과 작업 공간의 환경을 설정하고 프로세스 관리 자를 실행하며 CDE에서 오류를 볼 수 있습니다.

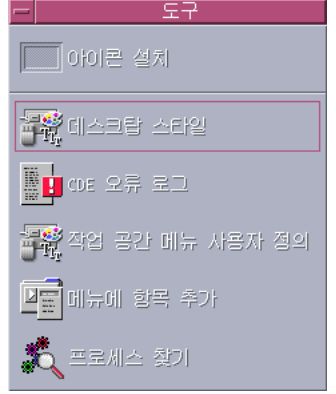

표**4–8** 도구 부속 패널의 제어도구

| 아이콘 | 이름                   | 누름 동작                                                       | 놓기 동작  |
|-----|----------------------|-------------------------------------------------------------|--------|
|     | 데스크탑 스타일             | 스타일 관리자 열기                                                  | 없음     |
|     | CDE 오류 로그            | xsession시작 후에<br>CDE 오류가 기록된<br>\$HOME/.dt/errolog<br>파일 표시 | 없음     |
|     | 작업 공간 메뉴를 사용<br>자 정의 | 작업 공간을 갱신할 것을   없음<br>경고하면서 작업 공간 메<br>뉴의 파일 관리자 보기<br>열기   |        |
|     | 메뉴에 항목 추가            | 작업 공간 메뉴에 항목 없음<br>추가 대화 상자를 열기                             |        |
|     | 프로세스 찾기              | 워크스테이션의 프로세 - 프로세스 관리자를 기본<br>스 관리자 열기                      | 모드로 열기 |

# 호스트 부속 패널

호스트 부속 패널을 사용하여 시스템 정보를 열람하고, 호스트 성능을 감시하며 터미 널 및 콘솔 세션을 열고 호스트를 찾을 수 있습니다.

| ■ 아이콘 설치                |
|-------------------------|
| ■■ 성능 측정기               |
| <b>E</b> 0 호스트          |
| <mark>(20</mark> 시스템 정보 |
| 鳳智                      |
| 图 화소트 찾기                |

표**4–9** 호스트 부속 패널의 제어도구

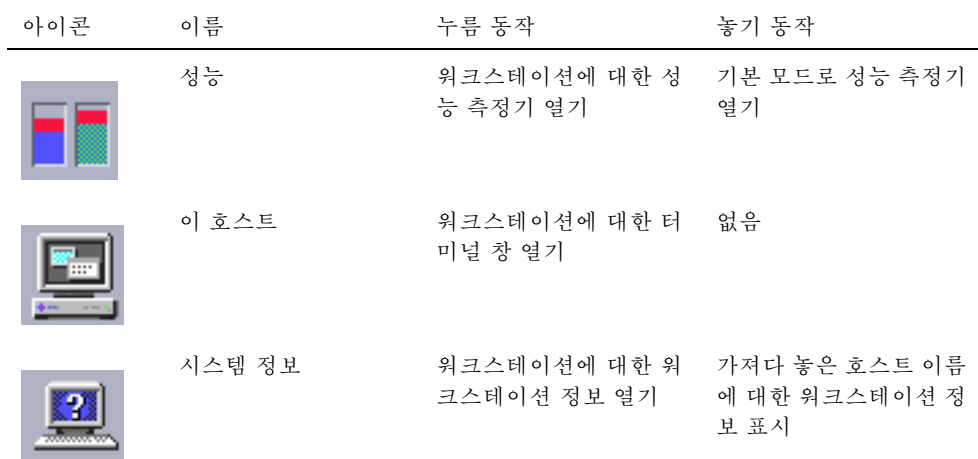

표**4–9** 호스트 부속 패널의 제어도구 계속

| 아이콘 | 이름     | 누름 동작                                    | 놓기 동작 |
|-----|--------|------------------------------------------|-------|
| W   | 콘솔     | 워크스테이션에 대한 콘<br>솔 열기                     | 없음    |
| w   | 호스트 찾기 | 호스트 카드 검색을 위해 가져다 놓은 호스트 이름<br>주소 관리자 열기 | 검색    |

# 도움말 부속 패널

도움말 부속 패널로 AnswerBook2TM 설명서, 마스터 도움말 볼륨(도움말 관리자) 및 프론트 패널 도움말과 같은 기타 온라인 도움말 볼륨에 액세스할 수 있습니다.

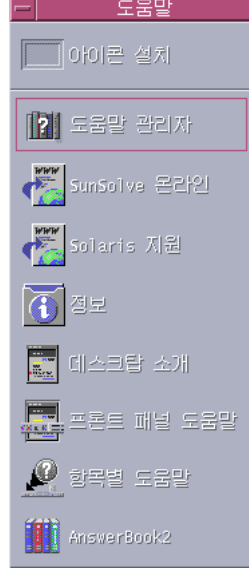

### CDE의 처음 사용자

CDE의 이전 버전을 업그레이드하는 중이며 CDE 데스크탑의 현재 기능에 대한 정보 를 알고자 하면, 다음을 참조하십시오.

- 데스크탑 소개
- 프론트 패널 도움말

OpenWindows에서 변환 중인 경우, 다음을 참조하십시오.

- 데스크탑 소개
- 프론트 패널 도움말
- *Solaris* 공통 데스크탑 환경*:* 사용자 전환 설명서. AnswerBook2 보기를 통해 액 세스할 수 있습니다.

Microsoft Windows와 같이 다른 윈도우 시스템에서 실행 중이면, 다음을 참조하십시 오.

- 데스크탑 소개
- 프론트 패널 도움말
- *Solaris* 공통 데스크탑 환경*:* 사용 설명서. AnswerBook2 보기를 통해 액세스할 수 있습니다.

### 프로시저에 관한 도움말

CDE에서 프로시저 또는 작업을 수행하는 방법을 알려면, 다음을 참조하십시오.

- 도움말 관리자에서 필요한 프로시저 또는 키워드에 대한 도움말 볼륨을 검색하십 시오.
- *Solaris* 공통 데스크탑 환경*:* 사용 설명서의 절차. AnswerBook2 보기를 통해 액 세스할 수 있습니다.

### 기술 문제 및 지원

시스템 관리자는 *Solaris* 공통 데스크탑 환경*:* 고급 사용자 및 시스템 관리자 설명 서(AnswerBook2 보기를 통해 사용할 수 있음)를 활용하여 구성 및 관리 상의 문제를 해결할 수 있습니다.

가능한 오류를 조사하는 시스템 관리자는 SunSolve™, Sun Microsystems 온라인 정보, FAQ 및 패치 서비스에 등록해야 합니다. 자세한 내용을 보려면 SunSolve 온라인을 누 르십시오.기술 지원이 요구되는 특정 문제에 대한 도움은 Solaris 지원을 누르십시오.

다음 표는 도움말 부속 패널 제어도구를 설명합니다.

표**4–10** 도움말 부속 패널 제어도구

| 아이콘 | 이름                           | 누름 동작                                                                  | 놓기 동작                                        |
|-----|------------------------------|------------------------------------------------------------------------|----------------------------------------------|
|     | 도움말 관리자(기본 패<br>널 제어도구의 복사판) | 도움말 보기 윈도우를 열<br>어 도움말 정보의 최상위<br>레벨을 표시                               | 마스터 볼륨 파일(.sdl)<br>을 가져다 놓으면 해당<br>도움말 볼륨 열기 |
|     | SunSolve 온라인                 | Sun Microsystems 설명<br>서 및 FAQ 웹 사이트에<br>대한 브라우저 열기                    | 없음                                           |
|     | Solaris 지원                   | 패치를 위한 Sun<br>Microsystems다운로드<br>사이트 및 기술 지원을<br>위한 브라우저 열기           | 없음                                           |
|     | 정보                           | 응용 프로그램 관리자에<br>있는 정보 폴더 열기                                            | 없음                                           |
|     | 데스크탑 소개                      | 데스크탑 도움말 볼륨 소 _ 없음<br>개 표시                                             |                                              |
|     | 프론트 패널 도움말                   | 프론트 패널 도움말 볼륨 없음<br>표시                                                 |                                              |
|     | 항목 도움말                       | 프론트 패널에 대한 항목<br>도움말 제공. 이 제어도<br>구를 누른 다음 원하는<br>도움말 제어도구를 누르<br>십시오. | 없음                                           |
|     | AnswerBook2                  | AnswerBook2가 설치된<br>경우 AnswerBook2 보기<br>표시                            | 없음                                           |

# 휴지통 부속 패널

휴지통 부속 패널을 사용하여 파일을 버리고 복원하고, 파일을 시스템에서 제거(폐기) 할 수 있습니다.

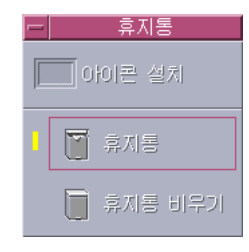

표**4–11** 휴지통 부속 패널의 제어도구

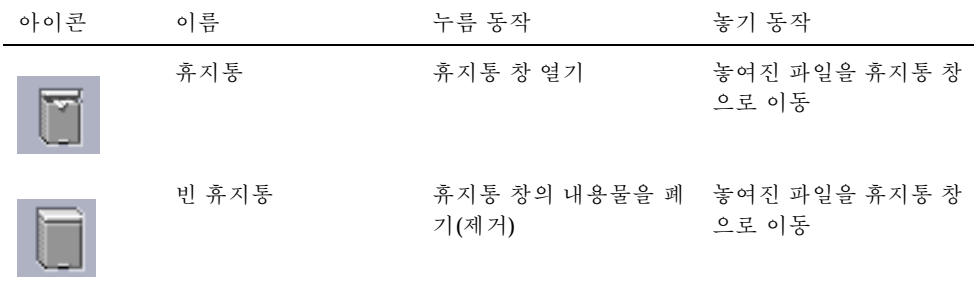

# 프론트 패널 응용 프로그램

이 절에서는 기본 프론트 패널에서 사용할 수 있는 선택 응용 프로그램을 설명합니다. 다른 응용 프로그램은 해당 장 또는 각각의 온라인 도움말이나 설명서 페이지에서 설 명됩니다.

# 기본 웹 브라우저의 변경

프론트 패널의 링크 부속 패널에는 웹 브라우저 제어도구가 있습니다.제어도구를 누 르면, 기본 브라우저가 시작됩니다.

사용자의 PATH 환경은 netscape 명령(Netscape 브라우저용) 또는 hotjava 명령  $(HotJava<sup>TM</sup>  $\underline{H}$ 라우저용)을 검색합니다.$ 

netscape 명령을 먼저 찾으면, Netscape 브라우저가 시작됩니다.hotjava 명령을 먼 저 찾으면, HotJava 브라우저를 시작합니다. 둘 다 찾지 못하면 브라우저 찾기에 실패 하였음을 보고하는 오류 대화 상자가 표시됩니다.

SdtWebClient 활동을 사용하여 기본 웹 브라우저를 시작합니다. 기본값을 항상 Netscape으로 하려면 user-prefs.dt 파일의 MAP\_ACTION 설정을

MAP ACTION SDtNetscape

으로 변경하십시오. 기본값을 HotJava 브라우저로 하려면 user-prefs.dt 파일의 MAP\_ACTION 설정을

MAP\_ACTION SDtHotJava

로 변경하십시오. user-prefs.dt 파일은 \$HOME/.dt/types 디렉토리에 있습니 다. user-prefs.dt 파일을 생성하려면, /usr/dt/appconfig/types/C/ user-prefs.dt 파일을 복사하여 \$HOME/.dt/types 디렉토리의 user-prefs.dt 로 저장하십시오.

# 다른 시계를 표시하는 방법

프론트 패널의 링크 부속 패널에는 시계 제어도구가 있습니다. 제어도구를 누르면, 기 본 브라우저가 시작됩니다. 이 제어도구를 제거하고 다음과 같이 데스크탑에 디지털 시계를 표시할 수 있습니다.

- **1.** 링크 부속 패널을 여십시오**.**
- **2.** 웹 브라우저 제어도구에서 마우스 버튼 **3**을 누르십시오**.** 팝업 메뉴가 표시됩니다.
- **3.** 프론트 패널로 올리기를 선택하십시오**.** 웹 브라우저 제어도구가 기본 패널에 표시되고 시계 제어도구가 부속 패널에 표시 됩니다.
- **4.** 시계 제어도구에서 마우스 버튼 **3**을 누르십시오**.** 팝업 메뉴가 표시됩니다.
- **5.** 삭제를 선택하십시오**.** 시계 제어도구가 부속 패널에서 제거됩니다.
- **6.** 응용 프로그램 관리자에 있는 데스크탑 도구 폴더를 여십시오**.**
- **7.** 디지털 시계를 두 번 누르십시오**.** 디지털 시계 응용 프로그램이 시계와 날짜를 표시합니다. 작업 공간에 이 응용 프 로그램을 계속적으로 남겨둘 수 있습니다. 스타일 관리자를 사용하여 이것을 세션 기본값으로 저장하십시오.
- **124** Solaris 공통 데스크탑 환경: 사용 설명서 ♦ 2000년 3월

### 책갈피 관련 작업

책갈피는 웹 URL이나 책갈피를 포함하는 폴더 또는 동봉 파일을 가지고 있는 파일입 니다. 책갈피 아이콘을 누르면 기본 브라우저에 웹 페이지를 표시합니다.

CDE는 책갈피를 나타내기 위해 .url 파일 확장자를 사용합니다. CDE의 책갈피에 대 한 자세한 내용을 보려면 샘플 책갈피 폴더에 있는 index.html 아이콘을 두 번 누르 십시오.

### 개인 책갈피

프론트 패널의 폴더 부속 패널에는 개인 책갈피 제어도구가 있습니다.제어도구를 누 르면, 파일 관리자 보기가 데스크탑에 나타납니다. 파일 관리자 보기는 처음에는 비어 있습니다.책갈피를 만들어서 이 폴더에 둘 수 있습니다. 그러면 이러한 URL은 프론트 패널을 통해 쉽게 액세스할 수 있습니다.

### 책갈피 작성

다음 방법으로 책갈피를 만들 수 있습니다.

- URL 텍스트를 개인 책갈피 창으로 끄십시오.그러면 새 파일이 만들어집니다. 개인 책갈피 폴더에 다음의 파일명을 갖는 다른 파일이 없으면, 새 파일명은 Untitled.url이 됩니다. 폴더에 해당 이름의 파일이 있는 경우, 대화 상자가 나타 나 새 파일의 이름을 변경할 것을 알립니다.
- URL 텍스트를 프론트 패널의 개인 책갈피 제어도구로 끄십시오. 그러면 . url 확장 자를 갖는 새 파일이 만들어집니다.
- 기존 책갈피를 복사하십시오. 파일 관리자 선택 메뉴를 사용하여 기존 책갈피를 개 인 책갈피 폴더로 복사하거나 Ctrl 키를 누른 채 아이콘을 열려 있는 개인 책갈피 파 일 관리자 창 또는 프론트 패널의 개인 책갈피 제어도구로 끄십시오.

http 주소가 있는 URL과 같은 일반적으로 사용할 수 있는 URL를 사용하여 책갈피를 만들 수 있습니다.

#### 책갈피 공유

URL 텍스트 또는 책갈피 파일이나 폴더를 프론트 패널 우편 아이콘에 놓으면, 우편 시스템 작성 창이 동봉 파일로서 해당 책갈피와 함께 나타납니다.

### 웹 페이지 찾기의 사용

링크 부속 패널의 웹 페이지 찾기 제어도구로 Sun Microsystems 검색 사이트인 http://search.sun.com/을 표시할 수 있습니다. 이 사이트를 통해 Sun Microsystems에서 선택한 사이트 또는 인터넷을 검색할 수 있습니다.

Sun Microsystems 및 그 제품과 관련된 정보를 검색할 때는 이 검색 사이트가 일반 상 업용 사이트보다 더 유용합니다.

### 암호화 사용

파일 부속 패널의 암호화 제어도구를 통해 기본 암호화 응용 프로그램을 사용함으로 써 파일을 암호화하거나 암호 해독할 수 있습니다. Solaris가 제공하는 암호화 응용 프 로그램은crypt 설명서 페이지에서 표시된 대로 crypt입니다.

#### 파일을 암호화하는 방법

다음 중 하나를 수행하여 파일을 암호화할 수 있습니다.

- ♦ 응용 프로그램 관리자의 **Desktop\_Tools** 폴더에 있는 암호화를 눌러서 표시된 대 화 상자에 파일 및 암호화 키를 지정하십시오**.**
- ♦ 또는**,** 파일 부속 패널의 암호화 아이콘을 눌러서 표시된 대화 상자에 파일 및 암호 화 키를 지정하십시오**.**
- ♦ 또는**,** 파일 부속 패널의 암호화 아이콘에 파일을 가져다 놓고 표시된 대화 상자에 암호화 키를 지정하십시오**.**

파일은 원래 위치에서 암호화되어 uuencoded로 되고 원래의 위치에서 교체됩니다.

#### 파일 암호를 해독하는 방법

다음 중 하나를 수행하여 파일 암호를 해독할 수 있습니다.

- ◆ 응용 프로그램 관리자의 **Desktop\_Tools** 폴더에서 암호 해독을 누르고 표시된 대 화 상자에 파일 및 암호화 키를 지정합니다**.**
- ♦ 또는**,** 파일 부속 패널의 암호화 아이콘에 파일을 가져다 놓고 표시된 대화 상자에 암호화 키를 지정하십시오**.** 파일은 원래 위치에서 uudecoded되고, 암호 해독되어 원래의 위치에 교체됩니다.

조언**:** 파일 관리자 윈도우에서 파일을 두 번 누르기하면 파일을 암호 해독할 수 있습 니다.

# 압축 사용

파일 부속 패널의 압축 제어도구에서 기본 압축 응용 프로그램을 사용하여 파일을 압 축(또는 zip)하거나 압출을 풀 (또는 unzip) 수 있습니다. 압축 및 압축 풀기도 응용 프 로그램 관리자의 압축 파일 및 압축 풀기 파일 아이콘을 통해 사용할 수 있습니다.

Solaris 소프트웨어와 같이 제공된 암호화 응용 프로그램은 crypt 설명서 페이지에서 설명된 바와 같이 적용 가능 Lempel-Ziv 부호화를 사용하는compress입니다. 압축된 파일은 확장자가 .z입니다.

#### 파일을 압축하는 방법

- ♦ 응용 프로그램 관리자의 **Desktop\_Tools** 폴더에서 파일 압축을 누른 다음에 표시 된 대화 상자에서 파일을 지정하십시오**.**
- ♦ 또는**,** 파일 부속 패널의 압축 아이콘을 누른 다음에 표시된 대화 상자에서 파일을 지정합니다**.**
- ♦ 또는**,** 파일 부속 패널의 압축 아이콘에 파일을 가져다 놓으십시오**.** 파일이 압축되며, .z 확장자가 부여되고 원래 위치에서 대체됩니다.

#### 파일의 압축을 풀거나 파일을 복구하는 방법

- ♦ 응용 프로그램 관리자의 **Desktop\_Tools** 폴더에서 파일 압축풀기를 누른 다음에 표시된 대화 상자에서 파일을 지정하십시오**.**
- ♦ 또는**,** 파일 부속 패널의 압축 아이콘에 파일을 가져다 놓으십시오**.** 파일이 압축 풀기 되고, 해당 .z 확장자가 제거되며, 원래 위치에 대체됩니다.

조언**:** 파일 관리자 창에서 파일을 두 번 눌러서 파일을 압축을 풀 수 있습니다.

### 아카이브 사용

파일 부속 패널의 아카이브 제어도구로 파일을 보관(tar) 및 분해할 수 있습니다. tar 명령은 또한 응용 프로그램 관리자에서 아카이브, 아카이브 분해 및 아카이브 목록 목 차 아이콘을 통해 사용할 수 있습니다.

Solaris에서 제공하는 보관 응용 프로그램은 tar 설명서 페이지에서 설명된tar입니 다. 보관된 파일에 확장자 .tar가 기본으로 부여됩니다.

### 파일을 아카이브하는 방법

- ♦ 응용 프로그램 관리자의 **Desktop\_Tools** 폴더에서 아카이브를 누른 다음에 표시된 대화 상자에서 파일을 지정하십시오**.**
- ♦ 또는**,** 파일 부속 패널의 아카이브 아이콘을 눌러서 표시된 대화 상자에 관련 파일 및 폴더 이름을 지정하십시오**.**
- ♦ 또는**,** 파일 부속 패널의 아카이브 아이콘에 파일을 가져다 놓으십시오**.** 파일이 압축되고, 확장자로 .tar가 부여되며, 원래 위치에서 대체됩니다.

#### 아카이브 파일을 분해하는 방법

- ♦ 응용 프로그램 관리자의 **Desktop\_Tools** 폴더에서 아카이브 분해를 누른 다음에 표시된 대화 상자에서 파일을 지정하십시오**.**
- ♦ 파일 부속 패널의 아카이브 아이콘에 파일을 가져다 놓으십시오**.** 파일이 압축이 풀어지고, 해당 .tar확장자가 제거되며 원래 위치에 대체됩니다.

조언**:** 파일 관리자 창에서 파일을 두 번 눌러서 파일을 분해할 수 있습니다.

### 제안 상자 사용

우편 부속 패널의 제안 상자 제어도구를 사용하여 전자 우편을 Sun Microsystems의 제품 향상 제안 우편함으로 전송할 수 있습니다.

제안 사항은 다음과 같은 것이어야 합니다.

- 응용 프로그램, 유틸리티 및 서비스를 Solaris에 추가하는 내용의 제안
- 기존 서비스 및 응용 프로그램의 기능 개선사항에 관한 제안
- 이해하거나 배우거나 사용하기 어려운 기능 및 용어에 대한 보고

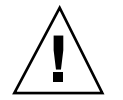

주의**:** 제안 상자는 사용자에게 일정 수준의 서비스를 보장하지 않습니다. 해결해야 할 문제나 오류는 대리점 네트워크를 통해 수행되는 일반 오류 보고 과정을 이용하십시오.

## 워크스테이션 정보의 사용

호스트 부속 패널의 시스템 정보를 누르면, 워크스테이션 정보 대화 상자가 표시됩니 다. 이 대화 상자의 정보는 일반적으로 시스템 관리자 및 기술 지원자들에게 유용한 것입니다.대화 상자의 정보는 다음과 같습니다.

- 사용자 확인정보
- 시스템 확인정보
- 메모리 사용 및 할당
- 운영 환경 및 CDE에 대한 버전 확인정보
- 현재 세션의 정보

조언**:** 워크스테이션 정보를 사용하여 할당된 물리적 메모리의 양을 변경할 수 없습니 다. 교체 공간 설정에 대한 정보는 swap(1M) 설명서 페이지를 참조하십시오.

# 프론트 패널의 사용자 정의

다음 방법을 사용하여 부속 패널의 레이아웃 및 내용을 변경하고 기본 패널의 내용을 변경할 수 있습니다.

- 제어도구를 부속 패널에 추가하는 방법
- 기본패널 및 부속 패널 제어도구를 교환하는 방법
- 부속 패널을 추가하는 방법
- 작업 공간을 추가 또는 삭제하는 방법
- 작업 공간의 이름을 변경하는 방법

기타 사용자 정의 옵션을 위해서는 사용자가 프론트 패널 구성 파일을 작성하거나 편 집해야 합니다. 이에 관한 설명은 *Solaris* 공통 데스크탑 환경*:* 고급 사용자 및 시스 템 관리자 설명서를 참조하십시오.

### ▼ 부속 패널 제어도구를 기본 패널에 놓는 방법

**1.** 기본 패널에 놓으려는 부속 패널 제어도구에서 마우스 버튼 **3**을 누르십시오**.**

**2.** 제어도구의 팝업 메뉴에서 기본 패널로 올리기를 선택하십시오**.**

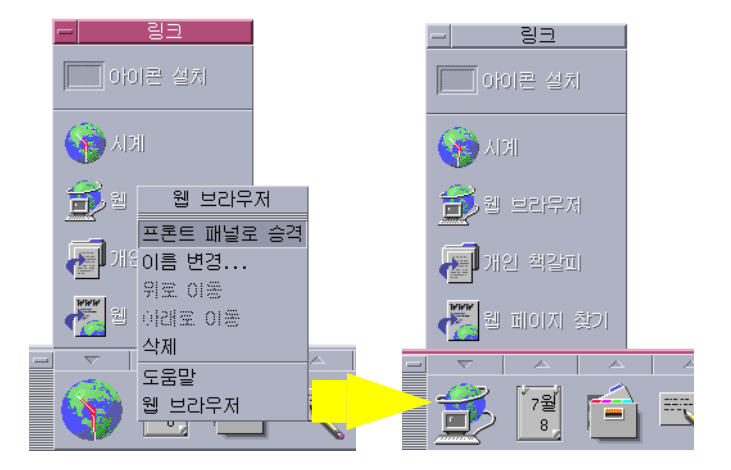

# 응용 프로그램 또는 기타 아이콘을 부속 패널에 추 가하는 방법

모든 유형의 파일 관리자 또는 응용 프로그램 관리자 아이콘을 프론트 패널에 추가할 수 있습니다. 그러나, 이 기능으로 가장 편리하게 사용할 수 있는 것은 응용 프로그램 아이콘 추가입니다.

- **1.** 파일 관리자 또는 응용 프로그램 관리자에 객체의 아이콘을 표시하십시오**.**
- **2.** 객체가 추가될 부속 패널을 표시하십시오**.**
- **3.** 객체를 설치 아이콘으로 끌어서 제어도구에 놓으십시오**.**

#### 설치된 아이콘 작업 방법

설치 아이콘 제어도구를 사용하여 프론트 패널에 추가된 제어도구의 동작은 가져다 놓은 아이콘의 유형에 따라 다릅니다.

- 파일 동작이 파일 관리자의 파일 아이콘과 동일합니다.
- 폴더 폴더의 파일 관리자 보기를 엽니다.
- 응용 프로그램 그룹 응용 프로그램 그룹의 응용 프로그램 관리자 보기를 엽니다.
- 응용 프로그램 아이콘 동작이 파일 관리자 또는 응용 프로그램 관리자의 응용 프 로그램 아이콘과 동일합니다.

### 부속 패널의 추가 및 제거

기본 패널의 모든 제어도구는 부속 패널을 가질 수 있습니다.

#### 부속 패널 추가 방법

**1.** 부속 패널이 없는 기본 패널의 제어도구에 마우스 버튼 **3**을 누르십시오**.**

**2.** 제어도구의 팝업 메뉴에서 추가 부속 패널을 선택하십시오**.**

#### 부속 패널을 제거하는 방법

**1.** 부속 패널을 제거하려는 제어도구에서 마우스 버튼 **3**을 누르십시오**.**

**2.** 제어도구의 팝업 메뉴에서 부속 패널 삭제를 선택하십시오**.**

# ▼ 기본패널의 제어도구를 교체하는 방법

기본 패널에서 제어도구를 교체하는 가장 쉬운 방법은 부속 패널 제어도구와 바꾸는 것입니다.제어도구에 부속 패널이 없다면, 일시적 또는 영구적으로 부속 패널을 하나 만들 수 있습니다.

- **1.** 교체하고자 하는 제어도구에 부속 패널이 없는 경우**,** 제어도구의 팝업 메뉴에서 부 속 패널 추가를 선택하여 부속 패널을 만드십시오**.**
- **2.** 새 부속 패널을 표시하십시오**.**
- **3.** 기본 패널에 놓으려는 제어도구가 부속 패널에 없는 경우**,** 부속 패널에 추가하십시 오**.**
- "응용 프로그램 또는 기타 아이콘을 부속 패널에 추가하는 방법"(130페이지)을 참조하 십시오.
- **4.** 부속 패널 제어도구의 팝업 메뉴에서 기본 패널로 복사를 선택하십시오**.**

# 모든 사용자 정의를 제거하는 방법

주**:** 이 과정은 수동으로 편집된 프론트 패널 환경설정 파일로 된 고급 사용자 정의에 는 영향을 주지 않습니다.

- **1.** 응용 프로그램 관리자를 열어서 **Desktop\_Controls** 응용 프로그램 그룹 아이콘을 두 번 누르십시오**.**
- **2.** 프론트 패널 복구를 두 번 누르십시오**.** 작업 공간 관리자가 재시작 되는 수 초 동안 화면은 공백이 됩니다. 프론트 패널 복구 활동은 다음에 의해 만들어진 모든 사용자 정의를 제거합니다.
	- 아이콘 설치 제어도구
	- 프론트 패널의 팝업 메뉴

# 작업 공간 사용자 정의

프론트 패널 작업 공간 스위치를 사용하여 작업 공간의 이름을 변경하고 작업 공간의 수를 바꿀 수 있습니다.

# ▼ 작업 공간의 이름을 바꾸는 방법

- **1.** 이름을 변경하고자 하는 작업 공간의 버튼을 지적하십시오**.**
- **2. (Shift+F10** 키 또는 마우스 버튼 **3**을 눌러서 표시된**)** 버튼의 팝업 메뉴에서 이름 변 경을 선택하십시오**.** 작업 공간 버튼이 텍스트 필드가 됩니다.
- **3.** 텍스트 필드를 편집하십시오**.**
- **4. Return** 키를 누르십시오**.**

# ▼ 작업 공간을 추가하는 방법

- **1.** 작업 공간 스위치 영역을 가리킨 다음 마우스 버튼 **3**을 눌러서 팝업 메뉴를 표시하 십시오**.**
- **2.** 팝업 메뉴에서 작업 공간 추가를 선택하십시오**.** 신규라는 새 작업 공간이 작업 공간 집합의 끝에 놓여집니다.
- **3.** 작업 공간의 이름을 변경하십시오**(**"작업 공간의 이름을 바꾸는 방법"(132페이지) 참조**).**

# ▼ 작업 공간을 삭제하는 방법

윈도우들이 있는 작업 공간을 삭제하면, 그 윈도우들은 다음 작업 공간으로 이동됩니 다.

- **1.** 제거하려는 작업 공간의 작업 공간 버튼을 가리키십시오**.**
- **2. (Shift+F10** 키 또는 마우스 버튼 **3**을 눌러서 표시한**)** 버튼 팝업 메뉴에서 삭제를 선 택하십시오**.**
- 작업 공간 스위치에 있는 제어도구를 사용자 정의 하는 방법

이것은 프론트 패널 환경설정 파일을 만들어야 하는 고급 작업입니다. 고급 사용자 정 의에 관한 내용은 *Solaris* 공통 데스크탑 환경*:* 고급 사용자 및 시스템 관리자 설 명서를 참조하십시오.

처음에 작업 공간 스위치는 아래와 같이 네 위치에 있습니다.

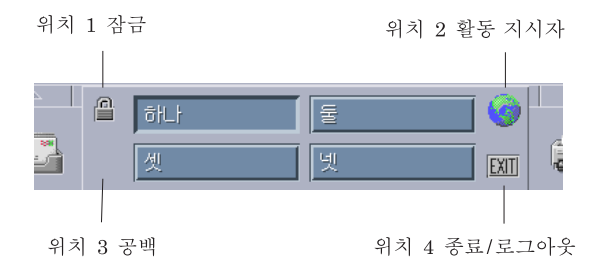

다음 절차를 사용하여 이들 제어도구를 교체하십시오(공백도 제어도구입니다).

- **1.** 스위치에 놓으려는 응용 프로그램을 응용 프로그램 부속 패널에 설치하십시오**.** 예를 들어, 시스템 로드 표시(Display System Load) 제어도구를 스위치에 추가하 려면, 이것을 Desktop\_Tools 응용 프로그램 그룹으로부터 응용 프로그램 부속 패 널로 끄십시오.
- **2.** 응용 프로그램 부속 패널에 제어도구를 설치할 때 자동 생성된 프론트 패널 환경 설정 파일의 위치를 찾으십시오**.** 정의는 디렉토리 *\$HOME*/.dt/types/ fp\_dynamic에 있습니다**.**

예를 들어, 시스템 로드 표시가 응용 프로그램 부속 패널에 추가될 때, 파일 Xload1.fp이 만들어집니다.

- **3.** *\$HOME*/.dt/types/fp\_dynamic 디렉토리에서 *\$HOME*/.dt/types 디렉토 리로 파일을 이동하십시오**.**
- **4.** 편집을 위해 *\$HOME*/.dt/types 디렉토리에서 파일을 여십시오**.** CONTAINER\_TYPE 및 CONTAINER\_NAME을 정의한 행을 다음과 같이 편집하십시 오.

CONTAINER\_TYPE SWITCH CONTAINER\_NAME Switch

**5.** 위치**(**POSITION\_HINTS**)**를 정의하는 행을 편집하십시오**.** 예를 들어**,** 제어도구를 공백 위치에 놓으려면**,** 다음을 설정하십시오**.**

POSITION\_HINTS 33

- **6.** 구성 파일을 저장하십시오**.**
- **7.** *\$HOME*/.dt/types 디렉토리에서 다른 파일을 만드십시오**.** 파일명은 .fp로 끝나야 합니다. 예를 들어, *\$HOME*/.dt/types/ DeleteBlank.fp라는 새 파일을 만들 수 있습니다.
- **8.** 편집을 위해 파일을 여십시오**.**
- **9.** 다른 편집기 윈도우에서 파일 /usr/dt/appconfig/types/*language*/ dtwm.fp를 여십시오**.** 이 파일은 읽기 전용입니다. 이 파일에 쓸 필요가 없습니다.
- **10.** /usr/dt/appconfig/types/ *language*/dtwm.fp에서**,** 교체하려는 스위치 제 어도구에 대한 정의를 찾으십시오**.**

예를 들어, 공백 제어도구는 다음과 같이 정의할 수 있습니다.

CONTROL Blank {<br>TYPE blank CONTAINER\_NAME Switch<br>CONTAINER\_TYPE SWITCH CONTAINER\_TYPE POSITION\_HINTS 3

```
ICON FpblnkS<br>HELP_TOPIC FI
               FPOnItemSwitch
HELP_VOLUME FPanel
}
```
**11.** 교체하려는 제어도구에 대한 정의를 /usr/dt/appconfig/types/*language*/ dtwm.fp에서 새 구성 파일로 복사하십시오**.** 예를 들어, 공백 제어도구에 대한 정의를 새 파일 *\$HOME*/.dt/types/ DeleteBlank.fp로 복사합니다.

**12.** DELETE True 행을 다음 중괄호 내의 정의 끝에 추가하십시오**.**

CONTROL Blank { … HELP\_VOLUME FPanel DELETE True }

**13.** 파일을 저장하십시오**.**

**14.** 작업 공간 메뉴에서 작업 공간 관리자 재시작을 선택하십시오**.**

## 프론트 패널 및 복수 화면

Solairs의 CDE는 멀티헤드 시스템 또는 하나의 워크스테이션에서 여러 화면을 지원합 니다.이것은 CDE 데스크탑에 공간을 효과적으로 추가합니다.기본값에 따라 시스템의 각 화면에는 자체 프론트 패널이 있습니다.

각 프론트 패널은 CDE에 의해 개별적으로 취급되므로, 한 프론트 패널에 대한 변경 사항은 다른 프론트 패널에 영향을 주지 않습니다. *Solaris* 공통 데스크탑 환경*:* 고급 사용자 및 시스템 관리자 설명서의 "기타 구성" 및 "고급 프론트 패널 구성"을 참조 하십시오.

# 파일 관리자로 파일 관리하기

파일 관리자는 데스크탑 객체 즉, 파일, 폴더 또는 응용 프로그램을 작성 사용하거나 이를 찾는데 사용합니다.각 객체는 파일 관리자에서 아이콘으로 표시됩니다.

- "파일 관리자 창 및 데스크탑 소개"(138페이지)
- "파일 및 폴더 조작"(147페이지)
- "폴더 및 하위 폴더로 이동하기"(150페이지)
- "파일 및 폴더 소유권 및 보안"(154페이지)
- "휴지통으로 객체 삭제"(152페이지)
- "데스크탑에서 파일 관리자 객체 사용하기"(166페이지)
- "파일 찾기 사용하기"(168페이지)
- "파일 관리자 보기 사용자 정의"(173페이지)
- "파일 관리자와 함께 이동식 매체 사용"(181페이지)

파일 관리자를 여는 방법

♦ 프론트 패널의 파일 관리자 제어도구를 누르십시오**.**

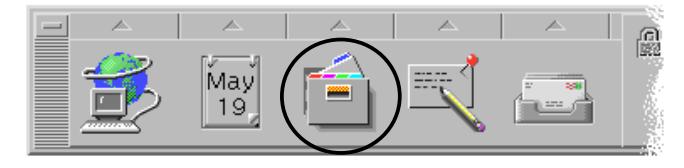

**137**

# 파일 관리자 창 및 데스크탑 소개

파일 관리자 기본 창에서 시스템의 폴더를 볼 수 있습니다.현재 열람 중인 폴더를 현재 폴더라고 합니다.

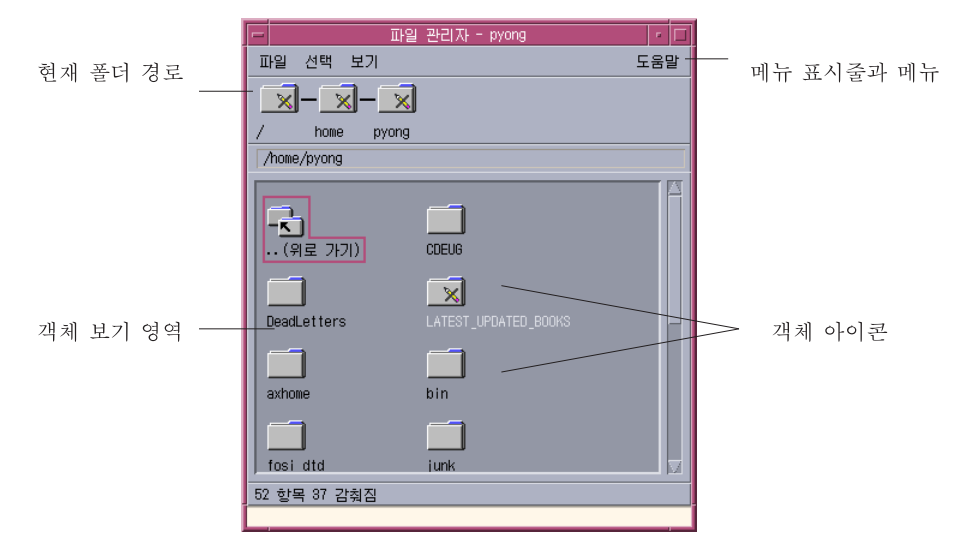

- 현재 폴더 경로 현재 폴더 경로의 아이콘 보기를 표시합니다(두 번 눌러서 경로를 변경할 수 있습니다).
- 메뉴 표시줄 및 메뉴 파일 관리자에서 사용할 수 있는 명령이 들어 있습니다.
- 객체 보기 영역 현재 작업 폴더에 있는 객체(파일, 폴더 등)를 표시합니다.
- 객체 아이콘 아이콘을 사용하여 현재 폴더에 있는 파일 및 폴더를 표시합니다.

# 기본 파일 시스템 개념

이 절에서는 기본 파일 시스템 개념을 설명합니다.

### 파일

파일은 정보를 담고 있는 보관소입니다.사용하는 대부분의 파일은 특정 형식—문서, 스프레드시트, 도표에 정보(데이터)를 가지고 있습니다.형식이란 파일 내에서 데이터 를 배열하는 특별한 방식입니다.파일의 형식을 데이터 유형이라고 합니다.

파일 관리자가 해당 아이콘-열람 모드 중의 하나일 때, 파일을 표시하는데 사용된 아 이콘으로 파일의 데이터 유형을 식별할 수 있습니다.각 데이터 유형은 다른 아이콘을 갖습니다.

대부분의 응용 프로그램은 제한된 수의 데이터 형식만을 이해합니다.예를 들어, 문서 편집기는 스프레드시트 파일을 읽을 수 없습니다.데스크탑은 데이터 형식 데이터베이 스를 사용하여 다른 유형의 파일을 인식할 수 있게 합니다.대부분의 경우, 파일을 두 번 누르면, 데스크탑은 해당 파일의 데이터 유형을 이해하는 응용 프로그램을 자동으 로 시작합니다.

파일 이름의 최대 허용 길이는 시스템마다 다릅니다.일부 운영 체제에서 파일 이름 최 대 허용 길이는 14문자입니다.필요하면 사용자 시스템 관리자에게 문의하십시오.

### 폴더

폴더는 파일 캐비닛에서의 폴더와 같은 파일 보관소입니다.실제, 파일 관리자는 폴더 아이콘을 사용하여 폴더를 표시합니다.폴더는 다른 폴더 (때로 하위 폴더라고 불리는 폴더)를 포함합니다.폴더 및 하위 폴더로 계층을 형성하는 여러 계층 조직을 생성할 수 있습니다.다른 문맥에서, 폴더는 때로 디렉토리라고 합니다.

단일 폴더 내에서, 각 파일 이름은 고유해야 합니다.그러나, 서로 다른 폴더에 있는 파 일은 같은 이름을 가질 수 있습니다.

폴더에서 폴더로 이동할 때, 사용자의 현재 위치를 현재 폴더라고 합니다.

#### 객체

파일과 폴더 둘 다 파일 관리자에서 아이콘으로 표시되므로, 객체라는 용어는 둘 다를 표시하는데 사용됩니다.객체는 데스크탑에서 사용자가 생성하고 조작할 수 있는 개별 적인 것입니다.

또한 데스크탑에서, 응용 프로그램을 객체로 표시할 수 있습니다.예를 들어, 응용 프로 그램 관리자에는 시스템에서 사용할 수 있는 응용 프로그램을 나타내는 객체가 있습 니다.

### 경로

파일의 위치는 종종 파일에 이르기까지의 폴더 및 하위 폴더의 목록 즉, 경로에 의해 지정됩니다.파일의 경로는 파일 관리자에서 두 위치에서 볼 수 있습니다.첫번째는 폴 더 문자열로서 아이콘 경로에서 보여집니다. 두번째는, 보기 영역 위의 텍스트 경로 행 에서 텍스트 형태로 보여집니다. 이 두 영역을 끌 수 있습니다. (자세한 내용은 "헤더 를 구성하는 방법"(173페이지)을 참조하십시오.)

파일 관리자로 파일 관리하기 **139**

#### 경로 및 경로 이름

객체의 경로는 파일 시스템에서 객체의 위치를 지정하는 방법입니다. 경로를 지정하 는 방식은 다음가 같이 두 가지가 있습니다. 절대 경로 및 상대 경로.

### 절대 경로

경로가 루트 폴더에서 시작되면 절대 경로입니다.루트 폴더는 시스템상에서 계층이 시작되는 단일 공통 파일입니다.경로가 슬래시(/)로 시작되면, 루트 폴더로부터 지정 된 절대 경로입니다.예를 들어, 다음은 letter라는 파일의 절대 경로입니다.

/usr/dt/config/letter

### 상대 경로

경로가 현재 폴더와 관련되어 파일 또는 폴더의 위치를 기술하면 상대 경로입니다.사 용자가 어떤 폴더에 있고, 그 폴더 트리 아래쪽으로 이동하려 할 경우, 절대 경로명을 입력할 필요가 없습니다.경로에서 다음 폴더 이름으로 시작하는 경로를 입력하면 됩 니다.경로가 슬래시로 시작하지 않을 경우, 그것은 상대 경로입니다.예를 들어, 현재 폴더가 /usr/dt이고 폴더 /usr/dt/config/letters로 이동하려 할 경우, 다음과 같은 상대 경로를 사용합니다.

config/letters

두 가지 특수 폴더 이름은 상대 경로를 지정할 때 유용합니다. "."폴더(때로 "도트"라 고 함)는 현재 폴더를 나타냅니다. ".." 폴더(때로 "도트-도트"라고 함)는 상위 폴더 (폴 더 계층에서 한 레벨 위의 폴더)를 나타냅니다.예를 들어, 현재 폴더가 /usr/dt/ config이면, Dtwm 파일의 상대 경로는 다음과 같습니다.

../app-defaults/*language*/Dtwm

파일이 현재 폴더 한 레벨 위인, /usr/dt/app-defaults/*language* 폴더에 있고, app-defaults/*language* 하위 폴더에 있기 때문입니다.

#### 참조

- "다른 폴더로 변경하는 방법"(150페이지)
- "이름으로 파일 또는 폴더를 찾는 방법"(169페이지)
- "파일을 내용으로 찾는 방법"(171페이지)

사용자의 컴퓨터 파일 시스템 정보에 대해 자세히 알려면, 온라인 도움말 또는 운영 체제에 대한 설명서를 참조하십시오.기본 파일 시스템 및 파일 관리를 다루는 여러 가 지 책들이 시중에 있습니다.

# 기본 파일 관리 기술

파일 관리자 사용을 시작하려면, 몇 가지 기본적 기술을 알아야 합니다.파일 관리자의 각 아이콘은 다음과 같은 여러 방법으로 조작할 수 있는 객체를 나타냅니다.

- 객체 선택
- 끌어 놓기
- 팝업 메뉴 사용
- 객체의 이름 변경
- 객체에 대한 온라인 도움말 보기
- 객체 열기
- 객체에 대한 정보 보기

# 하나의 파일 또는 폴더 선택하는 방법

파일 또는 폴더의 아이콘을 선택하면, 해당 이름이 반전 표시됩니다.파일 관리자 메뉴 에서 여러 가지 선택 사항이 현재 선택한 파일 또는 폴더에 적용됩니다.선택한 메뉴에 는 현재 선택된 객체에만 영향을 주는 선택 사항이 있습니다.이 메뉴의 내용은 보기 영 역에서 다른 객체를 선택하면 변경됩니다.

#### 마우스

♦ 아이콘을 한 번 누르십시오**.**

#### 키보드

**1. Tab** 키 및 화살표 키를 사용하여 반전 표시를 선택하려는 아이콘으로 이동하십시오**.**

**2.** 스페이스바를 누르십시오**.**

파일 또는 폴더를 선택 해제하려면, 다른 아이콘을 선택하거나 파일 관리자 창 내의 빈 영역을 누르십시오.

# ▼ 여러 개의 파일 및 폴더를 선택하는 방법

여러 파일을 한 번에 삭제하거나 파일 그룹을 새 폴더로 이동하려면 여러 개의 파일을 선택하는 것이 좋습니다.둘 이상의 객체를 선택하면, 선택된 메뉴의 활동 부분이 비워 짐에 유의하십시오.

파일 관리자로 파일 관리하기 **141**

여러 개의 아이콘이 선택되었을 때, 선택한 아이콘 중의 하나를 끌면 전체 그룹이 끌 립니다.단일 객체에만 적용되는 선택한 메뉴와 여러 가지 메뉴 명령은 활성화되지 않 습니다.

#### 마우스

- ◆ 빈 영역으로부터 마우스를 끌어서 선택하려는 아이콘 주위에 사각형을 그린 다음 에 마우스 버튼을 놓습니다**.** 그 다음에는 Control 키를 누른 채 추가의 아이콘 주위로 끌 수 있습니다.
- ♦ 또는*,* 마우스 버튼 **1**을 눌러서 첫번째 아이콘을 선택한 다음**, Control** 키를 누른 채 마우스 버튼 **1**을 눌러서 각 아이콘을 추가하십시오**.** 이 방법은 선택하려는 아이콘이 바로 인접해 있지 않을 때 사용할 수 있습니다.

조언**:** 파일 관리자에서 아이콘을 선택한 경우, 표시 영역을 이동 영역 내에서 누르거 나 끌기를 하면 아이콘들이 선택 해제됩니다. 그러나, 이동 영역 내에서 누르기나 끌기 를 하기 전에 Control 버튼을 누르고 있으면, 기존 선택이 보존됩니다. 이 방법은 복수 선택을 하는데 유용합니다.

조언**:** 아이콘을 선택 해제하려면, Control 키를 누른 채 해당 아이콘을 다시 반전 표시 하면 해당 아이콘이 그룹으로부터 선택 해제됩니다.

### 키보드

- **1.** 스페이스바를 눌러서 첫번째 파일 또는 폴더를 선택하십시오**.**
- **2.** 선택하려는 각 추가 아이콘으로 반전 표시를 이동한 다음**, Ctrl+**스페이스바를 누르 십시오**.**

# ▼ 파일 또는 폴더 끌어 놓기하는 방법

- **1.** 마우스 포인터를 파일 또는 폴더에 놓으십시오**.**
- **2.** 마우스 버튼 **1**을 누르고 계십시오**.**
- **3.** 누른 채 갖다 놓으려는 위치로 아이콘을 끄십시오**.**
- **4.** 마우스 버튼을 놓으십시오**.**

즉, 객체를 갖다 놓는 동작은 누르기*…*끌기*…*놓기입니다. 도중에 끌기를 취소하려면, Esc 키를 누른 다음 마우스 버튼을 놓으십시오.

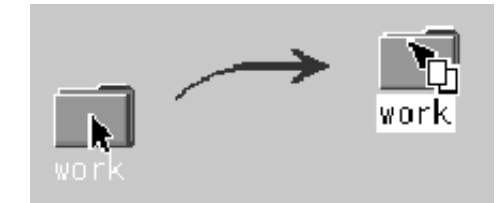

그림 5–1 객체를 끌고 있는 아이콘 끌기 작업

하나 이상의 아이콘을 선택한 경우, 선택한 아이콘 중의 하나를 끌어서 전체 그룹 을 끌 수 있습니다.

주**:** 마우스나 또는 다른 포인팅 장치 없이 객체를 끌어 놓기할 수 없습니다.

### 끌어 놓기 기본 작업

- 파일을 다른 폴더로 이동하려면, 아이콘을 대상 폴더 아이콘에 놓으십시오.또는 원 본 및 대상이 모두 열려 있는 경우, 원본 폴더의 보기 창에서 아이콘을 끌어서 폴더 보기 창의 배경에 가져다 놓으십시오.
- 파일 또는 폴더에 대한 아이콘을 현재 작업 공간의 배경에 놓으려면, 파일 또는 폴 더 아이콘을 창 바깥쪽에 갖다 놓으십시오.데스크탑 객체는 파일 관리자 보기에 변 경되지 않고 남아있는 실재 객체에 대한 참조일 뿐입니다.
- 파일을 인쇄하려면, 파일 아이콘을 프론트 패널의 프린터 제어도구(또는 개인 인쇄 장치 부속 패널의 인쇄 장치 중의 하나)에 놓으십시오.
- 파일 또는 폴더를 삭제하려면, 파일 또는 폴더 아이콘을 프론트 패널의 휴지통 제어 도구에 놓으십시오.

가져다 놓는 객체를 지원하지 않는 위치에 아이콘을 놓으려는 경우, 아이콘은 파일 관 리자나 데스크탑의 원래 위치로 다시 돌아갑니다.

# 팝업 메뉴를 표시하는 방법

파일 관리자의 각 객체에는 팝업 메뉴가 있습니다.파일 관리자 창 자체에는 포인터가 개별 파일 또는, 폴더 객체의 경계 밖에 있는 보기 창의 위치에 놓여질 때 볼 수 있는 팝업 메뉴가 있습니다.

### 마우스

**1.** 팝업 메뉴를 표시하려는 아이콘을 가리키고 마우스 버튼 **3**을 누르십시오**.**

파일 관리자로 파일 관리하기 **143**

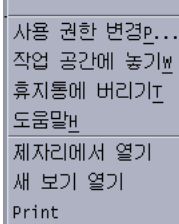

그림 5–2 팝업 메뉴의 예

**2.** 메뉴에서 명령을 선택하려면**,** 명령을 끌어 놓으십시오**.**또는**,** 명령을 누르십시오**.**

#### 키보드

- **1. Tab** 키 및 방향 키를 사용하여**,** 메뉴를 표시하려는 아이콘으로 반전 표시를 이동하 십시오**.**
- **2. Shift+F10** 키를 누르십시오**.**
- **3.** 메뉴에서 명령을 선택하려면**,** 방향 키를 사용하여 명령을 반전 표시한 다음 **Return** 키를 누르십시오**.**
- **4.** 명령을 선택하지 않고 메뉴를 취소하려면**, Esc** 키를 누르십시오**.**

파일 또는 폴더의 이름 변경 방법

주**:** 활동명은 변경할 수 없습니다.

### 마우스

- **1.** 해당 아이콘 아래있는 이름을 눌러 파일 이름 또는 폴더 이름을 선택하십시오**.**
- **2.** 새 이름을 입력하십시오**.**
- **3. Return** 키를 누르십시오**.Return** 키를 먼저 누르지 않고 이름의 바깥쪽을 누르면**,** 사용자가 변경한 사항은 유실됩니다**.** 이름 변경 동작을 취소하려면, Esc를 누르십시오.
#### 키보드

- **1. Tab** 키 및 화살표 키를 사용하여 이름을 변경하려는 파일 또는 폴더의 아이콘으로 이동하십시오**.**
- **2.** 스페이스바를 눌러 아이콘 이름을 반전 표시**(**선택**)**하십시오**.**
- **3.** 선택한 메뉴에서 이름 변경을 선택하십시오**.**
- **4.** 새 이름을 입력하십시오**.**
- **5. Return** 키를 누르십시오**.** 이름 변경 동작을 취소하려면, Esc를 누르십시오.
- 파일 또는 폴더에 대한 도움말 표시 방법

아이콘에 대한 도움말을 요청하면 파일 또는 폴더와 관련된 데이터 유형에 대한 설명 이 표시됩니다.설명은 데이터 유형 정의에 지정됩니다.

#### 마우스

- ♦ 파일 또는 폴더를 선택한 다음 **F1** 키를 누르십시오**.**
- ♦ 또는*,* 마우스 포인터를 객체에 놓고 **(**마우스 버튼 **3**을 눌러 표시된**)** 객체의 팝업 메 뉴에서 도움말을 선택하십시오**.**
- ♦ 또는도움말 메뉴에서 항목을 선택한 다음 파일 또는 폴더의 아이콘을 누르십시오**.**

#### 키보드

♦ **Tab** 키 및 화살표 키를 사용하여 아이콘으로 이동한 다음 **F1** 키를 누르십시오**.**

### 참조

도움말 사용법에 대한 자세한 내용은 3장을 하십시오.

## 파일 또는 폴더 정보를 보는 방법

파일 또는 폴더에 대한 정보를 보려면 정보 대화 상자를 사용하십시오.

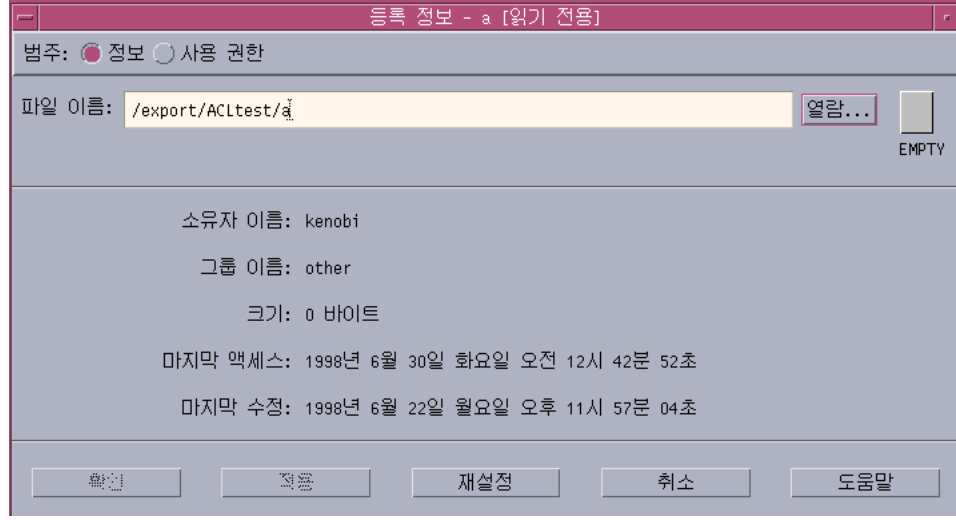

- **1.** 파일 관리자에서**,** 정보를 보려는 파일 또는 폴더의 아이콘을 선택하십시오**.**
- **2.** 파일 관리자 선택 메뉴 또는 **(Shift+F10** 키 또는 마우스 버튼 **3**을 눌러서 표시된**)** 아이콘의 팝업 메뉴에서 등록 정보를 선택하십시오 **.** 등록 정보 대화 상자가 나타납니다.
- **3.** 정보 라디오 버튼을 누르십시오**.**
- **4.** 파일 또는 폴더에 대한 다음 정보를 살펴 보십시오**.**
	- 소유자 이름–파일 또는 폴더 소유자의 이름입니다.
	- 그룹 이름–파일 또는 폴더가 속하는 그룹의 이름입니다.
	- 크기–파일 또는 폴더의 크기입니다.
	- 마지막 액세스–파일 또는 폴더를 마지막으로 액세스한 날입니다.
	- 마지막 수정–파일 또는 폴더를 마지막으로 수정한 날입니다.

주**:** 다른 파일 또는 폴더의 정보를 보려면 객체를 선택하고 선택 메뉴에서 등록 정보 를 선택한 다음에 정보 라디오 버튼을 누르십시오. 명령행에 sdtfprop&를 입력하여 등록 정보 대화 상자를 가져 오려면, 대화 상자에서 브라우저를 눌러 파일 이름 또는 폴더 이름을 선택하여 등록 정보를 열람할 수 있습니다.

### 파일 또는 폴더 열기

객체에서 수행할 수 있는 가장 기본적인 활동은 객체 열기입니다."열기"는 매우 일반 적인 용어이며, 취해지는 활동은 열려는 객체의 유형에 따라 다릅니다.예를 들어, 폴더 를 열면 해당 폴더의 내용을 표시하는 파일 관리자 보기가 변경됩니다.데이터 파일을 열면 보통 파일을 생성한 응용 프로그램을 시작하고 데이터 파일을 로드합니다.

### 파일 또는 폴더를 여는 방법

아이콘을 두 번 누르십시오.

아이콘을 두 번 누르면 항상 선택한 메뉴의 활동 부분의 첫번째 활동인 객체의 기본 활동을 실행합니다.대부분의 데이터 파일의 경우, 기본 활동은 적절한 응용 프로그 램을 시작하고 파일을 로드하여 파일을 엽니다.

- 또는, 아이콘을 선택한 후, 메뉴 표시줄로 찾아 가서 선택한 메뉴에서 열기(또는 제 자리에서 열기 또는 새 보기 열기)를 선택하십시오.
- 또는, (Shift+F10 키 또는 마우스 버튼 3을 눌러서 표시된) 아이콘 팝업 메뉴에서 열 기 항목을 선택하십시오.

## 파일 및 폴더 조작

파일 또는 폴더의 주요 식별 기능은 다음과 같습니다.

- 폴더 계층에서의 이름 및 위치
- 소유자 사용 권한(등록 정보)

사용 권한 및 사용 권한 설정 방법에 대한 자세한 내용은 "파일 및 폴더 소유권 및 보안"(154페이지)을 참조하십시오.

 다른 파일로의 링크 여부.링크된 파일이란 또 다른 파일의 표시입니다.링크된 파일 은 하나의 파일이 둘 이상의 폴더에 있도록 표시할 수 있습니다.

# ▼ 새 파일 또는 폴더를 만드는 방법

**1.** 파일 메뉴에서 새 파일 또는 폴더를 선택하십시오**.**

- **2.** 새 파일 또는 새 폴더 필드에 이름을 입력하십시오**.** 새 파일 또는 새 폴더 필드에 이름을 입력하십시오**.**
- **3.** 확인을 누르거나 **Return** 키를 누르십시오**.** 새 파일 또는 폴더를 만들지 않고 새 파일 또는 새 폴더 대화 상자를 닫으려면, 취 소를 누르거나 Esc 키를 누르십시오. 객체를 만드는 두 가지의 다른 방법이 있습니다.

- 기존 객체를 복사한 다음 사본의 이름을 변경하십시오("파일 또는 폴더를 복사 하는 방법"(148페이지)를 참조하십시오.)
- 응용 프로그램 내에서 새 파일을 작성하십시오.예를 들어, 텍스트 편집기는 새 문서를 저장할 때 새 파일을 만듭니다.

## 파일 또는 폴더를 이동하는 방법

주**:** 다음 프로시저는 사용자가 이동될 파일에 기록 사용 권한을 가졌다고 가정합니다. "기본 사용 권한"(154페이지)을 참조하십시오.

### 마우스

- **1.** 다음과 같은 방법으로 원본 및 대상 폴더를 볼 수 있게 하십시오**.** 목적지 폴더의 내 용의 파일 관리자 보기나 닫힌 목적지 폴더의 아이콘을 여십시오**.**
- **2.** 이동할 파일 또는 폴더를 선택하여 대상 폴더로 끄십시오**.** 폴더를 이동하면, 전체 폴더 및 그 내용이 이동됩니다.

#### 키보드

- **1. Tab** 키 및 방향 키를 사용하여 이동할 파일 또는 폴더로 반전 표시를 이동하십시오**.**
- **2.** 스페이스바를 눌러서 객체를 선택하십시오**.**
- **3.** 선택 메뉴에서 이동을 선택하십시오**.**
- **4.** 대상 폴더 텍스트 필드에 이름을 입력하십시오**.** 예를 들어, 파일 보고서를 폴더 /u/john로 이동하려면, /u/john를 입력합니다.
- **5.** 확인을 누르거나 **Return** 키를 누르십시오**.** 폴더를 이동하면, 전체 폴더 및 그 내용이 이동됩니다.

# 파일 또는 폴더를 복사하는 방법

### 마우스

**1.** 다음과 같은 방법으로 원본 및 대상 폴더를 볼 수 있게 하십시오**.** 대상 폴더의 내용의 파일 관리자 보기나 닫힌 대상 폴더의 아이콘을 여십시오.

- **2.** 복사할 파일 또는 폴더를 선택하십시오**.**
- **3. Ctrl** 키를 누른 채 있으십시오**.**
- **4.** 파일 또는 폴더를 끌어서 대상 폴더에 갖다 놓으십시오**.** 반드시 마우스 버튼을 놓은 다음에 Control 키를 놓으십시오.그렇지 않으면, 파일 또는 폴더가 복사되지 않고 이동됩니다.

#### 키보드

- **1.** 아이콘을 선택하십시오**.**
- **2.** 선택한 메뉴에서 복사를 선택하십시오**.**
- **3.** 대상 폴더 텍스트 필드에 이름을 입력하십시오**.** 이것은 파일의 새로운 전체 경로명이어야 함에 유의하십시오.예를 들어, 파일 보고 서를 폴더 /u/john으로 복사하려면, /u/john을 입력합니다.
- **4.** 확인을 누르거나 **Return** 키를 누르십시오**.** 파일을 복사하지 않고 파일 복사 대화 상자를 닫으려면, 취소를 누르거나 Esc 키를 누르십시오.

# 심볼릭 링크를 생성하는 방법

링크 아이콘은 원래의 아이콘과 같은 파일 또는 폴더를 가리키는 복사된 아이콘입니 다.링크 아이콘을 연 다음 변경한 사항도 원래 아이콘을 사용하여 파일 또는 폴더에 액 세스하면 나타납니다.

### 마우스

- **1.** 다음과 같은 방법으로 원본 및 대상 폴더를 볼 수 있게 하십시오**.**
	- 대상 폴더 내용의 파일 관리자 보기를 여십시오.
	- 또는, 닫힌 대상 폴더의 아이콘을 나타내는 파일 관리자 보기를 여십시오.
- **2.** 복사할 파일 또는 폴더를 선택하십시오**.**
- **3.** 파일의 아이콘 또는 폴더를 새 폴더의 아이콘으로 끌어다 놓는 동안 **Shift**키와 **Ctrl** 키를 누르고 있으십시오**.**

아이콘을 놓을 때, 파일 관리자는 새 폴더에 원래 파일 또는 폴더를 가리키는 심볼 릭 링크를 생성합니다.반드시 마우스 버튼을 놓은 다음에 Shift+Ctrl 키를 놓으십시 오.그렇지 않으면, 파일 또는 폴더가 링크되지 않고 이동됩니다.

### 키보드

- **1. Tab** 키 및 화살표 키를 사용하여 링크하려는 파일 또는 폴더의 아이콘으로 반전 표 시를 이동하십시오**.**
- **2.** 스페이스바를 눌러 아이콘을 선택하십시오**.**
- **3.** 선택 메뉴에서 링크로 복사를 선택하십시오**.**
- **4.** 이 링크 아이콘을 나타내려는 폴더의 경로와 이름을 대상 폴더 텍스트 필드에 입력 하십시오**.**
- **5. (**선택 사항**)** 이 링크 아이콘 이름을 원래의 아이콘 이름과 다르게 하려면**,** 복사 텍 스트 필드의 이름에 새 이름을 입력하십시오**.**
- **6.** 확인을 누르거나 **Return** 키를 누르십시오**.**

## 폴더 및 하위 폴더로 이동하기

각 파일 관리자 창(또한 보기라고 함)는 단일 폴더의 내용을 나타냅니다. 계층적 파일 시스템에 익숙하지 않으면 "기본 파일 시스템 개념"(138페이지)를 참조하 십시오.

## ▼ 다른 폴더로 변경하는 방법

다음과 같은 방법중 하나로 다른 폴더로 변경할 수 있습니다.

- 폴더 아이콘을 두 번 누르십시오.
- 폴더 아이콘을 선택하고 선택 메뉴에서 제자리에서 열기를 선택하여 현재 창에서 폴더를 열거나 선택 메뉴에서 새 보기 열기를 선택하여 새 창에서 폴더를 여십시오.
- (Shift+F10 키 또는 마우스 버튼 3을 눌러 표시한) 폴더 팝업 메뉴에서 제자리에서 열기 또는 새 보기 열기 명령을 선택하십시오.
- 아이콘식 경로에서 해당 폴더를 두 번 눌러 보기를 그 폴더로 변경하십시오.
- 현재 폴더 행을 선택하여(눌러서) 텍스트 필드로 변경하십시오.원하는 경로명을 입 력한 다음 Return 키를 누르십시오.
- 현재 폴더 행에서, 현재 경로 세그먼트를 두 번 누르십시오.예를 들어, 현재 폴더가 /users/fredj/.dt/types이면, 단어 fredj를 두 번 눌러 /users/fredj 폴더 로 변경할 수 있습니다.
- 파일 메뉴에서 이동을 선택하십시오.이동 창의 대상 폴더 텍스트 필드에서 폴더의 전체 경로명을 입력하십시오.

## ▼ 홈 폴더로 이동하는 방법

♦ 파일 메뉴에서 홈 이동을 선택하십시오**.**

# 상위 폴더로 변경하는 방법

- 파일 메뉴에서 위로 가기를 선택하십시오.
- 또는(위로 가기) 아이콘을 두 번 누르십시오.

## 현재 폴더에서 터미널 창을 여는 방법

이 과정은 파일 관리자 창과 같은 현재 폴더가 있는 터미널 에뮬레이터 창을 엽니다.이 것은 현재 보고 있는 폴더의 내용에 영향을 주는 명령을 입력하는 빠른 방법입니다.

♦ 파일 메뉴에서 터미널 열기를 선택하십시오**.**

주**:** 폴더에 대한 사용 권한을 실행해야 폴더에서 터미널 창을 열 수 있습니다.

터미널 에뮬레이터 사용 방법은 12장을 참조하십시오.

### 파일 또는 폴더에 대한 활동 실행

활동은 객체에 작용하며, 객체 작업의 기본 부분입니다.예를 들어, 객체의 내용을 인쇄 하려면 인쇄 활동을 사용합니다.데이터 파일 객체에 대한 응용 프로그램을 시작하려 면 열기 활동 또는 일부 다른 응용 프로그램 활동을 사용합니다.

선택 메뉴에는 명령 목록과 선택한 아이콘으로 사용할 수 있는 활동 목록이 있습니다. 선택 메뉴의 활동 부분 내용은 현재 선택한 아이콘의 유형에 따라 변합니다.

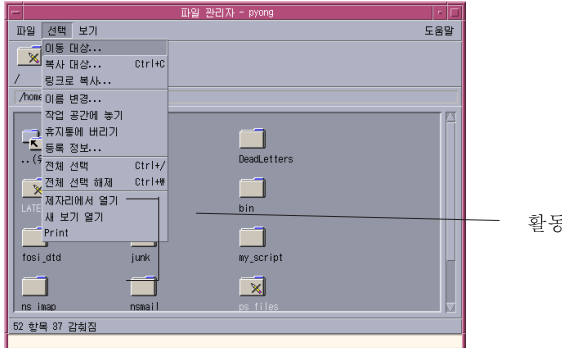

파일 또는 폴더를 두 번 누르면 (기본 활동) 메뉴의 활동 부분 맨 위에 있는 활동이 작 용합니다.그림의 메뉴에서, 기본 활동은 제자리에서 열기입니다.

# 기본 활동을 실행하는 방법

기본 활동은 선택 메뉴의 활동 부분 목록의 첫번째 활동입니다.

♦ 객체 아이콘을 두 번 누르십시오**.**

# 기타 활동을 실행하는 방법

- **1.** 객체의 아이콘을 선택하십시오**.**
- **2.** 선택 메뉴 또는 객체의 팝업 메뉴에서 실행하려는 활동을 선택하십시오**.**

## 휴지통으로 객체 삭제

휴지통은 삭제한 파일 및 폴더를 모아둡니다.삭제한 파일 및 폴더는 휴지통을 "비울" 때까지는 실제로 파일 시스템에서 제거된 것이 아닙니다.휴지통이 비워지지 않았으면 휴지통에 버린 파일을 복원할 수 있습니다.

# 휴지통 창을 여는 방법

♦ 프론트 패널에서 휴지통 제어도구를 누르십시오**.**

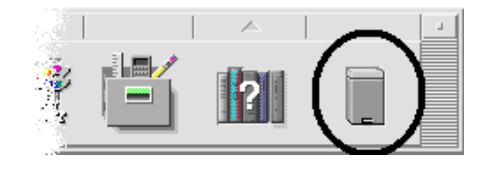

# ▼ 객체를 휴지통에 버리는 방법

- 객체의 팝업 메뉴(Shift+F10 키 또는 마우스 버튼3을 눌러 표시)에서 휴지통에 버리 기를 선택하십시오.
- 또는 객체 아이콘을 선택한 다음, 선택 메뉴에서 휴지통에 버리기를 선택하십시오.
- 또는, 객체 아이콘을 끌어 프론트 패널의 휴지통 제어도구에 놓으십시오.
- 또는, 객체 아이콘을 휴지통 창 열기로 끄십시오.
- ▼ 휴지통에서 파일 또는 폴더를 복원하는 방법
	- 객체를 휴지통 창에서 파일 관리자로 끄십시오.
	- 또는, 휴지통 창에서, 복원하려는 객체를 선택하고 파일 메뉴에서 복원을 선택하십 시오.
	- 또는, 객체 팝업 메뉴(Shift+F10 키 또는 마우스 버튼 3을 눌러서 표시)에서 복원을 선택하십시오.

# 파일 또는 폴더를 영구 삭제하는 방법

파일을 영구 삭제하면, 파일은 복구될 수 없습니다(백업 체계가 없는한).

- **1.** 휴지통을 여십시오**.**
- **2.** 휴지통에서 비우려는 객체를 선택하십시오**.** 파일 메뉴에서 개별 객체를 선택하거나 전체 선택을 선택하십시오.
- **3.** 파일 메뉴**(Shift+F10** 키 또는 마우스 버튼 **3**을 눌러 표시**)** 또는 객체 팝업 메뉴에서 폐기**(Shed)**를 선택하십시오**.**
- **4.** 확인 대화 상자에서 확인을 누르십시오**.**

# 파일 및 폴더 소유권 및 보안

기존 UNIX 파일 및 폴더 보호 체계는 소유자, 그룹 및 기타의 세 유형의 사용자에게 읽기, 쓰기 및 실행 권한을 제공합니다 .이것을 기본 사용 권한이라고 합니다.

액세스 제어 목록(ACL)은 기본 사용 권한보다 파일 및 폴더 사용 권한을 더 많이 제어 합니다.ACL로 소유자, 소유자 그룹, 기타 및 특정 사용자와 그룹에 대한 파일 또는 폴 더 사용 권한 및 이러한 각 범주에 대한 기본 사용 권한을 정의할 수 있습니다.

### 기본 사용 권한

파일 또는 폴더에 대한 사용 권한은 액세스 방법을 지정합니다.이러한 사용 권한은 (162페이지)"액세스 제어 목록으로 기본 사용 권한 설정"에서 설명하고 있는 ACL 기 본 유형뿐만 아니라 기본 사용자 유형에도 적용됩니다.

- 읽기 권한– 객체의 검색, 복사 또는 보기 위한 액세스를 허용합니다.
- 쓰기 권한 파일의 경우에 파일의 내용을 변경하기 위한 액세스를 허용합니다.폴 더에서 객체를 작성 또는 삭제하기 위한 액세스를 허용합니다.
- 실행 권한– 파일을 실행(실행 파일, 스크립트 및 활동에 대해)하기 위한 액세스를 허 용합니다.폴더의 내용을 검색하고 나열하기 위한 액세스를 허용합니다.

폴더에 대한 쓰기 권한이 없으면, 폴더는 다음과 같이 표시됩니다.

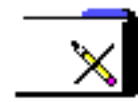

폴더에 대한 읽기 또는 실행 권한이 없으면, 폴더는 다음과 같이 표시됩니다.

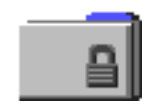

#### 기본 사용자 유형

파일 또는 폴더에 대한 사용자의 세가지 기본 유형은 다음과 같습니다.

- 소유자 파일 또는 폴더를 소유하는 사용자.시스템 관리자(루트 사용자)만이 파일 또는 폴더의 소유자를 변경할 수 있습니다.
- 그룹 시스템 관리자가 함께 그룹화한 사용자들.예를 들면, 한 부서의 구성원이 같 은 그룹에 속할 수 있습니다.이 그룹은 소유 그룹이며 일반적으로 파일 또는 폴더의 소유자를 포함합니다.
- 기타 소유자 및 소유 그룹 외에 시스템의 모든 다른 사용자.

### 예

개인 폴더를 만드는 방법:

 사용자(소유자) 자신에게 읽기, 쓰기 및 실행 권한을 주고 그룹 및 기타에게는 사용 권한을 주지 않도록 폴더의 등록 정보를 변경하십시오.이것은 사용자와 루트 사용 자만이 폴더의 내용을 볼 수 있음을 의미합니다.

작성한 객체를 모든 사람들이 사용 가능하게 하지만 우연히 겹쳐쓰기가 되지 않게 보 호하려면 다음과 같이 수행하십시오.

- 파일 등록 정보을 변경하여 소유자, 그룹 및 기타에게 읽기 및 실행 권한을 부여하 십시오.그러나, 쓰기 권한을 주지 마십시오.
- 파일 또는 폴더의 사용 권한을 보는 방법
	- **1.** 파일 관리자에서 사용 권한을 보려는 파일 또는 폴더의 아이콘을 선택하십시오**.**
	- **2.** 파일 관리자 선택 메뉴 또는 **(Shift+F10** 키 또는 마우스 버튼 **3**을 눌러 표시한**)** 아 이콘의 팝업 메뉴에서 등록 정보을 선택하십시오**.** 사용 권한 대화 상자가 기본 보기입니다.
	- **3.** 유효 열**("r"**은 읽기 권한 **, "w"**는 쓰기 권한 **,** 그리고 **"x"**는 실행 권한을 나타냄**)**에 서 파일 또는 폴더의 사용 권한을 점검하십시오**.**
		- 소유자–파일 또는 폴더의 소유자에게 부여된 사용 권한
		- 그룹–파일 또는 폴더의 그룹에 부여된 사용 권한
		- 기타–소유자 및 그룹 이외의 모든 사람에게 부여된 사용 권한

주**:** 대화 상자의 읽기, 쓰기 및 실행 열은 요청된 사용 권한을 표시하며 실제로 유 효한 사용 권한(유효 열에 표시됨)과 다를 수도 있습니다. 요청된 사용 권한은 마스 크로 인해 유효하지 않을 수 있습니다("사용 권한 마스크"(165페이지)를 참조하십 시오).

다른 파일 또는 폴더에 대한 사용 권한을 보려면, 객체를 선택하여 선택 메뉴에서 등록 정보를 선택하십시오.명령행에 sdtfprop&를 입력하여 등록 정보 대화 상자 를 표시하려면, 대화 상자에서 찾아보기를 눌러 파일 이름 또는 폴더 이름을 선택 하여 등록 정보을 볼 수 있습니다.

# ▼ 기본 사용 권한을 수정하는 방법

- **1.** 파일 관리자에서 수정하려는 파일 또는 폴더의 사용 권한 아이콘을 선택하십시오**.**
- **2.** 파일 관리자 선택 메뉴 또는 아이콘의 팝업 메뉴**(Shift+F10** 키 또는 마우스 버튼 **3** 을 눌러 표시**)**에서 등록 정보를 선택하십시오**.** 사용 권한 대화 상자가 나타납니다.
- **3.** 확인란을 눌러 소유자**,** 그룹 및 기타 사용 권한을 설정하십시오**.** 마스크는 그룹 사용 권한을 제한하나 소유자 또는 기타 사용 권한에는 영향을 주지 않습니다.소유자, 그룹 및 기타가 부여 받은 실재 읽기, 쓰기 및 실행 사용 권한이 유효 열에 나타납니다.
- **4.** 변경 사항 적용 대상 옵션 버튼을 사용하여 변경 범위를 선택하십시오**.** 파일에 대한 옵션은 이 파일만(기본), 상위 폴더의 모든 파일 및 상위 폴더 및 해당 하위 폴더의 모든 파일이 있습니다.폴더에 대한 옵션은 이 폴더만(기본) 및 이 폴더 와 해당 하위 폴더가 있습니다.
- **5.** 사용 권한 대화 상자에서 확인을 눌러 현재 설정을 적용하고 대화 상자를 제거하십 시오**.**적용을 누르면 사용 권한 대화 상자를 제거하지 않고 설정을 적용합니다**.** 다른 파일 또는 폴더에 대한 사용 권한을 수정하려면, 객체를 선택하여 선택 메뉴 에서 등록 정보를 선택하십시오.명령행에 sdtfprop&를 입력하여 등록 정보 대화 상자를 표시할 경우, 대화 상자의 찾아보기를 눌러 등록 정보를 수정할 파일 이름 또는 폴더 이름을 선택할 수 있습니다. 마스크에 관한 내용은 "사용 권한 마스크"(165페이지)를 참조하십시오.
- ▼ 파일 또는 폴더 소유권을 변경하는 방법

주**:** 특성 변경 권한이 없는 경우, 사용 권한 대화 상자의 일부 제어도구를 사용할 수 없 습니다.

- **1.** 파일 관리자에서 소유권을 수정하려는 파일 또는 폴더의 아이콘을 선택하십시오**.**
- **2.** 파일 관리자 선택 메뉴 또는 아이콘의 팝업 메뉴**(Shift+F10** 키 또는 마우스 버튼 **3** 을 눌러 표시**)**에서 등록 정보를 선택하십시오**.** 사용 권한 대화 상자가 나타납니다.
- **3.** 소유자를 변경하려면**,** 새 소유자 이름을 소유자 텍스트 필드에 입력하십시오**.**소유 그룹을 변경하려면**,** 새 그룹 이름을 그룹 텍스트 필드에 입력하십시오**.** 파일 또는 폴더의 소유자가 아닐지라도 다른 그룹의 구성원일 경우만, 다른 소유 그룹을 지정할 수 있습니다.
- **4.** 확인을 눌러 현재 설정을 적용하고 대화 상자를 제거하십시오**.**적용을 누르면 사용 권한 대화 상자를 제거하지 않고 설정을 적용합니다**.**
- 여러 파일 및 폴더의 등록 정보를 찾아서 편집하는 방법
	- **1.** 명령행에 **sdtfprop&**를 입력하여 등록 정보 대화 상자를 여십시오**.** 명령행에서 등록 정보 대화 상자를 여는 경우에만 파일 이름 텍스트 필드를 편집하 고 찾아보기를 눌러 파일 선택 대화 상자를 열 수 있습니다.
	- **2.** 찾아보기를 누르거나 파일 이름 필드에 파일 이름 또는 폴더 이름을 입력하십시오**.**
	- **3.** 파일 또는 폴더 등록 정보를 찾아보거나 편집하십시오**.**
	- **4.** 확인을 눌러 현재 설정을 적용하고 대화 상자를 제거하십시오**.**적용을 누르면 설정 값을 적용하고 찾아보기 및 편집 프로세스를 계속할 수 있습니다**.**

### 액세스 제어 목록

ACL을 사용하여 소유자, 소유자 그룹, 기타 사용자, 특정 사용자 및 그룹에 대한 파일 또는 폴더 사용 권한 및 이러한 각 범주의 각각에 대한 기본 사용 권한을 정의할 수 있 습니다.하나의 파일 또는 폴더에 하나의 ACL만을 설정할 수 있습니다.ACL은 ACL 항 목으로 구성됩니다.기본 사용 권한이 그와 관련된 소유자, 그룹 또는 기타가 있는 것처 럼 각 항목은 그와 관련된 사용자 유형이 있습니다.

특정 사용자 또는 그룹에게 파일 또는 폴더 액세스를 부여하려면, 사용자 또는 그룹 유형 ACL 항목을 각각 사용하십시오.ACL 항목을 생성할 때 사용자명 또는 그룹명을 지정해야 합니다.예를 들어, ACL을 사용하여 (사용자 외에) 다른 사람들이 읽는 것을 방지하면서, 친구에게 사용자의 이력서를 읽을 수 있는 권한을 부여할 수 있습니다.

파일 또는 폴더에 대한 ACL를 작성하거나, 수정하거나 보려면, ACL이 Solaris 2.5 이 상의 서버 또는 시스템에 있어야 하며 사용자는 Solairs 2.5 이상의 소프트웨어를 실행 하고 있어야 합니다.이러한 파일 및 폴더를 *ACL* 실행 가능이라고 합니다. 등록 정보 GUI(그래픽 사용자 인터페이스)를 사용하여 기본 사용 권한 및 ACL를 설정, 수정 및 보려면, CDE 1.1 이상을 실행해야 합니다.

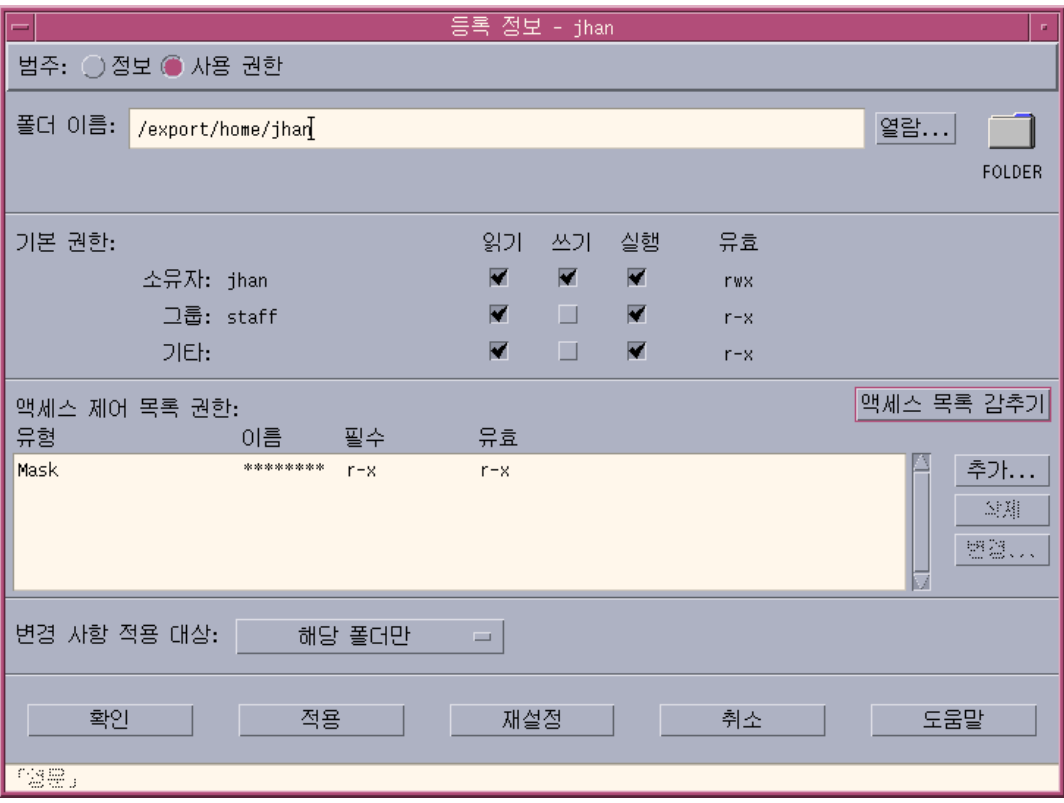

파일 또는 폴더에 대한 기본 사용 권한을 작성 또는 수정하려면 사용자는 파일 또는 폴더의 소유자이어야 합니다. 소유자가 아닐 경우, 등록 정보 대화 상자의 모든 필드는 읽기 전용으로 표시됩니다.

주**:** 이 절의 ACL 용어는 등록 정보 GUI에서 사용되는 용어입니다. 명령행 용어는 약 간 다를 수 있습니다.

# ▼ 액세스 제어 목록을 보는 방법

- **1.** 파일 관리자에서 열람하려는 파일 또는 폴더의 **ACL(**액세스 제어 목록**)** 아이콘을 선택하십시오**.**
- **2.** 파일 관리자 선택 메뉴 또는 아이콘의 팝업 메뉴**(Shift+F10** 키 또는 마우스 버튼 **3** 을 눌러 표시**)**에서 등록 정보를 선택하십시오**.**

등록 정보 대화 상자가 나타납니다.

파일 또는 폴더에 ACL이 있으면, ACL은 액세스 제어 목록 사용 권한이라고 표시된 이동 목록에 나타납니다.파일 또는 폴더에 ACL이 없으면, 이동 목록은 감춰집니다.

요청 열은 소유자가 각각의 ACL 항목에 대하여 요청한 사용 권한을 표시합니다.마 스크는 이러한 사용 권한을 제한하며 실제 ACL 항목 사용 권한은 유효 열에 나타 납니다. 마스크에 관한 내용은 "사용 권한 마스크"(165페이지)을 참조하십시오.

주**:** 파일 또는 폴더에서 ACL를 작성, 수정 또는 보려면, Solaris 2.5 이상의 서버 또 는 시스템에 위치해야 하며, 사용자는 Solaris 2.5 이상을 실행하고 있어야 합니다.

# 액세스 제어 목록 항목 추가 방법

주**:** 첫번째 액세스 제어 목록 항목을 추가하면 액세스 제어 목록이 작성됩니다.

- **1.** 파일 관리자에서 수정하려는 파일 또는 폴더의 **ACL** 아이콘을 선택하십시오**.**
- **2.** 파일 관리자 선택 메뉴 또는 아이콘의 팝업 메뉴**(Shift+F10** 키 또는 마우스 버튼 **3** 을 눌러 표시**)**에서 등록 정보를 선택하십시오**.** 사용 권한 대화 상자가 나타납니다.
- **3.** 사용 권한 대화 상자의 **ACL** 부분이 보이지 않으면**,** 액세스 제어 목록 표시를 누르 십시오**.**
- **4.** 추가 버튼을 누르십시오**.** 추가 액세스 목록 항목 대화 상자가 나타납니다.

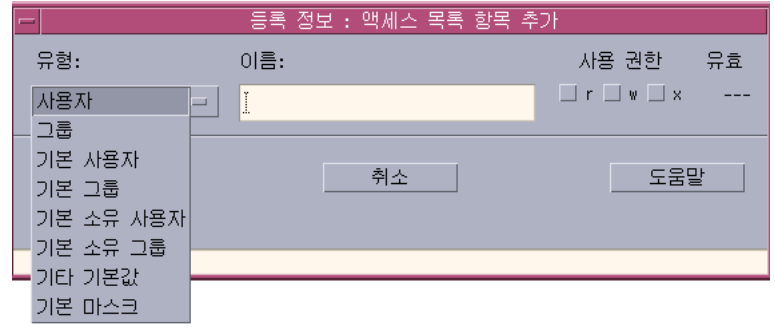

**5.** 유형 옵션 버튼에서 옵션을 선택하십시오**.**

- **6.** 이름 필드에 이름이 있으면 선택한 유형과 관련된 이름을 입력하십시오**.**
- **7.** 사용 권한 확인란을 눌러 새 **ACL** 항목에 대한 값을 반영하십시오**.** 대화 상자의 맨 아래에 있는 상태 행은 요청한 사용 권한이 마스크에 의해 제한되 는지 여부를 알려 줍니다.
- **8.** 액세스 목록 항목 추가 대화 상자에서 추가를 누르십시오**.**
- **9.** 변경 사항 적용 대상 옵션 버튼을 사용하여 변경 범위를 선택하십시오**.** 파일에 대한 옵션은 이 파일만(기본), 상위 폴더의 모든 파일 및 상위 폴더 및 해당 하위 폴더의 모든 파일이 있습니다.폴더에 대한 옵션은 이 폴더만(기본) 및 이 폴더 와 해당 하위 폴더가 있습니다.
- **10.** 확인을 눌러 현재 설정을 적용하고 대화 상자를 제거하십시오**.**적용을 누르면 대화 상자를 제거하지 않고 설정을 적용합니다**.**

액세스 제어 목록 항목을 변경하는 방법

- **1.** 파일 관리자에서 **ACL** 항목을 변경하려는 파일 또는 폴더의 아이콘을 선택하십시 오**.**
- **2.** 파일 관리자 선택 메뉴 또는 아이콘의 팝업 메뉴**(Shift+F10** 키 또는 마우스 버튼 **3** 을 눌러 표시**)**에서 등록 정보를 선택하십시오**.** 사용 권한 대화 상자가 나타납니다.
- **3.** 액세스 제어 목록 사용 권한 이동 목록에서 변경하려면 항목을 선택하십시오**.**
- **4.** 변경을 누르십시오**.** 변경 액세스 목록 항목 대화 상자가 나타납니다.

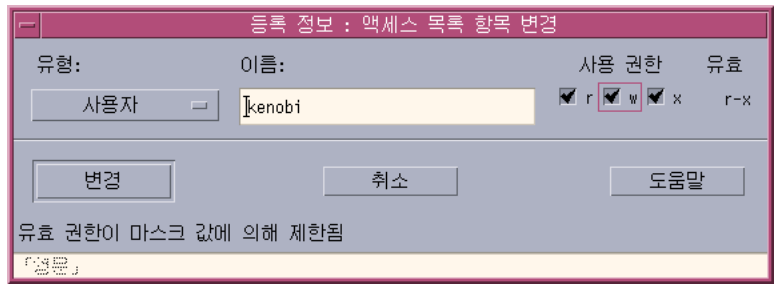

- **5.** 사용 권한 확인란을 눌러 **ACL** 항목에 대한 값을 반영하십시오**.** 대화 상자의 맨 아래에 있는 상태 행은 요청한 사용 권한이 마스크에 의해 제한되 는지 여부를 알려 줍니다.
- **6.** 액세스 목록 항목 변경 대화 상자의 변경 버튼을 누르십시오**.**
- **7.** 변경 사항 적용 대상 옵션 버튼을 사용하여 변경 범위를 선택하십시오**.** 파일에 대한 옵션은 이 파일만(기본), 상위 폴더의 모든 파일 및 상위 폴더 및 해당 하위 폴더의 모든 파일이 있습니다.폴더에 대한 옵션은 이 폴더만(기본) 및 이 폴더 와 해당 하위 폴더가 있습니다.
- **8.** 확인을 눌러 현재 설정을 적용하고 대화 상자를 제거하십시오**.**적용을 누르면 대화 상자를 제거하지 않고 설정을 적용합니다**.**

## 액세스 제어 목록 항목을 삭제하는 방법

- **1.** 파일 관리자에서 **ACL** 항목을 삭제하려는 파일 또는 폴더의 아이콘을 선택하십시 오**.**
- **2.** 파일 관리자 선택 메뉴 또는 아이콘의 팝업 메뉴**(Shift+F10** 키 또는 마우스 버튼 **3** 을 눌러 표시**)**에서 등록 정보를 선택하십시오**.** 사용 권한 대화 상자가 나타납니다.
- **3.** 삭제하려는 액세스 제어 목록 사용 권한 이동 목록의 항목을 선택하십시오**.**
- **4.** 삭제 버튼을 누르십시오**.** 이 삭제에 대한 확인을 요청하는 대화 상자가 나타납니다.네 개의 필수 ACL 기본 항목 중의 하나를 삭제하면, 모든 ACL 기본 항목이 삭제됩니다. 필수 및 선택 기본 ACL 항목에 대한 설명은 (162페이지)"액세스 제어 목록으로 기본 사용 권한 설 정"을 참조하십시오.

주**:** 모든 항목(마스크 제외)을 제거하면 전체 액세스 제어 목록이 제거됩니다.

- **5.** 변경 사항 적용 대상 옵션 버튼을 사용하여 변경 범위를 선택하십시오**.** 파일에 대한 옵션은 이 파일만(기본), 상위 폴더의 모든 파일 및 상위 폴더 및 해당 하위 폴더의 모든 파일이 있습니다.폴더에 대한 옵션은 이 폴더만(기본) 및 이 폴더 와 해당 하위 폴더가 있습니다.
- **6.** 확인을 눌러 현재 설정을 적용하고 대화 상자를 제거하십시오**.**적용을 누르면 대화 상자를 제거하지 않고 설정을 적용합니다**.**

#### 액세스 제어 목록으로 기본 사용 권한 설정

폴더 안에 파일 또는 폴더를 작성하면 파일 또는 폴더가 시스템 관리자가 설정한 기본 사용 권한을 상속받습니다. (현재 기본값을 알려면 파일 또는 폴더를 새로 만든 다음 에 선택 메뉴에서 등록 정보를 선택하여 사용 권한을 보십시오.)

액세스 제어 목록을 사용하여 폴더 내에 작성된 파일 또는 폴더에 대한 기본 사용 권 한을 설정할 수 있습니다. 해당 폴더의 ACL은 기본 소유 사용자, 기본 소유 그룹, 기본 기타 및 기본 마스크의 네 가지 필수 기본 항목 유형을 모두 가지고 있어야 합니다 .ACL은 각 필수 유형에 한 항목만을 포함합니다.

파일 또는 폴더는 파일 또는 폴더를 생성한 사람에게서 소유자, 그룹 및 기타에 대한 값을 상속받으며 포함하는 폴더에 대해 필수 ACL 기본 항목 유형으로부터 기본 사용 권한을 상속받습니다.이러한 유형의 ACL 항목은 그와 관련된 이름을 갖지 않습니다.

또한 폴더 내에 작성된 파일 폴더에 대한 선택 기본 항목 유형 —기본 사용자 및 기본 그룹—을 설정할 수 있습니다.원하는 만큼의 기본 사용자 또는 기본 그룹 ACL 항목을 생성할 수 있습니다.ACL 항목을 생성할 때 사용자명 또는 그룹명을 지정해야 합니다.

또한 기본 사용자 또는 기본 그룹 항목을 놓으려는 ACL은 각 필수 항목 유형 중의 하 나를 포함하고 있어야 합니다.

#### 예

Carla라고 하는 사용자의 소유자 및 그룹에 대한 값을 각각 otto와 otto\_staff라고 가정합시다.기타(otto\_other)에 대한 값은 Carla와 otto\_staff의 구성원을 제외한 Carla의 회사에 있는 모든 사람입니다.Carla는 Project1이라는 폴더에 다음과 같이 필수 기본 ACL를 만듭니다.

- 사용 권한이 rwx(읽기, 쓰기 및 실행)인 기본 소유 사용자
- 사용 권한이 rx(읽기 및 실행)인 기본 소유 그룹
- 읽기, 쓰기 및 실행 등의 사용 권한이 없는 기본 기타
- 사용 권한이 rw(읽기 및 쓰기)인 기본 마스크

이후에 Project1 폴더에 놓이는 파일 또는 폴더는 Project1으로부터 다음과 같은 기본 사용 권한을 상속받습니다.

- 파일 또는 폴더의 소유자 값이 otto인 경우에는 otto가 해당 파일 또는 폴더에 대 한 읽기, 쓰기 및 실행 등의 사용 권한을 가집니다.
- 파일 또는 폴더의 그룹 값이 otto\_staff인 경우에는 otto\_staff이 해당 파일 또는 폴더에 대한 읽기 및 실행 사용 권한을 가집니다.
- 파일 또는 폴더의 기타 값이 otto\_other인 경우에는 otto\_other가 해당 파일 또는 폴더에 대하여 읽기, 쓰기 및 실행 등의 사용권한을 가지지 않습니다.

또한 파일 또는 폴더가 액세스 제어 목록 사용 권한 이동 목록에 rw(읽기 및 쓰기) 값 을 가지는 마스크 항목을 가집니다.

또한 Carlar가 Project1 폴더에 대하여 기본 사용자(기본 그룹) 유형의 선택 ACL를 추가하면, Project1의 다음 파일 또는 폴더는 사용자(그룹) 유형의 ACL을 상속받습 니다.

### 필수 기본 항목 유형 설정 방법

- **1.** 파일 관리자에서 필수 **ACL** 기본 항목 유형을 설정하려는 폴더의 아이콘을 선택하 십시오**.**
- **2.** 파일 관리자 선택 메뉴 또는 아이콘의 팝업 메뉴**(Shift+F10** 키 또는 마우스 버튼 **3** 을 눌러 표시**)**에서 등록 정보를 선택하십시오**.** 사용 권한 대화 상자가 나타납니다.
- **3.** 폴더에 **ACL**이 정의되지 않은 경우 액세스 제어 목록 보기 버튼을 누르십시오**.** 폴더에 ACL이 정의된 경우에는 사용 권한 대화 상자를 열면 보입니다.
- **4.** 추가를 누르고 기본 소유 사용자**,** 기본 소유 그룹**,** 기본 기타 또는 기본 마스크 유 형의 **ACL** 항목을 선택하십시오**.** 다른 필수 ACL 기본 항목도 추가될 거라는 메시지가 나타납니다.
- **5.** 사용 권한 확인란을 눌러 기본 항목에 대한 사용 권한을 설정하십시오**.**
- **6.** 액세스 목록 항목 추가 대화 상자에서 추가를 누르십시오**.** 기타 세 개의 필수 ACL 기본 항목은 사용 권한이 읽기 금지, 쓰기 금지, 실행 금지 로 설정되어 자동으로 만들어집니다.
- **7. (**선택 사항**)** (163페이지)단계 6위에서 자동 생성된 필수 **ACL** 기본 항목에 대한 사 용 권한을 변경하십시오**.**
- **8.** 변경 사항 적용 대상 옵션 버튼을 사용하여 변경 범위를 선택하십시오**.** 옵션에는 이 폴더만(기본) 및 이 폴더와 해당 하위 폴더가 있습니다.
- **9.** 확인을 눌러 현재 설정을 적용하고 대화 상자를 제거하십시오**.**적용을 누르면 대화 상자를 제거하지 않고 설정을 적용합니다**.**

#### 필수 ACL 기본 항목 유형을 삭제하는 방법

- **1.** 파일 관리자에서 **ACL** 기본 항목을 삭제하려는 파일 또는 폴더의 아이콘을 선택하 십시오**.**
- **2.** 파일 관리자 선택 메뉴 또는 아이콘의 팝업 메뉴**(Shift+F10** 키 또는 마우스 버튼 **3** 을 눌러 표시**)**에서 등록 정보를 선택하십시오**.**

사용 권한 대화 상자가 나타납니다.

- **3.** 필수 **ACL** 기본 항목을 선택하고 삭제를 누르십시오**.** 필수 기본 ACL 항목 중의 하나가 삭제되면 나머지 세 항목이 자동 삭제된다는 메 시지가 나타납니다.
- **4.** 확인 대화 상자에서 삭제를 누르십시오**.**
- **5.** 변경 사항 적용 대상 옵션 버튼을 사용하여 변경 범위를 선택하십시오**.** 옵션에는 이 폴더만(기본) 및 이 폴더와 해당 하위 폴더가 있습니다.
- **6.** 확인을 눌러 현재 설정을 적용하고 대화 상자를 제거하십시오**.**적용을 누르면 대화 상자를 제거하지 않고 설정을 적용합니다**.**

### 선택 ACL 기본 항목 유형을 설정하는 방법

- **1.** 파일 관리자에서 선택 **ACL** 기본 항목 유형을 설정하려는 폴더의 아이콘을 선택하 십시오**.**
- **2.** 파일 관리자 선택 메뉴 또는 아이콘의 팝업 메뉴**(Shift+F10** 키 또는 마우스 버튼 **3** 을 눌러 표시**)**에서 등록 정보를 선택하십시오**.** 사용 권한 대화 상자가 나타납니다.
- **3.** 폴더에 **ACL**이 정의되지 않은 경우 액세스 제어 목록 보기 버튼을 누르십시오**.** 폴더에 ACL이 정의된 경우에는 사용 권한 대화 상자를 열면 보입니다.
- **4.** 추가를 눌러 기본 사용자 또는 기본 소유 그룹 유형의 **ACL** 항목을 선택하십시오**.** 또한 ACL에 필수 기본 항목이 없는 경우, 사용 권한이 읽기 금지, 쓰기 금지, 실행 금지로 설정되어 자동으로 생성됩니다.
- **5.** 사용 권한 확인란을 눌러 기본 항목에 대한 사용 권한을 설정하십시오**.**
- **6.** 액세스 목록 항목 추가 대화 상자에서 추가를 누르십시오**.**
- **7.** 원하는 만큼의 기본 사용자 또는 기본 소유 항목 유형의 **ACL** 항목을 계속 추가하 십시오**.**
- **8.** 변경 사항 적용 대상 옵션 버튼을 사용하여 변경 범위를 선택하십시오**.** 옵션에는 이 폴더만(기본) 및 이 폴더와 해당 하위 폴더가 있습니다.
- **9.** 확인을 눌러 현재 설정을 적용하고 대화 상자를 제거하십시오**.**적용을 누르면 대화 상자를 제거하지 않고 설정을 적용합니다**.**

### 사용 권한 마스크

ACL 사용 가능 파일 및 폴더에는 파일 또는 폴더에 대한 그룹 사용 권한이 기본 사용 권한으로 정의된 마스크가 있습니다.마스크는 모든 ACL 항목에 대해 사용자에게 부 여된 최대 허용가능 사용 권한이며 그룹 기본 사용 권한을 위한 것입니다.마스크는 소 유자 또는 기타 기본 사용 권한을 제한하지 않습니다.예를 들어, 파일 마스크가 읽기 전용이면, 마스크 값을 변경하지 않고는 쓰기 또는 실행 권한을 갖는 ACL을 생성할 수 없습니다.

사용자 및 그룹을 제한하는 빠른 방법으로서 마스크를 사용하십시오.

## ▼ 마스크를 수정하는 방법

- **1.** 파일 관리자에서 마스크를 수정하려는 파일 또는 폴더의 아이콘을 선택하십시오**.**
- **2.** 파일 관리자 선택 메뉴 또는 아이콘의 팝업 메뉴**(Shift+F10** 키 또는 마우스 버튼 **3** 을 눌러 표시**)**에서 등록 정보를 선택하십시오**.** 사용 권한 대화 상자가 나타납니다.
- **3.** 폴더에 **ACL**이 정의되지 않은 경우 액세스 제어 목록 보기 버튼을 누르십시오**.** 폴더에 ACL이 정의된 경우에는 사용 권한 대화 상자를 열면 보입니다.
- **4.** 액세스 제어 목록 사용 권한 이동 목록에서 마스크 항목을 선택하십시오**.** 현재 마스크 사용 권한이 유효 열에 나타납니다.
- **5.** 변경 버튼을 누르십시오**.**
- **6.** 사용 권한 확인란을 눌러 원하는 마스크 값을 반영하십시오**.**
- **7.** 액세스 목록 항목 변경 대화 상자의 변경 버튼을 누르십시오**.**
- **8.** 변경 사항 적용 대상 옵션 버튼을 사용하여 사용 권한 변경 범위를 선택하십시오**.** 파일에 대한 옵션은 이 파일만(기본), 상위 폴더의 모든 파일 및 상위 폴더 및 해당 하위 폴더의 모든 파일이 있습니다.폴더에 대한 옵션은 이 폴더만(기본) 및 이 폴더 와 해당 하위 폴더가 있습니다.
- **9.** 확인을 눌러 현재 설정을 적용하고 대화 상자를 제거하십시오**.**적용을 누르면 대화 상자를 제거하지 않고 설정을 적용합니다**.**

## 데스크탑에서 파일 관리자 객체 사용하기

데스크탑에서는 빨리 액세스할 수 있도록 현재 작업 공간의 배경에 파일 또는 폴더 아 이콘을 직접 놓을 수 있습니다.데스크탑에 놓여진 아이콘은 사용자기 놓은 위치에 있 게 됩니다.

파일 관리자는 파일 시스템의 모든 객체를 볼 수 있는 방법을 제공합니다.그러나, 객체 는 객체가 있는 폴더를 볼 때만 볼 수 있습니다.

객체에 보다 용이하게 액세스할 수 있도록, 객체를 작업 공간 배경에 직접 놓을 수 있 습니다.데스크탑은 창이 표시되는 영역 또는 면입니다.객체가 이 곳에 놓이면, 작업 공 간 객체라고 합니다.각 작업 공간에는 별도의 데스크탑이 있습니다.

작업 공간에 객체를 놓는 것이 원래의 파일 또는 폴더를 바꾸는 것은 아닙니다.사실, 작업 공간에 나타나는 아이콘은 실제 파일 또는 폴더에 액세스하기 위한 단축키일 뿐 입니다.작업 공간 객체에 수행되는 동작은 객체가 표시한 파일 또는 폴더에서 실제 수 행됩니다.

### 데스크탑의 작업 공간

사용자의 데스크탑에 여러 작업 공간을 가질 수 있으므로, 가장 많이 사용하는 위치의 작업 공간 또는 필요한 경우 둘 이상의 작업 공간에 파일 및 폴더를 놓아서 작업 환경 을 설정할 수 있습니다.

### 팝업 메뉴

각 작업 공간 객체는 아이콘을 선택하고 마우스 버튼 3 또는 Shift+F10 키를 눌러서 표 시되는 팝업 메뉴가 있습니다.이 메뉴에는 객체를 선택하면 파일 관리자 선택 메뉴에 나타나는 모든 활동을 포함한, 객체를 조작하기 위한 명령들이 있습니다.작업 공간 팝 업 메뉴는 파일 관리자 창 내에서 사용가능한 팝업 메뉴와 비슷하나 몇 개의 다른 명 령이 있습니다.

### ▼ 작업 공간 배경에 파일 또는 폴더를 놓는 방법

이 과정은 작업 공간 배경에 아이콘의 사본을 생성합니다.작업 공간 배경에 있는 사본 에 대한 변경 사항은 파일 관리자에 계속 있는 원본에도 적용됩니다.

- **1.** 객체를 표시하려는 작업 공간으로 전환하십시오**.**
- **2.** 그런 다음**,**

■ 객체 아이콘을 작업 공간으로 끌어 놓으십시오.

■ 또는, 아이콘을 선택한 다음 선택 메뉴 또는 아이콘의 팝업 메뉴(Shift+F10 키 또 는 마우스 버튼 3을 눌러 표시)에서 작업 공간에 놓기 명령을 선택하십시오. 이러한 단계를 반복하여 데스크탑의 하나의 아이콘을 원하는 수의 작업 공간에 놓 을 수 있습니다.

- 작업 공간 객체에 대한 팝업 메뉴를 표시하는 방법 마우스
	- **1.** 객체의 아이콘을 가리키십시오**.**
	- **2.** 마우스 버튼 **3**을 누르십시오**.**
	- **3.** 마우스를 명령으로 끌어서 놓아 메뉴에서 명령을 선택하십시오**.**
	- 키보드
	- **1. Alt+Tab** 키를 사용하여 반전 표시를 객체 아이콘으로 이동하십시오**.**
	- **2. Shift+F10** 키를 누르십시오**.**
	- **3.** 방향 키를 사용하여 명령을 반전 표시하여 명령을 선택한 다음 **Return** 키를 누르 십시오**.** 명령을 선택하지 않고 메뉴를 취소하려면, Esc 키를 누르십시오.

# ▼ 작업 공간에서 객체를 제거하는 방법

- **1.** 객체가 있는 작업 공간으로 전환하십시오**.**
- **2.** 객체 아이콘을 데스크탑에서 찾으십시오**.**
- **3.** 객체의 팝업 메뉴에서 작업 공간에서 제거를 선택하십시오**.** 작업 공간에서 객체를 제거하여도 여전히 객체가 파일 관리자에 있기 때문에 원래 객체를 변경하지 않습니다.

# 파일 찾기 사용하기

파일 찾기는 폴더 및 해당 폴더를 검색하여 사용자의 검색 기준에 대응하는 파일 또는 폴더의 목록을 반환하는 응용 프로그램입니다.파일 및 폴더는 때로 일반적으로 객 체라고 합니다.

검색 기준을 지정할 때는, 일반적으로 파일 이름이나 폴더 이름 또는 요청된 파일에서 찾으려는 텍스트의 일부를 제공합니다.또한, 크기, 소유자, 수정 날짜, 유형 및 사용 권 한을 지정할 수도 있습니다.

# ▼ 파일 찾기 여는 방법

프론트 패널 또는 파일 관리자 내에서 파일 찾기를 열 수 있습니다.

- ♦ 프론트 패널의 파일 부속 패널에서 파일 찾기 제어도구를 누르십시오**.** 파일 찾기 응용 프로그램은 홈 폴더로 설정된 기본 검색 경로로 열립니다.
- ♦ 또는**,** 파일 관리자 응용 프로그램의 파일 메뉴에서 찾기를 선택하십시오**.** 파일 찾기 응용 프로그램은 파일 관리자에 표시된 폴더로 설정된 기본 검색 경로로 열립니다.

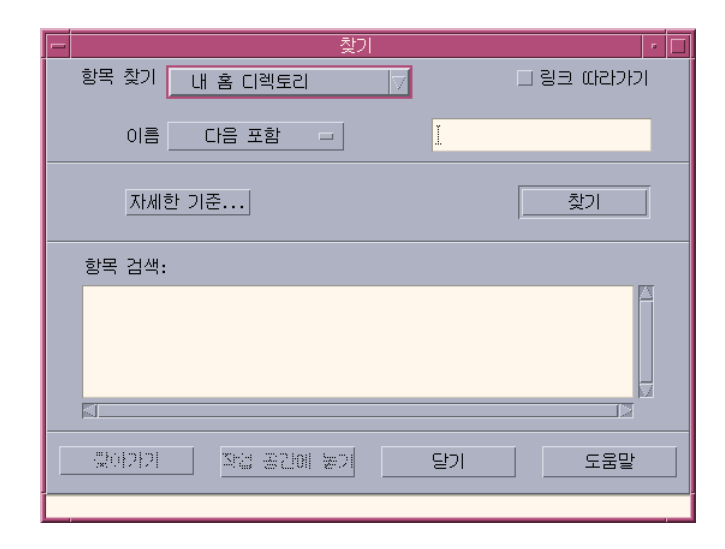

# 이름으로 파일 또는 폴더를 찾는 방법

#### **1.** 파일 찾기를 여십시오**.** 파일 찾기는 찾기 대화 상자를 표시합니다. 파일 찾기는 찾기 대화 상자를 표시합 니다.

**2.** 찾기 대화 상자의 메뉴 항목의 안내자로서 다음 표를 사용하여 요청된 파일 또는 폴더를 찾을 수 있은 폴더를 선택하십시오**.**

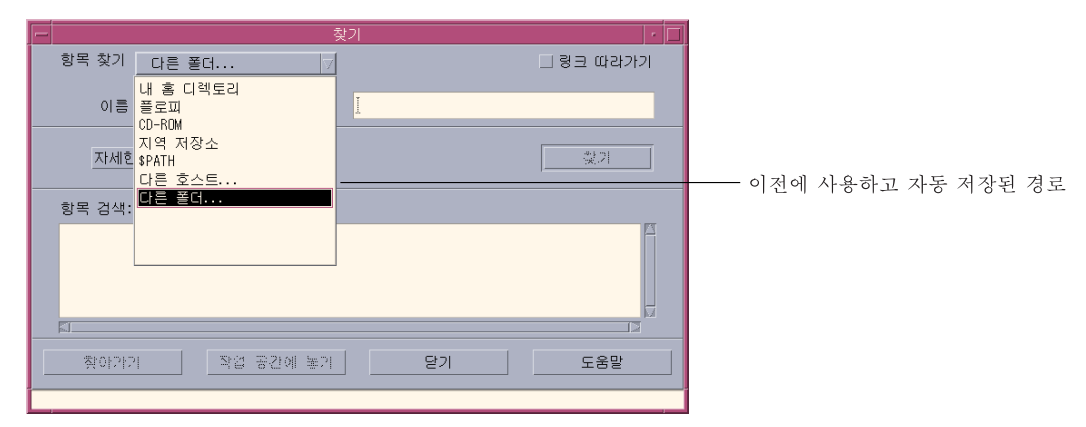

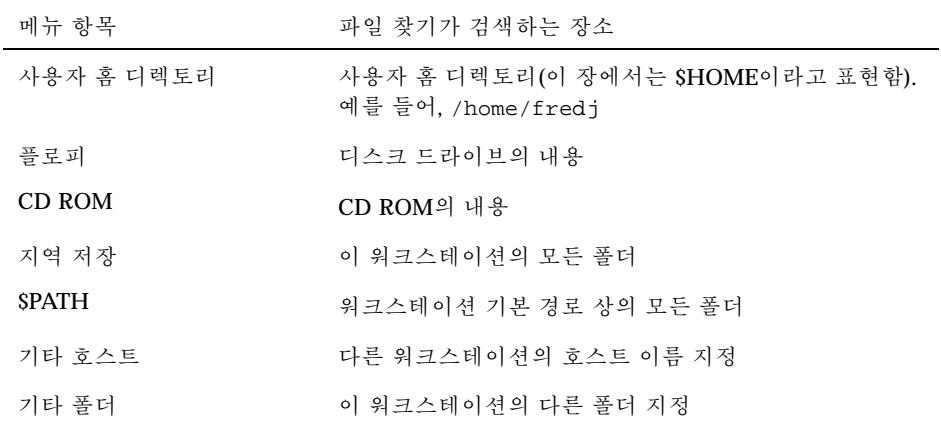

폴더는 계층 구조로 배열됩니다("기본 파일 시스템 개념"(138페이지)) 찾기 작업은 기본적으로 사용자가 지정하는 폴더와 폴더의 모든 하위 폴더를 검색합니다.

**3.** 사용자의 검색 경로에서 개시되는 심볼릭 링크를 검색하려면**,** 링크 따르기 확인란 을 선택하십시오**.**

조언**:** 링크된 폴더의 실제 위치가 많은 폴더의 최상위 레벨이면, 검색 시간이 오래 걸 립니다.검색 작동을 시작하기 전에 폴더가 링크된 위치를 확인하십시오.

- **4.** 이름 선택기**(Whose Name selector)**의 적절한 옵션을 선택하여 검색 텍스트를 포 함하거나**,** 같거나**,** 포함하지 않는 파일 이름의 검색 여부를 선택하십시오**.**
- **5.** 이름 선택기**(Whose Name selector)**와 같은 행에 있는 텍스트 상자에 찾고자 하는 파일 이름이나 폴더 이름의 전체 또는 부분을 입력하십시오**.**

주**:** 다음은 이름 선택기에서 "같음"을 선택할 때 적용됩니다.

파일 이름 또는 폴더 이름을 지정할 때, 별표(\*) 및 물음표(?)와 같은 와일드카드 문 자를 포함할 수 있습니다.는 (문자가 없는 경우를 포함하여) 모든 문자열에 대응하 며, ?는 단일 문자에 대응합니다. 예를 들면 다음과 같습니다.

ba\*- 문자열 ba로 시작하는 모든 이름에 해당합니다.

ba?-문자열 ba로 시작하고 세 문자로 된 모든 이름에 해당합니다.

\*.dt-접미사 .dt로 끝나는 모든 이름에 해당합니다.

\*.???-접미사가 세 문자로된 모든 이름에 해당합니다.

파일 이름 및 냉요은 find 명령이 허용하는 것과 같은 정규식을 사용하여 지정할 수 있습니다. 자세한 내용은 find 설명서 페이지와 grep 매뉴얼 페이지를 참조하 십시오.)

**6.** 찾기를 누르십시오**.**

파일 관리자는 지정 폴더 및 해당 하위 폴더에서 지정 검색 기준에 대응하는 파일 을 검색하기 시작합니다.찾은 대응 파일은 찾은 항목 목록에 나열됩니다.정지 버튼 을 눌러 언제든지 검색을 정지할 수 있습니다.

조언**:** 너무 많은 객체를 찾아내면, 보다 자세한 기준을 지정하여 다시 검색할 수 있습 니다.

**7. (**선택 사항**)** 목록의 객체로 가려면**,** 그것을 선택하고**,** 그 폴더를 보여주는 파일 관 리자를 열기 위해 이동을 누르거나 작업 공간에 해당 아이콘을 표시하기 위해 작업 공간에 놓기를 누르십시오**.**

# ▼ 파일을 내용으로 찾는 방법

- **1.** 파일 찾기를 여십시오**.**
- **2.** 추가 기준을 눌러 추가 기준 대화 상자를 표시하십시오**.**
- **3.** 내용 확인란을 선택하고 확인을 누르십시오**.** And 내용 행이 찾기 대화 상자에 추가됩니다.
- **4.** 항목 찾기**(Find Item In)** 및 이름**(Whose Name)** 행에서 검색 폴더 및 검색을 위한 이름 제한을 지정하십시오**.**
- **5.** 파일 또는 폴더 이름 필드를 비워 둘 경우**,** 파일 관리자는 검색 폴더 내의 모든 파 일을 검색합니다**.** *grep* 명령에 의하여 허용된 것과 같은 정규식 구문을 사용하여 이름을 지정할 수 있 습니다. 자세한 내용은 grep 설명서 페이지를 참조하십시오.
- **6.** 파일 내용 필드에서**,** 찾으려는 텍스트 문자열을 입력하십시오**.** "과 내용을 선택하면, 대소문자는 이 문자열에 대하여 무시됩니다(대소문자 동등 함).완전한 단어를 사용해야 할 필요는 없습니다.예를 들어, fi를 입력하면, fish 및 File 양쪽 모두를 찾습니다.
- **7.** 찾기를 눌러 검색을 시작하십시오**.** 파일 관리자는 검색 문자열이 있는 파일을 찾기 위해 검색 폴더 및 해당 하위 폴더 를 검색하기 시작합니다.대응되는 파일이 찾은 파일 목록에 나열됩니다.일단 파일 을 찾으면, 목록에서 파일을 선택한 다음, 이동을 눌러 해당 폴더의 파일 관리자를 열 수 있습니다.정지 버튼을 누르면 언제든지 검색을 정지할 수 있습니다.

조언**:** 너무 많은 파일을 찾아내면, 보다 제한된 기준을 지정할 수 있습니다.

### 파일 등록 정보로 파일 찾기

이전의 과정에서는 이름을 지정하여 파일 또는 폴더를 검색하는 방법 및 내용의 일부 를 지정하여 파일을 검색하는 방법을 설명하였습니다.기준으로 다음과 같은 객체 등 록 정보을 지정할 수도 있습니다.

- 크기 파일 크기를 문자수로 지정하십시오.(파일 관리자에서 표시된 대로) 문자수 의 파일 크기를 반환하도록 지정한 크기에 문자 "c"를 추가하십시오.이 행이 표시되 고 공백으로 남겨 두면, 기준에 맞는 크기의 모든 객체를 찾습니다.
- 소유자 객체 소유자에 대한 정확한 UNIX 사용자 이름을 지정하십시오.이 행이 표 시되고 공백으로 남겨 두면, 기준에 맞는 모든 사용자의 객체를 찾아냅니다.

- 수정 날짜 날짜 지정 형식[[CC]YY]MMDD[hhmm][.SS]을 사용하여 날짜를 지정하 십시오.대괄호 사이의 항목은 선택 사항입니다.이 행이 표시되고 공백으로 남겨 두 거나 위의 프롬프트 문자열로 남겨 두면, 기준에 맞는 객체의 모든 수정 날짜를 찾 습니다.
- 유형 파일을 찾을지 또는 폴더를 찾을지 여부를 선택하십시오.이 행이 표시되면, 기준에 맞는 객체의 선택된 유형만을 찾습니다.그렇지 않으면, 기준에 맞는 객체 유 형 둘 다를 찾아냅니다.
- 사용 권한 ACL(액세스 제어 목록)과 관련된 옵션 중의 하나를 선택하십시오. 이 행이 표시되면, 기준에 맞는 객체의 선택된 유형만을 찾습니다.그렇지 않으면, 기준 에 맞는 객체의 모든 유형을 (기타 제한 사항에 따라) 찾습니다.

기본값에 따라, 파일 찾기는 이름 기준 지정행 만을 표시합니다.추가 기준을 눌러, 기 타 기준을 위한 행을 표시할 수 있습니다.

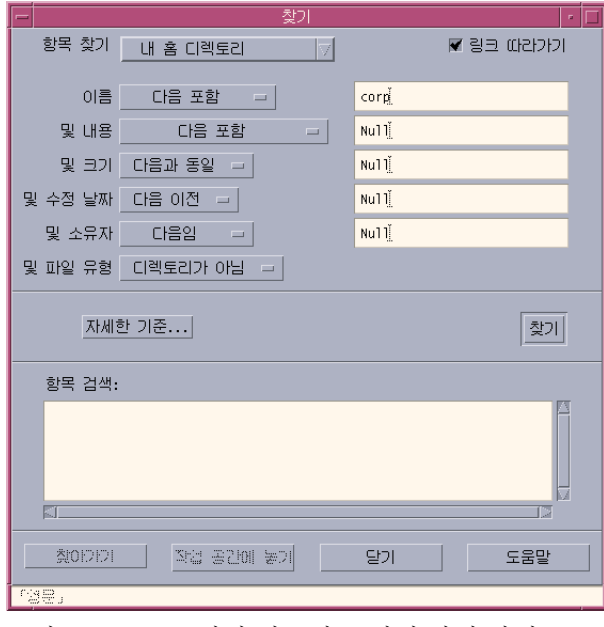

그림 5–3 모든 검색 기준이 표시된 파일 찾기

파일 등록 정보로 파일을 찾는 방법

- **1.** 파일 찾기를 여십시오**.** 파일 찾기는 기본 표시장치 및 설정에서 열립니다.
- **2.** 추가 기준을 눌러 추가 기준 대화 상자를 표시하십시오**.**

- **3.** 검색시 지정하려는 기준에 대한 확인란을 선택하십시오**.** 파일 찾기는 각 선택된 기준을 지정할 행을 포함하기 위해 찾기 대화 상자를 갱신 합니다.
- **4. (**선택 사항**)** "이름으로 파일 또는 폴더를 찾는 방법"(169페이지) 및 "파일을 내용으 로 찾는 방법"(171페이지)의 지시사항을 사용하여 검색할 폴더**,** 파일 또는 폴더 이 름 및 요청된 파일의 내용을 지정하십시오**.**
- **5.** 제공된 행에 파일 또는 폴더의 등록 정보과 관련된 기준을 지정하십시오**.** 각 행의 제한 사항은 위에서 기술된 대로 평가될 것입니다.둘 이상의 기준 집합을 사용할 경우, 파일 찾기는 모든 검색 기준을 만족시키는 객체만 찾아냅니다.
- **6.** 입력한 기준에 만족하면**,** 찾기를 누르십시오**.** 파일 찾기는 지정된 폴더 및 하위 폴더를 검색하여 지정된 모든 검색 기준에 대응 하는 파일 및 폴더의 목록을 줍니다.정지 버튼을 누르면 언제든지 검색을 정지할 수 있습니다.

조언**:** 너무 많은 파일을 찾으면, 보다 제한된 기준을 지정할 수 있습니다.

### 파일 관리자 보기 사용자 정의

파일 관리자는 폴더의 내용을 볼 수 있는 여러 방법을 제공합니다.다음과 같이 할 수 있습니다.

- 기본 보기 구조를 한 번에 한 폴더에서 트리 보기로 변경 ("트리 보기를 표시하는 방 법"(175페이지)를 참조).
- 객체의 정렬 순서 결정("아이콘의 정렬 순서를 변경하는 방법"(177페이지)를 참조).
- 특정(필터) 객체 숨기기("파일 및 폴더를 표시 또는 숨기는 방법"(178페이지)를 참 조).
- 객체를 위해 사용된 스타일 변경 이름 및 크거나 작은 아이콘, 이름만 또는 이름과 등록 정보의 긴 목록.

# ▼ 헤더를 구성하는 방법

- **1.** 보기 메뉴에서 보기 옵션 설정을 선택하십시오**.**
- **2.** 다음과 같이 표시할 헤더를 결정하십시오**.**

- 창의 맨 위에 있는 폴더 아이콘 문자열로서 현재 폴더 경로를 표시하려면 아이 콘식 경로를 선택하십시오.
- 보기 표시 영역 위의 텍스트 필드에 현재 폴더의 전체 경로 이름을 표시하려며 텍스트 경로를 선택하십시오.
- 폴더에 있는 파일의 총 수를 표시하려면 메시지 행을 선택하십시오.행은 창의 맨 아래에 나타납니다.
- **3.** 선택한 옵션을 수행하고 보기 옵션 설정 대화 상자를 닫으려면**,** 확인을 누르십시오**.** 선택한 옵션을 수행하고 보기 옵션 설정 대화 상자를 열어 두려면, 적용을 누르십 시오.

# 아이콘 배열 방법을 구성하는 방법

**1.** 보기 메뉴에서 보기 옵션 설정을 선택하십시오**.**

- **2.** 다음과 같이 아이콘 배열 방법을 결정하십시오**.**
	- 아이콘을 놓여진 위치에 두려면 놓인 대로를 선택하십시오.
	- 격자에 놓은 아이콘을 자동 정렬하려면 행과 열을 선택하십시오.
- **3.** 선택한 옵션을 수행하고 보기 옵션 설정 대화 상자를 닫으려면**,** 확인을 누르십시 오**.**선택한 옵션을 수행하고 보기 옵션 설정 대화 상자를 열어 두려면**,** 적용을 누르 십시오**.**

### 트리 보기의 사용

트리 보기는 윤곽과 비슷합니다.폴더에 있는 파일과 폴더는 해당 폴더 아래에 들여쓰 기 하여 나열됩니다.

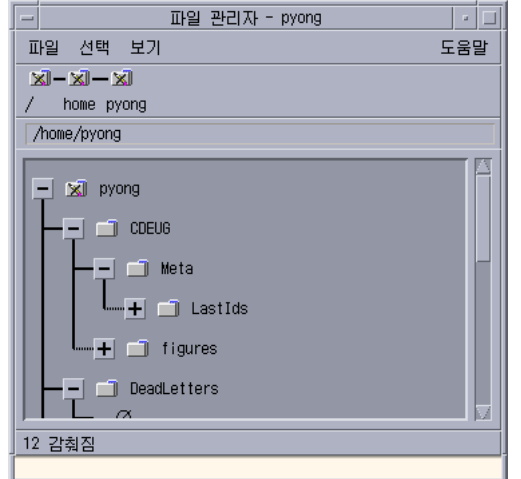

그림 5–4 파일 관리자 트리 보기

트리 보기에서 폴더는 세 가지 상태일 수 있습니다.폴더의 왼쪽 버튼을 사용하여 상태 를 표시하고 변경합니다.또한 폴더를 선택하고 키보드의 (숫자 키 패드의 키가 아닌, 가운데에 있는 키) + 및 - 키를 눌러서 트리 분기를 열고 닫을 수 있습니다.

+()- 폴더는 닫힌 상태입니다.폴더의 내용이 전혀 표시되지 않습니다.버튼을 누르면 현재의 유효한 트리 보기 옵션에 따라 부분적으로 또는 완전히 확장됩니다.

-()- 폴더가 완전히 확장된 상태입니다.폴더의 모든 객체가 표시됩니다.버튼을 누르 면 폴더가 완전히 닫힙니다.

+/-()- 폴더는 부분적으로 확장된 상태입니다. 표시되는 내용은 포함된 폴더 뿐입니 다. (이 보기는 "폴더 다음 파일"을 볼 때에만 가능합니다.)버튼을 누르면 폴더가 확장 되어 파일 이름을 표시합니다.

보기 옵션 설정 대화 상자의 보기 상자의 설정값을 변경하여 트리 보기의 파일 및 폴 더의 모양을 변경할 수 있습니다.환경 설정에 대한 변경은 현재 세션에만 적용됩니다. 환경 설정을 영구적으로 만드는 방법은 "현재 환경 설정을 기본값으로 저장하는 방 법"(178페이지)을 참조하십시오.

트리 보기에서 폴더를 두 번 누르면 트리 보기 모드가 아닌 해당 폴더의 새 보기가 열 립니다.

# 트리 보기를 표시하는 방법

트리 보기는 어떤 폴더와 그 밑에 있는 폴더와 파일을 표시합니다.

- **1.** 트리 보기를 시작하려는 폴더로 변경하십시오**.**
- **2.** 보기 메뉴에서 보기 옵션 설정을 선택하십시오**.**
- **3.** 보이기 상자에서 트리로**(By Tree)**를 선택하십시오**.**

- **4.** 다음 트리 보기 옵션 중의 하나를 선택하십시오**.**
	- 폴더만 트리는 폴더만 표시합니다.파일을 열람하려면, 폴더 이름을 두 번 누르 십시오.이것이 기본값 보기입니다.
	- 폴더 다음 파일 폴더만 먼저 나타납니다.그 내용을 보려면 각 폴더 옆에 있는 [+] 버튼을 누르십시오.처음 누르면 하위 폴더가 표시됩니다.두번째 누르면 내부 의 파일을 표시합니다.버튼을 세번째 누르면, 폴더가 다시 축소됩니다.
	- 폴더 및 파일 트리는 폴더 및 파일 둘 다 자동으로 표시합니다.
- **5.** 선택한 옵션을 수행하고 보기 옵션 설정 대화 상자를 닫으려면**,** 확인을 누르십시 오**.**선택한 옵션을 수행하고 보기 옵션 설정 대화 상자를 열어 두려면**,** 적용을 누르 십시오**.**

# 폴더 보기를 표시하는 방법

폴더 보기는 폴더 및 그 안에 있는 모든 파일과 폴더를 표시합니다.

- **1.** 보려는 폴더로 변경하십시오**.**
- **2.** 보기 메뉴에서 보기 옵션 설정을 선택하십시오**.**
- **3.** 보이기 상자에서 단일 폴더로를 선택하십시오**.**
- **4.** 선택한 옵션을 수행하고 보기 옵션 설정 대화 상자를 닫으려면**,** 확인을 누르십시 오**.**선택한 옵션을 수행하고 보기 옵션 설정 대화 상자를 열어 두려면**,** 적용을 누르 십시오**.**

보기 옵션 설정 대화 상자의 보기 상자의 설정값을 변경하여 트리 보기의 파일 및 폴더의 모양을 변경할 수 있습니다.환경 설정에 대한 변경은 현재 세션에만 적용됩 니다. 환경 설정을 영구적으로 만들려면 "현재 환경 설정을 기본값으로 저장하는 방법"(178페이지)을 참조하십시오.

## ▼ 객체 표시 방법을 변경하는 방법

**1.** 보기 메뉴에서 보기 옵션 설정을 선택하십시오**.**

**2.** 표시 상자에서 선호하는 표시 방법을 선택하십시오**.**

- 이름으로만 아이콘은 파일 관리자에 표시되지 않습니다.파일 관리자는 이름 다음에 슬래시(/)를 추가하여 폴더인 객체를 나타냅니다.실행가능 프로그램은 이름 다음에 별표(\*)가 옵니다.
- 큰 아이콘 이것이 기본값입니다.파일 관리자에서 객체가 이름 및 큰 아이콘으 로 나타납니다.
- 작은 아이콘 -파일 관리자에서 객체가 이름 및 작은 아이콘으로 나타납니다.
- 이름, 날짜, 크기...- 파일 관리자의 객체는 파일 이름 및 아이콘 뿐만 아니라 날 짜, 크기 등이 나타납니다.
- **3.** 확인 또는 적용을 누르십시오**.**

# 아이콘의 정렬 순서를 변경하는 방법

**1.** 보기 메뉴에서 보기 옵션 설정을 선택하십시오**.**

- **2.** 순서 상자에서 선호하는 정렬 순서를**,** 방향 상자에서 방향을 선택하십시오**.**
	- 알파벳 순서 A에서 Z로(오름차순) 또는 Z에서 A로(내림차순). 대문자로 시작 하는 이름의 아이콘이 먼저 표시됩니다.소문자로 시작하는 이름의 아이콘이 아 래에 표시됩니다.
	- 파일 유형별 객체 유형별.예를 들어, 파일, 폴더 및 활동은 유형이 다른 객체들 입니다.같은 유형의 각 그룹 내에서, 아이콘은 알파벳순으로 정렬됩니다(데이터 유형이 데이터베이스로 읽히는 순서를 기준으로).
	- 날짜별 파일이 최종 수정된 날짜별로, 가장 오래된 파일부터 최근의 파일(오름 차순)로 또는 가장 최근의 파일부터 오래된 파일(내림차순)로 정렬됩니다.
	- 크기별 크기별로, 최소에서 최대 크기(오름차순) 또는 최대에서 최소 크기(내 림차순)로 정렬됩니다.
- **3.** 확인 또는 적용을 누르십시오**.**

배치(Placement)가 놓인 대로(As Placed)로 설정된 경우, 아이콘은 보기 메뉴에서 정리를 선택할 때 또는 보기 옵션 설정 대화 상자에서 적용을 누를 때만 정렬됩니 다.배치가 행과 열로 설정되면, 아이콘은 폴더 내용이 변경될 때마다 또는 보기 메 뉴에서 갱신을 선택할 때 정렬됩니다.

# 객체를 재정렬(정리)하는 방법

정리 명령은 현재 보기에 객체를 정렬하여(보기 옵션 설정 대화 상자의 설정에 따라) 격자 패턴으로 정렬합니다.다른 파일 관리자 창의 설정값은 영향을 받지 않습니다.

♦ 보기 메뉴에서 정리를 선택하십시오**.**

위치 환경 설정을 행과 열로 설정한 경우, 정리 명령은 사용할 수 없습니다.

# ▼ 현재 화경 설정을 기본값으로 저장하는 방법

보기 옵션 설정 및 필터 옵션 설정 대화 상자를 사용하여 변경을 적용하면, 변경 사항 은 현재 세션에 적용됩니다.다음에 파일 관리자를 열 때 사용되도록 환경 설정을 저장 하려면, 다음을 수행하십시오.

- **1.** 원하는 환경 설정값을 설정하여 적용하십시오**(**보기 메뉴의 보기 옵션 설정 및 필터 옵션 설정을 사용하여**).**
- **2.** 보기 메뉴에서 기본 옵션으로 저장을 선택하십시오**.**
- **3.** 확인을 누르십시오**.**

기본 보기의 이러한 변경 사항은 다음 프론트 패널의 파일 관리자 제어도구를 누를 때에 영향을 줍니다.

현재 환경 설정값을 저장한 다음에는 사용자가 여는 모든 새 파일 관리자 보기는 새 환경 설정 및 필터 목록을 사용합니다.

### 파일 및 폴더 숨기기

숨겨진 파일 및 폴더는 필터 목록에서 선택한 파일 유형의 것들입니다.

파일 또는 폴더를 감추거나 표시하는 기준은 해당 데이터 유형에 기초합니다.필터 옵 션 설정 명령을 사용하여 표시하거나 숨길 데이터 유형을 변경하십시오. (아래 "숨길 데이터 유형을 지정하는 방법"(178페이지)).기본 숨겨진 데이터 유형은 DOT\_FILE, DOT FOLDER 및 CURRENT FOLDER입니다.

### 파일 및 폴더를 표시 또는 숨기는 방법

♦ 보기 메뉴에서 숨겨진 객체 보기를 선택하십시오**.**

명령을 두번째 다시 선택하면 토글(표시에서 숨김으로, 그리고 다시 되돌리기)을 전환 합니다.

파일 또는 폴더를 감추거나 표시하는 기준은 해당 데이터 유형에 기초합니다.필터 옵 션 설정 명령을 사용하여 표시 또는 숨길 데이터 유형을 변경하십시오. (아래 "숨길 데 이터 유형을 지정하는 방법"(178페이지)).기본 숨겨진 데이터 유형은 DOT\_FILE, DOT\_FOLDER 및 CURRENT\_FOLDER입니다.

## ▼ 숨길 데이터 유형을 지정하는 방법

**1.** 보기 메뉴에서 필터 옵션 설정을 선택하십시오**.** 이미 숨기도록 선택된 데이터 유형은 반전 표시됩니다.

- **2.** 숨길 파일 유형 선택 상자에서**,** 숨기고자 하는 데이터 유형을 선택하십시오**.**이미 숨기도록 되어 있는 파일 유형은 반전 표시됩니다**.** 또는, 기본 필터 목록(DOT\_FILE, DOT\_FOLDER 및 CURRENT\_FOLDER)을 재설 정하려면, 기본값을 누르십시오.
- **3. (**선택 사항**)**추가 숨기기**(**선택 사항**)** 필드에 이름 패턴을 입력하여 추가 파일 또는 폴더 이름을 숨기도록 지정하십시오**.** 필터 목록은 표시되지 않을 파일을 지정합니다.모든 객체 유형 또는 \*를 필터 문자 열 필드에 입력하면, 어떤 파일도 표시되지 않습니다.\*.txt를 입력하면, .txt로 끝나는 파일의 이름은 모두 필터 목록에 추가되고 표시되지 않습니다. 고급 사용자: 필터 문자열은 정규식입니다.자세한 내용은 regexp(5) 매뉴얼 페이지 를 참조하십시오.
- **4.** 확인을 선택하거나 또는 대화 상자를 닫기 전에 결과를 보려면 적용을 누르십시오**.** 기본 필터 목록을 재설정하려면, 기본값을 선택하십시오.이것은 기본값을 재설정 하지만, 적용 또는 확인을 눌러야 적용됩니다.

### 아이콘 찾아보기

.pm 또는 .bm로 끝나는 파일 이름에는 아이콘이 있습니다.파일 관리자는 이러한 파일 을 사용하여 아이콘을 구축합니다.기본값에 따라, 이러한 파일에 있는 아이콘을 보려면 이러한 파일을 열어야 합니다.아이콘 찾아보기를 활성화하면, 파일 관리자는 파일을 열지 않고도 아이콘의 모양을 볼 수 있도록 .pm 또는 .bm 파일의 내용을 표시합니다.

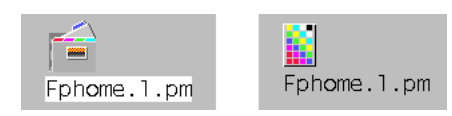

그림 5–5 아이콘 찾아보기를 활성화(왼쪽) 및 비활성화(오른쪽)한 아이콘.

### 아이콘 찾아보기를 활성화하는 방법

- **1.** 파일 /usr/dt/examples/types/*language***/IconBrowse.dt**를 사용자의 **/** *\$HOME*/.dt/types 폴더로 복사하십시오**.**
- **2.** 응용 프로그램 관리자에 있는 데스크탑**\_**제어기를 열어**,** 다시 추가를 열어서 활동 재로드를 두 번 누르십시오**.**
- **3.** 파일 관리자를 재시작하십시오**.**

주**:** 아이콘에 대한 최대 기본 표시장치 영역은 38x38 픽셀입니다.따라서, 사진 파 일이 38x38 보다 크면, 사진이 잘려서 왼쪽 맨 위의 최대 38x38 픽셀만 표시됩니다. 완전히 보일 수 있게 보다 큰 이미지를 원하면 아이콘을 위한 표시장치 영역의 크 기를 확대할 수 있습니다("아이콘 표시 영역 크기 변경 방법"(180페이지) 참조). 그 러나, 표시장치 크기 영역이 크면 폴더를 열 때 속도가 떨어지며 아이콘은 폴더 보 기 보다 넓어집니다.

#### 아이콘 찾아보기를 비활성화하는 방법

- **1.** IconBrowse.dt 파일의 개인 사본을 제거하십시오**.**
- **2.** 응용 프로그램 관리자에 있는 데스크탑**\_**제어기를 열어**,** 다시 추가를 열어서 활동 재로드를 두 번 누르십시오**.**

# 아이콘 표시 영역 크기 변경 방법

- **1.** 터미널 창을 열어 dtpad ~/.Xdefaults를 입력하십시오**.**
- **2.** 파일이 표시될 때**,** 파일이 비었거나 이미 텍스트가 있을 수 있습니다**.** 어느 경우든**,** 다음 네 행의 텍스트를 파일에 추가하십시오**.**

Dtfile\*smallIconWidth:24

Dtfile\*smallIconHeight:24

Dtfile\*largeIconWidth:38

Dtfile\*largeIconHeight:38

이러한 행을 입력할 때, 각 행의 끝의 기본값 숫자를 원하는 새 표시장치 영역 크기 로 대체하십시오.

- **3.** 파일 메뉴에서 저장을 선택하십시오**.**
- **4.** 파일 메뉴에서 닫기를 선택하십시오**.**

주**:** 변경 사항은 데스크탑을 종료하고 다시 로그인할 때까지 적용되지 않습니다. 기본 표시장치 영역 크기로 돌아가려면, 다시 기본 크기를 입력하거나, 추가한 네 행을 제거한 다음 데스크탑을 종료하고 재시작하십시오.
# 파일 관리자와 함께 이동식 매체 사용

파일 관리자는 작업 공간에서 디스켓 및 CD-ROM과 같은 이동식 매체를 사용할 수 있 게 해줍니다. 사용자의 시스템에 적어도 하나 이상의 디스켓 드라이버 또는 CD-ROM 드라이브가 있고 Solairs CDE 1.1 이상을 실행하면 디스켓이나 CD-ROM의 내용을 열 람할 수 있습니다.

이동식 매체는 사용자 파일 시스템에 이동식 매체 폴더로 마운트됩니다. 파일 관리자 를 통해 이러한 폴더의 위치를 모르고도 이동식 매체의 내용을 열람할 수 있습니다.

파일 관리자는 디스켓 또는 CD-ROM 창의 보기를 이동식 매체 폴더 및 해당 하위 폴 더로 제한합니다. *diskette\_name*이라는 디스켓을 볼 때 /floppy/*diskette\_name* 폴더 밖 으로 이동할 수 없으며 /*cdrom\_name*라는 CD-ROM을볼때 /cdrom/*cdrom\_name* 폴더 밖으로 이동할 수 없습니다.

주**:** 파일 선택 대화 상자는 사용자의 홈 폴더 뿐만 아니라 마운트된 모든 CD-ROM 및 디스켓 파일 시스템의 파일에서 열기 또는 새 이름으로 저장과 같은 특정 작업을 수행 할 수 있게 합니다.입력 경로 또는 폴더 이름 텍스트 필드의 끝에 있는 메뉴 버튼으로 홈 폴더 또는 마운트된 CD-ROM 및 디스켓을 선택할 수 있습니다.

### 파일 및 폴더를 끌어 놓기

파일 또는 폴더 아이콘을 일반 폴더 창에서 끌 때, 기본 끌어 놓기 동작은 다음과 같습 니다.

- 아이콘을 디스켓 창에 놓을 때 복사 동작
- 아이콘을 폴더 창에 놓을 때 이동 동작
- 아이콘을 휴지통 또는 휴지통 창에 놓을 때 이동 동작

파일 또는 폴더 아이콘을 *CD-ROM* 창으로부터 끌 때, 기본 끌어 놓기 동작은 다음과 같습니다.

- 아이콘을 디스켓 창에 놓을 때 복사 동작
- 아이콘을 폴더 창에 놓을 때 복사 동작
- 아이콘을 휴지통 또는 휴지통 창에 놓을 때 이동 동작

*CD-ROM* 창에서 파일 또는 폴더 아이콘을 끌어올 때, 기본 끌어 놓기 동작은 다음과 같습니다.

- 아이콘을 디스켓 창에 놓을 때 복사 동작
- 아이콘을 폴더 창에 놓을 때 복사 동작

주**:** 파일이나 폴더를 CD-ROM에 끌어 놓을 수는 없습니다.

파일 관리자로 파일 관리하기 **181**

# 지원 포맷

CDE는 다음과 같은 파일 시스템 포맷을 읽고 씁니다.

- (Windows 또는 DOS를 실행하는 PC에서 흔히 사용하는) DOS 고밀도
- (이전 PC에서 사용된) NEC-DOS 중밀도
- UNIX(SPARC 기반 워크스테이션에서 실행하는 CDE로 작성된 Solaris 버전)
- UNIX(SPARC 기반 워크스테이션에서 실행하는 CDE로 작성된 IA 버전)

CDE는 SPARC에서 실행하든 IA에서 실행하든 DOS 고밀도 및 NEC-DOS 중밀도 포 맷을 지원하지만, 다음과 같은 제한이 UNIX 포맷에 적용됩니다.

■ SPARC 기반 워크스테이션은 SPARC 시스템에서 "UNIX"로 포맷된 디스켓을 읽거 나 쓸 수 없습니다.

조언**:** SPARC 기반 시스템 및 IA 기반 시스템에서 동일한 디스켓을 사용해야 하는 경 우에는 DOS 고밀도 포맷을 사용하십시오.

### 이동식 매체 조작 기술

이 절에서는 파일 관리자로 디스켓 및 CD-ROM을 사용하여 수행할 수 있는 작업을 설 명합니다.

### 디스켓에 있는 파일 및 폴더를 보는 방법

- **1.** 디스크 드라이브에 디스켓을 넣으십시오**.**
- **2.** 프론트 패널의 파일 부속 패널 또는 파일 관리자 파일 메뉴에서 플로피 열기를 선 택하십시오**.**

디스켓이 포맷되었거나 시스템이 읽을 수 있는 경우("지원 포맷"(182페이지) 참 조), 파일 관리자는 디스켓 내용 보기를 표시합니다.디스켓이 포맷되지 않았거나 시스템이 읽을 수 없는 경우, 파일 관리자는 플로피 포맷 대화 상자를 표시합니다.

주**:** 시스템에 둘 이상의 디스크 드라이브가 있는 경우, 파일 메뉴에서 플로피 열기 를 선택하면 파일 관리자는 삽입한 읽을 수 있는 각 디스켓에 대해 하나의 창을 엽 니다.

#### CD-ROM에 있는 파일 및 폴더를 보는 방법

♦ **CD-ROM**을 **CD-ROM** 드라이브에 넣으십시오**.**

파일 관리자는 CD-ROM 내용 보기가 있는 창을 표시합니다.

CD-ROM 파일 관리자 창을 닫은 경우, 파일 관리자 파일 메뉴나 프론트 패널의 폴더 부속 패널에서 CD-ROM 열기를 선택하여 다시 열 수 있습니다.

#### 디스켓 포맷 방법

- **1.** 디스켓 파일 관리자 창 파일 메뉴에서 플로피 포맷을 선택하십시오**.** 플로피 포맷 대화 상자가 나타납니다.
- **2.** 포맷 옵션 중의 하나를 선택하십시오**(**"지원 포맷"(182페이지) 참조**).**
- **3.** 포맷을 누르거나 **Return** 키를 누르십시오**.**
- **4. (**선택 사항**)** 디스켓의 이름을 변경하려면**,** 플로피 이름 텍스트 필드에 새 이름을 입 력한 후 **Return** 키를 누르십시오**.**

## 디스켓의 이름을 변경하는 방법

- **1.** 디스켓 파일 관리자 창 파일 메뉴에서 플로피 이름 변경을 선택하십시오**.** 플로피 이름 변경 대화 상자가 나타납니다.
- **2.** 플로피 이름 텍스트 필드에 새 이름을 입력하십시오**.**
- **3.** 이름 변경을 누르거나 **Return** 키를 누르십시오**.**

### 디스켓 또는 CD-ROM 꺼내는 방법

- **1.** 파일 관리자 창 파일 메뉴에서 꺼내기를 선택하십시오**.**
- **2.** 디스크 드라이브에서 디스켓 또는 **CD-ROM**을 제거하십시오**.**

#### 파일 또는 폴더를 디스켓으로 복사하는 방법

- **1.** 복사하려는 파일 또는 폴더의 아이콘을 선택하십시오**.**
- **2.** 선택한 메뉴에서 복사를 선택하십시오**.** 객체 복사 대화 상자가 나타납니다.
- **3.** 대상 폴더 텍스트 필드에 전체 경로명을 입력하십시오**.** 디렉토리명으로 /floppy를 사용하십시오.예를 들어, john이라는 디스켓 에report라는 파일을 복사하려면, /floppy/john을 입력합니다.

파일 관리자로 파일 관리하기 **183**

- **4.** 텍스트 필드에 복사할 파일 이름 또는 폴더 이름을 입력하십시오**.** 위 예에는, report를 입력합니다.
- **5.** 확인을 누르거나 **Return** 키를 누르십시오**.**

주**:** 파일 또는 폴더를 CD-ROM으로 복사할 수 없습니다.

#### 파일 또는 폴더를 디스켓으로 이동하는 방법

- **1.** 이동하려는 파일 또는 폴더의 아이콘을 선택하십시오**.**
- **2.** 선택 메뉴에서 이동을 선택하십시오**.** 객체 이동 대화 상자가 나타납니다.
- **3.** 대상 폴더 텍스트 필드에 전체 경로명을 입력하십시오**.** 디렉토리명으로 /floppy를 사용하십시오.예를 들어, report라는 파일을 john이 라는 디스켓으로 이동하려면, /floppy/john을 입력합니다.
- **4.** 확인을 누르거나 **Return** 키를 누르십시오**.**

주**:** 파일 또는 폴더를 CD-ROM으로 이동할 수 없습니다.

### 디스켓에서 파일 또는 폴더 지우는 방법

- 파일 또는 폴더 아이콘 팝업 메뉴(Shift+F10 키 또는 마우스 버튼 3을 눌러 표시된) 에서 휴지통에 버리기 명령을 선택하십시오.
- 또는, 파일 또는 폴더 아이콘을 선택한 다음 선택한 메뉴에서 휴지통에 버리기를 선 택하십시오.
- 또는, 파일 또는 폴더 아이콘을 끌어서 프론트 패널의 휴지통 제어도구에 놓으십시 오.
- 또는, 파일 또는 폴더의 아이콘을 열려 있는 휴지통 창으로 끄십시오.

### 디스켓에 파일 및 폴더를 만드는 방법

- **1.** 파일 메뉴에서 새 파일 또는 폴더를 선택하십시오**.**
- **2.** 새 파일 대화 상자의 새 파일 이름 필드 또는 새 폴더 대화 상자의 새 폴더 이름 필 드에 이름을 입력하십시오**.**

#### **184** Solaris 공통 데스크탑 환경: 사용 설명서 ♦ 2000년 3월

**3.** 확인을 누르거나 **Return** 키를 누르십시오**.** 새 파일 또는 폴더를 만들지 않고 새 파일 또는 새 폴더 대화 상자를 닫으려면, 취 소를 누르거나 Esc를 누르십시오.

주**:** CD-ROM에는 파일 또는 폴더를 만들 수 없습니다.

파일 관리자로 파일 관리하기 **185**

Solaris 공통 데스크탑 환경: 사용 설명서 ♦ 2000년 3월

# 응용 프로그램 관리자 사용

응용 프로그램 관리자는 시스템에서 사용할 수 있는 응용 프로그램 및 기타 도구가 들 어 있습니다. (응용 프로그램 관리자, 프론트 패널, 작업 공간 메뉴 사이의 관계는 "응 용 프로그램 실행하기"(47페이지)에 설명되어 있습니다.)

이 장은 응용 프로그램 관리자의 사용법 및 개인 사용자 정의하는 방법을 설명합니다. 일반적으로 시스템 관리자가 사용자 정의를 수행합니다.

- 응용 프로그램 관리자를 여는 방법
- 응용 프로그램 관리자 창
- 응용 프로그램을 실행하는 방법
- 응용 프로그램의 설정

**6** <sup>장</sup>

# 응용 프로그램 관리자를 여는 방법

**1.** 프론트 패널의 텍스트 노트 제어도구 위의 탭을 눌러 응용 프로그램 부속 패널을 여십시오**.**

**187**

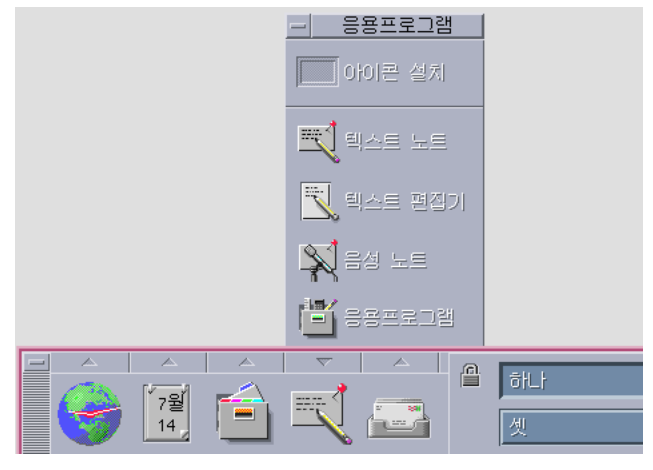

그림 6–1 응용 프로그램 관리자 제어도구

**2.** 응용 프로그램을 누르십시오**.**

기본 응용 프로그램 관리자 창이 표시됩니다.

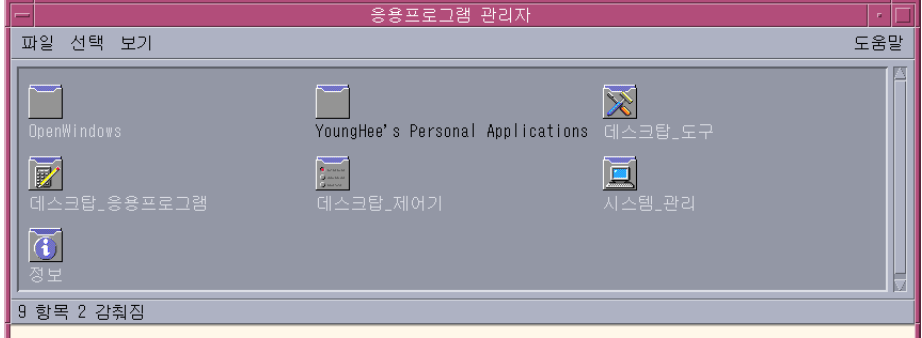

그림 6–2 응용 프로그램 관리자의 개인 응용 프로그램 그룹

# 응용 프로그램 관리자 창

응용 프로그램 관리자 창은 파일 시스템에서 응용 프로그램 관리자의 특별한 파일 관 리자 보기입니다. 이것은 파일 관리자 창과 모양이 같고 동작이 비슷하지만, 로그인할 때마다 표시되며 새 응용 프로그램 및 파일을 이곳에 직접 복사할 수 없습니다.

기본 창에는 응용 프로그램 그룹 집합 또는 응용 프로그램을 시작하는데 사용되는 아 이콘을 포함하는 폴더가 있습니다. 일부 응용 프로그램 그룹에는 샘플 데이터 파일, 템 플리트 및 ''read me'' 파일과 같이 기타 유용한 응용 프로그램 파일이 있습니다. 응용 프로그램 그룹은 네트워크를 통해 사용자의 시스템에 위치합니다. 응용 프로그램을 시작하는 아이콘을 활동 아이콘 또는 응용 프로그램 아이콘이라고 합니다.

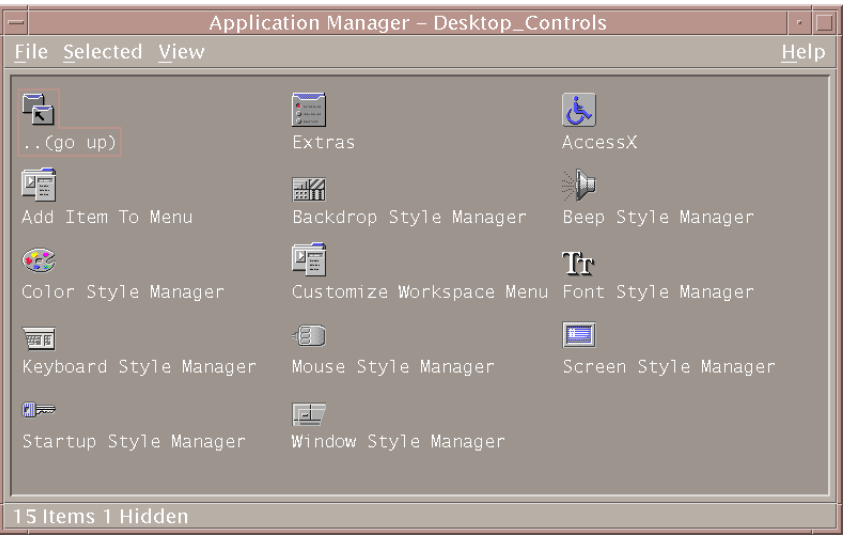

그림 6–3 데스크탑\_제어기 응용 프로그램 그룹의 활동(응용 프로그램) 아이콘

응용 프로그램 관리자의 응용 프로그램 그룹은 내장되어 있거나 시스템 관리자가 등 록합니다. CDE는 다음 표에 있는 것과 같은 내장 응용 프로그램 그룹을 제공합니다.

표**6–1** 응용 프로그램 관리자의 응용 프로그램 그룹

| 응용 프로그램 그룹  | 설명                                                                                     |
|-------------|----------------------------------------------------------------------------------------|
| 데스크탑 응용프로그램 | 데스크탑 환경에서 일반적으로 볼 수 있는 응용 프로그램 및<br>보조 프로그램(예를 들어, 계산기, 파일 관리자, 텍스트 편집<br>기 등)         |
| 데스크탑 제어기    | 데스크탑을 설치하고 사용자 정의하는데 일반적으로 사용<br>하는 응용 프로그램(예를 들어, 작업 공간 관리자의 사용자<br>정의, 프론트 패널의 복원 등) |
| 데스크탑 도구     | 활동 및 파일 유형을 이해하고 있는 사용자들이 일반적으로<br>사용하는 파일 조작 도구                                       |
| 정보          | 온라인 설명서 및 릴리스 노트.                                                                      |

응용 프로그램 관리자 사용 **189**

표**6–1** 응용 프로그램 관리자의 응용 프로그램 그룹 계속

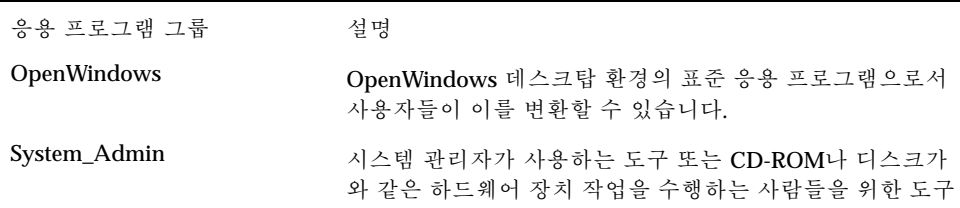

# 메뉴 및 명령

응용 프로그램 관리자는 파일 관리자 창과 긴밀한 관계가 있으므로, 대부분 같은 메뉴, 명령 및 기타 기능을 사용합니다.

파일 관리자 메뉴 및 대화 상자 사용에 대한 자세한 내용은 5장을 참조하십시오.

# 응용 프로그램을 실행하는 방법

**1.** 응용 프로그램 관리자를 여십시오**.**

**2.** 응용 프로그램 그룹 아이콘을 두 번 눌러 해당 내용을 표시하십시오**.**

**3.** 응용 프로그램 활동 아이콘을 두 번 누르십시오**.**

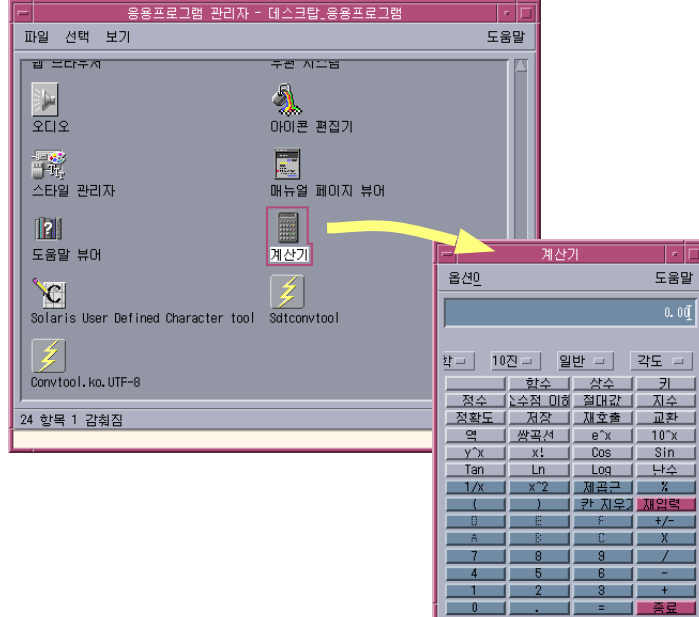

그림 6–4 응용 프로그램 관리자에서 응용 프로그램 창 열기

# 응용 프로그램의 설치

응용 프로그램은 프론트 패널이나 데스크탑에 놓을 수 있습니다. 또한 응용 프로그램 관리자에서 사용자의 응용 프로그램 그룹을 생성할 수 있습니다.

- 응용 프로그램 아이콘을 프론트 패널에 놓는 방법
	- **1.** 응용 프로그램 아이콘을 응용 프로그램 관리자에 표시하십시오**.**
	- **2.** 응용 프로그램을 추가하려는 부속 패널을 표시하십시오**.**
	- **3.** 활동 아이콘을 응용 프로그램 관리자에서 부속 패널의 아이콘 설치 제어도구로 끄 십시오**.**

#### 응용 프로그램 관리자 사용 **191**

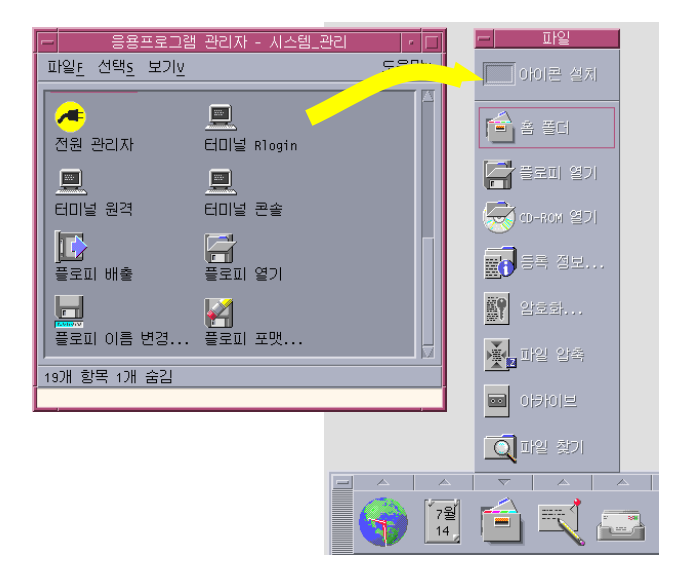

그림 6–5 응용 프로그램(활동 아이콘)을 프론트 패널에 설치

작업 공간 배경에 응용 프로그램 아이콘을 놓는 방 법

이 과정은 응용 프로그램 아이콘을 응용 프로그램 관리자에서 작업 공간(배경)으로 복 사합니다. 그러면, 응용 프로그램 관리자 창이 열려 있지 않을 때 아이콘을 사용할 수 있습니다.

- **1.** 추가하려는 응용 프로그램이 들어 있는 응용 프로그램 그룹을 여십시오**.**
- **2.** 응용 프로그램을 응용 프로그램 관리자에서 작업 공간 배경으로 끄십시오**.**

# 개인 응용 프로그램 그룹을 만드는 방법

개인 응용 프로그램 그룹은 사용자에게 쓰기 권한이 부여되어 변경할 수 있는 응용 프 로그램입니다.

- **1.** 사용자의 홈 폴더에서**,** .dt/appmanager 하위 폴더로 변경하십시오**.**
- **2.** 새 폴더를 생성하고 이름을 부여하십시오**.** 폴더 이름은 새 응용 프로그램 그룹 이름이 됩니다.
- **3.** 응용 프로그램 관리자에 있는 데스크탑**\_**제어기를 열어**,** 다시 추가를 열어서 활동 재로드를 두 번 누르십시오**.**
- **192** Solaris 공통 데스크탑 환경: 사용 설명서 ♦ 2000년 3월

사용자의 새 응용 프로그램 그룹은 응용 프로그램 관리자의 최상위 레벨에 등록됩 니다.

- 응용 프로그램을 개인 응용 프로그램 그룹에 추가 하는 방법
	- 다른 응용 프로그램 그룹에서 개인 응용 프로그램 그룹으로 아이콘을 복사하십시오. 예를 들어, 데스크탑\_응용프로그램 응용 프로그램 그룹에서 사용자의 새 개인 응용 프로그램 그룹으로 계산기 아이콘을 (끌어서) 복사할 수 있습니다.
	- 응용 프로그램에 대한 활동을 생성한 다음 응용 프로그램 (활동) 아이콘을 개인 응 용 프로그램 그룹에 놓으십시오.
- 응용 프로그램 관리자를 갱신하는 방법

응용 프로그램 관리자의 내용은 로그인할 때마다 구축됩니다. 응용 프로그램 관리자 의 내용이 구축될 때마다, 응용 프로그램에 대한 특정 시스템 및 네트워크 위치를 검 색합니다.

세션에 있는 동안, 시스템 관리자가 응용 프로그램을 시스템 또는 응용 프로그램 서버 에 추가하는 경우, 새 응용 프로그램을 즉시 등록하고자 하면 응용 프로그램 관리자를 갱신해야 합니다.

응용 프로그램 관리자는 다음과 같은 두 가지 방법으로 갱신할 수 있습니다.

- 응용 프로그램 관리자에 있는 데스크탑\_제어기를 열어, 다시 추가를 열어서 활동 재로드를 두 번 누르십시오.
- 또는, 로그아웃한 다음 다시 로그인하십시오.

### 고급 응용 프로그램 관리자 개념

이 절에서는 몇 가지 고급 응용 프로그램 관리자 개념을 설명합니다.

- 파일 이름과 이이콘 레이블의 관계
- 응용 프로그램 관리자의 폴더 위치
- 개인 활동 및 데이터 유형의 작성
- 응용 프로그램 관리자의 사용자 정의에 관한 추가 정보를 얻을 수 있는 곳

#### 응용 프로그램 관리자 사용 **193**

### 응용 프로그램 관리자에서의 파일 이름

파일 관리자에서 표시된 일반 파일과는 달리, 응용 프로그램 관리자의 응용 프로그램 아이콘 아래에 표시된 이름은 활동 파일 이름이 아니라, 활동 아이콘의 레이블입니다. 일반적으로, 활동 파일 이름을 알 필요는 없습니다.

그러나, 파일 이름을 볼 수 있는 상황이 있는데, 예를 들어, 파일 복사 대화 상자를 사 용하여 아이콘을 복사할 경우입니다. 이 경우, 파일을 선택하여 선택 메뉴에서 복사 대 상을 선택하면 복사 대상 대화 상자가 파일 이름을 표시합니다.

#### 응용 프로그램 관리자의 폴더 위치

응용 프로그램 관리자는 파일 관리자와 비슷하게 동작합니다. 이것은 응용 프로그램 관리자가 등록된 응용 프로그램을 모으기 위해 사용된 시스템에 있는 특수 폴더의 파 일 관리자 보기이기 때문입니다. 일반적으로, 특수 폴더의 위치를 알 필요는 없습니다. 문제를 해결하려는 경우 위치를 알아두면 유용합니다.

로그인 관리자는 로그인할 때마다 응용 프로그램 관리자 폴더를 생성합니다. 그 위치 는 다음과 같습니다.

/var/dt/appconfig/appmanager/*special\_folder\_name*

여기서 *special\_folder\_name*은 시스템이 할당한 사용자의 시스템 및 로그인 이름에 대하 여 고유한 이름입니다.

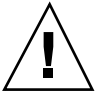

주의**:** *special\_folder\_name* 폴더를 명령행에서 직접 수정하면 안됩니다.

### 개인 활동 및 데이터 유형을 작성

데스크탑은 스크립트, 응용 프로그램 및 기타 명령을 실행하기 위한 아이콘을 생성할 수 있는 도구를 제공합니다. 개인 응용 프로그램이 있으나 시스템 관리자가 사용자용 으로 구성하지 않은 경우, 이 도구를 사용할 수 있습니다.

예를 들어, 터미널 에뮬레이터 창에 다음과 같은 명령을 입력하여 시작하는 선호하는 스프레드시트 응용 프로그램이 있다고 가정합시다.

FavoriteSpreadSheet -file *data\_file*

이 명령을 계속 수동으로 입력하지 않도록 이 명령을 실행하는 아이콘을 만들 수 있습 니다. 이를 수행하려면, 활동이라는 특수 데스크탑 ''매크로''를 생성해야 합니다. 또한 각 *data\_file*에 대한 데이터 유형을 작성할 수도 있습니다.

데스크탑에는 활동 및 데이터 유형을 작성하기 쉽게 해 주는 활동 작성이라는 도구가 있습니다. 활동 작성 창을 열려면, 데스크탑\_응용프로그램에서 활동 작성을 두 번 누 르십시오.

#### **194** Solaris 공통 데스크탑 환경: 사용 설명서 ♦ 2000년 3월

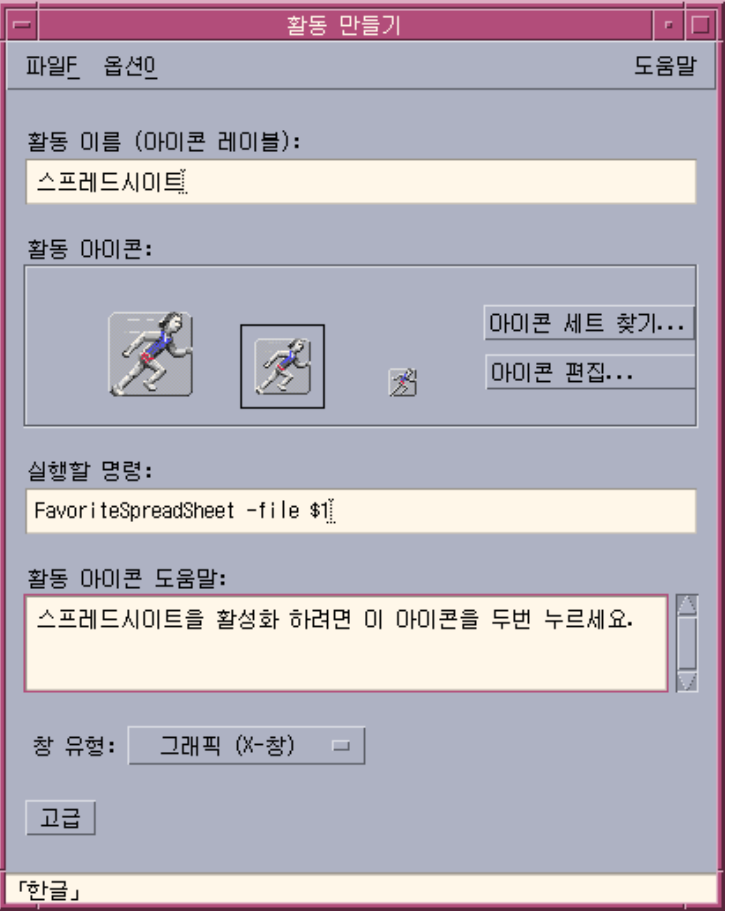

그림 6–6 활동 작성 창

창 사용을 위한 온라인 지시사항을 보려면, 다음과 같이 하십시오.

- **1.** 활동 창 작성의 도움말 메뉴에서 도구를 선택하십시오**.**
- **2.** 하이퍼링크 **''**활동 작성으로 활동을 작성하는 방법**''**을 누르십시오**.** 활동 작성
	- 응용 프로그램의 활동을 작성합니다.
	- 홈 폴더에 활동 아이콘을 놓습니다.
	- 다른 위치로 예를 들어, 사용자가 생성한 개인 응용 프로그램 그룹으로 해당 아이 콘을 이동 또는 복사할 수 있습니다.

#### 응용 프로그램 관리자 사용 **195**

# 응용 프로그램 등록

응용 프로그램이 응용 프로그램 관리자에 등록되면, 자체의 응용 프로그램 그룹을 가 집니다. 이 응용 프로그램 그룹은 시스템의 모든 사용자가 사용할 수 있습니다.

응용 프로그램 등록은 고급 작업이므로 루트 사용자이어야 합니다. 이에 대한 지시사 항은 고급 사용자 및 시스템 관리자 설명서를 참조하십시오.

**7** <sup>장</sup>

# 데스크탑 환경의 사용자 정의

스타일 관리자를 사용하여 데스크탑의 모양을 사용자 정의할 수 있습니다.

- "화면 모양의 사용자 정의"(198페이지)
- "시스템 동작 사용자 정의 "(206페이지)
- "시작 및 로그아웃의 사용자 정의"(213페이지)

주**:** 사용자 정의는 "홈 세션을 설정하는 방법"(213페이지)에서 설명한 대로 홈 세션으 로 저장하지 않는 한 기본값에 따라 현재 세션에만 영향을 주게 됩니다.

# 스타일 관리자의 소개

스타일 관리자를 시작하는 방법

♦ 프론트 패널에서 스타일 관리자 제어도구를 누르십시오**.**

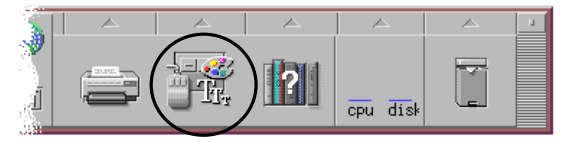

그림 7–1 스타일 관리자 프론트 패널 제어도구 스타일 관리자의 제어도구 및 이들이 제어하는 항목은 다음과 같습니다. 색상 - 작업 공간의 색상 및 팔레트. 글꼴 - 응용 프로그램의 글꼴 및 글꼴 그룹.

**197**

배경 - 작업 공간 배경 패턴.

키보드 - 키 누르기 볼륨 및 문자 반복 기능.

마우스 - 마우스 버튼 누르기 설정값, 두 번 누르기 속도, 포인터 가속, 포인터 이동 임 계값 등.

경보음 - 경보음 볼륨, 톤 및 지속 기간.

화면 - 화면이 공백으로 되기 전의 경과 시간(분수)과 공백으로 할 때 화면을 가리고 잠그는지의 여부.

창 - 창이 포커스를 얻는 방법, 창이 포커스를 받는 경우에 나타나는 지의 여부, 창 아 이콘이 위치하는 장소 등.

시작 - 세션을 시작하고 종료하는 방법.

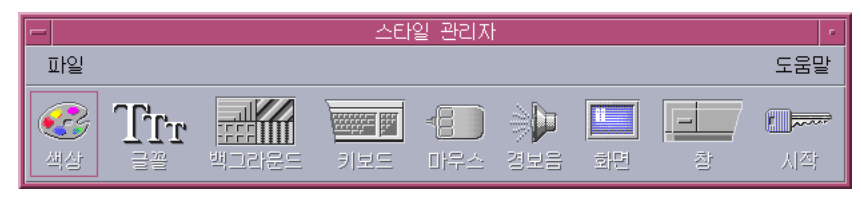

그림 7–2 스타일 관리자 제어도구

# 화면 모양의 사용자 정의

화면 모양에서 다음과 같은 요소를 변경할 수 있습니다.

- 색상 팔레트
- 작업 공간 배경
- 글꼴 크기 및 글꼴 그룹

# 색상 팔레트 및 색상 깜박임

색상 팔레트를 통해 작업 공간 색상을 설정합니다. 팔레트에 있는 색상 수는 화면 유 형과 색상 선택 수에 의해 결정됩니다.

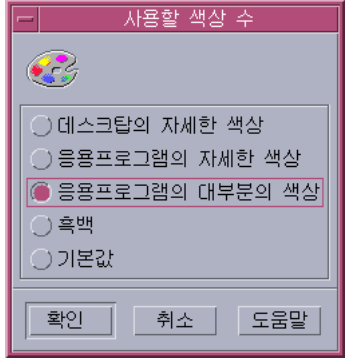

#### 그림 7–3 사용할 색상 수

어떤 응용 프로그램을 수행하면 색상 깜박임 또는 색상맵 깜박임이라는 현상이 나타 날 수도 있는데, 이것은 응용 프로그램은 잘못된 색상으로 나타나는 반면 데스크탑의 나머지는 정상으로 나타나고, 포커스가 주어지면 이것이 정확한 색상으로 표시되지만 데스크탑의 나머지가 잘못된 색상으로 나타납니다. 색상 깜박임은 보통 다음과 같은 상황에서 발견됩니다.

- 워크스테이션이 24비트 그래픽 카드를 사용하고 있지 않은 경우
- 자체의 색상맵을 사용하도록 설계된 응용 프로그램을 실행하고 있는 경우(따라서 프레임 버퍼에 부하가 걸림)

이는 기본 색상맵을 사용하지 않는 응용 프로그램을 다룰 때 XWindows의 근본적인 한계 때문입니다. 표시장치가 허용하는 것보다 더 많은 색상을 사용할 수 없지만 사용 할 색상 수 대화 상자에 더 낮은 값의 색상 사용을 선택하거나 기타 그래픽을 많이 쓰 는 응용 프로그램을 종료하면 데스크탑에서 사용하는 색상 수를 줄일 수 있습니다.

예를 들어, 고색상 표시장치를 가지고 있고, 데스크탑의 자세한 색상을 선택했지만 캐 드(CAD) 프로그램과 같이 풍부한 색상의 응용 프로그램을 수행하려고 하면, 응용 프 로그램의 자세한 색상 또는 응용 프로그램의 대부분의 색상을 선택하여 데스크탑에서 사용하는 색상의 수를 감소시켜야 합니다. 나머지 색상은 CAD 프로그램에서 사용할 수 있습니다.

### 색상 깜박임을 해결하는 방법

다른 모든 그래픽 집중 응용 프로그램을 닫았는데도 응용 프로그램에 여전히 색상 깜 박임이 나타나면 다음과 같은 과정이 문제를 없애줄 수도 있습니다.

- **1.** 스타일 관리자를 여십시오**.**
- **2.** 색상을 누르십시오**.**

색상 대화 상자가 표시됩니다.

**3.** 색상 수를 누르십시오**.** 사용할 색상 수 대화 상자(그림 7–3 참조)가 표시됩니다.

- **4.** 응용 프로그램의 대부분의 색상을 선택하고 확인을 누르십시오**.**
- **5.** 데스크탑 배경을 누르고**,** 밝은 회색과 같은 단순한 작업 공간 배경을 선택하십시오**.**
- **6.** "홈 세션을 설정하는 방법"(213페이지)의 과정을 따라 이 세션을 홈 세션으로 만드 십시오**.**
- **7.** 스타일 관리자를 종료하고 **CDE**를 로그아웃하십시오**.**
- **8. CDE**에 로그인하고 이전에 색상 깜박임이 있던 응용 프로그램을 다시 여십시오**.** 응용 프로그램에 더 이상 색상 깜박임이 없으면 현재 스타일 관리자의 설정값을 기 록해 두십시오. 여전히 색상 깜박임이 있으면, 응용 프로그램이 설치되어야 할 색 상맵의 목록을 지정한 것이며, CDE는 이 목록의 첫번째 색상맵만 설치하고 있어 다음 단계에서 설명하는 것처럼 색상맵을 전부 순환해야 합니다.
- **9.** 다음 키보드의 특수 키를 사용하여 색상맵을 순환하십시오**.**

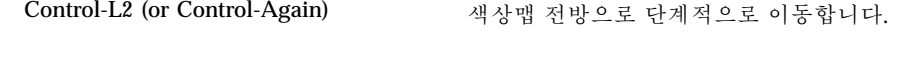

Control-L4 (or Control-Undo) 색상맵 후방으로 단계적으로 이동합니다.

색상맵을 순환함으로써 정확한 색상맵의 설치를 종료할 수 있으며, 이렇게 하더라 도 데스트탑의 기타 창에는 어떤 방식으로든 영향을 주지 않습니다. 색상맵 깜박임 이 계속되면 시스템 관리자에게 SunSolveSM에 관한 정보를 더 찾도록 하십시오.

#### OpenWindows 응용 프로그램의 실행

시작 중, dtsession은 \*foreground, \*background 및 기타 OpenWindows 전역 색상 자원을 설정하여 OpenWindows 응용 프로그램이 CDE 응용 프로그램과 동일한 색상 체계가 되도록 합니다. 응용 프로그램 특정 자원을 설정하여 응용 프로그램의 모 양을 계속 제어할 수 있습니다. 또는 스타일 관리자의 색상표를 변경하거나 OpenWindows 응용 프로그램을 다시 시작할 수 있습니다.

### 색상 버튼

표시장치 유형 및 색상수 선택은 팔레트를 구성하는 색상 버튼의 수를 결정합니다. 색 상 대화 상자에는 2, 4 또는 8가지의 색상 버튼이 있습니다. 팔레트의 각기 다른 색상 버튼은 다른 영역에 사용되는 색상을 제어합니다.

8가지 색상 버튼이 있는 경우에는 다음과 같이 사용됩니다(버튼의 번호는 왼쪽에서 오 른쪽으로, 위에서 아래의 순서로).

- 1. 활성 창 경계
- 2. 비활성 창 경계

**200** Solaris 공통 데스크탑 환경: 사용 설명서 ♦ 2000년 3월

- 3. 작업 공간 1과 4번째 마다의 추가 작업 공간(작업 공간 5, 9, ...)용 스위치
- 4. 텍스트 및 목록 영역
- 5. 기본 창 배경 및 작업 공간 2와 4번째 마다의 추가 작업 공간(작업 공간 8, 12, ...)
- 6. 대화 상자의 배경과 메뉴 표시줄 및 작업 공간 3과 4번째 마다의 추가 작업 공간(작 업 공간 7, 11, ...)용 스위치
- 7. 작업 공간 4과 4번째 마다의 추가 작업 공간(작업 공간 6, 10, ...)용 스위치
- 8. 프론트 패널 배경

색상 버튼이 4개인 경우에는 다음과 같이 사용됩니다(버튼의 번호는 왼쪽에서 오른쪽 의 순서로).

- 1. 활성 창 경계
- 2. 창 본문:
	- a. 비활성 창 경계
	- b. 기본 창, 대화 상자 배경 및 메뉴 표시줄
	- c. 프론트 패널 배경
- 3. 작업 공간 스위치 및 배경
- 4. 텍스트 및 목록 영역

색상 버튼이 두 개이면 다음과 같이 사용됩니다(버튼 번호는 왼쪽에서 오른쪽의 순서 로).

- 1. 활성 창 경계
- 2. 기타

#### 팔레트 선택 방법

- **1.** 스타일 관리자 색상 제어도구를 누르십시오**.**
- **2.** 팔레트 목록에서 팔레트를 선택하십시오**.**

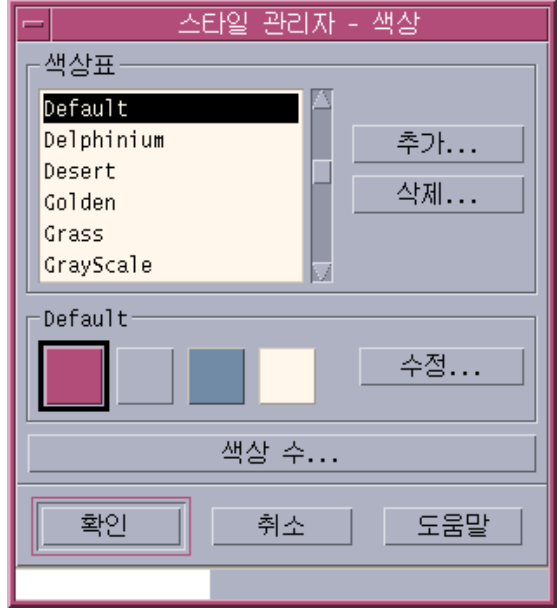

**3.** 확인을 누르십시오**.**

작업 공간 색상은 사전 정의된 색상 팔레트에서 나옵니다. 색상 대화 상자는 시스 템에 제공된 팔레트 및 사용자가 추가한 팔레트를 나열합니다.

## 기존의 팔레트 수정 방법

- **1.** 스타일 관리자 색상 제어도구를 누르십시오**.**
- **2.** 색상 대화 상자에서 팔레트를 선택하십시오**.**
- **3.** 색상 버튼을 두 번 눌러서 색상 수정 대화 상자를 열거나 또는 색상 버튼을 누른 다 음 수정을 누르십시오**.**
- **4.** 해당 슬라이더를 조정하여 빨간색**,** 녹색**,** 파란색**,** 밝기 또는 색상 레벨의 설정값을 조정하십시오**.** 이전 색상과 새 색상의 샘플이 색상 수정 대화 상자의 왼쪽 위 모서리에 표시됩니다.
- **5.** 색상 대화 상자에서 확인을 누르십시오**.**
- **6. 2-4**단계를 반복하여 다른 색상 버튼을 수정하십시오**.**

**7.** 색상 대화 상자에서 확인을 누르십시오**.**

#### 작업 공간에서 색상 잡기 방법

- **1.** 스타일 관리자 색상 제어도구를 누르십시오**.**
- **2.** 색상 대화 상자에서 팔레트를 선택하십시오**.**
- **3.** 색상 버튼을 두 번 눌러서 색상 수정 대화 상자를 열거나 색상 버튼을 누른 다음 수 정을 누르십시오**.**
- **4.** 색상 잡기를 눌러서 잡기 포인터를 표시하십시오**.**
- **5.** 잡기 원하는 화면의 색상 영역으로 포인터를 이동하십시오**.**
- **6.** 마우스 버튼을 눌러 색상을 새 색상으로 만드십시오**.**

주**:** 그러면 데스크탑이 하나 많은 색상을 사용하므로 응용 프로그램은 하나 적은 색상을 사용할 수 있게 됩니다.

#### 사용자 정의 팔레트를 작성하는 방법

기존의 팔레트를 복사하고 수정하여 사용자 자신의 팔레트를 만들 수 있습니다.

- **1.** 스타일 관리자 색상 제어도구를 누르십시오**.**
- **2.** 색상 대화 상자에서 추가를 선택하십시오**.**
- **3.** 새 팔레트 이름을 입력하고 추가 팔레트 대화 상자에서 확인을 누르십시오**.**
- **4.** 팔레트를 수정하십시오**.**
- **5.** 색상 대화 상자에서 확인을 누르십시오**.** 팔레트를 추가하면 고유명을 가진 현재 선택된 팔레트의 사본이 만들어집니다. 그 런 다음, 그 사본을 수정하여 사용자 정의 팔레트를 작성하면, 원본 팔레트는 변경 되지 않습니다.

#### 팔레트 삭제 방법

- **1.** 스타일 관리자 색상 제어도구를 누르십시오**.**
- **2.** 팔레트 목록에서 팔레트를 선택하십시오**.**

- **3.** 삭제를 누르십시오**.**
- **4.** 팔레트 삭제 대화 상자에서 확인을 누르십시오**.** 팔레트 삭제를 삭제하면 스타일 관리자는 팔레트 이름 앞에 ~를 붙이며, 사본을 *HomeDirectory*/.dt/palettes 디렉토리에 저장합니다.

# 삭제된 팔레트 복구 방법

- **1.** *HomeDirectory*/.dt/palettes를 표시하는 파일 관리자 보기를 여십시오
- **2.** 시스템 제공 팔레트의 경우에는 파일 **~***palette\_name*.dp를 삭제하십시오**.** 사용자가 추가한 팔레트의 경우에는 삭제된 팔레트의 이름을 ~*palette\_name*.dp에 서 *palette\_name*.dp로 변경하십시오.
- **3.** 스타일 관리자를 다시 시작하십시오**(**닫았다가 다시 여십시오**).**

## 데스크탑이 사용하는 색상 수 변경 방법

- **1.** 스타일 관리자 색상 제어도구를 누르십시오**.**
- **2.** 색상 대화 상자에서 색상 수를 누르십시오**.**

**3.** 옵션을 선택하여 데스크탑에 사용되는 색상 수를 설정하십시오**.** "색상 팔레트 및 색상 깜박임"(198페이지)을 참조하십시오.

**4.** 확인을 누르십시오**.** 변경 사항을 적용하려면 로그아웃한 다음 다시 로그인해야 합니다.

### 글꼴

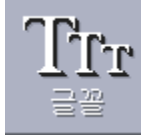

스타일 관리자에서 선택하는 글꼴 크기와 글꼴 그룹은 제목, 메뉴 표시줄, 창 레이블 및 텍스트에서 사용됩니다.새 글꼴 크기와 글꼴 그룹은 응용 프로그램이 시작될 때 사 용됩니다. 기존 창은 변경 사항을 반영하지 않습니다.

#### 글꼴 크기 선택 방법

**1.** 스타일 관리자 글꼴 제어도구를 누르십시오**.**

#### **204** Solaris 공통 데스크탑 환경: 사용 설명서 ♦ 2000년 3월

- **2.** 크기 아래에서 글꼴 크기를 선택하십시오**.**
- **3.** 확인을 눌러서 새로 시작된 응용 프로그램이 선택된 활자체를 사용할 수 있게 하거 나 취소를 눌러서 작업을 취소하십시오**.**

#### 글꼴 그룹 선택 방법

- **1.** 스타일 관리자 글꼴 제어도구를 누르십시오**.**
- **2.** 글꼴 그룹 아래에서 글꼴 그룹을 선택하십시오**.**
- **3.** 새 글꼴 활자체을 표시하는 창 레이블과 텍스트 미리보기를 보십시오**.**
- **4.** 확인을 눌러서 새로 시작된 응용 프로그램이 선택된 활자체를 사용할 수 있게 하거 나 취소를 눌러서 작업을 취소하십시오**.**

### 글꼴 그룹 추가 방법

- **1.** 스타일 관리자 글꼴 제어도구를 누르십시오**.**
- **2.** 글꼴 대화 상자에서 추가를 선택하십시오**.**
- **3.** 시스템 이동 목록에서 글꼴 그룹을 선택하고**,** 사용자 이동 목록에서 글꼴 그룹을 선택하십시오**.**
- **4.** 확인을 눌러서 글꼴 그룹 이름 대화 상자를 여십시오**.**
- **5.** 글꼴 그룹 이름 대화 상자의 글꼴 그룹 이름 필드에 새 글꼴 그룹을 입력하십시오**.** 공백이 아닌 어떠한 이름도 입력할 수 있습니다.
- **6.** 확인을 눌러서 글꼴 그룹을 글꼴 대화 상자 이동 목록에 추가하십시오**.**

#### 글꼴 그룹 삭제 방법

- **1.** 스타일 관리자 글꼴 제어도구를 누르십시오**.**
- **2.** 글꼴 대화 상자의 글꼴 그룹 이동 목록에서 글꼴 그룹을 선택하십시오**.**
- **3.** 삭제 버튼을 누르십시오**.** 글꼴 그룹 삭제 대화 상자가 나타납니다.
- **4.** 확인을 눌러서 글꼴 그룹 이동 목록에서 글꼴 그룹을 삭제하십시오**.**

## 글꼴 속성을 보는 방법

- **1.** 스타일 관리자 글꼴 제어도구를 누르십시오**.**
- **2.** 속성 버튼을 누르십시오**.** 글꼴 속성 대화 상자가 나타납니다.대화 상자는 선택한 글꼴 크기와 글꼴 그룹에 관한 이름과 위치를 제공합니다. 이 정보는 대화 상자의 맨 위에 있는 콤보 상자에 서 선택한 별명군(시스템 , 사용자, 사용자 볼드)과 문자 세트에 따라 달라집니다.
- **3.** 닫기를 눌러서 글꼴 속성 대화 상자를 종료하십시오**.**

### 배경

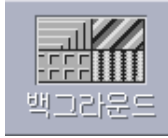

각 작업 공간(창 아래의 화면 영역)을 덮기 위한 배경 패턴을 선택할 수 있습니다. 각 작업 공간의 고유한 배경은 다양성을 주어, 사용자가 들어가 있는 작업 공간을 빨리 식별할 수 있게 해 줍니다.

### 배경 선택 방법

- **1.** 배경을 원하는 작업 공간으로 전환하십시오**.**
- **2.** 스타일 관리자 배경 제어도구를 누르십시오**.**
- **3.** 배경을 선택하십시오**.**
- **4.** 적용을 누르십시오**.**

# 시스템 동작 사용자 정의

시스템 장치에 대한 다음과 같은 설정값을 변경할 수 있습니다.

- 키보드 누르기 볼륨 및 문자 반복
- 마우스 버튼 누르기 설정값, 두 번 누르기 속도, 포인터 가속, 포인터 이동 임계값
- 경보음 볼륨, 톤 및 지속 시간

#### **206** Solaris 공통 데스크탑 환경: 사용 설명서 ♦ 2000년 3월

- 사용하지 않을 경우의 화면 공백
- 창 포커스, 이동 및 아이콘 동작

# 키보드 동작 변경 방법

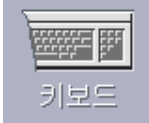

**1.** 스타일 관리자 키보드 제어도구를 누르십시오**.**

- **2.** 원하는 설정값을 선택하십시오**.**
	- 자동 반복: 키를 누르고 있으면 문자가 반복 입력되도록 설정합니다.
	- 누르기 볼륨: 키 누르기의 볼륨을 결정합니다(0%에서 꺼짐).
- **3.** 변경 사항을 저장하려면 확인을 누르십시오**.** 기본 설정값으로 돌아가려면 기본값 을 누르십시오**.**

# 마우스 동작 변경 방법

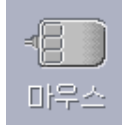

- **1.** 스타일 관리자 마우스 제어도구를 누르십시오**.**
- **2.** 원하는 설정값을 선택하십시오**.**

- 임으로: 마우스 버튼 1과 3을 바꿉니다.
- 버튼 2: 선택을 확장(조정)하거나 객체를 끌어 놓기(이동) 위해 가운데 마우스 버 튼이 사용되는지 여부를 결정합니다. 조정이 선택되면 이동 활동(끌기)은 마우 스 버튼 1을 사용해야 합니다.
- 두 번 누르기: 두 번 누르기에서 누르기 사이의 최대 시간을 결정합니다(제공된 마우스 그림에서 두 번 눌러서 속도를 테스트하십시오). 두 번 누르기의 새로운 속도는 다음에 로그인할 때까지 적용되지 않습니다.
- 가속: 마우스 포인터가 화면에서 이동하는 속도를 설정합니다.
- 임계값: 포인터가 가속 값으로 이동하기 전에 저속으로 이동하는 픽셀 단위의 거리
- **3.** 변경 사항을 저장하려면 확인을 누르십시오**.** 기본 설정값으로 돌아가려면 기본값 을 누르십시오**.**

주**:** 마우스에 대한 가장자리 이동 임계값(객체를 선택하지 않고 접근할 수 있는 최소 근접거리)도 설정할 수 있습니다. dtwm 설명서 페이지를 참조하십시오.

# ▼ 경보음 설정값 변경 방법

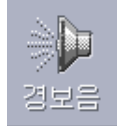

**1.** 스타일 관리자 경보음 제어도구를 누르십시오**.**

- **2.** 원하는 설정값을 선택하십시오**.**
	- 볼륨: 경보음의 볼륨을 결정합니다(0%에서 꺼짐).
	- 톤: 경보음의 고저를 82 ~ 9,000Hz의 범위에서 결정합니다.
	- 지속 시간: 경보음의 길이를 결정합니다.
- **3.** 변경 사항을 저장하려면 확인을 누르십시오**.** 기본 설정값으로 돌아가려면 기본값 을 누르십시오**.**

# 잠금 확장이 없는 화면

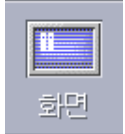

화면 공백 기능 또는 프론트 패널 잠금을 사용자 정의하거나 설정값을 기본값으로 돌 아가게 할 수 있습니다. 시스템이 시간 초과시 잠금을 지원하는 경우에는 "잠금 확장 이 있는 화면"(210페이지)을 참조하십시오.

컬러 화면을 사용하고 있는 경우에는 화면의 밝은 색상이 영상 튜브를 태울 수도 있습 니다. 공백으로 가거나 덮어지도록 화면을 설정하면 이 현상이 발생되지 않습니다.

## 전원 관리

공백 배경 화면을 선택하고, 하드웨어가 전원을 끌 수 있는 경우는 에너지 절약을 위 해 그렇게 합니다.

Solaris CDE를 사용할 때 전원 관리를 비활성화하려면 스타일 관리자의 화면 보호 기 능 기본 공백 화면을 화면 패턴으로 변경하십시오. 터미널 에뮬레이터 창에서 다음 명 령을 수행해도 비활성화할 수 있습니다.

% xset s noblank

## 화면 공백 기능 설정값 변경 방법

**1.** 스타일 관리자 화면 제어도구를 누르십시오**.**

- **2.** 원하는 설정값을 선택하십시오**.**
	- 화면 공백 기능: 확인을 누르기 전에도 화면 공백 기능을 즉시 활성화(켜기) 또는 비활성화(끄기)로 만듭니다. 화면 공백 기능이 설정되면 공백 기능 슬라이더 시 작이 활성화됩니다.
	- 공백 기능 시작: 최종 포인터 이동 또는 키 입력으로부터 화면이 공백이 되기까 지의 경과 시간을 지정합니다. 이 값이 변경되면 확인을 누르기 전에도 새 값이 즉시 적용됩니다.
- **3.** 변경 사항을 저장하려면 확인을 누르십시오**.** 기본 설정값으로 돌아가려면 기본값 을 누르십시오**.**

### 프론트 패널 잠금 설정값을 변경하는 방법

- **1.** 스타일 관리자 화면 제어도구를 누르십시오**.**
- **2.** 원하는 설정값을 선택하십시오**.**

- 잠금에 대한 배경 사용: 잠금 배경을 활성화합니다.
- 투명한 잠금: 배경은 화면이 잠길 때 사용되지 않습니다.
- 배경 목록: 사용 가능한 배경을 복수 선택 목록에 표시합니다. 목록 항목을 눌러 서 배경을 선택하거나 선택 취소하십시오. 최종 선택한 배경이 목록의 오른쪽에 표시됩니다.
- 배경 당 시간: 화면 보호 중일 때, 선택된 각 배경이 다음 배경아 시작되기까지 실행되는 시간을 지정합니다. 배경은 목록에 있는 것과 동일한 순서로 순환됩니 다. 0(제로)으로 설정하면 마지막 배경(현재 미리보기 영역에 있는 배경)만 사용 합니다.
- **3.** 변경 사항을 저장하려면 확인을 누르십시오**.** 기본 설정값으로 돌아가려면 기본값 을 누르십시오**.**

# 잠금 확장이 있는 화면

화면 공백 기능 또는 화면 잠금을 사용자 정의하거나 설정값을 기본값으로 돌아가게 할 수 있습니다. 시스템이 시간 초과시 잠금을 지원하지 않는 경우에는 "잠금 확장이 없는 화면"(208페이지)을 참조하십시오.

컬러 화면을 사용하고 있는 경우에는 화면의 밝은 색상이 영상 튜브를 태울 수도 있습 니다. 공백으로 가거나 덮어지도록 화면을 설정하면 이 현상이 발생되지 않습니다.

### 전원 관리

공백 배경 화면을 선택하고, 하드웨어가 전원을 끌 수 있는 경우는 에너지 절약을 위 해 그렇게 합니다.

Solaris CDE를 사용할 때 전원 관리를 비활성화하려면 스타일 관리자의 화면 보호 기 능 기본 공백 화면을 화면 패턴으로 변경하십시오. 터미널 에뮬레이터 창에서 다음 명 령을 수행해도 비활성화할 수 있습니다.

% xset s noblank

### 화면 보호 기능 설정값 변경 방법

**1.** 스타일 관리자 화면 제어도구를 누르십시오**.**

**2.** 원하는 설정값을 선택하십시오**.**

- 화면 보호 기능: 확인을 누르기 전에도 화면 보호 기능을 즉시 활성화(켜기) 또는 비활성화(끄기)로 만듭니다. 화면 보호 기능이 설정되면 보호기 시작 슬라이더 가 활성화됩니다.
- 화면 보호 기능 목록: 사용 가능한 화면 보호 기능을 복수 선택 목록으로 표시합 니다. 목록 항목을 눌러서 화면 보호 기능을 선택하거나 선택 취소하십시오. 최 종 선택된 화면 보호 기능이 목록의 오른쪽에 표시됩니다.
- 보호 기능 시작: 최종 포인터 이동 또는 키 입력으로부터 화면 보호 기능이 시작 되기까지의 경과 시간을 설정합니다. 이 값이 변경되면 확인을 누르기 전에도 새 값이 즉시 적용됩니다.
- 보호 기능 당 시간: 선택된 각 화면 보호 기능이 다음 화면 보호 기능이 시작되기 까지 실행되는 시간을 지정합니다.
- **3.** 변경 사항을 저장하려면 확인을 누르십시오**.** 기본 설정값으로 돌아가려면 기본값 을 누르십시오**.**

### 화면 잠금 설정값을 변경하는 방법

화면 보호 기능과 화면 잠금이 모두 활성화(켜짐)되고, 잠금 시작값이 보호 기능 시작 값보다 작으면 화면 잠금 시작 시간 초과시 화면의 내용이 현재 선택된 화면 보호 기 능으로 바뀝니다. 잠금 시작이 화면 시작보다 크면 자동 화면 잠금이 현재 화면 보호 기능을 계속합니다.

화면 보호 기능이 비활성화(꺼짐)되고, 자동 화면 잠금이 활성화(켜짐)되면, 화면 잠금 시작 시간 초과시 화면의 내용이 화면 보호 기능으로 덮여지지 않습니다.

**1.** 스타일 관리자 화면 제어도구를 누르십시오**.**

- **2.** 원하는 설정값을 선택하십시오**.**
	- 화면 잠금: 시간 초과시 화면 잠금을 활성화(켜기) 또는 비활성화(끄기)로 만듭니 다. 이 설정값이 변경되면 대화 상자를 닫기 전에도 새 설정값이 즉시 효력을 나 타내게 됩니다.
	- 잠금 시작: 마지막 포인터 이동 또는 키 입력으로부터 화면 잠금이 시작되기까 지의 경과 시간을 지정합니다. 이 값이 변경되면 확인을 누르기 전에도 새 값이 즉시 적용됩니다.
- **3.** 변경 사항을 저장하려면 확인을 누르십시오**.** 기본 설정값으로 돌아가려면 기본값 을 누르십시오**.**

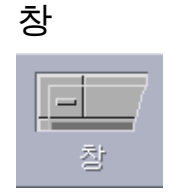

창 포커스 정책, 활성 창 표시 방법 및 창 아이콘 표시 위치를 변경할 수 있습니다.

### 창 동작 변경 방법

**1.** 스타일 관리자 창 제어도구를 누르십시오**.**

- **2.** 원하는 설정값을 선택하십시오**.**
	- 포인트하여 창 활성화: 마우스 포인터가 창에 들어가면 창이 활성화됩니다.
	- 창 안을 눌러서 활성화: 마우스 포인터가 창에 들어간 다음에 마우스 버튼 1을 누르면 창이 활성화됩니다.
- **3.** 변경 사항을 저장하려면 확인을 누르십시오**.**
- **4.** 작업 공간 관리자 재시작을 물을 때 확인을 누르십시오**.**

# 활성 창 표시 방법을 변경하는 방법

- **1.** 스타일 관리자 창 제어도구를 누르십시오**.**
- **2.** 원하는 설정값을 선택하십시오**.**
	- 활성으로 만들 때 창을 맨 위에 표시하기: 활성으로 만들 때 부분적으로 숨어 있 는 창을 맨 위로 가져오려고 하는 경우에 이를 선택하십시오.
	- 맨 위에 기본 창 표시: 기본 창을 누를 때 기본 창을 2차 창의 위에 표시하려고 하 는 경우에 이를 선택하십시오.
	- 이동 중에 내용 표시: 창 이동 중에 먼저 창의 윤곽만 이동하지 않고 전체 창을 이동하려고 할 경우에 이를 선택하십시오.
- **3.** 변경 사항을 저장하려면 확인을 누르십시오**.**
- **4.** 작업 공간 관리자 재시작을 물을 때 확인을 누르십시오**.**

#### 창 아이콘의 표시 위치를 변경하는 방법

- **1.** 스타일 관리자 창 제어도구를 누르십시오**.**
- **2.** 원하는 설정값을 선택하십시오**.**
	- 아이콘 상자 사용: 창 아이콘을 아이콘 상자에 표시합니다.
	- 작업 공간에 위치: 창 아이콘을 작업 공간 배경에 표시합니다.
- **3.** 변경 사항을 저장하려면 확인을 누르십시오**.**
- **4.** 작업 공간 관리자 재시작을 물을 때 확인을 누르십시오**.**

#### **212** Solaris 공통 데스크탑 환경: 사용 설명서 ♦ 2000년 3월

# 시작 및 로그아웃의 사용자 정의

# **ELECT**

### 시작

시작 및 로그아웃에 대한 다음 옵션을 변경할 수 있습니다.

- 로그인할 때 시작되는 세션
- 홈 세션이 될 세션
- 로그아웃 확인 설정값

데스크탑에 로그인할 때에는 언제나 현재 세션에서 작업하게 됩니다. 데크스탑은 로 그아웃시 기본값에 따라 현재 세션을 저장하며, 다음에 로그인할 때 복구합니다.

현재 세션 중에 수행하는 것에 관계없이 돌아갈 수 있게 할 세션인 홈 세션도 저장할 수 있습니다.

# 다음 세션 시작 방법을 변경하는 방법

**1.** 스타일 관리자 시작 제어도구를 누르십시오**.**

- **2.** 원하는 설정값을 선택하십시오**.**
	- 현재 세션 재개: 설정값, 클라이언트 또는 자원 수정을 포함하여 마지막으로 세 션을 떠난 방법으로 다음 세션을 시작합니다.
	- 홈 세션으로 돌아가기: 홈 세션으로 설정한 세션을 시작합니다.
	- 로그아웃시 확인: 로그아웃시 현재 세션의 재시작 또는 홈 세션의 복구 여부를 물을 때 선택하십시오.

현재 세션을 토대로 새 홈 세션을 정의하려면 홈 세션 설정을 선택하십시오.

**3.** 변경 사항을 저장하려면 확인을 누르십시오**.**

# 홈 세션을 설정하는 방법

홈 세션을 설정할 경우에는 먼저 원하는 시작 설정값을 선택하여 저장하십시오.

- **1.** 스타일 관리자 시작 제어도구를 누르십시오**.**
- **2.** 홈 세션 설정을 누르십시오**.**
- **3.** 나타난 확인 대화 상자에서 확인을 누르십시오**.**

**4.** 시작 대화 상자에서 확인을 누르십시오**.** 홈 세션을 설정하지 않은 경우에는 홈 세션으로 돌아가기를 선택하면 시스템 기본 세션이 사용됩니다.

# 로그아웃 확인 설정값을 설정하는 방법

- **1.** 스타일 관리자 시작 제어도구를 누르십시오**.**
- **2.** 로스아웃 확인을 설정 또는 해제로 선택하십시오**.** 로그아웃 확인을 설정하면 로그아웃할 때마다 로그아웃을 원하는지 확인을 하게 됩니다.
- **3.** 확인을 누르십시오**.**

# 우편 시스템의 사용

**8** <sup>장</sup>

우편 시스템은 전자 우편(이메일) 메시지의 전송, 수신 및 관리를 위한 응용 프로그램 입니다. 데스크탑에 완전히 통합되어 있기 때문에 메시지와 파일을 우편 시스템과 기 타 응용 프로그램 사이에 끌어 놓기를 할 수 있습니다.

- "우편 시스템 시작"(216페이지)
- "IMAP 수신함에 로그인"(216페이지)
- "우편 시스템 기본 창의 사용"(217페이지)
- "우편 메시지 보기"(218페이지)
- "우편 메시지의 처리"(220페이지)
- "우편 메시지 보내기"(232페이지)
- "발신 메시지의 편집 및 형식 지정"(241페이지)
- "우편함의 작성 및 사용"(244페이지)
- "우편 메시지 인쇄하기"(248페이지)
- "동봉 파일 관련 작업"(249페이지)
- "우편 시스템의 사용자 정의"(252페이지)
- "파일 선택 대화 상자의 사용"(255페이지)

이 장의 내용에서는 사용자가 기본 데스크탑 기술과 키보드 사용에 익숙하다고 가정 하고 있습니다.

자세한 정보는 1장 및 부록 A을 참조하십시오. 우편 시스템의 여러 작업은 끌어 놓기 를 사용하여 수행할 수 있습니다

**215**

# 우편 시스템 시작

♦ 프론트 패널에서 우편 시스템 제어도구를 누르십시오**.**

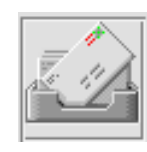

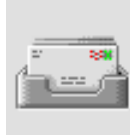

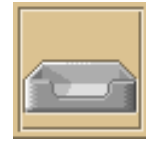

그림 8–1 새 우편, 읽은 우편 및 우편 없음을 표시하는 우편 시스템 아이콘

시스템에서 우편 시스템을 처음 시작할 경우에는 전자 우편 설정에서 지역 또는 원격 인터넷 메시지 액세스 프로토콜(IMAP) 우편함을 찾게 됩니다.

- 설정에서 사용자의 우편함 유형이 표시되지 않으면 우편 시스템은 우편함 유형을 지정하라고 프롬프트합니다.
- 설정에서 사용자의 우편함을 지역으로 표시하면 우편 시스템은 수신함(보통 디렉 토리 /var/mail/*username*에 있음)을 엽니다.
- 설정에서 우편함을 원격으로 표시하면 우편 시스템이 우편 시스템 로그인 대화 상 자를 열기 때문에 IMAP 서버에 로그인할 수 있습니다.

우편 시스템이 시작되면 메시지 헤더 및 선택된 메시지 보기와 함께 우편함이 표시됩 니다.

# IMAP 수신함에 로그인

로그인 대화 상자가 표시된 상태에서 다음을 수행하십시오.

- **1. IMAP** 서버 필드에 서버 이름을 입력하십시오**.**
- **216** Solaris 공통 데스크탑 환경: 사용 설명서 ♦ 2000년 3월
이 필드에 입력하는 이름이 기본값이 됩니다.다음에 로그인할 때 우편 시스템이 이 이름을 IMAP 서버 필드에 표시합니다. 이 기본값을 변경하려면 "기본 우편함 디렉토리 변경 방법"(246페이지)을 참조하 십시오.

- **2.** 로그인 필드에 로그인 이름을 입력하십시오**.**
- **3.** 암호를 암호 필드에 입력하십시오**.**
- **4.** 메시지 로드시 우편 시스템을 동봉 파일 목차에 로드할 시기를 결정하십시오**.** 메시지를 불러올 때 우편 시스템이 메시지 텍스트와 동봉 파일 목차를 모두 로드하 게 하려면 동봉 파일 불러오기 아래의 항상을 선택하십시오. 메시지를 불러올 때 우편 시스템이 동봉 파일 목차가 아니라 메시지 텍스트를 로드 하게 하려면 동봉 파일 불러오기 아래의 열 때를 선택하십시오. 우편 시스템은 동 봉 파일 아이콘을 두 번 누를 때 동봉 파일의 목차를 불러오게 됩니다.
- **5.** 로그인을 누르십시오**.** IMAP 수신함이 열립니다.

# 우편 시스템 기본 창의 사용

우편 시스템 기본 창은 그림 8–2에 표시된 것과 같습니다.

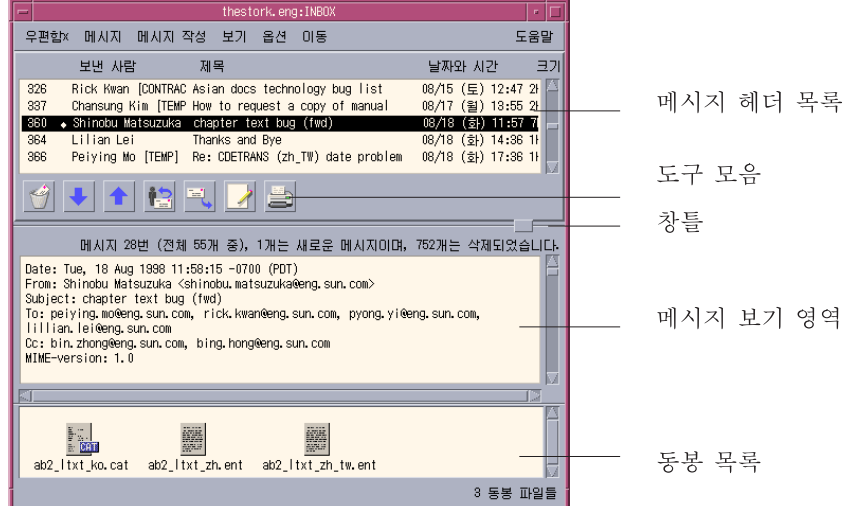

그림 8–2 우편 시스템 기본 창

기본 창 안에는 다음 영역이 있습니다.

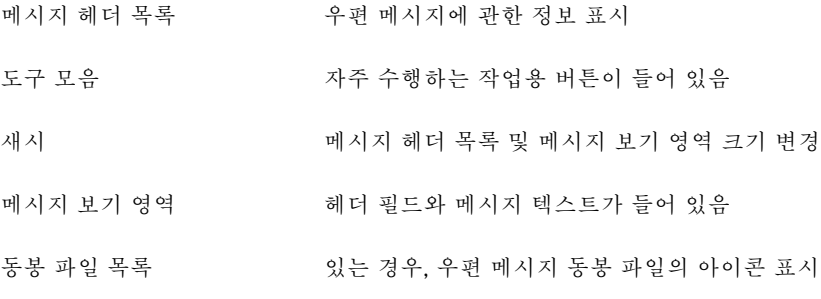

# 우편 메시지 보기

우편 시스템을 시작하고 전자 우편 메시지를 받기 시작하면 읽고 정렬할 수 있습니다.

- 우편 메시지 읽는 방법
	- **1.** 우편함 메뉴에서 새 우편 점검을 선택하여 우편함에 배달된 새 메시지를 불러오십 시오**.**
	- **2.** 메시지 헤더 목록에서 열람할 메시지를 눌러서 선택하십시오**.**

메시지의 텍스트가 메시지 보기 영역에 표시됩니다.

도구 모음에서 다음 및 이전 버튼을 사용하거나 보기 메뉴의 옵션을 사용하여 메시 지 보기 영역에 있는 메시지를 선택하여 읽기를 계속하십시오. 메시지를 별도의 창에서 열어 읽으려면 다음과 같이 하십시오.

♦ 메시지를 선택하고**,** 메시지 메뉴에서 열기를 선택하십시오**.** 이 창에서 편집 및 동 봉 파일 메뉴가 활성화됩니다**.** 이 메시지는 메시지 헤더 목록에서 다른 메시지를 선택한 경우에도 별도의 창에 그 대로 남아 있습니다. 이렇게 하면 두 개의 메시지를 동시에 열람할 수 있습니다.

## ▼ 수신 메시지의 문자 세트 변경 방법

사용자 컴퓨터의 기본 코드화와 다른 코드화를 사용하는 컴퓨터로부터 전자 우편 메 시지를 수신하는 경우도 있을 것입니다. 이 메시지를 읽을 수 있게 하려면 컴퓨터의 문자 세트를 메시지의 코드화와 일치하는 것(예, US-ASCII)으로 변경하십시오.

- **1.** 메시지 헤더 목록에서 메시지를 선택하십시오**.**
- **2.** 보기 메뉴에서 문자 세트 변경을 선택하거나 키보드 가속키인 **Ctr+Y**를 누르십시오**.** 우편 시스템은 문자 세트 이름(예, US-ASCII)을 도구 모음 아이콘 바로 아래의 꼬 리말에 표시합니다.
- **3.** 문자 세트 변경 메뉴 항목을 선택하거나 **Ctrl+Y**를 정확한 선택 사항이 표시될 때까 지 다시 눌러 선택 사항을 순환하십시오**.** 기본 문자 세트를 선택하면 메시지가 사용자 컴퓨터의 기본 코드화로 표시됩니다. 우편 시스템은 헤더나 동봉 파일이 아니라 메시지의 텍스트를 선택한 문자 세트로 변환합니다.

#### 우편 메시지 정렬하기

메시지를 정렬하기 위해서 보기 메뉴의 옵션을 사용할 수 있습니다.

- 날짜/시간별 가장 최근 메시지를 맨 아래에 정렬합니다.
- 발송자별 발송자 이름의 알파벳 순서로 메시지를 정렬합니다.
- 주제별 주제의 알파벳 순서로 메시지를 정렬합니다.

- 크기별 기계시지를 작은 크기에서부터 큰 크기로 정렬합니다.
- 상태별 읽은 메시지와 새 메시지를 함께 정렬합니다(순서대로 우편을 읽지 않은 경우에 유용함).

우편함에서는 메시지 헤더를 새 순서에 따라 다시 정렬하고 표시합니다.

### 우편 메시지의 처리

전자 우편을 읽은 후에는 일부 메시지를 응답, 검색, 삭제 및 삭제 취소(가능한 경우)할 수 있습니다.

### ▼ 메시지에 응답하는 방법

- **1.** 응답할 메시지를 선택하십시오**.**
- **2.** 응답 유형을 결정하십시오**.**

됩니다.

- 발송자에게 응답하려면 작성 메뉴에서 응답을 선택하십시오. 수신자의 전자 우편 주소 및 기재한 메시지 주제가 기재된 작성 창이 표시됩니다.
- 발송자 및 모든 수신자에게 응답하려면 작성 메뉴에서 모두에게 응답을 선택하 십시오. 작성 창은 수신자의 전자 우편 주소 및 기재한 메시지의 주제가 기재되어 표시
- 발송자 또는 모든 수신자에게 응답하고, 메시지의 사본을 포함시키려면 작성 메 뉴에서 응답, 메시지 포함 또는 모두에게 응답, 메시지 포함을 선택하십시오. 수신자의 전자 우편 주소와 주제와 함께 메시지의 텍스트가 포함된 작성 창이 표시됩니다. 동봉 파일은 응답에 포함되지 않습니다.
- **3.** 응답을 입력하고**,** 전송을 누르십시오**.** 자세한 내용은 "우편 메시지의 주소 지정, 작성 및 발송 방법"(233페이지)을 참조하 십시오.

## 메시지를 전달하는 방법

- **1.** 전달할 메시지를 선택하십시오**.**
- **2.** 작성 메뉴에서 전달을 선택하거나 도구 모음의 전달 버튼을 누르십시오**.**

전달할 메시지의 텍스트와, 동봉 파일이 있는 경우 그것도 새 메시지 안에 표시됩 니다.

동봉 파일을 전달하지 않으려면 동봉 파일 없이 전달을 선택하십시오.

- **3.** 수신 또는 참조 필드에 메시지 수신자의 주소를 입력하거나 수신 또는 참조 버튼 메뉴를 사용하여 설정했던 별명에 액세스하십시오**.**
- **4.** 추가의 텍스트를 추가하고 전송을 누르십시오**.** 자세한 내용은 "우편 메시지의 주소 지정, 작성 및 발송 방법"(233페이지)을 참조하 십시오.

# ▼ 수신된 메시지를 편집하는 방법

- **1.** 변경할 메시지를 선택하십시오**.**
- **2.** 작성 메뉴에서 전달을 선택하십시오**.**
- **3.** 자신의 주소로 메시지를 쓰십시오**.**
- **4.** 작성 창에서 메시지를 편집하여 전송하십시오**.**

주**:** 수신함의 크기에 추가할 수 있기 때문에 이러한 편집된 메시지를 위한 별도의 우편함을 작성할 수 있습니다.

- 수신 메시지 또는 발신 메시지를 텍스트로 저장하 는 방법
	- **1.** 수신된 메시지를 선택한 뒤 메시지 메뉴에서 텍스트로 저장을 선택하거나 작성 창 의 발신 메시지 경우에는 파일 메뉴의 하위 메뉴로 저장에서 텍스트를 선택하십시 오**.**
	- **2.** 나타난 파일 선택 대화 상자에 파일 이름과 위치를 입력한 뒤 저장을 누르십시오**.** 지정된 이름의 파일이 이미 있는 경우에는 파일을 겹쳐쓸 것인지 또는 작업을 취소 할 것인지 물어보게 됩니다.

# ▼ 텍스트 파일에 메시지 추가 방법

**1.** 수신된 메시지를 선택한 뒤 메시지 메뉴에서 텍스트로 저장을 선택하거나 작성 창 의 발신 메시지 경우에는 파일 메뉴의 하위 메뉴로 저장에서 텍스트를 선택하십시 오**.**

우편 시스템이 파일 선택 대화 상자를 표시합니다.

**2.** 기존 파일의 파일 이름과 위치를 입력하고**,** 추가를 누르십시오**.** 우편 시스템이 우편 메시지의 텍스트를 파일에 추가합니다.

### ▼ 우편 메시지 삭제 방법

메시지 헤더 목록에서 메시지를 제거하려면 다음과 같이 하십시오.

**1.** 삭제할 메시지를 선택하십시오**.**

마우스를 끌어서 여러 개의 메시지를 선택할 수 있습니다. Shift 키를 누르고 헤더 목록의 위 또는 아래로 반전 표시를 이동하여 마우스를 누르면 연속된 여러 개의 메시지를 선택할 수 있습니다. Ctrl을 누르고 메시지를 누르면 떨어져 있는 메시지 들를 목록에서 한 번에 하나씩 선택할 수 있습니다.

**2.** 메시지 메뉴에서 삭제를 선택하거나 도구 모음에서 삭제 버튼을 누르십시오**.** 메시지가 목록에서 삭제됩니다.

주**:** 메시지가 삭제된 경우에도 우편함 메뉴에서 삭제된 메시지 완전 삭제를 선택 하여 영구적으로 삭제하지 않는 한 복구할 수 있습니다. 다음 절을 참조하십시오.

### ▼ 우편 메시지 삭제 취소 방법

우편 메시지를 삭제 취소하려면 다음 중 하나를 수행하십시오.

- 막 삭제한 메시지를 복구하려면 메시지 메뉴에서 최종 삭제 취소를 선택하십시오.
- 이전 메시지를 복구하려면 메시지 메뉴 목록에서 삭제 취소를 선택한 뒤 삭제된 메 시지 목록에서 하나 이상의 메시지를 선택하고, 삭제 취소 버튼을 누르십시오.

주**:** 목록에서 영구적으로 삭제하려면 우편함 메뉴에서 삭제 메시지 완전 삭제를 선택 하십시오.

# 우편함을 닫을 때 삭제한 메시지를 영구히 삭제하 는 방법

우편함을 닫을 때 삭제한 메시지가 영구히 완전 삭제될 수 있도록 옵션을 설정할 수 있 습니다. 그렇게 하면 일단 우편함을 종료하면 삭제한 메시지를 복구할 수 없게 됩니다.

- **1.** 옵션 메뉴에서 기본 사항을 선택하십시오**.** 기본 사항 옵션 대화 상자가 표시됩니다.
- **2.** 삭제된 메시지 완전 삭제 아래에서 **"**우편함을 닫을 때**"**를 선택하십시오**.** 우편함을 닫을 때마다 나타나서 삭제된 메시지의 완전 삭제를 원하는지 묻는 확인 통지를 제거하려면 "확인 통지 표시"를 선택 취소하십시오.
- **3.** 확인 또는 적용을 눌러서 변경 사항을 적용하십시오**.**

#### 우편함에서 우편 메시지 찾기

정의한 검색 기준에 따라 우편함 내의 우편 메시지를 검색할 수 있습니다. 검색 대화 상자의 기본 사항 창의 기본 사항 검색 기준 필드에는 수신(To), 발신(From), 제목 (Subject), 참조(Cc), 헤더가 포함된 메시지 텍스트(전체 메시지)가 포함되어 있습니다.

키워드 및 인수로 검색 대화 상자의 고급 창에 검색 스크립트를 만들면 메시지를 찾기 위한 더 자세한 검색 기준을 정의할 수 있습니다.

다음 표는 다음 범주에 따라 분류된 검색 스크립트에서 사용할 수 있는 키워드를 표시 합니다.

- 헤더–헤더 또는 메시지의 텍스트 부분을 나타내는 키워드(표 8-1 참조).
- 날짜–메시지를 발송한 날짜를 나타내는 키워드(표 8–2 참조).
- 상태–메시지의 상태를 설명하는 키워드(표 8–3 참조).
- 연산자–다른 키워드와 함께 검색 기준을 구성하는 키워드(표 8–4 참조).

주**:** 수동으로 입력할 수 있지만 검색 대화 상자의 고급 창에 있는 메뉴를 통해 사용할 수 없는 키워드에는 별표(\*)가 표시되어 있습니다.

표**8–1** 헤더 검색 키워드

| 키워드 | 설명 |  |
|-----|----|--|
|     |    |  |

TO

FROM

표**8–1** 헤더 검색 키워드 계속

| 키워드        | 설명                                                                         |
|------------|----------------------------------------------------------------------------|
| SUBJECT    |                                                                            |
| CC         |                                                                            |
| TEXT       | 헤더 및 동봉 파일을 포함하여 전체 메시지에 해당하는 키워드                                          |
| <b>BCC</b> |                                                                            |
| HEADER*    | 다음 구문에 따라 사용하는 키워드: header 헤더 이름 헤더 값(예:<br>header x-sun-charset us-ascii) |
| BODY*      | 메시지 텍스트 및 텍스트 동봉 파일에는 적용되지만 헤더에는 적용되지<br>않는 키워드.                           |

표 8–2에는 날짜 키워드가 설명되어 있습니다.

주**:** 날짜 형식은 dd-mmm-yyyy(예, 02-Apr-1996)입니다.

표**8–2** 날짜 검색 키워드

| 키워드                  | 설명 |
|----------------------|----|
| <b>BEFORE</b>        |    |
| SINCE                |    |
| $\mathop{\rm ON}$    |    |
| DURING               |    |
| SENTSINCE*           |    |
| ${\tt SENTBEFORE}^*$ |    |
| SENTON*              |    |

표**8–2** 날짜 검색 키워드 계속

| 키워드             | 설명                              |
|-----------------|---------------------------------|
| 오늘              | before와 같이 날짜에 관련된 키워드에 해당하는 인수 |
| 어제              | 위와 동일함                          |
| LASTWEEK        | 위와 동일함                          |
| THISMONTH       | 위와 동일함                          |
| LASTMONTH       | 위와 동일함                          |
| JANUARYDECEMBER |                                 |
| SUNDAYSATURDAY  |                                 |

표 8–3에는 상태 키워드가 나열 설명되어 있습니다.

표**8–3** 상태 검색 키워드

| 키워드           | 설명                                  |
|---------------|-------------------------------------|
| <b>READ</b>   |                                     |
| <b>UNREAD</b> |                                     |
| NEW*          |                                     |
| $OLD*$        |                                     |
| DELETED*      | 삭제했지만 영구적으로 삭제한 것은 아닌 메시지에 해당하는 키워드 |
| UNDELETED*    |                                     |
|               |                                     |

표**8–3** 상태 검색 키워드 계속

| 키워드                 | 설명                                          |
|---------------------|---------------------------------------------|
| RECENT*             |                                             |
| FLAGGED*            |                                             |
| ANSWERED*           |                                             |
| UNANSWERED*         |                                             |
| KEYWORD*            |                                             |
| UNKEYWORD*          |                                             |
| DRAFT*              |                                             |
| UNDRAFT*            |                                             |
| $ALL*$              | 우편함에 있는 모든 메시지를 의미하는 키워드                    |
| LARGER/<br>SMALLER* | 숫자 표시 바이트인 smaller 300과 같이 두 개의 인수가 필요한 키워드 |

표 8–4에는 검색 연산자가 나열 설명되어 있습니다.

표**8–4** 검색 연산자

| 연산자 | 설명 |  |
|-----|----|--|
| AND |    |  |
| OR  |    |  |

표**8–4** 검색 연산자 계속

| 연산자          | 설명                                                          |
|--------------|-------------------------------------------------------------|
| $\sim$ (not) | 논리 연산자인                                                     |
|              | not                                                         |
|              | 을 의미하는 기호. 검색 키워드 앞에 놓으십시오. 예를 들어, ~ text "good<br>morning" |
|              | 식의 시작을 의미하는 기호                                              |
|              | 식의 끝을 의미하는 기호                                               |

검색 스크립트는 대소문자를 구분하지 않습니다.

여기에 몇 가지 예가 있습니다.

4월에 john으로부터 전송된 제목 행에 "urgent" 또는 "important"가 있는 메시지를 검색하려면 다음과 같이 하십시오.

from john and (subject urgent or subject important) and during april

bill이 tigerteam에 대한 참조 없이 보낸 것으로서 아직 읽지 않은 메시지를 검색 하려면 다음과 같이 하십시오.

from bill and ~(cc tigerteam) and unread

bill에게 보내거나 또는 bill이 참조로 기재되고 메시지에 헤더 및 동봉 파일을 포 함하여 "월별 보고서"가 함께 전송된 메시지를 검색하려면 다음과 같이 하십시오.

(to bill or cc bill) and text '' monthly report''

#### 우편함에서 우편 메시지를 찾는 방법

**1.** 메시지 메뉴에서 검색을 선택하십시오**.** 검색 대화 상자가 표시됩니다.

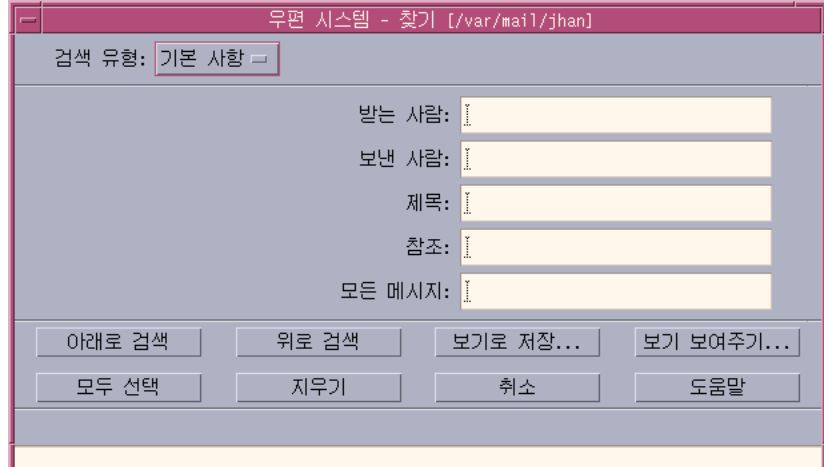

그림 8–3 우편 시스템 검색 대화 상자

**2.** 검색할 텍스트를 해당 필드에 입력하십시오**.**

수신, 발송인, 주제 또는 참조 필드에 하나 이상 대응하는 것을 탐색할 수 있습니다. 복수 필드에 기준을 입력하면 우편 시스템이 이러한 모든 기준에 대응하는 메시지 를 검색합니다.

우편 시스템은 간격 또는 쉼표로 분리된 여러 개의 문자열이 있는 경우에도 각 필 드 내의 입력을 하나의 기준으로 간주합니다. 예를 들어 woodsmith를 수신 필드 에 입력하는 경우, 우편 시스템은 wood나 smith가 아닌 woodsmith에게 전달된 메시지를 찾습니다.

필드는 대소문자를 구분하지 않습니다*.*

**3.** 아래 검색 또는 위 검색을 눌러서 다음 또는 이전의 대응 메시지를 우편함에서 찾 으십시오**.** 대응하는 것을 모두 찾으려면 전체 선택을 누르십시오**.**

주**:** 검색 대화 상자의 필드에 있는 전체 텍스트를 제거하려면 지우기를 누르십시오.

#### 고급 검색 스크립트 작성 방법

**1.** 검색 유형 메뉴에서 고급을 선택하십시오**.** 고급 검색 대화 상자가 표시됩니다.

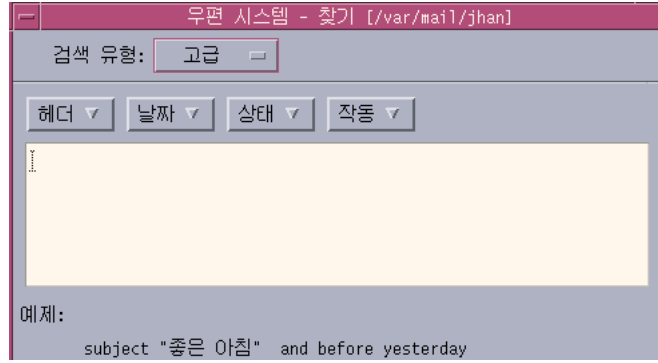

**2.** 텍스트 영역에 스크립트를 입력하십시오**.** 메뉴에서 키워드를 선택하여 스크립트를 작성하도록 하십시오. 키보드는 대소문자를 구분하지 않습니다*.*

### 보기 사용

때로 특정 개인에게 보내거나 온 메시지 같은 하나 또는 그 이상의 검색 기준에 대응 하는 메시지만 우편함에 표시할 수도 있습니다. 기준을 정의하여 보기로 저장하면 이 와 같이 할 수 있습니다.

#### 보기를 작성하는 방법

- **1.** 메시지 메뉴에서 검색을 선택하십시오**.** 우편 시스템 검색 대화 상자가 표시됩니다.
- **2.** 검색 기준을 지정하십시오**.**
- **3.** 보기로 저장을 누르십시오**.** 우편 시스템 보기로 저장 대화 상자가 표시됩니다.
- **4.** 보기 이름 필드 입력에 이름을 입력하십시오**.** All 또는 New를 보기 이름으로 사용할 수 없습니다. 이러한 이름은 기본값 보기 아 래에 나열됩니다. 검색 기준을 반영하는 이름을 사용할 수 있습니다.
- **5.** 확인을 누르십시오**.**

우편 시스템은 새 보기를 작성하여 보기 대화 상자의 사용자 정의 보기에 놓습니 다. 목록을 참조하려면 검색 대화 상자에서 보기 표시를 누르거나 우편함 메뉴에서 보기 표시를 선택하십시오.

### 보기를 표시, 삭제 또는 갱신하는 방법

**1.** 우편함 메뉴에서 보기 표시를 선택하십시오**.** 검색 대화 상자가 열리면 그 대화 상자에서 보기 표시를 누를 수도 있습니다. 보기 대화 상자가 표시됩니다.

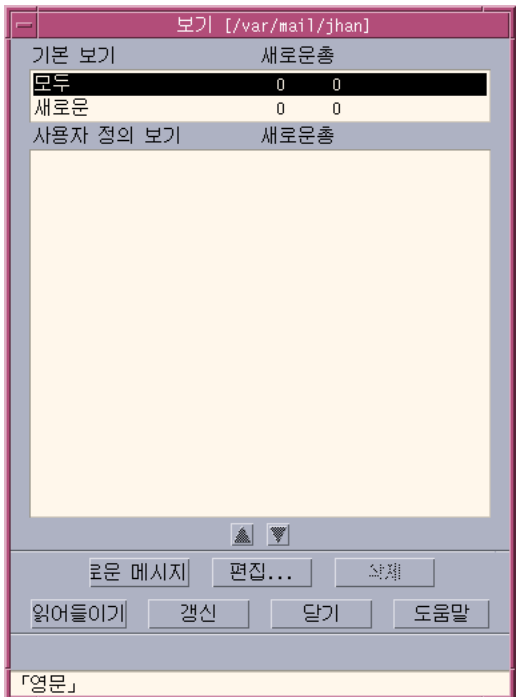

다음과 같은 내용이 나열됩니다.

- 기본 보기: 전체 우편함(전부)에 대한 메시지 통계 및 아직 읽지 않은 (새로운) 메 시지
- 사용자 정의 보기: 사용자가 작성한 보기에 대한 메시지 통계. 우편 시스템은 기 본 창의 제목 표시줄에 로드된 보기 이름을 표시합니다.
- **2.** 보기를 표시하려면 목록에서 보기를 두 번 누르거나**,** 보기를 선택한 다음 로드를 누르십시오**.** 해당 보기의 검색 기준에 대응하는 메시지가 우편함에 표시됩니다.
- **3. (**선택 사항**)** 보기를 갱신하려면 갱신을 누르십시오**.** 우편 시스템은 우편함의 보기 전체에 대한 메시지 통계를 수정합니다.
- **4. (**선택 사항**)** 보기를 삭제하려면 보기를 선택하여 삭제를 누르십시오**.**
- **5.** 닫기를 눌러서 대화 상자를 닫으십시오**.**

#### 보기를 편집하는 방법

- **1.** 사용자 정의 보기 목록에서 보기를 선택하십시오**.**
- **2.** 편집을 누르십시오**.** 검색 대화 상자와 필드들이 그 보기의 검색 기준으로 기재되어 표시됩니다.
- **3.** 필드를 편집하십시오**.** 우편 시스템이 기본 창에 검색 기준을 표시할 수 없는 경우에는, 편집을 위해 고급 창의 텍스트 영역에 검색 스크립트가 로드됩니다.
- **4.** 보기로 저장을 누르십시오**.** 우편 시스템은 보기 이름 입력 필드에 보기 이름을 표시합니다.
- **5.** 확인을 눌러서 보기를 같은 이름으로 저장하십시오**.** 아니면 보기를 위한 새 이름을 입력하고, 확인을 눌러서 저장하십시오.

#### 사용자 정의 보기 아래 있는 목록 순서 재배열 방법

♦ 사용자 정의 아래에서 보기를 선택하십시오**.** 위 화살표 또는 아래 화살표 버튼을 눌러서 보기를 목록의 위 또는 아래로 이동하십시오**.**

### 우편 메시지 보내기

전자 우편 주소는 전자 우편 메시지를 수신하기 위한 개인 주소와 같습니다. 이것은 메시지를 다른 전자 우편 사용자에게 전송하는 방법이기도 합니다. 전자 우편 주소에 사용되는 형식은 *username@hostname*입니다. 시스템 관리자는 이 형식을 사용하여 전 자 우편 주소를 설정합니다.

이 절에서는 메시지의 주소 지정, 작성 및 다른 사용자에게 전송에 관한 여러 가지 정 보를 제공합니다.

#### 별명 사용하기

별명은 하나 이상의 사용자명(또는 사용자 주소)에 대한 개인명입니다. 우편을 자주 전송하는 사용자 주소의 배포 목록을 작성하고, 목록에 이름을 지정하면 메시지를 전 송할 때마다 각 주소를 입력하는 대신 수신 또는 참조 필드에 별명을 선택할 수 있습 니다(그림 16–1참조).

별명에 제공하는 이름은 사용자 그룹을 설명하는 이름 또는 기억하기 쉬운 이름일 수 있습니다. 이 별명은 주소 관리자의 개인 별명 카드로도 표시됩니다((438페이지)"별명 카드" 참조).

#### 별명 작성, 수정 또는 삭제 방법

- **1.** 기본 창의 옵션 메뉴**,** 작성 창의 형식 메뉴 또는 작성 창의 수신 또는 참조 버튼 메 뉴에서 별명을 선택하십시오**.** 별명 옵션 대화 상자가 표시됩니다.
- **2.** 별명 필드에 별명의 이름을 입력하십시오**.**
- **3.** 별명을 구성할 사용자 주소를 주소 필드에 입력하십시오**.** 이러한 각 주소는 *username@hostname*형식이어야 하며, 쉼표나 빈 칸 또는 둘 다로 분리되어야 합니다.
- **4.** 추가를 눌러서 별명 및 주소 필드의 정보를 이동 목록에 추가하십시오**.**
- **5. (**선택 사항**)** 별명을 변경하려면 별명을 선택하고**,** 별명 또는 주소 필드를 편집한 다 음 변경을 누르십시오**.**
- **6. (**선택 사항**)** 별명을 제거하려면 별명을 선택하고 삭제를 누르십시오**.**
- **7.** 확인 또는 적용을 눌러서 설정값이 적용되도록 하십시오**.**

주**:** 주소 관리자를 사용하여 별명에 대한 작업을 수행할 수도 있습니다("개인 별명 카 드를 작성하는 방법"(446페이지) 참조).

### 우편 메시지의 주소 지정, 작성 및 발송 방법

수신측의 전자 우편 주소가 있으면 메시지를 전송할 수 있습니다.

주**:** 전자 우편을 처음 사용하는 경우 자신의 전자 우편 주소를 알고 있는 경우에는 다 음 절차를 사용하여 테스트 메시지를 자신에게 전송할 수 있습니다.

- **1.** 우편 시스템이 이미 시작되지 않은 경우에는 프론트 패널에서 우편 시스템 제어도 구를 누르십시오**.** 수신함이 표시됩니다.
- **2.** 작성 메뉴에서 새 메시지를 선택하십시오**.** (새 메시지) 작성 창이 표시됩니다.

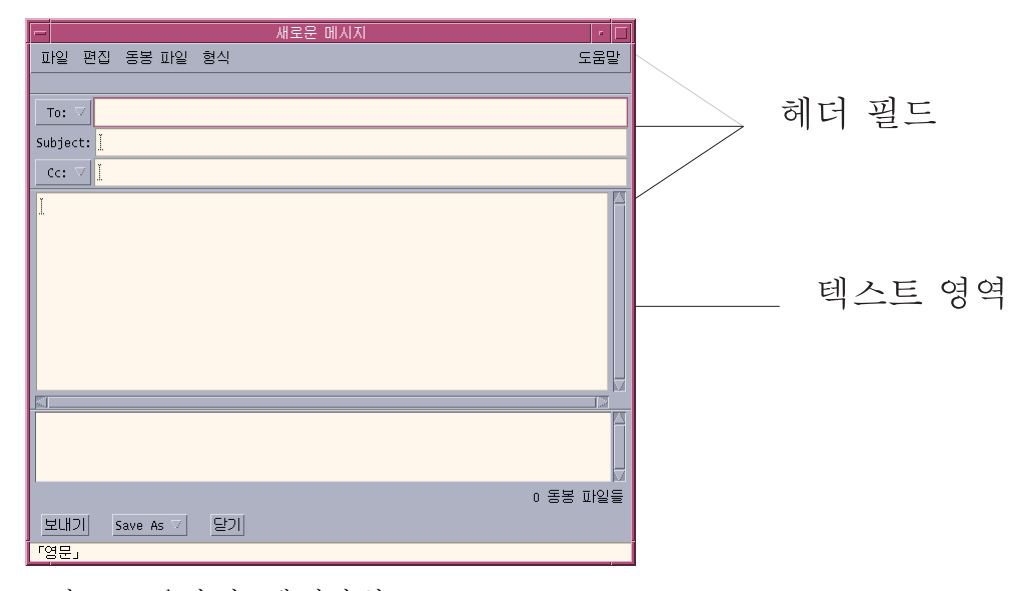

그림 8–4 우편 시스템 작성 창

**3.** 수신자의 전자 우편 주소를 수신 필드에 입력하고 **Return** 키를 누르십시오**.** 한 명 이상에게 또는 별명으로 메시지를 전송할 수 있습니다. 하나 이상의 전자 우편 주소에 빈 칸이 들어 있으면 전자 우편 주소를 쉼표로 분리 하십시오. 그렇지 않으면 쉼표나 빈 칸으로 분리하십시오. 별명을 작성한 경우에는 수신 버튼 메뉴를 사용하여 액세스하십시오.

별명에 관한 정보는 "별명 사용하기"(232페이지)을 참조하십시오.

- **4. (**선택 사항**)** 제목 필드에 주제 또는 메시지의 제목을 입력하고 **Return** 키를 누르십 시오**.**
- **5. (**선택 사항**)** 이 메시지의 참조 수신자가 될 사용자의 전자 우편 주소를 참조 필드에 입력하거나 별명을 작성한 경우에는 참조 버튼 메뉴를 사용하여 설정했던 별명에 액세스하십시오**.**
- **6.** 메시지의 주소를 지정했으면 **Return** 키를 눌러 텍스트 영역을 찾아가서 메시지를 작성하십시오**.** 텍스트 파일을 삽입하려면 "우편 메시지에 텍스트 파일을 포함하는 방법"(238페이 지)을 참조하십시오. 또한 "템플릿을 사용하여 우편 메시지 작성하기"(235페이 지)와 "초안을 사용하여 우편 메시지 작성하기"(236페이지)를 참조하십시오. 메시지의 텍스트 편집에 관한 내용은 "텍스트 편집"(241페이지) 또는 "텍스트 형식 지정하기"(242페이지)을 참조하십시오. 파일 메뉴의 다른 이름으로 저장 하위 메뉴나 또는 작성 창 맨 아래에 있는 다른 이

름으로 저장 버튼 메뉴에서 텍스트를 선택하면 작성 중인 메시지를 언제든지 저장 할 수 있습니다.

**7. (**선택 사항**)** 서명 옵션 대화 상자에서 **"**모든 메시지에 서명 포함 **"**을 선택 취소한 경우에는**,** 작성 형식 메뉴에서 서명 포함을 선택하여 서명을 텍스트 영역에 놓으십 시오**.**

자세한 내용은 "서명 사용"(238페이지)을 참조하십시오.

- **8. (**선택 사항**)** 텍스트를 작성 창의 폭에 맞게 형식을 지정하려면 텍스트를 선택하고**,** 작성 형식 메뉴에서 줄 바꾸기를 선택하십시오**.**
- **9. (**선택 사항**)** 필요한 경우**,** 파일을 동봉 파일로 메시지에 추가하십시오**.** 이렇게 하는 방법에 관한 내용은 "동봉 파일 추가 방법"(250페이지)을 참조하십시 오.
- **10. (**선택 사항**)** 파일 작성 메뉴에서 발신 우편 저장을 선택하여 메시지 사본을 발신 메 시지를 저장하는 파일에 저장하십시오(기본값은*HomeDirectory*/Mail/ sent.mail**).** 기본 파일 이름을 변경하려면 옵션 메뉴에서 기본을 선택하여 "발신 우편 사본 저 장"필드를 편집하십시오.
- **11.** 보내기 버튼을 누르고 파일 작성 메뉴에서 보내기를 선택하거나 **F3** 키를 누르십시 오**.** 작성 창이 닫히고, 메시지가 전송됩니다.

주**:** 닫기를 누르면 작성 창이 제거되고 메시지는 버려집니다. 나중에 다시 사용할 텍스트는 작성 창을 닫기 전에 반드시 저장하십시오.

### 발신 메시지의 문자 세트 변경 방법

사용자 컴퓨터의 코드화와 다른 코드화를 사용하는 컴퓨터로 전자 우편 메시지를 보 내야 하는 경우에는 텍스트를 수신자의 코드화로 변환할 수 있습니다.

**1.** 메시지를 작성 창에 입력한 뒤 형식 메뉴에서 문자 세트 변경을 선택하거나 가속키 인 **Ctrl+Y**를 누르십시오**.**

우편 시스템은 문자 세트의 이름(예, ISO-2022-JP)을 작성 창의 꼬리말에 표시합니 다.

**2.** 문자 세트 변경 메뉴 항목을 선택하거나 **Ctrl+Y**를 정확한 선택 사항이 표시될 때까 지 다시 눌러 선택 사항을 순환하십시오**.**

기본 문자 세트를 선택하면 메시지가 사용자 컴퓨터의 기본 코드화로 전송된다는 것을 의미합니다.

작성 창에 표시된 메시지는 변경되지 않습니다. 그러나 우편 시스템이 보내기를 누 르면 메시지를 선택된 문자 세트로 전달합니다.

주**:** 우편 시스템은 발신 메시지의 텍스트만 변환하며 헤더나 동봉 파일은 변환하 지 않습니다.

### 템플릿을 사용하여 우편 메시지 작성하기

매월 보내는 상태 보고서용 템플릿과 같이 메시지를 반복적으로 사용하기 위해 템플 릿으로 저장할 수 있습니다. 상태 보고서 템플릿에는 예를 들어, 주소, 제목 및 메시지 의 머리말이 들어 있을 수 있습니다. 매월 상태 보고서로 전자 우편을 보내기 전에 그 템플릿을 사용하여 내용을 기재할 수 있습니다.

#### 템플릿 작성 방법

- **1.** 우편 옵션 대화 상자의 옵션 메뉴에서 템플릿을 선택하십시오**.** 템플릿 옵션 대화 상자가 표시됩니다.
- **2.** 새 템플릿 버튼을 누르십시오**.** 작성 창이 표시됩니다.
- **3.** 헤더와 템플릿 본문을 입력하십시오**.**

- **4.** 창 맨 아래에 있는 다른 이름으로 저장 버튼 메뉴에서 또는 파일 메뉴의 다른 이름 으로 저장 하위 메뉴에서 템플릿을 선택하십시오**.** 우편 시스템의 템플릿으로 저장 대화 상자가 표시됩니다.
- **5.** 텍스트 필드에 템플릿 이름을 입력하고**,** 저장을 누르십시오**.** 템플릿은 기본 디렉토리 *HomeDirectory* /MailTemplates에 저장됩니다. 그 이름 과 경로는 템플릿 이동 목록에 표시됩니다. 동봉 파일을 템플릿의 일부로 저장할 수 있습니다. 이렇게 하면 동봉 파일을 그곳 에 복사하는 것과 같습니다. 템플릿에 포함시킨 뒤, 동봉 파일의 원본을 편집하거 나 이동하면 템플릿의 동봉 파일에 영향을 주지 않습니다

#### 템플릿을 사용하는 방법

**1.** 기본 창에서 새로운을 선택하고**,** 작성 메뉴에서 템플릿 사용을 선택한 다음**,** 하위 메뉴에서 사용할 템플릿을 선택하십시오**.** 템플릿이 로드된 상태로 작성 창이 열립니다.

주**:** 작성 창이 이미 열린 경우에는, 작성 창에서 형식 메뉴의 템플릿 사용 하위 메 뉴에서 그 이름을 선택하여 템플릿을 로드할 수 있습니다.

**2.** 필요하면 헤더 및 본문을 편집하고**,** 메시지를 평소와 같이 전송하십시오**.** 자세한 내용은 "발신 메시지의 편집 및 형식 지정"(241페이지)을 참조하십시오.

#### 초안을 사용하여 우편 메시지 작성하기

메시지를 작성하는 중에 그것을 초안으로 저장하고 나중에 전송하기 전에 계속 작업하 고자 할 수 있습니다. 초안은 한 번만 사용하기 위한 것입니다. 작성 창에서 초안에 대 한 작업을 한 뒤 보내기를 누르면 우편 시스템이 파일 시스템에서 초안을 삭제합니다.

#### 초안 작성 방법

- **1.** 작성 메뉴에서 새 메시지를 선택하십시오**.** 작성 창이 표시됩니다.
- **2.** 메시지를 평소와 같이 작성하십시오**.**
- **3.** 창의 맨 아래에 있는 다른 이름으로 저장 버튼이나 또는 파일 메뉴의 다른 이름으 로 저장 하위 메뉴에서 초안 메시지를 선택하십시오**.** 우편 시스템의 초안으로 저장 대화 상자가 표시됩니다.

- **4.** 초안 이름 아래에 파일 이름을 입력하십시오**.**
- **5.** 저장을 누르십시오**.** 우편 시스템은 초안을 기본 우편함 *HomeDirectory* /MailDrafts에 저장합니다.

주**:** 다른 이름으로 저장 버튼에서 텍스트를 선택하여 메시지 본문만을 텍스트로 저장할 수도 있습니다.

#### 초안을 사용하는 방법

**1.** 작성 메뉴에서 초안 작성 계속을 선택한 다음**,** 하위 메뉴에서 작업할 초안을 선택 하십시오**.** 초안이 로드된 작성 창이 열립니다.

주**:** 작성 창이 이미 열린 경우에는 형식 메뉴의 초안 사용 하위 메뉴에서 그 이름을 선택하여 초안을 로드할 수 있습니다.

**2.** 편집을 계속하고 메시지를 평소와 같이 전송하십시오**.** 전송 누른 후, 메시지가 일단 전송되면 우편 시스템은 파일 시스템에서 그 파일의 삭제를 원하는지 묻는 메시지를 표시합니다.

#### 초안 삭제 방법

메시지를 초안으로 저장했지만 더 이상 전송을 원치 않을 경우에는 이 절차를 사용하 십시오.

- **1.** 작성 메뉴의 초안 계속 구성에서 초안을 선택하십시오**.** 초안 메시지가 들어 있는 새 메시지 대화 상자가 표시됩니다.
- **2.** 자신에게 메시지 주소를 다시 쓰고 전송을 누르십시오**.** 새 메시지 대화 상자가 사라집니다.
- **3.** 메시지가 수신함에 도착하면 삭제하십시오**.**

주**:** 우편 시스템이 수행 중일 때 워크스테이션이 시스템 고장을 일으키면 DeadLetter1, DeadLetter2 등의 이름의 초안을 통지할 수도 있습니다. *\$HOME*/ MailDrafts 폴더에서 해당 파일을 삭제하면 이러한 초안을 삭제할 수 있습니다.

# 새 메시지에 여러 개의 메시지를 포함하는 방법

- **1.** 메시지 헤더 목록에서 새 메시지에 포함할 전자 우편 메시지를 선택하십시오**.** Shift 키를 누르고 헤더 목록의 위 또는 아래로 반전 표시를 이동하여 마우스를 누 르면 연속된 여러 개의 메시지를 선택할 수 있습니다. Ctrl을 누르고 메시지를 누르 면 떨어져 있는 메시지들를 목록에서 한 번에 하나씩 선택할 수 있습니다.
- **2.** 작성 메뉴에서 전달을 선택하십시오**.**
- **3.** 메시지를 평소와 같이 작성하여 전송하십시오**.**

▼ 우편 메시지에 텍스트 파일을 포함하는 방법

텍스트 파일을 파일 관리자에서 작성 창에 끌어서 놓거나 다음 단계를 따르십시오.

- **1.** 작성 메뉴에서 새 메시지를 선택하십시오**.** 작성 창이 표시됩니다.
- **2.** 작성 창의 파일 메뉴에서 포함을 선택하십시오**.**
- **3.** 전자 우편 메시지에 포함할 텍스트 파일을 선택하십시오**.**
- **4.** 포함을 누르십시오**.** 파일이 메시지의 텍스트 영역에 포함됩니다.
- **5.** 메시지를 평소와 같이 작성 전송하십시오**.**

#### 서명 사용

서명은 전송한 각 우편 메시지와 함께 포함될 수 있는 텍스트입니다. 예를 들어, 일반 적인 서명은 이름, 작업 제목, 회사명 등을 포함할 수 있습니다.

John Person Marketing Manager ABC Products, Inc. Email: john.person@mymachine Phone:(100) 555-1234

이 서명을 각 전자 우편 메시지와 함께 포함시키거나 개별 메시지에 따라 포함시키도 록 선택할 수 있습니다.

#### 서명을 작성하는 방법

- **1.** 기본 창의 옵션 메뉴 또는 작성 창의 형식 메뉴에서 서명을 선택하십시오**.** 서명 옵션 대화 상자가 표시됩니다.
- **2.** 서명 텍스트 표시 영역에 서명에 해당되는 텍스트를 입력하십시오**.**
- **3.** 확인 또는 적용을 누르십시오**.** 서명은 기본 파일 *HomeDirectory* /.signature에 저장됩니다. 새 경로를 경로/파 일 필드의 서명 저장에 입력하면 이 기본 위치를 변경할 수 있습니다.

#### 서명을 모든 메시지에 포함시키는 방법

- **1.** 기본 창의 옵션 메뉴 또는 작성 창의 형식 메뉴에서 서명을 선택하십시오**.** 서명 옵션 대화 상자가 표시됩니다.
- **2. "**모든 메시지에 서명 포함**"** 옵션을 선택하십시오**.**
- **3.** 확인 또는 적용을 누르십시오**.**

#### 서명을 특정 메시지에만 포함시키는 방법

- **1.** 기본 창의 옵션 메뉴 또는 작성 창의 형식 메뉴에서 서명을 선택하십시오**.** 서명 옵션 대화 상자가 표시됩니다.
- **2. "**모든 메시지에 서명 포함**"** 옵션을 선택 취소하십시오**.**
- **3.** 확인 또는 적용을 누르십시오**.**
- **4.** 서명을 포함시킬 메시지의 작성 창의 형식 메뉴에서 서명 포함을 선택하십시오**.**

### ▼ 자동 응답 작성 방법(휴가 메시지)

휴가 기간과 같이 일정 시간 동안 우편을 확인할 수 없는 경우, 수신 우편의 발신자에 게 사용자의 부재를 알리는 자동 응답을 설정할 수 있습니다.

- **1.** 옵션 메뉴에서 휴가 메시지를 선택하십시오**.** 휴가 메시지 옵션 대화 상자가 표시됩니다.
- **2.** 휴가 옆에 있는 설정을 선택하십시오**.**

- **3.** 시작 날짜 아래 휴가 응답을 시작하려는 날짜를 입력하십시오**.** 기본값은 오늘 날짜입니다.
- **4.** 종료 날짜를 입력하십시오**.** 휴가 메시지는 시작 날짜의 오전 12:01시 또는 그 이후에 효력을 발생하여 종료 날 짜의 오전 12:01 시에 종료됩니다. 시작 및 종료 날짜가 같으면 휴가 알림 표시자는 종료 날짜의 자정에 끝납니다.
- **5. (**선택 사항**) "**반복되는 발송자에 대한 응답 간격**"**에서 발송자가 한 번의 자동 응답 을 수신하게 되는 간격을 위한 숫자를 설정하십시오**.** 기본값은 7일입니다. 이것은 해당 기간 중에 전송된 메시지의 수에 관계없이 7일간 의 부재 중에 들어오는 우편의 발송자가 사용자로부터 한 번의 자동 응답만 수신한 다는 것을 의미합니다.
- **6.** 휴가 메시지의 제목과 텍스트를 입력하십시오**.** 이 필드의 기본값은 "부재 중"입니다. 메시지에서 변수 \$SUBJECT를 사용하면 수 신 우편의 제목이 휴가 메시지에 인용됩니다. 예를 들어, 다음과 같습니다. 현재 휴가 중이며, 돌아오면 "\$SUBJECT"에 관한 메시지를 읽겠습니다.
- **7.** 확인 또는 적용을 누르십시오**.** 휴가 메시지가 설정되면 휴가 메시지가 해제될 때까지 우편 시스템은 수신함과 기 타 우편함의 제목 표시줄에 있는 우편함 이름에 [Vacation] 을 추가합니다.

주**:** 종료 날짜 이전에 휴가 메시지 전송을 정지하려면 휴가 옆에 있는 해제를 선택 한 뒤 확인 또는 적용을 누르십시오.

### 우편 메시지를 MIME 또는 Sun Mail Tool 형식으로 보내기

우편 시스템은 메시지를 MIME 형식(RFC 1521 또는 RFC-MIME이라고 하는 공식적으 로 공개된 표준)으로 전송합니다. 사용자가 보낸 메시지에서 전자 우편 수신자가 =20 또는 =09와 같이 혼동되는 코드를 보게되는 경우에는 상대측의 우편 응용 프로그램은 MIME용이 아닙니다.

전자 우편 수신자가 MIME용 우편 응용 프로그램을 사용하게 하여 이 문제를 해결할 수 있습니다. 이렇게 할 수 없는 경우에는 전자 우편을 Sun 우편 도구 형식으로 전송하 십시오. 그러나 대부분의 MIME용 우편 독자는 이 독점 형식을 이해하지 못합니다 .

#### 우편 메시지를 MIME 또는 Sun Mail Tool 형식으로 보내기

- **1.** 파일 작성 메뉴에서 다른 형식으로 송신을 선택하십시오**.**
- **2.** 하위 메뉴에서 인터넷 **MIME** 또는 **Sun** 우편 도구를 선택하십시오**.**

메시지는 선택된 형식으로 전송됩니다.

형식을 지정하지 않는 경우, 기본값은 인터넷 MIME입니다. 이 기본값을 변경하려면 다음과 같이 하십시오.

- **1.** 옵션 메뉴에서 고급을 선택하십시오**.** 고급 옵션 대화 상자가 표시됩니다.
- **2.** 옵션**, "MIME** 형식으로 우편 전송**"**을 선택 취소하십시오**.**
- **3.** 확인을 누르십시오**.**

### 발신 메시지의 편집 및 형식 지정

송신 메시지를 작성하는 동안 우편 시스템을 사용하여 맞춤법 검사 뿐만 아니라 텍스 트를 편집하고 형식을 지정할 수 있습니다.

#### 텍스트 편집

작성 창에서 편집 메뉴 옵션을 사용하여 작성 중인 메시지 텍스트를 변경할 수 있습니 다.

#### 표**8–5** 우편 시스템 작성 창 편집 옵션

- 실행 취소 텍스트 영역에 있는 최종 편집 활동을 되돌립니다.
- 오려두기 선택된 텍스트를 제거하여 클립보드에 저장합니다. 한번에 한가지 선택 만 저장할 수 있습니다. 텍스트가 이미 있는 경우에는 가장 최근의 선택 으로 대치됩니다.
- 복사 선택된 텍스트의 사본을 클립보드 위에 저장합니다. 한번에 한가지 선택 만 저장할 수 있습니다.텍스트가 이미 있는 경우에는 가장 최근의 선택 으로 대치됩니다.
- 붙여넣기 클립보드의 내용을 삽입 지점에 삽입합니다.

특수 붙여넣기(대 괄호로 묶거나 들 여쓰기) 클립보드의 내용을 포함 메시지의 시작 및 종료 텍스트 또는 들여쓰기 표시자에 의해 위와 아래로 둘러싸인 삽입 지점에 삽입합니다.

표**8–5** 우편 시스템 작성 창 편집 옵션 계속

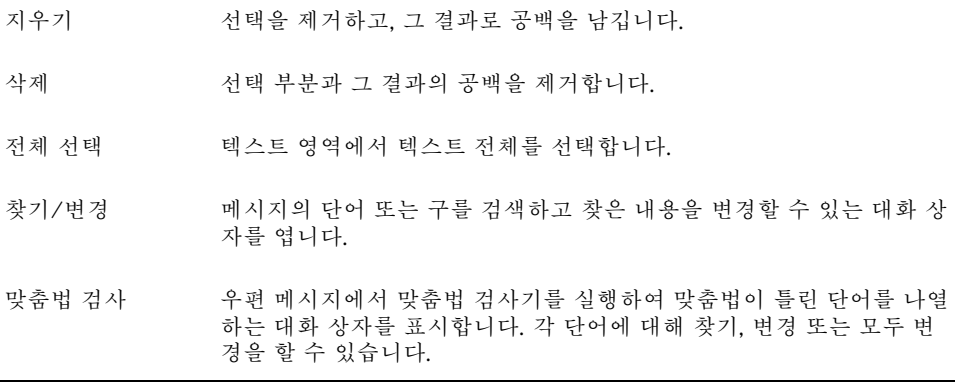

편집 기능에 관한 자세한 내용은 10장을 참조하십시오.

### 텍스트 형식 지정하기

작성 창에서 두 가지 형식 메뉴 옵션을 사용하여 작성 중인 메시지에 대한 형식을 변 경할 수 있습니다.

- 줄 바꾸기 행을 메시지의 가장자리에서 자동으로 줄을 바꾸어 텍스트 입력 모드로 전환합니다. 줄 바꿈이 설정된 경우 수신자의 창 크기가 다를 경우 화면 의 문제가 발생할 수 있음에 주의하십시오.
- 설정값 여백과 단락 정렬을 설정하고 형식 설정값을 메시지에 적용하는 대화 상 자를 표시합니다.

편집 기능에 관한 자세한 내용은 10장을 참조하십시오.

### 텍스트 찾기 또는 변경 방법

**1.** 작성 편집 메뉴에서 찾기**/**변경을 선택하십시오**.** 찾기/변경 대화 상자가 표시됩니다.

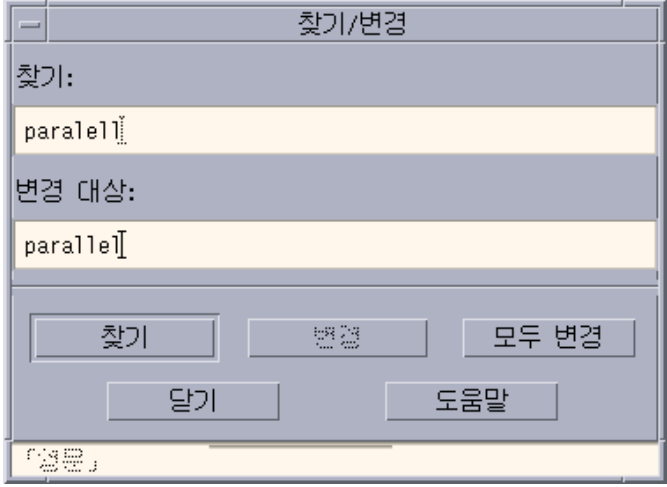

그림 8–5 우편 시스템 찾기/변경 대화 상자

- **2.** 찾기 필드에 찾을 텍스트를 입력**(**또는 복사 및 붙여넣기**)**하십시오**.**
- **3. (**선택 사항**)** 찾은 텍스트를 대체 텍스트로 자동 변경하려면 변경 필드에 대체 텍스 트를 입력하십시오**.**
- **4.** 적절한 옵션을 선택하십시오**.**
	- 텍스트를 찾고 선택하려면 찾기를 누르십시오.
	- 첫번째 경우를 변경하려면 변경을 누르십시오.
	- 모든 경우를 변경하려면 전체 변경을 누르십시오.

**5.** 닫기를 눌러서 대화 상자를 지우십시오**.**

### 맞춤법 검사 방법

우편 시스템의 맞춤법 검사기를 사용하여 작성 중인 메시지의 맞춤법을 확인하고 교 정하십시오.

**1.** 작성 창의 편집 메뉴에서 맞춤법 검사를 선택하십시오**.**

맞춤법 대화 상자가 나타나 맞춤법이 틀렸을 수도 있는 첫번째 경우를 단어 아래에 표시합니다. 정확한 맞춤법에 대한 제안사항이 이동 목록에 표시됩니다. 자세한 내 용은 10장에서 "맞춤법이 틀린 단어 수정하기"(291페이지)를 참조하십시오.

주**:** 맞춤법 검사기는 대소문자를 구분합니다.

**2.** 맞춤법 대화 상자를 종료하려면 닫기를 누르십시오**.**

### 우편함의 작성 및 사용

보관을 위해 일부 우편 메시지들을 파일을 할 수도 있습니다. 모든 메시지는 기본적으 로 우편함(수신함)에 수신됩니다. 모든 우편 메시지를 수신함에 보관하는 것은 비실용 적일 수도 있으므로 메시지 그룹을 함께 저장할 다른 우편함을 설정할 수도 있습니다.

우편함을 사용하여 우편을 정리할 수 있습니다. 우편함을 프로젝트별, 사용자별, 전자 우편 목록별 또는 기타 필요한 시스템별로 작성할 수 있습니다. 이 우편함은 기본 우 편함 디렉토리인 *HomeDirectory*/Mail에 놓아야 합니다.

기본 우편함 디렉토리를 변경하는 방법에 관한 내용은 "기본 우편함 디렉토리 변경 방 법"(246페이지)을 참조하십시오.

### 우편함 작성 방법

- **1.** 우편함 메뉴에서 새 우편함을 선택하십시오**.** 파일 선택 대화 상자가 표시됩니다.
- **2.** 우편함 이름과 위치를 지정하십시오**.** 자세한 내용은 "파일 선택 대화 상자의 사용"(255페이지)을 참조하십시오.
- **3.** 새 우편함을 누르십시오**.** 새 우편함은 기본 우편함 디렉토리인 *HomeDirectory*/Mail에 작성되어 열립니다. 이 디렉토리의 변경 방법은 "기본 우편함 디렉토리 변경 방법"(246페이지)을 참조 하십시오.

# 우편함 이름 변경 방법

- **1.** 우편함 메뉴에서 우편함 이름 변경을 선택하십시오**.** 파일 선택 대화 상자가 표시됩니다.
- **2.** 이름을 바꿀 우편함의 이름과 위치를 선택하거나 입력한 후에 이름 변경을 누르십 시오**.** 우편함 이름 변경 대화 상자가 표시됩니다.
- **3.** 우편함 이름을 새 우편함 이름 필드에 입력하십시오**.**

**4.** 이름 변경을 누르십시오**.**

## ▼ 우편함을 여는 방법

**1.** 우편함 메뉴에서 우편함 열기를 선택하십시오**.**

- **2.** 하위 메뉴에서 다음 중 한 항목을 선택하십시오**.**
	- 수신함–기본값에 따라 전자 우편을 받는 우편함
	- 발신 우편–발신 메시지가 들어 있는 파일(기본적으로 *HomeDirectory*/Mail/ sent.mail). 이 항목은 발신 메시지를 이 파일에 저장한 경우에만 활성화됩니 다.
	- 우편함 선택–파일 선택 대화 상자에서 지정하는 우편함
	- 기타 우편함–기본 우편함 디렉토리에 있는 우편함 중의 하나
	- 이 우편 시스템 세션에서 이전에 열었거나 이동했거나 메시지를 복사한 우편함

# 우편함을 닫는 방법

우편함을 닫으려면 다음과 같이 하십시오.

♦ 우편함 메뉴 또는 창 메뉴에서 닫기를 선택하거나 **Alt+F4** 키를 누르십시오**.**

열려 있는 마지막 우편함이 닫히면 우편함이 종료됩니다.

### 메시지를 다른 우편함에 파일로 저장하기

수신 메시지를 특정 우편함에 수동으로 이동 또는 복사하여 정리할 수 있습니다.

#### 메시지를 다른 우편함에 수동으로 파일로 저장하는 방법

- ♦ 파일로 저장할 메시지를 선택하고 다음 중 하나를 수행하십시오**.**
- 이동 메뉴(또는 메시지 메뉴의 복사 대상 하위 메뉴)에서 우편함 선택을 선택하고, 파일 선택 대화 상자에서 원하는 우편함을 선택하십시오.
- 이동 메뉴(또는 메시지 메뉴의 복사 대상 하위 메뉴)에서 다른 우편함을 선택하고, 원하는 우편함을 지정하십시오.
- 메시지를 다른 우편함에 끌어서 놓으십시오.

자세한 내용은 (246페이지)"기타 우편함으로 메시지 끌어서 놓는 방법"를 참조하십 시오.

다음과 같이 편리하게 할 수도 있습니다.

■ 메시지를 자주 파일로 저장하는 우편함을 이동 메뉴(및 메시지 메뉴의 복사 대상 하 위 메뉴에)에 추가하십시오.

우편함을 이동 메뉴에 추가하기에 관한 내용은 "열기, 이동 및 복사 대상 메뉴 사용 자 정의하기"(247페이지)를 참조하십시오.

이동 메뉴를 가장 최근에 방문한 우편함을 표시하도록 설정하십시오.

자세한 내용은 (248페이지)"이동 메뉴 및 복사 대상 우편함 하위 메뉴에 표시되는 우편함의 수를 변경하는 방법"을 참조하십시오.

#### 기타 우편함으로 메시지 끌어서 놓는 방법

- **1.** 데스크탑에서 우편 시스템이 열리고**,** 그 메시지 헤더 목록을 볼 수 있는지 확인하 십시오**.**
- **2.** 메시지를 이동시킬 우편함을 열고**,** 메시지 헤더 목록을 볼 수 있는지 확인하십시오**.**
- **3.** 이동할 메시지를 선택하십시오**.**

**4.** 메시지를 끌어서 해당 우편함의 메시지 헤더 목록에 놓으십시오**.** 메시지는 목표 우편함의 끝으로 이동됩니다. 메시지를 파일 관리자에 있는 대상 우편함의 파일 아이콘에 끌어 놓을 수도 있습니 다. 우편 시스템은 이 방법을 사용하여 메시지를 이동하는 대신 사본을 목표 우편 함에 놓습니다.

## 우편함 삭제 방법

- **1.** 우편함 메뉴에서 우편함 삭제를 선택하십시오**.** 파일 선택 대화 상자가 표시됩니다.
- **2.** 삭제할 우편함의 이름과 위치를 선택하거나 입력한 뒤 삭제를 누르십시오**.** 우편함이 삭제됩니다.

### ▼ 기본 우편함 디렉토리 변경 방법

**1.** 옵션 메뉴에서 이동 메뉴 설정을 선택하십시오**.** 이동 메뉴 설정 옵션 대화 상자가 표시됩니다.

- **2.** 기본 우편함 폴더 필드에 디렉토리명을 입력하십시오**.**
- **3. (**선택 사항**) IMAP** 파일링 서버 필드에 **IMAP** 서버 이름을 입력하십시오**.** 기본 IMAP 폴더 필드를 편집하여 IMAP 서버의 기본 우편함 폴더를 지정할 수도 있습니다. 기본값은 *HomeDirectory*/Mail입니다.
- **4.** 확인 또는 적용을 누르십시오**.**

### 열기, 이동 및 복사 대상 메뉴 사용자 정의하기

많은 우편함을 설정한 경우, 그 중 자주 사용하는 우편함이 몇 개 있음을 알게 될 것입 니다. 이동 메뉴, 우편함 메뉴의 우편함 열기 하위 메뉴 및 메시지 메뉴의 우편함에 복 사 하위 메뉴를 사용자 정의하여 이러한 주요 우편함을 표시할 수 있습니다. 우편함 열기 및 파일로 저장하기가 이 방법보다 훨씬 효율적입니다.

최근에 열었던 우편함의 이름을 이동 메뉴와 메시지 메뉴의 우편함에 복사 하위 메뉴 에 추가하면 다음에 메시지를 이러한 우편함으로 이동 또는 복사할 때 시간을 절약할 수 있습니다.

#### 열기, 이동 및 복사 대상 메뉴에 우편함 추가 방법

- **1.** 옵션 메뉴에서 이동 메뉴 설치를 선택하십시오**.** 이동 메뉴 설정 옵션 대화 상자가 표시됩니다.
- **2.** 지역 또는 **IMAP** 서버를 선택하여 우편함이 위치한 서버를 지정하십시오**.** IMAP 서버를 선택한 경우에는 서버 이름을 텍스트 필드에 입력하십시오.
- **3.** 우편함의 경로를 경로**/**우편함 이름 아래에 입력한 뒤 추가를 누르십시오**.** 우편함은 우편함 메뉴의 우편함 열기 하위 메뉴와 메시지 메뉴의 우편함에 복사 하 위 메뉴 뿐만 아니라 이동 메뉴에도 추가됩니다.
- **4. (**선택 사항**)** 다음과 같은 추가적인 사용자 정의를 할 수 있습니다**.**
	- 우편함 이름을 선택한 후, 경로/우편함 이름 필드에 있는 것을 변경하려면, 해당 필드를 편집하고 변경을 누르십시오.
	- 이동 목록에서 우편함 이름을 삭제하려면, 우편함 이름을 선택하고, 삭제를 누 르십시오.
	- 우편함을 알파벳순으로 표시하려면 알파벳순 표시를 누르십시오.
	- 이동 목록에서 선택된 우편함의 위치를 변경하려면 위로 이동 또는 아래로 이동 을 누르십시오
- **5.** 확인 또는 적용을 누르십시오**.**

### 이동 메뉴 및 복사 대상 우편함 하위 메뉴에 표시되는 우편함의 수를 변경하는 방법

이러한 메뉴에 표시되는 우편함의 수를 변경하려면 다음과 같이 하십시오.

- **1.** 옵션 메뉴에서 이동 메뉴 설정을 선택하십시오**.** 이동 메뉴 설정 옵션 대화 상자가 표시됩니다.
- **2. "**최근에 방문한 우편함까지 표시**"** 필드에 최근에 열었던 우편함 수를 증가 또는 감 소시키십시오**.**
- **3.** 확인 또는 적용을 눌러서 변경 사항이 적용되도록 하십시오**.** 우편함의 원하는 수까지가 현재 이동 메뉴 및 메시지 메뉴의 우편함에 복사 하위 메뉴 상에 나타납니다.

### 우편 메시지 인쇄하기

메시지를 기본 옵션과 함께 인쇄하거나 인쇄 작업을 시작하기 전에 다른 인쇄 옵션을 설정할 수 있습니다.

### 기본 옵션으로 메시지 사본을 인쇄하는 방법

**1.** 메시지 헤더 목록에서 인쇄할 메시지를 선택하십시오**.**

Shift 키를 누르고 헤더 목록의 위 또는 아래로 반전 표시를 이동하여 마우스를 누 르면 연속된 여러 개의 메시지를 선택할 수 있습니다. Ctrl을 누르고 메시지를 누르 면 떨어져 있는 메시지들를 목록에서 한 번에 하나씩 선택할 수 있습니다.

**2.** 메시지 메뉴에서 하나 인쇄를 선택하십시오**.**

### 특정 옵션으로 메시지를 인쇄하는 방법

#### **1.** 인쇄할 메시지를 선택하십시오**.**

Shift 키를 누르고 헤더 목록의 위 또는 아래로 반전 표시를 이동하여 마우스를 누 르면 연속된 여러 개의 메시지를 선택할 수 있습니다. Ctrl을 누르고 메시지를 누르 면 떨어져 있는 메시지들를 목록에서 한 번에 하나씩 선택할 수 있습니다.

**2.** 메시지 메뉴에서 인쇄를 선택하십시오**.**

- **3.** 변경할 옵션을 설정하십시오**.**
	- 프린터 필드에 새 프린터 이름을 입력하십시오.
	- 인쇄 매수 필드에 인쇄 매수를 표시하십시오.
	- 배너 페이지 제목 필드에 배너 페이지 제목을 입력하십시오.
	- 문서의 페이지 번호를 인쇄하려면 인쇄 페이지 번호를 선택하십시오.
	- 인쇄 명령 옵션 필드에 인쇄 명령 옵션을 입력하십시오.
- **4.** 인쇄를 누르십시오**.**
- 끌어 놓기를 사용하여 메시지를 인쇄하는 방법
	- **1.** 인쇄할 메시지를 선택하십시오**.**
	- **2.** 메시지를 프론트 패널의 프린터 제어도구로 끄십시오**.** 인쇄 대화 상자가 표시됩니다.
	- **3.** 원하는 대로 인쇄 옵션을 설정한 다음**,** 인쇄를 누르십시오**.** 자세한 내용은 "특정 옵션으로 메시지를 인쇄하는 방법"(248페이지)을 참조하십시 오.

주**:** 인쇄 활동 변경 방법에 관한 정보는 공통 데스크탑 환경*: Help System Author's and Programmer's Guide*의 "데스크탑을 통한 인쇄 구성 및 관리"를 참조하십시오.

# 동봉 파일 관련 작업

동봉 파일은 전자 우편으로 전송 또는 수신하는 이미지, 문서 또는 실행 파일입니다.

### 동봉 파일 보는 방법

**1.** 동봉 파일 목록에서 동봉 파일 아이콘을 선택하십시오**.**

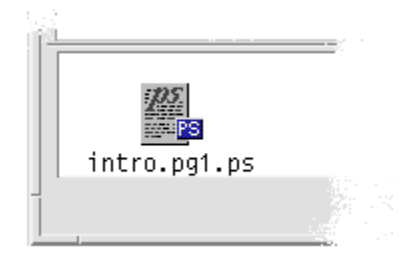

그림 8–6 동봉 파일 아이콘의 예

**2.** 메시지 메뉴에 있는 동봉 파일 하위 메뉴에서 열기를 선택하거나 동봉 파일 아이콘 을 두 번 누르십시오**.**

주**:** 동봉 파일 하위 메뉴에 열기가 나타나지 않으면 동봉 파일을 열 수 없습니다.

동봉 파일 인쇄 방법

**1.** 동봉 파일을 선택하십시오**.**

**2.** 메시지 메뉴에 있는 동봉 파일 하위 메뉴에서 인쇄를 선택하십시오**.**

주**:** 시스템이 동봉 파일 인쇄 기능을 제공하지 않거나 동봉 파일이 인쇄될 수 없으 면 인쇄 항목을 사용할 수 없습니다.

### 동봉 파일 추가 방법

- **1.** 전자 우편 메시지를 작성하십시오**.**
- **2.** 작성 창에 있는 동봉 파일 메뉴에서 파일 추가를 선택하십시오**.** 우편 시스템 - 동봉 파일 - 추가 대화 상자가 표시됩니다. 자세한 내용은 "파일 선택 대화 상자의 사용"(255페이지)을 참조하십시오.
- **3.** 동봉할 파일을 선택하고 추가를 누르십시오**.** 동봉 파일은 작성 창의 하단에 있는 동봉 파일 목록에 추가됩니다. 바로 전에 추가한 동봉 파일을 제거하려면 그 아이콘을 선택하고, 동봉 파일 메뉴 에서 삭제를 선택하십시오. 삭제된 동봉 파일을 복원하려면 동봉 파일 메뉴에서 삭제 취소를 선택하십시오.
- **250** Solaris 공통 데스크탑 환경: 사용 설명서 ♦ 2000년 3월
- **4. (**선택 사항**)** 동봉 파일 메뉴에서 이름 변경을 선택하여 선택 동봉 파일의 이름을 변 경하십시오**.** 메시지를 기본 창의 메시지 헤더 목록에서 동봉 파일 목록으로 끌어 놓으면 우편 시스템이 전체 메시지를 포함하는 하나의 우편함을 작성합니다.
- 파일 시스템에 동봉 파일 저장 방법
	- **1.** 저장할 동봉 파일을 선택하십시오**.**
	- **2.** 동봉 파일 메뉴에서 다른 이름으로 저장을 선택하십시오**.**
	- **3.** 파일 선택 대화 상자에서 동봉 파일을 저장할 장소를 표시하십시오**.**
	- **4.** 원하는 경우**,** 파일에 새 이름을 입력하십시오**.**
	- **5.** 저장을 누르십시오**.** 파일이 선택된 위치에 저장됩니다.

주**:** 동봉 파일을 파일 관리자에 끌어서 놓을 수도 있습니다. 자세한 내용은 5장를 참조하십시오.

- ▼ 파일 관리자로부터 파일 동봉하기
	- **1.** 파일 관리자 내의 파일을 선택하십시오**.**
	- **2. (**선택 사항**)** 동봉 파일 목록이 표시되지 않으면 작성 창의 동봉 파일 메뉴에서 목록 표시를 선택하십시오**.**
	- **3.** 파일을 파일 관리자에서 끌어 작성 창의 동봉 파일 목록에 놓으십시오**.**
	- **4.** 메시지를 평소와 같이 전송하십시오**.**

주**:** 동봉 파일을 동봉 파일 목록에서 파일 관리자로 끌 수도 있습니다. 5장를 참조 하십시오.

# 캘린더 약속 사항 동봉 방법

- **1.** 캘린더에서 캘린더 약속 사항을 작성하십시오**.**
- **2.** 약속 사항을 캘린더 약속 사항 편집기 대화 상자에서 끌어 작성 창의 동봉 파일 목 록에 놓으십시오**.**
- **3.** 메시지를 평소와 같이 전송하십시오**.**

주**:** 캘린더 약속 사항을 동봉 파일 목록에서 캘린더로 끌 수도 있습니다. 11장에서 "약속 사항을 다른 응용 프로그램에서 캘린더로 끌어 오는 방법"(328페이지)을 참 조하십시오.

# 우편 시스템의 사용자 정의

우편 시스템을 사용한 경험이 있는 경우 일부 기본값을 변경하고자 할 수도 있습니다. 옵션 메뉴에서 제공하는 선택 사항은 다음과 같습니다.

- 기본
- 별명
- 작성 창
- 메시지 보기
- 이동 메뉴 설치
- 통지
- 서명
- 템플릿
- 도구모음
- 휴가 메시지
- 고급

다음 절에서는 이들 대화 상자의 옵션을 사용하여 수행할 수 있는 몇가지 사용자 정의 를 설명합니다.

## ▼ 우편함에 있는 메시지의 수 표시 방법

**1.** 옵션 메뉴에서 기본 사항을 선택하십시오**.**
기본 사항 옵션 대화 상자가 표시됩니다.

- **2.** 메시지 번호 표시 옵션을 선택하십시오**.**
- **3.** 확인 또는 적용을 눌러서 변경 사항이 적용되도록 하십시오**.** 메시지 헤더 목록의 왼쪽에 번호가 나타납니다.
- ▼ 응답에 포함된 텍스트의 문자 표시자 변경 방법

메시지 응답시 텍스트에 표시자를 포함시키면 추가할 텍스트에는 이것이 표시되지 않 습니다. 우편 시스템은 오른쪽 꺽쇠 괄호(>)를 기본값으로 제공합니다. 이 표시자를 선 택한 문자에 사용자 정의할 수 있습니다.

- **1.** 옵션 메뉴에서 작성 창을 선택하십시오**.** 작성 창 옵션 대화 상자가 표시됩니다.
- **2.** 사용할 문자를 포함된 메시지의 들여쓰기 문자 아래에 입력하십시오**.**
- **3.** 확인 또는 적용을 눌러서 변경 사항이 적용되도독 하십시오**.**

▼ 우편 시스템의 메시지 점검 빈도 설정 방법

- **1.** 옵션 메뉴에서 기본 사항을 선택하십시오**.** 기본 사항 옵션 대화 상자가 표시됩니다.
- **2. "**새 우편 점검 간격**"** 필드의 설정값을 증가 또는 감소시키십시오**.**
- **3.** 확인 또는 적용을 눌러서 변경 사항이 적용되도록 하십시오**.**
- ▼ 형식 메뉴에 사용자 정의 필드를 추가하는 방법

작성 창의 형식 메뉴에 있는 수신, 제목, 참조 및 추가 참조 필드 이외에 응답 대상, 수 신 확인 대상과 같은 자체의 필드에 추가할 수 있습니다.

- **1.** 옵션 메뉴에서 작성 창을 선택하십시오**.** 작성 창 옵션 대화 상자가 표시됩니다.
- **2.** 작성 창 헤더에 나타나면 헤더명 필드에 이름을 입력하십시오**(**예**,** 수신 확인 대상**).**

우편 시스템의 사용 **253**

- **3. (**선택 사항**)** 정의된 헤더 필드의 기본 항목을 기본값 필드에 입력하십시오**(**예**,** 전자 우편 주소**).**
- **4.** 추가를 눌러서 값을 이동 목록에 추가하십시오**.** 사용자 정의 필드를 변경하려면 선택하여 헤더명 또는 기본값 필드를 편집한 뒤 변 경을 누르십시오. 사용자 정의 필드를 제거하려면 그것을 선택하고, 삭제를 누르십시오.
- **5.** 확인 또는 적용을 눌러서 변경 사항이 적용되도록 하십시오**.**

### 우편 통지 사용자 정의 방법

우편 시스템이 새 우편 도착을 알리는 방식을 결정하려면 다음과 같이 하십시오.

- **1.** 옵션 메뉴에서 통지를 선택하십시오**.**
- **2. "**새 우편 신호**"** 아래에서 새 우편이 도착하면 우편 시스템이 경보를 울리거나**,** 헤 더 창을 깜박이거나**,** 우편 시스템이 오디오 파일을 재생하도록 지정하십시오**.** 세 가지 신호가 모두 나오도록 선택할 수 있습니다**.** 경보음과 깜박임 아래의 위 또는 아래화살표를 눌러서 경보음과 깜박임 수를 설정 하십시오. 오디오 파일을 재생하려면 파일의 완전한 경로명을 음향 파일 텍스트 필드에 입력

하거나 파일 선택 대화 상자에서 선택을 눌러서 그 파일을 지정하십시오.

#### 도구 모음의 모양 구성하기

도구 모음 옵션 대화 상자의 설정값에서 도구 모음 버튼의 모양(아이콘 또는 텍스트 로)을 변경하고, 표시할 버튼을 결정하고, 표시되는 순서를 설정할 수 있습니다.

기본적으로 삭제, 다음, 이전, 응답, 메시지 포함, 전달, 새 메시지, 하나 인쇄, 우편함 열기, 응답과 같은 명령이 아이콘으로 나타납니다.

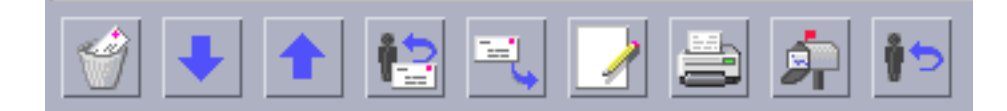

#### 도구모음을 사용자 정의하는 방법

**1.** 옵션 메뉴에서 도구 모음을 선택하십시오**.**

도구 모음 옵션 대화 상자가 표시됩니다. 명령 아래에는 도구 모음에 표시되도록 선택할 수 있는 명령 목록이 아이콘 또는 텍스트로 있습니다. 도구 모음에 표시되 도록 선택한 명령은 도구 모음 이동 목록에 표시됩니다.

- **2.** 아이콘 또는 텍스트를 표시를 위한 기본 설정으로 선택하십시오**.**
- **3. (**선택 사항**)** 추가 또는 제거를 눌러서 선택된 명령을 도구 모음에 추가하거나 제거 하십시오**.**
- **4. (**선택 사항**)** 위로 이동 또는 아래로 이동을 눌러서 버튼이 표시된 순서를 변경하십 시오**.**
- **5.** 확인 또는 적용을 눌러서 변경 사항이 적용되도록 하십시오**.**

### 파일 선택 대화 상자의 사용

특정 기능(우편함 열기 또는 메시지 저장 같은)을 수행할 때 파일 시스템에 액세스하 는 표준 방식이 있습니다. 파일 선택 대화 상자에서 경로 또는 폴더 이름을 입력할 위 치 또는 파일의 폴더와 파일로부터 선택할 장소가 표시됩니다.

우편 시스템의 사용 **255**

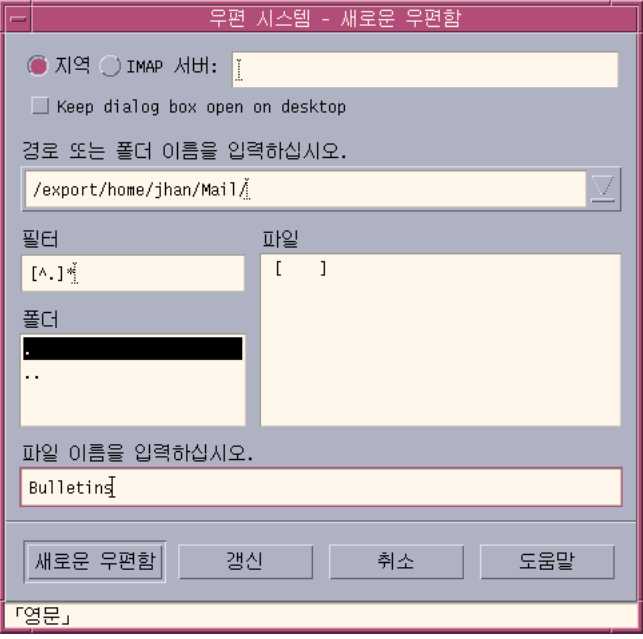

그림 8–7 파일 선택 대화 상자

제목 표시줄과 대화 상자의 버튼은 수행할 작업에 따라 달라집니다.

필드는 다음과 같습니다.

- 지역 또는 IMAP 서버 우편 서버 유형을 지정합니다. IMAP 서버를 선택하는 경우 에는 그 이름을 텍스트 필드에 입력하십시오.
- 데스크탑에 대화 상자 열어 두기 새 우편함 누른 후에 새 우편함 대화 상자가 사라 지는 것을 원하지 않음을 표시합니다(대부분의 대화 상자에 있는 적용 버튼과 같은 효과).
- 경로 또는 폴더 이름 입력 항목에 대한 경로를 표시합니다. 파일 시스템의 어느 곳 이나 될 수 있습니다. 폴더 또는 파일 이름이 선택되면 경로가 여기에 나타납니다.
- 필터 필터 기준을 표시합니다. 별표(\*)는 모든 파일을 표시합니다. 접미어에 일치 하는 파일만 표시하기 위해 와일드카드 문자를 입력할 수 있습니다. 예를 들어, \*.doc는 .doc 접미어가 있는 파일만 나열합니다.
- 폴더 현재 디렉토리의 폴더를 나열합니다.
- 파일 현재 폴더의 파일을 나열합니다.
- 파일 이름 입력 우편함의 이름을 표시합니다. 이름을 입력하거나 목록에서 선택 할 수 있습니다.

다음과 같이 할 수 있습니다.

 작업을 수행하고 대화 상자를 없애려면 우편함 열기(또는 가장 왼쪽의 버튼에 지정 된 모든 활동)를 누르십시오.

- 필터 키를 변경하거나 새 폴드로 변경 후, 파일의 새 목록을 표시하려면 갱신을 누 르십시오.
- 변경 사항을 적용하지 않고 작업을 정지하고 대화 상자를 없애려면 취소를 누르십 시오.
- 이 대화 상자에 관한 정보를 표시하려면 도움말을 누르십시오.

우편 시스템의 사용 **257**

**9** <sup>장</sup>

# 인쇄

데스크탑을 사용하여 파일을 쉽게 인쇄하고, 인쇄 작업을 찾거나 취소하며, 프린터와 인쇄 작업에 관한 정보를 얻을 수 있습니다.

- "기본 프린터"(259페이지)
- "파일 인쇄"(260페이지)
- "프린터 응용 프로그램"(264페이지)

## 기본 프린터

시스템은 인쇄에 사용할 수 있는 프린터를 하나 이상 가질 수 있습니다. 프린터 중의 하나는 기본 프린터로 지정됩니다. 기본 프린터는 프린터 이름을 지정하지 않고 인쇄 용 문서를 보낸 경우, 데스크탑이 자동으로 사용하는 프린터입니다. 데스크탑을 처음 열 때 기본 프린터가 프론트 패널에 표시됩니다.

프론트 패널에 기본 프린터 이외의 프린터를 표시하는 방법에 관한 내용은 "프론트 패 널 프린터를 변경하는 방법"(269페이지)을 참조하십시오.

## 기본 프린터를 결정하는 방법

♦ 기본 프린터의 이름을 찾으려면 프론트 패널의 개인 프린터 부속 패널에서 기본 프 린터 제어도구를 두 번 누르십시오**.**

이렇게 하면 프린터 작업 응용 프로그램이 시작됩니다. 프린터 아이콘 아래의 이름은 기본 프린터의 이름입니다. 기본 프린터

**259**

## 기본 프린터를 변경하는 방법

다른 프린터를 기본 프린터로 지정하려면 다음과 같이 하십시오.

**1.** 홈 폴더로 가서 .dtprofile 파일을 여십시오**.**

**2. LPDEST** 환경 변수의 값을 설정하는 행을 추가 또는 편집하십시오**.**

LPDEST=*printer\_device;* export LPDEST

csh을 사용하는 경우에 구문은 다음과 같습니다.

setenv LPDEST *printer\_device*

주**:** 이 변경 사항은 다음에 로그아웃했다가 다시 로그인할 때 효력을 발생하게 됩 니다.

예를 들어, 다음 행은 기본 프린터를 장치 이름이 laser3d인 프린터로 변경할 수 있습니다.

LPDEST=laser3d; export LPDEST

csh을 사용하는 경우, 구문을 다음과 같습니다.

setenv LPDEST laser3d

### 파일 인쇄

데스크탑은 표 9–1에 나열되어 있는 것처럼 다양한 파일 유형을 인쇄할 수 있습니다.

표**9–1** 인쇄할 수 있는 데이터 유형(초기 구성)

| 데이터 유형  | 데이터 유형 요건                                     | 설명                                   |
|---------|-----------------------------------------------|--------------------------------------|
| 텍스트 파일  | 파일 이름이 .txt로 끝납니<br>다.                        | 보통의 (ASCII) 텍스트 데이터가 들어<br>있는 텍스트 파일 |
| 포스트스크립트 | 이름이 .ps로 끝나거나 내<br>용을 포스트스크립트 데이<br>터로 인식합니다. | 포스트스크립트 파일<br>(포스트스크립트 프린터가 필요합니다.)  |

표**9–1** 인쇄할 수 있는 데이터 유형(초기 구성) 계속

| 데이터 유형 | 데이터 유형 요건                                 | 설명                                                                              |
|--------|-------------------------------------------|---------------------------------------------------------------------------------|
| PCL.   | 파일 이름이 pcl.로 끝나거<br>나 내용을 PCL로 인식합니<br>다. | 프린터 제어 언어 파일<br>(PCL 프린터가 필요합니다.)                                               |
| 데이터    | 니다.                                       | 텍스트 데이터가 들어 있습 _ 다른 데이터 유형에 해당하지 않는<br>ASCII 데이터가 들어 있는 모든 파일에<br>지정된 기본 데이터 유형 |

응용 프로그램이 다른 유형의 파일을 작성하는 시스템에 설치된 경우에는 시스템 관 리자가 응용 프로그램을 위한 인쇄 기능을 추가할 수 있습니다.

주**:** 대상 프린터가 인쇄를 시도하기 전에 PostScriptTM 또는 PCL 파일을 인쇄할 수 있 어야 합니다.

#### 파일을 프린터로 제출하기

파일을 다음과 같이 여러 가지 방법을 통해서 프린터에 제출할 수 있습니다.

- 프론트 패널의 사용
- 파일 관리자의 사용
- 프린터 관리자의 사용
- 응용 프로그램의 사용

### 프론트 패널을 사용하여 인쇄하는 방법

**1.** 하나의 파일 또는 여러 개의 파일을 파일 관리자에서 프론트 패널의 프린터 제어도 구나 개인 프린터 부속 패널의 프린터 아이콘에 끌어서 놓으십시오**.** 그러면 시스템이 인쇄 옵션 지정을 위한 인쇄 대화 상자를 표시합니다. 프린터 제 어도구로 끈 각 파일에 대해 인쇄 대화 상자가 나타납니다.

인쇄 **261**

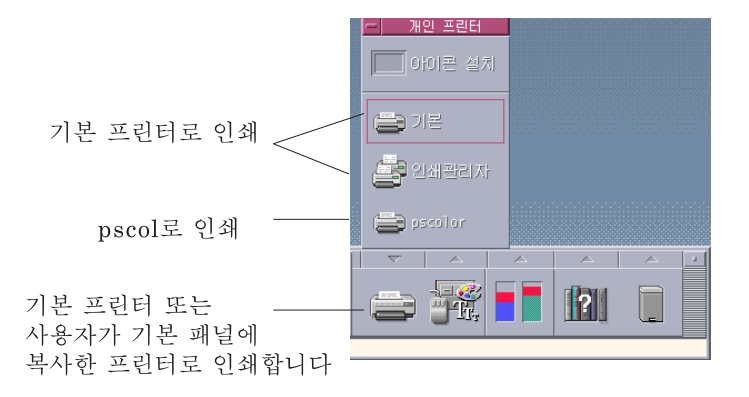

주**:** pscolor는 시스템에 표시되지 않습니다. 시스템에 추가된 프린터의 예로서 포 함된 것뿐입니다.

- **2.** 선택 사항**.** 인쇄 대화 상자의 텍스트 필드를 사용하여 추가 인쇄 옵션을 설정하십 시오**(**"인쇄 대화 상자를 사용하여 인쇄 옵션 설정하기"(263페이지)를 참조**).**
- **3.** 인쇄 대화 상자에서 확인을 눌러서 작업을 프린터로 보내십시오**.**

파일 관리자를 사용하여 인쇄하는 방법

- **1.** 파일 관리자에서 파일을 선택하십시오**.**
- **2.** 선택 메뉴 또는 파일의 팝업 메뉴에서 인쇄를 선택하십시오**.** 시스템이 다양한 인쇄 옵션을 지정할 수 있는 인쇄 대화 상자를 표시합니다.
- **3.** 선택 사항**.** 인쇄 대화 상자에서 텍스트 필드를 사용하여 추가 인쇄 옵션을 설정할 수 있습니다**(**"인쇄 대화 상자를 사용하여 인쇄 옵션 설정하기"(263페이지)를 참조**).**
- **4.** 인쇄 대화 상자에서 확인을 눌러서 작업을 프린터로 보내십시오**.**

## ▼ 인쇄 관리자를 사용하여 인쇄하는 방법

- **1.** 개인 프린터 부속 패널에서 인쇄 관리자를 시작하십시오**.**
- **2.** 파일 관리자의 파일을 인쇄 관리자의 프린터 아이콘으로 끄십시오**.**

인쇄 관리자에서 문서를 프린터 아이콘이나 프린터 오른쪽의 작업 목록 영역에 놓 아 문서를 보낼 수 있습니다.

주**:** 꺼져 있는 프린터(플래그로 표시)로 작업을 보내는 경우에는 그 작업이 작업 목 록에 나타나도 인쇄할 수 없습니다.

시스템이 다양한 인쇄 옵션을 지정할 수 있는 인쇄 대화 상자를 표시합니다.

- **3.** 선택 사항**.** 인쇄 대화 상자에서 텍스트 필드를 사용하여 추가 인쇄 옵션을 설정할 수 있습니다**(**"인쇄 대화 상자를 사용하여 인쇄 옵션 설정하기"(263페이지)를 참조**).**
- **4.** 인쇄 대화 상자에서 확인을 눌러서 작업을 프린터로 전송하십시오**.**

### 인쇄 대화 상자를 사용하여 인쇄 옵션 설정하기

데스크탑은 텍스트, PCL, PostScript 및 데이터 파일을 인쇄할 때 인쇄 대화 상자를 표 시합니다(표 9–1를 참조).

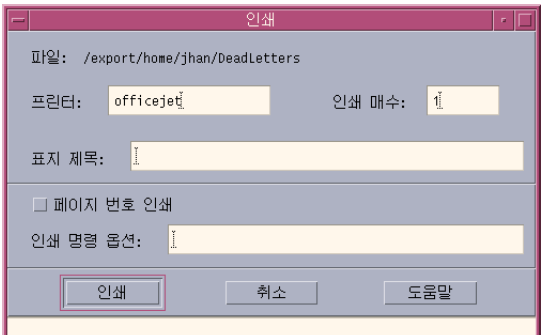

워드 프로세서 문서와 같이 응용 프로그램 데이터 파일이 인쇄를 위해 보내어질 경우 에는 자체의 고유한 인쇄 대화 상자를 표시할 수도 있습니다.

인쇄 대화 상자를 사용하여 이러한 인쇄 옵션을 설정할 수 있습니다.

인쇄 **263**

표**9–2** 인쇄 옵션의 설정

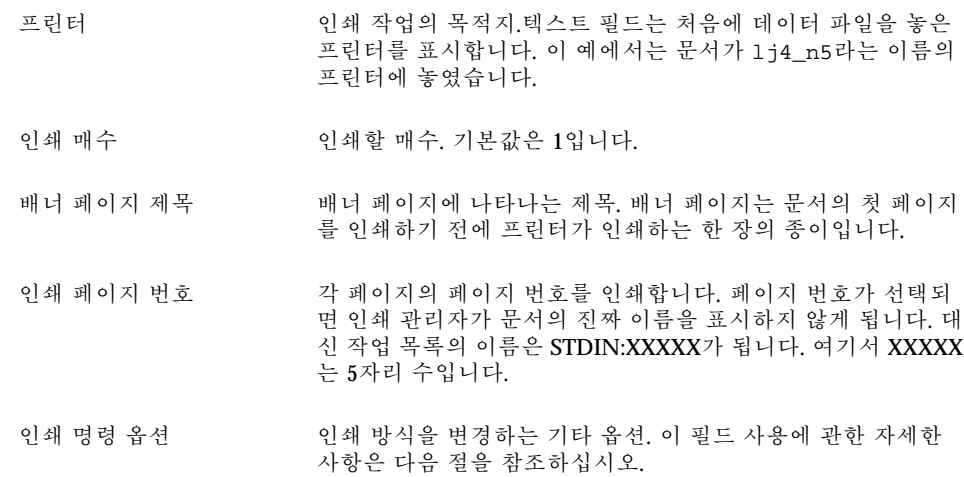

#### 인쇄 명령 옵션

인쇄 대화 상자에서 인쇄 명령 옵션 텍스트 필드를 사용하여 기타 인쇄 옵션을 설정할 수 있습니다. 사용할 인쇄 옵션의 텍스트 필드에 적절한 lp 명령 플래그를 입력하십시 오. lp 명령 플래그의 목록을 참조하려면 터미널 창에서 manlp를 입력하십시오.

예를 들어, lp 플래그 중의 하나는 −m입니다. 이 플래그는 인쇄 서버가 문서를 다 인쇄 하면 이를 알려 주는 우편 메시지를 전송하도록 합니다. 이 플래그를 사용하려면 인쇄 대화 상자의 인쇄 명령 옵션에 −m을 입력합니다. 이렇게 하면, 문서가 모두 인쇄되면 프린터로부터 온 메시지가 우편함에 나타납니다.

### 프린터 응용 프로그램

인쇄할 문서(인쇄 작업)를 보낸 후, 인쇄 관리자 또는 프린터 작업 응용 프로그램을 사 용하여 인쇄 진행 상태를 볼 수 있습니다. 프린터 작업은 하나의 프린터 작업에 관한 정보를 제공합니다. 인쇄 관리자는 시스템에 있는 모든 프린터를 표시합니다.

#### 인쇄 관리자

인쇄 관리자 창이 아래 나와 있습니다. 수정 방법에 관한 내용은 "인쇄 관리자 표시의 변경"(270페이지)을 참조하십시오.

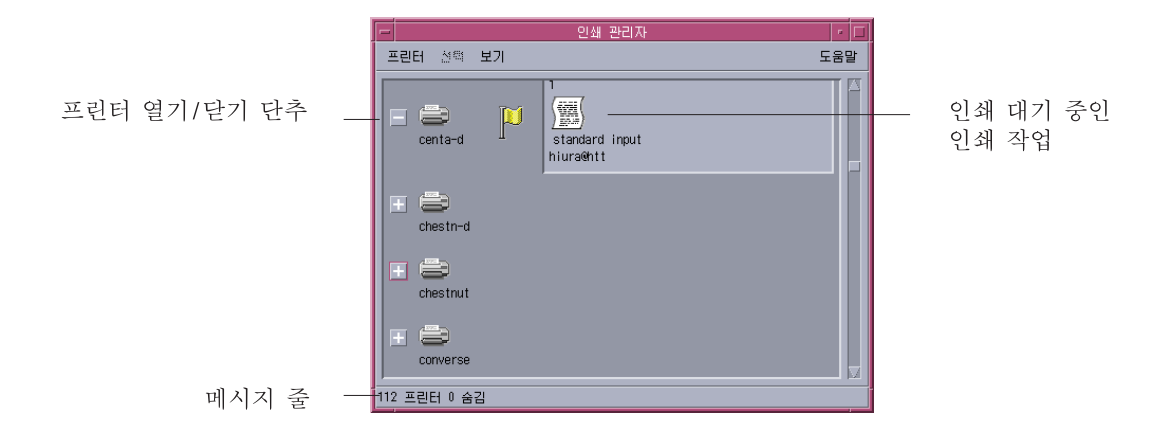

#### 인쇄 관리자를 시작하는 방법

♦ 프론트 패널의 개인 프린터 부속 패널에서 인쇄 관리자 제어도구를 누르십시오**.**

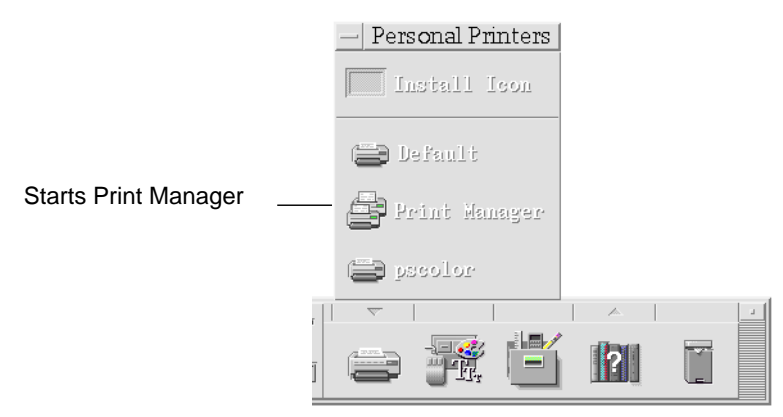

#### 프린터 작업 응용 프로그램

프린터 작업 응용 프로그램은 프론트 패널에서 하나의 프린터를 열면 볼 수 있는 응용 프로그램입니다. 프린터 작업 응용 프로그램은 시스템의 모든 프린터가 대신 단 하나 의 프린터만 표시하는 인쇄 관리자의 단순한 버전입니다. 프린터 작업 내부에서 사용 할 수 있는 기능은 인쇄 관리자에서 수행하는 것과 동일한 방법으로 작동됩니다.

인쇄 **265**

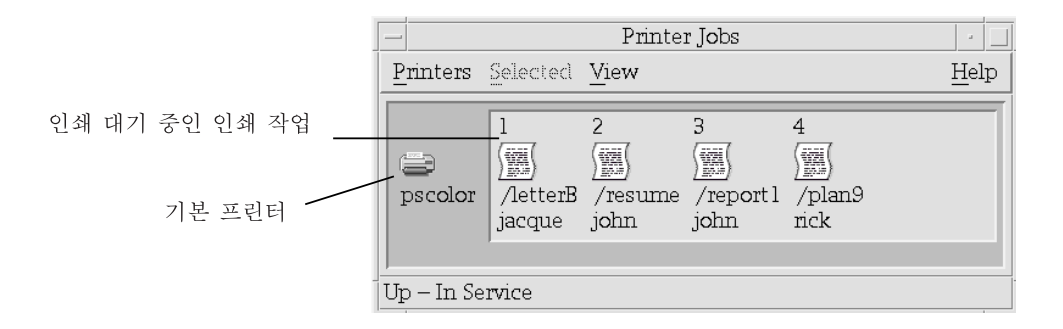

### 프린터 작업 응용 프로그램을 시작하는 방법

♦ 프론트 패널에서 프린터 제어도구를 누르십시오**.**

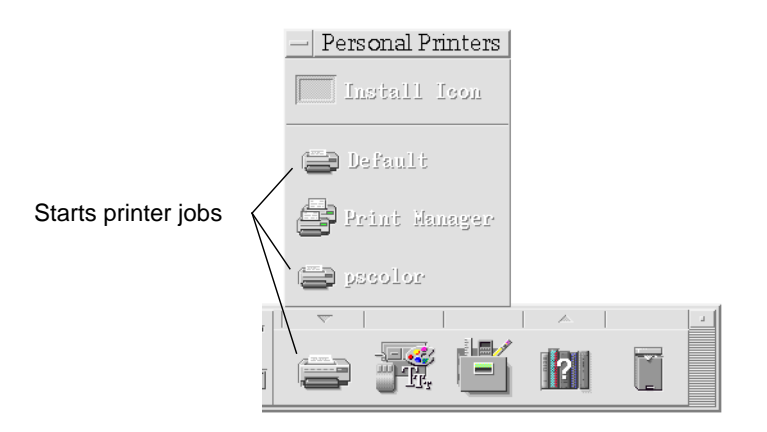

주**:** pscolor 프린터는 시스템에 추가된 예로서만 그림에 나타납니다. 사용자의 부속 패널에는 없을 것입니다.

### 인쇄 작업 정보의 표시

프린터 아이콘을 열면 프린터에서 인쇄를 기다리는 작업에 관한 정보가 표시됩니다. 인쇄 대기 중인 각 작업의 아이콘, 줄에서의 작업의 위치, 작업명 및 소유자 등을 프린 터 아이콘 오른쪽의 표시 영역에 표시합니다.

### ▼ 프린터 아이콘을 여는 방법

프린터를 여는 방법은 다음과 같은 세 가지가 있습니다.

- 프린터 아이콘 왼쪽의 열기 [+] 버튼을 누르십시오.
- 프린터를 선택한 뒤 선택된 메뉴 또는 프린터의 팝업 메뉴(Shift+F10 키 또는 마우 스 버튼 3을 눌러 표시)에서 열기를 선택하십시오.
- 프린터 아이콘을 두 번 누르십시오.

주**:** 작업을 프린터로 전송할 때 인쇄를 기다리는 작업이 없으면 작업은 인쇄 관리자 또는 프린터 작업 창에 나타나지 않게 됩니다.

## 프린터 아이콘을 닫는 방법

인쇄 대기 중인 작업을 보지 않으려면 프린터를 닫으십시오.

- 프린터 아이콘 왼쪽의 닫기 [-] 버튼을 누르십시오.
- 프린터를 서택한 뒤 서택된 메뉴 또는 프린터의 팝업 메뉴(Shift+F10 키 또는 마우 스 버튼 3을 눌러 표시)에서 닫기를 선택하십시오.

# 프린터 작업을 찾는 방법

- **1.** 파일 메뉴에서 인쇄를 선택하십시오**.** 찾기는 인쇄 관리자에서 사용할 수 있지만 프린터 작업 응용 프로그램에서는 사용 할 수 없습니다.
- **2.** 찾을 인쇄 작업명을 작업명 필드에 입력하십시오**.** 예를 들어, cat을 입력하면 대소문자에 관계없이 "Catchall" 및 "catalog,"와 같이 이름에 "cat"부분이 포함된 모든 작업을 찾게 됩니다. 이름에 "cat"만 있는 작업을 찾으려면 정확한 대응을 선택할 수 있습니다. 대소문자를 구분하여 찾으려면 대소문자 무시를 선택 취소하십시오.

인쇄 **267**

주**:** 찾기는 사용자 소유의 인쇄 작업만 찾으며, 현재 표시되지 않은 것을 포함한 모 든 프린터를 검색합니다.

- **3.** 찾기 시작을 누르십시오**.**
- **4.** 일단 작업을 찾으면 바로 인쇄 관리자의 해당 작업으로 가거나 취소할 수 있습니 다**.** 찾은 작업으로 가려면 작업을 선택하고**,** 가기를 누르십시오**.** 찾은 작업을 취소 하려면 그것을 선택하고 인쇄 작업 취소를 누르십시오**.**

## 인쇄 작업을 취소하는 방법

- **1.** 인쇄 관리자 또는 프린터 작업 창에서 인쇄 작업을 선택하십시오**.**
- **2.** 선택 메뉴 또는 인쇄 작업의 팝업 메뉴**(Shift+F10** 키 또는 마우스 버튼 **3**을 눌러 표 시**)**에서 취소를 선택하십시오**.**
- **3.** 확인 대화 상자에서 예를 누르십시오**.**

#### 인쇄 작업 등록 정보

인쇄 작업에 대한 다음과 같은 등록 정보가 표시될 수 있습니다.

- 작업 이름
- 작업 소유자
- 작업 번호
- 작업 크기
- 작업 제출 시간
- 작업 제출 날짜

주**:** 인쇄 시스템이 해당 정보를 제공하지 않음을 나타내기 위해 "사용할 수 없음"이라 는 용어가 특정 필드에 나타날 수 있습니다.

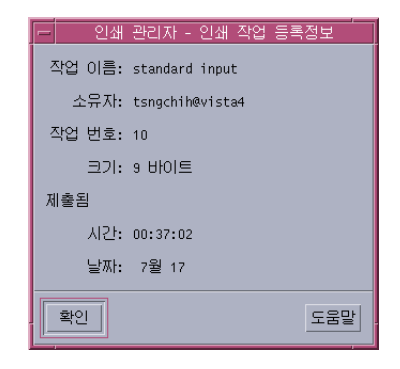

#### 인쇄 작업 등록 정보를 표시하는 방법

- **1.** 인쇄 작업을 선택하십시오**.**
- **2.** 선택 메뉴 또는 인쇄 작업의 팝업 메뉴**(Shift+F10** 키 또는 마우스 버튼 **3**을 눌러 표 시**)**에서 등록 정보를 선택하십시오**.** 등록 정보가 표시됩니다.

### 프린터 및 프론트 패널

프론트 패널에 표시된 프린터가 일반적으로 기본 프린터입니다. 이것을 다른 프린터 로 변경하거나, 개인 프린터 부속 패널에 프린터를 추가할 수 있습니다.

## 프론트 패널 프린터를 변경하는 방법

주**:** 이것이 기본 프린터 할당을 변경하지는 않습니다. 기본 프린터를 변경하는 방법에 관한 내용은 "기본 프린터를 변경하는 방법"(260페이지)을 참조하십시오.

- **1.** 개인 프린터 부속 패널을 열고**(**프론트 패널의 프린터 제어도구 위에 있는 화살표를 누름**),** 프론트 패널로 이동할 프린터의 아이콘이 나타나는지 확인하십시오**.** 프린터가 개인 프린터 부속 패널에 없으면 "프린터를 개인 프린터 부속 패널에 추 가하는 방법"(270페이지)하십시오.
- **2.** 부속 패널에서 패널에 추가할 프린터 아이콘에 포인트하고**,** 아이콘의 팝업 메뉴 **(Shift+F10** 키 또는 마우스 버튼 **3**을 눌러 표시**)**에서 기본 패널에 놓기를 선택하십 시오**.**

인쇄 **269**

프린터가 변경되었는지 확인하려면 프론트 패널에서 프린터 제어도구를 누르고, 나타난 프린터 작업 창에서 아이콘 이름을 점검하십시오.

- ▼ 프린터를 개인 프린터 부속 패널에 추가하는 방법
	- **1.** 개인 프린터 부속 패널을 여십시오**(**프론트 패널의 프린터 제어도구 위에 있는 화살 표를 누름**).**
	- **2.** 인쇄 관리자를 시작하십시오**.**
	- **3.** 프린터 아이콘을 인쇄 관리자 창에서 열기 부속 패널의 아이콘 설치 제어도구로 끄 십시오**.**

### 인쇄 관리자 표시의 변경

이 절에서는 인쇄 관리자에 있는 매개변수 표시 방법을 설명합니다.

### ▼ 프린터 및 인쇄 작업 표시 방식 변경 방법

- **1.** 인쇄 관리자를 시작하십시오**.**
- **2.** 보기 메뉴에서 설정 옵션을 선택하십시오**.**
- **3.** 인쇄 작업이 어떻게 표시할지 선택하십시오**.**
	- 큰 아이콘–프린터 및 인쇄 작업을 큰 아이콘으로 표시합니다.
	- 작은 아이콘–프린터 및 인쇄 작업을 작은 아이콘으로 표시합니다.
	- 이름만–프린터 및 인쇄 작업을 텍스트만 표시합니다.
	- 자세히–작업 소유자, 크기, 작업 번호, 작업이 제출된 일시 등을 표시합니다.
	- 레이블 표시–작업 목록 영역의 왼쪽에 각 세부 사항 행의 설명을 표시합니다.

주**:** 인쇄 서버가 해당 정보를 제공하지 않음을 나타내기 위해 "사용할 수 없음" 이라는 용어가 특정 필드에 나타날 수 있습니다.

**4.** 확인을 누르십시오**.**

## ▼ 갱신 빈도 변경 방법

- **1.** 인쇄 관리자를 시작하십시오**.**
- **2.** 보기 메뉴에서 설정 옵션을 선택하십시오**.**
- **3.** 간격 게이지를 조정하여 프린터가 인쇄 작업에 관한 정보를 조회하는 빈도를 지정 하십시오**.** 기본값은 매 **30**초입니다**.**
- **4.** 확인을 누르십시오**.**

### ▼ 표시할 작업을 결정하는 방법

- **1.** 인쇄 관리자를 시작하십시오**.**
- **2.** 보기 메뉴에서 설정 옵션을 선택하십시오**.**
- **3.** 다음 중 표시하려는 작업을 선택하십시오**.**
	- 내 것만 사용자의 인쇄 작업만 표시합니다.
	- 모든 사람 모든 인쇄 작업을 표시합니다.
- **4.** 확인을 누르십시오**.**

인쇄 관리자 메시지 행 표시 방법

- **1.** 인쇄 관리자를 시작하십시오**.**
- **2.** 보기 메뉴에서 설정 옵션을 선택하십시오**.**
- **3.** 메시지 행을 선택하여 인쇄 관리자 창의 맨 아래에 메시지 행을 표시하십시오**.** 메시지 행은 시스템에 있는 프린터 수와 현재 감춰진 수를 표시합니다. 프린터 갱 신이 끝나면 알려 주는 메시지도 표시합니다.
- **4.** 확인을 누르십시오**.**
- 인쇄 관리자 문제 플래그 표시 방법

**1.** 인쇄 관리자를 시작하십시오**.**

인쇄 **271**

- **2.** 보기 메뉴에서 설정 옵션을 선택하십시오**.**
- **3.** 프린터 중의 하나에서 문제가 발견되면 프린터 옆에 플래그 아이콘이 표시되게 하 려면 문제 플래그를 선택하십시오**.** 문제에 관한 자세한 정보를 보려면 플래그 아이콘을 두 번 누르십시오.
- **4.** 확인을 누르십시오**.**

# 표시할 프린터를 결정하는 방법

- **1.** 인쇄 관리자를 시작하십시오**.**
- **2.** 보기 메뉴에서 보기 목록 수정을 선택하십시오**.** 인쇄 관리자 창에서 볼 수 있는 프린터는 이름이 반전 표시됩니다.
- **3.** 반전 표시되지 않은 프린터를 눌러 인쇄 관리자 창에서 볼 수 있게 하십시오**.** 반전 표시된 프린터를 눌러서 기본 창에서 제거하십시오. 모든 프린터를 보기 위해 전체 선택을 사용하거나 모든 프린터를 숨기기 위해 전체 선택 취소를 사용할 수도 있습니다.
- **4.** 확인을 누르십시오**.**

### 프린터 등록 정보

다음과 같은 등록 정보를 표시할 수 있습니다.

- 아이콘 레이블
- 아이콘
- 설명
- 프린터 대기열
- 프린터 대기열 상태
- 장치 이름
- 장치 상태

## 프린터의 등록 정보를 표시하는 방법

- **1.** 인쇄 관리자 창에서 프린터를 선택하거나 프린터 작업 창에서 프린터를 선택하십 시오**.**
- **2.** 선택된 메뉴 또는 프린터의 팝업 메뉴**(Shift+F10** 키 또는 마우스 버튼 **3**을 눌러 표 시**)**에서 등록 정보를 선택하십시오**.**
- 프린터의 아이콘을 변경하는 방법
	- **1.** 인쇄 관리자 창에서 프린터를 선택하거나 프린터 작업 창에서 프린터를 선택하십 시오**.**
	- **2.** 선택된 메뉴 또는 프린터의 팝업 메뉴**(Shift+F10** 키 또는 마우스 버튼 **3**을 눌러 표 시**)**에서 등록 정보를 선택하십시오**.**
	- **3.** 설정 찾기를 누르십시오**.**
	- **4.** 사용하려는 새 아이콘을 선택하십시오**.** 원하는 아이콘을 볼 수 없는 경우에는 아이콘 폴더 메뉴에서 다른 폴더를 선택하십 시오. 이 대화 상자는 세 가지 모든 크기 세트를 가진 아이콘만 표시합니다.
	- **5.** 아이콘을 선택하고 확인을 누르십시오**.**
	- **6.** 등록 정보 대화 상자에서 확인을 누르십시오**.**
- 프린터의 아이콘 레이블을 변경하는 방법
	- **1.** 인쇄 관리자 창에서 프린터를 선택하거나 프린터 작업 창에서 프린터를 선택하십 시오**.**
	- **2.** 선택된 메뉴 또는 프린터의 팝업 메뉴**(Shift+F10** 키 또는 마우스 버튼 **3**을 눌러 표 시**)**에서 등록 정보를 선택하십시오**.**
	- **3.** 새 아이콘 레이블을 아이콘 레이블 필드에 입력하십시오**.**
	- **4.** 확인을 누르십시오**.**

인쇄 **273**

**10** <sup>장</sup>

# 텍스트 편집기 사용하기

이 장에서는 텍스트 편집기를 사용하여 노트, 우편 메시지 또는 자원 파일 같은 짧은 문서를 작성하고 편집하는 방법을 설명합니다.

- "텍스트 편집기 열기 및 닫기"(275페이지)
- "텍스트 편집기 창"(276페이지)
- "문서 열기 및 저장하기 "(278페이지)
- "텍스트 입력하기"(282페이지)
- "문서에서 커서 이동하기"(283페이지)
- "텍스트 선택하기"(285페이지)
- "텍스트 편집"(286페이지)
- "맞춤법이 틀린 단어 수정하기"(291페이지)
- "끌어 놓기 사용하기"(298페이지)
- "문서 검색하기"(299페이지)
- "문서 서식 지정 및 인쇄하기"(300페이지)
- "파일 복구 하기"(302페이지)
- "텍스트 편집기 및 기타 응용 프로그램"(303페이지)
- "텍스트 노트의 사용"(304페이지)

## 텍스트 편집기 열기 및 닫기

데스크탑에서 텍스트 편집기를 시작하는 방법은 다음과 같습니다.

**275**

## 텍스트 편집기를 여는 방법

**1.** 프론트 패널의 응용 프로그램 부속 패널을 열고**,** 텍스트 편집기 제어도구를 누르십 시오**.**

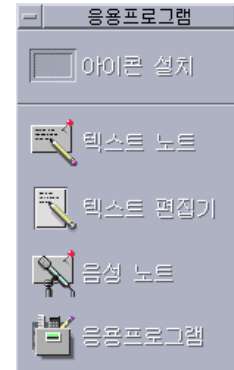

이 명령을 터미널 창에 입력하면 명령행을 통해서도 텍스트 편집기를 시작할 수 있습 니다.

dtpad*filename*&

파일 이름은 선택 사항입니다.

주**:** .cshrc 파일에 경로 /usr/dt/bin이 설정되지 않은 경우에는 /usr/dt/bin/ dtpad를 입력하여 명령행을 통해 텍스트 편집기를 실행하십시오.

텍스트 편집기를 닫는 방법

♦ 파일 메뉴에서 닫기를 선택하거나 **Alt+F4** 키를 누르십시오**.**

주**:** 키보드에 Alt 키가 없는 경우에는 시스템 관리자에게 대응하는 키를 문의하십시오.

### 텍스트 편집기 창

텍스트 편집기 창에서는 문서를 작성하고 편집합니다. 제목 표시줄은 현재 문서 이름 을 표시합니다. 새 문서는 (제목 없음)으로 명명됩니다.

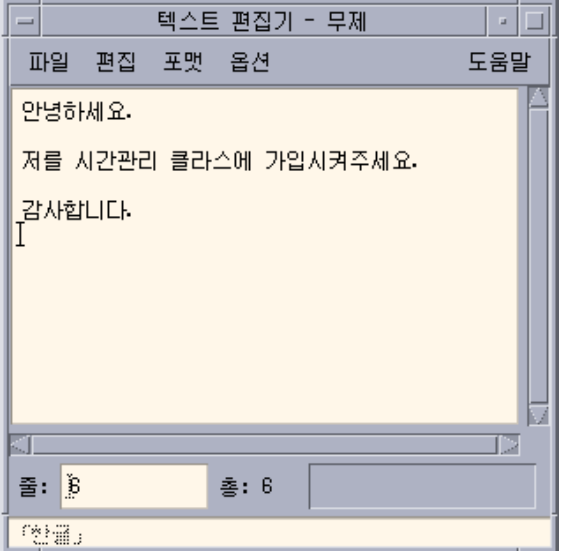

그림 10–1 텍스트 편집기 창

문서의 행 수를 나타내고, 특정 행 번호로 찾아갈 수 있게 하는 상태 행을 선택적으로 표시할 수 있습니다.

# 상태행 표시 방법

상태 행은 삽입 커서가 위치한 행 번호 및 문서의 총 행 수를 표시합니다. 또한 텍스트 편집기 메시지를 보고하고, 이중 입력 모드의 활성 여부를 표시합니다.

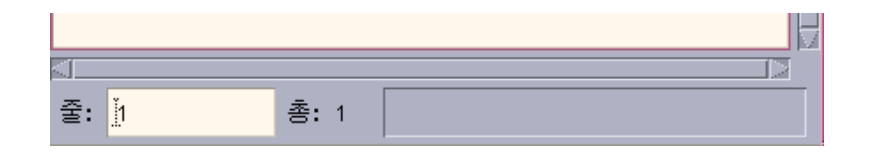

♦ 옵션 메뉴에서 상태 행을 선택하십시오**.** 상태 행을 제거하려면 메뉴에서 상태 행을 다시 선택하십시오**.**

텍스트 편집기 사용하기 **277**

### 문서 열기 및 저장하기

사용자는 새 문서를 작성하거나 기존의 문서를 열 수 있습니다. 문서 열기는 선택된 파일의 내용을 텍스트 편집기 창에 표시합니다.

문서 저장은 편집된 내용을 파일에 저장합니다. 문서는 원본 파일 또는 새 파일에 저 장할 수 있습니다.

현재 문서 작업 동안 저장할 때마다 텍스트 편집기가 이전에 저장된 파일 버전이 포함 된 파일을 유지하도록 선택할 수 있습니다.

## 새 문서를 작성하는 방법

텍스트 편집기를 시작하면 (제목 없음)이라고 명명된 새 문서가 생성됩니다. 텍스트를 문서에 입력하려면 "텍스트 입력하기"(282페이지)을 참조하십시오. 문서를 입력할 경 우에 새 파일 이름을 정하십시오.

문서 작성 작업을 마친 후, 새로운 명령을 사용하여 다른 문서를 작성할 수 있습니다.

♦ 파일 메뉴에서 새 파일 선택하십시오**.**

텍스트 편집기 창이 지워지고, 새 문서가 작성됩니다. 현재 문서를 저장하지 않은 경우 에는 대화 상자가 표시되어 문서를 저장할 수 있도록 해줍니다.

## ▼ 뮤서를 새 파일에 저장하는 방법

**1.** 파일 메뉴에서 다른 이름으로 저장을 선택하십시오**.**

다른 이름으로 저장 대화 상자는 현재 폴더에 있는 파일과 폴더를 나열합니다. 문 서를 현재의 폴더나 하위 폴더 또는 사용자가 지정한 폴더에 저장할 수 있습니다. 줄 바꾸기를 사용한 경우에는 대화 상자에 행 끝 처리에 관한 추가 선택 사항이 포 함됩니다. 줄 바꾸기를 취소하면 대화 상자가 이 선택을 생략합니다("줄 바꾸기의 사용"(282페이지)을 참조하십시오.)

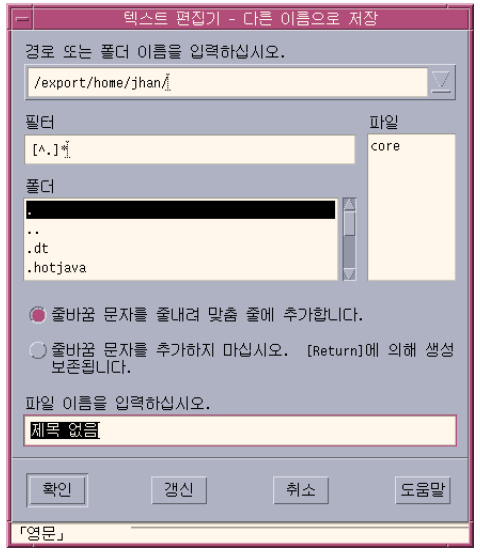

그림 10–2 대화 상자로 저장

- **2.** 선택 사항**.**현재 폴더에 파일을 저장하지 않으려면**,** 하위 폴더를 선택하거나 다른 폴더를 지정하십시오**.**
	- 하위 폴더에 저장하는 경우에는 폴더 목록에서 하위 폴더를 선택하고, Return 키를 누르십시오.
	- 다른 폴더에 저장하는 경우에는 ..(위로 가기) 아이콘을 사용하여 폴더를 변경하 거나 경로 또는 폴더 이름 입력 필드에 경로 이름을 입력하십시오.
- **3.** 파일 이름 입력 필드에 새로운 파일 이름을 입력하십시오**.**
- **4. Return** 키를 누르거나 확인을 누르십시오**.**

주**:** 마운트된 디스켓에 문서를 저장하려면, 경로 또는 폴더 이름 입력 텍스트 필드 끝 의 메뉴 버튼을 통해 /floppy/*floppy\_name*을 선택하십시오. 파일 이름 입력 텍스트 필드에 이름을 입력하고, 확인을 누르십시오.

### ▼ 문서를 원래의 파일에 저장하는 방법

♦ 문서를 원래의 파일에 파일 메뉴에서 저장을 선택하여 작업을 저장하고**,** 문서 편집 을 계속하십시오**.**

줄 바꾸기를 사용한 경우에는 저장 대화 상자에 행 끝 처리에 관한 추가 선택 사항이 포함됩니다("줄 바꾸기의 사용"(282페이지)을 참조하십시오).

텍스트 편집기 사용하기 **279**

#### 기존 문서 열기

다음과 같은 방법으로 기존 문서를 열 수 있습니다.

- 텍스트 편집기에서 문서를 여십시오.
- 파일 관리자에서 파일 아이콘을 선택하고, 파일 관리자 선택 메뉴에서 열기를 선택 하십시오.
- 파일 관리자에서 파일 아이콘을 두 번 누르십시오.
- 문서의 파일 아이콘을 프론트 패널의 텍스트 편집기 제어도구로 끄십시오.

#### 텍스트 편집기에서 기존 문서를 여는 방법

**1.** 파일 메뉴에서 열기를 선택하십시오**.**

파일 열기 대화 상자는 현재 폴더에 있는 파일 및 폴더를 나열합니다. 나열된 문서 를 찾아보거나 새 폴더로 변경하여 시스템의 다른 파일들을 찾아볼 수 있습니다.

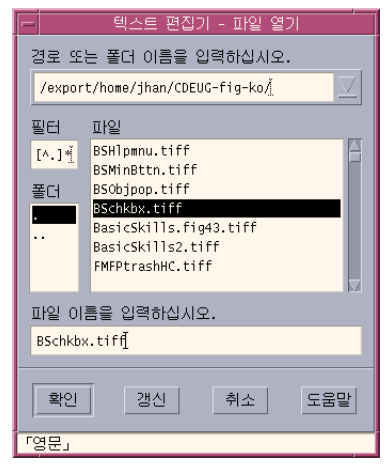

그림 10–3 파일 대화 상자 열기

- **2.** 열려는 문서 이름을 선택하거나 파일 이름 입력 필드에 문서 이름을 입력하십시오**.**
- **3. Return** 키를 누르거나 확인을 누르십시오**.**

주**:** 단축 키로서 대화 상자의 문서 이름을 두 번 누를 수도 있습니다.

주**:** 마운트된 CD-ROM 또는 디스켓으로부터 파일을 저장하려면, 경로 또는 폴더 이름 입력 텍스트 필드 끝의 메뉴 버튼을 통해 /cdrom/*cd\_name* 또는 /floppy/ *floppy\_name*을 선택하십시오. 파일 이름을 선택하고, 확인을 누르십시오.

#### 파일 관리자에서 기존 문서를 여는 방법

**1.** 문서의 파일 아이콘을 파일 관리자 창에 표시하십시오**.**

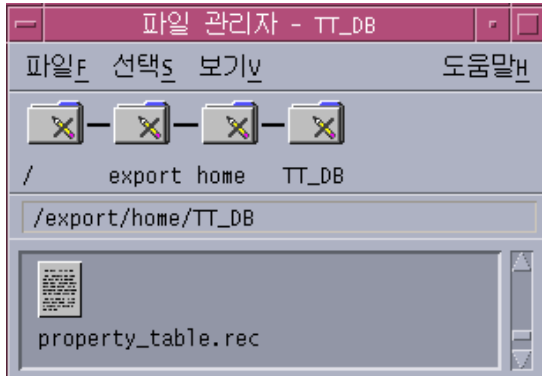

그림 10–4 문서 파일 아이콘

**2.** 다음 중 한 가지 방법으로 문서를 여십시오**.**

- 문서를 두 번 누르십시오.
- 문서를 선택한 뒤 파일 관리자 선택 메뉴에서 열기를 선택하십시오.
- 문서 파일 아이콘을 프론트 패널로 끌어 텍스트 편집기 제어도구에 놓으십시오.

#### 백업 버전 관련 작업

저장을 실행할 때마다 전에 저장했던 파일의 버전이 포함된 파일을 텍스트 편집기가 유지하도록 선택할 수 있습니다. 옵션 메뉴에서 저장시 백업 메뉴 항목을 사용하십시 오. 기본 설정은 선택 해제이기 때문에 텍스트 편집기를 실행할 때마다 설정이 기본값 으로 복귀합니다.

저장시 백업이 선택된 상태에서 저장을 수행하면, 텍스트 편집기는 우선 원본 파일을 새 파일 이름(퍼센트 문자 "%"를 붙인 이전 파일 이름)에 복사한 뒤 편집된 파일을 원 본 파일 이름으로 저장합니다.

## 파일의 백업 버전을 복구하는 방법

다음과 같은 방법으로 원하는 파일의 이전 저장 버전을 복구할 수 있습니다.

**1.** 파일 메뉴에서 열기를 선택하십시오**.** 텍스트 편집기는 파일 열기 대화를 표시합니다.

텍스트 편집기 사용하기 **281**

- **2.** 복구하려는 파일이 들어 있는 폴더를 찾아보고**,** 퍼센트 문자 **"%"**가 붙은 대응 파 일 이름을 선택하십시오**.** 텍스트 편집기가 파일을 엽니다.
- **3.** 파일 메뉴의 다른 이름으로 저장 명령을 사용하여 원본 파일을 겹쳐쓰십시오**.** 원본 파일에는 이제 이전 버전의 내용이 들어 있게 됩니다.

#### 텍스트 입력하기

문서를 작성할 때 텍스트를 입력하고 편집합니다. 커서(I)는 현재 위치를 나타냅니다. 이중 입력 모드를 설정하지 않으면 문자가 삽입됩니다("이중 입력 모드를 설정하는 방 법"(288페이지)을 참조하십시오).

### 새 텍스트를 입력하는 방법

♦ 문서에서 누른 다음에 입력을 시작하십시오**.**

새로운 줄을 시작하려면 Return 키를 누르십시오. 또는 줄 바꾸기 옵션을 사용하면 창 가장자리에서 텍스트 줄 바꾸기를 자동으로 수행할 수 있습니다.

단락을 시작하려면 Return 키를 두 번 누르십시오.

#### 줄 바꾸기의 사용

줄 바꾸기는 창의 너비에 맞게 줄이 자동으로 바뀌는지 여부를 제어합니다. 줄 바꾸기 가 설정되면 창 가장자리에서 줄이 자동으로 바뀝니다. 이 줄 바꿈은 동적이기 때문에, 텍스트 편집기 창의 크기를 조절할 수 있으며 새로운 창의 너비에 맞게 텍스트가 자동 으로 조정됩니다.

문서를 저장할 때 바뀐 각 줄에 줄 바꿈을 추가할지 또는 동적 줄 끝을 무시할 지를 결 정합니다. 문서를 저장할 때 다음 옵션 중 하나를 선택합니다.

- 개행 문자(하드 리턴)를 바뀐 각 줄에 추가하여 각 줄의 끝을 현재 나타나는 대로 보 존합니다.
- 또는 Return 키를 눌러 이미 작성된 줄 바꿈만 보존합니다.

● 줄바꿈 문자를 줄내려 맞춤 줄에 추가합니다.

◯ 줄바꿈 문자를 추가하지 마십시오. [Return]에 의해 생성된 line breaks만이<br>- 보존됩니다.

#### 줄 바꾸기 설정 또는 해제 방법

♦ 줄 바꾸기를 설정하려면 옵션 메뉴에서 줄 바꾸기를 선택하십시오**.** 줄 바꾸기를 해 제하려면 메뉴에서 줄 바꾸기를 다시 선택하십시오**.**

#### 특수 문자 입력하기

각각의 시스템은 특수 문자를 삽입하기 위해 특정 키 조합을 사용합니다("특수 문자 작성"(71페이지) 참조).

키 조합이 텍스트 편집기에 의해 이미 정의되어 있는 경우도 있습니다. 예를 들어, 메 뉴를 표시하는 텍스트 편집기 대표 키가 키보드에서 사용하려는 키 시퀀스와 충돌할 수도 있습니다. 정확한 문자를 삽입하려면 Ctrl+Q를 먼저 실행하여 정의된 동작을 대 체해야 합니다.

## 문서에서 커서 이동하기

텍스트를 입력하고 편집할 때 마우스와 키보드 커서 키를 사용하여 삽입 커서를 이동 합니다. 마우스를 사용하여 포인터를 문서의 새 위치로 이동하고, 마우스 버튼 1을 누 르십시오.

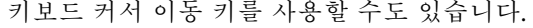

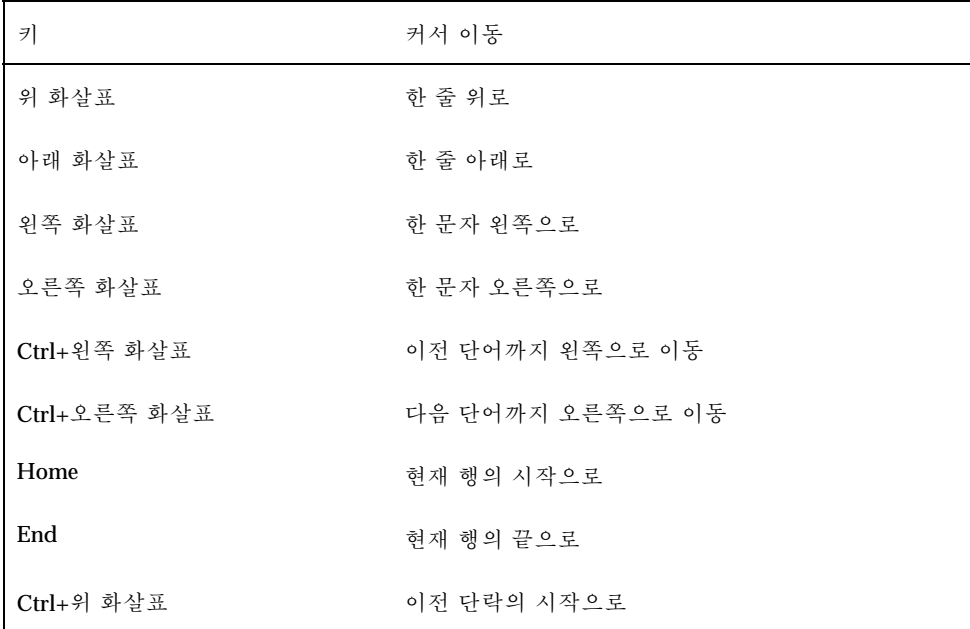

텍스트 편집기 사용하기 **283**

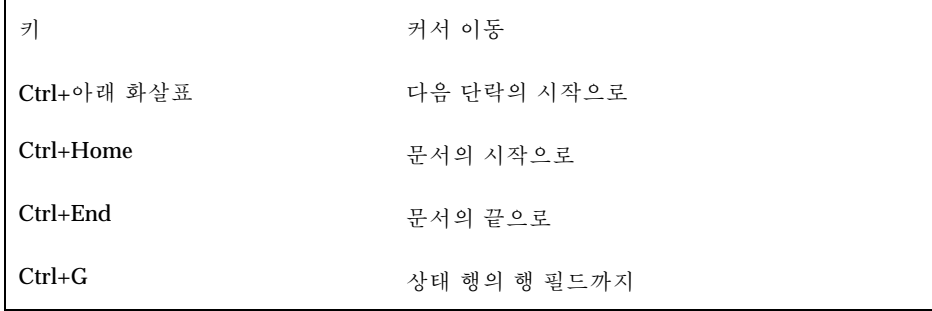

주**:** 키보드가 다른 키 레이블을 사용하는 경우에는 시스템 관리자에 문의하여 해당 키 를 확인하십시오.

## 특정 행으로 이동하는 방법

- **1.** 상태 행을 표시하십시오**(**"상태행 표시 방법"(277페이지) 참조**).**
- **2. Ctrl+G**를 누르거나 상태 행의 행 필드를 누르십시오**.**
- **3.** 찾아갈 행 번호를 입력하고**, Return** 키를 누르십시오**.**

# 문서에서 이동하는 방법

♦ 더 많은 텍스트를 보려면 수직 이동줄을 선택하여 끄십시오**.** 행을 옆으로 보려면 수평 이동줄을 사용하십시오**.**

다음과 같은 이동 키를 사용할 수도 있습니다.

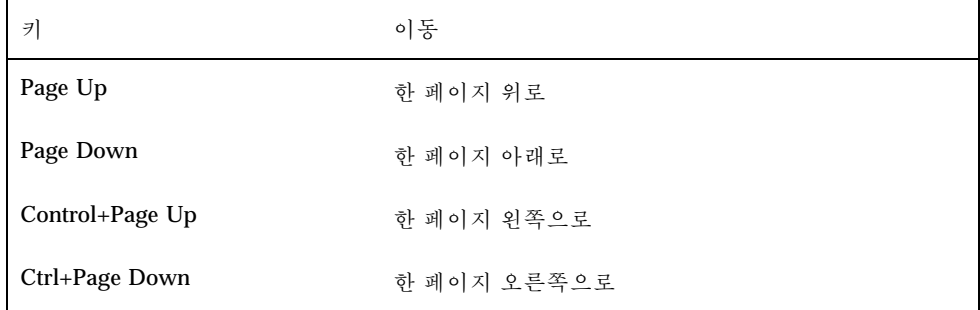

### 텍스트 선택하기

오려두기 및 붙여넣기 같은 편집 명령어를 사용하기 전에, 텍스트를 선택해야 합니다. 마우스 또는 키보드를 사용하여 텍스트를 선택할 수 있습니다.

### 마우스로 텍스트를 선택하는 방법

**1.** 선택하려는 텍스트가 시작되는 부분을 누르십시오**.**

**2.** 마우스의 버튼 **1**을 누르면서 텍스트의 끝으로 끄십시오**.** 텍스트 선택을 해제하려면, 창의 아무 영역이나 누르십시오.

주**:** 선택한 사항을 수정하려면 Shift 키와 마우스 버튼 1을 누른 다음, 앞 또는 뒤로 끌어 텍스트의 선택된 부분을 조절하십시오. 또는 Shift 키와 화살표 키 중 하나를 사용하여 선택을 변경하십시오.

텍스트를 선택하기 위해 다음 단축 키를 사용할 수도 있습니다.

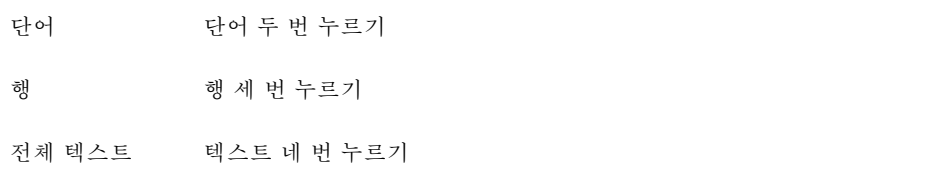

#### 보조 선택

이 방법은 텍스트를 선택하여 교체 텍스트로 사용되는 다른 선택 텍스트와 대체할 수 있도록 합니다.

#### 보조 선택을 사용하여 텍스트를 대체하는 방법

- **1.** 교체할 텍스트를 선택하십시오**.**
- **2.** 포인터를 일차 선택된 텍스트를 교체할 텍스트의 시작 부분으로 이동하십시오**. Alt** 키와 마우스 버튼 **2**를 누르면서 사용할 텍스트의 끝으로 끄십시오**.** 텍스트에 밑줄이 그어집니다.

텍스트 편집기 사용하기 **285**

주**:** 키보드에 Alt 키가 없는 경우에는 시스템 관리자에게 대응하는 키를 문의하십 시오.

**3. Alt** 키와 마우스 버튼을 놓으십시오**.** 밑줄이 그어진 텍스트가 일차로 선택된 부분을 겹쳐씁니다.

## 키보드로 텍스트를 선택하는 방법

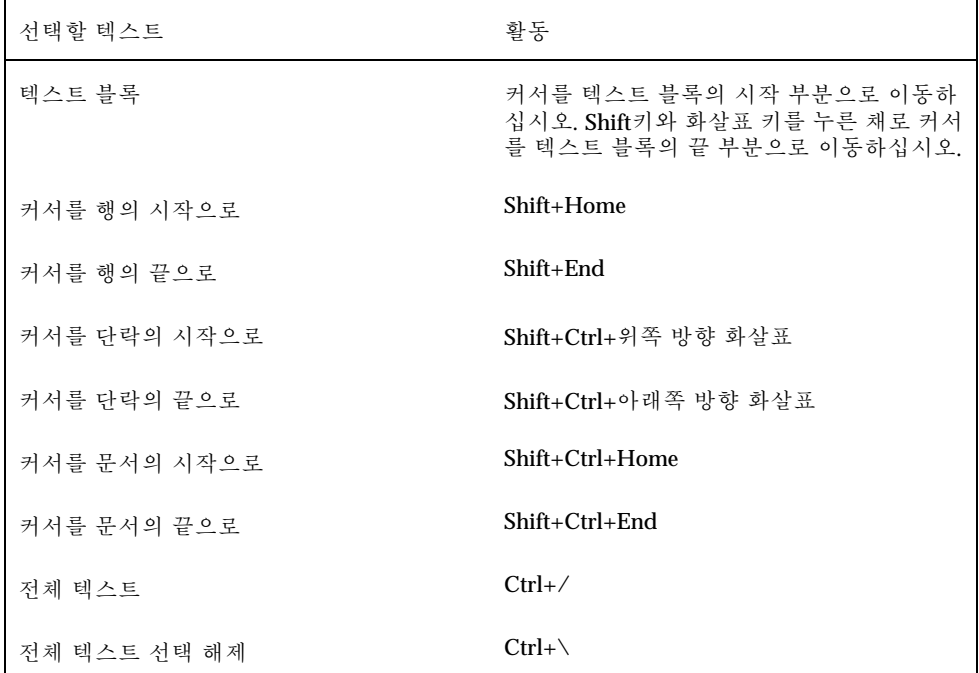

### 텍스트 편집

편집 키를 사용하여 간단한 편집을 할 수 있습니다. 텍스트의 일부분을 복사, 이동 또 는 삭제하고, 단어나 구를 찾거나 변경하고, 문서의 맞춤법을 검사할 수 있습니다.

#### 편집기

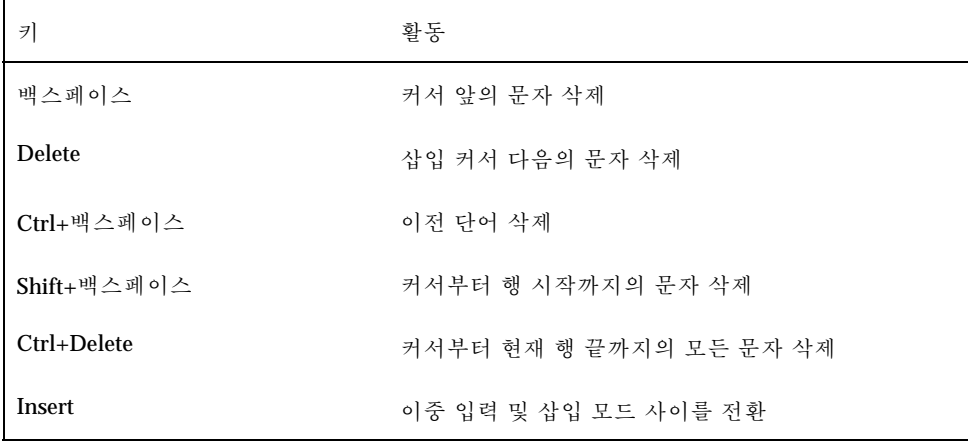

### 메뉴 단축키

편집할 때 다음 단축 키도 사용할 수 있습니다.

표**10–1** 단축키

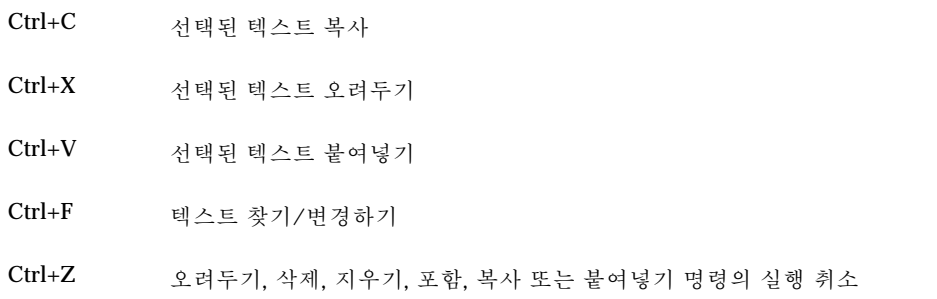

## UNIX 키 바인딩

UNIX® 키 바인딩을 이용하여 텍스트 편집기에서 Alt+B(이전 단어) 또는 Ctrl+N(다음 행) 같은 확장된 Emacs 키 셋을 사용할 수 있습니다. UNIX 키 바인딩(기본적으로 해 제되어 있음)을 활성화하려면 홈 디렉토리의 파일을 편집해야 합니다.

텍스트 편집기 사용하기 **287**

#### UNIX 키 바인딩 활성화

**1.** 다음 행을 홈 디렉토리의 **.Xdefaults** 파일에 추가하십시오**.**

#include "/usr/dt/app-defaults/language/UNIXbindings"

language를 사용자의 언어 환경의 이름으로 대체하십시오. .Xdefaults 파일이 없는 경우 홈 디렉토리에 파일을 작성하십시오.

- **2.** 현재 세션을 로그아웃하십시오**.**
- **3.** 로그인하여**,** 텍스트 편집기를 재시작하십시오**.**

일부 텍스트 편집기 메뉴 가속 키는 UNIX 키 바인딩과 충돌됩니다. UNIX 키 바인 딩이 활성화되면 텍스트 편집기는 이 명령에 대한 대체 메뉴 가속 키를 제공합니다.

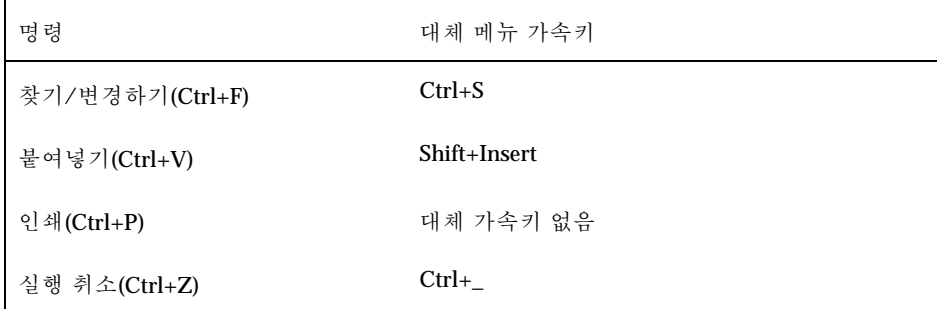

위의 메뉴 가속 키를 수정하려면 /usr/dt/app-defaults/*language*/ UNIXbindings 파일의 내용을 .Xdefaults 파일에 복사하고 변경합니다.

주**:** UNIX 키 바인딩을 사용하는 경우, Delete 키는 커서 다음의 문자가 아니라 이 전 문자를 삭제합니다.

## 이중 입력 모드를 설정하는 방법

사용자가 문자를 입력하면 새 문자가 삽입됩니다. 기존의 문자 위에 입력하려면 이중 입력 모드로 변경하십시오.

- 옵션 메뉴에서 이중 입력을 선택하십시오. 삽입 모드로 돌아가려면, 메뉴에서 이중 입력을 다시 선택하십시오.
- 또는 Insert 키를 사용하여 삽입 모드와 이중 입력 모드 사이를 전환하십시오.
이중 입력 모드가 설정되면, 커서가 블록으로 변경됩니다. 이중 입력 모드를 자주 사용하는 경우에는 이중 입력 모드가 설정되었는지 아니면 해제되었는지의 여부를 나타내는 상태 행("상태행 표시 방법"(277페이지)를 참조)을 표시할 수도 있습니다.

### 텍스트 위에 입력하는 방법

- **1.** 텍스트를 선택하십시오**.**
- **2.** 대체 텍스트를 입력하십시오**.** 옵션 메뉴에서 이중 입력을 선택하여 삽입 모드를 끄고 직접 텍스트 위에 입력할 수도 있습니다.

#### 텍스트 삭제 방법

- **1.** 텍스트를 선택하십시오**.**
- **2.** 편집 메뉴에서 삭제를 선택하거나 **Delete** 키를 누르십시오**.** 삭제된 텍스트는 붙여넣을 수 없지만 실행 취소 명령으로 복구할 수 있습니다("편 집 취소 방법"(289페이지) 참조). 삭제한 텍스트를 붙여 넣으려면 오려두기 명령을 사용하십시오("편집 취소 방 법"(289페이지)를 참조).

### 텍스트를 지우는 방법

지우기 명령은 선택된 텍스트를 공백 또는 빈 줄로 대체합니다. **1.** 지울 텍스트를 선택하십시오**.**

**2.** 편집 메뉴에서 지우기를 선택하십시오**.**

▼ 펴집 취소 방법

♦ 편집 메뉴에서 실행 취소를 선택하거나 **Ctrl+Z**을 누르십시오**.**

실행 취소는 마지막으로 수행한 오려두기, 붙여넣기, 지우기, 삭제, 포함 또는 형식 지 정 작업을 역으로 실행합니다.

### 텍스트 복사 방법

- **1.** 복사할 텍스트를 선택하십시오**.**
- **2.** 편집 메뉴에서 복사를 선택하거나 **Ctrl+C**를 누르십시오**.** 텍스트의 사본이 클립보드에 저장되며, 다른 응용 프로그램에서 이를 액세스하거 나 대체할 수 있습니다.
- **3.** 텍스트를 삽입하려는 곳를 누르십시오**.**
- **4.** 편집 메뉴에서 붙여넣기를 선택하거나 **Ctrl+V**를 누르십시오**.** 끌어 놓기를 사용하여 텍스트를 복사할 수도 있습니다("끌어 놓기를 사용하여 텍 스트를 복사하는 방법"(298페이지)를 참조).

주**:** 다음 단축 키를 사용하여 단어 또는 구를 복사하십시오. 텍스트를 선택하고, 텍 스트를 삽입할 곳으로 포인터를 이동한 후, 마우스 버튼 2를 누르십시오. 이 방법은 텍스트를 대화 상자로 복사하는 빠른 방법입니다.

텍스트 이동 방법(오려두기 및 붙여넣기)

- **1.** 텍스트를 선택하십시오**.**
- **2.** 편집 메뉴에서 오려두기를 선택하거나 **Ctrl+X**를 누르십시오**.** 텍스트는 문서에서 삭제되어 클립보드에 저장되며, 다른 응용 프로그램에서 이를 액세스하거나 대체할 수 있습니다.
- **3.** 텍스트를 삽입할 곳으로 커서를 이동하십시오**.**
- **4.** 편집 메뉴에서 붙여넣기를 선택하거나 **Ctrl+V**를 누르십시오**.** 끌어 놓기를 사용하여 텍스트를 이동할 수도 있습니다("끌어 놓기를 사용하여 텍 스트를 이동하는 방법"(298페이지)를 참조).

#### 파일 포함 방법

메뉴 명령을 사용하거나 파일 아이콘을 텍스트 편집기 창으로 끌어서 텍스트 파일을 문서에 삽입할 수 있습니다("끌어 놓기를 사용하여 파일을 포함하는 방법"(298페이 지)를 참조).

**1.** 텍스트 파일을 삽입할 곳에 커서를 두십시오**.**

- **2.** 파일 메뉴에서 포함을 선택하십시오**.**
	- 파일 포함 대화 상자는 시스템의 파일 및 폴더를 나열합니다. 나열된 문서를 찾아 보거나 새 폴더로 변경하여 시스템의 다른 파일들을 찾아볼 수 있습니다.

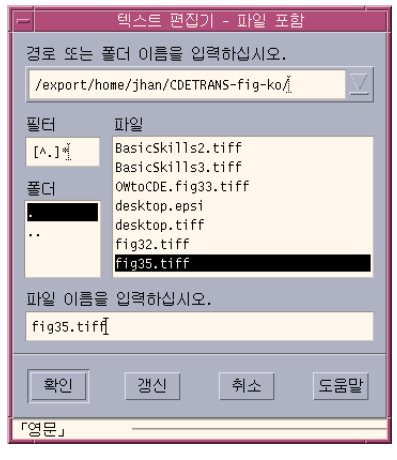

그림 10–5 파일 포함하기 대화 상자

**3.** 파일 목록에서 삽입할 문서를 선택하십시오**.**

**4. Return** 키를 누르거나 확인을 누르십시오**.**

주**:** 마운트된 CD-ROM 또는 디스켓으로부터 파일을 포함하려면 경로 또는 폴더 이름 입력 텍스트 필드 끝의 메뉴 버튼을 통해 /cdrom/*cd\_name* 또는 /floppy/ *floppy\_name*을 선택하십시오. 파일 이름을 선택하고, 확인을 누르십시오.

## 맞춤법이 틀린 단어 수정하기

맞춤법이 틀린 단어를 맞춤법 검사기로 교정할 수 있습니다. 개인 사전 및 기본 사전 을 사용자 정의할 수도 있습니다. 자세한 내용은 "오자 수정 방법"(291페이지)를 참조 하십시오.

### ▼ 오자 수정 방법

**1.** 편집 메뉴에서 맞춤법 검사를 선택하십시오**.**

주**:** 사용자의 맞춤법 검사기 대화 상자가 그림 10–6과 다르게 보일 수 있습니다. 다 르게 표시되는 경우에는 그림 10–7을 참조하여 그림 뒤에 있는 지시사항을 따라 하 십시오.

맞춤법 대화 상자는 맞춤법이 틀리거나 인식할 수 없는 단어를 나열합니다. 맞춤법 검사(버전 1) 기능은 영어에 대해서만 사용 가능합니다.

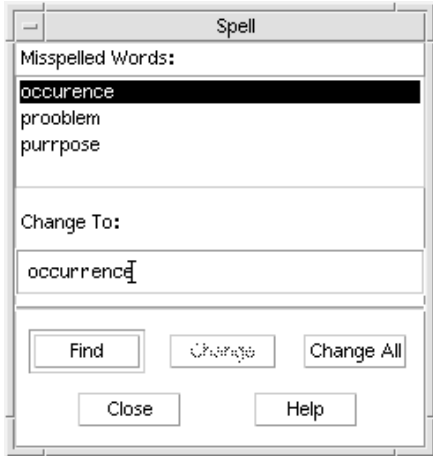

그림 10–6 맞춤법 대화 상자 - 버전 1

- **2.** 맞춤법이 틀린 단어 목록에서 찾고자 하는 틀린 단어를 선택하고**, Return** 키를 누 르십시오**.** 또는 단어를 두 번 누르십시오**.** 선택된 단어가 다시 나타나면 문서에 강조 표시됩니다.
- **3.** 변경 대상 필드에 수정된 단어를 입력하십시오**.**
- **4.** 변경을 눌러서 단일 발생 단어를 대체하십시오**.** 또는 전체 변경을 눌러서 발생된 모든 오자를 대체하십시오.
- **5.** 다른 단일 발생을 찾아서 변경하려면 찾기를 누른 후 변경을 누르십시오**.**
- **6.** 완료되면 닫기를 누르십시오**.**

주**:** 맞춤법 검사기 대화 상자가 그림 10–7과 유사한 경우에는 그림 뒤의 지시사항 을 따라 하십시오.

맞춤법 검사기 대화 상자는 맞춤법이 틀리거나 인식되지 않는 단어를 표시하고, 제 안 사항을 나열합니다. 맞춤법 검사기 대화 상자가 열려있는 동안 새로운 맞춤법 검사를 시작하려면 검사 시작을 누르십시오.

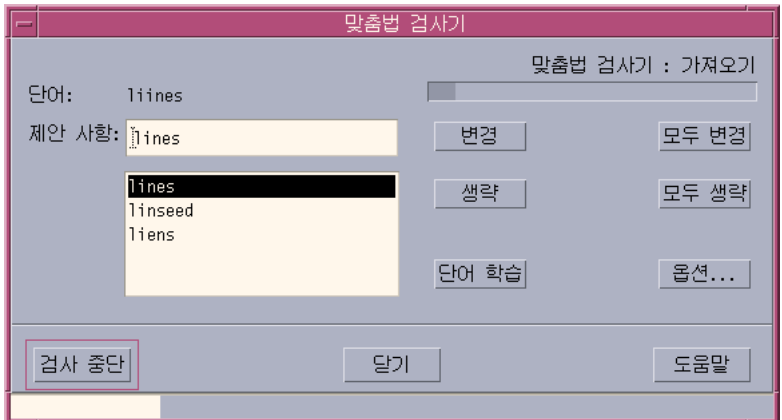

그림 10–7 맞춤법 검사기 대화 상자 - 버전 2

**1.** 맞춤법 검사기가 처음 발견한 단어에 대하여 활동을 수행하십시오**.**

- 제시된 대체 단어가 올바르면, 변경을 눌러서 이 발생만 대체하거나 전체 변경 을 눌러서 모든 발생을 대체하십시오. (전체 변경은 실행 취소할 수 없습니다.)
- 목록에 올바른 대체 단어가 있는 경우에는, 그 단어를 선택하여 변경 또는 전체 변경을 누르십시오.
- 목록에 올바른 대체 단어가 없는 경우에는, 제시 필드에 올바른 단어를 입력하 고, 변경 또는 전체 변경을 누르십시오.
- 단어가 올바르고 해당 단어를 개인 사전에 추가하려면, 단어 배우기를 누르십시 오.
- 단어가 올바르지만 해당 단어를 개인 사전에 추가하지 않으려면, 건너뛰기를 눌 러서 해당 발생을 건너뛰거나 전체 건너뛰기를 눌러서 모든 발생을 건너뛰십시 오.
- **2.** 맞춤법 검사기가 찾은 오자에 대해 위의 과정을 반복하십시오**.**
- **3.** 맞춤법 검사기를 정지하고 대화 상자를 표시된 상태로 두려면**,** 검사 정지를 누르십 시오**.**

맞춤법 검사기를 정지하고 대화 상자를 닫으려면 닫기를 누르십시오.

#### 맞춤법 검사기 사전 사용자 정의하기

맞춤법 검사기를 수행하면, 맞춤법 검사기는 개인 사전 및 기본 사전을 모두 사용합니 다. 사용자는 개인 사전을 편집하거나 기본 사전을 설정할 수 있습니다.

맞춤법 검사기를 수행할 때, 개인 사전을 사용할 수도 있고 사용하지 않을 수도 있습 니다. 개인 사전에서 단어를 삭제하거나, 다른 사용자의 개인 사전을 가져올 수도 있 고, 개인 사전을 내보내어 다른 사용자가 액세스하게 할 수도 있습니다. 다른 사용자의 개인 사전을 가져올 경우, 가져온 개인 사전을 자신의 개인 사전에 추가할 것인지 혹 은 자신의 개인 사전에 가져온 사전을 겹쳐쓸지 여부를 선택할 수 있습니다.

맞춤법 검사기는 기본 사전을 시스템에 설치된 기본 로켈에 자동으로 설정합니다. 사 용자는 맞춤법 검사기를 시작할 때마다 기본 사전의 위치를 다른 로켈로 바꾸거나, 단 지 현재 작업에 대해서만 위치를 변경할 수도 있습니다.

#### 개인 사전 없이 맞춤법 검사기를 실행하는 방법

**1.** 맞춤법 검사기 대화 상자에서 옵션을 누르십시오**.**

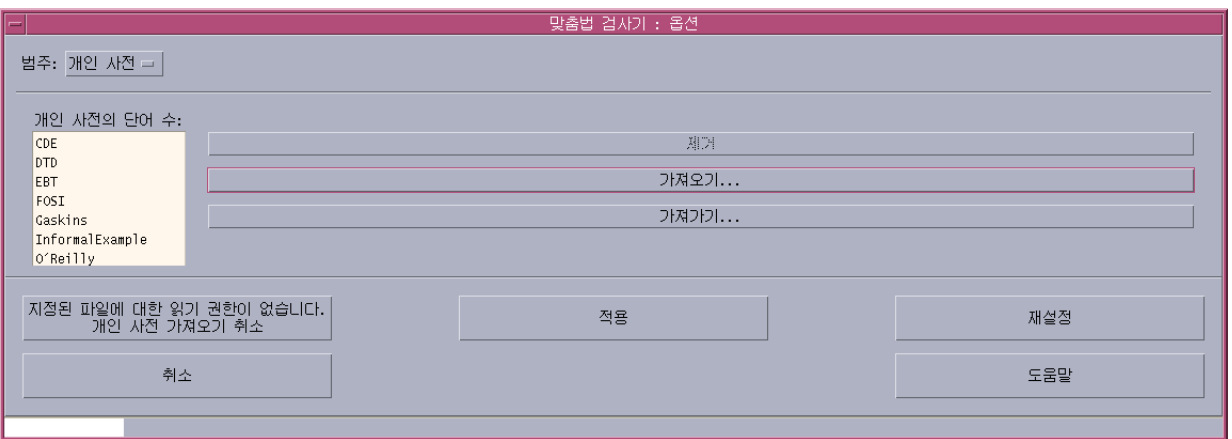

**2.** 개인 사전을 범주로 선택하십시오**.**

그림 10–8 개인 사전 대화 상자

**3.** 개인 사전 사용 확인란의 선택을 해제하십시오**.**

**4.** 확인을 눌러서 변경 사항을 저장하고 대화 상자를 닫으십시오**.** 맞춤법 검사기는 이제 기본 사전만 가지고 실행됩니다.

개인 사전에서 단어를 제거하는 방법

- **1.** 맞춤법 검사기 대화 상자에서 옵션을 누르십시오**.**
- **2.** 개인 사전을 범주로 선택하십시오**.**
- **3.** 이동 목록의 단어를 선택하십시오**.**

하나 이상의 단어를 선택하려면 첫번째 단어를 선택한 뒤 Shift-Click(또는 Ctrl-Click)을 눌러서 나머지 단어를 선택하십시오. 마우스를 끌어 연속적으로 단어 를 선택할 수 있습니다.

- **4.** 목록에서 단어를 삭제하려면 제거를 누르십시오**.**
- **5.** 변경 사항을 저장하고**,** 대화 상자를 닫으려면 확인을 누르십시오**.**

#### 다른 사용자의 개인 사전을 가져오는 방법

- **1.** 맞춤법 검사기 대화 상자에서 옵션을 누르십시오**.**
- **2.** 맞춤법 검사기 옵션 대화 상자에서 가져오기를 누르십시오**.** 맞춤법 검사기 가져오기 대화 상자가 표시됩니다.

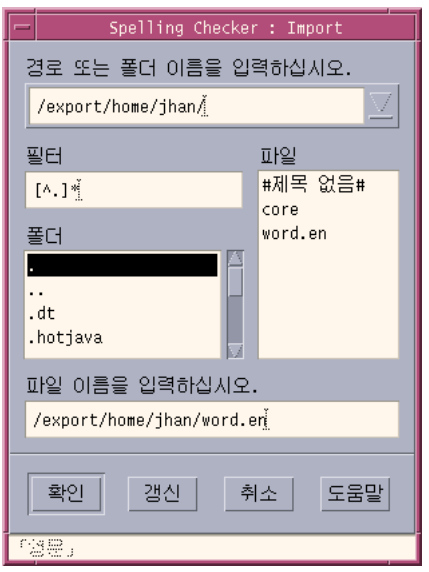

그림 10–9 개인 사전 가져오기 대화 상자

**3.** 파일 목록에 가져올 사전을 선택하거나 사전 이름을 선택 필드에 입력하십시오**.**

**4. Return** 키를 누르거나 확인을 누르십시오**.**

주**:** 대화 상자에서 사전 이름을 두 번 누를 수도 있습니다.

**5.** 나타난 대화 상자에서 가져온 개인 사전을 자신의 개인 사전에 첨부할지 가져온 사 전을 사용자의 개인 사전에 겹쳐쓸지의 여부를 선택하십시오**.**

#### 개인 사전을 내보내는 방법

- **1.** 맞춤법 검사기 대화 상자에서 옵션을 누르십시오**.**
- **2.** 맞춤법 검사기 옵션 대화 상자에서 내보내기를 누르십시오**.** 맞춤법 검사기 내보내기 대화 상자가 표시됩니다.

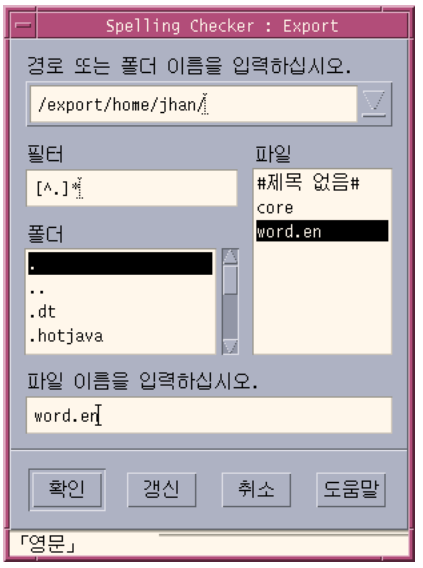

그림 10–10 개인 사전 내보내기 대화 상자

**3.** 파일 목록에 내보낼 사전을 선택하거나 사전 이름을 선택 필드에 입력하십시오**.**

**4. Return** 키를 누르거나 확인을 누르십시오**.**

주**:** 대화 상자에서 사전 이름을 두 번 누를 수도 있습니다.

이제 다른 사용자도 사전을 가져올 수 있습니다. 사용자는 개인 사전을 다른 사용자 에게 전송하거나 다른 사용자에게 파일 시스템에 있는 장소를 알려 줄 수 있습니다.

#### 현재 사전 로켈을 설정하는 방법

- **1.** 맞춤법 검사기 대화 상자에서 옵션을 누르십시오**.**
- **2.** 범주로 기본 사전을 선택하십시오**.** 기본 사전 대화 상자가 표시됩니다.

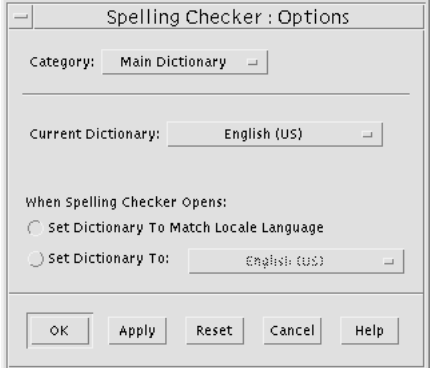

그림 10–11 기본 사전 대화 상자

**3.** 원하는 로켈을 현재 사전으로 선택하십시오**.**

주**:** 이 로켈 설정은 현재 맞춤법 검사기 세션에만 적용됩니다. 다음 번에 맞춤법 검 사기를 다시 시작할 때 검사기는기본 로켈로 실행됩니다.

**4.** 변경 사항을 저장하고**,** 대화 상자를 닫으려면 확인을 누르십시오**.**

#### 기본 사전 로켈을 설정하는 방법

**1.** 맞춤법 검사기 대화 상자에서 옵션을 누르십시오**.**

- **2.** 범주로 기본 사전을 선택하십시오**.**
- **3.** 기본 사전 로켈을 결정하십시오**.**
	- 기본 사전을 시스템에 설치된 기본 로켈과 일치시키려면 대응 로켈 언어로 사전 설정을 선택하십시오.
	- 시스템 기본 로켈을 겹쳐쓰려면 사전 설정을 선택하고, 원하는 로켈을 선택하십 시오.
- **4.** 변경 사항을 저장하고**,** 대화 상자를 닫으려면 확인을 누르십시오**.**

### 끌어 놓기 사용하기

끌어 놓기를 사용하여 텍스트 편집기 문서나 다른 응용 프로그램 사이에서 텍스트를 이동 또는 복사할 수 있습니다. 끌어 놓기를 사용하여 파일을 문서에 포함시킬 수도 있습니다.

### ▼ 끌어 놓기를 사용하여 텍스트를 이동하는 방법

- **1.** 이동할 텍스트를 선택하십시오**.**
- **2.** 선택 사항에 포인터를 두고**,** 마우스 버튼 **1**을 누른 채로 텍스트를 삽입할 곳으로 끄 십시오**.**
- **3.** 마우스 버튼을 놓으십시오**.** 텍스트는 끌기 아이콘의 위치에 따라 문서에 삽입됩니다.
- 끌어 놓기를 사용하여 텍스트를 복사하는 방법
	- **1.** 복사할 텍스트를 선택하십시오**.**
	- **2.** 선택 사항에 포인터를 두고**, Ctrl** 키와 마우스 버튼 **1**을 누른 채로 텍스트를 복사할 곳으로 끄십시오**.**
	- **3. Ctrl** 키와 마우스 버튼을 놓으십시오**.** 텍스트는 끌기 아이콘의 위치에 따라 복사됩니다.

### ▼ 끌어 놓기를 사용하여 파일을 포함하는 방법

끌어 놓기를 사용할 경우에는 파일의 내용이 삽입 커서의 위치에서 텍스트 편집기 창 에 복사됩니다. 원본 파일은 손상되지 않은 채 그대로 남아 있습니다.

- **1.** 문서에서 파일을 포함할 곳을 누르십시오**.**
- **2.** 포함할 파일 아이콘을 텍스트 편집기 창으로 끄십시오**.**

## 문서 검색하기

문서에서 단어 또는 구를 검색할 수 있습니다. 찾기 명령은 삽입 커서의 위치에서 시 작하여 전체 문서로 진행합니다. 사용자는 문서에서 찾은 발생을 자동으로 바꾸거나 삭제할 수 있습니다.

검색은 대소문자를 구분합니다. 모든 발생을 찾으려면 소문자와 대문자 인스턴스 모 두를 검색하십시오.

## 텍스트 찾는 방법

**1.** 편집 메뉴에서 찾기**/**변경하기를 선택하거나 **Ctrl+F**를 누르십시오**.**

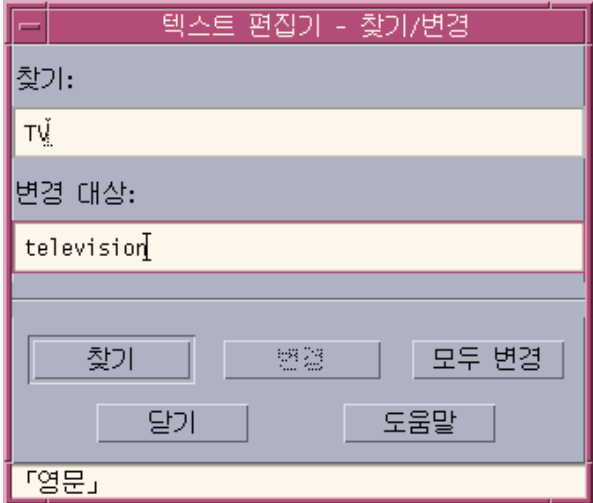

그림 10–12 찾기/변경하기 대화 상자

**2.** 찾으려는 텍스트를 찾기 필드에 입력하십시오**.**

**3. Return** 키를 누르거나 찾기 버튼을 눌러서 텍스트의 다음 발생을 찾으십시오**.**

**4.** 추가 발생을 찾으려면 **Return** 키를 누르거나 찾기를 다시 누르십시오**.**

#### ▼ 텍스트를 찾아서 변경하는 방법

**1.** 편집 메뉴에서 찾기**/**변경하기를 선택하거나 **Ctrl+F**를 누르십시오**.**

- **2.** 찾으려는 텍스트를 찾기 필드에 입력하십시오**.**
- **3.** 대체 텍스트를 변경 대상 필드에 입력하십시오**.**
- **4. Return** 키를 누르거나 찾기 버튼을 눌러서 텍스트의 다음 발생을 찾으십시오**.**
- **5.** 변경을 눌러서 단일 발생을 교체하십시오**.**
- **6.** 추가 발생을 찾아 변경하려면 찾기를 누른 뒤 변경을 누르십시오**.** 또는 전체 변경을 눌러서 모든 발생을 교체하십시오.

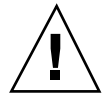

주의**:** 전체 변경은 실행 취소할 수 없습니다.

**7.** 완료되면 닫기를 누르십시오**.**

텍스트를 찾아서 삭제하는 방법

- **1.** 편집 메뉴에서 찾기**/**변경하기를 선택하거나 **Ctrl+F**를 누르십시오**.**
- **2.** 삭제할 텍스트를 찾기 필드에 입력하십시오**.**
- **3.** 변경 대상 필드를 공백으로 남겨두십시오**.**
- **4. Return** 키를 누르거나 찾기를 눌러서 다음 발생을 찾으십시오**.**
- **5.** 변경을 눌러서 단일 발생을 삭제하십시오**.**
- **6.** 추가 발생을 찾아 변경하려면 찾기를 누른 뒤 변경을 누르십시오**.** 또는 전체 변경을 눌러서 모든 발생을 교체하십시오.
- **7.** 완료되면 닫기를 누르십시오**.**

## 문서 서식 지정 및 인쇄하기

편집이 완료되면 여백과 텍스트 정렬을 선택하여 문서의 서식을 지정하십시오.

## 문서 서식 지정 방법

**1.** 서식 메뉴에서 설정값을 선택하십시오**.**

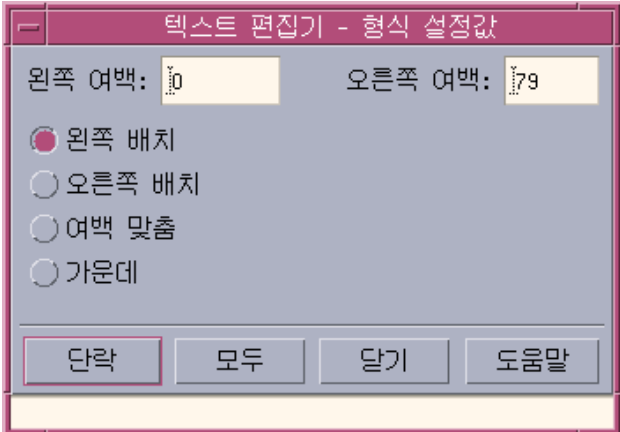

그림 10–13 서식 설정값 대화 상자

- **2.** 여백을 입력하십시오**.** 기본 왼쪽 여백은 0이고, 오른쪽 여백은 텍스트 편집기 창의 너비에 맞게 동적으로 설정됩니다. 여백은 문자 열의 수에 따라 지정됩니다.
- **3.** 왼쪽**,** 오른쪽**,** 정렬**(**블록 스타일**)** 또는 중앙 정렬을 선택하십시오**.**
- **4.** 서식 지정의 영역을 결정하십시오**.**
	- 하나의 단락을 형식을 지정하려면 커서를 단락에 놓은 뒤 단락을 누르십시오.
	- 전체 문서의 서식을 지정하려면 모두를 누르십시오.
- **5.** 대화 상자를 닫은 후 서식 메뉴에서 단락 또는 모두를 선택하여 설정값을 적용하십 시오**.**

## 열린 문서 인쇄 방법

- **1.** 텍스트 편집기에서 문서를 여십시오**.**
- **2.** 파일 메뉴에서 인쇄를 선택하거나 **Ctrl+P**를 누르십시오**.** 인쇄 대화 상자는 시스템의 프린터 이름을 표시하고, 인쇄 옵션을 설정할 수 있게 합니다. 기본적으로 사용자의 문서는 시스템 프린터로 인쇄됩니다. 원한다면 작업 을 다른 프린터로 지정할 수도 있습니다.

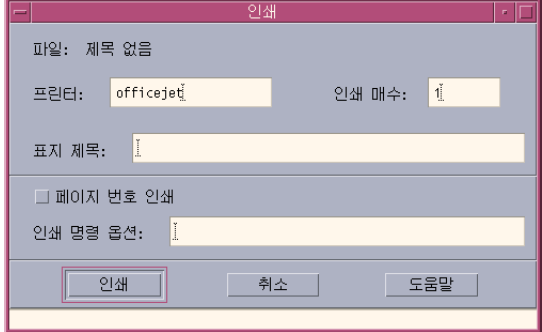

그림 10–14 인쇄 대화 상자

- **3.** 선택 사항**.** 다음 인쇄 옵션을 설정하십시오**.**
	- 인쇄할 인쇄 매수를 입력하십시오.
	- 프린터 표제 페이지에 나타날 텍스트를 입력하십시오.
	- 페이지 번호를 매기려면 페이지 번호 인쇄를 누르십시오.
	- 명령행 프린터 옵션을 입력하십시오.
- **4.** 인쇄를 누르십시오**.** 인쇄 대화 상자는 문서를 인쇄할 때 닫힙니다. 파일을 인쇄하지 않고 대화 상자를 닫으려면 취소를 누르십시오.

## 닫은 문서를 인쇄하는 방법

- **1.** 문서의 파일 아이콘을 파일 관리자에 표시하십시오**.**
- **2.** 파일 아이콘을 프론트 패널의 프린터 제어도구로 끄십시오**.** 인쇄 대화 상자가 열립니다.
- **3.** 선택 사항**.** 인쇄 옵션을 설정하십시오**.**
- **4.** 인쇄를 누르십시오**.**

### 파일 복구 하기

텍스트 편집기가 시스템 오류 때문에 중단되는 경우 현재 폴더에 있는 복구 파일에 변 경 사항 저장을 시도합니다. 복구 파일은 #*filename*#로 명명됩니다. 여기서 *filename*은

문서의 이름입니다. 문서를 명명하지 않은 경우, 복구 파일은 #UNTITLED#로 명명됩 니다.

## 파일을 복구하는 방법

- **1.** 텍스트 편집기를 시작하십시오**.**
- **2.** 복구 파일을 여십시오**.**
- **3.** 원본 파일 이름을 사용하여 문서를 저장하거나 이전에 저장되지 않은 문서에 새로 운 이름을 제공하십시오**.**

### 텍스트 편집기 및 기타 응용 프로그램

다른 응용 프로그램은 텍스트 편집기를 문서나 기타 정보 형식을 편집하는 도구로 사 용할 수 있습니다. 특정 상황에서는 응용 프로그램이 편집 선택 사항을 제한할 수 있 습니다. 다음 예에서는 파일 메뉴가 수정되었습니다. 다른 이름으로 저장 명령은 파일 에 복사 명령으로 교체되었고, 새로운 및 열기 명령은 사용할 수 없습니다.

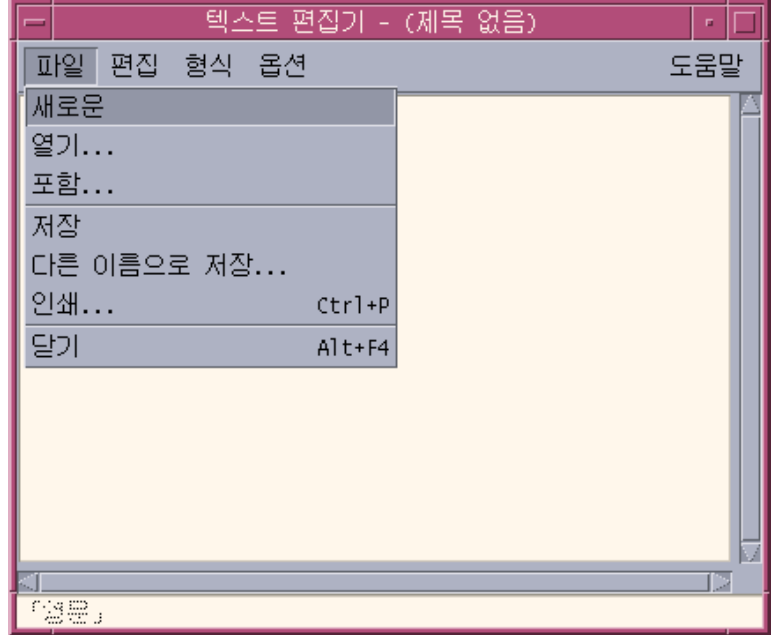

그림 10–15 파일 메뉴가 수정된 텍스트 편집기

## 텍스트 노트의 사용

프론트 패널의 텍스트 노트 제어도구를 누르면, 텍스트 편집기는 노트 모드로 열립니 다. 그러면 일부 텍스트를 입력하고 이를 작업 공간에 통지하여 빠르게 회수할 수 있 도록 합니다. 노트 모드에 있는 동안 텍스트 편집기를 종료하면, 텍스트 노트는 사용자 의 홈 폴더에 저장되고 작업 공간 배경에 아이콘으로 표시됩니다. 작업 공간의 아이콘 을 두 번 누르면 텍스트 노트를 다시 열 수 있습니다.

## 텍스트 노트를 입력하는 방법

**1.** 프론트 패널에서 텍스트 노트 제어도구를 누르십시오**.** 텍스트 편집기가 노트 모드로 열립니다.

**2.** 노트를 입력하십시오**.**

- **3.** 파일 메뉴에서 닫기를 선택하십시오**.** 저장 대화 상자가 표시됩니다.
- **4.** 예를 선택하여 변경 사항을 저장하십시오**.** 텍스트 노트가 작업 공간에 놓입니다.
- 노트를 작업 공간에 두는 방법
	- ♦ 텍스트 노트를 편집하는 동안 텍스트 편집기를 종료하십시오**.** 이때 저장 대화 상자 가 물어보는 경우 현재 변경 사항 저장하도록 하십시오**.** 노트 아이콘은 작업 공간의 오른쪽 상단 모서리에 표시됩니다.

## 작업 공간에서 노트를 제거하는 방법

♦ 작업 공간에서 텍스트 노트 아이콘을 두 번 누르십시오**.**

#### 파일 이름 지정

텍스트 노트는 노트의 처음 20개 문자에서 따온 파일 이름을 사용하여 사용자의 홈 디 렉토리에 저장됩니다. 예를 들어, 가상의 사용자 Fred Jones가 텍스트 Reminder: Call John Smith about meeting이 들어 있는 노트를 가지고 있다면, 이는 파일 /home/fredj/Reminder: Call John에 저장됩니다.

**11** <sup>장</sup>

# 캘린더 사용

캘린더는 약속 사항과 수행 사항 항목을 스케줄하고, 알림을 설정하며, 약속 사항과 수 행 사항 목록을 작성 및 인쇄하며, 다른 캘린더를 열람하고 그룹 약속 사항을 스케줄 하기 위해 사용할 수 있는 데스크탑 응용 프로그램입니다.

- "캘린더 시작"(307페이지)
- "캘린더 기본 창"(308페이지)
- "캘린더 보기"(310페이지)
- "약속 사항"(315페이지)
- "수행 사항 항목"(319페이지)
- "캘린더, 약속 사항 또는 수행 사항 목록의 인쇄"(322페이지)
- "네트워크에서 캘린더 찾아보기"(324페이지)
- "다른 캘린더에서 약속 사항 스케줄하기"(325페이지)
- "캘린더의 사용자 정의"(330페이지)
- "기타 캘린더 도구"(338페이지)
- "캘린더에 연합 이름 지정 사용하기"(345페이지)

### 캘린더 시작

다음 두 가지 방법 중 하나로 캘린더를 시작할 수 있습니다.

◆ 프론트 패널의 캘린더 제어도구를 누르십시오.

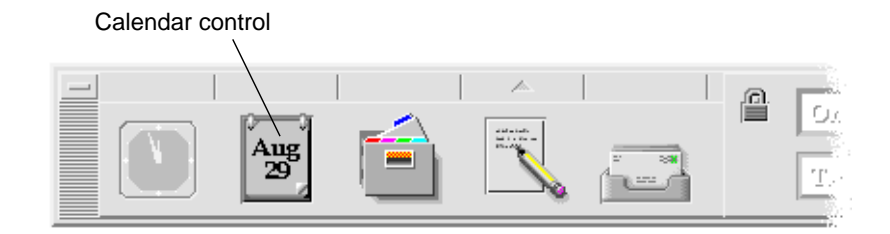

♦ **dtcm**을 입력하여 명령행에서 캘린더를 시작하십시오**.**

## 캘린더 기본 창

메뉴와 도구 막대 제어도구는 기본 창의 상단에 있습니다.선택된 캘린더 보기는 기본 창의 하단에 표시됩니다.

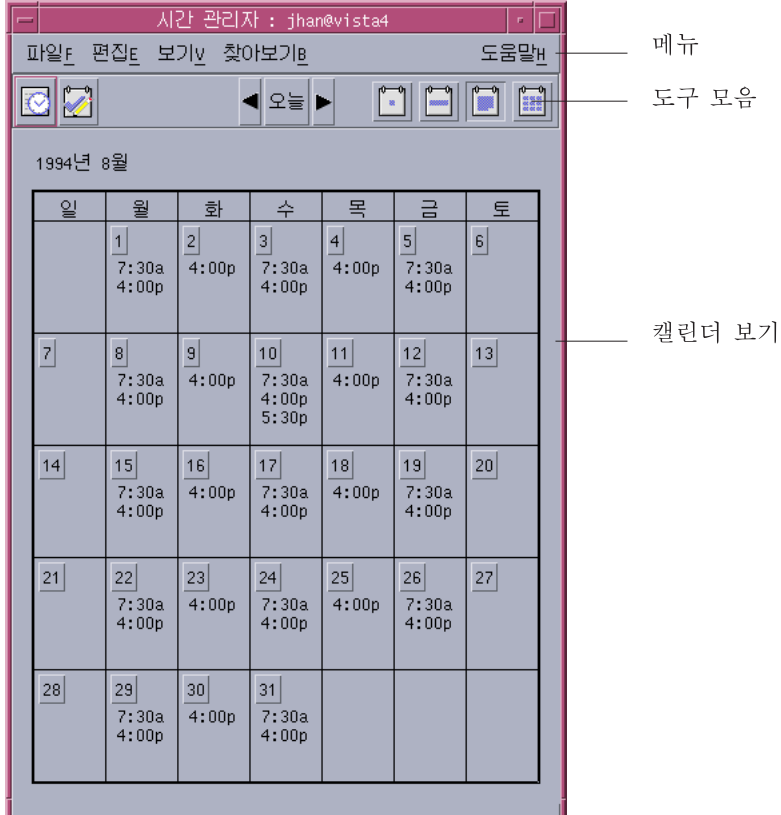

## 캘린더 도구 막대

캘린더의 도구 막대은 캘린더에서 빠르게 이동하기 위한 제어도구를 제공합니다. 도 구 막대 제어도구와 그 기능은 표 11–1에 설명되어 있습니다.

표**11–1** 캘린더 도구 막대 아이콘

| 제어도구    | 기능                                                                           |
|---------|------------------------------------------------------------------------------|
| $\circ$ | 약속 사항 편집기 아이콘은 사용자가 캘린더 약속 사항을 삽입, 삭제 또<br>는 편집할 수 있도록 약속 사항 편집기를 염니다.       |
|         | 수행 사항 편집기 아이콘은 수행 사항 편집기를 열어서 수행 사항에 관<br>한 알림을 작성. 수정. 갱신 또는 설정할 수 있도록 합니다. |

#### 표**11–1** 캘린더 도구 막대 아이콘 계속

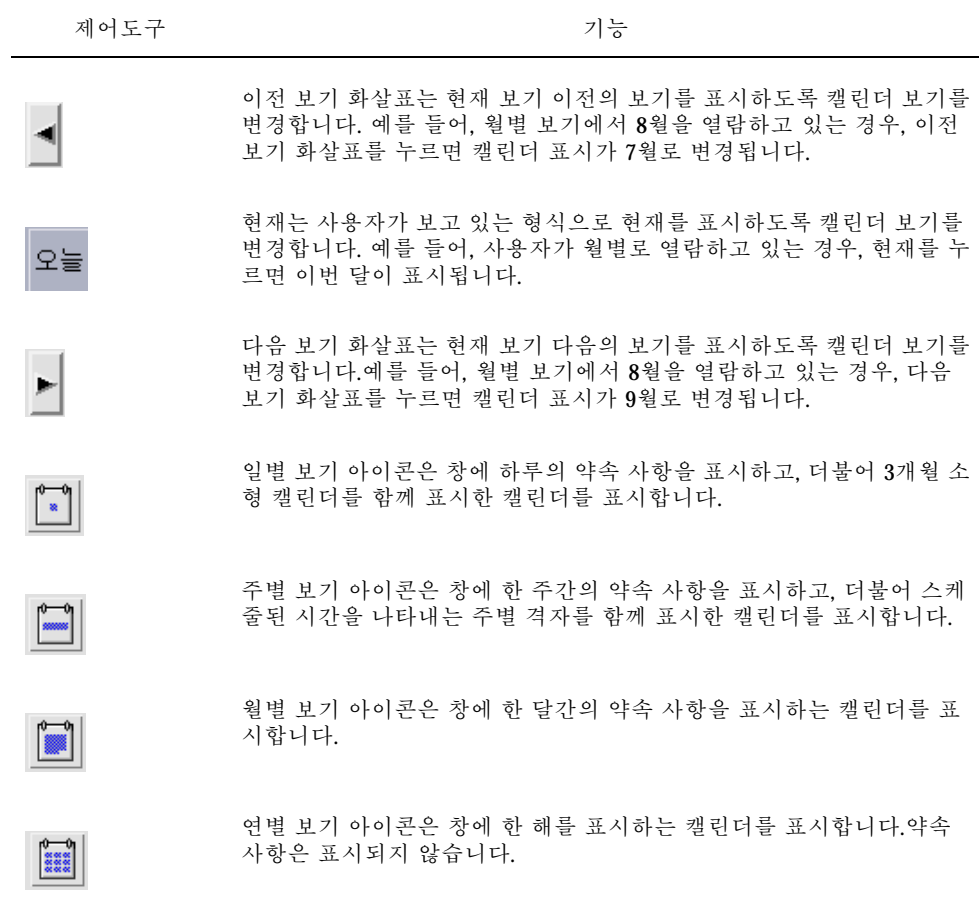

## 캘린더 보기

캘린더 보기는 주 캘린더 창에 표시된 일, 주, 월 또는 연도입니다.

#### 일별 보기

일별 보기는 창에 하루의 약속 사항이 나타나있는 캘린더를 표시합니다.일별 보기는 또 한 열람하고 있는 달과 이전 및 다음 달을 표시하는 3개월 소형 캘린더도 제공합니다.

3개월 미니 캘린더에서 어떤 날짜를 누르면 일별 보기가 변경되어 선택된 날을 표시합 니다.미니 캘린더에서 특정한 달을 누르면 캘린더 표시가 일별 보기에서 월별 보기로 변경됩니다.

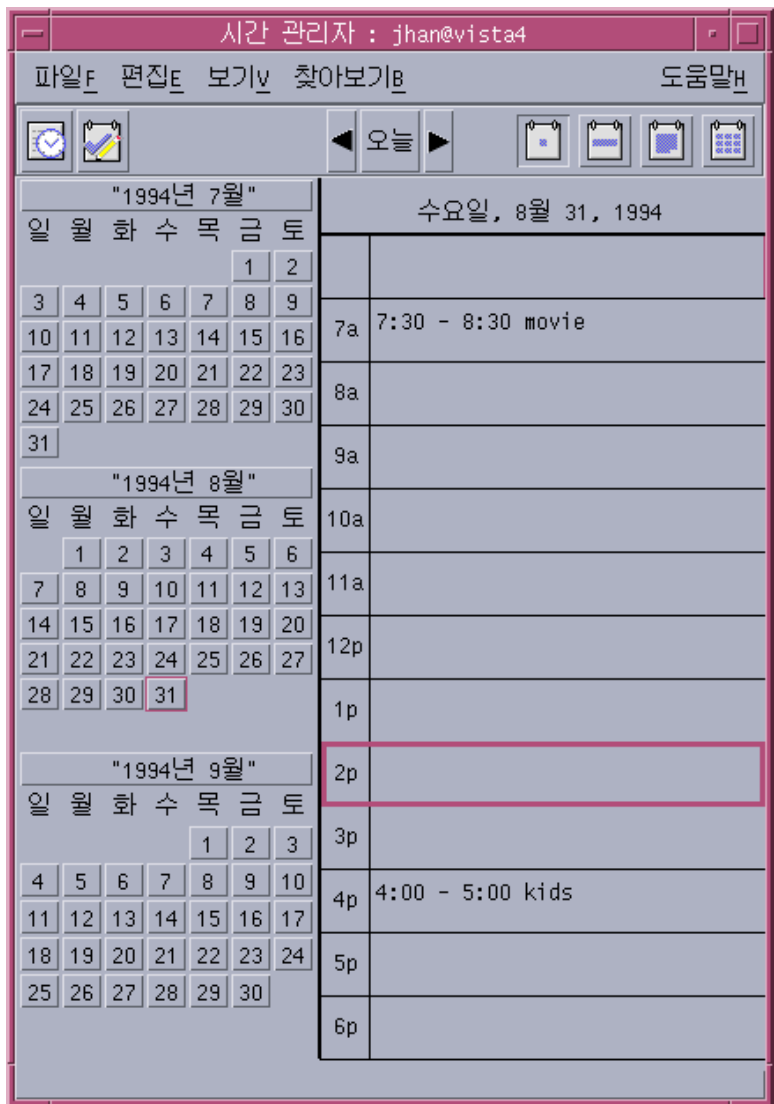

#### 주별 보기

주별 보기는 창에 1주일의 약속 사항이 나타나있는 캘린더를 표시합니다.선택된 날짜 는 강조 표시됩니다.

주별 보기는 스케줄한 시간(어두워진 부분)과 사용 가능한 시간(어두워 지지 않은 부 분)을 한 눈에 볼 수 있게 하는 주별 격자도 제공합니다.

주별 보기에서 각 요일을 누르면 캘린더 표시를 주별 보기에서 일별 보기로 변경됩니 다.

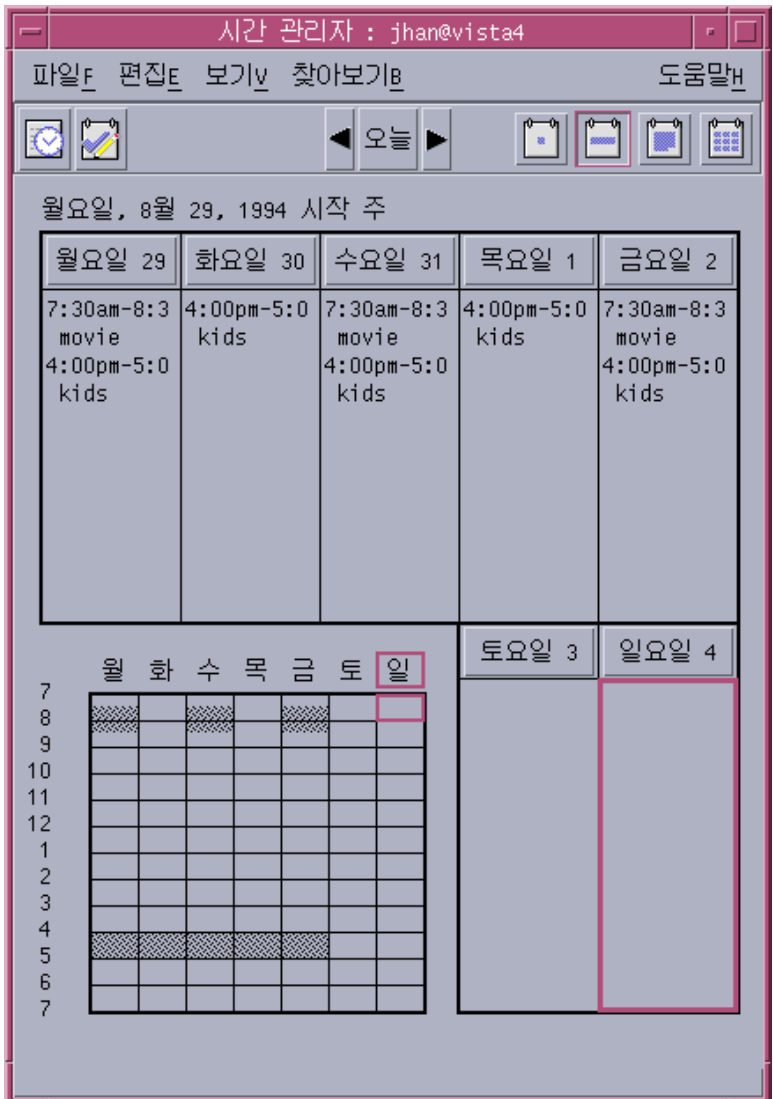

#### 월별 보기

월별 보기는 창에 한 달의 약속 사항이 나타나있는 캘린더를 표시합니다.선택된 날짜 는 강조 표시됩니다.

월별 보기에서 날짜를 누르면 캘린더 표시가 일별 보기로 변경됩니다.

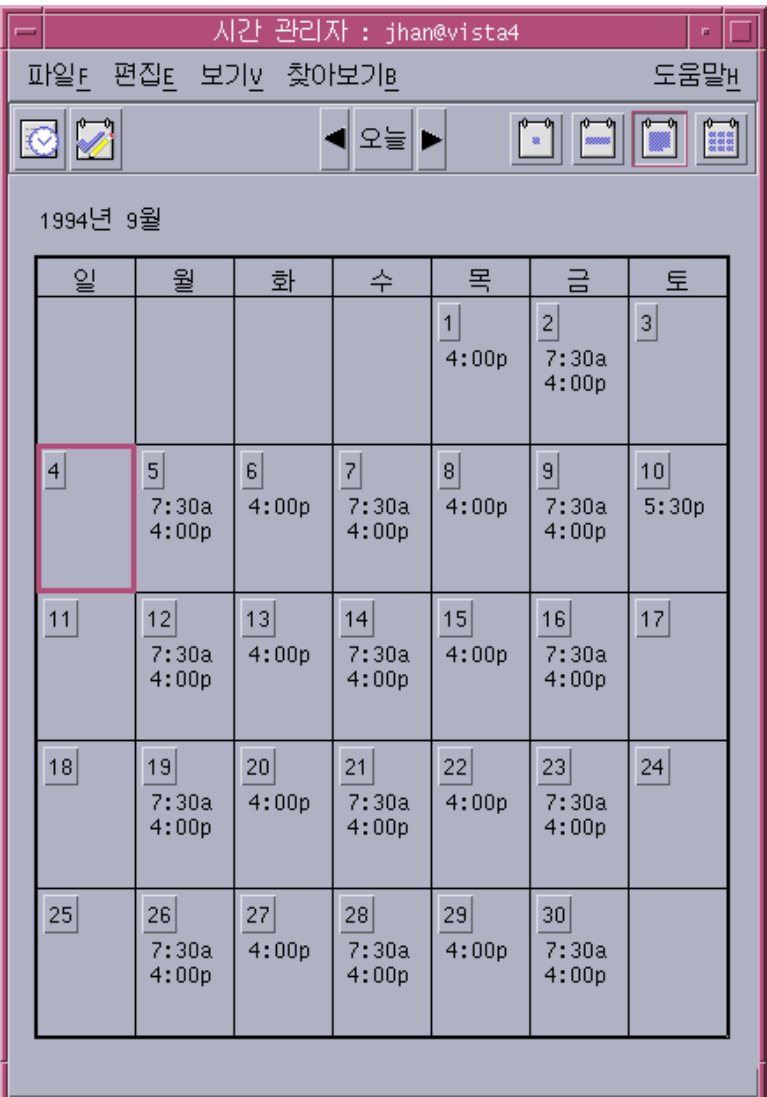

### 연별 보기

연별 보기는 한 해 동안의 캘린더를 표시합니다.약속 사항은 표시되지 않습니다.연별 보기에서 특정 달을 누르면 캘린더 표시가 월별 보기로 변경됩니다.

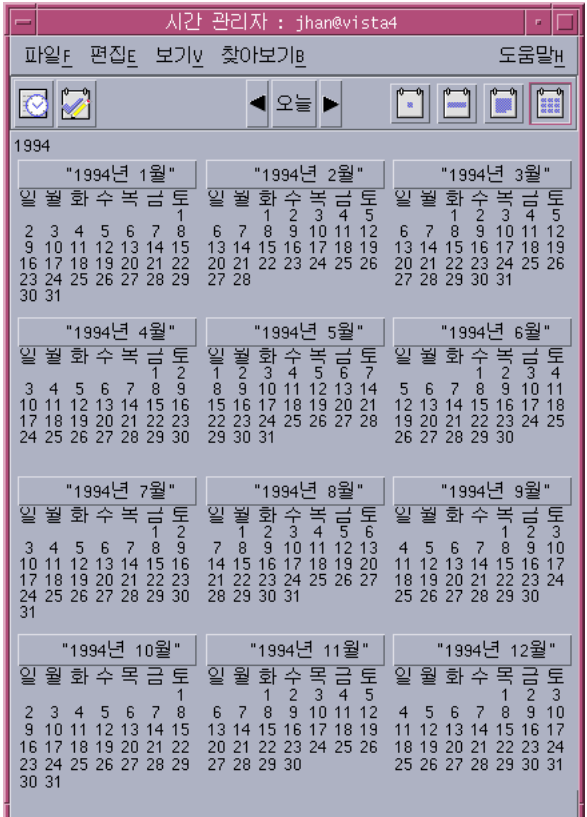

## 약속 사항

캘린더에서 약속 사항을 삽입, 변경 또는 삭제하려면 약속 사항 편집기를 사용하십시 오.

# 기본 약속 사항 스케줄 방법

**1.** 일별**,** 주별**,** 또는 월별 보기에서 약속 사항을 스케줄할 날을 표시하십시오**.**

- **2.** 그 날짜를 두 번 눌러서 약속 사항 편집기를 여십시오**.**
- **3.** 시작 및 종료 시간을 선택하십시오**.**

기본 약속 사항 지속 기간은 한 시간입니다.약속 사항이 더 길거나 짧으면 종료 필 드에서 시간을 편집하십시오.

- **4.** 내용 필드에 약속 사항의 내용을 입력하십시오**.** 예를 들어, 약속 사항의 위치 및 목적을 입력할 수 있습니다. 선택 사항 설정 값을 약속 사항에 추가하려면 "약속 사항 옵션 설정 방법"(316페이 지)을 설정하는 방법을 참조하십시오.
- **5.** 삽입을 누르십시오**.** 약속 사항이 캘린더에 추가됩니다.
- **6.** 취소를 눌러서 약속 사항 편집기를 닫으십시오**.**

## ▼ 약속 사항 옵션 설정 방법

- **1.** 위에서 설명한 것처럼 기본 약속 사항을 설정하십시오**.**
- **2.** 추가적인 약속 사항 옵션을 표시하려면 약속 사항 편집기에서 자세한 버튼을 누르 십시오**.**
- **3.** 약속 사항 편집기 목록에서 원하는 약속 사항을 선택하십시오**.**
- **4.** 원하는 알림의 종류를 경보음**,** 깜박임**,** 팝업 또는 우편**(**또는 하나 이상의 조합**)**중에 서 선택하십시오**.**
- **5.** 필요한 경우에 알림 간격과 우편 대상 입력 사항을 편집하십시오**.**
- **6.** 선택 사항**.** 약속 사항을 한 번 이상 반복하려면 발생 메뉴에서 옵션을 선택한 후 대 상 메뉴에서 옵션을 선택하십시오**.** 원하는 간격이 없는 경우 발생 메뉴에서 반복 간격을 선택하고, 일, 주 또는 월 단 위로 원하는 간격을 입력하십시오.
- **7.** 프라이버시 메뉴에서 옵션을 선택하십시오**.**

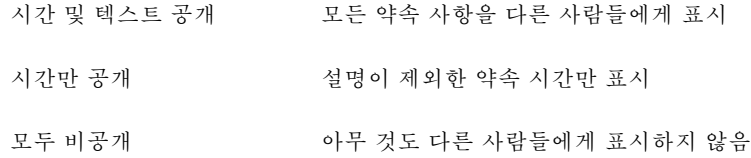

#### **8.** 변경을 누르십시오**.**

기본 약속 사항을 설정하는 것과 동시에 약속 사항 옵션을 설정하는 경우에는 이 단계에서 삽입을 누르십시오.

주**:** 여러 개의 약속 사항을 계속해서 삽입하는 경우에는 하나를 삽입할 때마다 반 드시 지우기를 누르십시오.그러면 사용자가 한 약속 사항에서 다음 약속 사항으로 이월시키고 싶지 않은 옵션을 재설정하게됩니다.

**9.** 취소를 눌러서 약속 사항 편집기를 닫으십시오**.**

약속 사항 변경 방법

- **1.** 약속 사항 편집기 아이콘을 누르십시오**.**
- **2.** 약속 사항 목록에서 변경할 약속 사항을 선택하십시오**.**
- **3.** 약속 사항 날짜**,** 시작 또는 종료 시간**,** 설명**,** 알림**,** 빈도 또는 프라이버시를 편집하 십시오**.**
- **4.** 변경을 누르십시오**.**
- **5.** 취소를 눌러서 약속 사항 편집기를 닫으십시오**.**

약속 사항 삭제 방법

- **1.** 약속 사항 편집기 아이콘을 눌러서 편집기를 여십시오**.**
- **2.** 약속 사항 목록에서 약속 사항을 선택하십시오**.**
- **3.** 삭제를 누르십시오**.**
- **4.** 취소를 눌러서 편집기를 닫으십시오**.**

### ▼ 약속 사항을 찾는 방법

**1.** 보기 메뉴에서 찾기를 선택하십시오**.** 찾기 대화 상자가 표시됩니다.

**2.** 검색 키워드가 될 수 있는 텍스트를 찾기 필드에 입력하십시오**.** 예를 들어**,** conference**.** 찾기 필드는 대소문자를 구분하지 않습니다.

기본적으로, 캘린더는 사용자의 캘린더에서 지난 6개월과 향후 6개월을 검색합니 다.검색 범위를 변경하려면, 모두 검색을 눌러서 전체 캘린더를 검색하거나(시간이 오래 소요될 수 있음), 필드로부터 검색에서 날짜를 편집하십시오.

- **3.** 찾기를 누르십시오**.** 대응하는 텍스트가 있는 약속 사항이 찾기 창에 표시됩니다.
- **4.** 목록에서 원하는 약속 사항을 선택하십시오**.**
- **5.** 약속 사항 보기를 눌러서 전체 약속 사항을 표시하십시오**.**
- **6.** 닫기를 눌러서 찾기 대화 상자를 닫으십시오**.**

### ▼ 약속 사항 목록을 보는 방법

이 절에서는 약속 사항 목록을 만드는 방법과 이것을 시스템에 표시하는 방법을 설명 합니다. 약속 사항을 인쇄하려면 "캘린더, 약속 사항 또는 수행 사항 목록의 인 쇄"(322페이지)를 참조하십시오.

- **1.** 약속 사항 목록을 나타내려는 캘린더의 보기를 표시하십시오**.**
- **2.** 보기 메뉴에서 약속 사항 목록을 선택하십시오**.**

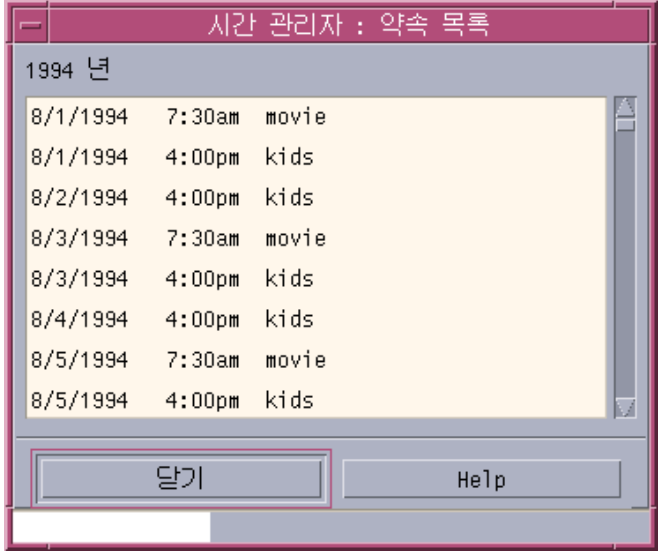

약속 사항은 날짜와 시간순으로 나열되며, 날짜, 시간 및 설명을 나타냅니다.예를 들어, 주별로 열람하는 경우, 약속 사항 목록은 해당 주의 약속 사항을 표시합니다.

## 수행 사항 항목

수행 사항 편집기를 사용하여 캘린더에서 수행 사항 항목을 삽입, 갱신 또는 삭제하십 시오.

수행 사항 항목 삽입 방법

**1.** 수행 사항 편집기 아이콘을 누르십시오**.**

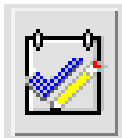

- **2.** 항목의 만기일을 만기일 필드에 입력하거나 편집하십시오**.**
- **3.** 수행 사항 항목에 대한 설명을 내용 필드에 입력하십시오**.**
- **4.** 삽입을 누르십시오**.**
- **5.** 취소를 눌러서 수행 사항 편집기를 닫으십시오**.**

## 수행 사항 항목 변경 방법

- **1.** 일별**,** 주별 또는 월별 보기에서 변경할 수행 사항 항목의 날짜를 표시하십시오**.**
- **2.** 해당 날짜를 선택하십시오**.**
- **3.** 수행 사항 편집기 아이콘을 누르십시오**.**
- **4.** 수행 사항 목록에서 수행 사항 항목을 선택하십시오**.**
- **5.** 만기일 또는 수행 사항 항목에 대한 설명을 편집하십시오**.**
- **6.** 적용 가능할 경우 완료를 눌러서 수행 사항 항목의 상태를 변경하십시오**.**
- **7.** 변경을 누르십시오**.**
- **8.** 취소를 눌러서 수행 사항 편집기를 닫으십시오**.**

#### 수행 사항 삭제 방법

- **1.** 수행 사항 편집기 아이콘을 눌러서 편집기를 여십시오**.**
- **2.** 수행 사항 목록에서 수행 사항 항목을 선택하십시오**.**
- **3.** 삭제를 누르십시오**.**
- **4.** 취소를 눌러서 편집기를 닫으십시오**.**

## 수행 사항 목록을 보는 방법

이 절에서는 수행 사항 항목의 목록을 만드는 방법과 이를 시스템에 표시하는 방법을 설명합니다. 수행 사항 목록을 인쇄하려면 "캘린더, 약속 사항 또는 수행 사항 목록의 인쇄"(322페이지)를 참조하십시오.

**1.** 수행 사항 목록을 나타내려는 캘린더의 보기를 표시하십시오**.**

**2.** 보기 메뉴에서 수행 사항 목록을 선택하십시오**.**

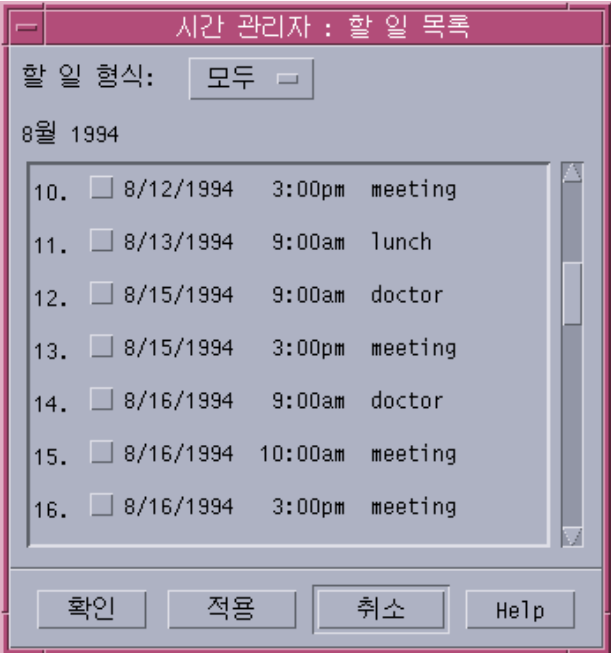

수행 항목은 날짜와 시간순으로 나열되며, 각 항목, 만기일 및 설명 옆에 확인란이 나타납니다.예를 들어, 날짜별로 열람하는 경우, 수행 사항 목록은 해당일의 수행 사항 항목을 표시합니다.

### 완료된 수행 사항 항목 표시하기

캘린더가 다음과 같은 수행 사항 항목의 상태를 추적합니다. 수행 사항 항목이 완료되 었는지 아니면 보류되었는지의 여부수행 사항 목록 대화 상자에서 모든 수행 사항 항 목 또는 완료된 항목만 또는 보류 중인 항목만 표시하도록 선택할 수 있습니다.

수행 사항 목록을 만든 뒤 목록에서 항목을 점검하려면 다음에서 설명하는 2가지 방법 중 하나를 사용하십시오.

#### 항목을 수행 사항 목록에 직접 표시하는 방법

- **1.** 보기 메뉴에서 수행 사항 목록을 선택하십시오**.**
- **2.** 완료된 수행 사항 항목 옆에 있는 확인란을 누르십시오**.**
- **3.** 적용 또는 확인을 누르십시오**.** 이렇게 하면 항목의 상태가 완료로 변경됩니다. 항목의 상태를 보류 중으로 돌아가게 하려면 확인란을 다시 눌러서 변경 사항을 적 용하십시오.

#### 항목 표시를 위한 수행 편집기 사용 방법

- **1.** 수행 사항 편집기 아이콘을 누르십시오**.**
- **2.** 수행 사항 목록에서 수행 사항 항목을 선택하십시오**.**
- **3.** 완료된 항목을 표시하려면**,** 완료를 누르십시오**.** 항목의 상태를 보류 중으로 돌아가게 하려면 완료을 다시 누르십시오.
- **4.** 변경을 누르십시오**.** 이렇게 하면 항목의 상태가 완료로 변경됩니다.
- **5.** 취소를 눌러서 수행 사항 편집기를 닫으십시오**.**

## 캘린더, 약속 사항 또는 수행 사항 목록의 인쇄

4개의 캘린더 보기, 약속 사항 및 수행 사항 목록을 인쇄할 수 있습니다.캘린더는 파일 메뉴에서 현재 보기 인쇄를 선택하면 기본 프린터 설정 값을 사용합니다. 프린터 설정 값을 사용자 정의하려면은 "미래 인쇄 작업을 위한 프린터 설정 값 변경 방법"(336페 이지)을 참조하십시오.

▼ 현재 일별, 주별, 월별, 또는 연별 보기 인쇄 방법

**1.** 인쇄할 캘린더 보기를 표시하십시오**.**

**2.** 파일 메뉴에서 현재 보기 인쇄를 선택하십시오**.**

### 약속 사항 또는 수행 사항 목록 인쇄 방법

- **1.** 인쇄하고 싶은 약속 사항 또는 수행 사항 목록에 해당하는 날짜가 포함하고 있는 캘린더 보기를 표시하십시오**.**
- **2.** 해당 날짜를 선택하십시오**.**
- **3.** 파일 메뉴에서 인쇄를 선택하십시오**.** 인쇄 대화 상자가 표시됩니다.
- **4.** 보고서 형식 메뉴에서 약속 사항 목록 또는 수행 사항 목록을 선택하십시오**.**
- **5.** 프린터 이름 필드에서 프린터를 지정하십시오**.**
- **6.** 인쇄를 누르십시오**.**
- 단일 인쇄 작업을 위한 인쇄 옵션 변경 방법
	- **1.** 파일 메뉴에서 인쇄를 선택하십시오**.** 인쇄 대화 상자가 표시됩니다.
	- **2.** 프린터 이름 필드를 두 번 눌러서 내용을 선택하고**,** 프린터 이름을 입력하십시오**.**
	- **3.** 보고서 형식 메뉴에서 인쇄할 보기 또는 목록을 선택하십시오**.**
	- **4.** 사본 필드 옆에 있는 화살표를 눌러서 인쇄할 사본의 수를 정하거나 사본의 수를 입력하십시오**.**
	- **5.** 선택 사항**.** 시작 시간 또는 종료 시간 필드에서 인쇄할 시간의 범위를 변경하십시오**.**
	- **6.** 선택 사항**.** 인쇄 명령 옵션 필드에 프린터 옵션을 추가하십시오**.** 예를 들어, 종이를 절약하기 위해 -o nobanner를 지정하여 표제 페이지를 생략 할 수 있습니다.
	- **7.** 프린터 대신 파일에 캘린더 데이터를 인쇄하려면 파일로 인쇄를 선택하십시오**.** 설정을 해제하려면, 이 설정을 다시 누르십시오.
	- **8.** 원할 경우 파일 이름을 편집하십시오**.**

**9.** 인쇄를 누르십시오**.**

**10.** 닫기를 눌러서 인쇄 대화 상자를 닫으십시오**.**

### 네트워크에서 캘린더 찾아보기

네트워크상에 잇는 다른 캘린더 이름을 알고 있는 경우에는 캘린더를 사용하여 해당 캘린더를 찾아볼 수 있습니다.실용적인 예로는 여러 사람과의 회의 또는 약속 사항을 설정하는 것입니다.캘린더를 사용하여 비어있는 시간이 있는지를 확인할 수 있습니다.

다른 캘린더를 찾아보고, 약속 사항을 삽입하려면 다음과 같은 사항이 필요합니다.

- 캘린더 이름@호스트 이름의 형태로 된 캘린더 이름. 예를 들어, kent@dailyplanet
- 캘린더를 찾아보기 목록에 추가해야 합니다.
- 다른 캘린더에 액세스할 수 있는지의 여부를 결정해야 합니다.

주**:** 이 단계에서는 아직 캘린더가 다른 캘린더 이름을 참조할 수 있는 방법을 제공하지 않습니다. 사람들과 연락하여 그들의 *calendar-name*@*hostname* 정보를 얻어야 합니다.

기본적으로 캘린더에서는 "world"(모든 사용자)가 찾아보기 사용 권한을 갖습니다. 삽입 및 삭제 사용 권한은 캘린더의 소유자만이 가지고 있습니다. 액세스와 사용 권한 을 변경하려면 "액세스 및 사용 권한 변경하기"(332페이지)을 참조하십시오.

# ▼ 찾아보기 목록에 캘린더를 추가 또는 삭제하는 방법

추가 방법:

**1.** 찾아보기 메뉴에서 메뉴 편집기를 선택하십시오**.**

**2.** 사용자 이름 필드에 *calendar-name***@***hostname*을 입력하십시오**.**

- **3.** 이름 추가를 누르십시오**.**
- **4.** 확인을 눌러서 캘린더를 찾아보기 목록에 추가하십시오**.**

삭제 방법:

- **1.** 찾아보기 목록에서 캘린더 이름을 선택하십시오**.**
- **2.** 이름 제거를 누르십시오**.**
- **324** Solaris 공통 데스크탑 환경: 사용 설명서 ♦ 2000년 3월
- **3.** 찾아보기 목록에서 캘린더를 삭제하고**,** 대화 상자를 닫으려면 확인을 누르십시오**.** 캘린더를 삭제하고, 대화 상자를 표시된 채 두려면 적용을 누르십시오.
- **4.** 변경 사항을 취소하고**,** 대화 상자를 표시한 채 두려면 재설정을 누르십시오**.** 변경 사항을 취소하고, 대화 상자를 닫으려면 취소를 누르십시오.
- 다른 캘린더에 액세스할 수 있는지 아는 방법
	- **1.** 찾아보기 메뉴에서 캘린더 비교를 선택하십시오**.**
	- **2.** 액세스를 위해 점검하고자 하는 찾아보기 목록에서 하나 또는 그 이상의 항목을 선 택하십시오**.**
	- **3.** 스케줄을 눌러서 그룹 약속 사항 편집기를 여십시오**.**
	- **4.** 캘린더 액세스 목록을 보십시오**.** 캘린더 액세스 목록은 캘린더 비교 대화 상자에서 선택했던 캘린더 이름을 표시합 니다. 액세스 열에 있는 "Y"는 사용자가 삽입 액세스를 가지고 있음을 의미합니다."N" 은 그렇지 않음을 의미합니다.

주**:** 약속 사항 또는 수행 사항 항목을 다른 캘린더에 추가하려면, 캘린더 소유주들 로부터 삽입 액세스권한을 부여받아야 합니다. 사용자의 캘린더에 대한 다른 사람 의 액세스를 부여 또는 거부하는 방법은 "액세스 및 사용 권한 변경하기"(332페이 지)를 참조하십시오.

# 다른 캘린더에서 약속 사항 스케줄하기

비어 있는 시간이 있는지 캘린더를 찾아보고, 다른 캘린더에 대한 약속 사항 삽입 사 용 권한이 있는 경우에는 그룹 약속 사항의 일정을 정할 수 있습니다.

그룹 약속 사항 편집기를 사용하여 사용자 및 다른 캘린더에 그룹 약속 사항을 삽입, 변경 또는 삭제하십시오.다른 캘린더에 대한 삽입 액세스 권한이 없는 경우에는 그룹 약속 사항 편집기를 사용하여 다른 사용자에게 그룹 약속 사항을 우편으로 통지할 수 있습니다.

# ▼ 그룹 약속 사항 스케줄하기

- **1.** 찾아보기 메뉴에서 캘린더 비교를 선택하십시오**.**
- **2.** 찾아보기 목록에서 하나 또는 그 이상의 항목을 누르십시오**.** 선택된 캘린더들이 포개어져 격자가 중첩되며, 이미 약속 사항이 정해진 시간대는 어둡게 표시하고, 사용 가능한 시간대는 어둡게 표시하지 않는다는 사실에 유의하 십시오.
- **3.** 격자 내의 어두워지지 않은 시간 블록을 누르십시오**.**
- **4.** 스케줄을 누르십시오**.** 그룹 약속 사항 편집기는 자동으로 기재된 날짜, 시간 및 우편 필드와 함께 표시됩 니다.
- **5.** 그룹 약속 사항 시작 시간을 시작 필드에 입력**(**또는 편집**)**하십시오**.**
- **6.** 종료 필드에 그룹 약속 사항 종료 시간을 입력**(**또는 편집**)**하십시오**.**
- **7.** 내용 **(What)** 필드에 위치 또는 목적 같은 약속 사항에 관한 설명을 입력하십시오**.**
- **8.** 자세히를 누르십시오**.**
- **9.** 그룹 약속 사항의 반복 간격과 지속 기간을 선택하십시오**.**
- **10.** 삽입을 눌러서 그룹 약속 사항을 선택된 캘린더에 추가하십시오**.** 모든 캘린더에 대한 삽입 액세스가 없는 경우에는 우편을 전송하여 그룹 약속 사항 을 다른 사람들에게 통지할 수 있습니다. "캘린더를 사용하여 그룹에 알림을 우편 으로 보내는 방법"(326페이지)를 참조하십시오.

**11.** 취소를 눌러서 그룹 약속 사항 편집기를 닫으십시오**.**

# ▼ 캘린더를 사용하여 그룹에 알림을 우편으로 보내 는 방법

그룹 약속 사항(날짜, 시작 및 종료 시간, 설명, 반복 간격)을 일단 설정하였다면, 그룹 에게 알림을 우편으로 통지할 수 있습니다.그룹 약속 사항 편집기에 표시된 그룹 약속 사항으로 다음과 같이 실행합니다.

- **1.** 자세히를 눌러서 추가 옵션을 표시하십시오**.**
- **2.** 우편을 누르십시오**.**
- **326** Solaris 공통 데스크탑 환경: 사용 설명서 ♦ 2000년 3월

캘린더는 약속 사항 동봉 파일이 들어 있는 작성 창을 표시합니다.약속 사항 동봉 파일은 선택된 사용자에게 주소가 미리 지정되어 있으며, 날짜와 약속 사항 시작 및 종료 시간이 자동으로 기재됩니다.

**3.** 작성 창에서 배달을 누르십시오**.** 캘린더는 알림을 선택된 사용자에게 우송합니다. 캘린더-형식의 알림이 들어 있는 우편 메시지의 수신자는 메시지를 우편 시스템 헤 더 창에서 끌어서 캘린더에 놓아 미리 형식이 지정된 약속 사항을 자동적으로 계획 할 수 있습니다.

# 우편 프로그램을 사용하여 약속 사항 메시지를 작 성하는 방법

**1.** 우편 시스템**(**사용자의 정규 우편 프로그램**)**을 시작하십시오**.**

- **2.** 작성 창을 열거나 공백 메시지를 작성하십시오**.**
- **3.** 다음과 같은 형식을 가진 절을 메시지에 추가하십시오**.<tab>**을 탭 문자로 바꾸고**, <blank line>**을 공백 행으로 바꾸고**,** 이탤릭체 형식 정보를 실제 데이터로 바꾸십 시오**.**

<tab>\*\* Calendar Appointment \*\*

<blank line>

<tab>Date:<tab>*mm*/dd/yyyy

<tab>Start:<tab>*hh*:mm am

<tab>End:<tab>*hh*:mm pm

<tab>What:<tab>*description line 1*

<tab><tab>*description line 2*

예는 다음과 같습니다.

\*\* Calendar Appointment \*\*

Date: 11/22/94

```
Start: 10:00 am
```
End: 11:00 am

What: Staff meeting

```
Monet conference room
```
- **4.** 추가 텍스트를 우편 메시지에 삽입하십시오**.**
- **5.** 메시지의 수신자를 지정하고**,** 메시지의 제목을 포함시키십시오**.**
- **6.** 메시지를 전송하십시오**.** 우편 시스템 사용에 관한 정보는 8장을 참조하십시오.

# ▼ 약속 사항을 다른 응용 프로그램에서 캘린더로 끌 어 오는 방법

약속 사항 아이콘을 우편 시스템 또는 파일 관리자 및 기타 응용 프로그램에서 캘린더 로 끌어 일정을 계획할 수 있습니다.

#### 우편 시스템으로부터

- **1.** 우편 시스템의 메시지 헤더 목록에서 형식이 지정된 약속 사항이 들어 있는 헤더를 누르십시오**.**
- **2.** 헤더를 캘린더로 끌어서 놓으십시오**.** 포인터는 이동 파일을 표시하는 아이콘으로 변경됩니다. 캘린더는 약속 사항의 일정을 계획하고, 약속 사항의 일정이 계획되었다고 언급하 는 메시지를 메시지 영역에 인쇄합니다.
- **3.** 약속 사항의 일정을 계획한 날짜가 들어 있는 캘린더 보기를 표시하십시오**.**
- **4.** 그 날짜를 두 번 눌러서 약속 사항 편집기를 여십시오**.** 약속 사항의 일정이 정확한 날짜와 시간에 계획되었는지 확인하십시오. 우편 시스템 사용에 관한 정보는 8장을 참조하십시오.

#### 파일 관리자로부터

형식이 지정된 약속 사항이 들어 있는 파일을 가지고 있는 경우:

- **1.** 열려있는 파일 관리자 창에서 형식이 지정되어진 약속 사항이 포함하는 파일이 들 어 있는 폴더로 이동하십시오**.**
- **2.** 화면에서 형식이 지정된 약속 사항과 캘린더를 모두 볼 수 있는 경우**,** 형식이 지정 된 약속 사항 파일을 캘린더로 끌어서 놓으십시오**.** 캘린더는 약속 사항의 일정을 계획합니다.
- **3.** 그 날짜를 두 번 눌러서 약속 사항 편집기를 여십시오**.** 약속 사항의 일정이 정확한 날짜와 시간에 계획되었는지 확인하십시오. 파일 관리자에 관한 자세한 내용은 5장를 참조하십시오.

# ▼ 약속 사항을 캘린더에서 다른 응용 프로그램으로 끌어오는 방법

캘린더로부터 약속 사항 아이콘을 우편 시스템으로 끌어 다른 사람에게 우송할 수도 있으며, 파일 관리자로 끌어 사용자의 파일 시스템에 저장할 수도 있습니다.

#### 우편 시스템으로

- **1.** 약속 사항 편집기를 사용하여 약속 사항을 작성하지만**,** 삽입은 누르지 마십시오**.**
- **2.** 우편 시스템을 시작하고**,** 구성 메뉴에서 새 메시지를 선택하십시오**.** 약속 사항 편집기와 우편 시스템의 작성 창이 화면에 모두 표시되어 있는지 확인하 십시오.
- **3.** 약속 사항 편집기에서 약속 사항 끌기 아이콘을 끌어 우편 시스템의 동봉 파일 목 록에 놓으십시오**.** 포인터는 이동 파일을 표시하는 약속 사항 아이콘으로 변경됩니다. 우편 시스템은 약속 사항을 동봉 파일 목록에 텍스트 파일로 표시합니다.
- **4.** 우편 메시지를 구성하고**,** 주소를 지정하여 우송하십시오**.** 우편 시스템 사용에 관한 정보는 8장을 참조하십시오.

#### 파일 관리자로

**1.** 약속 사항 편집기를 사용하여 약속 사항을 작성하지만**,** 삽입은 누르지 마십시오**.**

- **2.** 열려있는파일 관리자 창에서 파일의 약속 사항을 파일로 저장하고자 하는 폴더로 이동하십시오**.**
- **3.** 파일 관리자 창과 캘린더 약속 사항 편집기가 모두 화면에 표시되어 있는 상태에서 약속 사항 끌기 아이콘을 약속 사항 편집기에서 끌어 파일 관리자 창에 놓으십시오**.** 약속 사항은 끌어 놓은 폴더에 텍스트 파일로 저장됩니다. 파일 관리자에 관한 자세한 내용은 5장를 참조하십시오.

# 캘린더의 사용자 정의

캘린더는 앞으로의 모든 약속 사항에 대한 설정 값을 변경할 수 있는 옵션 대화 상자 를 제공합니다. 개별약속 사항에 대한 설정값을 변경하려면 "약속 사항 옵션 설정 방 법"(316페이지)를 참조하십시오.

# ▼ 약속 사항 편집기 기본값을 변경하는 방법

- **1.** 파일 메뉴에서 옵션을 선택하십시오**.** 캘린더 옵션 대화 상자가 표시됩니다.
- **2.** 범주 메뉴에서 편집기 기본값을 선택하십시오**.**
- **3.** 선택 사항**.** 지속 시간 필드에서 기본 약속사항 지속 시간을 변경하십시오**.**
- **4.** 선택 사항**.** 시작 메뉴에서 선택하여 기본 약속 사항 시작 시간을 변경하십시오**.**
- **5.** 경보음**,** 깜박임**,** 팝업 또는 우편 알림을 선택하십시오**.**

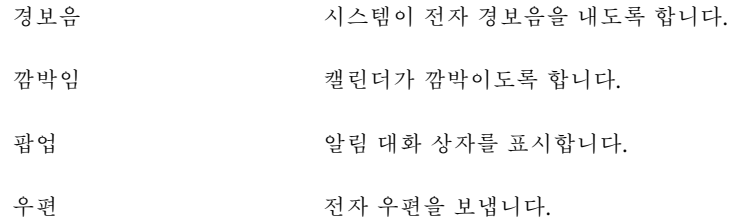

- **6.** 필요한 경우에 기본 시간 간격을 편집하십시오**.** 이 시간 간격 필드들은 사용자가 선택한 각 알림에 대해 활성화됩니다.이 필드들은 약속 시간 전에 알림이 활성화되는 시간을 지정합니다.
- **330** Solaris 공통 데스크탑 환경: 사용 설명서 ♦ 2000년 3월

**7.** 프라이버시 메뉴에서 프라이버시 옵션을 선택하십시오**.**

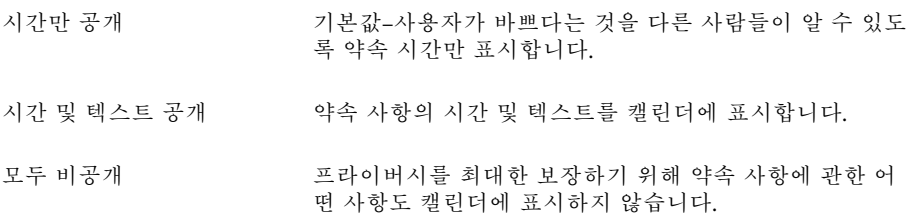

- **8.** 적용을 눌러서 새 기본값을 앞으로의 모든 약속 사항에 적용하십시오**.**
- **9.** 취소를 눌러서 캘린더 옵션 대화 상자를 닫으십시오**.**

#### 화면표시 설정값 변경하기

캘린더 표시의 여러 부분을 다음과 같이 사용자 정의할 수 있습니다.

- 표시될 초기 캘린더를 결정할 수 있습니다.
- 시간 경계를 설정할 수 있습니다.
- 기본 보기를 설정할 수 있습니다.

#### 초기 캘린더 표시 설정 방법

캘린더를 설정하여 처음 시작할 때 사용자의 캘린더가 아닌 캘린더를 표시할 수 있습 니다.

- **1.** 파일 메뉴에서 옵션을 선택하십시오**.** 캘린더 옵션 대화 상자가 표시됩니다.
- **2.** 범주 메뉴에서 표시 설정 값을 선택하십시오**.**
- **3.** 초기 캘린더 보기 필드를 두 번 누르고**,** 캘린더를 시작할 때마다 열람할 캘린더의 *calendar-name***@***hostname*을 입력하십시오**.**
- **4.** 적용을 누르십시오**.**
- **5.** 취소를 눌러서 옵션 대화 상자를 닫으십시오**.**

### 일별 및 주별 보기의 시간 경계 설정 방법

시간 경계는 캘린더에 표시하려는 최초 시간과 최종 시간입니다.

- **1.** 파일 메뉴에서 옵션을 선택하십시오**.**
- **2.** 범주 메뉴에서 표시 설정 값을 선택하십시오**.**
- **3.** 시작 및 종료 슬라이더를 이동하여 캘린더에 표시할 최초 시간과 최종 시간을 조정 하십시오**.**
- **4. 12**시 또는 **24**시 시간 표시를 선택하십시오**.**
- **5.** 적용을 누르십시오**.**
- **6.** 취소를 눌러서 옵션 대화 상자를 닫으십시오**.**

#### 기본 캘린더 보기 설정 방법

캘린더는 시작할 때마다 기본 캘린더 보기를 표시합니다.초기 기본 보기는 월별 보기입 니다.주별 보기 같이 가장 자주 사용하는 것을 보기 위해 기본값을 설정할 수 있습니다.

- **1.** 파일 메뉴에서 옵션을 선택하십시오**.**
- **2.** 범주 메뉴에서 표시 설정 값을 선택하십시오**.**
- **3.** 기본 보기 옵션에서 일별**,** 주별**,** 월별 또는 연별을 선택하십시오**.**
- **4.** 적용을 누르십시오**.**
- **5.** 취소를 눌러서 옵션 대화 상자를 닫으십시오**.**

### 액세스 및 사용 권한 변경하기

캘린더에 대한 액세스를 설정하여, 사용자의 캘린더에서 다른 사용자들이 수행할 수 있는 작업을 제어할 수 있습니다. 다른 캘린더에 액세스할 수 있는지의 여부를 결정하 려면 "다른 캘린더에 액세스할 수 있는지 아는 방법"(325페이지)를 참조하십시오.

#### 캘린더에 대한 액세스 부여 방법

- **1.** 파일 메뉴에서 옵션을 선택하십시오**.**
- **2.** 범주 메뉴에서 액세스 목록 및 사용 권한을 선택하십시오**.** 액세스 목록과 사용 권한 대화 상자가 표시됩니다.

주**:** 사용자의 캘린더 버전에 따라 액세스 목록 및 사용 권한 대화 상자는 그림 11–1과 다르게 보일 수 있습니다. 다르게 표시되는 경우에는 그림 11–2를 참조하여 그림 뒤에 있는 지시사항을 따라 하십시오.

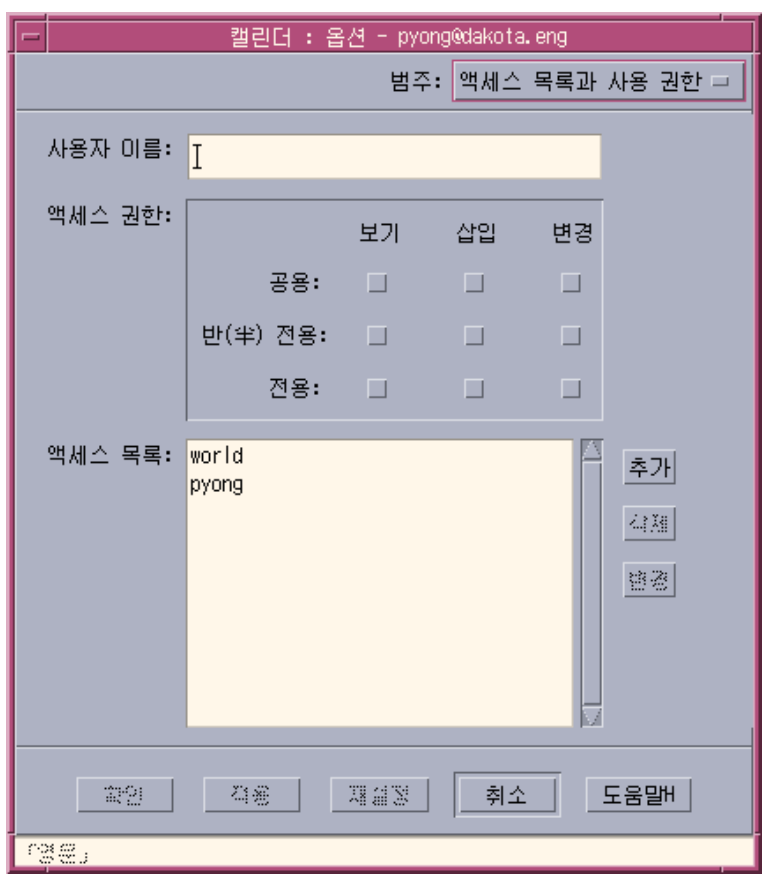

그림 11–1 액세스 목록 및 사용 권한 대화 상자–버전 1

- **3.** 사용자 이름 필드에 액세스를 부여할 사용자의*username***@***hostname*을 입력하십시 오**.**모든 사람에게 액세스를 부여하려면 사용자 이름 필드에 **world**를 입력하십시오**.** 기본 사용 권한은 찾아보기 액세스 권한 뿐입니다.
- **4.** 찾아보기**,** 삽입 및**/**또는 삭제 사용 권한을 선택하십시오**.**

- 찾아보기 기본값–다른 사람들이 사용자의 캘린더에 있는 정보를 볼 수 있습니 다.
- 삽입 다른 사람들이 약속 사항 또는 수행 사항 항목을 사용자의 캘린더에 추가할 수 있습니다.
- 삭제 다른 사람들이 약속 사항 또는 수행 사항 항목을 사용자의 캘린더에 서 삭제할 수 있습니다.
- **5.** 이름 추가를 눌러서 *username*또는 world를 선택한 사용 권한을 가진 액세스 목록 에 추가하십시오**.**

주**:** 개별 사용자 액세스는 전체 액세스에 우선합니다. 모든 사람(World)이 찾아보 기 액세스만 가지고 있고, 사용자 X가 찾아보기 및 삽입 액세스를 가지고 있는 경 우, 사용자 X는 현재 캘린더에서 항목을 찾아보고 삽입할 수 있습니다.

**6.** 선택된 액세스를 부여하고**,** 대화 상자를 닫으려면 확인을 누르십시오**.** 선택된 액세스를 부여하고, 대화 상자를 표시한 채 두려면 적용을 누르십시오. 변경 사항을 취소하고, 대화 상자를 표시한 채 두려면 재설정을 누르십시오. 변경 사항을 취소하고, 대화 상자를 닫으려면 취소를 누르십시오.

주**:** 액세스 목록 및 사용 권한 대화 상자가 그림 11–2아래 과 유사한 경우에는 그림 뒤의 지시사항을 따라 하십시오.

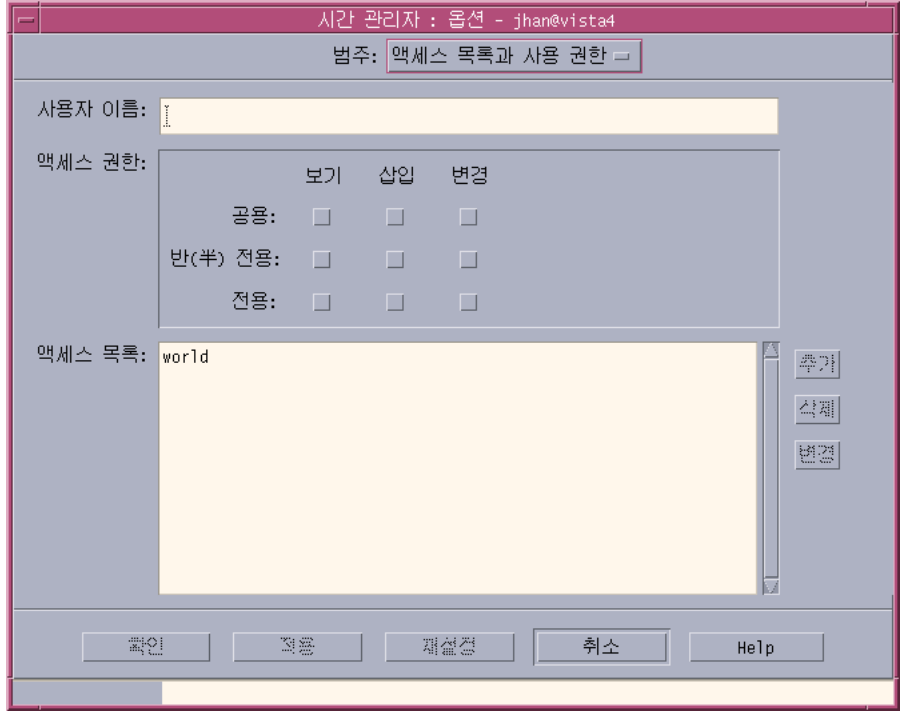

그림 11–2 액세스 목록 및 사용 권한 대화 상자–버전 2

- **7.** 사용자 이름 필드에 액세스를 부여할 사용자의*username@hostname*을 입력하십시 오**.**모든 사람에게 액세스를 부여하려면 사용자 이름 필드에 **world**를 입력하십시오**.** 기본 사용 권한은 공용 약속 사항에 대한 보기 액세스 권한 뿐입니다.
- **8.** 사용 권한의 보기**,** 삽입 또는 변경을 선택하고**,** 공용**,** 반전용 또는 전용 액세스 권한 을 선택하십시오**.** 사용 권한은 다른 사람들이 사용자의 캘린더에서 특정 작업을 수행할 수 있는지 여 부를 제어합니다.하나 이상의 사용 권한을 선택할 수 있습니다. 엑세스 권한은 다른 사람이 작업을 수행할 수 있는 특정 약속 사항 유형을 제어합 니다.
	- 공용 다른 사용자가 시간 및 텍스트 공개로 표시된 사용자 약속 사항의 시 간 및 텍스트를 표시할 수 있습니다.
	- 반전용 다른 사용자가 시간만 공개로 표시된 사용자 약속 사항의 시간 및 텍 스트를 표시할 수 있습니다.
	- 전용 다른 사용자가 모두 비공개로 표시된 사용자 약속 사항의 시간 및 텍 스트를 표시할 수 있습니다.

**9.** 추가를 눌러서 *username* 또는 world를 선택한 사용 권한 및 액세스 권한을 가진 액세스 목록에 추가하십시오**.**

주**:** 개별 사용자 액세스는 전체 액세스에 우선합니다. 모든 사람(world)이 찾아보 기 액세스를 가지고 있고, 사용자 X가 찾아보기와 삽입 액세스를 가지고 있는 경 우, 사용자 X는 현재 캘린더에서 항목을 찾아보고 삽입할 수 있습니다.

**10.** 선택된 액세스와 사용 권한을 부여하고**,** 대화 상자를 닫으려면 확인을 누르십시오**.** 선택된 액세스와 사용 권한을 부여하고, 대화 상자를 표시한 채 두려면 적용을 누 르십시오. 변경 사항을 취소하고, 대화 상자를 표시한 채 두려면 재설정을 누르십시오. 변경 사항을 취소하고, 대화 상자를 닫으려면 취소를 누르십시오.

#### 캘린더에 대한 액세스 거부 방법

- **1.** 파일 메뉴에서 옵션을 선택하십시오**.**
- **2.** 범주 메뉴에서 액세스 목록과 사용 권한을 선택하십시오**.**
- **3.** 액세스 목록에서 액세스를 거부할 사용자를 선택하십시오**.**
- **4.** 이름 제거**(**캘린더 데이터 버전 **3,** 그림 11–1 **)**또는 삭제**(**캘린더 데이터 버전 **4,** 그림 11–2 **)**를 눌러서 액세스 목록에서 사용자를 제거하십시오**.**
- **5.** 지정된 사용자의 액세스를 제거하고**,** 대화 상자를 닫으려면 확인을 누르십시오**.** 지정된 사용자의 액세스를 제거하고, 대화 상자를 표시한 채 두려면 적용을 누르십 시오. 변경 사항을 취소하고, 대화 상자를 표시한 채 두려면 재설정을 누르십시오. 변경 사항을 취소하고, 대화 상자를 닫으려면 취소를 누르십시오.

### ▼ 미래 인쇄 작업을 위한 프린터 설정 값 변경 방법

기본 프린터 설정값을 사용하여 캘린더 보기, 약속 사항 또는 수행 사항을 인쇄하려면 "현재 일별, 주별, 월별, 또는 연별 보기 인쇄 방법"(322페이지)를 참조하십시오. 앞으 로의 인쇄 작업에 대한 프린터 설정 값을 변경하려면, 다음과 같이 하십시오.

- **1.** 파일 메뉴에서 옵션을 선택하십시오**.** 옵션 대화 상자가 표시됩니다.
- **2.** 범주 메뉴에서 프린터 설정 값을 선택하십시오**.**

프린터 설정 값 대화 상자가 표시됩니다.

- **3.** 프린터 또는 파일을 선택하십시오**.**
- **4.** 기본 프린터의 이름을 입력하십시오**.**
- **5.** 필요하면 옵션 필드를 편집하여 인쇄 명령행 옵션들을 지정하십시오**.** 예를 들어, 종이를 절약하기 위해 -o nobanner를 지정하여 표제 페이지를 생략 할 수 있습니다.
- **6.** 필요하면 페이지 크기 또는 위치를 편집하십시오**.**
- **7.** 원하면 단위 수를 편집하십시오**.** 예를 들어, 주별 보기를 인쇄하려는 경우 단위를 2로 설정하면, 현재 주와 다음 주 가 인쇄됩니다.
- **8.** 한 매 이상을 인쇄하려면 인쇄 매수를 편집하십시오**.**
- **9.** 인쇄할 정보에 대한 목표 프라이버시 옵션을 선택하십시오**.** 프라이버시 옵션은 "약속 사항 편집기 기본값을 변경하는 방법"(330페이지); 7단계 를 참조하십시오.
- **10.** 변경 사항을 저장하고**,** 대화 상자를 닫으려면 확인을 누르십시오**.** 변경 사항을 저장하고, 대화 상자를 표시한 채 두려면 적용을 누르십시오. 변경 사항을 취소하고, 대화 상자를 표시한 채 두려면 재설정을 누르십시오. 변경 사항을 취소하고, 대화 상자를 닫으려면 취소를 누르십시오.

# 날짜 형식 변경 방법

- **1.** 파일 메뉴에서 옵션을 선택하십시오**.**
- **2.** 범주 메뉴에서 날짜 형식을 선택하십시오**.**
- **3.** 원하는 날짜 순서 옵션을 선택하십시오**.**
- **4.** 원하는 날짜 분리자를 선택하십시오**.**
- **5.** 변경 사항을 저장하고**,** 대화 상자를 닫으려면 확인을 누르십시오**.** 변경 사항을 저장하고, 대화 상자를 표시한 채 두려면 적용을 누르십시오. 변경 사항을 취소하고, 대화 상자를 표시한 채 두려면 재설정을 누르십시오. 변경 사항을 취소하고, 대화 상자를 닫으려면 취소를 누르십시오.

# 기본 시간대 변경 방법

캘린더를 설정하여 사용자의 지역 시간과 다른 시간대로 사용자의 캘린더 또는 다른 캘린더의 약속 사항을 볼 수 있습니다.

- **1.** 보기 메뉴에서 시간대를 선택하십시오**.**
- **2.** 시간 설정 사용자 정의를 선택하십시오**.**
- **3.** 시간 필드에서 캘린더에 설정하고자 하는 그리니치 표준시 전 또는 후의 시간 수를 편집하십시오**.** 예를 들어, 캘린더를 태평양 표준시에 맞추려면 GMT+8시를 선택하십시오.핀란드 의 경우, GMT-2시를 선택하십시오.일본의 경우, GMT-9시를 선택하십시오.일광 절 약 시간을 적용할 경우에는, 한 시간의 시차를 조정해야 합니다.
- **4.** 사용자의 고유 시간대로 돌아가려면**,** 시간대 대화 상자에서 내 시간 설정을 누르십 시오**.**
- **5.** 확인을 눌러서 변경 사항을 적용하고**,** 대화 상자를 닫으십시오**.**

# 기타 캘린더 도구

캘린더에는 여러 가지 명령행 인터페이스 도구가 포함되어 있습니다.

- sdtcm\_admin 캘린더를 작성 관리하는데 사용합니다.
- sdtcm\_convert 데이터 형식을 변환하거나 캘린더의 불필요한 부분을 제거하는 데 사용합니다.
- dtcm\_editor 약속 사항을 편집하는데 사용합니다.
- dtcm\_lookup 캘린더 약속 사항을 보는데 사용합니다.
- dtcm\_insert 캘린더 약속 사항을 삽입하는데 사용합니다.
- dtcm\_delete 캘린더 약속사항을 삭제하는 데 사용합니다.

#### sdtcm\_admin

명령행에서 sdtcm admin을 사용하여 캘린더를 작성하고 관리합니다.이 도구는 지 역 시스템 또는 네트워크 상의 호스트에서 원격으로 캘린더를 추가하거나 제거하기 위해 사용될 수 있습니다.sdtcm\_admin을 사용하여 호스트에 존재하는 캘린더를 나 열하거나 특정 캘린더에 대한 사용자의 액세스를 부여하거나 취소합니 다.sdtcm\_admin에 대한 옵션들은 다음과 같습니다.

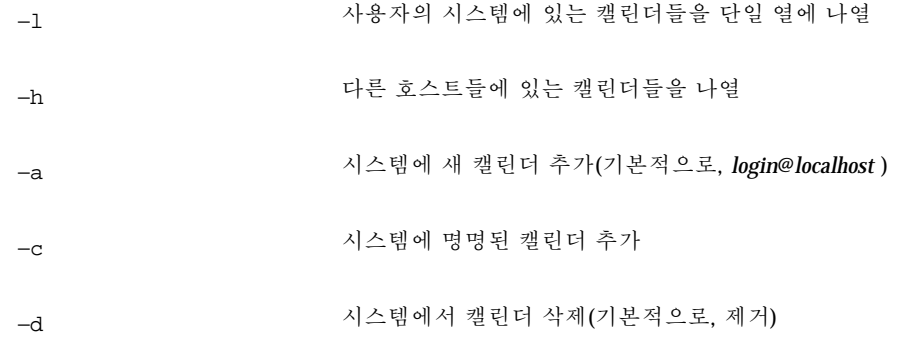

다른 옵션에 대한 자세한 내용과 예는 sdtcm\_admin(1) 설명서 페이지를 참조하십 시오.

## 예

시스템의 캘린더 나열 방법

% **sdtcm\_admin -l**

kasso

vacation

test

foobar

sleepy

다른 호스트의 캘린더를 나열하는 방법

#### % **sdtcm\_admin -l -h totoro**

ytso

root

test

sportv4

사용자의 로그인 이름을 가진 캘린더를 로그인한 호스트에 추가하는 방법

% **sdtcm\_admin -a**

기본적으로 -a 옵션은 <*login*>@ <*localhost*> 캘린더를 작성합니다. 다른 캘린더들은 −c 옵션을 사용하여 호스트에 작성할 수 있습니다.

캘린더 buildschedule를 지역 호스트 aha에 작성하는 방법

% **sdtcm\_admin -a -c buildschedule@aha**

캘린더 sleepy를 원격 호스트 totoro에 작성하는 방법

% **sdtcm\_admin -a -c sleepy@totoro**

사용자가 로그인한 호스트에서 사용자의 로그인 이름으로 작성된 캘린더를 제거하는 방법

% **sdtcm\_admin -d**

기본적으로 -d 옵션은 <*login*>@ <*localhost*> 캘린더를 제거합니다.예를 들어, kasso가 aha에 로그인하고, 다른 옵션 없이 sdtcm\_admin-d를 수행하면 다음과 같은 응답이 표시됩니다.

Delete the calendar kasso@aha [y/n]?

y나 n으로 대답하십시오.

캘린더 old를 호스트 aha에서 제거하는 방법

% **sdtcm\_admin -d -c old@aha**

사용자는 소유자 특권을 가진 캘린더만 제거할 수 있습니다.소유하지 않은 캘린더를 제거하려고 하면 오류 메시지가 나타납니다.

Delete the calendar old@aha [y/n]? **y**

sdtcm\_admin: Could not delete calendar because: Permission denied.

#### sdtcm\_convert

sdtcm\_convert를 사용하여 캘린더 데이터 형식을 변환하고, 불필요한 캘린더를 제 거하거나 데이터의 완전성을 점검하십시오. 이를 사용하여 버전 3(OpenWindows) 캘 린더 데이터 형식을 버전 4(확장 가능한 캘린더 데이터 형식)로 변환하고, 그 반대로도 할 수 있습니다.

주**:** OS를 2.6으로 업그레이드하는 작업을 수행할 때 sdtcm\_convert가 자동으로 호 출됩니다.

sdtcm\_convert는 슈퍼유저 또는 캘린더의 소유자가 실행해야 합니다.슈퍼유저는 캘린더에서 sdtcm\_convert를 실행할 수 있습니다. 일반 사용자는 자신의 캘린더에 서만sdtcm\_convert를 실행할 수 있습니다.sdtcm\_convert는 지역 호스트에 위치 한 캘린더에서만 사용할 수 있다는 사실에 주의하십시오.

버전 3 데이터 형식은 고정되고, 제한되어 있습니다.캘린더 API에서 지원하는 새로운 기능을 이용하려면 버전 3 캘린더를 버전 4 데이터 형식으로 변환해야 합니다.

주**:** OpenWindows 캘린더 관리자는 버전 4 데이터 형식을 지원하지 않습니 다.OpenWindows 캘린더 관리자로 다시 전환해야 하고, 버전 4 캘린더를 가지고 있는 경우에는 서버를 전환하기 전에 캘린더를 버전 3 데이터 형식으로 변환해야 합니다.그 러나 버전 3 데이터 형식(예를 들면, 액세스 목록을 제외한 모든 캘린더 속성, 작성 날 짜나 최종 갱신 날짜 같은 항목 속성)에서 지원하지 않는 데이터가 유실된다는 사실에 유의해야 합니다.

sdtcm\_convert에 대한 옵션이 다음에 나열되고, 설명되어 있습니다.

■ -v 옵션을 사용하여 출력 데이터 버전을 지정하십시오.

유효값은 3(OpenWindows 캘린더 데이터 형식)과 4(확장가능 데이터 형식)입니다. 이 옵션을 지정하지 않는 경우, 출력 데이터 버전은 지정된 캘린더의 버전과 동일하 며, 데이터 변환은 수행되지 않습니다.

주**:** 캘린더의 데이터 버전은 도움말 메뉴를 통해 액세스할 수 있는 캘린더의 정보 캘 린더 대화 상자에 표시됩니다.

- −s 옵션을 사용하여 캘린더에서 불필요한 부분을 제거할 날짜를 지정하십시오.
- 지정된 날짜 전에 시작되는 약속 사항은 제거됩니다.지정된 날짜 또는 그 이후를 시 작 날짜로 하는 일회성 약속 사항은 포함됩니다.반복되는 약속사항은 열에 있는 첫 번째 약속 사항이 지정된 날짜 또는 그 후에 발생되도록 잘라지며, 지정된 날짜 전 에 끝나는 열이 제거됩니다.이 옵션이 지정되지 않으면 어떤 약속 사항도 제거되지 않습니다.
- -c 옵션을 사용하여 문자 세트 속성의 값을 지정하십시오.

이 값은 유효한 Sun 지정 로켈 이름 (예를 들어, C 또는 de,)이어야 합니다.이 로켈 이름의 CDE 플랫폼 독립 상응은 캘린더에 저장됩니다.이 옵션이 지정되지 않은 경 우 프로세스와 관련된 현재 로켈의 CDE 플랫폼 독립 이름이 사용됩니다.이 옵션은 버전 3 데이터를 버전 4 데이터로 변환할 때 사용되고, 그렇지 않으면 무시됩니다.

 − d 옵션을 사용하여 calorig.calendar라는 파일에 저장된 원본 캘린더 파일을 저장할 디렉토리를 지정하십시오.

이 옵션을 지정하지 않으면 백업 파일이 /var/spool/calendar 디렉토리에 위치 합니다.

사용법에 관한 보다 자세한 사항과 예는 sdtcm\_convert(1) 설명서 페이지를 참 조하십시오.

#### 예

user1을 버전 4 데이터 형식으로 변환하는 방법 및 캘린더의 불필요한 부분 제거 방법

```
% sdtcm_convert -v 4 -s 1/1/94 user1
```
캘린더 user1의 데이터 완전성 점검 방법

% **sdtcm\_convert user1**

옵션이 지정되지 않으면 sdtcm\_convert가 데이터 완전성을 위해 캘린더 파일을 점 검하게 됩니다.

### dtcm\_editor

독립형 약속 사항 편집기를 사용하여 캘린더 형식 약속 사항을 작성하여 파일에 저장 하십시오.

**1.** dtcm\_editor파일 이름을 명령행에 입력하십시오**.** 독립형 약속 사항 편집기가 표시됩니다.

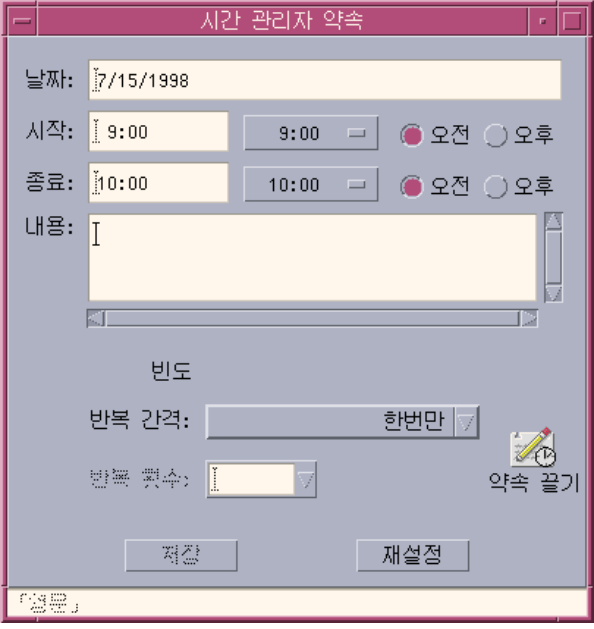

**2.** 날짜 필드에 날짜를 입력하십시오**.**

날짜 형식 대화 상자에서 날짜 형식 설정을 사용하는 것을 기억하십시오.

- **3.** 약속 사항의 시작 및 종료 시간을 선택하십시오**.**
- **4.** 내용 **(What)** 필드에 약속 사항의 내용을 입력하십시오**.**
- **5.** 발생 메뉴에서 약속 사항의 빈도를 선택하십시오**.**
- **6.** 저장을 눌러서 명령행에 지정했던 파일에 약속 사항 내용을 기록하십시오**.**

#### dtcm\_lookup

dtcm\_lookup을 사용하여 캘린더의 약속 사항을 열람하십시오.

**1.** 명령행에 dtcm\_lookup을 입력하여 기본값 보기에 대한 약속 사항을 열람하십시 오**.**

```
예를 들어, 일별 보기가 기본값인 경우, 현재 날짜의 약속 사항 열람 방법
```

```
system% dtcm_lookup
```
Appointments for Monday October 31, 1994:

- 1) Halloween
- 2) 2:30pm-3:30pm Staff meeting
- 3) 6:00pm Trick-or-treating
- 4) 7:15pm-10:00pm Choir practice
- **2.** 약속 사항을 조회할 캘린더**,** 날짜 또는 시간 범위를 선택하려면 다음 구문을 사용 하십시오**.**

dtcm\_lookup [-c *calendar*] [-d *date*] [-v *view*]

예를 들어,

system% **dtcm\_lookup -c hamilton@artist -d 10/28/1994 -v day**

Appointments for Friday October 28, 1994:

1) 9:00am-10:00am Project meeting

2) 1:30pm-2:00pm Testing

#### dtcm\_insert

명령행에서 dtcm\_insert를 사용하여 약속 사항을 캘린더에 삽입하십시오.예를 들어, system% **dtcm\_insert -d 11/1/1994 -s 11:30am -e 12:30pm -w workout**

Appointments for Tuesday November 1, 1994:

1) 10:00am-11:00am one-on-one

2) 11:30am-12:30pm workout

3) 12:30pm-1:00pm eat lunch

삽입된 새 약속 사항을 확인할 수 있도록 캘린더가 자동으로 스케줄된 약속 사항을 인 쇄합니다.

#### dtcm\_delete

명령행에서 dtcm\_delete를 사용하여 약속 사항을 캘린더에서 삭제하십시오.예를 들어,

system% **dtcm\_delete -d 11/1/1994**

Appointments for Tuesday November 1, 1994:

1) 10:00am-11:00am one-on-one

2) 11:30am-12:30pm workout

3) 12:30:pm-1:00pm eat lunch

Item to delete (number)? **3**

Appointments for Tuesday November 1, 1994:

1) 10:00am-11:00am one-on-one

2) 11:30am-12:30pm workout

항목 삭제를 중지하려면 Return을 누르십시오.

# 캘린더에 연합 이름 지정 사용하기

사용자의 사이트가 연합 이름 지정 서비스(FNS)를 사용하는 경우에는 캘린더 이름을 위치에 무관하게 지정할 수 있습니다. 즉, 호스트 컴퓨터를 포함하지 않고 캘린더의 이 름을 지정할 수 있습니다.예를 들어, FNS를 사용하지 않는 사용자 jsmith의 캘린더 를 지정하려면 jsmith@*hostmachine*을 입력해야 합니다. FNS를 사용하는 경우에는 jsmith만 입력하면 됩니다.

캘린더의 기본 동작은 변경되지 않습니다. *username@hostname*형식을 사용하여 캘린더 이름을 지정할 수 있습니다.캘린더 이름을 지정하는 새로운 방법을 사용하려면 useFNS자원을 설정해야 합니다. 이 자원은 수동으로 또는 desksetdefaults 파일 을 편집하거나 설정값 표시 대화 상자를 통해 활성화할 수 있습니다. (옵션 대화 상자 에서 파일 메뉴로부터 옵션을, 범주 옵션 메뉴에서 설정값 표시를 선택하십시오.) 캘 린더 이름: 연합 이름 지정 사용 확인란을 누른 다음에 확인을 누르십시오).

### 캘린더 이름 지정

useFNS 기능이 켜지면 캘린더 이름을 지정하는 이전 방법과 새로운 방법을 모두 사 용할 수 있습니다.찾아보기 메뉴에서 다른 캘린더 표시를 선택할 때 rosanna만 입력 하여 사용자 rosanna의 캘린더를 찾아볼 수 있습니다.또는 rosanna@alto를 입력하 여 캘린더를 직접 지정할 수 있습니다.새 이름은 캘린더 이름이 요구되는 장소마다 입 력할 수 있습니다(다른 캘린더 표시, 화면 설정 옵션의 초기 캘린더 보기, 찾아보기 목 록 편집기, 찾아보기 짧은 목록 등).

작업할 위치와 무관한 이름 지정의 경우에는 캘린더가 있는 장소가 등록된 정보를 보 유하고 있는 이름 공간이 있어야 합니다.

### 캘린더 등록

useFNS 설정을 켜고 캘린더를 수행하면 캘린더가 이름 공간에 캘린더를 자동으로 등 록하려고 합니다.일단 등록이 되면 누구나 사용자 이름만 사용하여 캘린더를 찾아볼 수 있습니다.그 후에 캘린더를 이동하는 경우, 화면 설정 대화 상자의 사용자 캘린더 위치를 변경하면, 이름 공간에 있는 등록된 캘린더 주소가 다음에 캘린더를 다시 시작 할 때 자동으로 갱신됩니다.FNS 명령, fnbind를 사용하여 캘린더 외부의 이름 공간 정보도 갱신할 수 있습니다.

NIS 환경에서는 NIS가 독단적인 데이터의 동적 갱신을 지원하지 않기 때문에 자동 등 록은 지원되지 않습니다.또한 fnbind는 NIS 매스터의 root에 의해 수행할 경우에만 성공합니다.

# 이름 지정 서비스 의존성

Solaris 2.5 운영 환경 또는 호환 버전에서 FNS는 NIS+와 같이 사용하는 경우에만 작 동합니다.

# 구축 의존성

dtcm을 구축한 CDE 개발자의 경우에는 구축 시스템에 설치된 적합한 FNS 패키지가 있어야 합니다.Solaris 2.5 또는 그 이전 버전의 경우에는 Solaris 2.5SUNWfns 패키지가 있어야 합니다.이러한 패키지는 OSNet 게이트(예, /ws/on297-gate/packages) 또 는 특정 Solaris 릴리스의 패키지 디렉토리를 통해 찾을 수 있습니다.

### 런타임 의존성

dtcm이 런타임에 적절한 SUNWfns 패키지를 찾을 수 없으면 FNS를 사용하지 않게 됩 니다.캘린더는 항상 SUNWfns 패키지 없이 시스템에서 실행할 수 있습니다.

**12** <sup>장</sup>

# 터미널의 사용

터미널 에뮬레이터는 운영 체제 명령어를 입력하고, UNIX 명령어를 사용하며, 텍스트 복사 및 붙여넣기를 할 수 있는 창을 표시합니다.

- "기본 데스크탑 터미널 에뮬레이터"(347페이지)
- "터미널 창의 사용"(352페이지)
- "다른 시스템에서 dtterm 실행하기"(353페이지)
- "dtterm 사용자 정의"(355페이지)
- "dtterm 전역 옵션"(356페이지)
- "dtterm 터미널 옵션"(360페이지)
- "터미널 제어 문자"(365페이지)
- "기본 터미널 에뮬레이터의 변경"(366페이지)

주**:** 이 장에 표시한 그림은 기본값 CDE 화면에서 인용한 것입니다.화면은 사용자 또 는 시스템 관리자가 사용자 정의한 경우, 그림과 다를 수도 있습니다.

# 기본 데스크탑 터미널 에뮬레이터

데스크탑의 기본 터미널 에뮬레이터는 dtterm입니다. dtterm 터미널 에뮬레이터는 ANSI 및 ISO 표준과 일치하는 VT220 터미널의 해당 부분을 에뮬레이트합니다.

dtterm 명령행 프롬프트는 터미널 에뮬레이터의 왼쪽 여백에 표시되는 특수 문자입 니다. <", "\$" 또는 다른 특수 문자가 될 수 있습니다. 커서라고 하는 작은 상자 또는 막대는 어떤 것을 키보드로 입력할 때 문자가 창에 표시되는 장소를 나타냅니다.

**347**

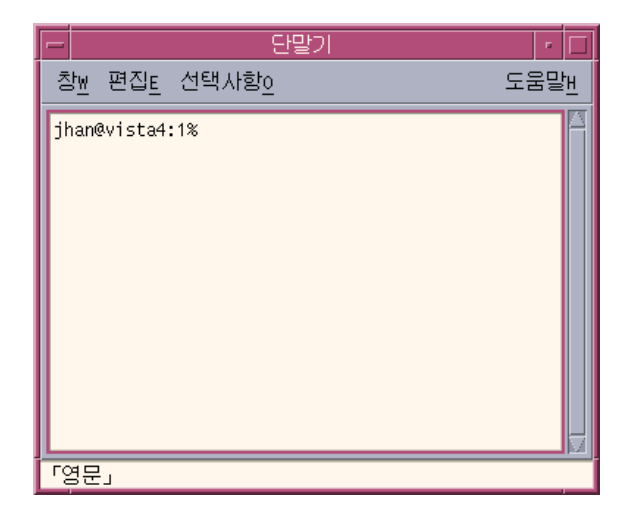

# 터미널 창 시작하기

터미널 창을 시작할 수 있는 몇 가지 방법이 있습니다.

- 프론트 패널에서
- 응용 프로그램 관리자에서
- 파일 관리자에서
- 다른 터미널의 창 메뉴에서
- 선택된 호스트가 있는 주소 관리자에서

## 프론트 패널에서 터미널 창을 시작하는 방법

♦ 호스트 부속 패널에서 이 호스트**(This Host)** 제어도구를 선택하십시오**.**

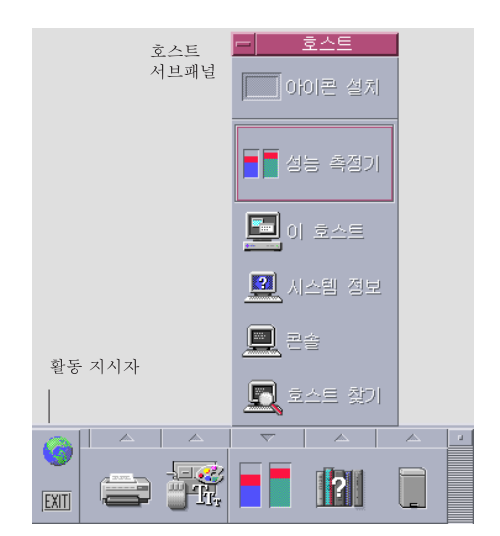

- **1.** 또는**,** 작업 공간 스위치의 활동 표시기**(**지구**)** 제어도구를 누르십시오**.** 가기 대화 상자가 표시됩니다.
- **2.** 129.156.120.179 또는 **@** 기호와 터미널 세션을 수행할 호스트에 대한 호스트 이름**(**예**,** @jupiter**)**과 같은 **IP** 주소를 입력하십시오**.**
- **3.** 확인을 누르십시오**.**

### 응용 프로그램 관리자에서 터미널 창을 시작하는 방법

- **1.** 프론트 패널에서 데스크탑**\_**응용프로그램 제어도구를 누르십시오**.**
- **2.** 터미널 아이콘을 두 번 누르십시오**(**아래로 이동해야 아이콘이 보일 수도 있습니다**).**

터미널의 사용 **349**

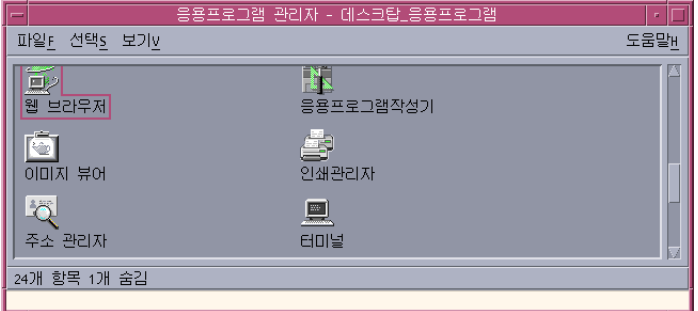

# 파일 관리자에서 터미널 창을 시작하는 방법

**1.** 프론트 패널에서 파일 관리자 제어도구를 누르십시오**.**

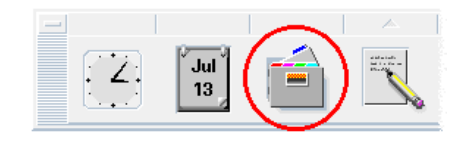

파일 관리자 창이 나타납니다.

**2.** 파일 관리자 파일 메뉴에서 터미널 열기를 선택하십시오**.**

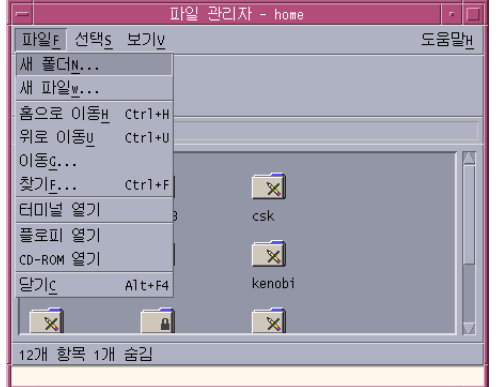

### 다른 터미널의 창 메뉴에서 터미널 창을 시작하는 방법

♦ 기존 터미널 창의 창 메뉴에서 새 창을 선택하십시오**.**

터미널 창의 똑같은 복사본이 나타납니다.

### 선택된 호스트가 있는 주소 관리자에서 터미널 창을 시작하는 방 법

 선택한 호스트의 IP 주소를 주소 관리자의 이동 표시 영역에 표시한 상태에서 활동 메뉴로부터 터미널을 선택하십시오.

터미널 창을 닫는 방법

- ♦ 명령행에서 exit를 입력하고**, Return** 키를 누르십시오**.**
- ♦ 또는**,** 터미널 창 메뉴에서 종료를 선택하십시오**.**
- ♦ 또는**,** 창 메뉴**(**창 프레임 왼쪽 상단의 버튼으로 표시**)**에서 닫기를 선택하십시오**.**

주**:** 명령행에 exit를 입력하는 것은 터미널 창을 닫는 바람직한 방법입니다. 나머지 두 가지 방법은 사용자가 시작했던 백그라운드 프로세스를 종료하지 않기 때문에 문 제가 생길 수도 있습니다.

터미널의 사용 **351**

명령행을 통해 터미널 창을 시작한 경우에는 시작했던 창에서 Ctrl+C를 눌러 정지시 킬 수 있습니다.

# 터미널 창의 사용

터미널 창은 다른 응용 프로그램을 시작하고, UNIX 명령어를 입력하며, 텍스트를 창 사이 및 창 내에 복사하고 붙여넣는 수단을 제공합니다.

# ▼ 터미널 창에서 응용 프로그램을 시작하는 방법

♦ 명령을 입력하여 명령행 프롬프트에서 응용 프로그램을 시작하십시오**.**

응용 프로그램을 시작하는 일반 구문은 다음과 같습니다.

*application* [*options*] &

*application*—응용 프로그램 이름입니다.

*options*—응용 프로그램에 전달되는 옵션 정보 목록입니다.

*&*—응용 프로그램이 백그라운드로 실행되도록 지시합니다. 즉, 응용 프로그램이 실행 되고 있는 중에도 계속 터미널 창을 사용할 수 있습니다.

해당 응용 프로그램에 사용할 수 있는 명령 및 옵션을 보려면 각 응용 프로그램의 설 명서 페이지 또는 기타 설명서를 참조하십시오.

예를 들어, 명령행을 통해 디지털 시계를 시작하려면 다음을 입력하십시오. xclock -digital &

# 명령을 입력하는 방법

♦ 명령을 입력하고 **Return** 키를 누르십시오**.**

예를 들어, 현재 디렉토리에서 파일 목록을 구하려면 다음을 입력하십시오.

ls

현재 디렉토리에서 파일 목록을 구해서 이를 기본 프린터에서 인쇄하려면 다음을 입 력하십시오.

ls | lp

# 텍스트 복사 및 붙여넣기 방법

- **1.** 마우스 버튼 **1**을 사용하여 이동하려는 텍스트 위로 끄십시오**.** 강조 표시된 텍스트가 나타납니다.
- **2.** 원하는 모든 텍스트가 강조 표시되면 마우스 버튼 **1**을 놓으십시오**.** 강조 표시된 텍스트가 내부 클립보드에 복사됩니다. 텍스트는 원본에서 제거되지 않습니다.
- **3.** 텍스트를 삽입하려는 위치에서 마우스 버튼 **2**를 누르십시오**.** 클립보드 내용의 복사본이 표시한 위치에 붙여 넣어집니다. 위의 단계를 반복하면 추가로 복사할 수 있습니다.

창 내용의 크기를 조절하는 방법

터미널 창의 크기를 변경할 때 창에서 실행 중인 응용 프로그램은 크기 조절에 관해 알 수 없습니다. 다음 절차를 사용하여 응용 프로그램 출력의 크기를 조절하십시오.

♦ 창 내용의 크기를 조절하려면 명령행 프롬프트에 다음을 입력하십시오**.**

eval 'resize'

크기 조절은 큰 따옴표 표시가 아니라 작은 따옴표 표시로 묶는다는 사실에 유의하십 시오.

# 다른 시스템에서 dtterm 실행하기

다양한 명령어를 통해 다른 시스템에서 dtterm을 수행할 수 있습니다.

- −display 옵션
- rlogin 명령
- remsh 명령
- (원격 호스트가 표시되는 경우에) 주소 관리자의 메뉴 항목

# -display 옵션의 사용

-display*host:display[.screen]*

터미널의 사용 **353**

여기서

*host*—네트워크에서 유효한 시스템의 이름

*display*—호스트의 표시장치 번호

*screen*—선택 사항. 표시장치 내의 화면. 기본값은 0입니다.

env를 입력하고, DISPLAY 행을 조사하면 해당하는 값을 찾을 수 있습니다. 터미널 에 뮬레이터는 시스템에서 실행 중이지만 창은 다른 시스템에 표시됩니다.

예를 들어, 다음 명령은 hpcvxdm라고 명명된 호스트 컴퓨터의 dtterm 창에서 시작 됩니다:

dtterm -display hpcvxdm:0 &

### rlogin의 사용

원격 호스트에 로그인하기 위해 기존의 터미널 창에서 rlogin을 사용할 수 있습니다. 창이 원격 호스트에 대한 터미널 역할을 하면 그 곳에서 응용 프로그램을 실행하고 원 하는 경우 표시장치를 시스템으로 다시 지정할 수 있습니다.

예를 들어, 다음 명령은 there라고 명명된 시스템에 로그하고, 클라이언트 xload를 실행하고, 표시장치를 원본 시스템으로 다시 지정하게 합니다. 사용자 시스템은 here라고 가정하십시오.

rlogin there xload -display here:0

### remsh의 사용

remsh 명령은 원격 호스트에서 쉘을 시작하고, 몇 가지 클라이언트 활동(간혹 해당 호 스트에서 터미널 에뮬레이터 시작)을 실행하고, 원하는 경우 표시장치를 원본 시스템 으로 다시 지정합니다.

구문은 다음과 같습니다.

remsh *remote* -n *client* -display *system*:*display*[. *screen*]

여기서

*remote*—원격 호스트 이름

*client*—원격 호스트에서 실행하려는 프로그램

*system*:*display*[*.screen*]—결과가 표시될 호스트 및 표시장치

remsh 명령은 메뉴를 사용자 정의하여 다른 호스트에 액세스하는 경우에 종종 사용 합니다.

예를 들어, 다음 명령은 there라고 명명된 원격 호스트에서 xload를 실행하고, 출력 을 시스템 here로 다시 지정하게 합니다.

remsh there -n /usr/bin/X11/xload -display here:0.0 &

### 주소 관리자에서 터미널 메뉴 항목의 사용

검색 메뉴에서 호스트를 선택하면 주소 관리자(16장 참조)가 선택된 호스트의 세부사 항을 표시합니다.

원격 호스트의 세부사항이 이동 표시 영역에 표시되면 터미널 메뉴 항목이 활동 메뉴 에 표시됩니다. 이 메뉴 항목을 선택하면 지역 표시장치를 통해 원격 호스트에서 터미 널 세션이 수행됩니다("호스트 카드의 활동 실행하기"(444페이지) 참조).

# dtterm 사용자 정의

dtterm을 사용자 정의하는 방법은 다음과 같이 몇 가지가 있습니다.

- 메뉴 표시줄 및 이동줄과 같은 특별 옵션으로 실행하는 방법
- 다른 시스템에서 터미널 에뮬레이터를 실행하는 방법
- 커서 스타일 및 배경색과 같은 전역 옵션을 변경하는 방법
- 키보드 및 화면 제어도구와 같은 터미널 옵션을 변경하는 방법

### 메뉴 표시줄 표시하기

기본적으로 dtterm은 메뉴 표시줄과 함께 나타납니다. 원하는 경우 제거할 수 있습니 다.

### 메뉴 표시줄을 제거하는 방법

♦ 옵션 메뉴에서 메뉴 표시줄을 선택하십시오**.**

메뉴 표시줄이 dtterm 창에서 사라집니다.

#### 메뉴 표시줄 복원 방법

**1.** dtterm 창 내의 아무 곳에서나 마우스 버튼 **3**을 누르십시오**.** 메뉴 표시줄의 항목과 동일한 항목이 들어 있는 팝업 메뉴가 나타납니다.

터미널의 사용 **355**

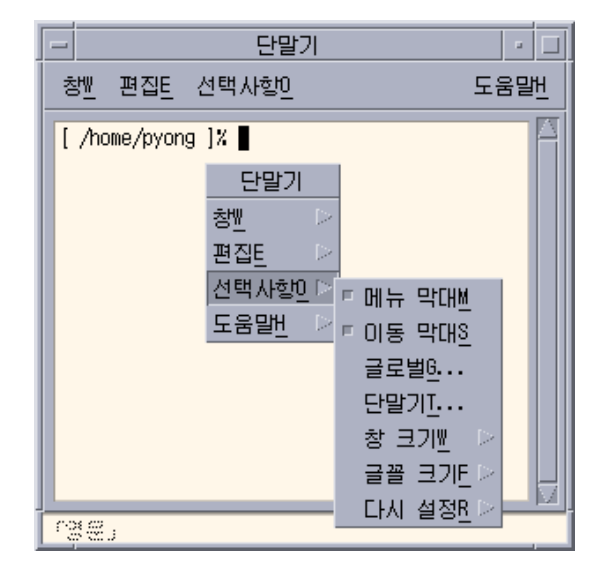

**2.** 옵션 메뉴에서 메뉴 표시줄을 선택하십시오**.** 메뉴 표시줄이 dtterm 창의 맨 위에 나타납니다.

# 이동줄의 표시

기본적으로 dtterm은 화면 이동줄 없이 나타납니다.

### 화면 이동줄 표시 방법

♦ 옵션 메뉴에서 화면 이동줄을 선택하십시오**.**

화면 이동줄이 dtterm 창에 나타납니다. 창에서 화면 이동줄을 제거하려면 옵션 메뉴에서 화면 이동줄을 다시 선택하십시오.

# dtterm 전역 옵션

전역 옵션 대화상자에서 제어할 수 있는 영역은 4가지입니다.

- 커서 제어
- 색상 제어
- 이동 동작

- 벨 제어
- ♦ 전역 옵션 대화 상자를 표시하려면 옵션 메뉴에서 전역을 선택하십시오**.**

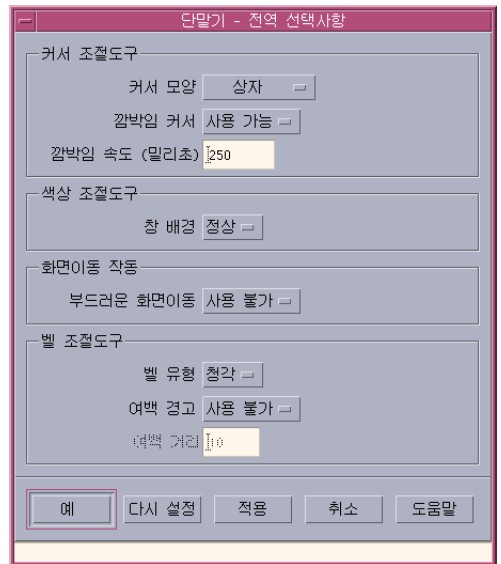

### 커서 제어

dtterm 커서의 세 가지 측면 즉, 커서 스타일, 커서 깜박임의 여부, 깜박임 속도 등을 제어할 수 있습니다.

### 커서 스타일을 결정하는 방법

**1.** 전역 옵션 대화 상자가 표시되지 않은 경우**,** 옵션 메뉴에서 전역을 선택하십시오**.**

- **2.** 커서 스타일 버튼을 누르고**,** 원하는 커서 스타일 옵션을 선택하십시오**.**
	- 상자(기본값)
	- 밑줄
	- 없음(커서가 보이지 않음)
- **3.** 전역 옵션 대화 상자 하단에 있는 확인을 누르거나 **Return**키를 눌러서 선택 사항 을 저장하고 창을 종료하십시오**.** 선택 사항을 저장하고 창을 그대로 두려면 적용을 누르십시오.

터미널의 사용 **357**

변경 사항은 기존의 dtterm 창에서 볼 수 있으므로 새 창을 시작하지 않아도 됩니 다.

#### 커서 깜박임을 결정하는 방법

기본적으로 dtterm 커서가 깜박입니다. 깜박임을 끄거나 깜박임 속도를 변경할 수도 있습니다((358페이지)"커서 깜박임 속도를 설정하는 방법" 참조).

- **1.** 전역 옵션 대화 상자가 표시되지 않은 경우 옵션 메뉴에서 전역을 선택하십시오**.**
- **2.** 커서 제어도구 섹션에서 커서 깜박임 버튼을 누르고**,** 커서 깜박임**(**활성화**)** 또는 깜 박이지 않음**(**비활성화**)**을 선택하십시오**.**
- **3.** 전역 옵션 대화 상자 맨 밑에 있는 확인을 누르거나 **Return** 키를 눌러 선택 사항을 저장하고 창을 종료하십시오**.**

선택 사항을 저장하고 창을 그대로 두려면 적용을 누르십시오.

이 옵션이 비활성화되면 깜박임 속도 옵션과 텍스트 필드가 모두 비활성화된다는 사실에 유의하십시오.

#### 커서 깜박임 속도를 설정하는 방법

깜박임 속도는 dtterm 창 커서의 깜박임 빈도를 결정합니다. 기본 깜박임 속도는 1000분의 250초입니다. 커서 깜박임 속도를 변경하는 방법은 다음과 같습니다.

- **1.** 전역 옵션 대화 상자가 표시되지 않은 경우 옵션 메뉴에서 전역을 선택하십시오**.**
- **2.** 깜박임 속도 텍스트 필드에 원하는 값을 **1000**분의 **1**초 단위로 입력하십시오**.**
- **3.** 전역 옵션 대화 상자 맨 밑에 있는 확인을 누르거나 **Return** 키를 눌러 선택 사항을 저장하고**,** 창을 종료하십시오**.** 선택 사항을 저장하고, 창을 그대로 두려면 적용을 누르십시오. 변경 사항은 기존의 dtterm 창에서 볼 수 있으므로 새 창을 시작하지 않아도 됩니 다.

#### 전면색 및 배경색을 전환하는 방법(색상 제어)

- **1.** 전역 옵션 대화 상자가 표시되지 않은 경우**,** 옵션 메뉴에서 전역을 선택하십시오**.**
- **2.** 색상 제어도구 섹션에서 창 배경 버튼을 누르고**,** 원하는 색상 표시를 선택하십시오**.** 보통을 선택하면 전면색과 배경색을 일반적으로 표시합니다.
- 반전을 선택하면 전면색과 배경색을 전환합니다.
- **3.** 전역 옵션 대화 상자 맨 밑에 있는 확인을 누르거나 **Return** 키를 눌러 선택 사항을 저장하고 창을 종료하십시오**.**

선택 사항을 저장하고 창을 그대로 두려면 적용을 누르십시오.

#### 이동 동작을 결정하는 방법

원활한 이동은 터미널 창으로 전송된 각 행을 버퍼에 저장하지 않고 즉시 표시합니다. 이러한 이동은 보기에는 좋지만 속도는 더 느립니다. 기본값은 원활한 이동 비활성화 입니다. 원활한 이동을 활성화하는 방법은 다음과 같습니다.

- **1.** 전역 옵션 대화 상자가 표시되지 않은 경우 옵션 메뉴에서 전역을 선택하십시오**.**
- **2.** 원활한 이동 버튼을 누르고 원하는 이동 형식을 선택하십시오**.**
	- 비활성화(기본값)는 원활한 이동을 사용 불가능하게 합니다.
	- 활성화는 원활한 이동을 시작합니다.
- **3.** 전역 옵션 대화 상자 맨 밑에 있는 확인을 누르거나 **Return** 키를 눌러 선택 사항을 저장하고 창을 종료하십시오**.** 선택 사항을 저장하고 창을 그대로 두려면 적용을 누르십시오.

#### 벨 제어

dtterm에는 다음과 같은 세 가지 유형의 벨 제어 옵션이 있습니다.

- 벨 유형
- 여백 경고
- 여백 거리

#### 벨 유형을 설정하는 방법

**1.** 전역 옵션 대화 상자가 표시되지 않은 경우**,** 옵션 메뉴에서 전역을 선택하십시오**.**

- **2.** 벨 제어도구 섹션에서 벨 형식 버튼을 누르고**,** 원하는 벨 형식을 선택하십시오**.**
	- 들을 수 있음(기본값)은 벨 소리가 나게 합니다.
	- 볼 수 있음은 벨의 배경색이 깜박이도록 합니다.
- **3.** 전역 옵션 대화 상자 맨 밑에 있는 확인을 누르거나 **Return** 키를 눌러 선택 사항을 저장하고 창을 종료하십시오**.**

선택 사항을 저장하고 창을 그대로 두려면 적용을 누르십시오.

터미널의 사용 **359**

### 여백 경고를 설정하는 방법

여백 경고 옵션은 커서가 오른쪽 여백으로부터 지정된 거리 내에 있다는 것을 사용자 에게 시각적 또는 청각적으로 경고하기 위해 여백 거리 옵션과 결합하여 사용됩니다. 여백 경고 설정 방법은 다음과 같습니다.

**1.** 전역 옵션 대화 상자가 표시되지 않은 경우 옵션 메뉴에서 전역을 선택하십시오**.**

- **2.** 벨 제어도구 도구 섹션에서 여백 경고 버튼을 누르십시오**.**
- **3.** 활성화 또는 비활성화를 선택하십시오**.**
- **4.** 전역 옵션 대화 상자 맨 밑에 있는 확인을 누르거나 **Return** 키를 눌러 선택 사항을 저장하고**,** 창을 종료하십시오**.** 선택 사항을 저장하고, 창을 그대로 두려면 적용을 누르십시오. 여백 경고가 비활성화된 상태에서는 여백 거리 옵션((360페이지)"여백 거리를 설정 하는 방법" 참조)이 비활성화 상태로 있다는 사실에 유의하십시오.

#### 여백 거리를 설정하는 방법

여백 거리 옵션은 여백 경고 옵션이 활성화로 설정된 경우에만 활성화됩니다. 벨을 울 리려는(또는 벨 형식이 볼 수 있음으로 설정된 경우, 나타내려는) dtterm 창의 오른쪽 여백으로부터 거리를 설정합니다. 기본값은 10자입니다.

거리를 변경하는 방법

- **1.** 전역 옵션 대화 상자가 표시되지 않은 경우 옵션 메뉴에서 전역을 선택하십시오**.**
- **2.** 벨 제어도구 영역의 여백 거리 텍스트 필드를 누르고**,** 여백 경고를 발행시키려는 창의 오른쪽 여백으로부터 문자 수를 입력하십시오**.**
- **3.** 전역 옵션 대화 상자 맨 밑에 있는 확인을 누르거나 **Return** 키를 눌러 선택 사항을 저장하고**,** 창을 종료하십시오**.** 선택 사항을 저장하고 창을 그대로 두려면 적용을 누르십시오. 변경 사항은 기존의 dtterm 창에서 볼 수 있으므로 새 창을 시작하지 않아도 됩니 다.

### dtterm 터미널 옵션

터미널 옵션 대화 상자에서는 다음 두 영역을 제어할 수 있습니다.

- 키보드 제어
- 화면 제어
- ♦ 터미널 옵션 대화 상자를 표시하려면 옵션 메뉴에서 터미널을 선택하십시오**.**
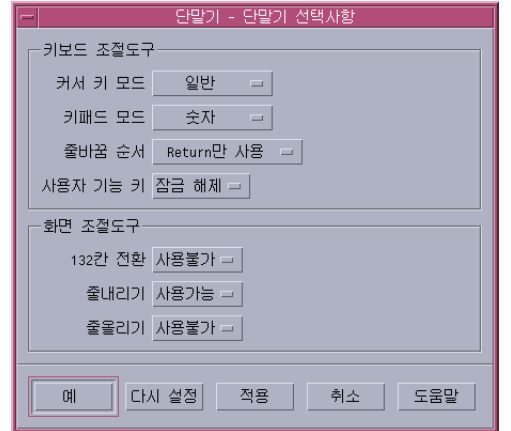

터미널 옵션 대화 상자를 통해 변경한 사항은 기존 dtterm 창에 적용되므로 새 창을 시작하지 않아도 됩니다.

#### 키보드 제어

터미널 옵션 대화 상자를 통해 키보드의 다음 네 가지 사항을 제어할 수 있습니다.

- 커서 키 모드
- 키패드 모드
- 개행 시퀀스
- 사용자 기능 키

#### 커서 키 모드를 설정하는 방법

- **1.** 터미널 옵션 대화 상자가 표시되지 않은 경우**,** 옵션 메뉴에서 터미널을 선택하십시 오**.**
- **2.** 키보드 제어도구 섹션에서 커서 키 모드 버튼을 누르고**,** 원하는 모드를 선택하십시 오**.**
	- 일반 모드(기본값)에서 커서 키는 커서를 지정된 방향으로 이동합니다.
	- 응용 프로그램 모드에서 커서 키는 응용 프로그램이 자체 용도로 사용하는 제어 시퀀스를 생성합니다.
- **3.** 터미널 옵션 대화 상자 맨 밑에 있는 확인을 누르거나 **Return** 키를 눌러 선택 사항 을 저장하고**,** 창을 종료하십시오**.**

터미널의 사용 **361**

선택 사항을 저장하고 창을 그대로 두려면 적용을 누르십시오.

#### 키패드 모드를 설정하는 방법

키패드 모드는 숫자 키패드의 키 동작을 결정합니다.

- **1.** 터미널 옵션 대화 상자가 표시되지 않은 경우 옵션 메뉴에서 터미널을 선택하십시 오**.**
- **2.** 키보드 제어도구 섹션에서 키패드 모드 버튼을 누르고**,** 원하는 모드를 선택하십시 오**.**
	- 숫자 모드에서 숫자 키패드의 키를 누르면 해당하는 숫자가 dtterm 창에 표시 됩니다.
	- 응용 프로그램 모드에서 숫자 키패드의 키를 누르면 응용 프로그램이 자체 용도 로 사용하는 제어 시퀀스가 생성됩니다.
- **3.** 터미널 옵션 대화 상자 맨 밑에 있는 확인을 누르거나 **Return** 키를 눌러 선택 사항 을 저장하고**,** 창을 종료하십시오**.** 선택 사항을 저장하고 창을 그대로 두려면 적용을 누르십시오.

#### 개행 시퀀스를 결정하는 방법

개행 시퀀스 옵션은 행 끝의 캐리지 리턴을 처리하는 방법을 결정합니다.

- **1.** 터미널 옵션 대화 상자가 표시되지 않은 경우 옵션 메뉴에서 터미널을 선택하십시 오**.**
- **2.** 키보드 제어도구 섹션에서 개행 시퀀스 버튼을 누르고**,** 원하는 모드를 선택하십시 오**.**
	- Return 키 만(기본값)은 캐리지 리턴만 생성합니다.
	- Return 키/개행은 캐리지 리턴과 개행 모두를 생성합니다.
- **3.** 터미널 옵션 대화 상자 맨 밑에 있는 확인을 누르거나 **Return** 키를 눌러 선택 사항 을 저장하고**,** 창을 종료하십시오**.** 선택 사항을 저장하고 창을 그대로 두려면 적용을 누르십시오.

#### 사용자 기능 키를 설정하는 방법

사용자 기능 키 옵션은 사용자 기능 키를 잠그거나 잠금 해제(기본값)하는 것입니다.

**1.** 터미널 옵션 대화 상자가 표시되지 않은 경우 옵션 메뉴에서 터미널을 선택하십시 오**.**

- **2.** 키보드 제어도구 섹션에서 사용자 기능키 버튼을 누르고**,** 잠금 또는 잠금 해제**(**기 본값**)**를 선택하십시오**.**
- **3.** 터미널 옵션 대화 상자 맨 밑에 있는 확인을 누르거나 **Return** 키를 눌러 선택 사항 을 저장하고**,** 창을 종료하십시오**.** 선택 사항을 저장하고 창을 그대로 두려면 적용을 누르십시오.

#### 화면 제어

dtterm 창에는 화면에 관하여 다음과 같은 세 가지 사항을 제어할 수 있습니다.

- 132 열 전환
- 행 끝 줄내리기
- 행 끝 줄내리기 반전

#### 132 열 전환을 설정하는 방법

이 옵션은 다음의 dtterm 명령행 옵션 및 자원에 해당합니다.

- $-132$
- $+132$
- $\blacksquare$  c132
- **1.** 터미널 옵션 대화 상자가 표시되지 않은 경우**,** 옵션 메뉴에서 터미널을 선택하십시 오**.**
- **2.** 키보드 제어도구 섹션에서 **132** 열 전환 버튼을 누르고 원하는 모드를 선택하십시오**.**
	- 비활성화(기본값)는 응용 프로그램이 132 열로 전환될 때 표시장치를 변경하지 않습니다.
	- 활성화는 dtterm 창을 자동으로 확대하여 응용 프로그램이 132 열로 전환될 때 132 열을 표시합니다.
- **3.** 터미널 옵션 대화 상자 맨 밑에 있는 확인을 누르거나 **Return** 키를 눌러 선택 사항 을 저장하고**,** 창을 종료하십시오**.** 선택 사항을 저장하고 창을 그대로 두려면 적용을 누르십시오.

#### 행 끝 줄내리기를 설정하는 방법

이 옵션은 행의 끝에서 텍스트 줄내리기를 할 것인지 여부를 결정합니다. 이 옵션은 다음 dtterm 명령행 옵션 및 자원에 해당합니다.

- −aw
- <sup>-+aw</sup>

터미널의 사용 **363**

- autoWrap
- **1.** 터미널 옵션 대화 상자가 표시되지 않은 경우**,** 옵션 메뉴에서 터미널을 선택하십시 오**.**
- **2.** 키보드 제어도구 섹션에서 행 끝 줄내리기 버튼을 누르고**,** 원하는 모드를 선택하십 시오**.**
	- 활성화는 행 끝에 도달하면 문자를 자동으로 다음 행으로 줄내리기하는 것을 의 미합니다.
	- 비활성화는 텍스트를 줄내리기하지 않는 것을 의미합니다.
- **3.** 터미널 옵션 대화 상자 맨 밑에 있는 확인을 누르거나 **Return** 키를 눌러 선택 사항 을 저장하고 창을 종료하십시오**.** 선택 사항을 저장하고 창을 그대로 두려면 적용을 누르십시오.

#### 행 끝 줄내리기 반전을 설정하는 방법

이 옵션은 행 끝이 백스페이스 동작 여부를 결정합니다. 이 옵션은 다음 dtterm 명령 행 옵션 및 자원에 해당합니다.

- −rw
- <sup>-+rw</sup>
- **reverseWrap**
- **1.** 터미널 옵션 대화 상자가 표시되지 않은 경우**,** 옵션 메뉴에서 터미널을 선택하십시 오**.**
- **2.** 키보드 제어도구 섹션에서 행 끝 줄내리기 반전 버튼을 누르고**,** 원하는 모드를 선 택하십시오**.**
	- 활성화는 행 끝에 도달하면 백스페이스의 문자가 다음의 위쪽 행으로 자동으로 줄내리기하는 것을 의미합니다.
	- 비활성화(기본값)는 줄내리기를 실행하지 않는다는 것을 의미합니다.
- **3.** 터미널 옵션 대화 상자 맨 밑에 있는 확인을 누르거나 **Return** 키를 눌러 선택 사항 을 저장하고 창을 종료하십시오**.** 선택 사항을 저장하고 창을 그대로 두려면 적용을 누르십시오.

## 터미널 제어 문자

dtterm은 터미널을 에뮬레이트만 하기 때문에 제어 문자가 물리적 터미널에서 사용 되는 것이 아닐 수도 있습니다. ttyModes 자원을 사용하여 터미널 에뮬레이터에 대 한 제어 문자를 설정할 수 있습니다.

기본적으로 로그인 관리자는 표 12–1에 나열된 제어 문자를 설정합니다.

표**12–1** 터미널 제어 문자

| 제어 이름 | 뮤자                   | 정의                                                     |
|-------|----------------------|--------------------------------------------------------|
| erase | $Ctrl+H$             | 백스페이스키가 무자를 삭제합니다.                                     |
| intr  | $Ctrl+C$             | 인터럽트합니다. 즉. 현재의 동작을 취소하고 명<br>령행 프롬프트를 다시 표시합니다.       |
| kill  | $Ctrl+II$            | 동작이나 응용 프로그램을 중단합니다.                                   |
| start | $Ctrl + Q$           | 키보드 입력 사항을 받아들입니다. 즉, 일시 정지<br>된 응용 프로그램을 재개하는데 사용합니다. |
| stop  | $Ctrl + S$           | 키보드 입력 사항을 받아들이지 않습니다. 즉. 응<br>용 프로그램을 일시 정지하는데 사용합니다. |
| swtch | $Ctrl + \varnothing$ | 쉘의 계층 사이를 저화합니다.                                       |

예를 들어, 진행 중인 동작을 인터럽트하려면 Ctrl+C를 누르십시오.

ttyModes 자원에 대한 구문은 다음과 같습니다.

ttyModes: Control*+C name*

여기서 *name*은 제어 사항이고 *C*는 문자입니다. (^는 Ctrl을 표시하는 다른 방법입니 다.) 예를 들어, 앞의 목록을 설명하는 ttyModes의 기본값은 다음과 같습니다. ttyModes: erase ^H intr ^C kill ^U start ^Q stop ^S swtch ^@

## 터미널 제어 문자를 설정하는 방법

**1.** 자원 편집 활동을 사용하여 ttyModes 자원을 갱신하십시오**.**

**2.** 작업 공간 메뉴에서 작업 공간 관리자 재시작을 선택하십시오**.**

터미널의 사용 **365**

기본 터미널 에뮬레이터의 변경

dtterm 이외에도 사용할 수 있는 다른 터미널 에뮬레이터가 몇 가지 더 있습니다. 그 들 중 대부분은 기존의 터미널 에뮬레이터 명령행에서 시작할 수 있습니다. 그러나 dtterm 이외의 터미널 에뮬레이터를 계속 사용할 경우에는 기본 할당을 변경해야 합 니다. 자세한 내용은 *Solaris* 공통 데스크탑 환경*:* 고급 사용자 및 시스템 관리자 안내서를 참조하십시오.

**13** <sup>장</sup>

# 아이콘 편집기의 사용

아이콘 편집기는 아이콘이나 배경으로서 사용되는 비트맵과 픽스맵 이미지 파일을 만 드는 도구입니다.

- "기본 그리기 작업"(369페이지)
- "아이콘 파일의 저장"(373페이지)
- "색상 사용"(375페이지)
- "고급 그리기 작업"(375페이지)

## 아이콘 편집기의 소개

아이콘 편집기는 표 13–1에 있는 두 가지 형식으로 이미지를 만들고 편집할 수 있도록 해줍니다.

표**13–1** 아이콘 형식

| 형식         | 설명                                          | 파일 이름    |
|------------|---------------------------------------------|----------|
| X 픽스맵(XPM) | 여러 정적 동적 색상으로 된 이미지.                        | *.pm     |
| X 비트맵(XBM) | 포그라운드 및 백그라운드드 색상으로만 구성된<br>이미지(흑백 아이콘에 사용) | $*$ . bm |

**367**

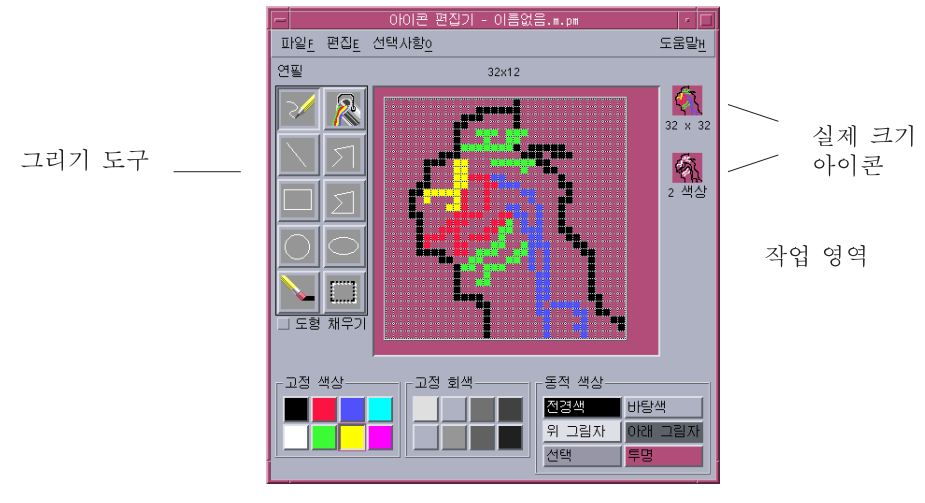

그림 13–1 아이콘 편집기 기본 창

그리기 도구 및 색상을 선택한 다음에 작업 영역에서 이들을 사용하여 이미지를 작성 할 수 있습니다.사용자가 그리면 아이콘 편집기는 두 가지 형식으로 아이콘의 실제 크 기 복사본을 표시합니다.작업 공간에 사용할 수 있는 색상이 충분하지 않으면 아이콘 이 두 가지 색상으로 변환하므로, 컬러 시스템에서 사용할 이미지를 그린다 하더라도 아이콘의 두 가지 색상 버전을 고려해야 합니다.

아이콘 디자인에 대한 내용은 *Common Desktop Environment: Style Guide and Certification Checklist*

## 시작

아이콘 편집기를 시작하는 방법

**1.** 응용 프로그램 관리자를 열면 그 안에 있는 데스크탑**\_**응용프로그램 폴더가 나타납 니다**.**

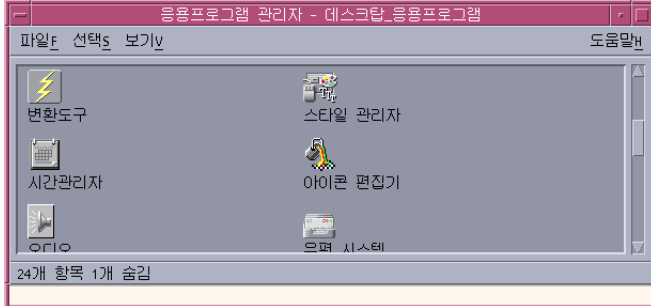

**2.** 아이콘 편집기를 두 번 누르십시오**.** 아이콘 편집기는 그리기 작업 영역이 비어있는 상태로 시작됩니다.

아이콘 편집기를 시작하여 다음과 같은 방법 중 하나로 작업 영역에 아이콘을 로드할 수 있습니다:

- 파일 관리자 보기에서 아이콘 파일을 두 번 눌러서 여십시오. (픽스맵 및 비트맵 파 일의 기본 활동에서는 아이콘 편집기를 실행하고 파일을 로드합니다.)
- 터미널 창에 다음 명령을 입력하십시오:

dticon −f *filename* &

주**:** 경로/usr/dt/bin 이 .cshrc 파일에 설정되어 있지 않으면 /usr/dt/bin/ dticon을 입력하여 명령행에서 아이콘 편집기를 실행시키십시오.

## 기본 그리기 작업

이 절에서는 아이콘을 만들고 편집하는 방법과 아이콘 편집기의 그리기 도구사용 방 법에 대해 설명합니다.

## 기존 아이콘을 여는 방법

**1.** 파일 메뉴에서 열기를 선택하십시오**.**

저장하지 않은 변경 사항이 있는경우, 아이콘 편집기는 다른 아이콘을 로드하면 변 경 사항을 잃게 될 수 있음을 유의하십시오.열기 명령을 취소하려면 취소를 누르십 시오.변경 사항을 저장하지 않으려면 확인을 누르십시오.

아이콘 편집기의 사용 **369**

- **2.** 파일명 입력 필드에 로드하고자 하는 파일의 이름을 입력하거나 파일 열기 대화 상 자의 파일 섹션에서 로드하고자 하는 아이콘 파일을 선택하십시오**.**
- **3.** 저장을 누르십시오**.**

주**:** 파일을 로드할 때, 출력 형식(옵션 메뉴에 있음)은 로드할 파일의 형식으로 자 동 설정됩니다.

파일 관리자에서 아이콘 파일을 2번 눌러 기존의 아이콘을 열 수도 있습니다.

## 새 아이콘을 시작하는 방법

♦ 파일 메뉴에서 새 아이콘을 선택하십시오**.**

저장하지 않은 변경 사항이 있는경우, 아이콘 편집기는 새 아이콘을 시작하면 변경 사 항을 잃을 수 있음을 경고합니다.새 아이콘 명령을 취소하려면 취소를 누르고 변경 사 항을 저장하지 않으려면 확인을 누르십시오.

아이콘 편집기는 작업 영역을 지우고 기본 크기(32x32)로 크기를 조절합니다 .

이미 로드된 아이콘이 있는 경우, 이전에 로드한 아이콘과 크기와 이름이 같은 새 아 이콘을 시작하려면 편집 메뉴에서 아이콘 지우기를 선택해야 합니다.

### ▼ 아이콘을 지우는 방법

- **1.** 필요하다면 현재의 아이콘을 저장하십시오**.**
- **2.** 편집 메뉴에서 아이콘 지우기를 선택하십시오**.** 전체 아이콘 그리기 작업 영역이 지워집니다.

### 이미지를 그리는 방법

- **1. (332** 페이지의 표 13–2에 나열된**)** 그리기 도구 중에서 하나를 선택하십시오**.**
- **2.** 색상**(**고정 색상**,** 고정 회색 또는 동적 색상**)**을 선택하십시오**.**
- **3.** 선택한 도구로 그리기를 시작하십시오**.** 각 도구를 사용한 그리기에 대한 세부 사항은 아래에서 설명됩니다.

### 그리기 도구

아이콘 편집기의 그리기 도구 영역이 그림 13–2에 표시되어 있습니다.

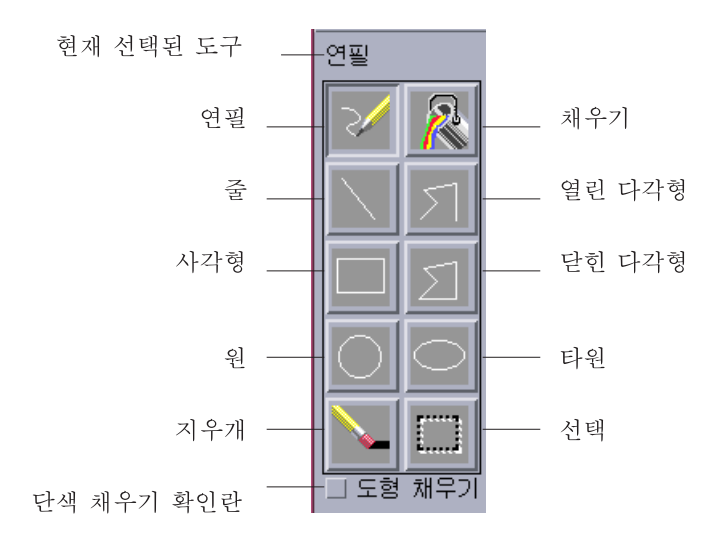

그림 13–2 아이콘 편집기 그리기 도구

표**13–2** 그리기 도구의 사용

| 도구   | 용도                                         | 활동                                                        |
|------|--------------------------------------------|-----------------------------------------------------------|
| 연필   | 자유 곡서과 개별 픽셀 그리<br>는 데 사용.                 | 마우스 버튼을 누른 채로 자유 곡선을<br>그립니다.                             |
| 섞    | 직선 그리기                                     | 마우스 버튼을 누른 채로 서을 긋습니<br>다. 선을 그린 다음에 마우스 버튼을 놓<br>습니다.    |
| 직사각형 | 채워진 직사각형 또는 유곽서<br>마 있는 직사각형을 그리는<br>데 사용. | 누른 채로 직사각형의 윤곽선을 그립니<br>다. 직사각형을 그린 다음에 마우스 버<br>튼을 놓습니다. |
| 워    | 채워지 워 또는 유곽서마 있<br>는 원 그리기                 | 원의 중심이 될 곳을 가리키고 누른 채로<br>원하는 크기의 원을 그린 후 놓습니다.           |

아이콘 편집기의 사용 **371**

표**13–2** 그리기 도구의 사용 계속

| 도구     | 용도                                                            | 활동                                                                                                    |
|--------|---------------------------------------------------------------|----------------------------------------------------------------------------------------------------|
| 지우개    | 넓은 영역의 이미지를 지우는<br>데 사용.                                      | 누른 채로 지우려는 영역 위에서 끄십시<br>오.<br>개별 픽셀을 지우려면 연필 도구와 투명                                                                                     |
|        |                                                               | 색상을 선택하십시오.                                                                                                    |
| 채우기    | 서택한 색상으로 영역을 채우<br>는 데 사용.                                    | 채우기 할 영역 내에서 임의의 픽셀을<br>누르십시오. 선택된 픽셀과 색상이 같은<br>모든 인접 픽셀은 선택된 색상으로 다시<br>칠해집니다. 채워진 영역은 모든 방향으<br>로 확장되며 다른 색상의 픽셀에 의해서<br>만 경계가 구분됩니다. |
| 열린 다각형 | 연결된 직선을 그리는 데 사<br>용.                                         | 시작점을 누른 다음 각 세그먼트에서 누<br>르십시오.<br>마지막 세그먼트를 끝내려면 두 번 누르<br>십시오.                                                                          |
| 닫힌 다각형 | 직선을 연결하여 그리는 데<br>사용. 처음 행과 마지막 행이<br>연결되어 닫힌 다각형을 형성<br>합니다. | 시작점을 누른 다음 각 세그먼트에서 누<br>르십시오.<br>마지막 세그먼트를 끝내려면 두 번 누르<br>십시오.                                                                          |
| 타원     | 채워진 타원 또는 윤곽선만<br>있는 타원을 그리는 데 사용.                            | 누른 채로 원하는 크기와 모양으로 끈<br>다음에 놓으십시오.                                                                                                    |
| 서택     | 작업할 영역을 선택하는 데<br>사용. 편집 메뉴에 있는 여러<br>명령은 영역 선택이 필요합니<br>다.   | 선택할 영역의 모서리 픽셀을 가리키고<br>누른 상태로 원하는 영역까지 끈 다음에<br>놓으십시오.                                                                                  |
| 내부 채우기 | 윤곽이 아닌 채워진 모양을<br>그리기 위한 직사각형, 원, 타<br>원과 닫힌 다각형 도구 변경        | 확인란을 선택하면 자동으로 채워진 형<br>태로 그려집니다.도구로 돌아가서 윤곽<br>을 그리려면 확인란 선택을 해제하십시<br>오.                                                               |

## 그리기 동작을 실행 취소하는 방법

♦ 편집 메뉴에서 실행 취소를 선택하십시오**.**

가장 마지막에 변경한 한 가지 실행만 취소할 수 있습니다.

## 아이콘 파일의 저장

아이콘 파일을 저장하려면 적합한 파일 이름 접미사를 사용해야 합니다.아이콘의 기 본 이름에 추가하는 접미사는 두 종류가 있는데 하나는 크기를 나타내는 접미사이고 다른 하나는 형식을 나타내는 접미사입니다.여러 아이콘 이름의 일반 형식은 다음과 같습니다.

*basename.size.format basename.format*

*basename*은 이미지 참조에 사용되는 이미지 이름입니다.

*size*는 다음과 같이 아이콘의 표준 크기를 표시하는 단일 문자입니다. l은 크기가 큰 (48x48 픽셀), m은 중간(32x32), s는 작은(24x24) 그리고 t는 아주 작은 크기(16x16)를 나타냅니다. (("아이콘 크기 규약"(373페이지)를 참조하십시오.)아이콘이 표준 크기가 아닌 경우 이 문자를 생략할 수 있습니다.

*format*은 X 픽스맵(컬러 아이콘 형식)의 경우 pm또는 X 비트맵(흑백 아이콘 형식)의 경 우 bm입니다.

투명색상이 있는 XBM 형식으로 아이콘을 저장하는 경우 아이콘 마스크 파일도 저장 됩니다.아이콘 마스크 파일의 이름은 *basename.size*\_m*.format*입니다*.*저장한 아이콘을 다른 폴더로 이동할 경우에는 마스크 파일도 반드시 이동해야 합니다.

예를 들어, 작성한 파일 유형에 대해 mail이라고 하는 아이콘을 지정한다고 가정하십 시오. 화면이 컬러이고 아주 작은 아이콘을 사용할 수 있도록 파일 관리자 우선 설정 사항을 설정한 경우, 가정되는 아이콘 이름은 mail.t.pm입니다. 투명색상이 있고 XBM 형식으로 저장한 경우 다음과 같은 두 개의 파일이 만들어집니다. mail.t.bm과 mail.t\_m.bm.

#### 아이콘 크기 규약

표 13–3에는 CDE에서 사용할 새 아이콘을 만드는 데 권장되는 크기(—픽셀 단위)인 너비 x 높이—가 나열되어 있습니다.아이콘의 크기는 최대 256x256까지 가능합니다.

| 용도              | 고     | 중     | 저     |
|-----------------|-------|-------|-------|
| 파일 관리자(대형)      | 32x32 | 32x32 | 32x32 |
| 파일 관리자(소형)      | 16x16 | 16x16 | 16x16 |
| 응용 프로그램 관리자(대형) | 32x32 | 32x32 | 32x32 |

표**13–3** 권장 아이콘 크기

아이콘 편집기의 사용 **373**

표**13–3** 권장 아이콘 크기 계속

| 용도              | 고     | 중     | 저     |
|-----------------|-------|-------|-------|
| 응용 프로그램 관리자(소형) | 16x16 | 16x16 | 16x16 |
| 프론트 패널          | 48x48 | 48x48 | 32x32 |
| 프론트 패널 서브패널     | 32x32 | 32x32 | 16x16 |
| 아이콘 표시 창        | 48x48 | 48x48 | 32x32 |
| 작업공간            | 32x32 | 32x32 | 32x32 |

- 아이콘 저장 방법
	- **1.** 옵션 메뉴에서 출력 형식을 선택하십시오**:**
		- 두 가지 색상의 X 비트맵 형식용의 XBM
		- 여러 색상의 X 픽스맵 형식용의 XPM(기본값)
	- **2.** 파일 메뉴에서 저장을 선택하십시오**.**

아이콘 이름이 없거나 다른 이름으로 저장을 선택하면 아이콘 편집기는 파일명에 대한 프롬프트를 요구합니다.이름을 입력하고 저장을 누르십시오.

주**:** 투명색상이 있는 XBM 형식으로 아이콘을 저장하는 경우 아이콘 마스크 파일 도 저장됩니다.아이콘 마스크 파일의 이름은 *basename.size*\_m*.format*입니다*.*저장한 아이콘을 다른 폴더로 이동할 경우에는 마스크 파일도 반드시 이동해야 합니다.

## 새 이름을 가진 아이콘 저장 방법

**1.** 파일 메뉴에서 다른 이름으로 저장을 선택하십시오**.**

- **2.** 아이콘 파일을 저장하고자 하는 곳에 파일명을 입력**(**또는 선택**)**하십시오**.**
- **3.** 저장을 누르십시오**.** 파일이 이미 존재하는 경우 기존 파일을 겹쳐쓰려면 경고 대화 상자에서 확인을 눌 러야 합니다.

## 색상 사용

데스크탑에 있는 아이콘은 22가지 색상의 팔레트를 사용합니다.

- 8가지 고정 회색
- 8가지 고정 색상: 빨강, 파랑, 녹색, 심청색, 심홍색, 노랑, 검정과 흰색
- 5가지 동적 색상: 전면색, 바탕색, 위쪽 음영, 아래쪽 음영 및 선택.
- 배경을 볼 수 있는 투명 "색상"

이들 색상이 아이콘 편집기에서 기본 색상입니다.이 색상 세트는 아이콘을 작성하기 에 적합한 팔레트를 제공합니다.불필요한 색상을 사용하지 않으면서 아이콘을 보기 좋고 읽기 쉽게 하기 위해 제한된 팔레트가 선택되었습니다.

동적 색상은 아이콘이 표시될 응용 프로그램을 나타내는 데 사용되는 색상을 말합니 다.아이콘이 파일 관리자에 나타나면 파일 관리자는 바탕색을 결정합니다.동적 색상 은 스타일 관리자에 의해 다른 색상의 팔레트가 선택된 경우 아이콘의 색상을 변경하 고자 할 때 유용합니다.또한 아이콘이 둘 이상의 장소에서 사용되거나 아이콘이 나타 나는 응용 프로그램의 색상을 사용하고자 할 때도 동적 색상이 유용하게 쓰입니다.

위쪽 음영과 아래쪽 음영은 아이콘 아래에 음영을 그리는데 사용됩니다.이러한 색상 들을 사용하여 아이콘을 표면에 새겨진 것처럼 만들 수 있습니다.이 방법은 프론트 패 널 스타일 아이콘에서만 사용하는 것이 좋습니다.

투명 색상은 아이콘 뒤의 색상까지 볼 수 있도록 하므로 사각형이 아닌 모양의 아이콘 을 만드는 데 유용합니다.아이콘이 상자 전체를 채우지 않을 경우 투명색으로 사용되 지 않은 영역을 채워야 합니다.

### 고급 그리기 작업

아이콘 편집기의 기본 그리기 기능에 익숙해지고 나면 보다 수준높은 조작을 시도하 고자 할 수 있습니다.이러한 작업을 위해서는 먼저 아이콘의 영역을 선택해야 합니다. 선택 도구(지우개 옆에 있음)를 사용하여 이를 실행하십시오.

아이콘의 영역을 선택하면 다음 작업을 수행할 수 있습니다:

- 아이콘 영역을 잘라 내거나 복사하거나 이동하는 작업.
- 아이콘 영역의 크기를 조절하는 작업.
- 아이콘 영역을 (수평 또는 수직으로) 반사시키는 작업.
- 아이콘 영역을 (오른쪽 또는 왼쪽으로) 회전시키는 작업.

아이콘 편집기의 사용 **375**

## 아이콘 영역 선택 방법

- **1.** 선택 도구**(**지우개 옆에 있음**)**를 누르십시오**.**
- **2.** 선택하고자 하는 영역 주변으로 상자를 끄십시오**.** 영역이 선택되면 상자는 선택 영역 주위에서 깜박거립니다.

## ▼ 아이콘 영역을 자르는 방법

- **1.** 선택 도구를 사용하여 잘라내고자 하는 아이콘의 영역을 선택하십시오**.**
- **2.** 편집 메뉴에서 영역 자르기를 선택하십시오**.** 아이콘의 일부분을 자르면 드러나 있는 영역은 투명해 집니다(즉, 투명한 색으로 채워집니다). 영역을 잘라낸 후 편집 메뉴에서 영역 붙이기를 선택하여 아이콘을 다시 붙여넣기 할 수 있습니다.

## 아이콘 영역 복사 방법

- **1.** 선택 도구를 사용하여 복사하고자 하는 아이콘의 영역을 선택하십시오**.**
- **2.** 편집 메뉴에서 영역 복사하기를 선택하십시오**.**
- **3.** 편집 메뉴에서 영역 붙이기를 선택하십시오**.**
- **4.** 복사한 것을 붙여넣을 곳을 가리킨 후 누르십시오**.** 복사한 영역을 여러 번 붙여넣기 하려면 원하는 만큼 3단계와 4단계를 반복하십시 오.

### 아이콘 영역 이동 방법

- **1.** 선택 도구를 사용하여 이동하고자 하는 아이콘의 영역을 선택하십시오**.**
- **2.** 편집 메뉴에서 영역 자르기를 선택하십시오**.**
- **3.** 편집 메뉴에서 영역 붙이기를 선택하십시오**.**
- **4.** 붙여넣고자 하는 곳을 가리킨 후 누르십시오**.**

잘라내기 한 영역을 여러 번 붙여넣기 하려면 원하는 만큼 3단계와 4단계를 반복하 십시오.

## ▼ 아이콘의 일부를 회전하는 방법

- **1.** 선택 도구를 사용하여 회전하고자 하는 아이콘의 영역을 선택하십시오**.**
- **2.** 편집 메뉴에서 회전을 선택한 후 왼쪽 또는 회전을 선택한 후 오른쪽을 선택하십시 오**.**
- **3.** 회전 영역을 붙여넣고자 하는 곳을 가리킨 후 누르십시오**.**

## ▼ 아이콘의 일부를 반사시키는 방법

영역을 반사시키면 선택된 영역의 픽셀 대 픽셀 반사 이미지가 생깁니다.

- **1.** 선택 도구를 사용하여 반사시키고자 하는 아이콘의 영역을 선택하십시오**.**
- **2.** 편집 메뉴에서 반사를 선택한 후 수직 또는 반사를 선택한 후 수평을 선택하십시오**.**

#### 아이콘의 크기 조절

전체 아이콘 또는 아이콘의 영역의 크기를 조절할 수 있습니다.

#### 현재 아이콘의 크기를 조절하는 방법

- **1.** 편집 메뉴에서 아이콘 크기 조절을 선택하십시오**.** 아이콘 편집기가 새로운 크기를 물어보는 대화 상자를 표시합니다.
- **2.** 새로운 크기를 지정하려면 현재의 너비와 높이를 편집하십시오**.**
- **3.** 확인을 누르십시오**.**

주**:** 아이콘을 보다 작게 만들 경우 오른쪽과 맨 아래 모서리가 잘립니다.아이콘을 보다 크게 만들 경우 기존의 이미지가 아이콘의 왼쪽 상단에 남게 됩니다.

아이콘 편집기의 사용 **377**

#### 아이콘의 영역 크기를 조절하는 방법

- **1.** 선택 도구를 사용하여 크기를 조절하고 싶은 아이콘의 영역을 선택하십시오**.**
- **2.** 편집 메뉴에서 크기 조절을 선택하십시오**.**
- **3.** 원하는 이미지의 크기와 형태를 정의하는 상자를 끌어 오십시오**.** 상자의 크기가 오른쪽 상단에 표시되어 있습니다.이것은 이미지의 선택된 영역의 크기가 어떻게 조절되는지는 결정하지만 결과를 표시할 위치를 결정하지는 않습 니다.
- **4.** 크기가 조절된 복사 부분을 붙여넣을 곳을 가리킨 후 누르십시오**.**

#### 핫스팟

비트맵 이미지(XBM 형식)는 특별한 마우스 포인터 모양으로 사용할 수 있습니다.핫스 팟은 마우스 포인터의 실제 포인트인 이미지 내의 단일 픽셀을 표시합니다.

#### 핫스팟을 추가하는 방법

한 아이콘에는 하나의 핫스팟만이 있습니다.

- **1.** 편집 메뉴에서 핫스팟 추가를 선택하십시오**.**
- **2.** 핫스팟을 원하는 지점의 픽셀을 누르십시오**.**

#### 핫스팟를 삭제하는 방법

♦ 편집 메뉴에서 핫스팟 삭제를 선택하십시오**.**

#### 화면 포착

어느 영역이든지 화면의 한 부분에서 아이콘 편집기로 복사할 수 있습니다.표시된 텍 스트나 그래픽을 복사("잡기")하여 아이콘 편집기의 작업 영역에 로드할 수 있습니다.

#### 표시된 영역을 포착(잡기)하는 방법

- **1.** 필요하다면 현재의 아이콘을 저장하십시오**.**
- **2.** 편집 메뉴에서 화면 이미지 잡기를 선택하십시오**.**

**3.** 포착하고자 하는 작업 공간 주위로 상자를 끌어 옵니다**(**마우스 버튼 **1**을 누른 상태 에서 끌어 놓습니다**).**

주**:** 표시 영역을 포착하면 아이콘이 데스크탑에서 사용할 수 있는 몇 가지 색상을 사 용할 수 있습니다.

#### 아이콘 보기의 수정

확대 비율을 변경하거나 격자를 사용하여 아이콘 편집기 작업 공간에 있는 아이콘 보 기를 변경할 수 있습니다.

#### 격자를 숨기는 방법

♦ 옵션 메뉴에서 격자 표시를 선택하십시오**.**

이렇게 하면 격자를 숨깁니다.격자를 표시하려면 옵션 메뉴에서 다시 볼 수 있는 격자 를 선택하십시오.기본적으로 격자를 표시합니다.

#### 아이콘의 확대 비율을 변경하는 방법

- **1.** 옵션 메뉴에서 확대 비율을 선택하십시오**.**
- **2.** 서브메뉴에서 원하는 확대 비율 수준을 선택하십시오**.**

#### 아이콘 편집기의 사용 **379**

**14** <sup>장</sup>

# 이미지 뷰어의 사용

이미지 뷰어는 흑백과 컬러 이미지의 파일 형식이나, 포스트스크립트 파일과 같은 여 러 페이지의 문서를 보고 편집하고 인쇄하고 변환하기 위해 사용됩니다.이미지 뷰어 의 스냅샷 기능을 사용하여 창의 스냅샷, 사용자 정의 영역이나 전체 데스크탑 화면을 포착하기 위해 사용됩니다.

- "이미지 뷰어의 시작 및 종료"(381페이지)
- "이미지 보기"(383페이지)
- "이미지 편집"(386페이지)
- "이미지 저장"(390페이지)
- "포스트스크립트 파일 보기"(391페이지)
- "인쇄"(395페이지)
- "이미지 뷰어 파일 형식"(399페이지)
- "스냅샷의 사용"(400페이지)

## 이미지 뷰어의 시작 및 종료

이미지 뷰어는 다음과 같이 여러가지 방법으로 시작할 수 있습니다.

- 작업공간 프로그램 메뉴에서
- 응용 프로그램 관리자에서
- 명령행에서
- ▼ 작업공간 프로그램 메뉴에서 이미지 뷰어를 시작 하는 방법
	- **1.** 데스크탑**(**작업 공간**)**의 배경에서 임의의 한 지점에 마우스 포인터를 놓고 마우스 버튼 **3**을 누르십시오**.** 작업공간 메뉴가 표시됩니다.
	- **2.** 프로그램을 선택하고 프로그램 서브메뉴에서 이미지 뷰어를 선택하십시오**.** 이미지 뷰어 기본 창이 나타납니다.
- ▼ 응용 프로그램 관리자에서 이미지 뷰어를 시작하 는 방법
	- **1.** 프론트 패널의 응용 프로그램 부속 패널에 있는 응용 프로그램 아이콘을 눌러 응용 프로그램 관리자를 여십시오**.**
	- **2.** 응용 프로그램 창에 있는 데스크탑**\_**응용프로그램를 두 번 누르십시오**.** 응용 프로그램 관리자에 데스크탑\_응용프로그램 그룹이 표시됩니다.
	- **3.** 데스크탑**\_**응용프로그램 그룹에 있는 이미지 뷰어를 두 번 누르십시오**.** 이미지 뷰어가 열립니다.

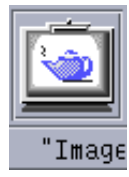

그림 14–1 이미지 뷰어 아이콘

148 페이지의 "응용 프로그램 아이콘을 프론트 패널에 두는 방법"을 참조하십시오. 프론트 패널에 이미지 뷰어를 설치하십시오.

## 명령행에서 이미지 뷰어를 시작하는 방법

이미지 뷰어는 명령행에서 도구를 실행함으로써 액세스할 수 있는 새로운 기능을 가 지고 있습니다. 명령행에서 직접 이미지 뷰어를 시작하여 파일을 열려면,

♦ 이미지 뷰어를 시작하려면 **sdtimage**를 입력하십시오**.**

또는 **sdtimage***filename*을 입력하여 이미지 뷰어를 시작하고 특정 파일을 여십시오.

## 이미지 뷰어를 종료하는 방법

♦ 파일 메뉴에서 종료를 선택하십시오**.**

## 이미지 보기

이미지 뷰어를 사용하여 흑백과 컬러 이미지의 파일 형식과 포스트스크립트 파일을 보고 편집하고 인쇄하며 변환할 수 있습니다. 이미지 뷰어가 열 수 있는 파일 형식의 목록은 "이미지 뷰어 파일 형식"(399페이지)을 참조하십시오. 포스트스크립트 파일을 보는 방법은 "포스트스크립트 파일 보기"(391페이지)을 참조하십시오.

## 이미지 파일을 여는 방법

- **1.** 파일 메뉴에서 열기를 선택하십시오**.** 열기 대화 상자가 나타납니다.
- **2.** 폴더에서 폴더로 이동하고 폴더의 내용을 표시하려면 폴더 목록에서 폴더를 두 번 누르십시오**.**
- **3.** 파일 목록에서 이미지 파일을 선택하거나 파일명 입력 필드에 파일명을 입력하십 시오**.**
- **4.** 이미지 파일을 열려면 확인을 누르십시오**.** 이미지 파일은 보기 창에 표시됩니다.
- 끌어다 놓기를 사용하여 이미지 파일을 여는 방법
	- ♦ 이미지 뷰어가 이미 실행 중인 경우에는 열려있는 이미지 뷰어 창에 이미지 파일 아이콘을 놓습니다**.**

이미지 뷰어가 실행 중이지 않는 경우:

- **1.** 파일 관리자에서 이미지 파일 아이콘을 끌어다 작업 공간에 놓으십시오**.**
- **2.** 작업 공간의 이미지 파일 아이콘을 마우스 버튼 **3**으로 누르고 작업 공간 객체 메뉴 에서 열기를 선택하십시오**.**

이미지 뷰어의 사용 **383**

이미지 뷰어가 시작되고 이미지 파일은 이미지 뷰어의 보기 창에 표시됩니다.

- **3.** 작업을 종료할 때 작업 공간에서 아이콘을 제거하려면 아이콘을 마우스 버튼 **3**으 로 누르고 팝업 메뉴에서 작업 공간에서 제거를 선택하십시오**.**
- ▼ 이미지를 회색조로 또는 컬러로 보는 방법

이미지를 회색조로 표시할 지 컬러로 표시할지의 여부를 결정하려면,

- **1.** 파일 메뉴에서 옵션을 선택하십시오**.**
- **2.** 이미지 보기 설정에서 회색조나 컬러를 선택하십시오**.**
- **3.** 컬러로 이미지를 표시하도록 선택하려면 컬러 옵션을 사용하고자 하는 색상의 수 로 설정하십시오**.** 색상 설정은 사용자의 모니터 표시 유형에 따라 달라집니다.예를 들어, 256과 같이 옵션이 하나만 표시되면 모니터 상에서 사용할 수 있는 옵션은 하나라는 의미입니 다.
- **4.** 대화 상자를 닫고 설정을 활성화하려면 확인을 누르십시오**.**대화 상자를 표시된 상 태로 두고 설정을 활성화하려면 적용을 누르십시오**.**

## ▼ 보기 창 내에서 이미지를 이동하는 방법

- **1.** 팔레트가 표시되어 있지 않은 경우 편집 메뉴에서 팔레트를 선택하십시오**.**
- **2.** 팔레트에서 화면 이동 도구를 누르십시오**.** 팔레트에 관한 내용은 346 페이지의 "팔레트 도구의 사용"(386페이지)"팔레트 도 구의 사용"을 참조하십시오.
- **3.** 포인터를 보기 창에 있는 이미지나 페이지로 이동하십시오**.** 포인터가 손 모양으로 변경됩니다.
- **4.** 이미지나 페이지를 이동하고자 하는 방향으로 포인터를 끄십시오**.**
- **5.** 선택을 해제하려면 화면 이동 도구를 누르십시오**.**

▼ 보기 창에서 이미지 방향을 변경하는 방법 표시된 이미지를 90도 이상의 각도로 회전시키려면(가로 또는 세로 방향) **1.** 보기 메뉴에서 페이지 보기 제어도구를 선택하십시오**.**

- **2.** 회전하고자 하는 이미지의 회전율을 선택하십시오**(90**도**, 180**도 또는 **270**도**).**
- **3.** 이미지를 오른쪽으로 회전할지 왼쪽으로 회전할지를 선택하십시오**.**
- **4.** 대화 상자를 닫고 이미지를 회전하려면 확인을 누르고**,** 대화 상자를 표시된 채로 둔 상태에서 이미지를 회전하려면 적용을 누르십시오**.**

## 이미지에 관한 정보를 표시하는 방법

♦ 보기 메뉴에서 이미지 정보를 선택하십시오**.**

이미지 정보 대화 상자가 나타납니다.

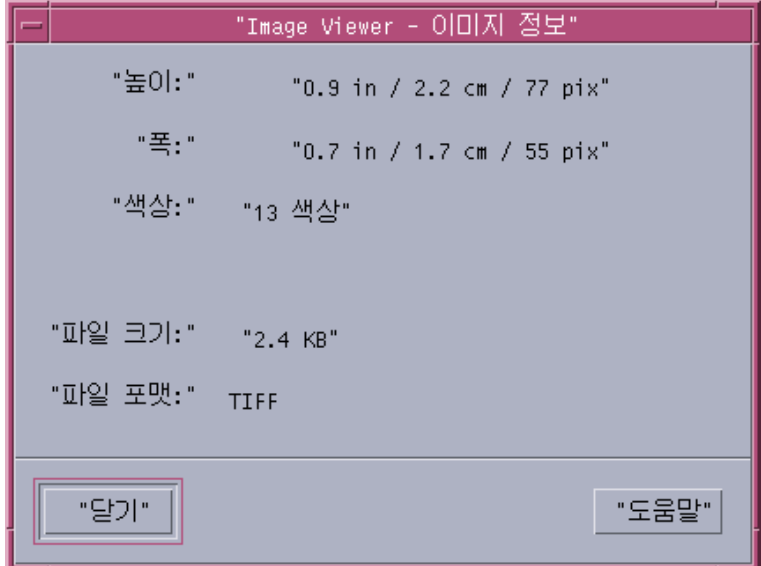

그림 14–2 이미지 정보 대화상자

대화 상자는 이미지에 대하여 다음과 같은 정보를 표시합니다:

인치, 센티미터, 픽셀 단위로 표시된 페이지의 높이

이미지 뷰어의 사용 **385**

- 인치, 센티미터, 픽셀 단위로 표시된 페이지의 높이
- 파일에 사용된 색상의 수.
- Kbytes단위로 표시된 파일의 크기
- 파일의 형식

## 이미지 편집

이미지 뷰어를 사용하여 다음과 같이 여러 방법으로 이미지를 조작할 수 있습니다.

- 저장할 영역을 선택할 수 있습니다.
- 이미지를 회전하거나 반사시키거나 크기를 조절할 수 있습니다.

### 팔레트 도구의 사용

팔레트 대화 상자는 이미지를 조작할 수 있는 도구들을 제공합니다.

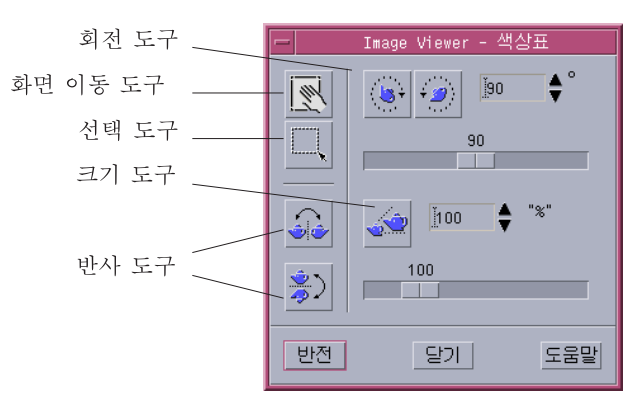

그림 14–3 팔레트 대화상자

- 화면 이동 도구 보기 창의 내용 이동에 사용합니다.
- 선택기 도구 새로운 이미지로 저장할 영역 선택에 사용합니다.

- 회전 도구 보기 창의 내용을 오른쪽 또는 왼쪽으로 회전할 때 사용합니다.
- 반사 도구 이미지를 수평 또는 수직으로 반사시킬 때 사용합니다.
- 크기 조절 도구 이미지의 크기를 확대하거나 축소할 때 사용합니다.

### 팔레트를 자동으로 표시하는 방법

일반적으로는 편집 메뉴에서 팔레트를 선택하여 이미지 뷰어 팔레트를 표시합니다.그 러나 문서를 열 때마다 자동으로 팔레트를 표시할 수도 있습니다:

- **1.** 파일 메뉴에서 옵션을 선택하십시오**.**
- **2.** 문서를 열 때 팔레트 표시를 선택하십시오**.**
- **3.** 확인 또는 적용을 누르십시오**.**

### 새 파일로 저장할 영역을 선택하는 방법

이미지나 페이지의 한 부분을 잘라내어 해당 영역을 새 파일로 저장할 수 있습니다.

- **1.** 팔레트가 표시되어 있지 않은 경우 편집 메뉴에서 팔레트를 선택하십시오**.**
- **2.** 팔레트에서 선택기 도구를 누르십시오**.**
- **3.** 보기 창으로 포인터를 이동시키십시오**.**
- **4.** 새 이미지로 저장하고자 하는 영역의 모서리에 대상 포인터를 놓고 반대편 모서리 로 마우스 버튼**1**을 끄십시오**.**

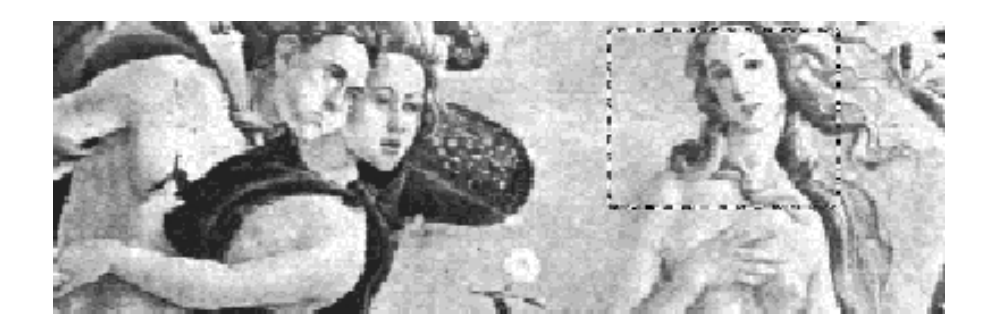

이미지 뷰어는 사용자가 정의하는 영역 주위에 경계선을 만듭니다.

이미지 뷰어의 사용 **387**

- **5.** 파일 메뉴에서 다른 이름으로 선택사항 저장을 선택하십시오**.** 다른 이름으로 선택사항 저장 대화 상자가 나타납니다.
- **6.** 작성할 파일의 파일 형식을 선택하십시오**.** 형식 목록은 "이미지 뷰어 파일 형식"(399페이지)을 참조하십시오.
- **7. (**선택 사항**)** 압축 메뉴 버튼에서 압축 방법을 선택하십시오**.** 기본값은 없음(압축하지 않음)이며 압축된 파일은 디스크 공간을 많이 차지하지 않 습니다.
- **8. (**선택 사항**)** 색상 메뉴 버튼에서 저장하고자 하는 색상의 수를 선택하십시오**.** 선택 사항은 사용자의 모니터 유형에 따라 달라집니다.
- **9.** 확인을 누르십시오**.**

### 이미지를 회전시키는 방법

**1.** 팔레트가 표시되어 있지 않은 경우 편집 메뉴에서 팔레트를 선택하십시오**.**

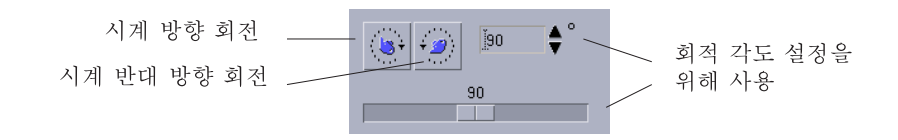

- **2.** 회전할 이미지나 페이지의 회전 각도를 지정하십시오**.**
	- 기본값은 90도이며, 다음과 같은 방식으로 변경할 수 있습니다.
	- 회전각도 필드를 두 번 눌러서 숫자를 입력하십시오.
	- 화살표 버튼을 누르십시오.
	- 슬라이더를 끄십시오.
- **3.** 회전 도구 중의 하나를 눌러서 이미지나 페이지를 왼쪽 또는 오른쪽으로 회전시키 십시오**.**

이미지 뷰어는 회전 각도 필드에 있는 값에 따라 이미지나 페이지를 회전시킵니다.

**4.** 마지막에 저장한 방향으로 이미지를 복구하려면 반전을 누르십시오**.**

## ▼ 이미지를 반사시키는 방법

- **1.** 팔레트가 표시되어 있지 않은 경우 편집 메뉴에서 팔레트를 선택하십시오**.**
- **2.** 현재 표시된 이미지나 페이지의 이미지를 반전시키거나 미러 이미지를 만들려면 반사 도구 중 하나를 누르십시오**.**

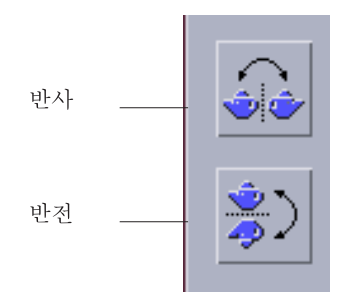

**3.** 마지막에 저장한 방향으로 이미지를 복구하려면 반전을 누르십시오**.**

## 이미지의 크기를 조절하는 방법

비율에 따라 이미지를 확대하거나 축소하려면,

**1.** 팔레트가 표시되어 있지 않은 경우 편집 메뉴에서 팔레트를 선택하십시오**.**

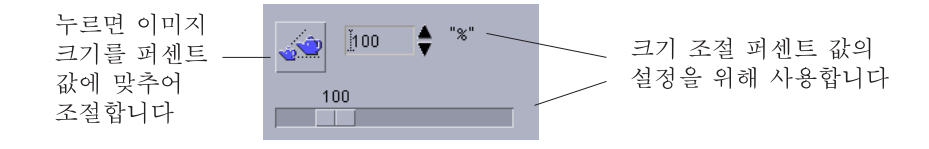

- **2.** 크기 조절 비율을 지정하십시오**.** 기본값은 100%이며 그 값을 변경하는 방법은 다음과 같습니다:
	- 비율 조절 필드를 두 번 눌러서 숫자를 입력하십시오.
	- 화살표 버튼을 누르십시오.

이미지 뷰어의 사용 **389**

- 슬라이더를 끄십시오.
- **3.** 크기 조절 도구를 누르십시오**.** 이미지 뷰어는 크기 조절 비율 필드의 값에 따라 이미지를 확대하거나 축소합니다.
- **4.** 마지막에 저장한 크기로 이미지를 복원하려면 반전을 누르십시오**.**

### ▼ 편집 작업의 실행을 취소하는 방법

이미지 뷰어에서는 저장하지 않은 편집 작업을 다음과 같이 두 가지로 취소할 수 있습 니다.

- 이미지나 페이지에서 저장되지 않은 가장 마지막 변경 사항을 취소하려면 편집 메 뉴에서 실행 취소를 선택하십시오.
- 또는 이미지나 페이지에서 저장되지 않은 모든 변경 사항을 취소하고 저장된 마지 막 버전을 표시하고자 할 때에는, 팔레트에 있는 반전 버튼을 누르십시오.

## 이미지 저장

사용자는 변경 사항을 열었던 동일 파일의 이미지 또는 페이지에 또는 새 파일에 저장 할 수 있습니다.새 파일에 저장하기를 이용하면 다른 형식이나 이름으로 저장할 수 있 습니다.

## ▼ 편집된 이미지를 같은 파일에 저장하는 방법

- **1.** 파일 메뉴에서 저장을 선택하십시오**.** 저장 대화 상자가 나타납니다.
- **2.** 확인을 누르십시오**.** 기존 파일에 겹쳐쓸지를 묻는 대화 상자가 나타납니다.
- **3.** 기존 파일 겹쳐쓰기를 눌러서 변경사항을 기존 파일에 저장하십시오**.** 기존 파일을 겹쳐쓰지 않으려면 취소를 누르십시오.새 파일에 변경 사항을 저장하 려면 저장 대화 상자에서 파일명을 변경하거나 폴더를 변경하십시오.

## 이미지를 새 파일로 저장하는 방법

파일을 저장하고 파일의 형식, 폴더와 이름을 지정하려면,

- **1.** 파일 메뉴에서 다른 이름으로 저장을 선택하십시오**.**
- **2.** 폴더를 열려면 폴더 목록에서 폴더 이름을 두 번 누르십시오**.**
- **3.** 파일명 입력 필드에 파일의 이름을 입력하십시오**.**
- **4.** 작성할 파일의 파일 형식을 선택하십시오**.** 형식 목록은 "이미지 뷰어 파일 형식"(399페이지)을 참조하십시오.
- **5.** 압축 메뉴 버튼에서 압축 방법을 선택하십시오**.** 기본값은 없음(압축하지 않음)이며 압축된 파일은 디스크 공간을 많이 차지하지 않 습니다.
- **6.** 색상 메뉴 버튼에서 저장할 파일을 위한 색상의 수를 선택하십시오**.** 선택 사항은 사용자의 모니터 유형에 따라 달라집니다.
- **7.** 확인을 누르십시오**.** 이미지 뷰어는 지정된 형식으로 파일을 저장합니다.

### 포스트스크립트 파일 보기

이미지 뷰어를 사용하면 이미지 파일 뿐 아니라 포스트스크립트 파일도 보거나 조작할 수 있습니다(이미지 파일을 보는 방법은 "이미지 보기"(383페이지)를 참조하십시오).

### ▼ 파일 메뉴에서 포스트스크립트 파일을 여는 방법

- **1.** 파일 메뉴에서 열기를 선택하십시오**.**
- **2.** 폴더의 내용을 표시하고 폴더 간을 이동하려면 폴더 목록에서 폴더를 선택하십시오**.**
- **3.** 파일 목록에서 포스트스크립트 파일을 선택하거나 파일명 입력 필드에 포스트스 크립트 파일명을 입력하십시오**.**
- **4.** 포스트스크립트 파일을 열려면 확인을 누르십시오**.** 포스트스크립트 파일은 이미지 뷰어의 보기 창에 표시됩니다.

이미지 뷰어의 사용 **391**

## 끌어다 놓기를 사용하여 포스트스크립트 파일을 여는 방법

◆ 이미지 뷰어가 이미 실행 중인 경우에는 열려있는 이미지 뷰어 창에 포스트스크립 트 파일 아이콘을 놓습니다**.**

이미지 뷰어가 실행 중이지 않는 경우:

- **1.** 파일 관리자에서 포스트스크립트 파일 아이콘을 끌어다 작업 공간에 놓으십시오**.**
- **2.** 작업 공간의 포스트스크립트 파일 아이콘에서 마우스 버튼 **3**을 누르고 작업 공간 객체 메뉴에서 열기를 선택하십시오**.** 이미지 뷰어가 시작되고 포스트스크립트 파일이 이미지 뷰어의 보기 창에 표시됩 니다.
- **3.** 아이콘 사용 후 작업 공간에서 아이콘을 제거하려면 아이콘을 마우스 버튼 **3**으로 누르고 팝업 메뉴에서 작업 공간에서 제거를 선택하십시오**.**
- 포스트스크립트 파일을 흑백 또는 컬러로 보는 방법 **1.** 파일 메뉴에서 옵션을 선택하십시오**.**
	- **2.** 포스트스크립트 표시 설정에서 흑백이나 컬러를 선택하십시오**.**
	- **3.** 확인 또는 적용을 누르십시오**.**
- 포스트스크립트 파일의 페이지 사이를 이동하는 방법
	- ♦ 페이지 슬라이더나 화살표 버튼을 사용하십시오**.**

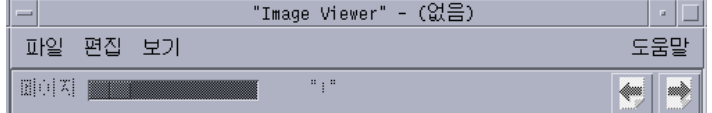

키보드를 사용하여 볼 수 있는 내용은 다음과 같습니다.

- 첫 페이지는 Home을 눌러서.
- 다음 페이지는 PgDn 또는 Return을 눌러서.
- 이전 페이지는 PgUp, Back Space, 또는 Del[ete] 등의 키를 눌러서.
- 마지막 페이지는 End를 눌러서.

## 포스트스크립트 파일의 특정 페이지를 보는 방법

**1.** 보기 메뉴에서 페이지 개요를 선택하십시오**.** 페이지 개요 창은 문서에 있는 간단한 페이지의 모양을 보여주기 위해 요약 페이지 버튼을 사용합니다.요약 페이지 버튼은 16개까지 한 세트로 표시됩니다.이동줄을 누르면 새 요약 페이지 버튼이 12개까지 표시됩니다.

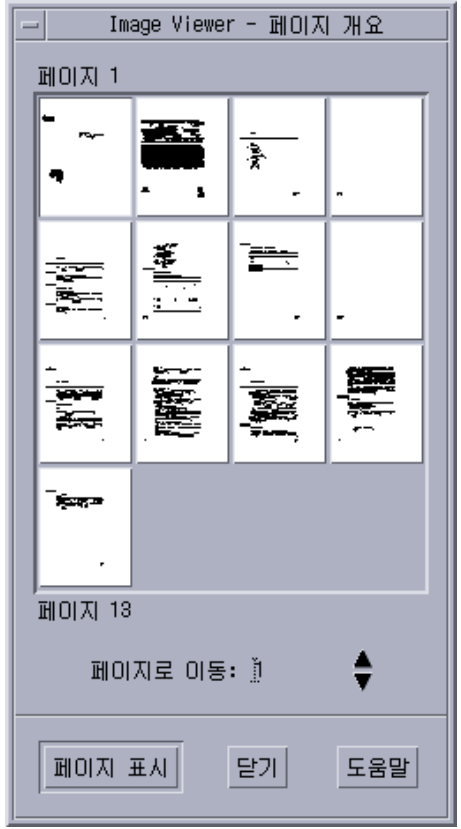

이미지 뷰어의 사용 **393**

주**:** 페이지 개요 메뉴 항목을 사용할 수 없는 경우, 이미지 뷰어는 페이지 개요 대 화 상자의 정보를 로드합니다.긴 문서의 경우에는 시간이 좀 걸립니다.

**2.** 보고자 하는 페이지를 결정하십시오**.**

- 요약 페이지 버튼을 두 번 누르십시오.
- 또는 텍스트 필드에 페이지 번호를 입력하고 페이지 표시를 누르십시오.

### ▼ 페이지의 수서를 거꾸로 하는 방법

파일을 인쇄할 준비가 되었을 때 가끔 문서의 페이지 순서가 바뀌는 수가 있는데, 이 는 인쇄된 면이 보이도록 출력되는 프린터인 경우, 문서의 페이지 순서를 맞추는 데 편리한 방법입니다.보고 있는 문서의 페이지 순서를 역순으로 하려면 다음과 같이 하 십시오.

- **1.** 보기 메뉴에서 페이지 보기 제어도구를 선택하십시오**.** 페이지 보기 제어도구 대화 상자가 나타납니다.
- **2.** 현재 표시된 문서의 원하는 페이지 순서를 선택하십시오**(**첫 페이지 먼저 또는 마지 막 페이지 먼저**).**
- **3.** 선택 사항을 적용하려면 확인을 누르고 대화 상자를 닫으십시오**.**

## 표시된 페이지의 크기를 변경하는 방법

일부 문서 작성에 사용되는 페이지 설명 언어에는 페이지 크기에 대한 정보가 포함되 어 있지 않을 수 있습니다.이 경우에 페이지 경계선이 잘못 나타나는 수가 있습니다.표 시된 페이지 크기를 변경하려면,

- **1.** 보기 메뉴에서 페이지 보기 제어도구를 선택하십시오**.** 페이지 보기 제어도구 대화 상자가 나타납니다.
- **2.** 현재 문서를 표시할 때 원하는 페이지의 크기를 선택하십시오**.**
- **3.** 선택 사항을 적용하려면 확인을 누르고 대화 상자를 닫으십시오**.** 인쇄되는 페이지의 크기를 변경하는 것에 관한 내용은 "인쇄 대화상자"(396페이 지)를 참조하십시오.

## 포스트스크립트 페이지를 비트맵 이미지로 저장하 는 방법

- **1.** 파일 메뉴에서 페이지를 이미지로 저장을 선택하십시오**.** 페이지를 이미지로 저장 대화 상자가 나타납니다.
- **2.** 저장하고자 하는 파일을 선택하십시오**.** 파일을 지정하지 않으면 이미지 뷰어는 보기 창에 현재 표시되어 있는 페이지를 저 장합니다. 필터 필드에 파일명 조건을 입력하고 갱신을 눌러 파일 목록을 걸러낼 수 있습니 다.예를 들어 \*.ps를 입력하면 파일 목록에서 .ps로 끝나는 파일만 나열합니다.
- **3.** 파일 형식 목록에서 페이지를 저장할 형식을 선택하십시오**.** 이미지 뷰어가 이미지를 저장할 수 있는 파일 형식의 목록은 표 14–2을 참조하십시 오.
- **4. (**선택 사항**)** 압축 버튼 메뉴로 압축 형식을 설정하십시오**.**
- **5. (**선택 사항**)** 색상 버튼 메뉴로 이미지의 색상 수를 선택하십시오**.** 기본값은 256입니다.
- **6.** 파일명 입력 필드에 저장하고자 하는 파일의 이름을 입력하십시오**.**
- **7.** 확인을 누르십시오**.**

### 인쇄

이미지 뷰어는 이미지나 포스트스크립트 파일을 인쇄하는 것은 물론이고 이미지 위 치, 방향과 크기 그리고 페이지 크기나 인쇄 매수와 같은 표준 인쇄 설정값에 대한 매 개변수를 설정할 수 있습니다.

이미지 뷰어의 사용 **395**

인쇄 대화상자

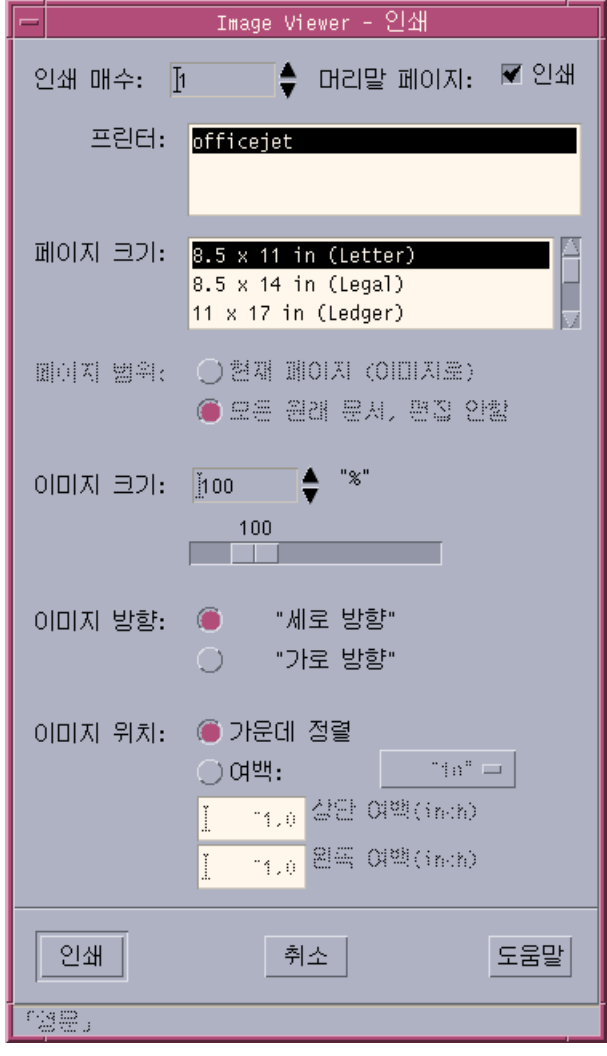

그림 14–4 인쇄 대화상자

표**14–1** 인쇄 대화상자 옵션

| 옵션     | 용도                    |
|--------|-----------------------|
| 사본 수   | 인쇄할 사본의 수를 늘리거나 줄입니다. |
| 헤더 페이지 | 헤더 페이지의 인쇄 여부를 선택합니다. |
표**14–1** 인쇄 대화상자 옵션 계속

| 옵션     | 용도                                                                                                    |
|--------|----------------------------------------------------------------------------------------------------|
| 프린터    | 이미지를 인쇄할 프린터를 프린터 목록에서 선택합니다.                                                                                                 |
| 페이지 크기 | 표준 페이지 크기 목록에서 선택합니다. 이 값은 프린터의 용<br>지 크기와 일치해야 합니다.                                                                          |
| 페이지 범위 | 전체 문서를 인쇄할지 아니면 한 페이지를 인쇄할지 선택합<br>니다.                                                                                        |
| 이미지 크기 | 페이지 범위가 (이미지로서) 이 페이지인 경우에는 이미지의<br>크기를 조절할지의 여부를 선택할 수 있습니다.                                                                 |
| 이미지 방향 | 페이지에서 수직으로 인쇄할 것인지, 수평으로 인쇄할 것인<br>지 서택합니다.                                                                                   |
| 이미지 위치 | 중앙(기본값으로서 이미지를 페이지의 중앙에 인쇄함)과 위<br>여백과 왼쪽 여백의 값을 입력하여 정하는 여백 중에서 선택<br>합니다. "in" 또는 "cm" 버튼은 여백 값을 인치로 할지 센티<br>미터로 할지 제어합니다. |

(옵션으로) 인쇄하는 방법

- **1.** 파일 메뉴에서 인쇄를 선택하십시오**.** 인쇄 대화 상자가 나타납니다.
- **2.** 인쇄 작업 매개변수의 세부 사항을 지정하십시오**.**
- "응용 프로그램 또는 기타 아이콘을 부속 패널에 추가하는 방법"(130페이지)을 참조하 십시오.

**3.** 인쇄를 누르십시오**.**

## 인쇄하려는 파일을 미리 보기하는 방법

현재 인쇄 대화 상자의 설정값으로 인쇄하였을 때 보기 창의 내용이 어떻게 나타날지 보려면,

**1.** 파일 메뉴에서 인쇄 미리 보기를 선택하십시오**.** 인쇄 미리 보기 대화 상자가 나타납니다.

이미지 뷰어의 사용 **397**

이미지가 너무 커서 한 페이지에 다 들어가지 않는 경우, 인쇄 미리 보기 창에 있는 선이 인쇄된 페이지의 경계선을 보여줍니다.

- **2.** 인쇄할 이미지나 페이지의 영역을 제어하려면**,** 포인터를 창으로 이동시킨 다음**(**포 인터가 손 모양으로 바뀝니다**)** 마우스 버튼 **1**을 사용하여 이미지를 해당 위치로 끄 십시오**.**
- **3.** 이미지를 인쇄하려면 인쇄를 누르고 표시되어 있는 인쇄 대화 상자의 인쇄를 누르 십시오**.** 인쇄 설정에 대한 정보는 "인쇄 대화상자"(396페이지)를 참조하십시오.
- **4.** 인쇄 미리 보기 대화 상자를 닫으려면 닫기를 누르십시오**.**

## 문서를 인쇄하는 방법

사용자가 보고 있는 한 장의 이미지나 여러 페이지의 문서를 인쇄하려면,

♦ 파일 메뉴에서 하나 인쇄를 선택하십시오**.**

이미지 뷰어는 현재 인쇄 대화 상자 설정을 사용하여 파일을 1매 인쇄합니다. 인쇄 설정에 대한 정보는 "인쇄 대화상자"(396페이지)를 참조하십시오.

## ▼ 뮤서의 한 페이지를 인쇄하는 방법

- **1.** 이미지 뷰어에 필요한 페이지를 표시하십시오**.**
- **2.** 파일 메뉴에서 페이지 인쇄를 선택하십시오**.** 이미지 뷰어는 현재 프린터에서 현재 페이지를 1매 인쇄합니다.

### ▼ 이미지 파일을 이쇄하는 방법

- **1.** 이미지 뷰어에 필요한 이미지를 표시하십시오**.**
- **2.** 파일 메뉴에서 이미지 인쇄를 선택하십시오**.** 이미지 뷰어는 현재 프린터에서 현재 이미지 파일을 1매 인쇄합니다.

#### **398** Solaris 공통 데스크탑 환경: 사용 설명서 ♦ 2000년 3월

# 이미지 뷰어 파일 형식

열고자 하는 파일의 특정 형식이나 파일 형식을 식별하고자 할 수 있습니다. 이미지 뷰어는 표 14–2에 나열되어 형식으로 파일을 열 수 있고 파일 메뉴에서 다른 이름으로 열기를 선택하여 지정할 수 있습니다.

표**14–2** 이미지 뷰어 열기 파일 형식

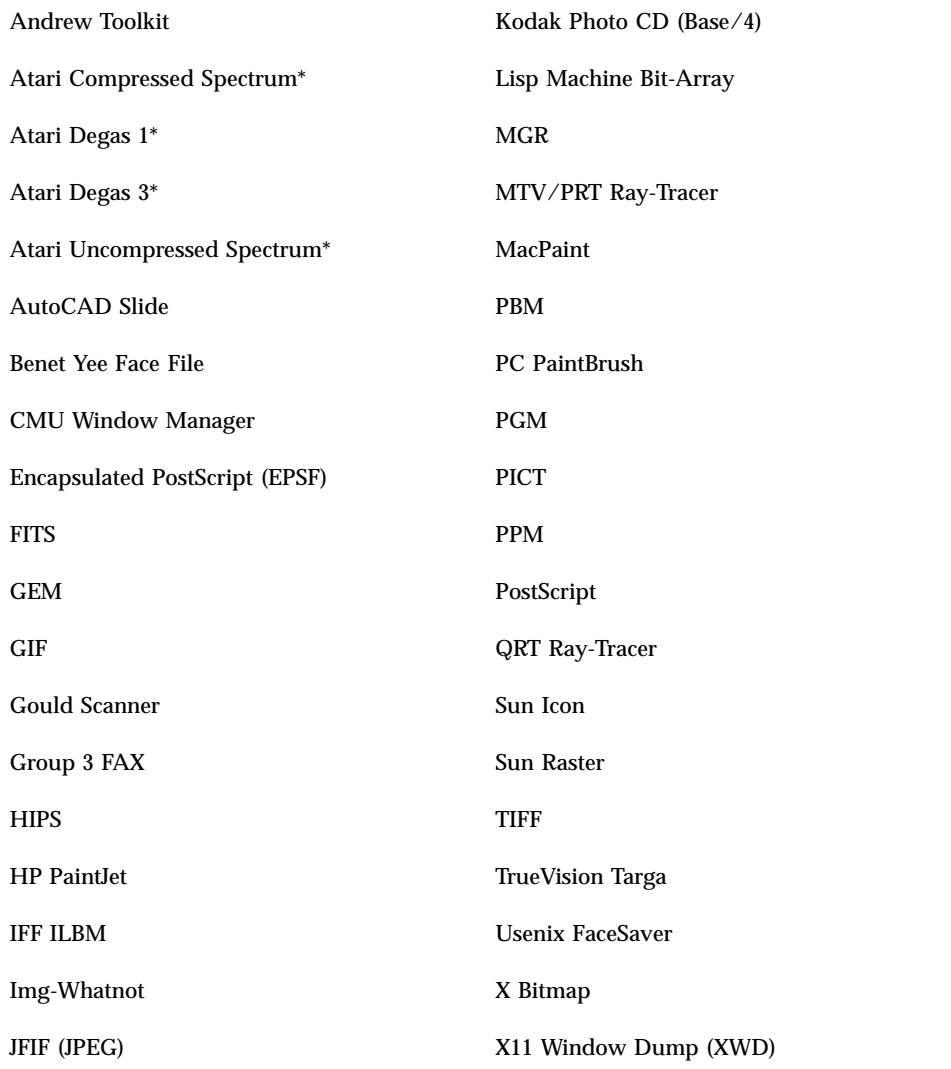

이미지 뷰어의 사용 **399**

표**14–2** 이미지 뷰어 열기 파일 형식 계속

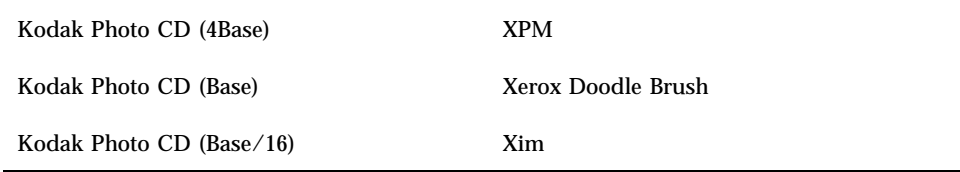

#### \*SPARC에만 해당.

이미지 뷰어는 아래에 나와 있는 형식으로 파일을 저장할 수 있습니다.

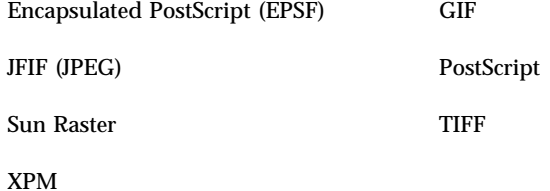

# 스냅샷의 사용

스냅샷은 창, 데스크탑의 일부 영역 또는 데스크탑 화면 전체의 "스냅샷"을 찍습니다. 이미지 뷰어에서 스냅샷을 보거나 저장하고 편집할 수 있습니다.

## 이미지 뷰어 스냅샷을 시작하는 방법

♦ 이미지 뷰어 파일 메뉴에서 스냅샷을 선택하십시오**.**

또는다음과 같이 -snapshot 옵션으로 이미지 뷰어를 시작하십시오. sdtimage -snapshot

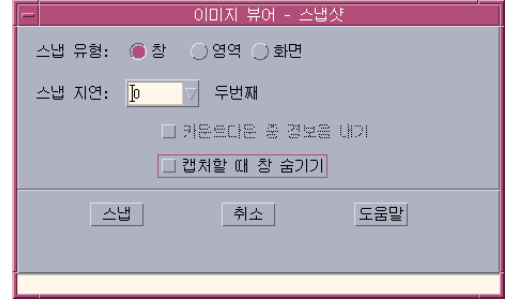

그림 14–5 스냅샷 창

## 창의 스냅샷을 찍는 방법

**1.** 스냅샷이 실행 중이 아니라면 이미지 뷰어 파일 메뉴에서 스냅샷을 선택하십시오**.**

- **2.** 스냅 형식으로 창을 선택하십시오**.**
- **3.** 스냅 버튼을 누르십시오**.** 마우스 포인터가 플러스 표시로 변합니다.
- **4.** 마우스 포인터를 스냅할 창으로 이동하고 마우스 버튼 **1**을 누르십시오**.** 창이 스냅되면 스냅샷 대화상자의 하단에 "스냅 성공"이라는 메시지가 나타납니다.

### ▼ 영역의 스냅샷을 찍는 방법

- **1.** 스냅샷이 실행 중이 아니라면 이미지 뷰어 파일 메뉴에서 스냅샷을 선택하십시오**.**
- **2.** 스냅 형식으로 영역을 선택하십시오**.**
- **3.** 스냅 버튼을 누르십시오**.** 마우스 포인터가 플러스 표시로 변합니다.
- **4.** 마우스 포인터를 스냅될 영역의 모서리로 이동하여 마우스 버튼 **1**을 누른 채로 마 우스를 대각선으로 끌어서 스냅될 영역을 둘러싸고 마우스 버튼 **1**을 놓으십시오**.** 영역이 스냅되면 창의 하단에 "스냅 성공"이라는 메시지가 나타납니다.

### ▼ 화면의 스냅샷을 찍는 방법

**1.** 스냅샷이 실행 중이 아니라면 이미지 뷰어 파일 메뉴에서 스냅샷을 선택하십시오**.**

이미지 뷰어의 사용 **401**

- **2.** 스냅 형식으로 화면을 선택하십시오**.**
- **3.** 스냅 버튼을 누르십시오**.** 화면이 스냅되고 나면 창의 하단에 "스냅 성공 "이라고 하는 메시지가 나타납니다.

### ▼ 스냅샷을 지여시켜서 찍는 방법

메뉴나 팝업 또는 풀다운 요소의 스냅샷을 하는 경우 스냅을 누르는 시간과 스냅샷이 실행되는 시간 사이를 지연시킬 수 있습니다.

- **1.** 스냅샷이 실행 중이 아니라면 이미지 뷰어 파일 메뉴에서 스냅샷을 선택하십시오**.**
- **2.** 아래쪽 화살표 버튼을 사용하여 값을 선택하거나 텍스트 필드에 값을 입력하여 지 연시킬 시간을 초 단위로 결정하십시오**.** 다음에 스냅을 누르면 지정한 초 수 만큼 스냅샷이 지연됩니다.
- **3. (**선택 사항**)** 스냅샷이 실행되기 전에 시간이 경과하는 소리를 들으려면 카운트다 운 동안 경고음을 선택하십시오**.**
- **4.** 스냅 형식을 선택하고 스냅을 누르십시오**.** 스냅 형식이 영역이면 마우스 버튼 1을 끌어서 스냅될 영역을 선택하십시오.
- **5.** 스냅 지연 시간 동안 이미지에 조정이 필요하다면 조정하십시오**.** 예를 들어 메뉴 표시줄에 있는 항목을 눌러 메뉴를 표시할 수 있습니다. 지정된 초가 경과되면 창, 영역, 또는 화면이 스냅되며 창 하단에 "스냅 성공" 이라 고 하는 메시지가 나타납니다.
- ▼ 스냅샷을 찍는 동안 스냅샷 대화상자를 숨기는 방법

이미지에 스냅샷 대화 상자를 포함하지 않고 전체 화면의 스냅샷을 하려면 스냅샷을 하는 동안 스냅샷 대화 상자를 숨길 수 있습니다.

- **1.** 스냅샷이 실행 중이 아니라면 이미지 뷰어 파일 메뉴에서 스냅샷을 선택하십시오**.**
- **2.** 포착하는 동안에 창 숨기기 확인란을 선택하십시오**.** 스냅 지연이 8초로 변경되고 "제대로 작동하도록 타이머가 조정되었습니다." 라는 메시지가 스냅샷 대화 상자의 하단에 나타납니다.
- **3.** 스냅샷을 하려면 스냅을 누르십시오**.** 모든 이미지 뷰어 창이 사라지고 스냅샷 할 때까지 다시 나타나지 않습니다.

#### **402** Solaris 공통 데스크탑 환경: 사용 설명서 ♦ 2000년 3월

# 스냅샷을 저장하는 방법

포착된 스냅샷 이미지를 저장하는 방법은 "이미지를 새 파일로 저장하는 방법"(391페 이지)을 참조하십시오.

이미지 뷰어의 사용 **403**

Solaris 공통 데스크탑 환경: 사용 설명서 ♦ 2000년 3월

**15** <sup>장</sup>

# 비디오 및 오디오 사용하기

비디오는 여러 가지 형식의 비디오 데이터를 보거나 저장하는데 사용되는 Java 매체 재생기입니다. Java 매체 재생기는 응용 프로그램 메뉴에서 오디오*/*비디오 메뉴를 선 택하면 자동으로 시작됩니다. 오디오 옵션을 선택하여 환경을 사용자 정의한 경우를 제외하고는 이것이 기본값입니다.

오디오는 AU(Sun), WAV(PC) 또는 AIFF(Macintosh) 형식으로 오디오 데이터를 재생, 녹음 및 저장하기 위해 사용하는 CDE Motif 응용 프로그램입니다.

- 비디오 개요
- 오디오 시작 및 종료
- 오디오 기본 창
- 음성 노트
- 파형 창 표시
- 오디오 파일의 열기 및 재생
- 오디오를 사용하여 녹음하기
- 오디오 제어도구
- 메뉴
- 탭 사용하기
- 마스터 녹음의 제어
- 마스터 및 응용 프로그램 출력의 제어
- 마스터 응용 프로그램 입력을 사용하여 녹음하기
- 상태 대화 사용하기

# 비디오

### 개요

멀티미디어 파일을 보려면 Java 매체 재생기를 사용하십시오. Java 매체 프레임워크 (JMF)는 매체 데이터 유형을 Java 응용 프로그램 및 애플릿에 통합하는 응용 프로그램 프로그래밍 인터페이스(API)입니다. Java 매체 프레임워크(JMF)는 특히 Java 플랫폼 기능을 이용하도록 설계되어 있습니다.

## Java 매체 재생기 기본 창

오디오의 모든 기능들은 기본 창과 함께 시작됩니다.

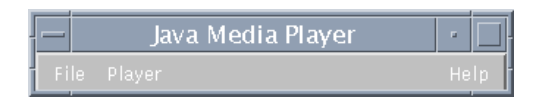

파일 메뉴에서 파일 열기를 선택하여 비디오 파일을 열수 있습니다. 파일을 열면 기본 창이 변경되어서 파일을 표시하고 화면 아래에 제어 패널을 표시합니다.

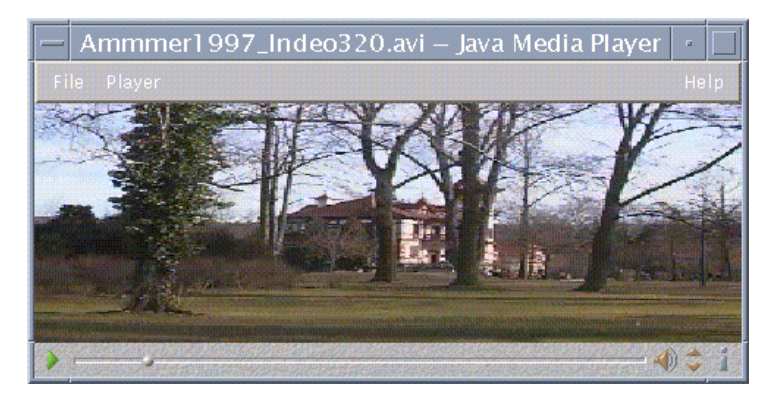

제어 패널은 다음과 같은 아이콘 및 각각의 기능으로 구성됩니다.

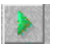

이 버튼을 누르면 파일 재생을 시작합니다.

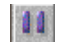

이 버튼을 누르면 파일을 일시 중지합니다.

#### $\sim$   $\sim$

이 버튼은 파일이 재생된 시간을 나타냅니다.

### $\blacktriangleleft$

이 버튼을 누르면 교대로 소리를 켜거나 끕니다.

# $\Rightarrow$

이 버튼을 눌러서 볼륨을 조정할 수 있습니다.

### Л 이 버튼을 누르면 파일 정보를 볼 수 있습니다.

### 지원 매체 형식

Java 매체 재생기는 다음과 같은 형식을 지원합니다.

### Aiff (.aiff)

- 8 비트 모노/스테레오 선형
- 16 비트 모노/스테레오 선형
- G.711 모노
- IMA4 ADPCM

### AVI (.avi)

오디오:

- 8 비트 모노/스테레오 선형
- 16 비트 모노/스테레오 선형
- G0,711 모노
- GSM 모노

#### 비디오:

- Cinepak
- Indeo(iv31 및 iv32)
- JPEG(411, 422, 111)

### GSM (.gsm)

GSM 모노 오디오

### MIDI (.midi)

■ 유형 1 & 2 MIDI 오디오 파일

### MPEG-1 (.mpg)

- 이 형식은 Solaris x86에서는 사용할 수 없습니다.
- 비디오: MPEG-1
- 오디오: MPEG-1, 계층 1 및 2

### MPEG 오디오(.mp2)

- 이 형식은 Solaris x86에서는 사용할 수 없습니다.
- MPEG 계층 1 또는 2 오디오

### Quicktime (.mov)

오디오:

- 8 비트 모노/스테레오 선형
- 16 비트 모노/스테레오 선형
- G.711 모노
- GSM 모노
- **IMA4 ADPCM**
- u-law

비디오:

- Cinepak
- H.261
- $H.263$
- Indeo (iv31 and iv32)
- JPEG (411, 422, 111)
- **Raw**
- **RLE**

■ SMC

### RMF (.rmf)

Headspaces Rich Media Format 오디오 파일

#### RTP

오디오:

- 4비트 모노 DVI 8 kHz
- 4 비트 모노 DVI 11.05 kHz
- 4 비트 모노 DVI 22.05 kHz
- 4 비트 모노 DVI 44.1 kHz
- G.711 모노mono
- GSM 모노
- G.723 모노
- 비디오:
- JPEG (411, 422, 111)
- $H.261$
- $H.263$

### Sun 오디오(.au)

- 8 비트 모노/스테레오 선형
- 16 비트 모노/스테레오 선형
- G.711 모노

### Vivo (.viv)

비디오: H.263

### Wave (.wav)

- 8 비트 모노/스테레오 선형
- 16 비트 모노/스테레오 선형
- G.711 모노

- GSM 모노
- DVI ADPCM (MSADPCM이 아님)

### Java 매체 재생기 사용하기

다음 작업은 JMF를 사용하는 멀티미디어 파일에서 수행할 수 있습니다.

#### 새 Java 매체 재생기를 여는 방법

파일 메뉴에서 새 재생기를 선택하십시오.

#### Java 매체 재생기를 종료하는 방법

 파일 메뉴에서 종료를 선택하십시오. 마지막 재생기가 종료된 후 15초가 경과하면 Java 매체 재생기 서버가 종료됩니다.

#### 파일을 여는 방법

파일 메뉴에서 파일 열기를 선택하십시오.

#### 파일을 닫는 방법

 파일 메뉴에서 재생기 닫기를 선택하십시오. 이렇게 하면 파일이 닫히지만 Java 매체 재생기는 종료되지 않습니다.

#### URL을 여는 방법

파일 메뉴에서 URL 열기를 선택하십시오.

#### 파일을 재생하는 방법

- **1.** 파일 메뉴에서 파일 열기를 선택하십시오**.**
- **2.** 텍스트 필드에 경로 또는 폴더 이름을 입력하십시오**.**
- **3.** 파일 창에서 열려는 파일을 두 번 누르십시오**.**

#### **410** Solaris 공통 데스크탑 환경: 사용 설명서 ♦ 2000년 3월

#### 파일을 중단하거나 일시 중지하는 방법

화면의 왼쪽 하단에 있는 삼각형을 누르십시오.

#### 파일을 되감는 방법

 슬라이더를 누른 채로 왼쪽으로 끄십시오. 파일이 슬라이더를 놓은 위치에서부터 재생을 시작합니다.

#### 파일을 앞으로 감는 방법

 슬라이더를 누른 채로 오른쪽으로 끄십시오. 파일이 슬라이더를 놓은 위치에서부터 재생을 시작합니다.

#### 볼륨을 조정하는 방법

파일의 볼륨을 조정하거나 소리를 없앨 수 있습니다. 파일의 볼륨을 조정하는 방법

- 화면의 오른쪽 하단에 있는 삼각형을 누르십시오. 진행 표시줄이 볼륨의 변경을 나타냅니다. 파일의 소리 없앰을 선택하는 방법
- 화면의 오른쪽 하단에 있는 스피커 아이콘을 누르십시오. 아이콘이 변경되어 파일이 음소거 모드로 되어 있다는 것을 나타냅니다.

#### 파일의 재생 속도를 설정하는 방법

**1.** 화면의 왼쪽 하단에 있는 삼각형 위에 커서를 두십시오**.**

- **2.** 오른쪽 마우스 버튼을 누르십시오**.**
- **3.** 풀다운 메뉴에서 다음 옵션 중의 하나를 선택하십시오**.**
	- 1/10 속도 원래 속도의 1/10
	- 1/2 속도 원래 속도의 1/2
	- 정상 속도 원래 속도
	- 두 배 속도 원래 속도의 두 배
	- 3배 속도 원래 속도의 3배

4배 속도 - 원래 속도의 4배

#### 화면 크기를 변경하는 방법

- **1.** 커서를 화면 위에 두십시오**.**
- **2.** 오른쪽 마우스 버튼을 누르십시오**.**
- **3.** 풀다운 메뉴에서 다음 확대**/**축소 옵션 중의 하나를 선택하십시오**.**
	- 1/2 크기 화면이 원래 크기의 1/2로 축소합니다.
	- 정상 그림을 수용할 수 있는 크기로 화면을 변경합니다.
	- 두 배 크기 화면을 원래 크기의 두 배로 확장합니다.
	- 4배 크기 화면을 원래 크기의 4배로 조정합니다.

비디오 파일에 관한 정보를 표시하는 방법

 화면의 오른쪽 하단에 있는 *"i"* 아이콘을 누르십시오. 팝업 창에 보고 있는 파일의 세부사항이 표시됩니다.

## 오디오의 시작 및 종료

다음과 같은 방법으로 오디오를 시작할 수 있습니다:

- 프론트 패널에서
- 명령행에서
- 작업 공간 프로그램 메뉴에서

### ▼ 프론트 패널에서 오디오를 시작하는 방법

- **1.** 응용 프로그램을 시작하려면 응용 프로그램 부속 패널에 있는 음성 노트 제어도구 를 누르십시오**.** 오디오가 노트 모드에서 실행되면서 자동으로 녹음이 시작됩니다.
- **2.** 녹음을 중단하려면 정지 버튼을 누르십시오**.**

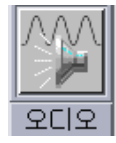

명령행에서 오디오를 시작하는 방법

명령행에서 직접 오디오를 시작하고 파일을 열 수 있습니다.

♦ 오디오를 시작하려면 sdtaudio를 입력하십시오**.**

#### 또는

- ♦ sdtaudio 파일명을 입력하여 오디오를 시작하고 특정 파일을 여십시오**.**
- 작업 공간 프로그램 메뉴에서 오디오를 시작하는 방법
	- **1.** 데스크탑**(**작업 공간**)**의 배경에서 임의의 한 지점에 마우스 포인터를 놓고 마우스 버튼 **3**을 누르십시오**.** 작업 공간 메뉴가 표시됩니다.
	- **2.** 프로그램을 선택하고 프로그램 부속 메뉴에서 오디오를 선택하십시오**.** 오디오 기본 창이 표시됩니다.

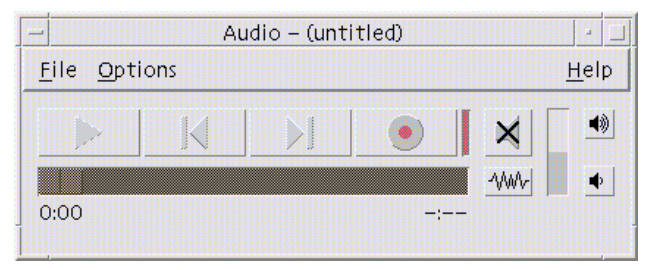

## 오디오를 종료하는 방법

♦ 파일 메뉴의 종료나 창 메뉴에서 닫기를 선택하십시오**.** 또는 오디오의 기본 창 위에 마우스 커서를 놓고 **Alt** 키를 누른 상태에서 **F4** 키를 누르면 오디오가 종료됩니다**.**

## 오디오 기본 창

오디오의 모든 기능들은 기본 창과 함께 시작됩니다.파일 메뉴에서 열기를 선택하여 오디오 파일을 여십시오. 파일 메뉴에서 새 파일을 선택하고 오디오 녹음 버튼을 눌러 녹음하십시오. 옵션 메뉴에서 적합한 항목을 선택하여 시작, 녹음 및 재생 옵션을 설정 하십시오.

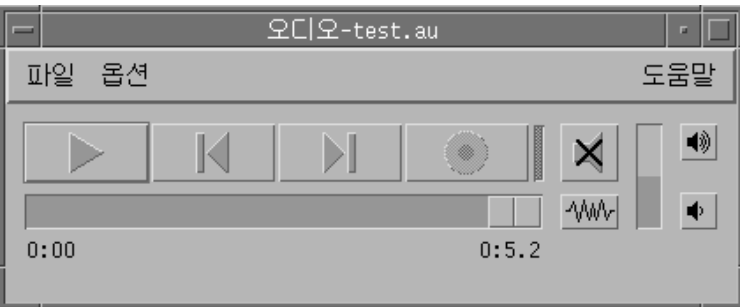

## 음성 노트

텍스트 노트로 작은 텍스트 파일을 빠르게 작성하고 그 파일을 데스크탑에 표시할 수 있는 것처럼, 음성 노트를 사용하여 음성 메시지를 녹음하여 나중에 재생하기 위해 데 스크탑에 저장할 수 있습니다.예를 들어, 외국어 이름의 발음 또는 키보드로 입력하고 싶지 않은 유용한 인용문을 녹음할 수 있습니다.

음성 노트 제어도구는 프론트 패널의 응용 프로그램 부속 패널에 있습니다.음성 노트 제어도구를 누르면 오디오 응용 프로그램을 실행하여 호스트의 마이크에서 녹음을 바 로 시작하게 합니다.녹음을 멈추려면 정지 버튼을 누르거나 오디오 응용 프로그램을 종료하십시오.

작성된 소리 파일은 오디오 응용 프로그램을 종료할 때 데스크탑에 표시됩니다.오른 쪽 마우스 버튼 팝업 메뉴에서 작업 공간에서 삭제를 선택하여 파일을 삭제할 수 있습 니다.홈 디렉토리에서 해당 파일을 삭제함으로써 파일 시스템에서 파일을 삭제할 수 도 있습니다.

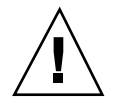

주의**:** 음성 노트 제어도구를 누르고 오디오를 종료하지 않으면, 녹음되어 저장되는 파 일의 크기가 커져 사용자의 디스크 공간을 모두 차지하게 될 수도 있습니다.

## 파형 창 표시하기

오디오 파일은 파형을 함께 표시할 수도 있으며 표시하지 않고 나타낼 수도 있습니다. 파형은 오디오 파일의 상대적 사운드 레벨을 그래픽으로 표현한 것입니다.

# 파형 창을 표시하는 방법

**1.** 파형 창을 보려면 파형 창 보기 버튼을 누르십시오**.**

**2.** 파형 창을 숨기려면 이 버튼을 다시 누르십시오**.** 이 버튼은 전환 버튼이며, 이 버튼을 누를 때마다 파형 창 보기에서 파형 창 숨기기 로 다시 파형 창 보기로 바뀝니다.

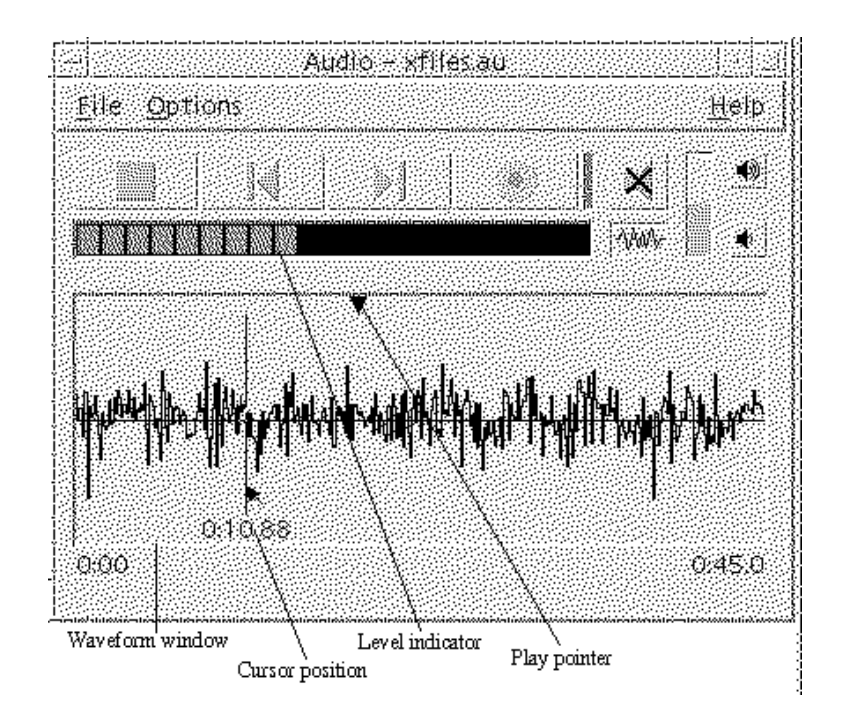

## 표시된 파형으로 오디오를 시작하는 방법

- **1.** 옵션 메뉴에서 시작을 선택하십시오**.** 시작이 범주로 선택된 옵션 대화 상자가 표시됩니다.옵션 대화 상자가 이미 표시되 어 있다면 범주 메뉴에서 시작을 선택하십시오.
- **2.** 파형 보기를 누르십시오**.**
- **3.** 확인을 누르십시오**.** 옵션 대화 상자가 닫힙니다.다음에 오디오를 시작하면 파형이 나타납니다.

### 오디오 파일 열기 및 재생

오디오 파일 메뉴에서 오디오 파일을 열거나 파일 관리자에서 파일을 끌어 오디오에 놓음으로써 파일을 열 수 있습니다.일단 오디오 파일을 열거나 뭔가를 녹음하면 파일 의 시작 지점이나 임의의 지점에서 파일을 재생할 수 있습니다.파일을 열 때 자동으로 오디오 파일을 재생할지 여부를 지정할 수 있습니다.

### ▼ 오디오 파일을 여는 방법

- **1.** 파일 메뉴에서 열기를 선택하거나 오디오의 기본 창 위에 마우스 커서를 두고 **Ctrl** 키를 누른 채 **" o''**를 누르십시오**.** 오디오 파일 열기 대화 상자가 나타납니다.
- **2.** 오디오 파일이 위치한 폴더로 이동하십시오**.** 폴더 목록에서 폴더를 선택하거나 경로 또는 폴더 이름 텍스트 입력 필드에 폴더 이름을 입력하여 이동하십시오.
- **3.** 선택 사항*.* 필터 필드의 별표**(\*)** 뒤에 오디오 파일의 접미사**(au, wav, aiff)**를 입력하 십시오**.** 지정된 접미사가 있는 파일들만 파일 필드에 나옵니다.
- **4.** 폴더 위치나 필터 필드의 변경 사항을 갱신하려면 **Return** 키를 누르거나 갱신을 누르십시오**.**
- **5.** 파일 목록에서 파일을 선택하십시오**.**
- **6.** 파일 목록에서 파일을 두 번 누르거나 파일을 선택하고 확인을 누르십시오**.**

#### **416** Solaris 공통 데스크탑 환경: 사용 설명서 ♦ 2000년 3월

선택된 파일이 열립니다.옵션 재생 대화 상자에 오디오 파일을 열 때 자동 재생이 선택되어 있으면 오디오 파일의 재생이 시작됩니다.

## ▼ 끌어다 놓기 방식으로 오디오 파일을 여는 방법

- **1.** 파일 관리자를 열어서 오디오 파일이 위치한 폴더로 이동하십시오**.**
- **2.** 파일 관리자에서 오디오 파일 아이콘을 끌어서 오디오의 기본 창 위에 놓으십시오**.** 선택된 파일이 열립니다.옵션 재생 대화 상자에 오디오 파일을 열 때 자동 재생이 선택되어 있으면 오디오 파일의 재생이 시작됩니다.

## 재생 옵션을 지정하는 방법

**1.** 옵션 메뉴에서 재생을 선택하십시오**.** 재생이 범주로 선택된 옵션 대화 상자가 표시됩니다.옵션 대화 상자가 이미 표시되 어 있으면 범주 메뉴에서 재생을 선택하십시오.

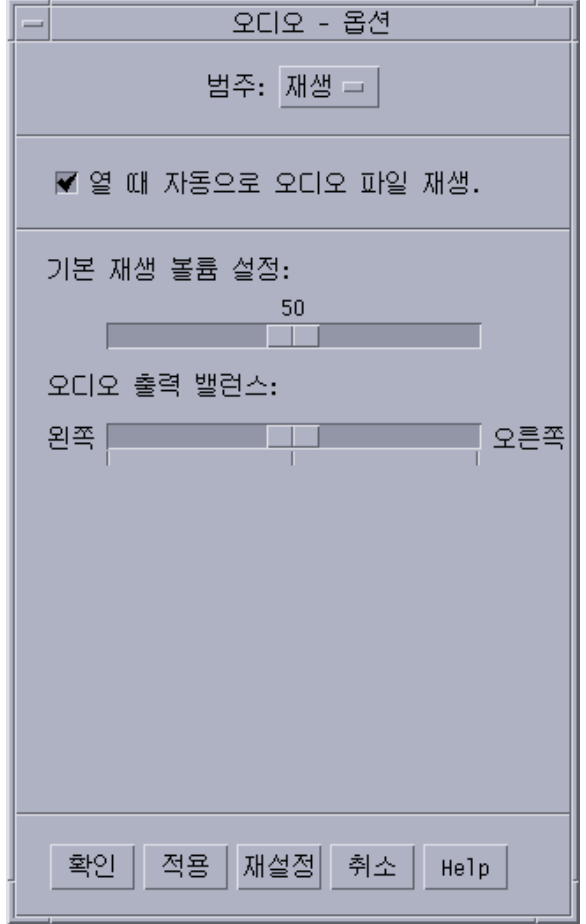

**2.** 파일을 열 때 파일이 자동으로 파일을 재생할 지를 결정하십시오**.**

- 파일을 열 때 자동으로 파일을 재생하려면 오디오 파일을 열 때 자동 재생을 누 르십시오.
- 파일을 열 때 자동으로 파일을 재생하지 않으려면 오디오 파일을 열 때 자동 재 생의 선택을 해제하십시오.
- **3.** 기본 재생 볼륨 설정과 오디오 출력 밸런스 슬라이더를 원하는 위치로 이동시킵니 다**.**

마우스를 이동하여 슬라이더 위치를 변경하려면 슬라이더 위에 마우스 포인터를 놓고 마우스 버튼 1을 누르십시오.

**4.** 지정한 값을 적용하려면 확인을 누르고 옵션 대화 상자를 닫으십시오**.**

## ▼ 오디오 파일을 재생하는 방법

녹음을 했거나 오디오 파일을 연 후에는 다음과 같은 방법으로 재생할 수 있습니 다.AU, WAV나 AIFF 파일을 재생할 수 있습니다.

**1.** 오디오 재생 버튼을 누르십시오**.**

오디오 재생을 누르면 재생 포인터 위치에서 재생이 시작됩니다.파일을 바로 전에 열었거나 녹음을 했다면 파일은 시작 지점부터 재생됩니다.재생 중에 재생 정지 버 튼을 누르고 오디오 재생을 누르면 멈춘 지점에서 재생이 시작됩니다. 오디오 재생 버튼이 전환 버튼이라는 것에 주의하십시오. 재생하기 전에는 오디오 재생이고 재생하는 중에는 재생 정지입니다.

**2.** 선택 사항*.* 재생 포인터를 새로운 재생 시작 위치로 이동하십시오**.** 재생 포인터를 파일의 시작 지점으로 이동시키려면 시작으로 가기 버튼을 누르십 시오. 재생 포인터를 파일의 끝 부분으로 이동시키려면 끝으로 가기 버튼을 누르십시오. 재생 포인터를 파일 내의 위치로 이동시키려면

- 파형이 표시되어 있지 않으면 마우스 버튼 1로 슬라이더를 끄십시오.
- 파형이 표시되어 있으면 파형 창에서 아무 곳이나 누르십시오.
- **3.** 선택 사항*.* 볼륨 키우기 버튼이나 볼륨 줄이기 버튼을 눌러 출력되는 볼륨을 조정 하십시오**.**

출력음을 소거하려면 소리 끄기 버튼을 누르십시오.

**4.** 파일 재생을 정지시키려면 재생 정지 버튼을 누르십시오**.**

주**:** 로드되거나 녹음된 파일이 없는 경우, 재생 버튼은 비활성화 상태가 됩니다.

### 오디오로 녹음하기

세 가지 입력 소스로부터 세 가지 형식과 세 가지 음질의 오디오 파일을 녹음하고 저 장할 수 있습니다.

## 녹음 옵션을 지정하는 방법

옵션 대화 상자에서 오디오 음질, 오디오 형식, 녹음 볼륨 및 입력 밸런스를 지정할 수 있습니다. 녹음할 때 설정값을 자동으로 사용할 것인지 또는 녹음을 시작할 때 사용자 가 직접 값을 설정할 것인지도 지정할 수 있습니다.

- **1.** 옵션 메뉴에서 녹음을 선택하십시오**.**
	- 녹음이 범주로 선택된 옵션 대화 상자가 표시됩니다.옵션 대화 상자가 이미 표시되 어 있으면 범주 메뉴에서 녹음을 선택하십시오.

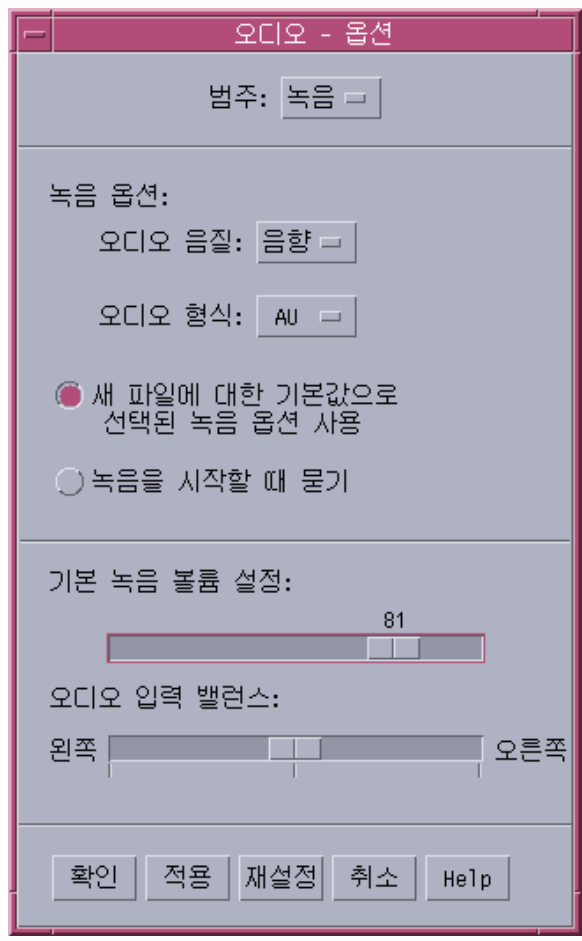

- **2.** 오디오 음질 메뉴에서 음성**, CD** 또는 **DAT**를 선택하십시오**.**
	- AU는 기본값이며 가장 낮은 음질로서 표본 비율이 8000 Hz이고 u-law 인코딩입니 다. CD는 콤팩트 디스크 음질로서 표본 비율이 44100 Hz이고 선형 인코딩입니다. DAT는 디지털 오디오 테이프 음질로서 표본 비율이 48000 Hz이고 선형 인코딩입 니다.
- **3.** 오디오 형식 메뉴에서 **AU, WAV** 또는 **AIFF**를 선택하십시오**.** AU는 기본값이며 Sun 오디오 형식입니다. WAV는 마이크로소프트 PC 형식입니 다. AIFF는 매킨토시 오디오 형식입니다.
- **4.** 선택한 녹음 옵션을 새 파일에서 기본값으로 사용할지 여부를 결정하십시오**.**
	- 선택한 녹음 옵션을 기본값으로 사용하려면 선택한 녹음 옵션을 새 파일에 대한 기본값으로 사용을 누르십시오.
	- 오디오 녹음을 누를 때 녹음 옵션을 지정하려면, 녹음을 시작할 때 묻기를 누르 십시오.
- **5.** 기본 녹음 볼륨을 설정하고 오디오 입력을 조절하십시오**.** 기본 녹음 볼륨 및 오디오 입력 밸런스 슬라이더를 원하는 위치에 설정하려면 마우 스를 이동하여 마우스 포인터를 슬라이더에 놓고 마우스 버튼 1을 누르십시오.
- **6.** 지정한 값을 적용하려면 확인을 누르고 옵션 대화 상자를 닫으십시오**.**

녹음하는 방법

마이크, 입력선 또는 CD 소스에서 오디오 파일을 녹음할 수 있습니다.

- **1.** 녹음 옵션을 지정하십시오**.**
- **2.** 파일 메뉴에서 새 파일을 선택하거나 오디오의 기본 창에 마우스 커서를 두고 **Ctrl** 키를 누른 채 **''n''**을 누르십시오**.** 이전에 녹음한 것이 저장되지 않았다면 저장할 것인지를 묻습니다.
- **3.** 녹음할 준비를 하십시오**.** 선택된 입력 장치가 컴퓨터에 연결되어 있고 전송 준비가 되어 있는지 그리고 마이 크로폰이나 다른 입력 장치가 켜져 있는지 확인하십시오.
- **4.** 오디오 녹음 버튼을 누르고 녹음을 시작하십시오**.**

마이크에 대고 말하거나 노래하거나 또는 연주하고 입력선 또는 CD 소스에서 오 디오 전송을 시작하십시오.옵션 녹음 대화 상자에서 녹음 시작할 때 선택 확인을 설정하지 않았으면 오디오 녹음을 누르자마자 녹음이 시작됩니다.

- **5.** 녹음이 완료되면 녹음 정지 버튼을 누르십시오**.**
- **6.** 방금 녹음한 것을 재생하려면 오디오 재생 버튼을 누르십시오**.**

주**:** 녹음하는 동안에 녹음 정지 버튼으로 바뀌는 오디오 녹음 버튼은 파일이 열려 있 는 경우에는 비활성화됩니다. 비활성 상태일 때에는 버튼의 기능이 현재 기능 영역에 표시되지 않습니다.마찬가지로 열려 있거나 녹음된 오디오 파일이 없으면 재생 및 가 기 버튼도 비활성화됩니다.

### ▼ 오디오 파일 또는 녹음을 저장하는 방법

기존의 오디오 파일이나 새로운 녹음을 AU, AIFF 또는 WAV 형식으로 저장할 수 있 습니다.

- **1.** 파일 메뉴에서 다른 이름으로 저장을 선택하거나 오디오 기본 창에 마우스 커서를 두고 **Ctrl** 키를 누른 상태에서 **''a''**를 누르십시오**.** 오디오 - 다른 이름으로 저장 대화 상자가 나타납니다.
- **2.** 파일을 저장하려는 폴더를 지정하십시오**.** 원하면 다른 폴더로 변경할 수 있습니다.폴더 위치를 갱신하려면 Return 키를 누르 거나 갱신을 누르십시오.
- **3.** 오디오 형식 메뉴에서 형식**(AU, WAV** 또는 **AIFF)**을 선택하십시오**.** AU는 기본값이며 Sun 오디오 형식입니다. WAV는 마이크로소프트 PC 형식입니 다. AIFF는 매킨토시 오디오 형식입니다.
- **4.** 파일명 입력 필드에 이름을 입력하십시오**.** 일반적으로 오디오 파일을 쉽게 식별하기 위해 .au, .wav 또는 .aiff 접미사를 사용합니다.기존 파일에 겹쳐쓰려면 파일 목록에서 파일을 선택하십시오.
- **5.** 오디오 파일이나 녹음을 저장하려면 확인을 누르십시오**.**

## ▼ 입력 및 출력 장치 옵션을 지정하는 방법

재생과 녹음에 사용되는 출력(재생) 및 입력(녹음) 장치를 지정할 수 있습니다.

**1.** 옵션 메뉴에서 장치를 선택하십시오**.** 장치가 범주로 선택된 옵션 대화 상자가 표시됩니다.옵션 대화 상자가 이미 표시되 어 있다면 범주 메뉴에서 장치를 선택하십시오.

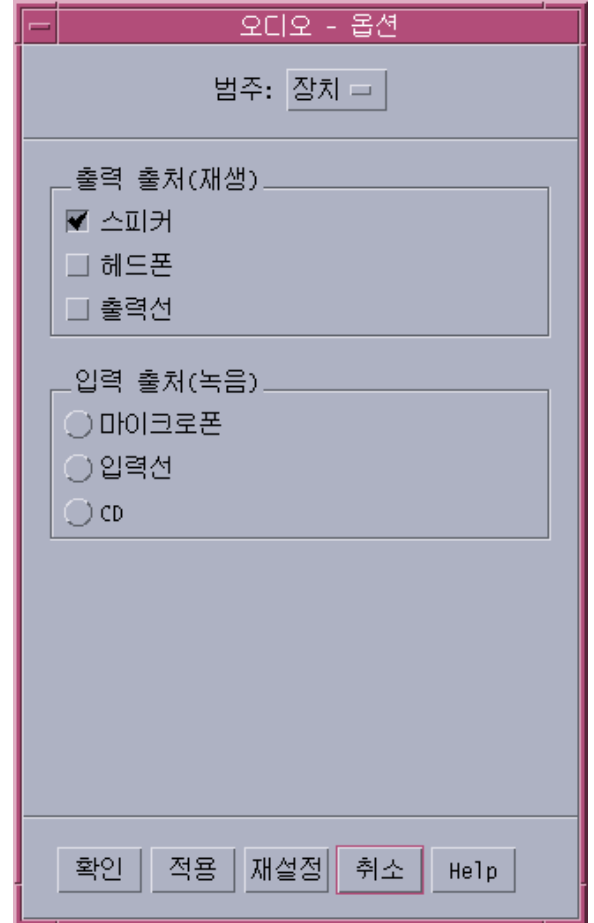

- **2.** 출력 소스로 스피커**,** 헤드폰 또는 출력선을 선택하십시오**.** 하나 이상의 출력 소스를 선택할 수 있습니다.사용자의 컴퓨터에 설치되어 있는 장 치만이 활성화됩니다.
- **3.** 입력 소스로 마이크**,** 입력선 또는 **CD**를 선택하십시오**.** 사용자의 컴퓨터에 설치되어 있는 장치만이 활성화됩니다.
- **4.** 지정한 값을 적용하려면 확인을 누르고 옵션 대화 상자를 닫으십시오**.**

# ▼ 오디오 파일에 관한 정보를 표시하는 방법

♦ 파일 정보를 보려면 파일 메뉴에서 정보 얻기를 선택하십시오**.**

파일 정보 대화 상자가 나타납니다.

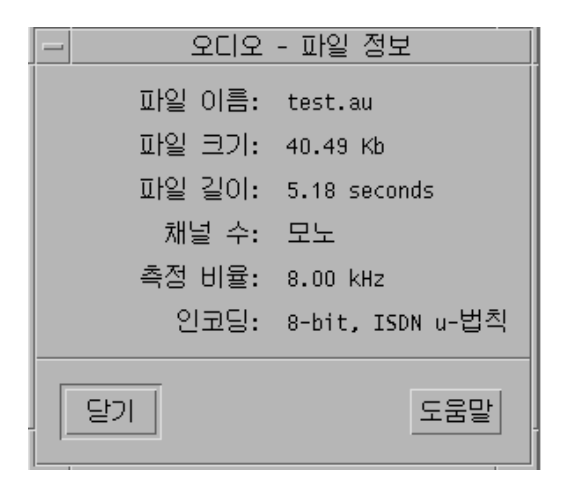

오디오는 현재 파일에 대한 다음 정보를 제공합니다.

- 파일 이름
- 파일 크기(KB)
- 파일 길이(초)
- 채널 번호
- $\blacksquare$  표본 비율(KHz)
- 인코딩(비트 수, 표준 등)

## 오디오 제어도구

오디오 제어도구를 통해 재생 및 녹음 시에 볼륨 및 밸런스 레벨을 조정할 수 있습니 다. 아래에 예시된 오디오 제어도구 창을 참조하십시오.

#### **424** Solaris 공통 데스크탑 환경: 사용 설명서 ♦ 2000년 3월

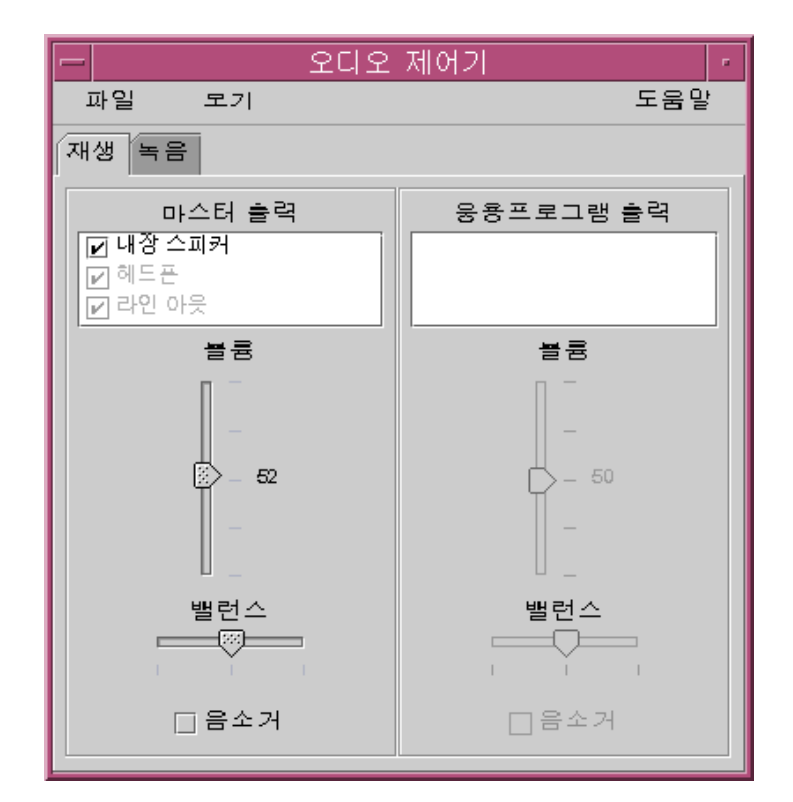

## 메뉴

사용할 수 있는 메뉴 항목은 세 가지입니다.

■ 파일 - Mixer 모드의 사용 가능 여부를 제어합니다(기본값은 사용 가능임). Mixer 모드에서는 두 오디오 세션을 동시에 들을 수 있습니다. 예를 들어, Sun Microsystems 방송을 청취하면서 동시에 새 우편이 도착했다는 알림음을 들을 수 있습니다. 아래에 예시된 Mixer 모드 사용 가능의 예를 참조하십시오.

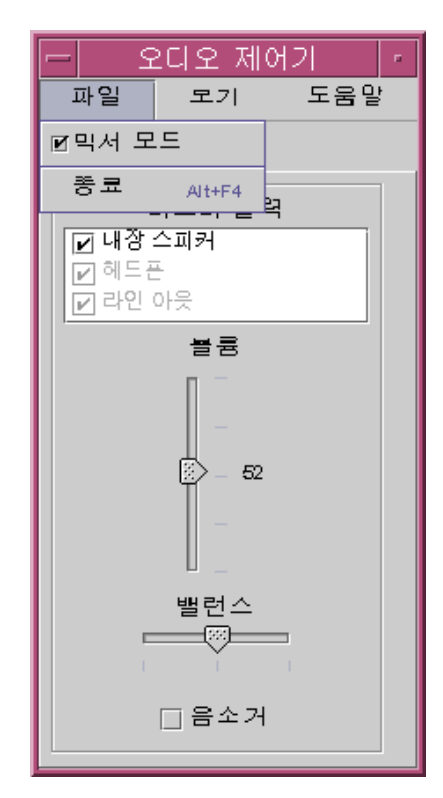

파일은 또한 오디오 제어도구를 종료하려고 할 때 종료 명령을 찾을 수 있는 곳이기 도 합니다.

- 보기 오디오의 입력 및 출력을 제어합니다. 응용 프로그램 제어도구를 전환함으 로써 모든 마스터 및 응용 프로그램 프로세스를 나타내거나 감출 수 있습니다(토글).
- 도움말 모든 오디오 제어도구 영역에 관한 지원을 제공합니다. 아래에 예시된 도 움말 풀다운 메뉴의 예를 참조하십시오.

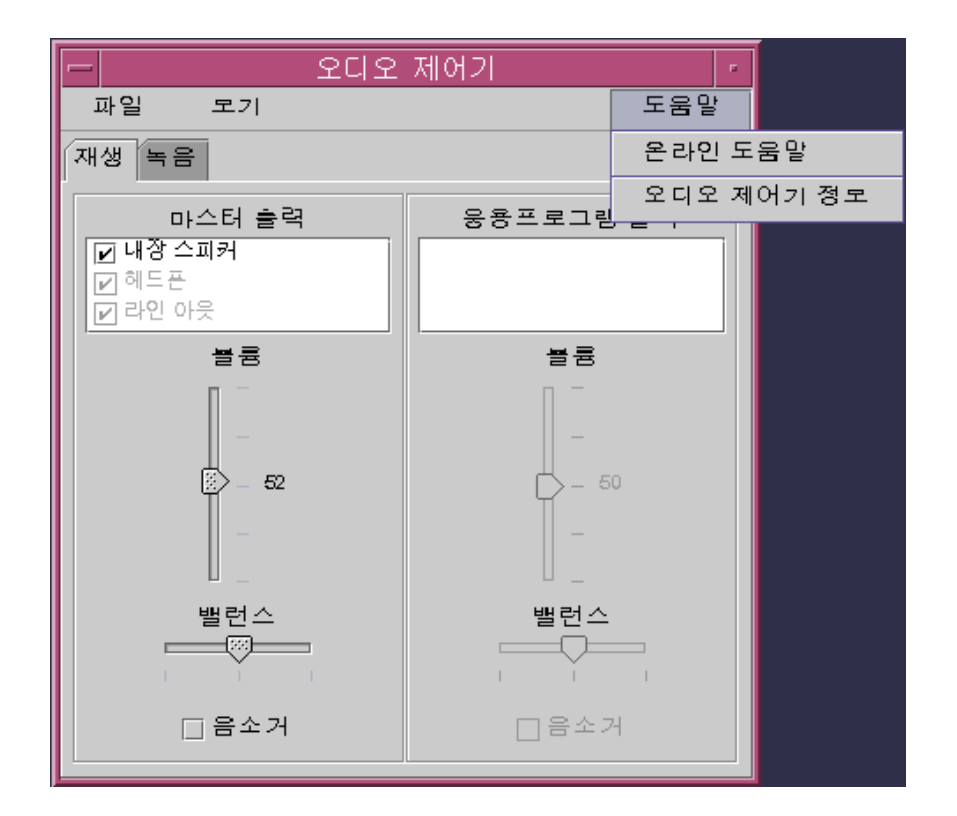

# 탭 사용하기

탭은 재생과 녹음의 두 탭이 있습니다. 해당 탭을 선택하여 재생 조정(출력) 및 녹음(입 력) 사이에서 상호 전환(토글)할 수 있습니다. 응용 프로그램 제어도구 상자를 확인할 때 재생 탭을 선택하면 응용 프로그램 제어도구 상자도 표시됩니다. 아래에 예시된 예 를 참조하십시오.

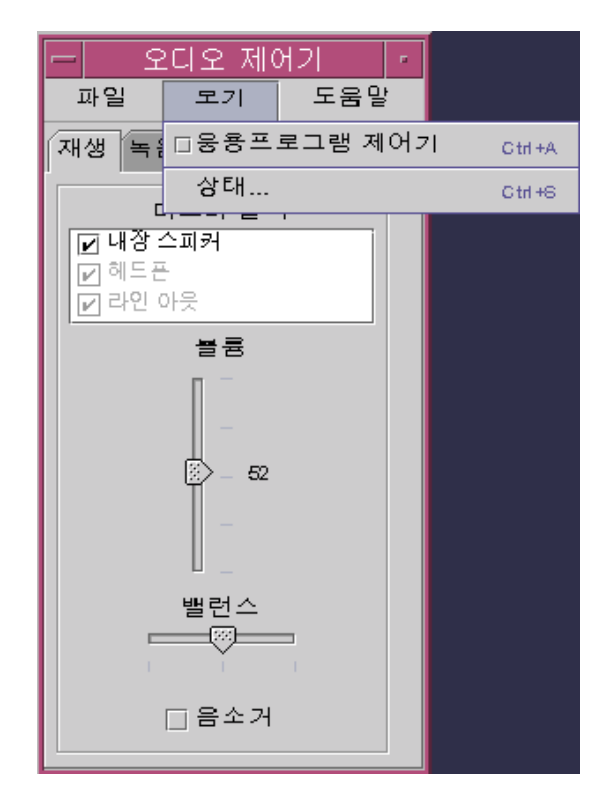

### 마스터 출력

마스터 출력 창에서 제공하는 제어도구는 다음과 같습니다.

- 출력 소스 사용 가능한 출력 소스 목록이 들어 있습니다. 소스를 표시하거나 표 시 해제하여 켜거나 끌 수 있습니다. 내장 스피커, 헤드폰 또는 출력선을 선택할 수 있습니다. 추가 출력 장치를 수용할 수 있도록 이 목록을 확대할 수도 있습니다. 볼 륨 및 밸런스 레벨은 레벨을 켜거나 끄는 개별 소스가 아닌 모든 소스에 동시에 적 용됩니다.
- 볼륨 슬라이더 모든 소스의 마스터 볼륨을 설정하는데 사용합니다. 절대 레벨이 제어도구 옆의 텍스트 레이블에 표시됩니다(위 그림에서는 값이 50임). 슬라이더가 위 아래로 이동함에 따라 표시된 값이 바뀝니다.
- 밸런스 슬라이더 모든 소스의 밸런스를 설정하는데 사용합니다.
- 음소거 모든 출력 소스의 소리를 동시에 소거하는데 사용합니다.

## 마스터 녹음 제어하기

마스터 녹음 매개변수는 마스터 녹음 창에서 제어할 수 있습니다. 창 상단에 있는 녹 음 탭을 선택하여 액세스하십시오. 아래에 예시된 예를 참조하십시오.

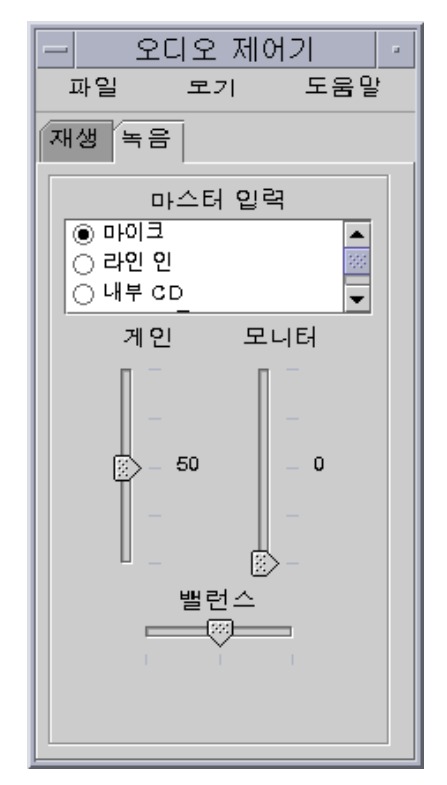

제공되는 제어도구는 다음과 같습니다.

- 마스터 입력 사용 가능한 입력 소스 목록이 들어 있습니다. 입력 소스는 한 번에 하나씩 선택할 수 있습니다. 기본적으로 마이크, CD 롬 또는 입력선을 선택할 수 있 습니다. 추가 입력 장치를 수용할 수 있도록 이 목록을 확대할 수 있습니다.
- 게인(db) 슬라이더 마스터 게인(녹음 볼륨)을 설정하는데 사용합니다. 레벨이 제 어도구 옆에 표시됩니다(위 그림에서는 값이 50임). 슬라이더가 위 아래로 이동함에 따라 표시된 값이 바뀝니다.
- 모니터 슬라이더 출력 장치로 가게 될 수신 오디오의 볼륨을 조정하는데 사용합 니다. 오디오의 녹음 상태를 감시할 수 있습니다.
- 밸런스 슬라이더 선택한 소스의 녹음 밸런스를 설정하는데 사용합니다.

## 마스터 및 응용 프로그램 출력 제어하기

재생 탭을 사용하여 개별 프로세스 오디오 출력 매개변수를 제어할 수 있습니다. 재생 탭이 활성화된 상태에서 보기 메뉴에서 응용 프로그램 제어도구 옵션을 선택하여 액 세스할 수 있습니다. 제공되는 새 제어도구는 한 번에 전체의 출력 장치가 아닌 하나 의 프로세스에만 제공된다는 점을 제외하고는 마스터 출력에 제공되는 제어도구와 기 능이 동일합니다. 현재 오디오를 사용하고 있는 프로세스가 패널 상단의 목록 상자에 표시됩니다. 프로세스를 선택하여 해당 프로세스의 볼륨, 밸런스, 음소거 등을 개별적 으로 제어할 수 있습니다.

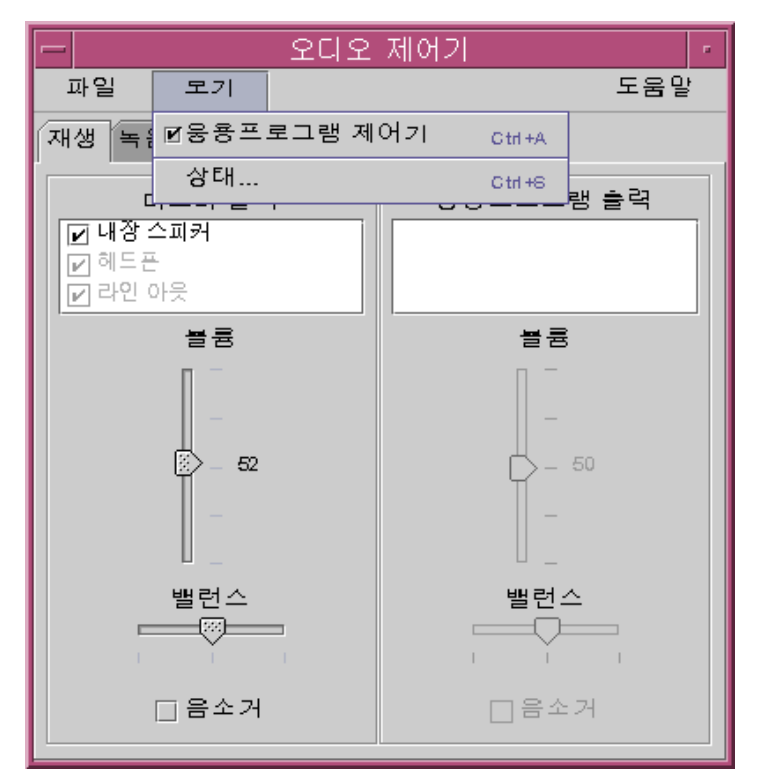

## 마스터 및 응용 프로그램 입력을 사용하여 녹음하기

마스터 및 응용 프로그램 입력 화면을 사용하여 개별 프로세스의 오디오 입력 매개변 수를 제어할 수 있습니다. 녹음 탭이 활성화된 상태에서 보기 메뉴에서 응용 프로그램 제어도구 옵션을 선택하여 액세스할 수 있습니다. 아래에 예시된 예를 참조하십시오.

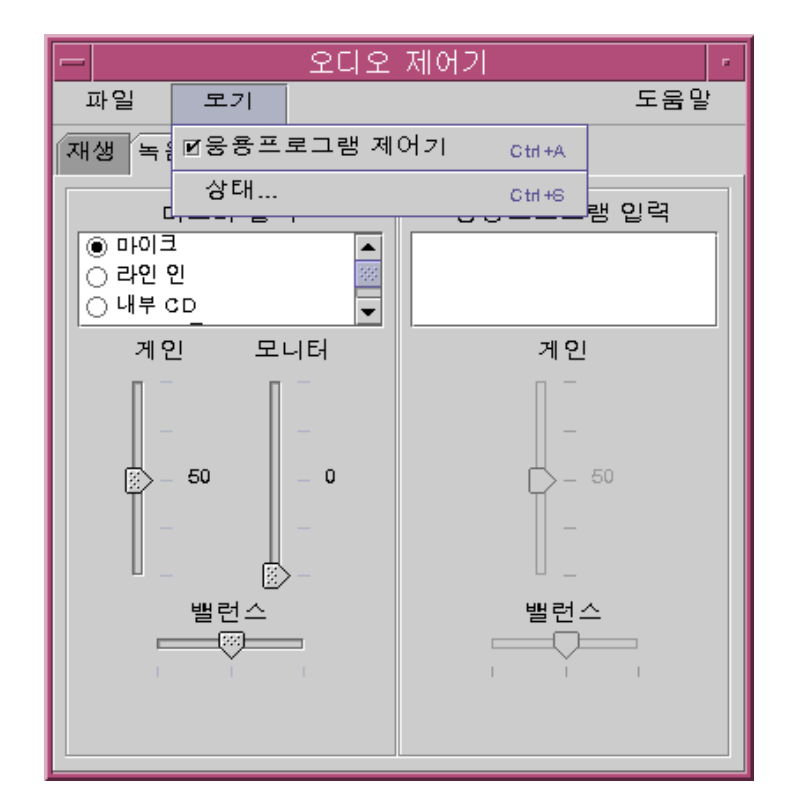

제공되는 제어도구는 한 번에 전체의 출력 장치가 아닌 하나의 프로세스에만 제공된 다는 점을 제외하고는 마스터 출력에 제공되는 제어도구와 기능이 동일합니다. 현재 오디오를 사용하고 있는 프로세스가 패널 상단의 목록 상자에 표시됩니다. 프로세스 를 선택하여 해당 프로세스의 게인 및 밸런스를 개별적으로 제어할 수 있습니다. 모니 터 볼륨은 마스터 레벨에서만 제어할 수 있으며, 따라서 응용 프로그램 입력 패널에 모니터 볼륨 슬라이더가 없습니다.

## 상태 대화 상자 사용하기

이 대화 상자를 통해 각 프로세스에 대한 마스터 레벨의 재생 및 녹음 상태를 볼 수 있습 니다. 보기 메뉴에서 상태를 선택하여 액세스할 수 있습니다. 다음 예를 참조하십시오.

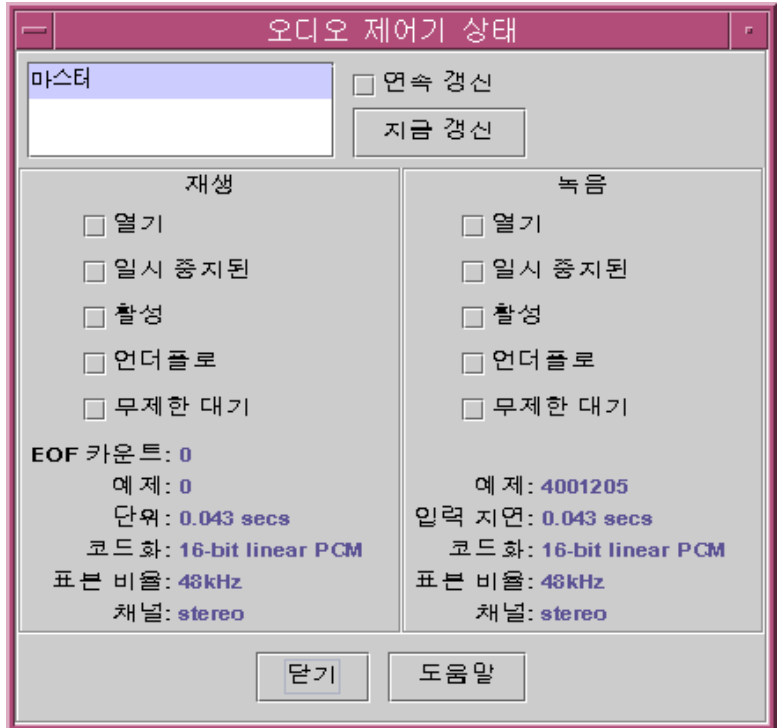

제공되는 제어도구는 다음과 같습니다.

- 프로세스 목록 상자—상태 감시에 사용할 수 있는 항목 목록입니다. 마스터 상태를 보거나 dev/audio를 사용하고 있는 각 실행 프로세스의 상태를 볼 수 있습니다. 한 번에 하나의 프로세스(또는 마스터)만 감시할 수 있습니다. 목록에서 항목을 선택하 면 대화 상자의 아래 부분에 있는 재생 및 녹음 패널이 갱신되어서 감시 대상인 선 택 항목의 상태를 반영합니다.
- 연속 갱신 확인란 연속 갱신에 표시하지 않으면 대화 상자를 호출할 때 상태가 표시됩니다. 연속 갱신에 표시하면 선택한 프로세스의 상태를 지속적으로 감시 갱 신합니다.
- 지금 갱신 버튼 연속 갱신이 설정되지 않은 경우에는 지금 갱신을 눌러서 표시장 치를 갱신할 수 있습니다. 연속 갱신이 설정되어 있으면 지금 갱신 버튼이 비활성화 됩니다(회색).

감시하고 있는 다음과 같은 각 매개변수의 상태가 on 또는 off 상태의 LED 아이콘으 로 표시되거나 표시하고 있는 상태 항목의 세부사항이 명시된 텍스트 문자열로 표현 됩니다.

재생 및 녹음

 열기 — 프로세스에 의해 장치가 열립니다. 장치는 읽기 전용, 쓰기 전용 또는 읽기 및 쓰기 형태로 열 수 있습니다. 재생을 위한 열기와 녹음을 위한 열기가 따로 있는 이유입니다. mixing 기능이 비활성화된 경우에만 사용됩니다.
- 일시 정지 응용 프로그램이 장치에 재생 또는 녹음을 일시 정지하도록 명령했습 니다. 열기와 마찬가지로 한 방향이 활성화된 상태에서 다른 방향을 일시 정지할 수 있습니다. 또한 mixing 기능이 비활성화된 경우에만 사용됩니다.
- 활성 상태 소리가 재생되거나 녹음되고 있습니다. Mixer 모드에서는 하나 이상 의 재생되고 있거나 녹음되고 있다는 것을 의미합니다. 다른 스트림을 일시 정지하 는 것도 가능합니다. Mixer가 꺼져 있으면 단일 재생 및 녹음 스트림만 존재할 수 있 으며, 따라서 이는 단일 스트림이 활성 상태라는 것을 의미합니다
- 언더플로우 재생할 때 사용 가능한 오디오가 충분하지 않아서 장치가 언더플로 우 상태로 되었으며 따라서 소리가 들리지 않습니다. Mixer의 경우, 이는 스트림이 재생하고 있는 오디오 스트림으로 혼합할 수 있는 정도로 충분한 소리를 가지고 있 지 않아서 해당 스트림이 소리가 들리지 않게 된다는 것을 의미합니다.
- 무제한 대기 Mixer가 꺼져 있는 경우, 이는 프로세스가 오디오 장치를 열려고 했 지만 다른 프로세스가 이미 장치를 열고 있기 때문에 열 수 없다는 것을 의미합니 다. Mixer가 활성화된 경우, 이는 오디오 장치를 다시 같은 방향으로 열려고 했다는 것을 의미하거나 Mixer가 자원이 없어서 다른 프로세스가 오디오 장치를 닫음으로 써 자원을 자유롭게 사용할 수 있는 상태를 기다리고 있다는 것을 의미합니다.
- EOF 수 —재생할 때 세그먼트가 언제 재생되었는지 알 수 있도록 오디오 스트림을 표시할 수 있습니다. 이 작업은 크기가 0인 쓰기 작업을 수행하고 신호를 받음으로 써 수행합니다. 재생 중에 이 표시자를 만날 때마다 EOF 수가 하나씩 증가하며, 신 호가 응용 프로그램에 전송됩니다.
- 샘플 재생 또는 녹음된 샘플 프레임 수입니다. 샘플 프레임은 1회의 샘플 시간에 재생하는 모든 샘플입니다. 예를 들어, 모노 오디오 스트림을 재생하면 샘플 프레임 당 샘플이 하나라는 것을 의미하지만, 스테레오 스트림을 재생하면 샘플 프레임 당 샘플이 두 개라는 것을 의미합니다. 하나는 왼쪽 채널용이고 하나는 오른쪽 채널용 입니다.
- 인코딩 두 개의 오디오 형식 특성인 정도와 인코딩을 결합합니다. 정도는 각 샘 플이 사용하는 비트 수입니다. 당사가 지원하는 것은 16비트와 8비트입니다. 인코 딩 방법이 오디오 샘플의 처리 방식을 결정합니다. 이 작업은 대개 오디오 스트림의 크기를 압축하여 네트워크를 통해 전송하거나 디스크에 저장해야 할 데이터를 줄 이기 위해 수행됩니다. 당사는 선형 펄스 코드 변조인 "선형" 즉, AKA 선형 PCM을 지원합니다. 또한 u-Law(u는 그리이스 문자 mu에 해당하며 지금과 같은 단순한 텍 스트에서는 복제할 수 없지만, 포스트스크립트에서는 복제할 수 있음)와 A-Law를 지원합니다. 정도와 결합된 경우 16비트 선형 PCM, 8비트 선형 PCM, 8비트 u-Law 및 8비트 A-Law를 지원합니다. 선형 PCM은 signed와 unsigned가 있으며, 당사는 signed만 지원합니다.
- 표본 비율 오디오 스트림이 표본화되어 녹음을 위해 아날로그 신호에서 디지털 숫자로 변환되는 시간(초) 수를 말합니다. 또는 재생할 때 디지털 숫자에서 아날로그 신호로 변환되는 시간(초) 수를 말하기도 합니다. 높은 수일수록 디지털 신호의 정 확성이 높아집니다. 그러나 숫자가 높으면 또한 저장하는데 더 많은 디스크 공간이 필요하거나 데이터를 전송하는데 네트워크 대역폭이 필요하다는 것을 의미합니다.
- 채널 샘플 프레임에 있는 샘플의 수입니다. 당사는 현재 1(모노) 또는 2(스테레 오)를 지원하고 있습니다.
- 닫기 버튼 상태 대화 상자를 없앱니다.

비디오 및 오디오 사용하기 **433**

**16** <sup>장</sup>

# 주소 관리자 사용

원격 작동을 위한 주소 및 명령행 옵션을 알지 못하는 경우에는 주소 관리자가 원격 작동을 수행하고 네트워크상의 시스템과 사용자에 대한 정보를 찾는 가장 빠른 방법 입니다.

주소 관리자는 네트워크상의 사용자, 전자 우편 별명과 시스템에 대한 정보를 제공하 여 작업의 생산성을 높여줍니다. 또한 전자 우편 전송, 원격 로그인, 다른 사용자의 캘 린더에 약속 사항 설정 등과 같은 일반적인 작업의 속도를 높일 수 있습니다.

- "카드"(435페이지)
- "주소 관리자를 여는 방법"(439페이지)
- "검색"(440페이지)
- "카드의 활동 실행하기"(443페이지)
- "카드 관련 작업"(445페이지)

## 카드

주소 관리자를 최대한 유용하게 쓰려면 주소 카드, 호스트 카드, 별명 카드 사이의 차 이점을 이해하고, 주소 관리자에서 이 카드들을 나타내는 아이콘을 인식할 수 있어야 합니다.카드는 사용자가 추가 편집할 수 있는 것도 있고 시스템이 작성 소유하는 것도 있습니다. 카드 유형에 따라 각 카드에는 전화 번호, IP 주소, 전자 우편 별명 등과 같 은 여러 가지 정보 필드가 있습니다.

### 검색 메뉴의 항목

주소 관리자의 검색 메뉴를 사용하여 검색할 카드의 유형을 지정할 수 있습니다. 카드 의 유형은 다음의 표에 나타나 있습니다.

**435**

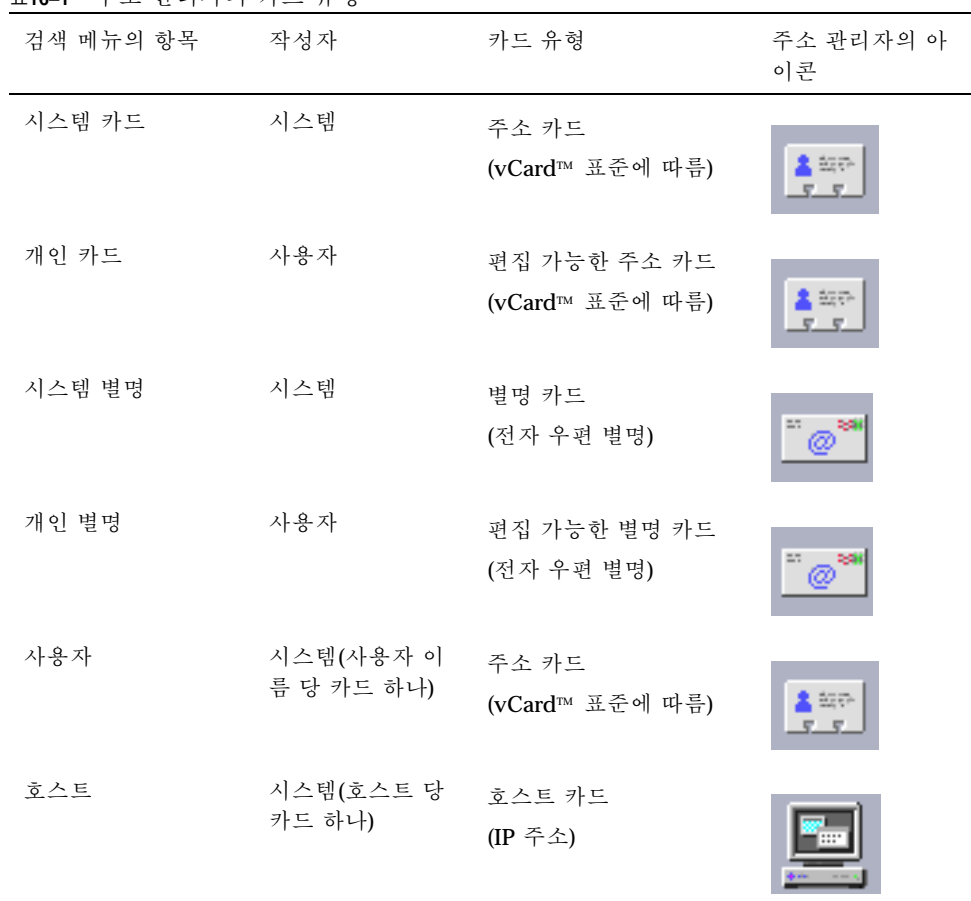

#### 표**16–1** 주소 관리자의 카드 유형

주소 카드

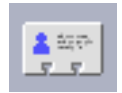

주소 카드는 이름, 주소, 연락 정보 등의 행을 미리 정의해 둔다는 점에서 Rolodex™ 카드와 유사합니다.주소 카드의 이름은 일반적으로 "FredJones" 또는 "Fred-Jones"와 같이 개인의 이름에서 따옵니다. 검색할 때에 주소 관리자는 검색 텍스트와 일치하는 지 확인하기 위해 카드에 있는 모든 항목을 검색합니다.

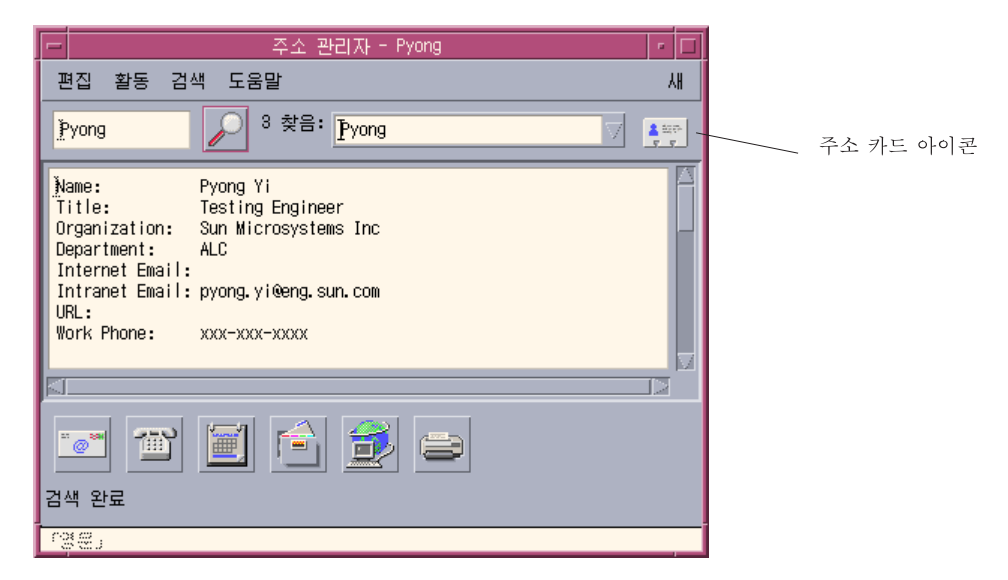

주소 카드는 가상 카드(vCard™) 표준을 기반으로 합니다. 이 표준은 다른 운영 환경에 서도 지원되며 전자 우편에 의한 정보 교환을 쉽게 해줍니다. 자세한 내용은 인터넷 우편 컨소시엄(http://www.imc.org)을 참조하십시오.

주소 관리자는 사용자가 작성한 개인 주소 카드들이 저장되어 있는개인 카드 폴 더(\$HOME/.dt/Addresses)라는 시스템의 디렉토리를 관리합니다.

주**:** Rolo 카드나 XRolo 카드에 유용한 정보가 있을 수도 있습니다. 이러한 카드는 특 정 형식을 따르지 않으며, 따라서 자동으로 vCard로 변환되지 않습니다.주소 관리자 에 있는 사용자의 XRolo 카드 정보를 사용하려면, vCard 형식으로 변환하여 개인 카 드 폴더에 복사하십시오.

#### 호스트 카드

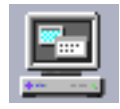

네트워크에 연결되어 있는 모든 워크스테이션과 서버는 워크스테이션을 유일하게 식 별하는 호스트 이름과 관련 IP 주소(인터넷 프로토콜 주소)를 가지고 있습니다.호스트 카드는 IP 주소만을 가지고 있습니다. 예를 들어, 가상의 사용자 Fred Jones의 워크스 테이션(jupiter)의 호스트 카드는 IP 주소 129.155.220.93을 가지고 있습니다.

주소 관리자 사용 **437**

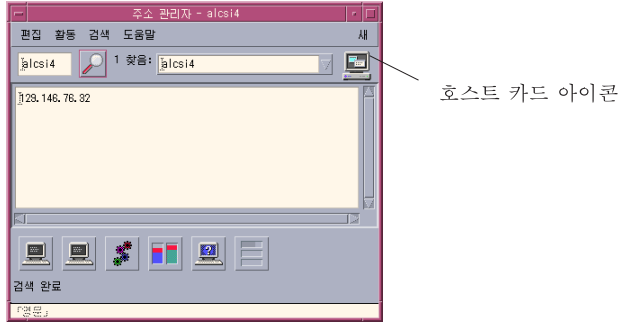

호스트 카드는 시스템이 작성 관리하므로 편집할 수 없습니다.여기에는 호스트 정보 만이 들어 있습니다.

#### 별명 카드

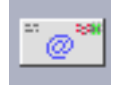

별명은 CDE의 전자 우편 응용 프로그램인 우편 시스템이 사용하는 하나 이상의 사용 자명이나 사용자 주소를 나타내는 가명입니다.별명 카드에는 다음 항목이 들어 있습 니다.

- 시스템에서 작성한 전자 우편 별명:(예, fredj@jupiter )
- 우편 시스템이 별명 메뉴에서 사용할 수 있는 개인 전자 우편 별명

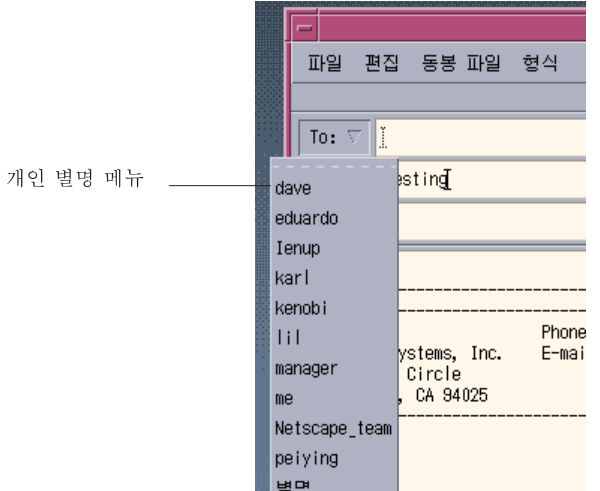

그림 16–1 우편 시스템의 새 메시지 창에 있는 별명 메뉴

별명에 전자 우편을 보내면 그 별명 카드에 등록되어 있는 모든 주소로 메시지가 전송 됩니다. 예를 들어, 별명 연구에는 가상의 회사 Widget Makers Inc.의 연구 부서에 있 는 다음과 같은 사람들의 주소가 포함될 것입니다.

fredj@jupiter, johns@pluto, susanw@saturn

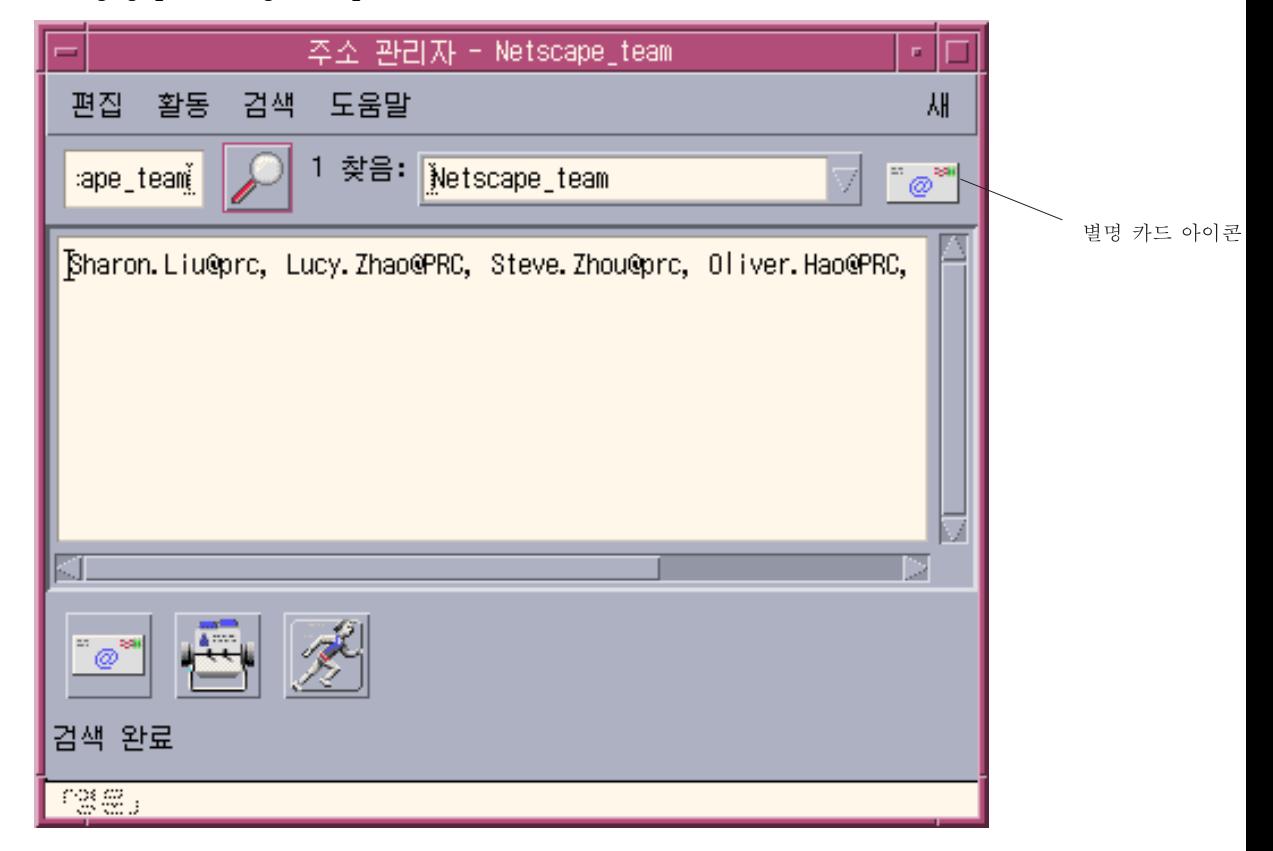

별명 카드에는 전자 우편 주소만 있습니다.

## 주소 관리자를 여는 방법

- **◆ 프론트 패널의 카드 부속 패널에 있는 카드 찾기 제어도구를 누르십시오.** 주소 관리자가 열립니다. (검색 메뉴에서 개인 카드, 개인 별명 및 시스템 카드가 자동으로 선택됩니다).
- ♦ 또는 프론트 패널의 도구 부속 패널에 있는 호스트 찾기 제어도구를 누르십시오**.** 주소 관리자가 열립니다. (검색 메뉴에서 호스트가 자동으로 선택됩니다).

주소 관리자 사용 **439**

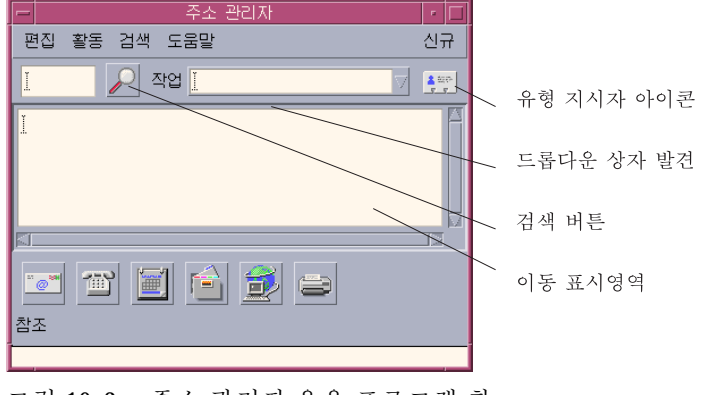

그림 16–2 주소 관리자 응용 프로그램 창

## 검색

주소 관리자를 최대한 유용하게 쓰려면, 검색 텍스트를 입력하는 방법 및 검색할 카드 유형을 선택하는 방법을 알아야 합니다.

검색 메뉴로 검색할 카드의 유형을 최대 6개까지 선택할 수 있습니다. 검색 텍스트를 입력하고 검색 버튼을 누르면 주소 관리자가 선택된 유형의 모든 카드에서 검색 텍스 트를 찾습니다. 카드에서 텍스트가 발견되면 찾기 드롭다운 상자에 목록으로 나타납 니다.

검색이 완료되면 활동(회전 지구) 아이콘이 검색(돋보기) 아이콘으로 바뀝니다:

- 첫 번째로 발견된 카드가 이동 표시 영역에 표시됩니다.
- 발견된 카드의 수가 찾기 드롭다운 상자의 왼쪽에 나열됩니다.
- 발견된 카드가 모두 찾기 드롭다운 상자에 나열됩니다.
- 드롭 다운 상자 오른쪽의 아이콘이 카드 유형을 나타냅니다.

조언**:** 검색 결과 해당되는 카드가 없으면 검색 메뉴에서 카드 유형이 적절하게 선택되 었는지 확인하십시오.

### ▼ 주소 카드를 찾는 방법

- **1.** 주소 관리자를 여십시오**.**
- **2.** 검색 메뉴를 열고 다음 메뉴 항목이 선택되어 있는지 확인하십시오**.**
	- 개인 카드
- 시스템 카드
- **3.** 제공된 상자에 검색 텍스트를 입력하십시오**.** 검색 텍스트는 검색하고 있는 카드에서 찾으려는John Smith 또는John과 같은 문자열이어야 합니다.
- **4.** 입력한 검색 텍스트와 검색하려는 카드 유형이 맞으면**,** 검색**(**돋보기**)** 아이콘을 누 르십시오**.** 주소 관리자는 관련된 카드 폴더에서 지정된 텍스트를 모두 검색합니다.검색 기준 과 일치하는 카드가 발견될 때마다 찾기 드롭다운 상자에 나타납니다.

조언**:** 일치하는 카드를 찾지 못하면, 찾으려는 검색 텍스트나 카드 유형을 수정하십시 오.

**5.** 찾기 드롭다운 상자를 사용하여**,** 발견된 카드들을 살펴보고 원하는 카드를 찾아내 십시오**.**

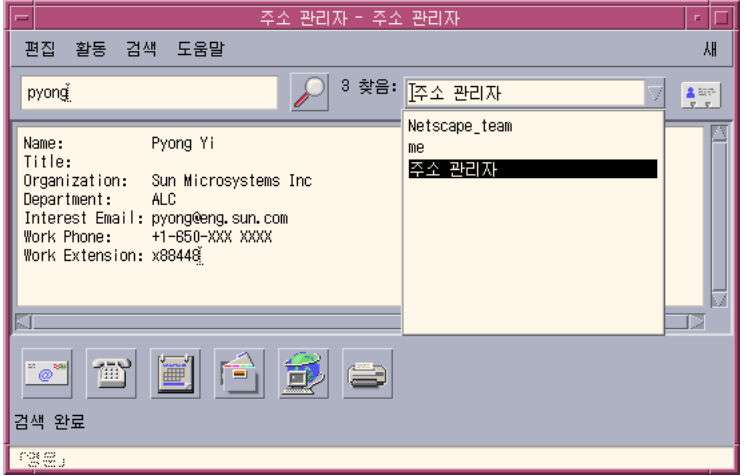

활동 메뉴는 선택된 각 카드 유형에 대해 사용 가능한 활동을 나타냅니다.

## 호스트 카드를 찾는 방법

**1.** 주소 관리자를 여십시오**.**

주소 관리자 사용 **441**

- **2.** 검색 메뉴를 열어서 호스트 메뉴 항목만 선택되어 있는지 확인하십시오**.**
- **3.** 제공된 상자에 검색 텍스트를 입력하십시오**.** 검색 텍스트는 jupiter와 같이 시스템 이름의 전체 또는 부분이거나 129.150.220.93과 같이 IP 주소의 전체나 부분이어야 합니다.
- **4.** 입력한 검색 텍스트가 맞으면 검색**(**돋보기**)** 아이콘을 누르십시오**.** 주소 관리자는 관련된 카드 폴더에서 지정된 텍스트를 모두 검색합니다.검색 기준 과 일치하는 카드가 발견될 때마다 찾기 드롭다운 상자에 나타납니다.

조언**:** 일치하는 카드를 찾지 못하면, 검색 텍스트를 수정하십시오.

**5.** 찾기 드롭다운 상자를 사용하여**,** 발견된 카드들을 살펴보고 원하는 호스트를 찾아 내십시오**.** 활동 메뉴는 사용 가능한 활동을 나타냅니다. "카드의 활동 실행하기"(443페이 지)을 참조하십시오.

## 별명 카드를 찾는 방법

- **1.** 주소 관리자를 여십시오**.**
- **2.** 검색 메뉴를 열고 다음 메뉴 항목이 선택되어 있는지 확인하십시오**.**
	- 개인 별명
	- 시스템 별명
- **3.** 표시된 상자에 검색 텍스트를 입력하십시오**.** 검색 텍스트는 fredj@jupiter 또는 fredj와 같이 전자 우편 별명의 전체 또는 부분이어야 합니다.
- **4.** 입력한 검색 텍스트와 검색하려는 카드 유형이 맞으면 검색**(**돋보기**)** 아이콘을 누 르십시오**.** 주소 관리자가 지정된 카드 폴더에서 지정된 텍스트로 된 모든 발생을 검색합니다. 검색 기준과 일치하는 카드가 발견될 때마다 찾기 드롭다운 상자에 나타납니다.

조언**:** 일치하는 카드를 찾지 못하면, 찾으려는 검색 텍스트나 카드 유형을 수정하고 다시 시도하십시오.

- **5.** 찾기 드롭다운 상자를 사용하여**,** 발견된 카드를 살펴보고 원하는 전자 우편 별명을 찾아내십시오**.**
- **442** Solaris 공통 데스크탑 환경: 사용 설명서 ♦ 2000년 3월

활동 메뉴는 선택된 각 카드 유형에 대해 사용 가능한 활동을 나타냅니다.

### 카드의 활동 실행하기

특별한 유형의 카드가 이동 표시 영역에 표시되면, 활동 메뉴는 해당 카드 유형의 사 용 가능한 활동(원격 로그인, 전자 우편 전송 등)들이 반영되도록 갱신됩니다.

### 주소 카드의 활동 실행하기

주소 카드는 특정 사용자에 대한 연락 정보나 위치 정보를 제공합니다.주소 관리자의 이동 표시 영역에 주소 카드가 표시되면 활동 메뉴는 다음과 같은 메뉴 항목을 포함하 도록 갱신됩니다.

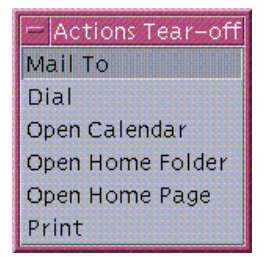

그림 16–3 주소 카드의 활동 메뉴

표**16–2** 주소 카드의 활동

| 활동        | 설명                              |
|-----------|---------------------------------|
| 전자 우편 보내기 | 등록된 전자 우편 주소로 전자 우편을 보낼 수 있습니다. |
| 전화 걸기     | 등록된 전화 번호로 전화를 걸 수 있습니다.        |
| 캘린더 열기    | 개인의 캘린더를 엽니다.                   |
| 홈 폴더 열기   | 개인의 홈 폴더를 엽니다.                  |
| URL 열기    | 카드에 등록된 URL을 엽니다.               |
| 인쇄        | 카드로부터 정보를 인쇄합니다.                |

주소 관리자 사용 **443**

### 별명 카드의 활동 실행하기

별명 카드에는 하나 이상의 전자 우편 주소들이 들어 있습니다.주소 관리자의 이동 표 시 영역에 별명 카드가 표시되면 활동 메뉴는 다음 메뉴 항목을 포함하도록 갱신됩니 다.

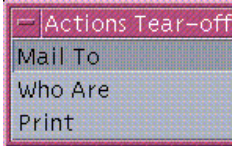

그림 16–4 별명 카드의 활동 메뉴

표**16–3** 별명 카드의 활동

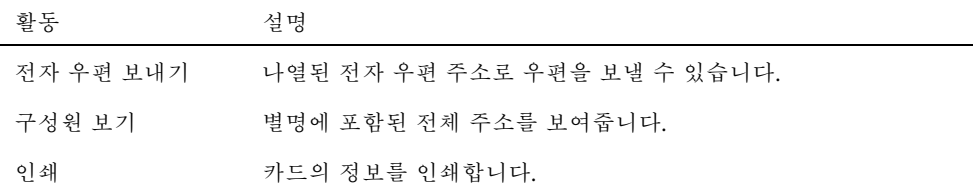

### 호스트 카드의 활동 실행하기

호스트 카드에는 호스트 이름과 IP 주소가 있습니다.주소 관리자의 이동 표시 영역에 호스트 카드가 표시되면 활동 메뉴는 다음 메뉴 항목을 포함하도록 갱신됩니다.

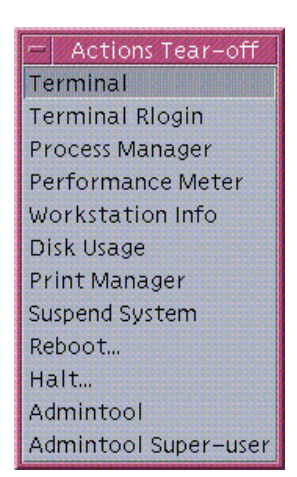

그림 16–5 호스트 카드의 활동 메뉴

표**16–4** 호스트 카드의 활동

| 활동         | 설명                                                  |
|------------|-----------------------------------------------------|
| 터미널        | 호스트의 원격 터미널(dtspcd)을 표시합니다.                         |
| 터미널 Rlogin | 호스트에서 원격 로그인(rlogin)을 실행합니다.                        |
| 프로세스 관리자   | 호스트의 프로세스 관리자를 엽니다.                                 |
| 성능 측정기     | 호스트의 성능 측정기를 엽니다.                                   |
| 워크스테이션 정보  | 호스트의 워크스테이션 정보를 엽니다.                                |
| 디스크 사용량    | 호스트의 디스크 사용량 통계를 표시합니다.                             |
| 인쇄 관리자     | 호스트의 인쇄 관리자를 엽니다.                                   |
| 시스템 일시 중지  | 호스트에서 일시 중지 활동을 수행합니다.                              |
| 재부팅        | 호스트에서 재부팅 활동을 수행합니다.                                |
| 중지         | 호스트에서 중지 활동을 수행합니다.                                 |
| 관리도구       | 호스트의 관리도구 응용 프로그램을 엽니다.                             |
| 관리도구 수퍼유저  | 호스트의 루트 암호를 입력하도록 요구하고 호스트에서<br>관리도구(수퍼유저 모드)를 엽니다. |

## 카드 관련 작업

주소 카드, 별명 카드 및 호스트 카드는 사용자의 워크스테이션이 실제로 인식하고 있 는 파일들입니다.이러한 카드를 검색할 때, 주소 관리자는 다음 표에 나와 있는 위치를 검색합니다.

표**16–5** 카드 유형의 위치

| 카드     | 저장 위치                                   |
|--------|-----------------------------------------|
| 시스템 카드 | sdtnamer (1)로 검색하는 지역 전용 데이터베이스         |
| 개인 카드  | 파일\$HOME/.dt/Addresses (주소 관리자에서 편집 가능) |
| 시스템 별명 | 파일/etc/aliases 및 Mail.Aliases NIS 맵     |
| 개인 별명  | 파일\$HOME/.mailrc                        |

주소 관리자 사용 **445**

표**16–5** 카드 유형의 위치 계속

| 카드  | 저장 위치                               |
|-----|-------------------------------------|
| 사용자 | 파일/etc/passwd 및 Passwd.Byname NIS 맵 |
| うへE | 파일 /etc/hosts 및 Hosts.Byname NIS 맵  |

## 개인 주소 카드를 작성하는 방법

- **1.** 카드 메뉴에서 새 카드를 선택하십시오**.** 주소 관리자가 이동 표시 영역에 새 카드의 템플리트를 표시합니다.템플리트 카드 에 있는 각 행은 vCard 사양에 지정된 필드를 나타냅니다.모든 필드는 선택 사항이 지만, 최소한 이름 필드는 입력해야 합니다.
- **2.** 이동 표시 영역에 있는 새로운 주소 카드의 관련 정보를 입력하십시오**.** 전화 번호 등과 같은 정보의 입력 형식을 잘 모르는 경우에는, 기존의 카드를 인쇄 하여 참조하십시오.
- **3.** 입력한 세부 사항이 맞으면 카드 메뉴에서 새 이름으로 저장을 선택하십시오**.** 주소 관리자가 새 이름으로 저장 대화 상자를 표시합니다.
- **4.** 새 카드 파일의 이름을 입력하고 저장을 누르십시오**.** 파일명에는 카드와 관련된 개인의 이름이 포함되어야 합니다.주소 관리자는 주소 폴더에 지정한 파일명으로 파일을 저장합니다.

조언**:** 주소 카드(vCard 표준에 맞는)의 경우, Windows와 같은 일부 운영 환경은 .vcf 파일 확장자를 인식합니다.따라서 이러한 운영 체제의 사용자에게 주소 카드를 보내려는 경우, 이 파일 확장자를 사용할 수도 있습니다.

**5. (**선택 사항**)** 검색 메뉴에서 선택한 개인 카드를 사용하여 개인 주소 카드를 검색함 으로써**,** 새로 만든 개인 주소 카드를 확인하십시오**.** 주소 관리자는 작성한 개인 주소를 찾아서 표시합니다.

### 개인 별명 카드를 작성하는 방법

개인 별명 카드 작성은 우편 시스템의 별명 목록에 별명을 추가하는 것과 같은 효과를 갖습니다.

**1.** 카드 메뉴에서 새 카드를 선택하십시오**.** 주소 관리자가 이동 표시 영역에 새로운 카드의 템플리트를 표시합니다.

- **2.** 템플리트에 있는 모든 텍스트를 삭제하십시오**.**
- **3.** 비어있는 이동 표시 영역에 fredj@jupiter와 같은 하나 이상의 전자 우편 주소 들을 입력하십시오**.** 쉼표를 사용하여 주소들을 구분하십시오.
- **4.** 카드 메뉴에서 우편 시스템 별명으로 저장을 선택하십시오**.** 주소 관리자가 새 이름으로 저장 대화 상자를 표시합니다.
- **5.** 새 카드 파일의 이름을 입력하고 저장을 누르십시오**.** 어떠한 UNIX 파일명이라도 상관없지만, 카드와 관련된 개인의 이름이 포함되어야 합니다.주소 관리자는 주소 폴더에 지정한 파일명으로 파일을 저장합니다.
- **6. (**선택 사항**)** 새로운 개인 별명을 확인하려면 우편 시스템을 다시 시작하여 옵션 메 뉴에서 별명을 선택하십시오**.** 우편 시스템이 개인 별명이 들어있는 우편 옵션 대화 상자를 표시합니다. 검색 메뉴에서 선택된 개인 카드를 사용하여 주소 관리자에서 별명을 검색할 수도 있습니다.

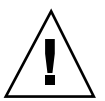

주의**:** 개인 우편 별명을 저장한 다음에 우편 시스템을 다시 시작하십시오.우편 시스템 을 재시작하기 전에 옵션을 변경하면, 우편 별명이 삭제됩니다.

- ▼ 개인 주소 카드를 편집하는 방법
	- **1.** 찾기 드롭다운 상자에서 카드를 검색하고 선택하여 편집하려는 카드를 표시하십 시오**.**
	- **2.** 이동 표시 영역에서 텍스트를 편집하십시오**.**
	- **3.** 변경 사항이 맞으면 카드 메뉴에서 저장을 선택하십시오**.** 주소 관리자는 개인 카드 폴더에 있는 카드에 변경 사항을 저장합니다.
- ▼ 카드를 작업공간에 놓는 방법

주소 관리자를 사용하여 하루에 몇 번씩 같은 카드를 찾는다면, 빨리 액세스할 수 있 도록 이 카드를 현재의 작업 공간에 놓을 수 있습니다.예를 들어, 하루에도 몇 번씩 John Smith에게 전화를 하기 때문에 마우스를 한 번만 눌러 그의 전화 번호를 찾을 수 있게 하려는 경우, 그의 주소 카드를 작업 공간에 놓으십시오.

주소 관리자 사용 **447**

- **1.** 주소 관리자에 카드를 표시하십시오**.**
- **2.** 카드 메뉴에서 작업 공간에 놓기를 선택하십시오**.** 주소 관리자는 현재의 작업 공간에 카드의 아이콘을 표시합니다.
- **3. (**선택 사항**)** 해당 카드의 기본 활동을 실행하려면 카드 아이콘을 누르십시오**.** 기본 활동은 다음 표에 나와 있습니다.

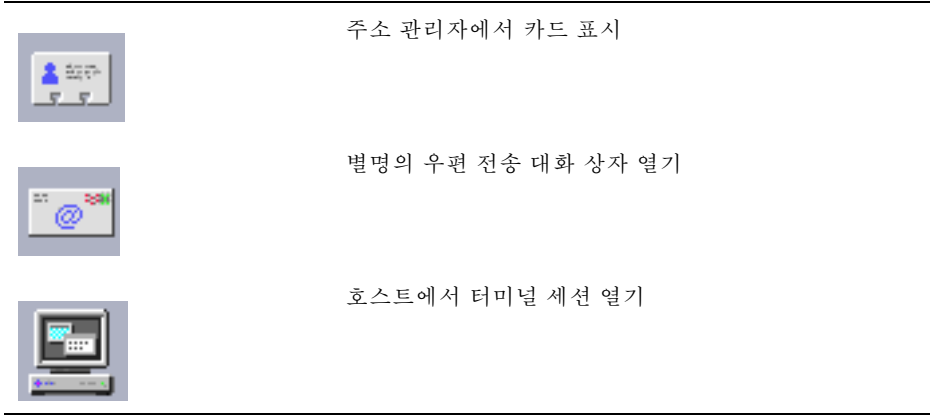

### 카드 인쇄

모든 카드에는 한 행 이상의 텍스트가 포함되어 있습니다.카드 메뉴에서 인쇄를 선택 하여 이동 표시 영역에 표시된 정보를 인쇄할 수 있습니다.

### 카드 폴더 찾아보기

개인 카드 폴더 \$HOME/.dt/Addresses에는 개인 주소 카드들이 들어 있습니다.카드 메뉴에서 열기를 선택하거나 편집할 카드 파일을 지정하여 이 폴더에 있는 카드를 편 집할 수 있습니다.

카드 메뉴에서 저장을 선택하여 변경 사항을 저장할 수 있습니다.

**17** <sup>장</sup>

# 프로세스 관리자의 사용

프로세스 관리자를 사용하여 사용자의 워크스테이션에서 실행하고 있는 프로세스를 표시하고 활동을 수행하십시오. ps(1), truss(1), kill(1) 및 기타 문자 기반 명령의 구문을 몰라도 이 관리자를 사용할 수 있습니다. 해당되는 곳에 같은 역할을 하는 UNIX 명령이 프로세스 관리자 활동에 대해 제시됩니다.

- "프로세스 정보"(449페이지)
- "프로세스 정보를 측정, 표시 및 저장하기"(450페이지)
- "선택된 프로세스의 활동 수행하기"(455페이지)

### 프로세스 정보

UNIX는 프로세스로 작동합니다. 사용자의 로그인 쉘, 응용 프로그램, 실행 편집 세션 그리고 파일을 나열하는 ls 프로그램도 모두 운영 환경의 제어하에 있는 프로세스들 입니다.

UNIX에서 사용자는 이러한 프로세스에 대해 동작을 취할 수 있습니다. 예를 들어, 어느 때라도 실행하고 있는 모든 프로그램을 살펴볼 수 있으며, 선택한 프로그램을 중단하 고 다시 시작할 수도 있으며, 오류 프로세스를 검사하여 오류를 제거할 수도 있습니다.

#### 오류 프로세스 찾아내기 힌트

오류 프로세스는 실행되어야 하는 작업이 수행되지 않는 것을 말합니다. 예를 들어, 버 그 때문에 사용 가능한 자원의 상당 부분을 프로세스가 사용하거나, 혹은 또 다른 프 로세스를 간섭하기도 합니다. 다음과 같은 문제점이 발견되면 프로세스 관리자를 사 용하여 오류 프로세스를 검출할 수 있습니다.

**449**

- 워크스테이션 성능이나 응답이 늦습니다.
- 프로그램이 사용자 입력에 응답하지 않습니다.
- 인쇄, 파일 이동 또는 원격 로그인과 같은 기본 서비스가 응답하지 않습니다.

수행되고 있는 프로세스를 모두 표시할 경우, 프로세스 관리자는 일반적으로 30개에 서 50개 정도의 프로세스들을 나타내기 때문에 전문가가 아닌 사람이 오류 프로세스 를 찾는 것은 어려운 일입니다. 다음의 방법이 도움이 될 것입니다 (그래도 찾을 수 없 으면 시스템 관리자에게 문의하십시오).

- CPU 사용량과 디스크 사용량과 같은 성능 변수가 예외적으로 높은지 보려면 성능 측정기를 사용하십시오. 만약 그렇다면 프로세스 관리자를 사용하여 오류 프로세 스를 식별할 수 있습니다.
- 다음을 식별하려면 프로세스 관리자를 사용하십시오.
	- 사용 가능한 CPU 또는 RAM의 상당 부분을 사용하면 안됨에도 불구하고 이를 사용하고 있는 프로세스
	- 상위 프로세스가 1 즉, init로 바뀌는 고아 프로세스(상위 프로세스 ID가 1이어 야 하는 sched,dtlogin 또는cron과 같은 프로세스는 해당되지 않음)
	- 오래 전에 시작한 것으로서 이미 종료했어야 함에도 불구하고 아직 종료되지 않 은 프로세스
	- 다른 사용자가 소유하는 것으로서 성능을 떨어뜨리고 있는 대형 프로세스

### 프로세스 정보를 측정, 표시 및 저장하기

프로세스 관리자는 사용자의 워크스테이션에서 실행되고 있는 프로세스를 표시하고 액세스를 제공합니다.

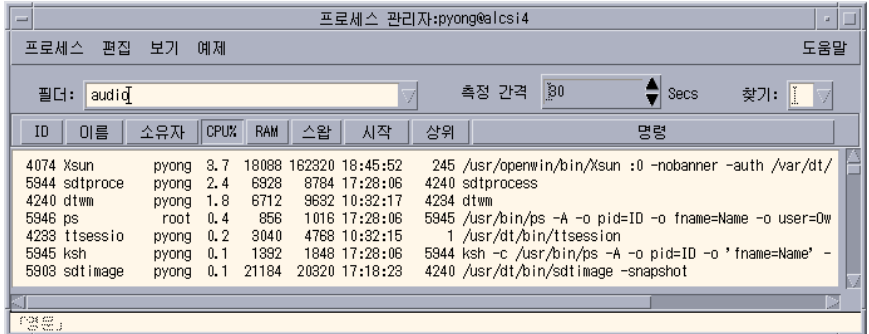

그림 17–1 문자열 "audio"를 포함하는 프로세스 항목을 보여주는 프로세스 관리자 목록에 있는 모든 프로세스 항목은 다음 표에 설명된 것처럼 유용한 정보를 제공합니 다.

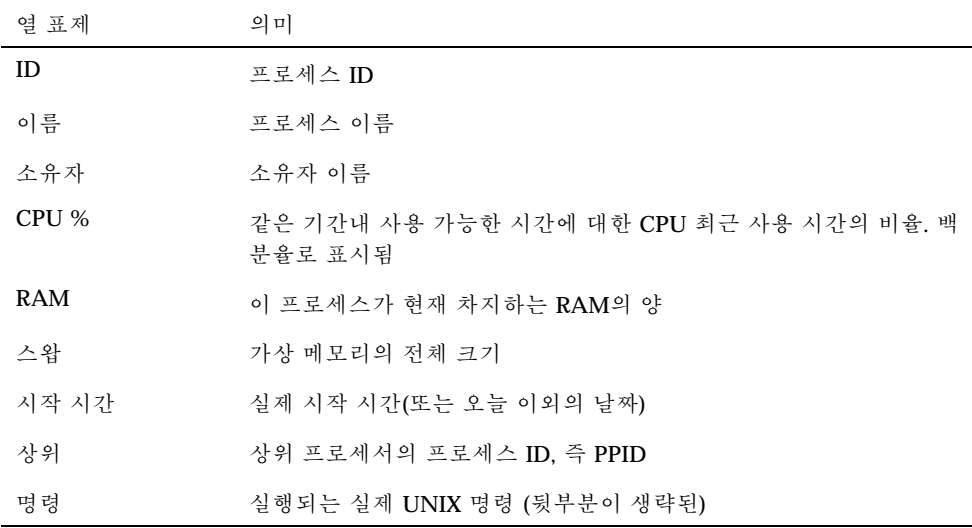

선택된 워크스테이션의 모든 프로세스에 아무런 영향을 주지 않으면서 다음 활동을 수행할 수 있습니다.

- 모든 프로세스를 표시하거나 지정된 문자열을 포함하고 있는 프로세스만 표시할 수 있습니다.
- 지정된 문자열을 포함하고 있는 프로세스를 찾을 수 있습니다.
- 열을 기준으로 정렬한 프로세스를 이동 표시영역에 표시할 수 있습니다.
- 측정 간격을 변경하고 측정값 정보를 복사 저장할 수 있습니다.

### 프로세스 관리자를 여는 방법

♦ 프론트 패널의 도구 부속 패널에 있는 프로세스 찾기 제어도구를 누르십시오**.** 프로세스 관리자 기본 창이 나타납니다. 즉시 워크스테이션을 측정하여 현재의 모 든 프로세스 샘플을 표시합니다.

### 프로세스의 일부를 표시하는 방법

**1.** 프로세스 관리자 창의 필터 필드에 필터 텍스트를 입력하십시오**.**

필터 텍스트는 표시하고자 하는 일부 프로세스 항목이나 프로세스 그룹에 공통된 문자열이어야 합니다. 예를 들어, 그림 17–1에서는 사용자가 오디오 도구와 관련되 는 모든 프로세스를 보여주고 있습니다.

**2. Return** 키를 누르십시오**.**

프로세스 관리자는 이동 표시 영역에 있는 프로세스를 갱신하여 필터 텍스트와 정 확히 일치하는 프로세스 항목만 포함시킵니다.

프로세스 관리자의 사용 **451**

**3.** 다시 모든 프로세스를 표시하려면**,** 필터 필드를 삭제하고 **Return** 키를 누르십시오**.**

### 프로세스를 찾는 방법

- **1.** 찾기 드롭다운 상자에 검색 텍스트를 입력하거나 찾기 드롭다운 목록에서 전에 사 용했던 검색 텍스트를 선택하십시오**.** 검색 텍스트는 표시하고자 하는 모든 프로세스의 항목에 공통된 문자열이어야 합 니다.
- **2.** 현재 커서 위치 이후로 처음 발생된 검색 텍스트를 반전 표시하려면 **Return** 키를 누르십시오**.** 텍스트는 프로세스 항목의 임의의 필드에 있을 수 있습니다.
- **3.** 다음 발생을 반전 표시하려면 **Return** 키를 누르십시오**.**
- **4.** 원하는 프로세스 항목을 발견하면 찾기 필드를 삭제합니다**.**

주**:** 이동 표시 영역 마지막에 도달하면, 검색을 목록의 처음으로 되돌릴 수 없습니 다. 따라서 프로세스를 모두 검색하려면 찾기 상자에 검색 텍스트를 입력하기 전에 목록에서 첫번째 프로세스 항목을 선택하십시오.

## 표시 정렬 순서 변경 방법

기본적으로 프로세스 관리자는 프로세스 항목을 CPU 사용량의 내림차순으로 나열합 니다. 사용자는 이를 식별할 수 있는데, CPU 사용량 열 위의 열 제목(CPU %)은 들어 간 채로 표시되어 있으나 다른 열 제목은 튀어 나와있기 때문입니다.

**1.** 프로세스 항목의 목록이 정렬될 열을 선택하려면 해당 열 제목을 누르거나 보기 메 뉴에서 열 이름을 선택하십시오**.**

프로세스 관리자는 프로세스 항목의 목록을 정렬하고 이를 새로운 순서로 표시합 니다. 각 열의 기본 순서는 다음 표에 표시되어 있습니다.

표**17–1** 프로세스 항목의 기본 표시 순서

| 선택된 열 표제 | 방식                     |
|----------|------------------------|
| ID       | 프로세스 ID를 숫자의 올림차순으로 정렬 |
| 이름       | 프로세스 이름을 알파벳 순서로 정렬    |

표**17–1** 프로세스 항목의 기본 표시 순서 계속

| 서택된 열 표제   | 방식                                                               |
|------------|------------------------------------------------------------------|
| 소유자        | 소유자 이름을 알파벳 순서로 정렬                                               |
| CPU $%$    | CPU 사용량을 숫자의 내림차순으로 정렬                                           |
| <b>RAM</b> | RAM 사용량을 숫자의 내림차순으로 정렬                                           |
| 스왑         | 스왑 공간 용량을 숫자의 내림차순으로 정렬                                          |
| 지작 지간      | 실제 시작 시간을 여대순의 내림차순으로 정렬                                         |
| 상위         | 상위 프로세스의 프로세스 ID를 숫자의 내림차순으로 정렬                                  |
| 명령         | 전체 경로명을 알파벳 및 숫자의 내림차순으로 정렬(/과 같은<br>특수 문자는 일반 문자보다 낮은 정렬 값을 가짐) |

**2. (**선택 사항**)** 이러한 열의 정렬 순서를 반대로 하려면 **(**예를 들어 **RAM** 사용량을 오 름차순으로 정렬하려면**)** 들어간 형태로 표시된 열 표제 버튼을 누르십시오**.** 열 제목 영역이 검은 색으로 변하면서 역순으로 정렬합니다.

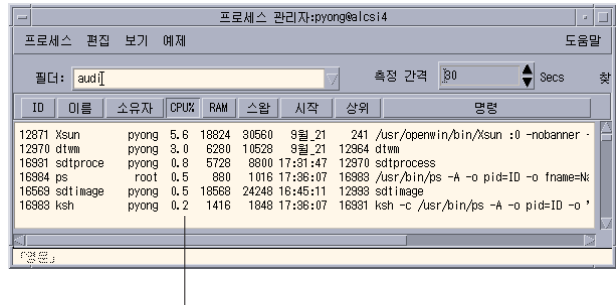

이제 CPU 사용 오름차순으로 정렬되었습니다

## 측정 간격 변경 방법

기본적으로 프로세스 관리자는 30초마다 워크스테이션을 측정하고 표시 장치를 갱신 합니다.

프로세스 관리자의 사용 **453**

- ♦ 연속 측정 모드를 비활성화**/**활성화하려면 측정 메뉴에서 멈춤**/**시작을 선택하십시 오**.** 연속 측정 모드가 활성화되면 측정 메뉴에서 멈춤 메뉴 항목을 볼 수 있습니다. 반 대의 경우에는 메뉴 항목에 시작이 나타납니다.
- ♦ 샘플 사이의 간격을 변경하려면 측정 간격 상자에서 초단위 수를 입력하십시오**(**최 대 **604800**초**,** 즉 **14**일 까지**).** 새로운 측정 빈도를 적용하려면 Return 키를 누르십시오.
- ♦ 즉시 샘플을 수집하려면 측정 메뉴에서 지금을 누르십시오**.** 프로세스 관리자는 샘플을 수집하고 표시 사항을 갱신합니다.

### 복사하기 및 저장하기

표시 장치에 있는 하나 이상의 프로세스 항목을 선택하고 복사하여 다른 응용 프로그 램에 텍스트를 붙여넣을 수 있습니다.

측정 데이터를 파일에 저장하기 위해서는 다음 옵션이 선택되어야 합니다.

- 현재의 샘플만 포함하는 새 파일 작성하기
- 각각의 새 샘플을 추가할 로그 파일 설정하기

#### 현재의 샘플을 포함하는 파일을 작성하는 방법

- **1.** 측정 메뉴에서 새 이름으로 저장을 선택하십시오**.** 프로세스 관리자는 새 이름으로 저장 대화 상자를 표시합니다.
- **2.** 새 파일의 이름과 위치를 지정하고 확인을 누르십시오**.** 프로세스 관리자는 현재의 표시 목록에서 프로세스 항목을 포함하는 텍스트 파일 을 작성합니다.

#### 로그 파일을 설정하는 방법

- **1.** 측정 메뉴에서 로그 파일을 선택하십시오**.** 프로세스 관리자는 로그 파일 대화 상자를 표시합니다.
- **2.** 새 파일의 이름과 위치를 지정하고 확인을 누르십시오**.** 프로세스 관리자는 텍스트 파일을 만들고 각각의 새 샘플(헤더 정보와 함께)을 파 일에 첨부합니다.
- **454** Solaris 공통 데스크탑 환경: 사용 설명서 ♦ 2000년 3월

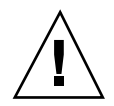

주의**:** 프로세스 관리자는 프로세스 관리자 응용 프로그램을 종료할 때까지 또는 측정 메뉴에서 로그 중단을 선택할 때까지 계속해서 이 파일에 첨부합니다.

### 선택된 프로세스의 활동 수행하기

목록에서 프로세스 항목을 식별하고 선택했으면, 프로세스에 대해 다음과 같은 동작 들을 수행할 수 있습니다.

- 강제 종료 신호를 보내서 프로세스를 종료하거나 반응을 호출할 수 있습니다.
- 주소 관리자에서 사용자에 관한 자세한 내용을 검색할 수 있습니다.
- 시스템 호출을 추적하거나 하위 프로세스를 표시하거나 디버거를 실행할 수 있습 니다.
- 스택이나 조상을 표시할 수 있습니다.

주의**:** 이러한 절차를 수행하는 것의 의미를 잘 모르면 시스템 관리자에게 문의하십시 오.

#### 프로세스에 강제 종료 신호 보내기

UNIX에서의 강제 종료 명령은 사용자가 프로세스에 신호를 전송할 수 있도록 해줍니 다. 신호는 프로세스를 인터럽트를 걸어 응답을 시키기 위해 프로세스에 보내는 메시 지입니다. 프로세스가 전송된 유형의 신호에 응답하도록 설계되었으면 응답하고, 그 렇지 않으면 종료됩니다. signal(5) 설명서 페이지에 정의된 대로 42개 종류의 신호 가 있습니다. 다음 표는 일반적으로 사용되는 몇 개의 신호 번호/이름과 그 의미를 설 명한 것입니다.

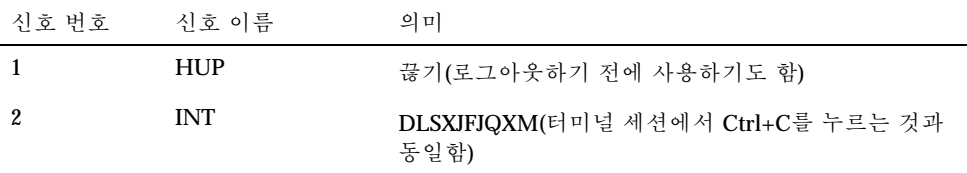

프로세스 관리자의 사용 **455**

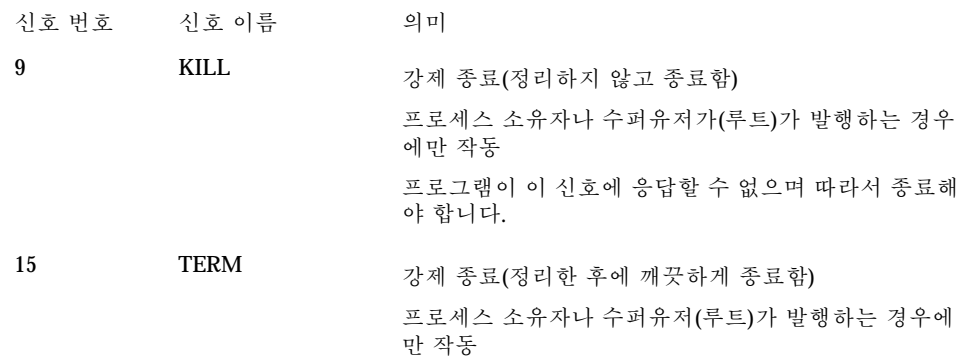

강제 종료 메뉴 항목을 통해 강제 종료 (9) 신호를 프로세스에 보내서 해당 프로세스를 신속하게 강제 종료할 수 있습니다. 신호 메뉴 항목들은 kill(1) 명령에 의해 전송되 는 신호를 더 제어할 수 있게 해줍니다. 예를 들어, INT 신호 또는 HUP 신호 등을 전송 할 수 있습니다.

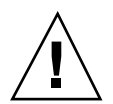

주의**:** 신호를 프로세스에 전송하는 의미를 이해하는 경우에만 신호를 프로세스에 전 송해야 합니다. 예를 들어, 로그인 쉘을 선택하고 강제 종료 신호를 보내면, 갑자기 로 그아웃됩니다. 프로세스와 작업 제어에 대한 추가 정보를 보려면 시스템 관리자에게 문의하거나 다음을 참조하십시오.

- 신호(5), ps(1), signal(3C)에 관한 설명서 페이지
- *Solaris* 고급 사용자 설명서(Sun Microsystems)

#### 프로세스를 강제 종료하는 방법(빠른 강제 종료)

- **1.** 프로세스 관리자 이동 표시 영역에 있는 프로세스 항목을 선택하십시오**.**
- **2.** 프로세스 메뉴에서 강제 종료를 선택하십시오**.**

사용자가 프로세스를 강제 종료할 수 있는 권한을 가지고 있다면 프로세스 관리자 가 프로세스(및 하위 프로세스)를 강제 종료합니다. 그렇지 않다면 오류가 표시됩 니다. 프로세스를 종료하는데 몇 초씩 걸리는 경우도 있습니다. 프로세스 관리자가 다음 번 표시를 갱신했을 때 강제 종료시킨 프로세스가 나타나지 않으면, 그 프로 세스가 강제 종료되었음을 알 수 있습니다.

조언**:** 동일한 UNIX 명령:

kill -9 *PID*, *PID*는 선택된 프로세스의 프로세스 ID 입니다. 아래의 파일에 '강제 종료'라고 된 동작을 재정의하여 강제 종료 메뉴 항목으로 수행 된 명령을 다른 명령으로 재정의할 수 있습니다. /usr/dt/appconfig/types/C/sdtprocess.dt

#### 신호를 프로세스에 보내는 방법

- **1.** 프로세스 관리자 이동 표시 영역에서 프로세스 항목을 선택하십시오**.**
- **2.** 프로세스 메뉴에서 신호를 선택하십시오**.** 프로세스 관리자는 사용자에게 신호를 지정하도록 요청하는 대화 상자를 표시합 니다. 사용자는 signal(5) 설명서 페이지에 정의된 42개의 신호 중 최소한 하나 를 반드시 제공해야 합니다.
- **3.** 관련 신호 번호와 이름을 입력하고 확인을 누르십시오**.** 프로세스 관리자는 신호 명령을 내리고 대화 상자를 닫습니다. 완료 메시지는 나타 나지 않습니다. 프로세스 강제 종료는 일반적으로 그 하위 프로세스들도 종료합니 다.

조언**:** 동일한 UNIX 명령: kill *-signum\_name PID*

*-signum\_name*은 신호의 번호나 이름이고 *PID*는 선택된 프로세스의 프로세스 ID입니 다.

- 프로세스의 사용자를 찾는 방법
	- **1.** 프로세스 관리자 이동 표시 영역에서 프로세스 항목을 선택하십시오**.**
	- **2.** 프로세스 메뉴에서 소유자 찾기를 선택하십시오**.** 프로세스 관리자는 주소 관리자를 열고 선택된 프로세스의 시스템 사용자 이름의 시스템 카드를 검색하도록 요청합니다. 주소 관리자에 대한 세부 사항은 16장을 참 조하십시오.

### 프로세스의 계보를 보는 방법

- **1.** 프로세스 관리자 이동 표시 영역에 있는 프로세스 항목을 선택하십시오**.**
- **2.** 프로세스 메뉴에서 조상 보기를 선택하십시오**.** 프로세스 관리자는 지정된 프로세스의 프로세스 트리를 포함하는 창을 표시합니 다. 하위 프로세스는 각자의 상위 프로세스에서 안쪽으로 들어가 표시됩니다.

프로세스 관리자의 사용 **457**

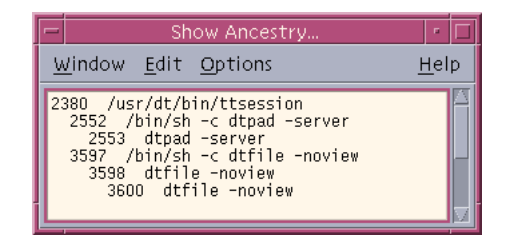

#### 조언**:** 동일한 UNIX 명령:

/usr/proc/bin/ptree *PID PID*는 선택된 프로세스의 프로세스 ID 입니다.

## ▼ 하위 프로세스를 추적하는 방법

하나의 UNIX 프로세스가 하나 이상의 상관 프로세스를 파생시키면, 이를 하위 프로 세스 또는 하위라고 합니다. 하위 및 상위 프로세스는 같은 사용자 ID를 갖습니다.

- **1.** 프로세스 관리자 이동 표시 영역에 있는 프로세스 항목을 선택하십시오**.**
- **2.** 프로세스 메뉴에서 하위 추적을 선택하십시오**.** 프로세스 관리자는 선택된 프로세스의 새로운 하위(및 그들의 하위, 반복적으로)의 생성 기록을 표시합니다.

Intro(2) 설명서 페이지에 설명된 오류 코드 이름을 사용하여 오류 발생을 보고 합니다.

조언**:** 동일한 UNIX 명령:

truss -fa -texec,fork -s|CLD,ALRM -p *PID PID*는 선택된 프로세스의 프로세스 ID 입니다.

## 시스템 호출을 추적하는 방법

실행하는 동안에 프로세스는 UNIX 커널이나 시스템에 호출을 합니다. 시스템 호출이 다른 프로세스에 주는 영향을 알아보기 위해 시스템 호출을 추적할 수 있습니다.

- **1.** 프로세스 관리자 이동 표시 영역에 있는 프로세스 항목을 선택하십시오**.**
- **2.** 프로세스 메뉴에서 시스템 호출 추적을 선택하십시오**.**

프로세스 관리자는 선택 사항 인수를 입력하도록 요청하는 대화 상자를 표시합니다.

**3.** 확인을 누르십시오**.**

추적 결과 출력의 각 행은 오류나 신호 이름 또는 시스템 호출 이름을 인수와 반환 값과 함께 보고합니다. 추가 정보를 보려면 truss(1 ) 설명서 페이지를 참조하십 시오.

조언**:** 동일한 UNIX 명령:

truss -p *PID PID*는 선택된 프로세스의 프로세스 ID 입니다.

### 프로세스의 스택을 표시하는 방법

**1.** 프로세스 관리자 이동 표시 영역에 있는 프로세스 항목을 선택하십시오**.**

**2.** 프로세스 메뉴에서 스택 보기를 선택하십시오**.** 프로세스 관리자는 선택된 프로세스의 16진수 및 기호 스택 추적이 포함된 창을 표 시합니다.

조언**:** 동일한 UNIX 명령:

/usr/proc/bin/pstack *PID PID*는 선택된 프로세스의 프로세스 ID 입니다.

### 프로세스를 디버그하는 방법

응용 프로그램 개발자들과 시스템 관리자들은 오류 프로세스를 검사하기 위해 Sun Workshop과 같은 오류 제거 응용 프로그램을 사용합니다. 프로세스 메뉴의 오류 제거 항목은 선택한 프로세스에서 사용자가 선호하는 디버거를 실행시킵니다.

♦ 사용자가 선호하는 디버거를 사용하여 프로세스의 오류를 제거합니다**.**

조언**:** 동일한 UNIX 명령:

*workshop* −d *command workshop*은 디버거 프로그램의 이름이고 *command*는 디버거에 프로세스 ID를 전달하 는데 필요한 명령입니다.

프로세스 관리자의 사용 **459**

**18** <sup>장</sup>

# 성능 측정기

성능 측정기를 사용하여 워크스테이션의 활동과 성능을 감시합니다. CPU 이용 상황, 디스크 활동, 네트워크 패킷 등과 같은 여러 성능 변수들이 사용자 정의된 창에 그래 프로 표시됩니다.

지역 또는 원격 호스트의 성능을 감시할 수 있고, 보통 이상의 성능이 요구될 때 이를 사용자에게 경고하는 색상으로 표시된 활동 임계값을 설정할 수도 있으며, 측정 사항 을 파일에 기록할 수도 있습니다.

조언**:** 성능 측정기로 시스템상의 오류 동작을 식별할 수 있습니다. 오류 동작을 식별 한 후에 프로세스 관리자를 사용하여(17장 참조) 해당 오류 프로세스를 확인하고 강제 종료할 수 있습니다.

- 성능 측정기를 여는 방법
- 호스트 및 매개변수 표시의 선택
- 매개변수 표시 방법의 선택
- 색상 및 임계값 관련 작업
- 측정값 기록하기 및 측정 간격 선택하기

## 성능 측정기를 여는 방법

♦ 프론트 패널에서 성능 측정기 제어도구를 누르십시오**.** 성능 측정기가 열리고, 기본 챠트(CPU와 디스크 활동)가 표시됩니다.

**461**

주**:** CDE를 처음으로 로드하면, 프론트 패널의 성능 측정기 제어도구는 활성화되 어 있지 않습니다. 성능 측정기를 클릭하여 실행하면 제어도구는 이후의 모든 세션 에서 활성화됩니다.

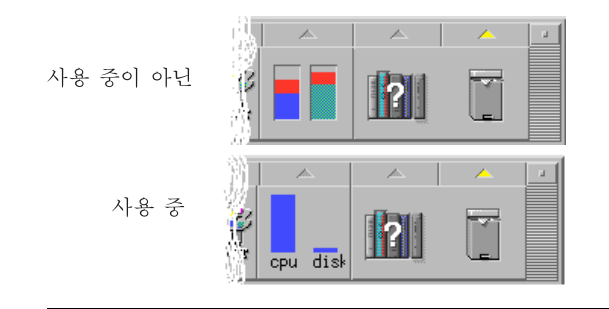

조언**:** 성능 측정기의 프론트 패널 아이콘을 비활성화하려면, 프로세스 관리자를 사용 하여 sdtperfmeter 프로세스를 강제 종료합니다.

### 표시할 호스트 및 매개변수의 선택

사용자의 워크스테이션(지역)이나 다른 워크스테이션(원격)에서 성능을 감시할 수 있 습니다. 보기 메뉴는 감시하고 있는 호스트에 대해 표시할 수 있는 몇 가지 성능 매개 변수를 나열합니다.

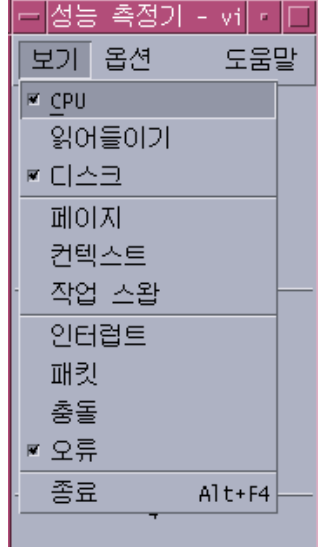

감시하려고 선택하는 매개변수는 다음 사항에 따라 달라질 수 있습니다.

- 실행하는 응용 프로그램의 유형
- 네트워크
- UNIX 프로세스 및 시스템 로드에 관한 이해도 수준

시스템 변수에 익숙하지 않은 사용자들은 일반적으로 CPU 및 디스크 사용량 표시를 선택합니다. 좀 더 자세히 알고 있는 사용자들은 일반적으로 CPU 사용량, 디스크 사 용량, 시스템 부하 및 패킷을 나타내도록 설정합니다. 다음은 무엇을 감시할 것인지를 선택하는 방법을 설명합니다.

- 네트워크 혼잡이 걱정된다면, 인터넷 검색이나 원격 작동과 같이 네트워크에 집중 된 활동을 실행하는 동안에 초 당 네트워크 패킷 수를 표시하여 성능을 감시합니다.
- 성능 측정기가 높은 CPU 사용량을 나타내면, 프로세스 관리자를 사용하여 오류 프 로세스 또는 CPU 집중 프로세스를 식별하여 강제 종료합니다.
- CPU를 집중적으로 사용하는 응용 프로그램을 실행하는 동안 로그아웃했다가 다시 로그인하면, 성능 측정기의 CPU 표시는 많은 CPU 활동이 있음을 보여줄 것입니다. 이러한 사실을 알았다면, 프로세스 관리자를 사용하여 모든 오류 프로세스를 강제 종료하십시오.

자세한 내용은 *System Administration Guide, Volume II*의 시스템 성능 관리를 참조 하십시오.

성능 측정기 **463**

## 감시할 호스트를 지정하는 방법

- **1.** 옵션 메뉴에서 설정을 선택하십시오**.** 성능 측정기가 설정 대화 상자를 표시합니다.
- **2.** 원격 라디오 버튼을 선택하여 원격 호스트의 이름을 입력할 준비가 되었다는 것을 나타내십시오**.**
- **3.** 원격 호스트의 시스템 이름**(**예를 들어**,** jupiter**)** 또는 **IP** 주소 **(**예를 들어**,** 129.156.220.133**)**를 입력하십시오**.**

조언**:** 호스트를 찾으려면, 찾기 메뉴에서 선택한 호스트들과 주소 관리자를 사용하십 시오.

- **4.** 적용을 눌러 변경 사항을 적용하십시오**.** 성능 측정기는 원격 호스트에 액세스하여 성능을 표시합니다. 성능 측정기 기본 창 의 제목 표시줄에 있는 시스템 이름은 원격 호스트의 이름으로 변경됩니다.
- 표시되는 매개변수를 변경하는 방법
	- **1.** 보기 메뉴를 열면 사용 가능한 매개변수들의 목록이 표시됩니다**.** 각 매개변수에는 현재 표시되도록 선택되어 있는지를 나타내는 확인란이 있습니다.
	- **2.** 관련 메뉴 항목을 선택하거나 선택을 해제하여 매개변수를 표시하거나 삭제하십 시오**.** 매개변수의 어떠한 조합이라도 표시할 수 있습니다.

### 매개변수 표시방법의 변경

표시할 매개변수의 수, 데스크탑에서 사용 가능한 공간, 그리고 지금까지의 기록 값을 표시할 것인지 등에 따라 여러 방법으로 성능 측정기 창을 배열할 수 있습니다.

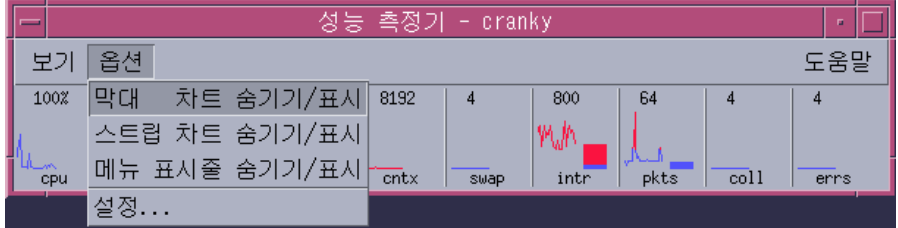

그림 18–1 모든 매개변수를 표시하는 성능 측정기

## ▼ 메뉴 표지줄을 표시하거나 숨기는 방법

♦ 옵션 메뉴에서 메뉴 표시줄 숨김**/**표시를 선택하십시오**.** 성능 측정기는 메뉴 표시줄을 숨깁니다. 성능 측정기 기본 창의 표시 영역을 한 번 클릭하여 언제라도 메뉴 표시줄을 다시 표시할 수 있습니다.

## 행 챠트나 영역 챠트를 표시하거나 숨기는 방법

♦ 옵션 메뉴에서 막대 챠트 숨김**/**표시를 선택하십시오**.** 성능 측정기는 표시된 모든 매개변수의 행/영역 챠트를 숨기고, 만약 숨겨져 있다 면 행/영역 챠트를 표시합니다.

표시하도록 선택한 각 매개변수에 대해, 성능 측정기는 다음 사항을 표시합니다.

- 각 매개변수의 즉시성 수준을 보여주는 활동 막대
- (선택 사항) 각 매개변수의 성능을 시간축에서 보여주는 행 또는 영역 챠트

### 차트의 방향을 변경하는 방법

기본적으로, 성능 측정기는 수평으로(나란히) 성능 챠트들을 표시합니다. 감시하는 매 개변수의 수와 데스크탑의 사용 가능 공간에 따라, 챠트를 수직으로 표시하고자 하는 경우도 있을 것입니다.

- **1.** 옵션 메뉴에서 설정을 선택하십시오**.** 성능 측정기가 설정 대화 상자를 표시합니다.
- **2.** 수직이나 수평을 선택하여 원하는 챠트의 유형을 지정하십시오**.**
- **3. (**선택 사항**)** 선을 사용하여 임계값을 나타내는 챠트를 원하면 한계선 보기 확인란 을 선택하십시오**.**

성능 측정기 **465**

- **4.** 변경한 사항에 만족하면 적용을 누르십시오**.** 성능 측정기는 정의된 방향으로 성능 정보를 표시합니다.
- ▼ 행 챠트나 영역 챠트를 선택하는 방법

각 매개변수에 표시하는 선택 챠트는 다음 유형 중에서 하나 입니다.

- 계속되는 행을 사용하여 활동을 표시하는 행 챠트(기본값)
- 행과 수평축 사이의 공간을 채운다는 점을 제외하고 행 챠트와 동일한 영역 챠트

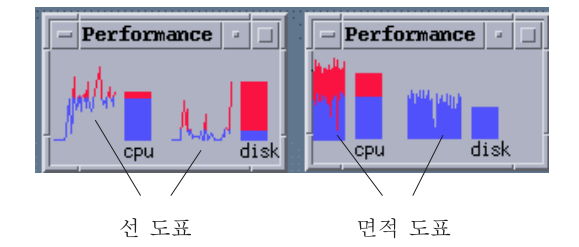

- **1.** 옵션 메뉴에서 설정을 선택하십시오**.** 성능 측정기가 설정 대화 상자를 표시합니다.
- **2.** 영역 챠트를 표시하려면 영역 선택 버튼을 선택하고**,** 행 챠트를 표시하려면 행 선 택 버튼을 선택하십시오**.**
- **3. (**선택 사항**)** 선을 사용하여 임계값을 나타내는 챠트를 원하면 한계선 보기 확인란 을 선택하십시오**.**
- **4.** 변경한 사항에 만족하면 적용을 누르십시오**.** 성능 측정기는 지정된 그래프를 사용하여 정보를 표시합니다.

### 색상 및 임계값 관련 작업

성능 측정기는 정상이라고 생각하는 활동과 예외적이라고 생각하는 활동을 구별하는 데 도움을 주기 위해 색상과 임계값을 사용합니다. 매개변수가 임계값을 초과하면 예 외적인 값은 다른 색상으로 표시됩니다. 기본적으로 기본 임계값보다 작은 값은 파란 색으로 표시되고 기본 임계값을 초과하는 값은 빨간색으로 표시됩니다.

설정 대화 상자에서 색상 및 임계값을 변경할 수 있습니다.

조언**:** 일관성 있게 색상을 사용하십시오. 한 매개변수에서 빨간색을 "경고 "의 의미로 사용하면 다른 매개변수에서도 같은 의미로 사용해야 합니다.

매개변수에 적합한 임계값을 모른다면 "위"와 "아래"를 같은 색으로 사용하여 단지 활동만을 감시하는 방법을 고려해 보십시오.

### 챠트 색상을 변경하는 방법

- **1.** 옵션 메뉴에서 설정을 선택하십시오**.** 성능 측정기가 설정 대화 상자를 표시합니다. 각 매개변수마다 색상 선택기로 현재 임계값 위 또는 아래의 색상을 선택할 수 있습니다.
- **2.** 색상 선택기 위에서 마우스 버튼 **1**을 눌러서 새로운 색상을 선택하십시오**.**
- **3.** 변경한 사항에 만족하면 적용을 누르십시오**.** 성능 측정기는 새 색상으로 표시됩니다.

### 매개변수의 임계값을 변경하는 방법

- **1.** 옵션 메뉴에서 설정을 선택하십시오**.** 성능 측정기는 각 매개변수의 임계값 상자를 포함하는 설정 대화 상자를 표시합니 다.
- **2.** 관련 매개변수의 새 임계값을 입력하고 적용을 누르십시오**.** 새로운 임계값 아래의 값은 아래 값을 위해 선택된 색상을 사용하여 표시되고, 임 계값 위의 값은 위의 값을 위해 선택된 색상으로 표시됩니다.

표**18–1** 기본 임계 설정값

| 매개변수       | 기본 임계값 |
|------------|--------|
| <b>CPU</b> | 50%    |
| 로드         | 초당 2   |
| 디스크        | 초당 20  |
| 페이지        | 초당 8   |
| 문맥         | 초당 32  |
| 스왑         | 초당 2   |

표**18–1** 기본 임계 설정값 계속

| 매개변수 | 기본 임계값 |
|------|--------|
| 인터럽트 | 초당 50  |
| 패킷   | 초당 16  |
| 충돌   | 초당 2   |
| 오류   | 초당 2   |

### 측정값 기록하기 및 측정 간격 선택하기

기본적으로 성능 측정기는 매 2초마다 워크스테이션의 활동을 측정하며, 단지 초기 측 정에 대해서만 세부 사항을 포함하는 기록 파일을 만듭니다. 측정 간격을 변경할 수 있고, 계속해서 측정 정보를 기록 파일에 추가하도록 선택할 수 있습니다.

- ▼ 측정값 정보를 로그 파일에 저장하는 방법
	- **1.** 옵션 메뉴에서 세션을 선택하십시오**.** 성능 측정기가 설정 대화 상자를 표시합니다.
	- **2.** 측정 기록 추가 확인란을 선택하십시오**.**
	- **3.** 측정 기록 추가 텍스트 상자에 기록 파일의 이름을 입력하십시오**.** 기본값인 samples나, 또는 사용자의 워크스테이션에서 여러 호스트를 감시한다 면 samples\_*hostname*과 같은 서술적인 이름을 사용하십시오. 기본 위치는 /home/fredj/samples과 같은 사용자의 홈 폴더 입니다.
	- **4.** 적용을 눌러 변경 사항을 적용하십시오**.** 성능 측정기는 기존에 정의된 기록 파일(텍스트 파일)이 없다면 지정된 기록 파일 을 작성합니다. 성능 측정기는 성능 측정기를 종료할 때까지 각 측정의 세부 사항 을 계속 추가합니다. 다음에 성능 측정기를 실행하면, 측정 기록 추가 확인란은 선 택되어 있지 않습니다.

### 측정 간격을 변경하는 방법

**1.** 옵션 메뉴에서 설정을 선택하십시오**.**
성능 측정기가 설정 대화 상자를 표시합니다.

**2.** 측정 간격 선택기에 새 측정 간격을 지정하십시오**.**

지정한 수는 1에서 9 사이의(1과 9 포함) 정수여야 합니다. 화면에서 성능 측정하는 것을 본다면, 3초 정도의 짧은 측정 간격이 적합합니다. 기록 파일에 측정 기록을 추가한다면, 간격이 긴 것이 기록 파일의 크기를 제한하는데 유용합니다.

**3.** 적용을 눌러 변경 사항을 적용하십시오**.** 측정 간격 선택기에서 값이 다시 바뀔 때까지, 성능 측정기는 현재 및 미래 세션에 서 지정된 속도로 측정합니다.

성능 측정기 **469**

**19** <sup>장</sup>

# 핫키 편집기의 사용

CDE 핫키를 작성, 수정, 삭제하려면 핫키 편집기를 사용하십시오. 핫키는 특정 키와 이벤트(대상 이벤트)의 상호 연결성을 표시할 때 일반적으로 사용하는 용어입니다. 예 를 들어 Alt+Left를 선택하면 작업공간을 왼쪽으로 이동할 수 있습니다. 대상 이벤트 는 CDE 활동, 응용 프로그램, 문서, 작업공간 관리 기능, 또는 복수 모니터 관리 기능 등입니다.

- 핫키 편집기를 시작하는 방법
- 핫키 작성
- 핫키 편집
- 핫키 삭제 및 복구

# 핫키 편집기를 시작하는 방법

핫키 편집기를 처음 시작하면 현재 정의되어 있는 핫키가 표시영역에 적용됩니다. 이 들 키가 미리 정의한 키로서 기본키입니다. 핫키 편집기는 두 가지 화면 즉, 핫키 편집 기 기본 창 및 키 편집 대화상자가 있습니다. 핫키 편집기를 시작할 수 있는 방법은 다 음과 같습니다.

- 응용 프로그램 관리자
- 프론트 패널
- 명령행

응용 프로그램 관리자에서 핫키 편집기를 시작하는 방법은 다음과 같습니다.

**1.** 응용 프로그램 관리자에서 데스크탑**\_**응용프로그램를 선택하십시오**.**

**2.** 핫키 편집기 아이콘을 두 번 누르십시오**.**

**471**

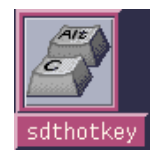

핫키 편집기 창이 표시됩니다.

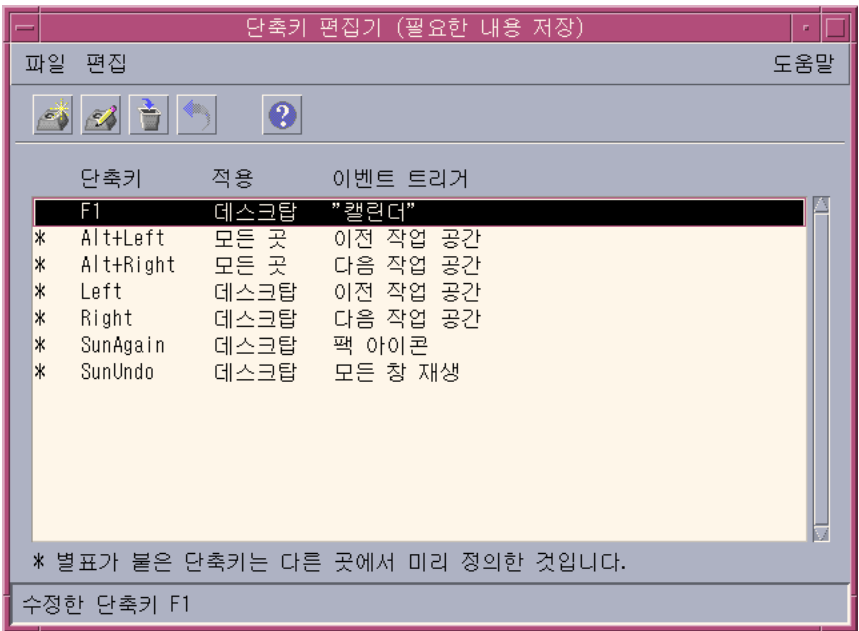

핫키 편집기의 인스턴스는 하나만 가져올 수 있습니다. 도구 막대의 버튼은 핫키를 작 성, 편집, 삭제하는 데 사용할 수 있습니다. 또는 오른쪽 마우스 버튼으로 표시영역을 눌러서 동일한 메뉴 옵션의 드롭다운 목록을 표시하십시오. 창의 맨 밑에는 별표가 표 시된 항목의 의미에 대한 설명, 핫키로 가장 최근에 실행한 활동의 갱신내용 등이 나 와 있습니다.

핫키를 눌러서 선택하십시오. 핫키를 두 번 누르면 키 편집 대화상자가 열리고 해당 핫키의 현재 데이터가 대화상자에 표시됩니다. 키 편집 대화상자를 사용하여 핫키를 작성 편집하십시오.

프론트 패널에서 핫키 편집기를 시작하는 방법

**1.** 탭을 눌러서 도구 부속 패널을 여십시오**.**

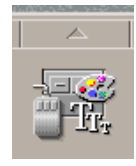

**2.** 핫키 편집기 아이콘을 누르십시오**.**

명령행에서 핫키 편집기를 시작하려면 sdthotkey를 입력하십시오.

# 핫키의 작성

핫키 편집기는 이중 핫키의 작성을 허용하지 않습니다. 단일 문자로 된 핫키(예: "a") 를 작성할 수 있습니다. 그러나 대상 이벤트를 우발적으로 트리거할 수 있는 가능성 때문에 이 방식을 권장하지는 않습니다. 핫키 편집기는 대소문자를 구분하지 않습니 다. 예를 들어"A"는 "a"와 동일한 문자입니다.

핫키를 작성하거나 편집할 수 있는 대상은 다음과 같습니다.

- 응용 프로그램, 활동 또는 문서.
- 작업공간 관리 기능
- 복수 모니터 관리 기능.

## 응용 프로그램, 활동 또는 문서의 핫키를 작성하는 방법

**1.** 핫키 편집기 창에서 새 핫키를 누르십시오**.**

핫키 편집기의 사용 **473**

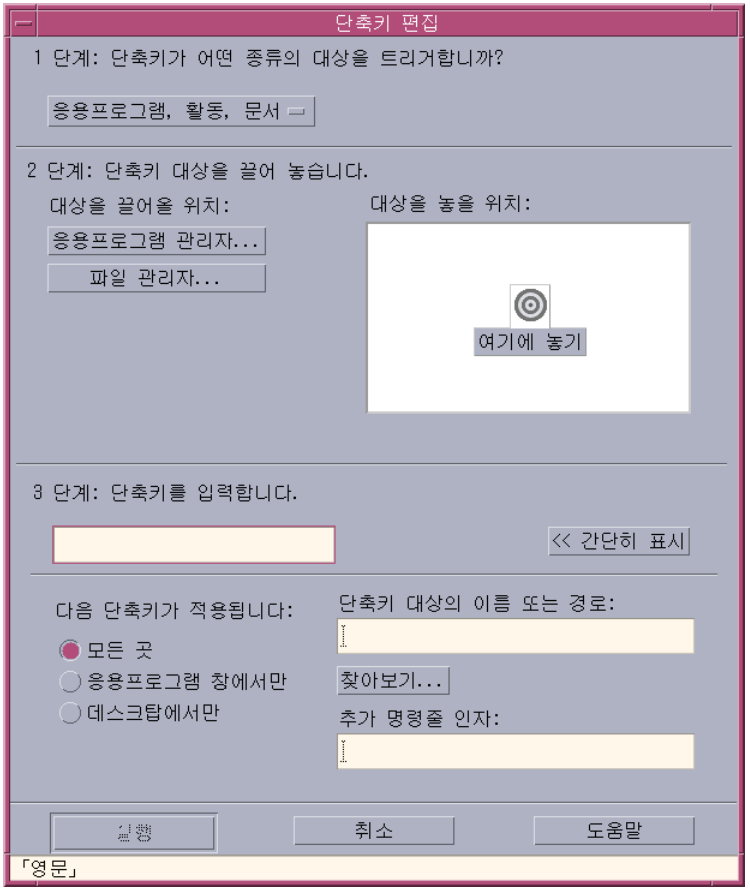

- **2.** 단계 **1**에서 풀다운 메뉴로부터 응용 프로그램**,** 활동 또는 문서를 선택하십시오**.**
- **3.** 단계 **2**에서 핫키를 작성하고자 하는 대상을 설정하십시오**.**
	- **a.** 응용 프로그램 관리자 또는 파일 관리자를 눌러서 각각의 아이콘을 표시하십시 오**.**
	- **b.** 아이콘을 선택한 다음에 끌어 놓기 필드에 끌어다 놓으십시오**.**

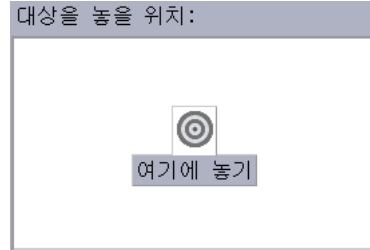

- **4.** 단계 **3**의 텍스트 필드에서 핫키로 사용하기 위하여 선택한 키 조합을 입력하십시오**.** 핫키가 유효하게 적용되는 영역을 정의하려면 자세히 보기를 누르십시오.
- **5. (**선택사항**)** 대상 이벤트가 활성화 되는 영역과 대상 이벤트의 경로를 수정하십시오**.** 별도로 지정하지 않으면 핫키가 모든 경우에 유효합니다. 또한 해당 대상에 대하여 끌어 놓기 옵션이 존재하지 않는 경우에는 핫키의 대상 이름 또는 경로도 수정할 수 있습니다.
	- **a.** 핫키를 활성화할 영역을 지정하십시오**.**
		- 모든 경우 작성한 핫키가 응용 프로그램이 지정한 핫키에 우선합니다.
		- 응용 프로그램 창에서만 핫키가 응용 프로그램 창에서만 유효합니다.
		- 데스크탑에서만 핫키가 모니터의 배경에서만 유효합니다.
	- **b.** 핫키가 유효하게 적용될 대상 이벤트의 경로를 입력하십시오**.** 또한 찾아보기를 눌러서 대상 이벤트 디렉토리로 이동할 수도 있습니다.
	- **c.** 명령행 인수를 입력하십시오**.** 추가 명령행 인수를 대상과 연결할 수 있습니다.
- **6.** 새 핫키로 저장을 누르십시오**.**
- **7.** 취소를 눌러서 대화 상자를 닫으십시오**.**
- **8.** 핫키 편집기 기본 창에서 파일 메뉴에서 저장을 선택하십시오**.** 핫키가 활성화됩니다.

핫키 작성을 종료한 후에는 현재의 키 편집 대화상자를 종료하지 않고 다른 핫키를 새 로 작성할 수 있습니다.

핫키 편집기의 사용 **475**

# 작업공간 관리 기능의 핫키를 작성하는 방법

**1.** 핫키 편집기 창에서 새 핫키를 누르십시오**.**

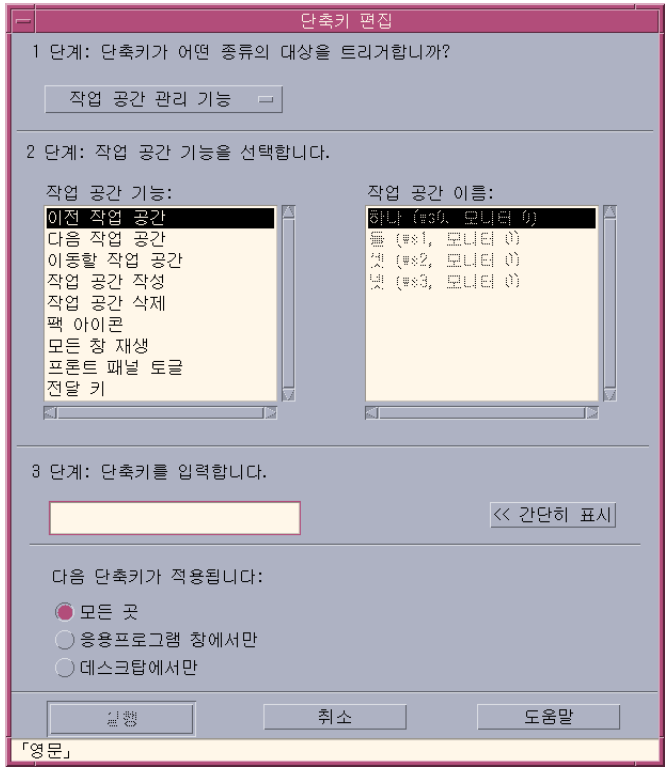

**2.** 단계 **1**에서 풀다운 메뉴로부터 작업공간 관리 기능을 선택하십시오**.**

**3.** 단계 **2** 작업공간 기능 아래의 다음과 같은 옵션 중에서 선택하십시오**.**

- 이전 작업공간 이전 작업공간으로 이동합니다.
- 다음 작업공간 다음 작업공간으로 이동합니다.
- 작업공간 찾아가기 지정된 작업공간으로 이동합니다.
- 작업공간 작성 새로운 작업공간을 작성합니다.
- 작업공간 삭제 작업공간을 삭제합니다.
- 아이콘 압축 작업공간의 아이콘을 압축합니다.
- 모든 창 재생 사용자가 변경한 사항을 반영하여 모든 창을 갱신합니다.

- 프론트 패널 전환 프론트 패널의 열림 또는 닫힘 상태 사이에서 상호 전환합니 다.
- 패스키 패스키를 정의하면 기존의 모든 핫키를 대체합니다. 패스키 핫키를 전 환하여 on/off 모드 사이에서 상호 전환 하십시오.

작업공간 이름 목록상자에는 프론트 패널에 표시된 작업공간 이름이 포함되어 있 습니다. 또한 이름을 이중으로 작성하는 경우에 사용하기 위한 시스템 ID가 포함되 어 있습니다. 작업공간 이름 목록상자는 왼쪽의 작업공간 기능 목록에 작업공간 인 수가 필요할 경우에만 사용 가능해 집니다. 새로운 핫키를 작성하는 경우에는 작업 공간 기능 목록상자의 첫 번째 옵션이 이미 선택되어 있습니다.

- **4.** 단계 **3**의 텍스트 필드에서 핫키로 사용하기 위하여 선택한 키 조합을 입력하십시오**.** 핫키가 유효하게 적용되는 영역을 결정하려면 자세히 보기를 누르십시오.
- **5. (**선택사항**)** 핫키를 활성화할 영역을 지정하십시오**.**
	- 모든 경우 작성한 핫키가 응용 프로그램이 지정한 핫키에 우선합니다.
	- 응용 프로그램 창에서만 핫키가 응용 프로그램 창에서만 유효합니다.
	- 데스크탑에서만 핫키가 모니터의 배경에서만 유효합니다.
- **6.** 새 핫키로 저장을 누르십시오**.**
- **7.** 취소를 눌러서 대화 상자를 닫으십시오**.**
- **8.** 핫키 편집기 기본 창에서 파일 메뉴에서 저장을 선택하십시오**.** 핫키가 활성화됩니다.

핫키 작성을 종료한 후에는 현재의 키 편집 대화상자를 종료하지 않고 다른 핫키를 새 로 작성할 수 있습니다.

### 복수 모니터 관리 기능을 작성하는 방법

**1.** 핫키 편집기 창에서 새 핫키를 누르십시오**.**

#### 핫키 편집기의 사용 **477**

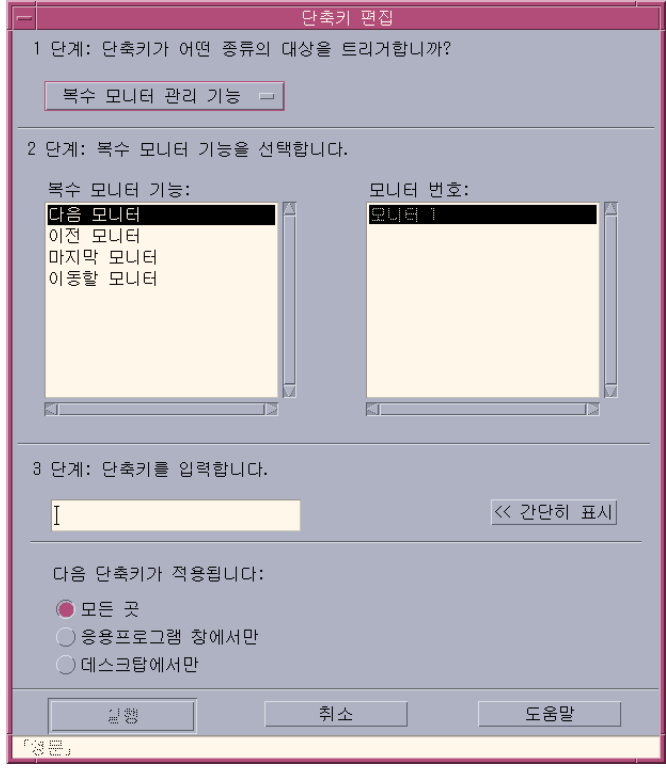

- **2.** 단계 **1**에서 풀다운 메뉴로부터 복수 모니터 관리 기능을 선택하십시오**.**
- **3.** 단계 **2** 복수 모니터 기능 아래의 다음과 같은 옵션 중에서 선택하십시오**.**
	- 다음 모니터 다음 모니터로 이동합니다.
	- 이전 모니터 이전 모니터로 이동합니다.
	- 마지막 모니터 마지막 모니터로 이동합니다.
	- 모니터 찾아가기 지정된 모니터로 이동합니다.

복수 모니터 기능 목록상자에는 모니터 기능이 포함됩니다. 모니터 수량 목록상자 에는 사용자의 데스크탑에서 사용할 수 있는 모니터 목록이 포함됩니다. 새로운 핫키를 작성하는 경우에는 복수 모니터 기능 목록상자의 첫 번째 옵션이 이 미 선택되어 있습니다.

- **4.** 단계 **3**의 텍스트 필드에서 핫키로 사용하기 위하여 선택한 키 조합을 입력하십시오**.** 핫키가 활성화되는 영역을 결정하려면 자세히 보기를 누르십시오.
- **5. (**선택사항**)** 핫키를 활성화할 영역을 지정하십시오**.**

- 모든 경우 작성한 핫키가 응용 프로그램이 지정한 핫키에 우선합니다.
- 응용 프로그램 창에서만 핫키가 응용 프로그램 창에서만 유효합니다.
- 데스크탑에서만 핫키가 모니터의 배경에서만 유효합니다.
- **6.** 새 핫키로 저장을 누르십시오**.**
- **7.** 취소를 눌러서 대화 상자를 닫으십시오**.**
- **8.** 핫키 편집기 기본 창에서 파일 메뉴에서 저장을 선택하십시오**.** 핫키가 활성화됩니다.

핫키 작성을 종료한 후에는 현재의 키 편집 대화상자를 종료하지 않고 다른 핫키를 새 로 작성할 수 있습니다.

## 핫키의 편집

핫키를 편집하여 대상 이벤트를 변경 수정할 수 있습니다. 편집된 핫키가 현재 정의된 핫키를 대체합니다. 핫키 편집기는 기존의 핫키를 대체하기 전에 사용자에게 아무런 경고를 표시하지 않습니다.

### 응용 프로그램, 활동 또는 문서의 핫키를 편집하는 방법

- **1.** 핫키 편집기 창에서 핫키를 두 번 누르십시오**.** 또는 핫키를 선택하고 열기를 누르십시오. 핫키에 대한 세부사항이 표시된 키 편집 대화상자가 열립니다.
- **2.** 단계 **1**에서 풀다운 메뉴로부터 응용 프로그램**,** 활동 또는 문서를 선택하십시오**.** 핫키가 트리거하는 대상 유형을 변경하려면 풀다운 메뉴에서 해당 옵션을 선택하 십시오.
- **3.** 단계 **2**에서 핫키를 작성하고자 하는 대상을 설정하십시오**.**
	- **a.** 응용 프로그램 관리자 또는 파일 관리자를 눌러서 각각의 아이콘을 표시하십시 오**.**
	- **b.** 아이콘을 선택한 다음에 끌어 놓기 필드에 끌어다 놓으십시오**.**

핫키 편집기의 사용 **479**

- **4.** 단계 **3**의 텍스트 필드에서 현재 정의된 핫키를 대체하기 위하여 선택한 키 조합을 입력하십시오**.** 핫키를 유효하게 적용할 영역을 정의하려면 자세히 보기를 누르십시오.
- **5. (**선택사항**)** 대상 이벤트가 활성화 되는 영역과 대상 이벤트의 경로를 수정하십시오**.** 별도로 지정하지 않으면 핫키가 모든 경우에 유효합니다. 또한 해당 대상에 대하여 끌어 놓기 옵션이 존재하지 않는 경우에는 핫키의 대상 이름 또는 경로도 수정할 수 있습니다.
	- **a.** 핫키를 활성화할 영역을 지정하십시오**.**
		- 모든 경우 작성한 핫키가 응용 프로그램이 지정한 핫키에 우선합니다.
		- 응용 프로그램 창에서만 핫키가 응용 프로그램 창에서만 유효합니다.
		- 데스크탑에서만 핫키가 모니터의 배경에서만 유효합니다.
	- **b.** 핫키가 유효하게 적용될 대상 이벤트의 경로를 입력하십시오**.** 또한 찾아보기를 눌러서 대상 이벤트 디렉토리로 이동할 수도 있습니다.
	- **c.** 명령행 인수를 입력하십시오**.** 추가 명령행 인수를 대상과 연결할 수 있습니다.
- **6.** 갱신을 누르십시오**.**
- **7.** 취소를 눌러서 대화 상자를 닫으십시오**.**
- **8.** 핫키 편집기 기본 창에서 파일 메뉴에서 저장을 선택하십시오**.** 핫키가 활성화됩니다.

여러 핫키를 동일한 키 편집 대화상자에서 편집할 수 없습니다. 현재의 핫키 편집을 종료하고 키 편집 대화상자를 닫은 다음에 다음에 편집할 핫키를 선택하여 여십시오.

### 작업공간 관리 기능의 핫키를 편집하는 방법

- **1.** 핫키 편집기 창에서 핫키를 두 번 누르십시오**.** 또는 핫키를 선택하고 열기를 누르십시오. 핫키에 대한 세부사항이 표시된 키 편집 대화상자가 표시됩니다.
- **2.** 단계 **1**에서 풀다운 메뉴로부터 작업공간 관리 기능을 선택하십시오**.** 핫키가 트리거하는 대상 유형을 변경하려면 풀다운 메뉴에서 해당 옵션을 선택하 십시오.
- **3.** 단계 **2** 작업공간 기능 아래의 다음과 같은 옵션 중에서 선택하십시오**.**
	- 이전 작업공간 이전 작업공간으로 이동합니다.
	- 다음 작업공간 다음 작업공간으로 이동합니다.
	- 작업공간 찾아가기 지정된 작업공간으로 이동합니다.
	- 작업공간 작성 새로운 작업공간을 작성합니다.
	- 작업공간 삭제 작업공간을 삭제합니다.
	- 아이콘 압축 작업공간의 아이콘을 압축합니다.
	- 모든 창 재생 사용자가 변경한 사항을 반영하여 모든 창을 갱신합니다.
	- 프론트 패널 전환 프론트 패널의 열림 또는 닫힘 상태 사이에서 상호 전환합니 다.
	- 패스키 패스키를 정의하면 기존의 모든 핫키를 대체합니다. 패스키 핫키를 전 환하여 on/off 모드 사이에서 상호 전환 하십시오.

작업공간 이름 목록상자에는 프론트 패널에 표시된 작업공간 이름이 포함되어 있 습니다. 작업공간 이름 목록상자에는 이름을 이중으로 작성하는 경우에 사용하기 위한 시스템 ID가 포함되어 있습니다. 작업공간 이름 목록상자는 왼쪽의 작업공간 기능 목록에 작업공간 인수가 필요할 경우에만 사용 가능해 집니다.

- **4.** 단계 **3**의 텍스트 필드에서 현재 정의된 핫키를 대체하기 위하여 선택한 키 조합을 입력하십시오**.**
- **5. (**선택사항**)** 핫키를 활성화할 영역을 지정하십시오**.**
	- 모든 경우 작성한 핫키가 응용 프로그램이 지정한 핫키에 우선합니다.
	- 응용 프로그램 창에서만 핫키가 응용 프로그램 창에서만 유효합니다.
	- 데스크탑에서만 핫키가 모니터의 배경에서만 유효합니다.
- **6.** 갱신을 누르십시오**.**
- **7.** 취소를 눌러서 대화 상자를 닫으십시오**.**
- **8.** 핫키 편집기 기본 창에서 파일 메뉴에서 저장을 선택하십시오**.** 핫키가 활성화됩니다.

여러 핫키를 동일한 키 편집 대화상자에서 편집할 수 없습니다. 현재의 핫키 편집을 종료하고 키 편집 대화상자를 닫은 다음에 다음에 편집할 핫키를 선택하여 여십시오.

### 복수 모니터 관리 기능의 핫키를 편집하는 방법

**1.** 핫키 편집기 창에서 핫키를 두 번 누르십시오**.** 또는 핫키를 선택하고 열기를 누르십시오. 핫키에 대한 세부사항이 표시된 키 편집 대화상자가 표시됩니다.

핫키 편집기의 사용 **481**

- **2.** 단계 **1**에서 풀다운 메뉴로부터 복수 모니터 관리 기능을 선택하십시오**.** 핫키가 트리거하는 대상 유형을 변경하려면 풀다운 메뉴에서 해당 옵션을 선택하 십시오.
- **3.** 단계 **2**에서 핫키를 작성하고자 하는 대상을 선택하십시오**.**
	- 다음 모니터 다음 모니터로 이동합니다.
	- 이전 모니터 이전 모니터로 이동합니다.
	- 마지막 모니터 마지막 모니터로 이동합니다.
	- 모니터 찾아가기 지정된 모니터로 이동합니다.

복수 모니터 기능 목록상자에 모니터 기능이 포함되어 있습니다. 모니터 수량 목록 상자에는 사용자의 데스크탑에서 사용할 수 있는 모니터 목록이 포함됩니다.

- **4.** 단계 **3**의 텍스트 필드에서 현재 정의된 핫키를 대체하기 위하여 선택한 키 조합을 입력하십시오**.**
- **5. (**선택사항**)** 핫키를 활성화할 영역을 지정하십시오**.**
	- 모든 경우 작성한 핫키가 응용 프로그램이 지정한 핫키에 우선합니다.
	- 응용 프로그램 창에서만 핫키가 응용 프로그램 창에서만 유효합니다.
	- 데스크탑에서만 핫키가 모니터의 배경에서만 유효합니다.
- **6.** 갱신을 누르십시오**.**
- **7.** 취소를 눌러서 대화 상자를 닫으십시오**.**
- **8.** 핫키 편집기 기본 창에서 파일 메뉴에서 저장을 선택하십시오**.** 핫키가 활성화됩니다.

여러 핫키를 동일한 키 편집 대화상자에서 편집할 수 없습니다. 현재의 핫키 편집을 종료하고 키 편집 대화상자를 닫은 다음에 다음에 편집할 핫키를 선택하여 여십시오.

# 핫키의 삭제 및 복구

핫키를 삭제 복구할 수 있습니다. 또한 편집된 핫키의 원래 설정값으로 반전할 수도 있습니다.

#### 핫키를 삭제하는 방법

**1.** 핫키 편집기 기본 창에서 핫키를 누르십시오**.**

**2.** 편집 메뉴에서 삭제를 선택하십시오**.** 도구 막대에서 삭제 버튼을 누르십시오. 창 하단의 상태 표시줄에 삭제한 핫키가 표시됩니다.

### 이전 활동을 실행 취소하는 방법

**1.** 편집 메뉴에서 실행 취소를 선택하십시오**.**

### 이전 활동을 재실행하는 방법

- **1.** 핫키 편집기 기본 창에서 핫키를 누르십시오**.**
- **2.** 편집 메뉴에서 재실행을 선택하십시오**.** 창 하단의 상태 표시줄에 재실행된 핫키가 표시됩니다.

### 이전 핫키로 반전하는 방법

- **1.** 핫키 편집기 기본 창에서 핫키를 누르십시오**.**
- **2.** 도구 막대에서 반전 버튼을 누르십시오**.** 이 옵션은 수정 저장한 핫키를 활성화하지 않고 대신에 해당 핫키에 대하여 이전에 정의한 필드로 반전합니다. 창 하단의 상태 표시줄에 반전된 핫키가 표시됩니다.

핫키 편집기의 사용 **483**

# PDA Sync(Personal Digital Assistant 동 기화) 프로그램의 사용

PDA Sync 응용 프로그램은 캘린더 관리자와 같은 Sun 응용 프로그램의 데이터를 PDA의 유사 프로그램에 있는 데이터와 동기화하는데 사용하는 프로그램입니다. 또한 이를 통해서 사용자의 워크스테이션 또는 서버의 응용 프로그램 및 데이터베이스를 PDA에 설치할 수 있습니다.

예를 들어 PDA Sync 프로그램을 사용하여 웹에서 다운로드한 응용 프로그램을 PDA 로 복사할 수 있습니다. 이 문서에 있는 모든 그림에서는 PDA와 상호 작용하는 소프 트웨어를 예로 들고 있습니다.

캘린더 관리자와 날짜책, 주소 관리자와 주소책, 데스크탑 우편과 우편, 텍스트 노트와 메모 패드 등의 응용 프로그램이 상호 관련됩니다. PDA Sync는 Palm V, Palm III, PalmPilot Professional Edition 등을 포함한 대부분의 포켓용 Palm Pilot 전산 플랫폼 장치를 지원합니다.

- PDA Sync 소프트웨어의 액세스
- 동기화 구성
- 콘딧 구성
- 로그 구성
- 동기화 시작
- 상태 점검

주**:** Sun의 PDA Sync와 3COM HotSync 제품의 차이점에 관한 주요 정보는 온라인 도 움말 풀다운 메뉴에서 "PDA Sync의 정보"를 참조하십시오.

# PDA Sync 소프트웨어 액세스

PDA Sync 소프트웨어 액세스는 다음 절차에 따라 수행하십시오.

- 1. 데스크탑 아이콘을 사용하여 프론트 패널에서 응용 프로그램 풀다운 메뉴(대개 화 면 하단에 있음)를 연 다음에 응용 프로그램을 눌러서 응용 프로그램 관리자를 여 십시오.
- 2. 데스크탑\_응용프로그램 아이콘을 두 번 눌러서 PDA Sync 아이콘을 찾으십시오.
- 3. PDA Sync 아이콘을 누르십시오.

PDA 소프트웨어는 또한 명령행에서 /usr/dt/bin/sdtpdasync를 입력하여 액세스 할 수도 있습니다.

이후에 PDA Sync 아이콘에 보다 쉽게 액세스하려면 PDA Sync 아이콘을 데스크탑 \_응용프로그램 화면에서 응용 프로그램 풀다운 메뉴 또는 사용자 공간으로 끌어 놓으십시오.

PDA Sync 응용 프로그램에 관한 자세한 내용은 PDA Sync 소프트웨어에 관한 도 움말 정보를 참조하십시오.

# 동기화 구성

기본적으로 응용 프로그램은 동기화 탭으로 열립니다.

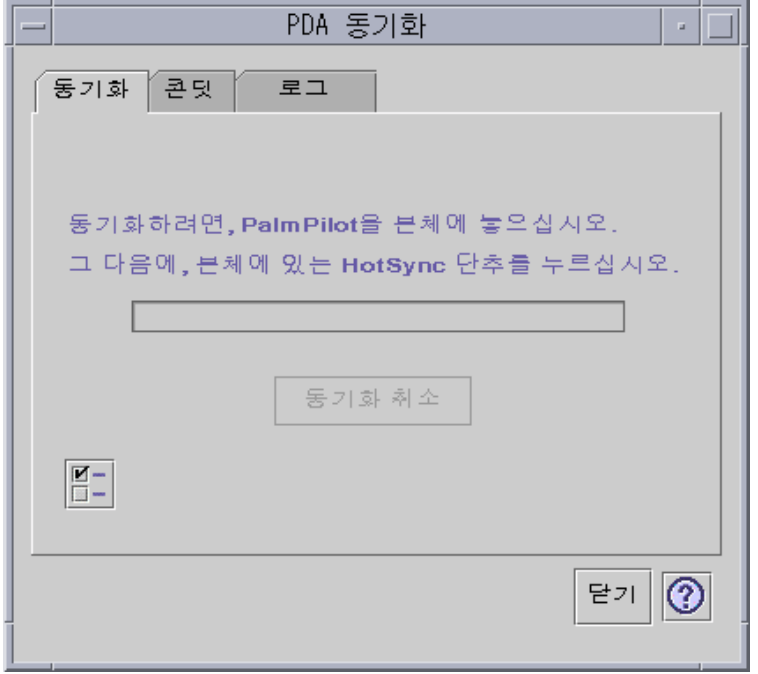

그림 20–1 동기화 구성

응용 프로그램이 콘딧 탭에서 정의한, 현재 활성화된 콘딧 또는 기본 콘딧의 현재 설 정값 또는 기본 설정값을 사용하여 동기화 작업을 시작합니다. 동기화 창이 표시되면 처음 해야 할 일은 동기화 등록 정보 창에서 포트 설정값을 정하는 것입니다.

## 동기화 등록 정보의 설정

동기화 탭에서 확인 표시가 되어 있는 등록 정보 버튼을 누르면 동기화 등록 정보 대 화 상자가 표시됩니다(다음 그림 참조). 이 대화 상자에는 특정 콘딧에 직접 관련되지 않기 때문에 콘딧 구성 대화 상자에 포함되어 있지 않은 모든 PDA Sync 옵션이 표시 되어 있습니다. 이 대화 상자의 옵션을 자주 변경할 필요는 없습니다.

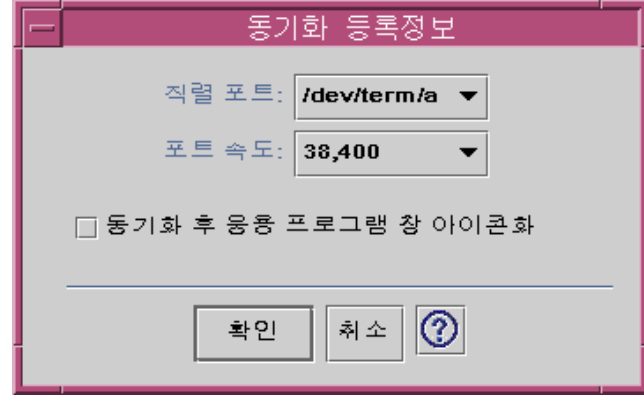

그림 20–2 동기화 등록 정보의 설정

이 대화 상자에서는 다음을 수행할 수 있습니다.

- 직렬 포트를 설정할 수 있습니다. PDA를 연결한 포트(A 또는 B)를 선택할 수 있습 니다.
- 포트 속도를 설정할 수 있습니다. 기본값은 "최대한 빠르게" 입니다. 풀다운 메뉴의 선택 항목은 API가 지원하는 속도입니다.
- 동기화 후에 응용 프로그램 창을 아이콘으로 표시하기"를 ON(기본값) 또는 OFF로 설정할 수 있습니다. 동기화가 종료되면 창이 자동으로 아이콘 표시됩니다. OFF로 설정되어 있는 경우에는 동기화가 종료한 후에도 창이 화면에 열린 채로 있습니다.

## 콘딧 구성

콘딧 탭에는 PDA Sync 응용 프로그램이 사용할 수 있는 모든 콘딧 목록이 표시되어 있습니다. 이 목록은 고정된 것이 아니며 콘딧을 목록에 추가하거나 제거할 수 있습니 다. 활성 콘딧은 확인 표시로 나타냅니다. 동기화 작업은 다음 그림에서와 같이 (확인 표시된) 모든 활성화 콘딧만 실행합니다.

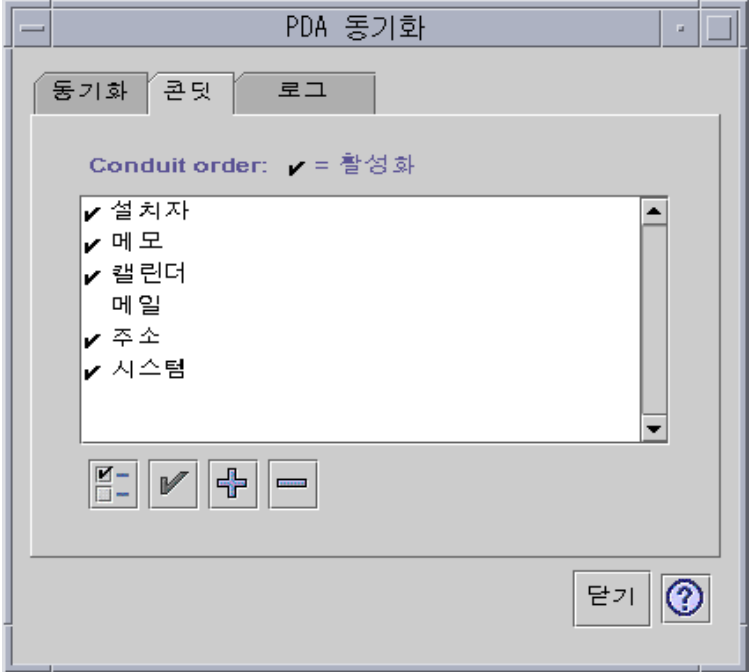

그림 20–3 콘딧 구성

이동 목록 아래의 버튼은 목록에서 선택한 콘딧에 대해 수행할 수 있는 활동을 나타냅 니다(콘딧 추가 버튼은 제외). 포인터를 버튼 위에 두면 버튼 이름이 버튼 옆에 나타나 는 작은 버튼 태그에 표시됩니다. 도구 모음에 있는 버튼 이름은 다음과 같습니다.

- "콘딧 설정값 변경"(확인란) 해당 콘딧의 구성 대화 상자를 표시하며, 두 개 이상 의 항목을 선택하는 경우에는 비활성화됩니다.
- "콘딧 활성화 상태 전환"(확인 표시) 콘딧을 활성화하거나 활성화 상태를 해제합 니다. 콘딧이 활성 상태에 있으면 다음 동기화 시에 실행됩니다.
- "새 콘딧을 목록에 추가" (+ 기호) 새 콘딧을 추가할 수 있는 파일 선택 대화 상자 를 표시합니다. (콘딧 추가절을 참조하십시오.)
- "목록에서 콘딧 삭제" (- 기호) 확인 대화 상자 후에 콘딧을 목록에서 제거합니다.

### 캘린더

캘린더 콘딧 구성 창에서는 캘린더 응용 프로그램 사이에서 약속 사항을 동기화하는 방법을 정할 수 있습니다. 다음 그림을 참조하십시오.

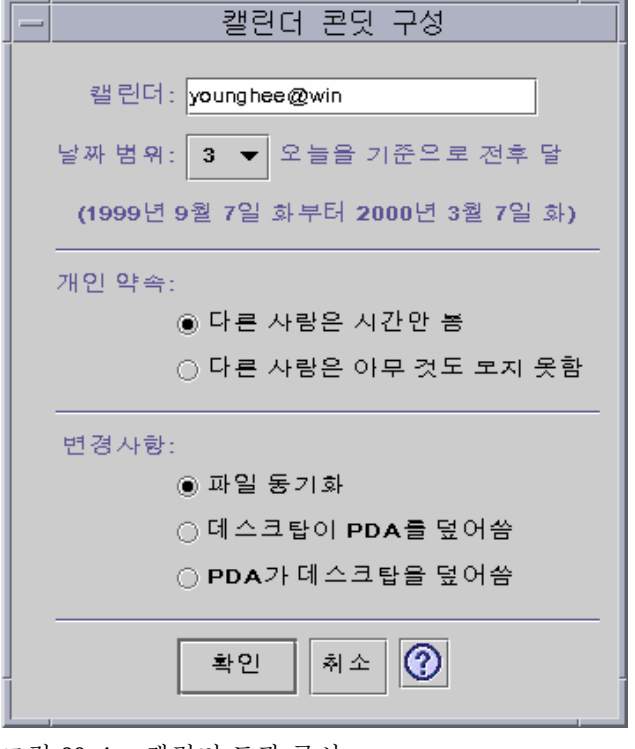

그림 20–4 캘린더 도관 구성

이 창에서는 다음을 수행할 수 있습니다.

- 호스트 이름을 변경할 수 있습니다. 기본값은 user@host입니다.
- 워크스테이션 또는 서버에서 기본 캘린더를 지정할 수 있습니다.
- 동기화할 기간의 범위를 정할 수 있습니다. 기본값은 6개월입니다.
- PDA에서 표시한 사적 약속 사항에 관하여 다른 사람들이 어떤 정보를 볼 수 있도록 표시할 것인지 결정할 수 있습니다.
- 데이터 동기화 방향을 다음과 같이 변경할 수 있습니다.
	- 파일 동기화(기본값)—데스크탑 및 PDA의 캘린더 정보를 통합합니다.
	- 데스크탑이 PDA를 겹쳐쓰기—워크스테이션에 가지고 있는 캘린더 정보로 PDA 캘린더 정보를 대체합니다.
	- PDA가 데스크탑을 겹쳐쓰기—PDA에 가지고 있는 캘린더 정보로 데스크탑 캘 린더 정보를 대체합니다.

### 메모

메모 콘딧 구성 창에서는 다음 그림에서와 같이 데스크탑 및 PDA의 텍스트 파일을 동 기화할 수 있습니다.

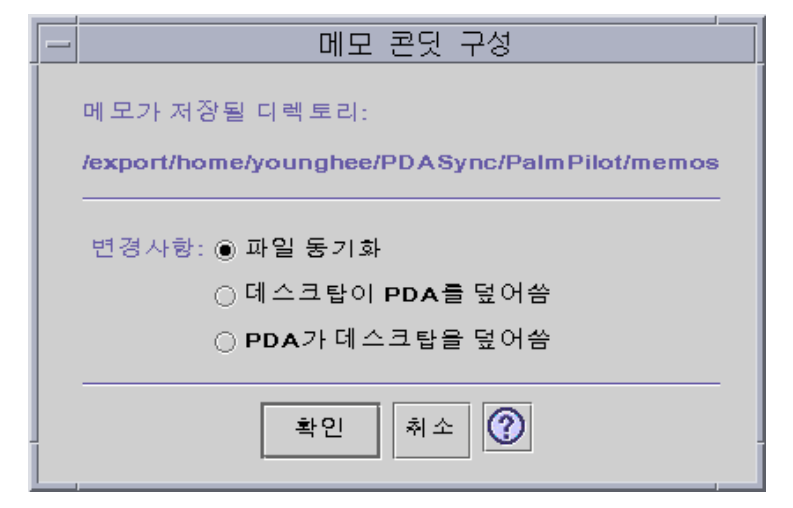

그림 20–5 메모 콘딧 구성

데이터 동기화 방향을 다음과 같이 변경할 수 있습니다.

- 파일 동기화(기본값)—데스크탑 및 PDA의 정보를 통합합니다.
- 데스크탑이 PDA를 겹쳐쓰기—워크스테이션에 가지고 있는 메모 정보로 PDA 메모 정보를 대체합니다.
- PDA가 데스크탑을 겹쳐쓰기-PDA에 가지고 있는 메모 정보로 데스크탑 메모 정 보를 대체합니다.

메모 디렉토리에서 업무용 및 개인용과 같이 상이한 범주의 메모에 각각 별도의 디렉 토리를 작성할 수 있습니다. 이러한 디렉토리는 동기화할 때 PDA에서 범주로 바뀝니 다. 반대로 PDA의 새 범주는 동기화할 때 파일 시스템의 메모리 폴더 내의 디렉토리 로 바뀝니다.

## 주소

주소 콘딧 구성 대화 상자(다음 그림 참조)에서는 주소 응용 프로그램 사이에서 항목 을 동기화할 방법을 결정할 수 있습니다.

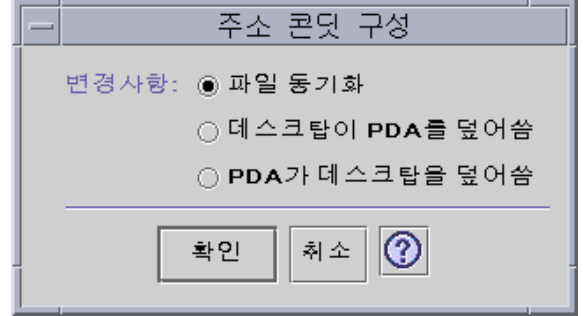

그림 20–6 주소 콘딧 구성

이 창에서는 데이터 동기화 방향을 선택할 수 있습니다. 기본값은 데이터 통합입니다.

## 시스템

시스템 콘딧 구성은 아직 다른 응용 프로그램에 연결되지 않는 모든 시스템 정보, 그 림 단축키, .pdbs, .prcs를 백업합니다. 기본값에서는 PDA가 데스크탑을 겹쳐씁니 다. 다음 그림을 참조하십시오.

주**:** "데스크탑이 PDA를 겹쳐쓰기"는 PDA에 있는 모든 것이 손상되었거나 유실된 경 우에만 선택해야 합니다. 다음 그림을 참조하십시오.

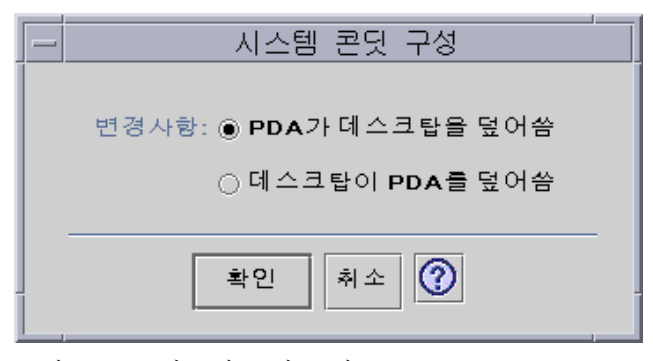

그림 20–7 시스템 콘딧 구성

### 우편

메일 콘딧 구성 창에서는 수신함 위치를 PDA에 전달합니다. 다음 그림을 참조하십시 오.

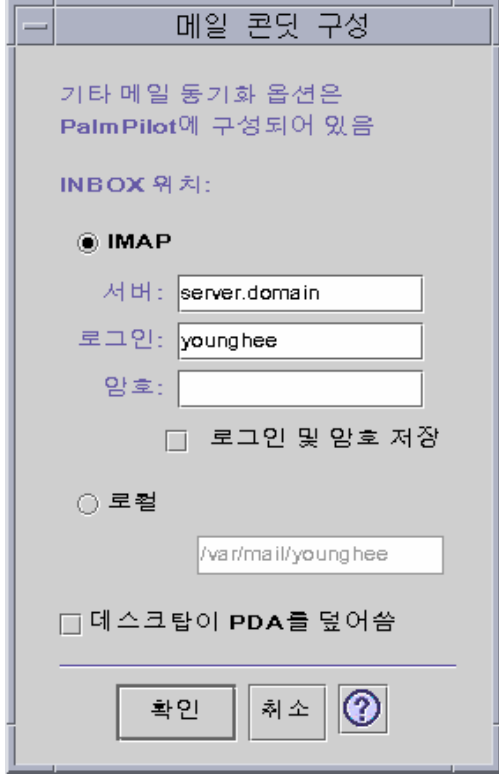

이 대화 상자에서는 수신함의 IMAP 위치(*server.domain*) 또는 수신함의 지역 위치(경로 및 파일 이름)를 정의할 수 있습니다.

또한 IMAP를 선택하려면 로그인 ID와 암호를 제출해야 합니다. 로그인 ID와 암호를 저장하여 재입력하는 것을 피할 수 있습니다. ID와 암호를 저장하지 않으면 다음 대화 상자가 표시될 때마다 동기화가 중단됩니다(다음 그림 참조).

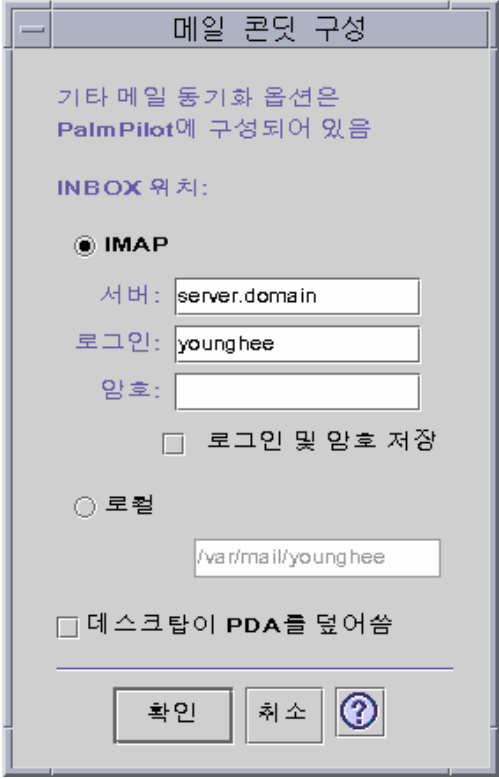

그림 20–8 메일 콘딧 구성

데스크탑 우편함이 PDA 우편함을 겹쳐쓰도록 선택할 수 있습니다. 기본적으로 "OFF"설정되어 있습니다.

주**:** 이 옵션은 PDA 수신함 폴더가 데스크탑에 동기화되어 있지 않을 때에만 사용해 야 합니다.

기타 모든 우편 동기화 설정은 PDA에서 수행합니다. 동기화하면 PDA가 자동으로 다 음 사항을 수행합니다.

- 우편을 발신함에서 발송합니다.
- 삭제 폴더에서 삭제 우편을 영구히 제거합니다.
- 옵션에서 정의한 사항을 수행합니다.

PDA의 우편 동기화 옵션에서 PDA에 다음 사항을 지시할 수 있습니다.

- 우편함을 동기화하도록 합니다(예를 들어, 동봉 파일 및 메시지의 절단을 제외한 제 한 사항을 부여하고 두 수신함을 동일하게 만들 수 있음). 이 작업은 PDA parm 옵 션을 모두(All)로 설정하는 것과 같은 기능입니다.
- 발신함에서 우편을 발송할 뿐 아무 것도 읽어 들이지 않습니다. 이 작업은 PDA parm 옵션을 발송만으로 설정하는 것과 같은 기능입니다.

- 우편을 필터에 따라 동기화하도록 합니다. 이 작업은 PDA parm 옵션을 필터로 설 정하는 것과 같은 기능입니다. 메시지가 지정된 길이로 절단됩니다. 범위는 250, 500, 1000, 2000, 4000, 6000, 8000입니다. 필터는 다음과 같이 두 가지 방식으로 작동 할 수 있습니다.
	- 특정 기준에 부합하는 메시지를 무시하고 나머지를 모두 불러 옵니다.
	- 특정 기준에 부합하는 메시지를 불러 오고 나머지는 모두 무시합니다.

### 설치 프로그램

설치 프로그램 콘딧 구성 창에서는 PDA에 설치할 파일(응용 프로그램 또는 데이터베 이스)를 결정할 수 있습니다. 다음 그림을 참조하십시오.

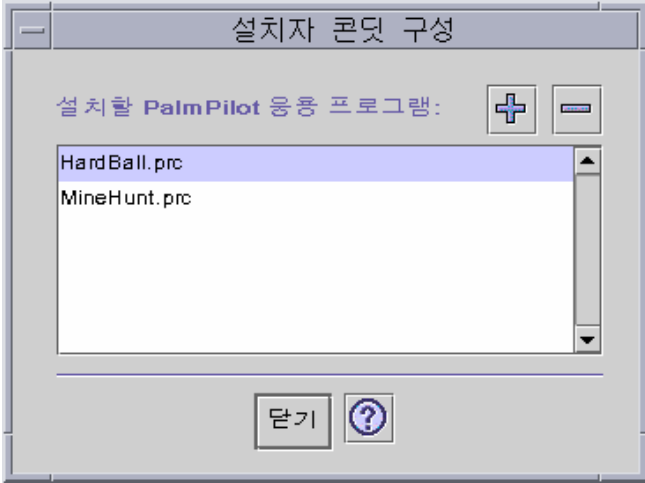

그림 20–9 설치 프로그램 콘딧 구성

이 대화 상자에서는 PDA에 설치할 수 있는 모든 파일을 표시할 수 있습니다. 표시된 파일이 현재 기본 설치 디렉토리에 파일의 전부입니다. (+) 기호를 눌러서 표시한 PalmPilot 응용 프로그램 추가 창(다음 그림 참조)을 사용하여 파일을 추가하십시오. 파일을 목록에서 삭제하려면 파일을 선택하고 (-) 기호를 누르십시오. 목록에 있는 모 든 파일은 다음 동기화 작업에서 설치됩니다.

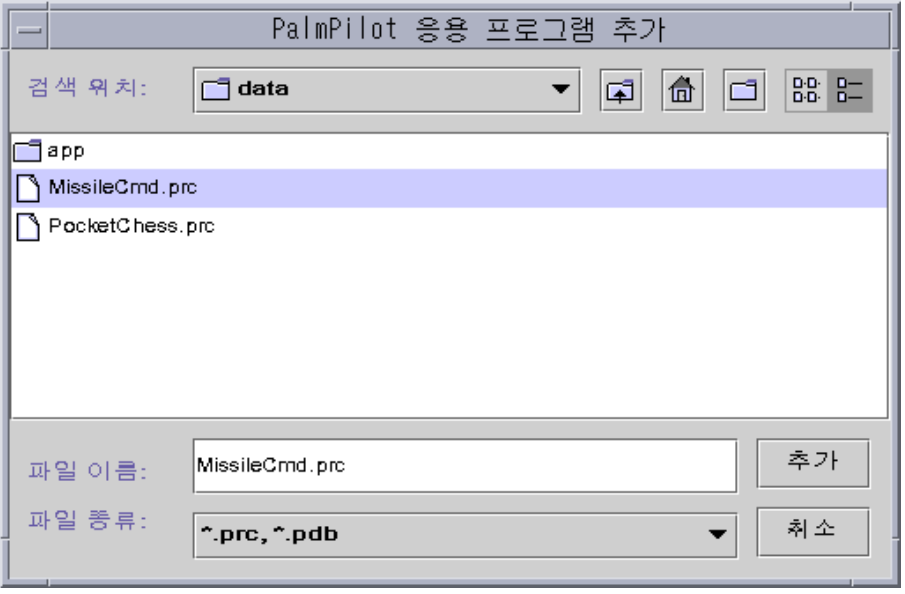

그림 20–10 응용 프로그램 추가

# 콘딧 추가

PalmPilot 응용 프로그램 추가 창에서 추가 버튼을 눌러서 콘딧 추가 창을 표시하십시 오. 표시되는 창에서 콘딧을 PDA Sync에 추가할 수 있습니다. 다음 그림을 참조하십 시오.

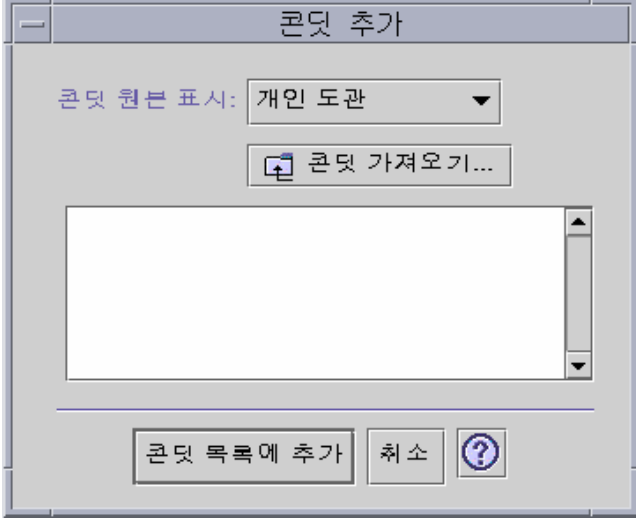

#### 그림 20–11 콘딧 추가

사용 가능한 콘딧은 풀다운 메뉴에 표시되는 세 가지 범주 중의 하나입니다.

- 개인 콘딧(기본값)—웹 등에서 취득한 콘딧입니다.
- 시스템 기본값-PDA Sync 응용 프로그램의 기본 설정값입니다(캘린더, 메모, 주소 등). 삭제한 기본값을 대체하려면 이 범주의 콘딧을 사용해야 합니다.
- 시스템 추가 콘딧—패키지를 통해 자동으로 추가한 협력업체 콘딧입니다.

현재 어떤 폴더에도 없는 콘딧을 새로 추가하려면 "콘딧 가져오기" 버튼을 눌러서 콘 딧 가져오기 대화 상자를 표시하십시오. 다음 그림을 참조하십시오.

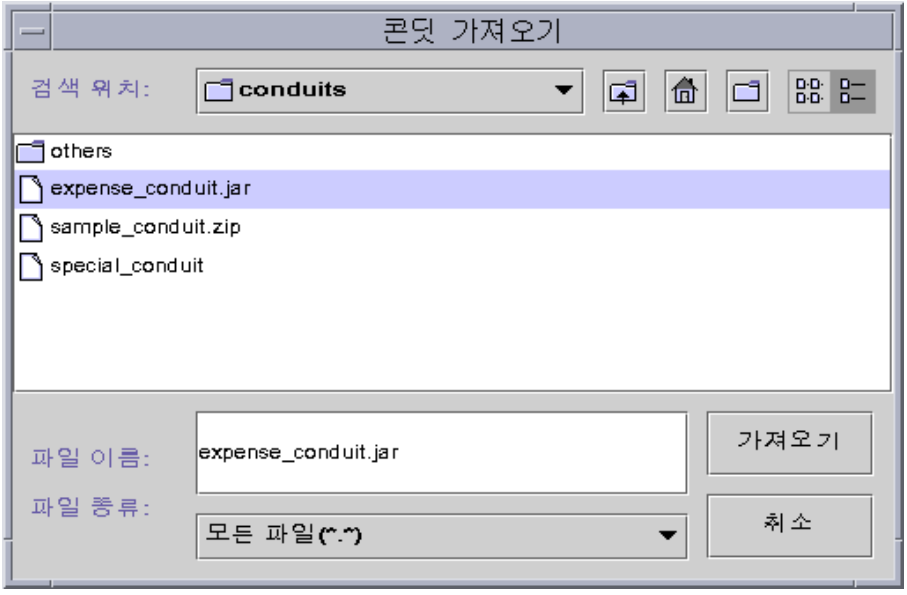

그림 20–12 콘딧 가져오기

파일을 선택하고 가져오기 버튼을 누르십시오. 파일이 선택 폴더에 복사됩니다. 이전 에 콘딧 탭에서 삭제한 콘딧인 경우에는 자동으로 다시 목록에 추가됩니다. 새 콘딧인 경우에는 콘딧 연결 대화 상자 표시됩니다. 다음 그림을 참조하십시오.

사용 가능한 데이터베이스 목록은 PalmPilot에 이미 설치된 경우에만 이 목록에 표시 됩니다. 새 데이터베이스를 설치하려면 먼저 데이터베이스를 설치해야 합니다(콘딧 구성의 설치 프로그램 절 참조).

다음에 목록에서 데이터베이스를 선택한 다음에 확인을 누르십시오. 콘딧이 콘딧 목 록에 추가됩니다.

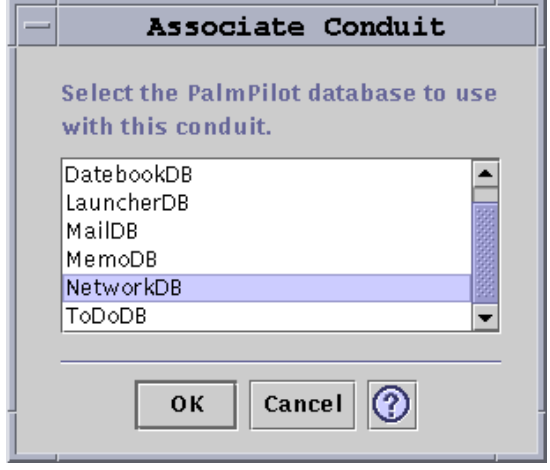

그림 20–13 콘딧 연결

# 로그 구성

로그를 구성하려면 먼저 로그 탭으로 이동해야 합니다. 다음 그림을 참조하십시오.

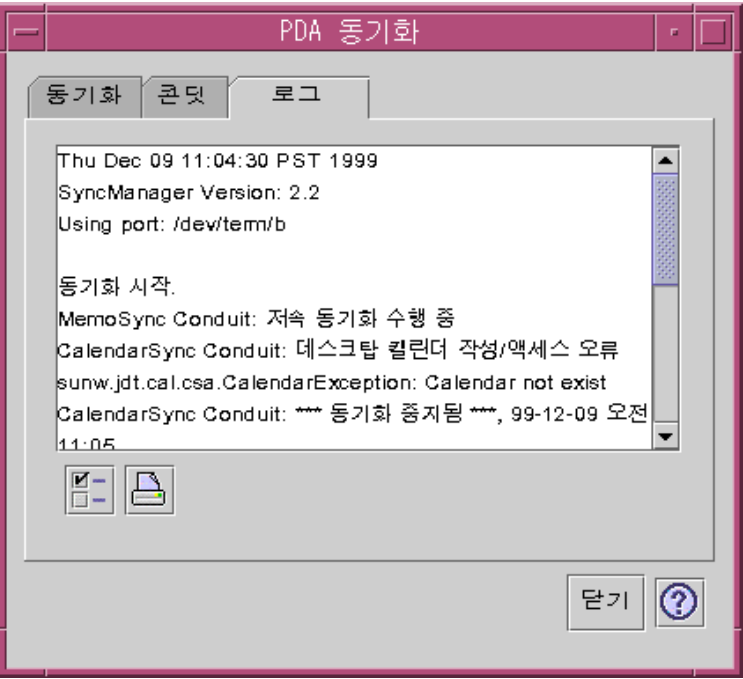

그림 20–14 로그 구성

로그를 구성하려면 확인란을 눌러서 로그 등록 정보 대화 상자에 액세스해야 합니다. 다음 그림을 참조하십시오.

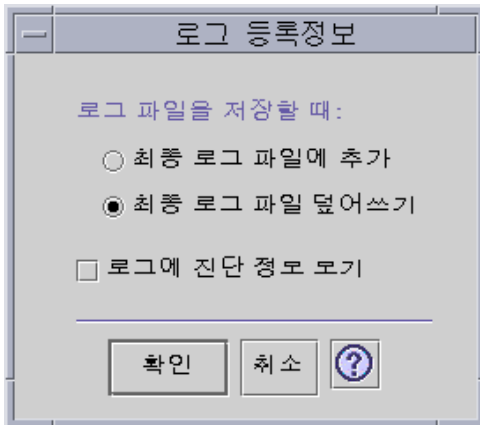

그림 20–15 로그 등록 정보의 설정

이 대화 상자에서는 다음을 수행할 수 있습니다.

- 로그 파일 등록 정보를 설정할 수 있습니다(기본값에 따라 로그 파일이 저장됩니다).
- 마지막 로그 파일에 추가할 수 있습니다.
- 마지막 로그 파일을 겹쳐쓸 수 있습니다.
- 로그에 진단 정보를 표시할 수 있습니다(기본값은 OFF).

### 로그 보기

PDA Sync 응용 프로그램의 세번째 탭에서는 각 동기화에 대한 활동 로그를 볼 수 있 습니다. 이 영역은 수직 및 수평으로 이동하는 읽기 전용 텍스트 파일로 구성되어 있 으며, 동기화 또는 설치 작업의 실시간 로그를 표시합니다. 다음 그림을 참조하십시오.

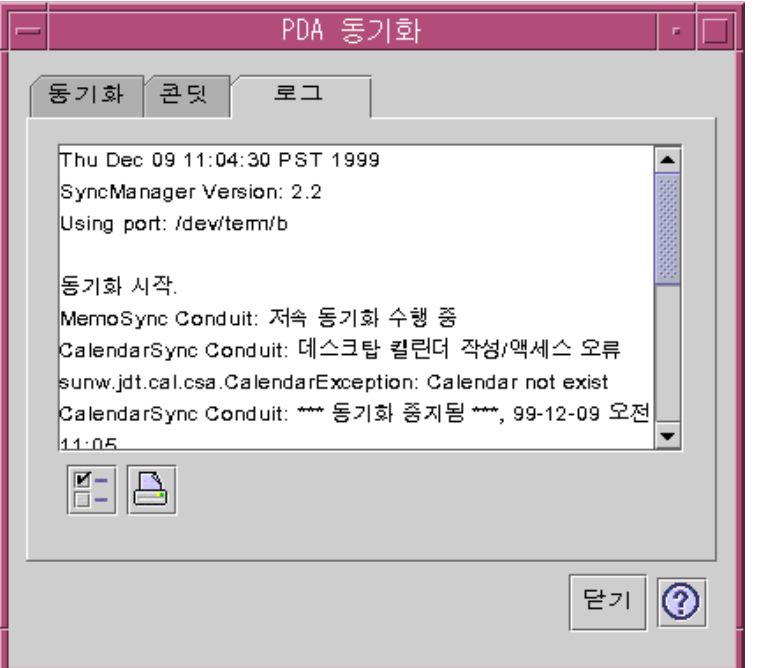

그림 20–16 로그 보기

기본값에서는 로그의 최상단이 데이터 창의 맨 위에 표시됩니다. 로그 파일이 추가될 수 있기 때문에(다음 절의 로그 등록 정보 대화 상자 참조), 현재 로그의 최상단이 파일 의 맨 밑에 위치할 수도 있습니다. 이는 이동줄이 로그를 표시할 때 창의 맨 밑에 위치 할 수 있으며 위로 이동하면 이전 로그가 표시된다는 것을 의미합니다.

기본값에서는 동기화 작업이 수행되는 날짜가 현재 로그의 맨 위 및 맨 밑에 표시됩니 다. 적절한 시간 기록 정보가 추가됩니다. 또한 로그 등록 정보 대화 상자의 옵션을 통 해 전체 디버깅 정보를 로그에 표시할 수도 있습니다.

동기화 작업에서 명시적으로 로그를 표시하지 않았는데 로그가 표시되는 경우는 고장 이 발생하는 때 뿐입니다. 고장이 발생하면 시스템이 경보음을 내보내고 고장이 발생 한 지점에 대한 로그가 표시되면서 동기화 작업이 중지됩니다. 이러한 항목에서는 적 절한 범위의 정보를 충분히 제공해야 합니다. 또한 로그 등록 정보 대화 상자에서 디

버깅 정보를 설정하여 문제를 해결할 수 있습니다. 고장이 발생한 후에는 응용 프로그 램 등록 정보 대화 상자에서 "동기화 후에 응용 프로그램 창을 아이콘으로 표시하기" 를 설정했는지의 여부에 관계없이 해당 응용 프로그램을 아이콘 표시하면 안됩니다. 다음 그림을 참조하십시오.

### 로그 인쇄

로그는 디스크에 텍스트 파일로 저장됩니다. 로그 파일은 또한 인쇄할 수 있습니다. 다 음 그림을 참조하십시오.

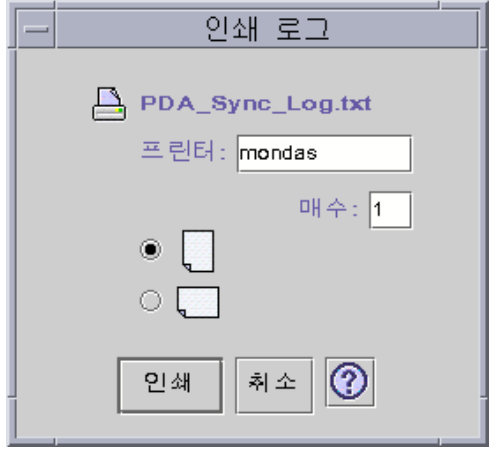

그림 20–17 로그 인쇄

# 동기화 시작

PDA Sync 응용 프로그램은 공통 데스크탑 환경(CDE) 데스크탑에서 아이콘으로 사용 할 수 있습니다. 사용자가 처음 로그인할 때 활성화됩니다. 응용 프로그램을 종료한 경 우에 다시 동기화를 수행하려면 수동으로 재시작해야 합니다.

다음 그림에는 상태 표시 행이 지시하는 것처럼 응용 프로그램이 동기화할 준비를 갖 추고 있다는 것이 나타나 있습니다. 이 경우에 구성자의 기본 화면(Cradle)의 동기화 버튼을 누를 수 있습니다.

PDA Sync를 설치한 후에 처음으로 동기화하는 경우에는 구성자의 이름을 지정하도 록 요구하는 대화 상자가 나타납니다. 구성자가 이미 이름을 가지고 있는 경우에는 이 대화 상자가 표시되지 않습니다. 다음 그림을 참조하십시오.

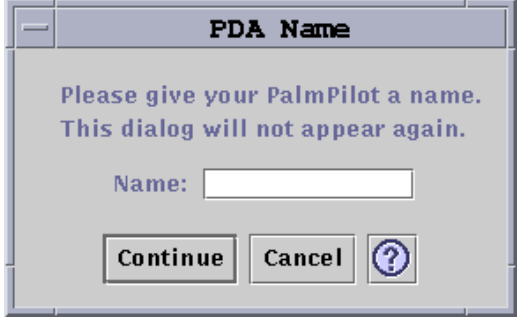

#### 그림 20–18 PDA 이름 지정

구성자가 암호를 가지고 있는 경우에는 응용 프로그램을 실행할 때마다 암호를 묻는 대화 상자가 표시됩니다. 구성자가 암호를 가지고 있지 않은 경우에는 이 대화 상자가 표시되지 않습니다. 다음 그림을 참조하십시오.

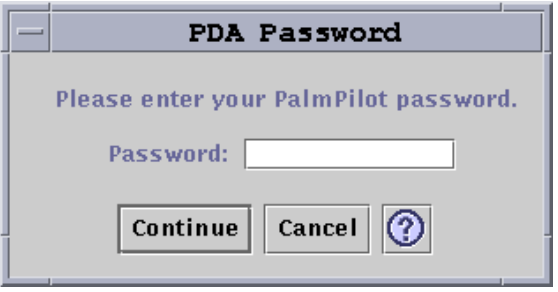

그림 20–19 PDA에 암호 지정

# 상태 점검

상태 영역에는 현재의 작업에 관한 정보가 표시됩니다. 이 정보에는 상태 또는 프롬프 트 텍스트, 작업이 진행 중이라는 것을 나타내는 그래픽, 동기화 작업 중에 특정된 진 행을 표시하는 진행 표시줄이 포함됩니다.

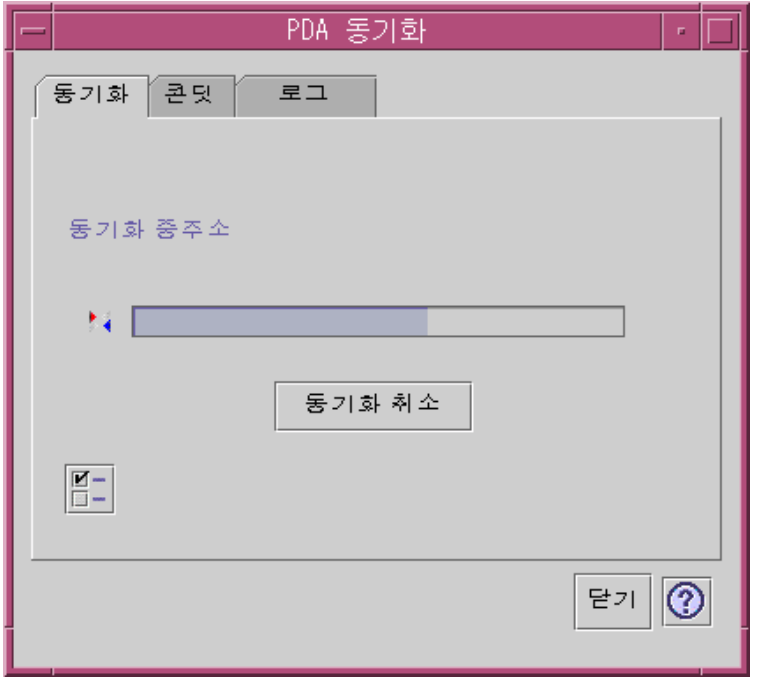

그림 20–20 동기화 상태 점검

동기화 또는 설치 작업이 진행되고 있지 않은 경우에는 진행 표시줄이 표시되지 않습 니다. 동기화 취소를 선택하면 동기화 작업이 중지되고 확인 대화 상자가 표시됩니다. 취소 버튼을 선택하면 동기화 작업이 중단됩니다. 계속 버튼을 선택하면 동기화 작업 이 계속됩니다.

동기화 작업이 종료되면 오디오 신호가 이를 표시합니다. 응용 프로그램 등록 정보에 서 "동기화 후에 응용 프로그램 창을 아이콘으로 표시하기"를 선택한 경우에는 동기화 작업이 종료한 후에 창이 자동으로 아이콘으로 표시됩니다.

주**:** 동기화를 취소하려면 취소 버튼을 누르십시오.
# 데스크탑의 키보드 단축키

이 부록에서는 마우스 사용을 대체하는 키보드를 설명합니다.

- 메뉴 단축키"(505페이지)
- 키보드 포커스 이동하기"(506페이지)
- 창 열기 및 닫기"(507페이지)
- 온라인 도움말 키보드 이동"(514페이지)

키보드 단축키는 마우스를 사용하지 않고도 창 및 제어도구 이동 및 선택, 메뉴 선택, 작업 공간 찾기와 같은 데스크탑 기능을 수행하는 방법을 제공합니다.

키보드를 사용하여 데스크탑에서 이동할 경우에는 다음 사항을 주의해야 합니다.

- Alt 키는 일부 키보드의 확장 문자 키와 같습니다.
- Return 키는 일부 키보드의 Enter 키와 같습니다.
- 스타일 관리자에서 창 동작 설정값이 활성화되려면 창에서 누르기(기본값)로 되어 있어야 합니다.

창 동작 설정에 대한 자세한 내용은 7장를 참조하십시오.

## 메뉴 단축키

희미하게 표시된 메뉴 항목은 사용할 수 없습니다. 이러한 항목은 특정한 조건에서만 사용될 수 있습니다.

메뉴 이름이나 항목에 밑줄이 있는 문자를 대표 키라고 합니다. 일부 메뉴 항목의 오른 쪽에 있는 일련의 키는 단축 키라고 합니다.

대표 키와 단축 키는 메뉴 항목에 대한 빠른 키보드 액세스를 제공합니다.

**505**

메뉴의 대표키를 사용하여 풀다운 메뉴에서 항목을 선택하는 방법

**1. Alt**를 누른 채로 메뉴 이름에서 밑줄친 문자를 누르십시오**.**

**2.** 메뉴 항목 이름의 밑줄이 있는 문자를 누르십시오**.**

## 키보드의 포커스 및 반전 표시

키보드 포커스는 반전 표시를 사용하여 어떤 창, 메뉴 또는 제어도구가 입력에 반응할 것인지 알려줍니다. 선택한 메뉴 항목이나 제어도구(버튼과 같은)를 활성화하려면 스 페이스바를 누르십시오.

창과 대화 상자에서 탭 그룹 사이에 키보드 포커스를 이동할 수 있습니다. 탭 그룹은 버튼 집합과 같이 관련 제어도구들을 모아놓은 것입니다.

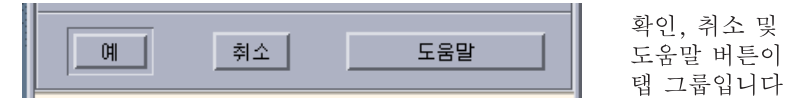

대화 상자의 이 부분에서는 확인 버튼에 키보드 포커스가 나타납니다.

## 키보드 포커스 이동하기

반전 표시가 된 키보드 포커스를 이동하려면 다음과 같은 키들을 사용합니다.

창, 대화 상자 또는 프론트 패널 내에서

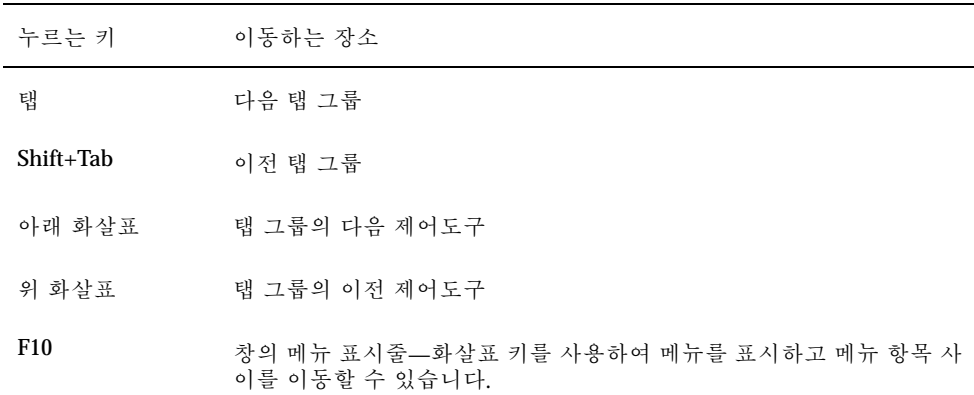

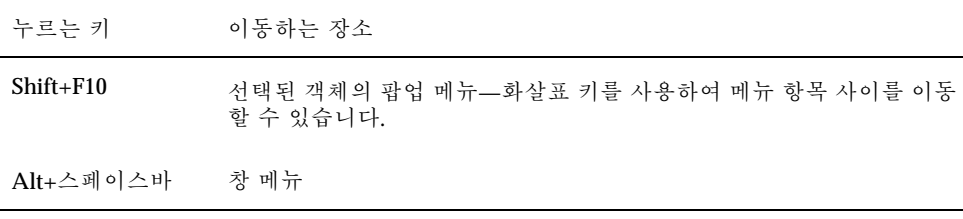

작업 공간 내에서

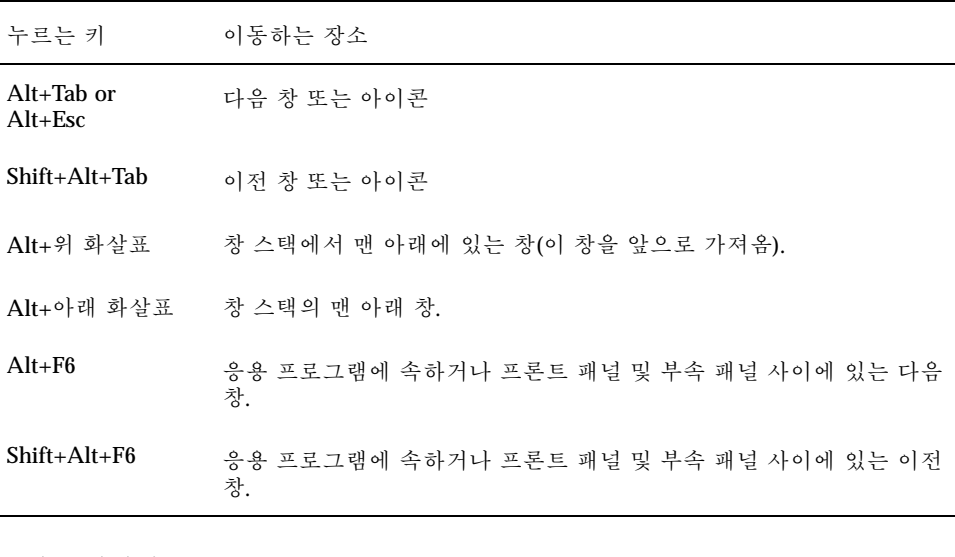

■ 메뉴 내에서

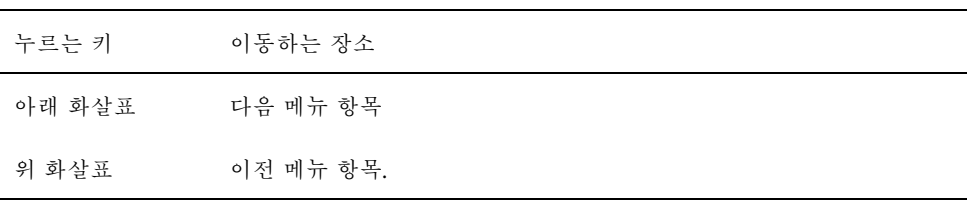

스페이스바를 눌러서 메뉴에서 선택 항목을 선택하십시오.

Esc 키를 눌러 메뉴를 종료하십시오.

# 창 열기 및 닫기

이 절에서는 키보드를 사용하여 창과 관련된 활동을 실행하는 방법을 설명합니다.

데스크탑의 키보드 단축키 **507**

## 응용 프로그램 창을 여는 방법

프론트 패널에서

- **1. Alt+Tab** 키를 눌러서 키보드 포커스를 프론트 패널로 이동하십시오**.**
- **2.** 화살표 키를 눌러서 프론트 패널 내로 반전 표시를 이동하여 제어도구를 선택하십 시오**.**
- **3. Return** 키 또는 스페이스바를 눌러서 제어도구를 선택하고 응용 프로그램의 창을 여십시오**.**

응용 프로그램 관리자에서,

- **1.** 위에서 설명한 대로 프론트 패널 제어도구를 선택하여 응용 프로그램 관리자 창을 여십시오**.**
- **2.** 화살표 키를 눌러서 응용 프로그램 관리자 창 내의 응용 프로그램 그룹 아이콘으로 반전 표시를 이동하십시오**.**
- **3. Return** 키를 두 번 눌러서 응용 프로그램 그룹을 여십시오**.**
- **4.** 화살표 키를 눌러서 응용 프로그램이나 활동 아이콘으로 반전 표시를 이동한 다음 **Return** 키를 두 번 눌러 응용 프로그램을 시작하십시오**.**

터미널 에뮬레이터 창에서,

- **1.** 위에서 설명한 대로 프론트 패널 제어도구를 선택하여 터미널 에뮬레이터 창을 여 십시오**.**
- **2.** 창이 열리면 응용 프로그램을 실행시킬 명령을 입력하십시오**.**

### ▼ 응용 프로그램 창을 닫는 방법

창을 닫으면 모든 작업 공간에서 삭제됩니다.

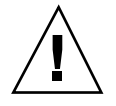

주의**:** 응용 프로그램 창을 닫기 전에 작업 내용을 저장하십시오.

- **1. Alt+Tab** 키를 눌러서 닫고자 하는 창으로 반전 표시를 이동하십시오**.**
- **2. Alt+F4** 키를 누르십시오**.**

### ▼ 창 또는 아이콘 선택 방법

◆ **Alt+Tab** 키를 눌러서 선택하고자 하는 창이나 아이콘으로 반전 표시를 이동하십 시오**.**

창이나 아이콘이 선택되면 경계 색상이 바뀌어서 창이나 아이콘이 활성 중이고 마우 스나 키보드에서의 입력을 받을 수 있다는 것을 나타냅니다.

### ▼ 창을 아이콘(최소화)으로 만드는 방법

- **1. Alt+Tab** 키를 눌러서 아이콘화하려는 창으로 반전 표시를 이동하십시오**.**
- **2. Alt+**스페이스바를 눌러서 창 메뉴를 표시하십시오**.**
- **3.** 아이콘 표시 항목을 선택하십시오**.**
	- 아래 화살표를 눌러 아이콘 표시를 선택한 다음에 Return 키를 누르십시오.
	- 또는 아이콘 표시 메뉴의 대표 키인 N을 누르십시오.

아이콘에서 창으로 복구시키는 방법

- **1. Alt+Tab** 키를 눌러서 복구하고자 하는 아이콘으로 반전 표시를 이동하십시오**.**
- **2. Alt+**스페이스바를 눌러서 창 메뉴를 표시하십시오**.**
- **3.** 아래 화살표 키를 눌러서 복구를 선택한 다음 **Return** 키를 누르십시오**.**

창 또는 창 아이콘을 이동하는 방법

- **1. Alt+Tab** 키를 눌러서 이동하고자 하는 창이나 아이콘으로 반전 표시를 이동하십 시오**.**
- **2. Alt+**스페이스바를 눌러서 창 메뉴를 표시하십시오**.**
- **3.** 이동의 메뉴 대표 키인 **M**을 누르십시오**.**
- **4.** 화살표 키를 눌러서 창이나 아이콘의 위치를 다시 지정하십시오**.** 창이나 아이콘을 빨리 이동하려면 Ctrl 키를 누른 채로 화살표 키를 누르십시오.
- **5.** 창이나 아이콘을 원하는 곳으로 이동하였으면 **Return** 키를 누르십시오**.** 이동 동작을 취소하려면 Esc 키를 누르십시오.

데스크탑의 키보드 단축키 **509**

- ▼ 창 크기 조절 방법
	- **1. Alt+Tab** 키를 눌러서 크기를 조절하고자 하는 창으로 반전 표시를 이동하십시오**.**
	- **2. Alt+**스페이스바를 눌러서 창 메뉴를 표시하십시오**.**
	- **3.** 크기 메뉴의 대표 키인 **S**를 누르십시오**.**
	- **4.** 화살표 키를 눌러서 창을 확장하거나 축소하십시오**.** 윤곽선이 나타나서 창 크기를 표시합니다**.** 창의 크기를 더 빨리 조절하려면 Ctrl 키를 누른 채 화살표 키를 누르십시오.
	- **5.** 윤곽선이 원하는 크기로 되면 **Return** 키를 누르십시오**.** 크기 조절 작업을 취소하려면 Esc 키를 누르십시오.
- ▼ 창의 내용 이동 방법
	- **1. Alt+Tab** 키를 눌러 이동하고자 하는 창의 내용으로 반전 표시되어 나타나는 키보 드 포커스를 이동하십시오**.**
	- **2. Tab**을 눌러 이동하고자 하는 창 영역으로 이동하십시오**.**
	- **3.** 화살표 키**, Prev, Next** 또는 **Page Up** 과 **Page Down** 키를 누르십시오**.** 빨리 이동하려면 Ctrl 키를 누른 채 화살표 키를 누르십시오.

목록 항목을 선택하는 방법

일부 창과 대화 상자는 옵션이나 설정값을 선택할 수 있는 목록을 표시합니다.

- **1. Tab**을 눌러서 반전 표시를 목록으로 이동하십시오**.**
- **2.** 화살표키를 눌러서 목록간을 이동하십시오**.** 목록에서 하나 이상의 인접한 항목을 선택하려면 Shift+아래 화살표 키 또는 Shift+ 위 화살표 키를 누르십시오.
- **3. Tab**을 눌러서 해당 버튼**(**확인 버튼과 같은**)**으로 반전 표시를 이동하고 **Return** 키 를 누르십시오**.**

## ▼ 풀다운 메뉴를 표시하는 방법

창의 메뉴 표시줄에서 풀다운 메뉴를 표시하려면:

- **1. Alt+Tab**을 눌러서 반전 표시를 응용 프로그램 창으로 이동하십시오**.**
- **2. F10**을 눌러서 메뉴 표시줄의 첫번째 메뉴 이름으로 반전 표시를 이동한 다음**,** 화살 표 키를 사용하여 메뉴를 표시하고 항목 사이를 이동하십시오**.**
- **3. Return** 키를 눌러서 반전 표시된 항목을 선택하십시오**.** 항목을 선택하지 않고 메뉴를 종료하려면 Esc를 누르십시오.

### ▼ 팝업 메뉴를 사용하는 방법

키보드 포커스를 팝업 메뉴를 표시하고자 하는 구성요소에 놓은 다음에,

- **1. Shift+F10**을 눌러서 팝업 메뉴를 표시하십시오**.**
- **2.** 메뉴 항목을 선택하십시오**.**
	- 아래 화살표 키를 눌러 메뉴사이를 이동하여 원하는 항목을 반전 표시한 다음 Return 키를 누르십시오.
	- 또는 메뉴 항목의 이름에 밑줄이 있는 문자(대표 키)를 입력하십시오.
	- 또는 항목 이름의 오른쪽에 나와 있는 단축 키를 입력하십시오.
- ▼ 창 메뉴를 사용하는 방법
	- **1. Alt+Tab** 키 또는 **Alt+Esc** 키를 눌러서 창이나 아이콘으로 반전 표시되어 나타나는 키보드 포커스를 이동하십시오**.**
	- **2. Alt+**스페이스바를 눌러서 창 메뉴를 표시하십시오**.**
	- **3.** 메뉴 항목의 대표 키를 누르십시오 **(**항목 이름 옆의 밑줄이 있는 문자**).** 항목을 선택하지 않고 메뉴를 닫으려면 Esc를 누르십시오.

## 다른 작업 공간으로 전환하는 방법

**1.** 프론트 패널에서 반전 표시로 나타나는 키보드 포커스를 위치시킬 때까지 **Alt+Tab**키를 누르십시오**.**

데스크탑의 키보드 단축키 **511**

- **2.** 화살표 키를 눌러서 표시하고자 하는 작업 공간의 버튼으로 반전 표시를 이동하십 시오**.**
- **3. Return** 키 또는 스페이스바를 누르십시오**.**
- ▼ 작업 공간의 이름을 바꾸는 방법
	- **1.** 프론트 패널에서 반전 표시로 나타나는 키보드 포커스를 위치시킬 때까지 **Alt+Tab**키를 누르십시오**.**
	- **2.** 화살표 키를 눌러서 이름을 바꿀 작업 공간의 버튼으로 반전 표시를 이동하십시오**.**
	- **3. Shift+F10** 키를 눌러서 작업 공간 버튼의 팝업 메뉴를 표시하십시오**.**
	- **4.** 아래 화살표 키를 눌러서 이름 바꾸기를 누른 다음 **Return** 키를 누르십시오**.** 버튼이 텍스트 필드가 됩니다.
	- **5.** 텍스트 필드에서 작업 공간의 이름을 편집하십시오**.**
	- **6.** 작업 공간의 이름을 바꾸었으면 **Return** 키를 누르십시오**.**

창 간을 이동하는 방법

다음 창이나 아이콘으로 이동하려면 Alt+Tab 키 또는 Alt+Esc 키를 누르십시오.

이전 창이나 아이콘으로 이동하려면 Shift+Alt+Tab 키 또는 Shift+Alt+Esc 키를 누르 십시오.

창의 스택에서 순서를 바꾸려면 Alt+위쪽 화살표 키 또는 Alt+아래쪽 화살표 키를 누 르십시오.

응용 프로그램에 속한 창 사이 또는 프론트 패널과 부속 패널 사이를 이동하려면 Alt+F6 키나 Shift+Alt+F6 키를 누르십시오.

### ▼ 다른 작업 공간에 창을 표시하는 방법

- **1. Alt+Tab** 키를 눌러서 다른 작업 공간에 표시하고자 하는 창으로 반전 표시로 나타 나는 키보드 포커스를 이동시킵니다**.**
- **2. Alt+**스페이스바를 눌러서 창 메뉴를 표시하십시오**.**
- **3.** 아래 화살표 키를 눌러서 작업 공간 사용을 선택한 다음에 **Return** 키를 누르십시오**.** 작업 공간 사용 대화 상자가 나타납니다.

- **4.** 키보드 포커스가 작업 공간 목록에 위치할 때까지 **Tab** 키를 누르십시오**.**
- **5.** 창을 표시하고자 하는 작업 공간을 선택하십시오**.**
	- 아래 화살표나 위 화살표를 눌러서 목록 사이에서 이동하십시오.
	- 하나 이상의 작업 공간을 선택하려면 Shift+아래 화살표 키 또는 Shift+위 화살 표 키를 누르십시오.
- **6. Tab** 키를 눌러서 확인으로 키보드 포커스를 이동한 다음에 **Return** 키나 스페이스 바를 누르십시오**.**
- ▼ 프론트 패널 제어도구를 서택하는 방법
	- **1. Alt+Tab** 키를 눌러서 키보드 포커스를 프론트 패널로 이동하십시오**.**
	- **2.** 화살표 키를 눌러서 프론트 패널 내로 반전 표시를 이동하고 제어도구를 선택하십 시오**.**
	- **3. Return** 키 또는 스페이스바를 눌러서 제어도구를 선택하고 응용 프로그램 창을 여 십시오**.**
- 부속 패널 제어도구를 선택하는 방법
	- **1. Alt+Tab** 키를 눌러서 키보드 포커스를 프론트 패널로 이동하십시오**.**
	- **2.** 화살표 키를 눌러서 부속 패널 화살표 제어도구 중 하나로 프론트 패널 내의 반전 표시를 이동시키고 **Return** 키를 누르십시오**.**
	- **3.** 화살표 키를 눌러서 부속 패널 내의 제어도구로 반전 표시를 이동시킨 다음 **Return** 키 또는 스페이스바를 눌러서 제어도구를 선택하십시오**.** 제어도구를 선택하지 않고 부속 패널을 닫으려면 Esc키를 누르십시오.
- ▼ 프론트 패널을 이동하는 방법
	- **1. Alt+Tab** 키를 눌러서 키보드 포커스를 프론트 패널로 이동하십시오**.**
	- **2. Alt+**스페이스바를 눌러서 프론트 패널 메뉴를 표시하십시오**.**
	- **3.** 이동의 메뉴 대표 키인 **M**을 누르십시오**.**
	- **4.** 화살표 키를 눌러서 프론트 패널을 위치를 바꾸십시오**.**

데스크탑의 키보드 단축키 **513**

프론트 패널의 이동을 빨리 하려면 Ctrl 키를 누른 채 화살표 키를 누르십시오.

**5.** 원하는 위치로 프론트 패널을 이동했으면 **Return** 키를 누르십시오**.** 이동 동작을 취소하려면 Esc 키를 누르십시오.

온라인 도움말 키보드 이동

관련 정보를 표시하려면 하이퍼링크를 선택하십시오. 도움말 항목 하이퍼링크는 다음 과 같이 나타납니다:

- 밑줄 친 텍스트
- 그래픽을 둘러싸고 있는 모서리가 열린 상자

▼ 창에서 도움말을 보는 방법

♦ **F1** 키**(**또는 키보드에 **Help** 키가 있으면 **Help** 키**)**를 누르십시오**.**

▼ 도움말 주제 하이퍼링크를 선택 방법

- **1.** 도움말 창에 키보드 포커스가 있으면 **Alt+Tab** 키를 눌러서 반전 표시를 도움말 창 으로 이동하십시오**.**
- **2. Tab** 키와 화살표 키를 눌러서 선택하고자 하는 하이퍼링크로 반전 표시를 이동하 고 **Return** 키를 누르십시오**.**

하이퍼링크에서 이전 주제로 돌아가려면,

♦ 뒤로의 키보드 가속키인 **Control+B**를 누르십시오**.**

도움말 보기에 관한 자세한 내용은 3장를 참조하십시오.

# 지역화된 세션의 실행

데스크탑 사용자 인터페이스를 여러 가지 다른 언어로 사용자 정의할 수 있습니다. 화 면, 기본 언어, 글꼴, 입력(키보드) 방법과 아이콘과 같은 다양한 요소들이 변경될 수 있습니다. 또한 메뉴, 온라인 도움말과 오류 메시지도 지역화할 수 있으며 여러 언어로 사용 가능합니다.

- 로그인 시의 기본 언어"(515페이지)
- 특정 언어 세션으로 로그인하기"(516페이지)
- 특정 언어 파일을 만들거나 편집하기"(516페이지)
- 특정 언어 터미널 에뮬레이터의 사용"(517페이지)
- 글꼴 지정하기"(517페이지)
- 글꼴 변경하기"(518페이지)
- 입력 방법 및 키보드의 선택"(519페이지)

## 로그인 시의 기본 언어

초기 로그인 창의 메시지와 메뉴는 기본 언어로 표시됩니다. 기본 언어가 설정되지 않 았으면 일반적인 "C" 로켈 환경으로 메시지와 메뉴가 표시됩니다. 로그인 화면의 옵 션 메뉴에서 언어를 변경할 수 있습니다.

**515**

## 특정 언어 세션으로 로그인하기

데스크탑을 통해 특정 언어에 로그인하는 것은 쉽습니다. 그러나 지역화된 세션을 더 유용하게 하려면 키보드 및 프린터와 같은 특정 하드웨어가 필요합니다. 이러한 요건 은 언어, 문자 세트와 국가에 따라 다양합니다. 소프트웨어와 글꼴은 시스템의 지역화 를 더 효과적으로 만들 수 있습니다. 특정 언어 세션에 로그인하려면 다음과 같이 하 십시오.

- **1.** 로그인 화면에서 옵션 메뉴를 사용하여 언어를 선택하십시오**.** 언어 목록에는 지원하는 모든 언어가 포함되어 있습니다.
- **2.** 이름과 암호로 로그인하십시오**.**

## 특정 언어 파일을 만들거나 편집하기

특정 언어의 파일을 만들고 편집하고 인쇄할 수 있습니다. 또한 파일에 특정 언어로 된 이름을 붙일 수 있습니다. 그러나 네트워크 상에서 공유되는 시스템 관리 파일은 ASCII 문자로 되어 있어야 합니다. 네트워크 상의 다른 시스템은 서로 다른 로켈을 사 용할 수도 있습니다.

데스크탑에 특정 언어로 로그인하면 모든 응용 프로그램은 그 언어를 사용하여 실행 됩니다. 그러나 다른 언어로 응용 프로그램을 실행시킬 수도 있습니다.

다른 언어로 파일을 만들려면 새 텍스트 편집기 인스턴스를 실행하여 원하는 언어를 지정하십시오.

### 특정 언어 파일을 만들거나 편집하는 방법

**1.** 터미널 창에서 원하는 언어로 **LANG** 환경 변수를 설정하십시오**.** 예를 들어**,** 로켈 을 일본어로 설정하려면 다음과 같이 입력합니다**.**

LANG=*Japanese\_locale*

Japanese\_locale은 일본어 문자 세트의 LANG 환경 변수 값을 설정합니다. *Japanese\_locale*의 값을 결정하려면 사용하는 플랫폼을 참조하십시오.

**2.** 같은 창에서 다음 사항을 입력하여 원하는 언어 아래로 텍스트 편집기**(dtpad)**를 호 출하십시오**.**

/usr/dt/bin/dtpad &

일본어로 된 텍스트 편집기를 직접 시작하려면 다음 명령을 입력하십시오.

#### /usr/dt/bin/dtpad -xnllanguage *Japanese\_locale*

특정 로켈 파일을 모두 설치했으면 이제 일본어 문자를 입력할 수 있습니다. 텍스 트 편집기 세션을 사용하여 이전에 생성한 일본어 파일을 편집할 수도 있습니다. 특정한 글꼴 세트 지정의 예는 "명령행에서 글꼴을 지정하는 방법"(518페이지)을 참조하십시오.

## 특정 언어 터미널 에뮬레이터의 사용

다음의 예에서는 dtterm을 사용하여 일본어 터미널 에뮬레이터를 시작합니다. 기본 언어는 일본어가 아니고 Korn 쉘을 사용하며 특정 로켈 파일이 설치되어 있다고 가정 합니다.

♦ **Korn** 쉘 터미널 창의 명령행에서 다음을 입력하십시오**.**

LANG=*Japanese\_locale* dtterm

Japanese\_locale은 일본어 문자 세트의 LANG 환경 변수 값을 설정합니다. *Japanese\_locale*의 값을 결정하려면 사용하는 플랫폼을 참조하십시오.

## 글꼴 지정하기

사용자는 일반적으로 스타일 관리자를 사용하여 글꼴을 변경하는데, 이때 작업 공간 관리자를 다시 시작하고 데스크탑 글꼴을 설정합니다. 명령행이나 자원 파일에서도 글꼴을 사용자 정의할 수 있습니다. 국제화된 환경에서는 사용자는 코드 세트와 독립 된 글꼴을 지정해야 합니다. 이는 글꼴 사양이 글꼴의 문자 세트(*charset*)와 다른 코드 세트를 사용하는 여러 로켈에서 사용되기 때문에 필요합니다. 따라서 모든 글꼴 목록 은 글꼴 세트로 정의되어야 합니다.

### 글꼴 사양

글꼴 목록 내의 글꼴 사양은 X 논리적 기능 설명(XLFD) 이름이거나 XLFD 이름의 별 명입니다. 예를 들어, 다음은 14 포인트 크기 글꼴의 유효한 글꼴 사양을 나타낸 것입 니다.

지역화된 세션의 실행 **517**

-dt-interface system-medium-r-normal-serif-\*-\*-\*-\*-p-\*-iso8859-1

Or, -\*-r-\*-14-\*iso8859-1

## 글꼴 세트 사양

글꼴 목록 내의 글꼴 세트 사양은 XLFD 이름이나 별명 목록(때로 기본 이름 목록이라 고 함)입니다. 이름은 세미콜론으로 구분되고 세미콜론의 앞이나 뒤의 빈칸은 무시됩 니다. 패턴 일치(와일드카드) 문자로 XLFD 이름을 짧게 지정할 수 있습니다.

글꼴 세트 사양은 실행되고 있는 로켈에 의해 결정됩니다. 예를 들어, 일본어 로켈은 문자를 모두 표시하기 위해 필요한 세 가지의 글꼴(문자 세트)을 정의합니다. 다음 예 는 필요한 Mincho 글꼴 세트를 나타냅니다.

문자 세트가 있는 이름 목록 예:

-dt-interface system-medium-r-normal-serif-\*-\*-\*-\*-p-\*-14;

-dt-mincho-medium-r-normal--14-\*-\*-m-\*-jisx0201.1976-0;

-dt-mincho-medium-r-normal--28-\*-\*-\*-m-\*-jisx0208.1983-0:

문자 세트가 없는 단일 패턴 이름 예:

 $-dt-*-median-*-24-*-m-*$ :

앞의 두 경우는 기본 이름 목록과 일치하는 글꼴이 있으면 일본어 로켈로 사용할 수 있습니다.

## 글꼴 변경하기

다음 중에서 한가지 방법을 사용하여 dtterm의 글꼴을 변경할 수 있습니다.

- 명령행으로 글꼴을 지정하는 방법
- 자원 파일 내에서 글꼴을 지정하는 방법

## ▼ 명령행에서 글꼴을 지정하는 방법

명령행에서 메뉴의 글꼴을 변경하려면 다음을 입력하십시오.

dtterm -xrm '\*fontList: fontset'

여기서 fontset은 글꼴 세트 사양입니다. 글꼴 세트 사양은 X 논리적 글꼴 설명(XLFD) 이름 목록, 간단한 XLFD 패턴이나 별명으로 정의될 수 있습니다. 글꼴 세트 사양은 실 행되고 있는 로켈로 결정된다는 사실에 주의하십시오.

예를 들어, 메뉴 글꼴 외에 더 큰 글꼴을 사용하려면 다음을 입력하십시오. dtterm -xrm '\*fontList:-dt-interface user-medium-r-normal-l\*-\*-\*-\*:'

메뉴 글꼴로 더 작은 글꼴을 사용하려면 다음을 입력하십시오.

dtterm -xrm '\*fontList:-dt-interface user-medium-r-normal-s\*-\*-\*-\*:'

이러한 사양은 어느 로켈에나 적용됩니다.

자원 파일 내에서 글꼴을 지정하는 방법

예를 들어, 자원 파일에서 dtterm 명령을 위한 글꼴을 변경하려면 다음과 같이 하십 시오.

**1. /usr/dt/app-defaults/***language* 디렉토리에서 **Dtterm** 자원 파일을 편집하십시오**.** Dtterm의 자원 파일에 클래스 이름(Dtterm)이나 응용 프로그램 이름(dtterm)을 사 용할 수 있습니다. 또한 LANG 환경 변수 설정을 자원 파일의 검색 경로가 /usr/dt/app-defaults/ *language* 디렉토리를 포함하도록 변경합니다. 여기서 *language*는 로켈 이름입니다. LANG 환경 변수를 설정한 후, 자원 파일의 검색 경로는 다음 두 가지 폴더를 포함 하게 됩니다.

/usr/dt/app-defaults/*language*/Dtterm

/usr/dt/app-defaults/C/Dtterm

**2.** 사용하려는 글꼴 세트를 파일 맨 아래에 삽입하십시오**.** 예를 들어, monospace 글꼴을 사용하려면 파일의 아래에 다음과 같은 행을 입력하 십시오.

dtterm -fn -dt-interface user-medium-r-normal-\*-\*-\*-\*

**3.** 파일을 저장하십시오**.**

## 입력 방법 및 키보드의 선택

모든 로켈에는 단일한 기본 입력 방법이 관련되어 있습니다. 사용자가 아무 것도 선택 하지 않으면 기본값이 선택됩니다. 여러 가지 입력 방법이 설치되어 있을 수 있으므로, 다음 절은 사용자가 다양한 입력 방법이 어떻게 선택하는지 설명합니다.

지역화된 세션의 실행 **519**

### 입력 방법 수정자의 사용

로켈에 하나 이상의 입력 방법이 있다면 XmNinputMethod 자원을 사용하여 사용하 려는 방법을 지정하십시오. 이는 수정자를 지정하여 수행됩니다. 수정자는 다음과 같 은 형식이어야 하며, 여기서 수정자는 입력 방법을 고유하게 식별하는데 사용되는 이 름입니다.

#### inputMethod :@im=modifier

XmNinputMethod 자원에 지정된 수정자 문자열은 사용할 입력 방법을 선택하기 위 해 사용됩니다.

또는, XMODIFIERS 환경 변수를 설정하십시오. 구문은 XmNinputMethod 자원과 같 지만 값은 다릅니다. XMODIFIERS의 값은 업체마다 다릅니다.

## 입력 방법 스타일의 지정

입력 방법 스타일은 사전에 편집을 어떻게 할 것인지 결정합니다. 이는 XmNpreeditType 자원에 의해 제어됩니다. XmNpreeditType 자원의 구문, 가능한 값 과 기본 값 유형은 다음과 같습니다.

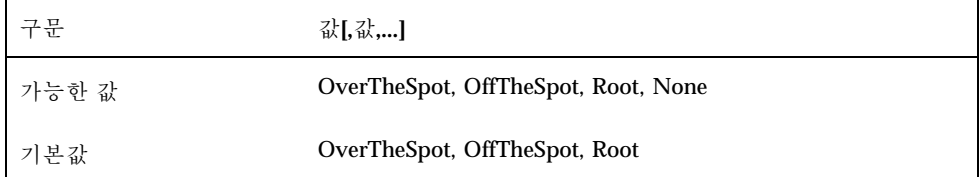

쉼표로 구별되는 문자열 목록이 이 자원의 우선 순위를 지정합니다. 입력 방법이 지원 하는 첫번째 값이 사용됩니다.

자세한 내용은 *Solaris* 공통 데스크탑 환경*:* 고급 사용자 및 시스템 관리자 안내 서를 참조하십시오.

### 서버의 X 키보드 맵 변경

X 서버가 현재 사용하고 있는 키맵이 시스템상의 실제 키보드와 일치하지 않으면 xmodmap 명령이나 제품업체의 키보드 매핑 유틸리티를 사용하여 수동으로 변경할 수 있습니다. xmodmap 명령에 대한 정보를 보려면 man xmodmap을 입력하십시오.

# 일련의 구성 키

표준 ISO 8859-1 (Latin-1) 코드 세트를 사용 중인 경우 구성 키와 다른 키들을 눌러서 모든 문자를 만들어 낼 수 있습니다.이러한 일련의 구성 키는 표 C–1에 나와 있습니다.

주**:** ISO Latin-1은 유로 통화 기호의 문자를 지원하지 않습니다 ("유로 통화 기 호"(71페이지) 을 참조하십시오).

SPARC 키보드에서 구성 키를 누르면 키 위에 라이트가 켜져야 합니다.IA 키보드에서 는 구성 키가 Ctrl-Shift-F1 입니다 (Ctrl키와 Shift 키를 누른 채로 F1 키를 누르십시오).

| 구성          |                          | 결과            | 설명      |
|-------------|--------------------------|---------------|---------|
| 스페이스 스페이스   |                          |               | 스페이스    |
| ï           | ï                        | $\mathbf i$   | 전치 느낌표  |
| $\mathbf c$ | $\overline{\phantom{a}}$ | ¢             | 센트      |
| 1           | $\overline{\phantom{a}}$ | $\mathbf f$   | 파운드 스털링 |
| $\mathbf 0$ | $\mathbf X$              | $\boxtimes$   | 통화 기호   |
| y           | $\overline{\phantom{a}}$ | ¥             | 엔화      |
|             |                          | $\frac{1}{1}$ | 분리된 수선  |
| ${\bf S}$   | $\mathbf 0$              | $\mathbf S$   | 섹션      |

표**C–1** ISO Latin-1 코드 세트의 구성 키

**521**

| 구성                       |                          | 결과                       | 설명                       |
|--------------------------|--------------------------|--------------------------|--------------------------|
| $\mathbf{u}$             | $\mathbf{u}$             | .,                       | 움라우트/분음기호                |
| $\mathbf{c}$             | $\mathbf 0$              | $\copyright$             | 저작권                      |
| $\overline{\phantom{0}}$ | a                        | a                        | 여성형                      |
| $\,<$                    | $\,<$                    | $\pmb{\ll}$              | Left guillemet           |
|                          | $\overline{\phantom{a}}$ | ÷                        | 기호 없음                    |
| ÷,                       | $\frac{1}{2}$            | $\overline{a}$           | 짧은 하이픈                   |
| r                        | $\mathbf 0$              | $^\circledR$             | 등록상표                     |
| $\wedge$                 | $\overline{\phantom{0}}$ | ÷                        | 장음기호                     |
| Λ                        | $\pmb{0}$                | $\circ$                  | 도                        |
| $^{+}$                   | $\Box$                   | $\pm$                    | 플러스-마이너스                 |
| Λ                        | $\sqrt{2}$               | $\boldsymbol{2}$         | 위첨자 2                    |
| $\wedge$                 | $\bf 3$                  | $\bf{3}$                 | 위첨자 3                    |
| $\backslash$             | $\diagdown$              | $\overline{\phantom{a}}$ | 제 1/양음 강세                |
| $\overline{\phantom{a}}$ | $\mathbf u$              | $\mu$                    | 뮤/미크로                    |
| ${\bf P}$                | $\pmb{\mathsf{I}}$       | $\P$                     | 필크로/문단                   |
| ٨                        | $\ddot{\phantom{0}}$     | l,                       | 가운데 점                    |
| ,                        | $^\mathrm{^\mathrm{o}}$  | s                        | $\operatorname{Cedilla}$ |
| ۸                        | $\mathbf 1$              | $\mathbf{1}$             | 위첨자 1                    |
|                          | $\mathbf 0$              | $\bf{0}$                 | 남성형                      |
| $\rm{>}$                 | $\,>$                    | »                        | 오른쪽 guillimet            |
| $\mathbf 1$              | $\pmb{4}$                | $\frac{1}{4}$            | $1/\sqrt{4}$             |
|                          |                          |                          |                          |

표**C–1** ISO Latin-1 코드 세트의 구성 키 계속

| 구성               |                          | 결과                     | 설명                   |
|------------------|--------------------------|------------------------|----------------------|
| $\mathbf{1}$     | $\boldsymbol{2}$         | $\frac{1}{2}$          | $1/\sqrt{2}$         |
| $\boldsymbol{3}$ | $\pmb{4}$                | $\frac{3}{4}$          | 3/4                  |
| $\boldsymbol{?}$ | $\overline{\mathcal{L}}$ | $\dot{\mathcal{L}}$    | 전치 물음표               |
| $\mathbf A$      | $\epsilon$               | $\grave{\text{A}}$     | A grave              |
| $\mathbf A$      | ,                        | Á                      | A acute              |
| $\mathbf A$      | $\boldsymbol{\wedge}$    | $\hat{\text{A}}$       | ${\bf A}$ circumflex |
| $\mathbf A$      | $\tilde{\phantom{a}}$    | $\tilde{\text{A}}$     | ${\bf A}$ tilde      |
| $\mathbf A$      | Ħ                        | Ä                      | A 움라우트               |
| $\mathbf A$      | *                        | $\hbox{\AA}$           | A angstrom           |
| $\mathbf A$      | ${\bf E}$                | Æ                      | AE ligature          |
| $\mathbf C$      | ,                        | Ç                      | $\mathcal C$ cedilla |
| ${\bf E}$        | $\ddot{\bullet}$         | $\grave{\text{E}}$     | E grave              |
| ${\bf E}$        | ,                        | $\acute{\text{E}}$     | ${\bf E}$ acute      |
| ${\bf E}$        | ٨                        | $\widehat{\mathbf{E}}$ | ${\bf E}$ circumflex |
| ${\bf E}$        | $\blacksquare$           | Ë                      | E 움라우트               |
| $\mathbf I$      | $\epsilon$               | Ì                      | I grave              |
| $\mathbf I$      | ,                        | $\acute{\rm I}$        | $\rm I$ acute        |
| $\rm I$          | $\boldsymbol{\wedge}$    | $\hat{\text{I}}$       | ${\bf I}$ circumflex |
| $\bf I$          | Ħ                        | Ï                      | I 움라우트               |
| ${\bf D}$        |                          | Đ                      | $\operatorname{Eth}$ |
| ${\bf N}$        | $\tilde{}$               | $\tilde{\text{N}}$     | $\rm N$ tilde        |

표**C–1** ISO Latin-1 코드 세트의 구성 키 계속

일련의 구성 키 **523**

| 구성          |                                                | 결과                   | 설명                    |
|-------------|------------------------------------------------|----------------------|-----------------------|
| $\mathbf O$ | $\epsilon$                                     | Ò                    | O grave               |
| $\mathbf O$ | ,                                              | Ó                    | O acute               |
| $\mathbf O$ | $\boldsymbol{\wedge}$                          | Ô                    | $\hbox{O}$ circumflex |
| $\mathbf O$ |                                                | Õ                    | $\hbox{O}$ tilde      |
| $\mathbf O$ | Ħ                                              | Ö                    | O 움라우트                |
| $\mathbf x$ | $\mathbf X$                                    | $\mathbf x$          | 곱셈 기호                 |
| $\mathbf 0$ | $\overline{1}$                                 | Ø                    | $\hbox{O}$ slash      |
| $\mathbf U$ |                                                | Ù                    | U grave               |
| $\mathbf U$ |                                                | Ú                    | ${\bf U}$ acute       |
| $\mathbf U$ | $\wedge$                                       | Û                    | ${\bf U}$ circumflex  |
| $\mathbf U$ | Ħ                                              | Ü                    | U 움라우트                |
| $\mathbf Y$ | ,                                              | Ý                    | Y acute               |
| $\mathbf T$ | $\boldsymbol{\mathrm{H}}$                      | $\, {\bf p}$         | Thorn                 |
| ${\bf S}$   | ${\bf S}$                                      | $\boldsymbol{\beta}$ | Eszett/digraph s      |
| a           |                                                | $\grave{\mathbf{a}}$ | a grave               |
| a           |                                                | $\acute{\text{a}}$   | $\,$ a acute          |
| a           | ٨                                              | $\hat{\mathbf{a}}$   | $\,$ a circumflex     |
| $\mathbf a$ |                                                | $\tilde{\mathbf{a}}$ | $\,$ a tilde          |
| a           | Ħ                                              | $\ddot{\textbf{a}}$  | a 움라우트                |
| $\mathbf a$ | *                                              | $\dot{\mathbf{a}}$   | a angstrom            |
| $\bf{a}$    | $\mathbf{e}% _{t}\left  \mathbf{v}_{t}\right $ | æ                    | ae ligature           |
| $\mathbf c$ | ,                                              | Ç                    | $\mathbf c$ cedilla   |

표**C–1** ISO Latin-1 코드 세트의 구성 키 계속

| 구성                                               |                       | 결과                   | 설명                              |
|--------------------------------------------------|-----------------------|----------------------|---------------------------------|
| $\mathbf{e}% _{t}\left  \mathbf{1}\right\rangle$ | $\tilde{\varepsilon}$ | $\grave{\mathbf{e}}$ | e grave                         |
| $\mathbf{e}$                                     | ,                     | $\acute{\text e}$    | $\bf e$ acute                   |
| $\mathbf{e}% _{t}\left  \mathbf{v}_{t}\right $   | ٨                     | $\hat{\mathbf{e}}$   | ${\bf e}$ circumflex            |
| $\mathbf{e}% _{t}\left  \mathbf{v}_{t}\right $   | $\blacksquare$        | $\ddot{\textbf{e}}$  | e 움라우트                          |
| $\mathbf i$                                      | $\pmb{\epsilon}$      | $\mathbf i$          | i grave                         |
| $\mathbf i$                                      | ,                     | $\mathbf i$          | $\,$ i $\,$ acute               |
| $\mathbf i$                                      | ٨                     | $\hat{\mathbf{l}}$   | $\,$ i circumflex               |
| $\mathbf i$                                      | Ħ                     | ï                    | i 움라우트                          |
| ${\bf d}$                                        |                       | $\eth$               | $_{\rm eth}$                    |
| $\mathbf n$                                      |                       | $\tilde{\mathbf{n}}$ | $\mathbf n$ tilde               |
| $\mathbf 0$                                      |                       | $\grave{\text{o}}$   | o grave                         |
| $\mathbf 0$                                      | ,                     | $\acute{\rm{o}}$     | $\,$ o $\,$ acute               |
| $\mathbf 0$                                      | $\boldsymbol{\wedge}$ | $\hat{\mathbf{O}}$   | $\rm o$ circumflex              |
| 0                                                |                       | $\tilde{\text{o}}$   | $\,$ o tilde                    |
| $\mathbf 0$                                      | H                     | $\ddot{\text{o}}$    | o 움라우트                          |
| $\overline{\phantom{a}}$                         | $\ddot{\phantom{a}}$  | $\div$               | 나눗셈 기호                          |
| $\mathbf 0$                                      | $\overline{1}$        | ø                    | $\mathbf{o}$ slash              |
| u                                                | $\pmb{\epsilon}$      | ù                    | u grave                         |
| $\mathbf u$                                      |                       | ú                    | $\ensuremath{\mathbf{u}}$ acute |
| $\mathbf u$                                      | ٨                     | $\hat{\mathbf{u}}$   | $\bf u$ circumflex              |
| u                                                | $\blacksquare$        | ü                    | u 움라우트                          |
| $\mathbf{y}$                                     | ,                     | ý                    | y acute                         |

표**C–1** ISO Latin-1 코드 세트의 구성 키 계속

일련의 구성 키 **525**

표**C–1** ISO Latin-1 코드 세트의 구성 키 계속

| 구성 |              | 결과 설명      |        |
|----|--------------|------------|--------|
|    |              | b.         | thorn  |
| v  | $\mathbf{H}$ | $\ddot{y}$ | y 움라우트 |

주**:** 지역화된 키보드가 모두 동일한 ISO Latin-1 문자 키 코드를 생성하지는 않습니다. 그러나 시스템 변환표는 올바른 문자 코드를 생성합니다.SunOS 시스템은 /usr/ share/lib/keytables에서 표를 찾습니다.

## 로켈 노트

이 부록에서는 CDE와 태국어 및 히브리어 로켈을 사용한 텍스트의 표시, 조작 및 인 쇄를 설명합니다.

## 태국어 로켈

Solaris 2.8 운영 환경에는 태국어 환경(TLE)이 포함됩니다. TLE는 태국어를 입력, 표 시, 인쇄할 수 있는 지역화된 태국어 환경을 제공합니다. 또한 TLE는 태국어 응용 프 로그램, 명령 및 Solaris 2.8 과 CDE 1.4의 운영과 유지를 위한 기타 기능을 구축하는 플랫폼을 제공합니다.

다음은 TLE의 기능을 설명한 것입니다.

코드 세트 표준

이 릴리스는 태국 문자를 나타내는 태국 산업 표준(TIS 620-2533)을 지원합니다. 디 렉토리와 파일 이름들이 태국 문자를 이룹니다.

■ 태국어 텍스트 입력

이 릴리스에는 모든 창에 현재의 입력 모드를 표시하는 입력 모드 표시자가 있습니 다. 국제화된 X11R6 라이브러리의 동적 로드 가능 모듈을 사용하여 ASCII 입력을 태국 문자로 변환할 수 있습니다. 일반 Sun 유형 4 또는 유형 5 키보드를 사용하여 텍스트를 입력할 수 있습니다.

태국어 텍스트 출력

모든 공통 데스크탑 환경(CDE 1.4) 텍스트 렌더링 루틴이 태국어 텍스트를 표시하 기 위해 강화되었습니다. 출력 방법 알고리즘은 태국 정부가 관리하는 WTT 2.0 Thai 텍스트 표시 사양을 기초로 합니다. 이 릴리즈에는 태국어 비트맵과 트루 타입 글꼴이 포함됩니다.

태국어 텍스트 인쇄

**527**

15 도트 매트릭스 프린터를 지원합니다. 지원되는 프린터의 목록은 *Solaris 2.6*용 태국어 지원*:* 릴리스 개요에 있는 부록 C를 참조하십시오.

■ 공통 데스크탑 환경 생산성 도구

모든 CDE 1.4 응용 프로그램 창은 태국 텍스트를 표시하고 받아들입니다. 또한 창 응용 프로그램 간에서 텍스트 오려내기와 붙여넣기를 할 수 있습니다. 이번 릴리스 는 Xlib 레벨에서 태국어 입력 그리고 CDE 1.4을 포함하는 도구 키트 레벨에서 태국 어 출력을 지원합니다. 이번 릴리스는 태국어 레이블과 메시지를 표시하고 태국어 텍스트, 파일 이름 등의 사용을 지원하는 지역화된 CDE 데스크탑 도구를 제공합니 다.

복합 텍스트 레이아웃(CTL)

CTL 추가로 Motif APIs가 논리적이고 실제적인 텍스트 표현 간의 복합적인 변형을 필요로 하는 쓰기 시스템을 지원할 수 있습니다. 그리고 문자 모양과 정적, 동적 텍 스트 위짓트의 변형을 제공합니다. 또한 CTL은 오른쪽에서 왼쪽 그리고 왼쪽에서 오른쪽 텍스트 방향과 동적 텍스트 위짓트 탭을 지원합니다.

### CDE 1.4 라이브러리 기능

TLE에는 WTT 2.0 표준에 따른 태국어 텍스트 조작(삽입, 삭제, 선택, 오려두기, 복사, 붙여넣기, 끌기 및 놓기)을 포함하는 CDE 1.4 라이브러리가 있습니다. 프로그램을 개 발을 위한 라이브러리 사용에 대한 정보는 *Solaris* 공통 데스크탑 환경*:* 프로그래머 설명서를 참조하십시오.

### 태국어 텍스트 조작

이 절에서는 태국 문자를 조작하는 방법을 설명합니다.

### 태국어 텍스트의 입력

같은 파일에서 태국어와 영어 텍스트를 혼합하여 사용해야 할 수도 있습니다. 영어와 태국어 또는 태국어와 영어 간의 창을 전환하려면 Ctrl+스페이스바를 누르십시오. 각 도구의 기본에 있는 메시지 창이 현재 입력 언어를 표시합니다.

### 태국어 텍스트의 편집

이 절에서는 태국어 텍스트의 작업 방법을 설명합니다. 구체적으로는 다음과 같습니다.

- 텍스트 삽입 및 삭제
- 텍스트 줄 바꾸기
- 커서의 이동
- 텍스트 선택

텍스트 잘라내기, 붙여넣기 및 끌어 놓기

### 문자 삽입 및 삭제

태국 문자의 삽입과 삭제는 문자 클래스의 구성 여부에 따라 다른 텍스트 화면을 표시 합니다.

다음 그림은 SARA\_II (AV3 모음)과 YOYAK (자음) 사이에 MAIHUNAKAT (AV2 모 음)을 삽입하는 것입니다.

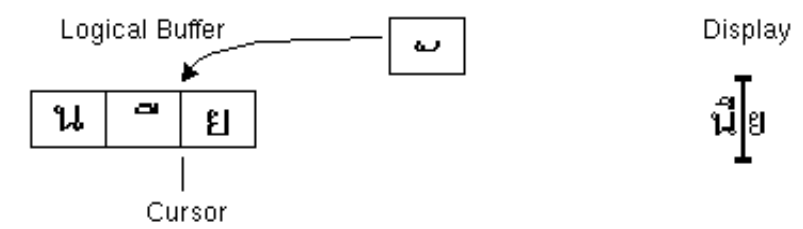

그림 D–1 텍스트 삽입 전의 논리적 버퍼 및 표시

Logical Buffer

Display

ย

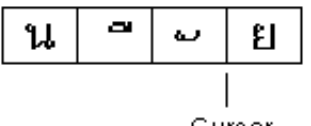

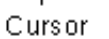

그림 D–2 텍스트 삽입 후의 논리적 버퍼 및 표시

MAIHUNAKAT는 SARA\_II로 구성할 수 없기 때문에 자체의 셀에 표시해야 합니다. 다음 그림은 SARA II (AV3 모음)의 삭제를 나타낸 것입니다.

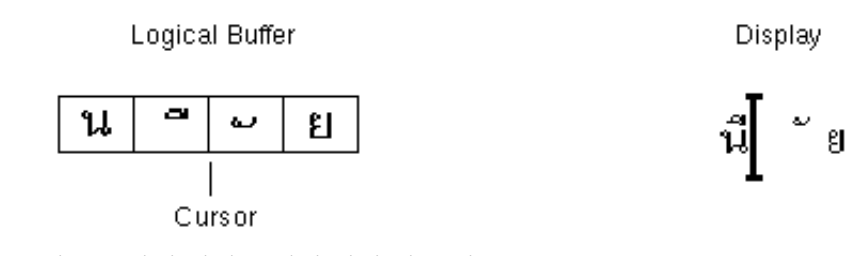

그림 D–3 텍스트 삭제 전의 논리적 버퍼 및 표시

### 로켈 노트 **529**

**Logical Buffer** 

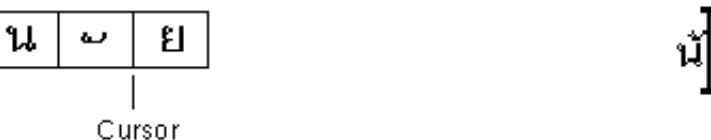

그림 D–4 텍스트 삭제 후의 논리적 버퍼 및 표시

MAIHUNAKAT는 NONU(자음 클래스 CONS)로 구성할 수 있습니다. 따라서 이전 셀 에 표시됩니다.

### 문자 줄 바꾸기

태국어에는 단어 사이에 분리자(공백)가 없습니다. 빈칸이 있는 문자와 없는 문자의 조합 때문에 올바로 줄 바꾸기가 어렵습니다.

TLE 2.7에서는 줄 바꾸기가 표시 셀에서 실행되고, TLE 소프트웨어가 줄 바꾸기를 할 때 빈칸이 없는 문자를 보상합니다. 예를 들어, 문자의 앞에 빈칸이 있는 문자를 줄의 마지막 칸에 입력하면 커서는 다음 줄로 갑니다. 같은 위치에 빈칸이 없는 문자를 입 력하면 커서는 다음 줄로 이동하지 않습니다. 빈칸이 없는 문자는 이전 줄의 마지막 표시 셀에 표시되고 커서 위치는 변하지 않습니다.

### 텍스트 선택, 복사/붙여넣기 및 끌어 놓기

표시 셀이 선택되면 표시 셀 내의 모든 문자(간격이 있는 문자와 없는 문자)가 선택됩 니다.

### 편집기 창에서의 커서 이동(dtpad)

태국어의 다중 표시 레벨에 따라 dtpad(텍스트 편집기) 창에서의 마우스 이동이 이상 하게 보일 수도 있습니다. 커서는 실제적으로는 표시 셀 간만을 이동합니다. 그러나 문 자 표시 셀에 하나 이상의 태국 문자가 있는 경우가 빈번히 있기 때문에 실제적으로는 커서가 셀 사이를 이동하지 않습니다.

#### 터미널 창에서의 커서 이동(dtterm)

터미널 창에서의 커서 이동은 텍스트 위짓트(dtpad과 같은)를 사용하는 태국 CDE 도 구 중 하나에서 텍스트를 편집하는 것과는 약간 다릅니다. 터미널 창에서 커서를 이동 할 때 하나의 표시 셀에 하나의 문자만 있으면 커서는 셀에서 반전 표시가 됩니다. 문 자가 표시 셀을 공유하는 경우에는 전체 표시 셀이 반전 표시됩니다.

이번 릴리스에 포함된 4가지 태국 글꼴로 태국어와 영어를 조합하여 표시할 수 있습니 다. 글꼴은 표 D–1 및 표 D–2에 표시되어 있습니다.

#### **530** Solaris 공통 데스크탑 환경: 사용 설명서 ♦ 2000년 3월

Display

น้∣ย

## 태국어 글꼴

이번 릴리스에 포함된 4가지 태국 글꼴로 태국어와 영어를 조합하여 표시할 수 있습니 다. 글꼴은 표 D–1에 표시되어 있습니다.

표**D–1** Solaris 8 TLE 글꼴(크기 조절 가능)

| 활자체             | 스타일         | 글꼴 이름                                                                |
|-----------------|-------------|----------------------------------------------------------------------|
| Angsana         | 보통          | -monotype-angsa-medium-r-normal--*-*-*-*-m-*<br>$-115620.2533 - 0$   |
|                 | 굵게          | -monotype-angsab-bold-r-normal--*-*-*-*-m-*<br>$-tis620.2533 - 0$    |
|                 | 기울임꼴        | -monotype-angsai-medium-i-normal--*-*-*-*-m-*<br>$-115620.2533 - 0$  |
|                 | 굵은 기울<br>임꼴 | -monotype-angsaz-bold-i-normal--*-*-*-*-m-*<br>$-ti s620.2533 - 0$   |
| <b>Browalia</b> | 보통          | -monotype-browa-medium-r-normal--*-*-*-*-m-*<br>$-tis620.2533 - 0$   |
|                 | 굵게          | -monotype-browab-bold-r-normal--*-*-*-*-m-*<br>$-tis620.2533 - 0$    |
|                 | 기울임꼴        | -monotype-browai-medium-i-normal--*-*-*-*-m-*<br>$-115620.2533 - 0$  |
|                 | 굵은 기울<br>임꼴 | -monotype-browaz-bold-i-normal--*-*-*-*-m-*<br>$-tis620.2533 - 0$    |
| Cordia          | 보통          | -monotype-cordia-medium-r-normal--*-*-*-*-m-*<br>$-ti s620.2533 - 0$ |
|                 | 굵게          | -monotype-cordiab-bold-r-normal--*-*-*-*-m-*<br>$-tis620.2533 - 0$   |
|                 | 기울임꼴        | -monotype-cordiai-medium-i-normal--*-*-*-*-m-*<br>$-tis620.2533-0$   |

로켈 노트 **531**

표**D–1** Solaris 8 TLE 글꼴(크기 조절 가능) 계속

| 활자체 스타일 글꼴 이름 |                                                                     |
|---------------|---------------------------------------------------------------------|
| 임꼴            | 굵은 기울 -monotype-cordiaz-bold-i-normal--*-*-*-*-m-*<br>tis620.2533-0 |

표**D–2** Solaris 8 TLE 글꼴(고정 너비)

| 활자체    | 스타<br>잌 | 글꼴 이름                                                                       |
|--------|---------|-----------------------------------------------------------------------------|
| 고딕체 보통 | 12pt    | -logic-gothic-medium-r-normal--12-120-75-75-c-80<br>$-tis620.2533 - 0$      |
|        | 14pt    | -logic-gothic-medium-r-normal--14-140-75-75-c-90<br>$-tis620.2533 - 0$      |
|        | 16pt    | -logic-gothic-medium-r-normal-16-160-75-75-c-80-tis620.<br>2533-0           |
|        | 20pt    | -logic-gothic-medium-r-normal--20-200-75-75-c-<br>100<br>$-tis620.2533 - 0$ |
|        | 24pt    | -logic-gothic-medium-r-normal--24-240-75-75-c-<br>100<br>$-tis620.2533 - 0$ |
| 고딕체 굵게 | 12pt    | $-logic-qothic-bold-r-normal--12-120-75-75-c-100$<br>$-t$ is620.2533-0      |
|        | 14pt    | $-logic-qothic-bold-r-normal--14-140-75-75-c-110$<br>$-tis620.2533 - 0$     |
|        | 16pt    | -logic-gothic-bold-r-normal--16-160-75-75-c-80<br>$-tis620.2533 - 0$        |
|        | 20pt    | -logic-gothic-bold-r-normal--20-200-75-75-c-120<br>$-tis620.2533-0$         |

표**D–2** Solaris 8 TLE 글꼴(고정 너비) 계속

| 확자체      | 스타<br>잌          | 글꼴 이름                                                                        |
|----------|------------------|------------------------------------------------------------------------------|
|          | 24 <sub>pt</sub> | $-$ logic-gothic-bold-r-normal--24-240-75-75-c-120<br>$-t$ is $620.2533 - 0$ |
| 고딕체 기울임꼴 | 16 <sub>pt</sub> | -logic-gothic-medium-i-normal--16-160-75-75-c-80<br>$-t$ is $620.2533 - 0$   |

### 인쇄

이 절에서는 CDE 1.4과 도트 매트릭스 프린터에서 태국어 텍스트를 인쇄하는 방법을 설명합니다. 지원되는 도트 매트릭스 프린터의 목록은 *Solaris 2.6*용 태국어 지원*:* 릴 리스 개요의 부록 C를 참조하십시오.

CDE 도구에서 인쇄하기

Angsana UPC 글꼴이 프린터에 설치되어 있으면 모든 CDE 1.4 도구(글꼴은 Solaris 8 TLE에서 제공되지 않습니다)에서 인쇄할 수 있습니다.

도트 매트릭스 프린터에서 태국어 인쇄를 설정하기

이 절에서는 프린터가 *Solaris 2.6*용 태국어 지원*:* 릴리스 개요의 부록 C, "프린터 상 표, 모델 및 코드 ID"의 WTT 2.0 표준 목록에 등록되어 있는 것이라는 것을 가정하고 설명합니다.

설치하려는 시스템이 WTT 2.0 표준에 등록된 프린터를 사용하면 SunOS 5.6 설명서의 사용자 계정*,* 인쇄기 및 우편 설정 설명서의 지시사항을 사용하여 프린터를 설정하 십시오.

프린터를 설치한 후 다음과 같이 태국 문자를 인쇄할 수 있도록 할 수 있습니다.

- 1. **cd /usr/lp/interfaces** 를 입력하십시오.
- 2. 방금 설정한 프린터의 파일을 편집하십시오.

다음 줄에서 lp.cat을 lp.filter로 변경하십시오.

if  $[! -x "§{LPCAT}:=\${LOCALPATH}/lp.cat"$ 

로켈 노트 **533**

3. lp.cat을 통해 프린터 작업을 파이프하는 lp.filter라고 하는 쉘 스크립트를 / usr/lib/lp/bin에 생성하십시오.

lp.filter 프로그램에는 아래와 같은 구문이 있어야 합니다.

Thai\_filter\_command의 구문에 대해서는 *Solaris 2.6*용*:* 릴리스 개요의 태국어 지원 보충서의 부록 D "설명서 페이지"에 있는 Thaifilter(1)를 참조하십시오.

thai\_filter\_command | lp.cat

태국어 텍스트의 인쇄

이 절에서는 태국어 텍스트를 인쇄하기 위해 필요한 Thaifilter(1) 인쇄 유틸리티 및 프린터 변환표의 사용법을 설명합니다.

#### thaifilter(1)유틸리티의 사용

thaifilter(1) 프로그램은 태국어 텍스트를 다음과 같은 3 단계로 변환시키는 필터 입니다.

- 기본 단계 문자(ASCII 문자 포함)
- 상위 단계 문자
- 하위 단계 문자

이 시스템을 *3*단계 분류라고 부릅니다. 3단계 분류로 변환된 파일의 두가지 주요 용도 는 다음과 같습니다.

- 올바른 표시 단계에서 태국 문자를 인쇄하도록 프린터에 지시
- 보통 태국어 텍스트의 다단계(보통) 표시를 허용하지 않는 터미널에서 태국어 텍스 트 파일 보기

주**:** 일부 새 프린터에는 3단계 분류 소프트웨어가 이미 설치되어 나옵니다. 이런 이유 로 Thaifilter(1) 프로그램에는 3단계 분류를 끄는 -x 옵션이 있습니다.

Thaifilter(1) 설명서 페이지는 TLE 2.6 소프트웨어에 제공되며, *Solaris 2.6*용*:* 릴리 스 개요 태국어 보충서의 부록 D, "설명서 페이지"에서도 볼 수 있습니다.

### 프린터 소프트웨어의 설정

WTT 2.0 표준은 태국어 텍스트 인쇄에 관한 다음과 같은 조건 및 규약을 정하고 있습 니다.

 $\blacksquare$  프린터 ID

프린터 ID는 프린터 모델, 상표명과 문자 코드를 정의하기 위해 TAPIC이 지정한 6 문자 코드입니다. 프린터 구입업체는 프린터에 명확히 표시된 자신들의 프린터 코 드를 가져야 합니다. 프린터 ID의 구문은 *BBMMCC*이며 *BB* 는 상표명을 두 자리로 축약한 것이고 *MM*은 모델의 두 자리 축약형이며 *CC* 는 프린터가 사용하는 변환 코드를 나타내는 두 자리입니다. 프린터 상표명과 모델명 축약형은 *Solaris 2.6*용

태국어 지원*:* 릴리스 개요의 부록 C, "프린터 상표명, 모델명과 코드 ID"에 있습니 다. 프린터 변환 코드는 다음 절을 참조하십시오.

예를 들어, 표 D–3의 첫번째 줄은 Data Products IZR650 프린터의 상표명과 모델명 축약형이 DA와 ZI임을 나타냅니다. 이 프린터가 코드 변환표 10을 사용한다면 전체 프린터 ID는 DAZI10이 됩니다.

변환 코드 및 프린터 코드 변환에 관한 표

프린터 ID를 정의할 때 표 D-3의 오른쪽 편에 있는 코드를 사용하십시오. TLE 2.7는 TIS 988-2533을 따르는데 이는 TAC11x11.COD 표준에 인쇄 코드표를 정의합니다. 모든 프린터가 이 표를 사용하는 것은 아니기 때문에 TIS 표준은 알려진 기타 프린 터 코드를 TAC11x11.COD로 변환하기 위한 17개의 변환 검색 코드표를 정의합니다 (TAC는 Thai API Consortium(태국 API 컨소시엄)의 약자입니다. 태국 국제화 위원 회(Thai Internation Committee)에서 정의하는 API는 "TAC."라는 접두어가 붙습니 다.)

여러 프린터가 제공된 코드를 TAC11x11.COD 표준으로 변환하기 위한 Solaris 8 TLE 가 이들 17 개 코드 변환표를 제공합니다.표 D–3에 있는 표는 /usr/lib/lp/files 디렉토리에 저장되어 있습니다.

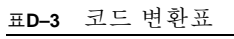

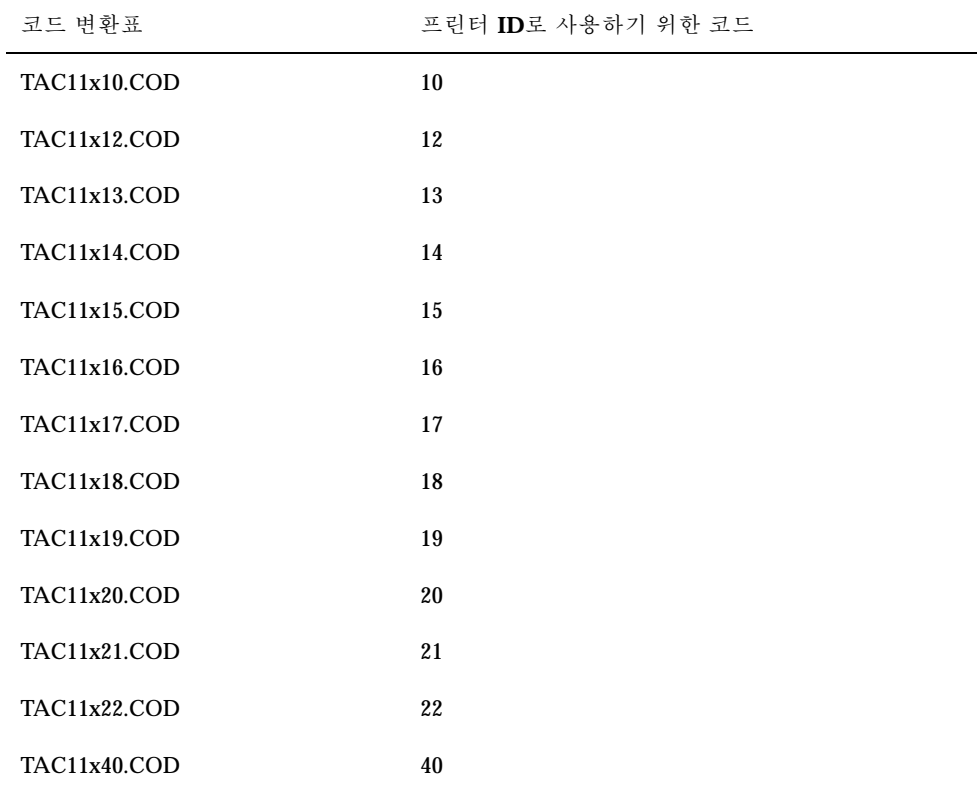

로켈 노트 **535**

표**D–3** 코드 변환표 계속

| 코드 변환표              | 프린터 ID로 사용하기 위한 코드 |
|---------------------|--------------------|
| <b>TAC11x41.COD</b> | 41                 |
| <b>TAC11x42.COD</b> | 42                 |
| TAC11x43.COD        | 43                 |
| TAC11xAA.COD        | AA                 |

사용자의 프린터가 프린터 코드 변환표 중에서 하나를 사용하지 않는 경우에는 다음 절을 참조하여 자신의 변환표를 작성하는 데 필요한 정보를 얻으십시오.

#### 프린터 코드 변환표를 새로 작성하기

프린터 변환표는 인쇄 명령을 WTT 2.0 기본 인쇄 형식인 TIS 988-2553 형식으로 변환 하기 위해 사용됩니다. TLE 2.7에 WTT 2.0 표준에 있는 코드 변환표가 포함됩니다.

사용하고 있는 프린터가 TIS 988-2553 형식을 사용하지 않고 코드 변환표를 사용할 수 없다면 사용자 정의 변환표를 만들어야 합니다. 이 절은 새로운 프린터 코드 변환표를 만드는 방법을 설명합니다.

변화표 구문

다음은 코드 변환 파일의 예입니다.

-- -- -- -- TN -- ! TAC11x10.COD 16 AUG 1991 00 01 02 03 04 05 06 07 08 09 0A 0B 0C 0D 0E 0F 10 11 12 13 14 15 16 17 18 19 1A 1B 1C 1D 1E 1F 20 21 22 23 24 25 26 27 28 29 2A 2B 2C 2D 2E 2F 30 31 32 33 34 35 36 37 38 39 3A 3B 3C 3D 3E 3F 40 41 42 43 44 45 46 47 48 49 4A 4B 4C 4D 4E 4F 50 51 52 53 54 55 56 57 58 59 5A 5B 5C 5D 5E 5F 60 61 62 63 64 65 66 67 68 69 6A 6B 6C 6D 6E 6F 70 71 72 73 74 75 76 77 78 79 7A 7B 7C 7D 7E 7F 3F 3F 3F 3F 3F 3F 3F 3F 3F 3F 3F 3F 3F 3F 3F 3F 3F 3F 3F 3F 3F 3F 3F 3F 3F 3F 3F 3F 3F 3F 3F 3F 3F A1 A2 A3 A4 A5 A6 A7 A8 A9 AA AB AC AD AE AF B0 B1 B2 B3 B4 B5 B6 B7 B8 B9 BA BB BC BD BE BF C0 C1 C2 C3 C4 C5 C6 C7 C8 C9 CA CB CC CD CE CF D0 D1 D2 D3 D4 D5 D6 D7 D8 D9 DA 3F 3F 3F 3F DF E0 E1 E2 E3 E4 E5 E6 E7 E8 E9 EA EB EC ED EE EF F0 F1 F2 F3 F4 F5 F6 F7 F8 F9 FA FB 3F 3F 3F FF ! End of TAC11x10.COD

코드 변환표의 첫번째 줄은 다음 구문을 사용합니다. CC LG UM EX TN SP | comment

두 자리 문자 필드 중의 하나를 사용하지 않는 경우에는 두 개의 대시(–)로 대신해야 합니다. 첫번째 줄에 있는 필드는 표 D–4에서 설명됩니다.

표**D–4** 코드 변환표

| 필드        | 설명                                                                        |
|-----------|---------------------------------------------------------------------------|
| CC.       | TIS 988-2553에서 조합된 코드. 예를 들어 SaraI와 MaiEk                                 |
| LG        | 서 그래프                                                                     |
| UM        | SaraAm과 Nikhahit의 조합 코드                                                   |
| EX        | Ascender 확장자                                                              |
| TN        | 태국 숫자                                                                     |
| <b>SP</b> | TIS 988-2553에서 정의되지 않은 특수 문자                                              |
| ! 주석      | 사용자의 주석.WTT 2.0 표준에서는 이 필드는 파일 이름 및 날짜를 포함<br>합니다.주석은 "!" 기호 다음에 나와야 합니다. |

변환 파일의 중간 부분은 16개 코드의 16 줄, 총 256개의 코드가 포함됩니다. 이 코드들 은 TIS 988-2553의 대체입니다. TIS988-2553 코드는 다음과 같습니다.

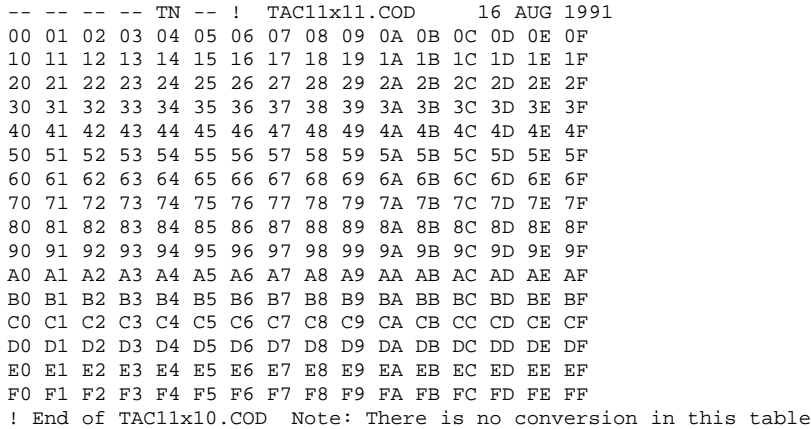

"!" 기호 다음의 변환표 마지막 행은 다른 주석입니다. WTT 2.0 변환표는 다음 줄로 끝 납니다.

!END OF filename

로켈 노트 **537**

## 히브리어 로켈

Solaris 8 운영 환경에는 히브리어 환경이 포함됩니다. 이 절에서는 히브리 언어 환경 의 주요 기능을 설명합니다.

### 히브리어 텍스트의 입력

같은 파일에서 히브리어와 영어 텍스트를 혼합하여 사용해야 할 수도 있습니다. 히브 리어와 영어 입력 모드 사이를 전환하려면 Ctrl+t를 사용하십시오. 각 도구의 기본에 있는 메시지는 현재 입력 언어를 표시합니다.

### 히브리어 텍스트 편집

이 절에서는 히브리어 텍스트에서 작업하는 방법 특히, 논리적 편집 모드에서 커서를 조작하는 방법을 설명합니다.

주**:** 텍스트를 입력한 후에 텍스트 줄의 첫번째 부분에서 남아있는 커서 이미지를 발견 할 수 있습니다.남아있는 이미지가 기능에 영향을 미치지는 않습니다. 데이터 입력을 계속하십시오.

### 문자 삽입

텍스트 삽입 위치가 히브리어와 영어 텍스트 사이에 있을 때는 모호합니다. 모호함을 해결하기 위해서는 분리된 커서가 두 위치를 반영하도록 실행합니다. ab|DC|로 표시 되는데 "|"은 각각의 커서를 나타납니다.

주**:** Home 키 또는 End 키를 누르면 분리된 커서가 올바로 표시되지 않을 것입니다.

히브리어 텍스트의 인쇄

일련의 필터를 사용하여 히브리어 인쇄를 실행합니다. 히브리어 로켈 패키지 SUNWheu는 프린터가 부착된 서버와 클라이언트 양쪽에 모두 설치되어야 합니다.

### 히브리어 필터 설치

다음의 필터 목록은 히브리어 로켈 패키지에 포함됩니다.

### heb2ps

heb2ps 필터는 텍스트를 포스트스크립트로 변환하고 히브리어 글꼴을 글꼴과 함께 프린터로 보냅니다.

- 입력 유형: heb2ps
- 출력 유형: 포스트스크립트
- 프린터 유형: 모든 유형
- 프린터: 모든 프린터
- 필터 유형: 느림
- 명령: **/usr/openwin/bin/mp**
- 옵션: INPUT \* = -A4

옵션: INPUT \* = -L he

#### hebl2r

hebl2r 필터로 인쇄를 하면 입력 텍스트를 재정리하지 않습니다. 텍스트는 80칸 종이 크기로 맞추어집니다. 이는 히브리어가 섞여 있는 영어 문서를 인쇄하기 위해 유용합 니다.

- 입력 유형: hebl2r
- 출력 유형: heb2ps
- 프린터 유형: 모든 유형
- 프린터: 모든 프린터
- 필터 유형: 느림
- 명령: **/usr/lib/lp/postscript/convert\_text**
- 옵션: INPUT \* = -linewidth 80

### hebr21

hebr21 필터로 인쇄를 하면 모든 텍스트가 알아볼 수 없게 바뀌고 프린터 출력 결과는 오른쪽으로 정렬됩니다.

- 입력 유형: hebr21
- 출력 유형: heb2ps
- 프린터 유형: 모든 유형

로켈 노트 **539**

- 프린터: 모든 프린터
- 필터 유형: 느림
- 명령: **/usr/lib/lp/postscript/convert\_text**
- 옵션:

```
INPUT * = -linewidth 80
  -inputLayoutDirection right_down -outputLayoutDirection left_down
```
#### hebtxt

hebtxt 필터로 인쇄하는 경우에는 텍스트가 히브리어 및 영어 방향으로 정렬되고 이에 따른 프린터 출력은 오른쪽으로 정렬됩니다.

- 입력 유형: hebtxt
- 출력 유형: heb2ps
- 프린터 유형: 모든 유형
- 프린터: 모든 프린터
- 필터 유형: 느림
- 명령: **/usr/lib/lp/postscript/convert\_text**
- 옵션:

INPUT \* = -inputTextMode text\_mode\_implicit -outputTextMode text\_mode\_visual -lineWidth 80 -inputLayoutDirection left\_down -outputLayoutDirection right\_down

명령행에서 히브리어 필터를 사용하기

```
명령행에서 인쇄하려면 hebtxt 필터를 사용하십시오. lp 인쇄 명령은
lp -T hebtxt -d printer_name입니다.
```
### dt 응용 프로그램에서 인쇄하기

dt구성 파일에 있는 인쇄 활동 필드는 히브리어 텍스트 필터를 추가하기 위해 수정되 어야 합니다. 예를 들어, dtmail 응용 프로그램에서 /usr/dt/appconfig/types/ he/dtmail.dt 파일의 인쇄 활동은 다음과 같아야 합니다.

ACTION Print

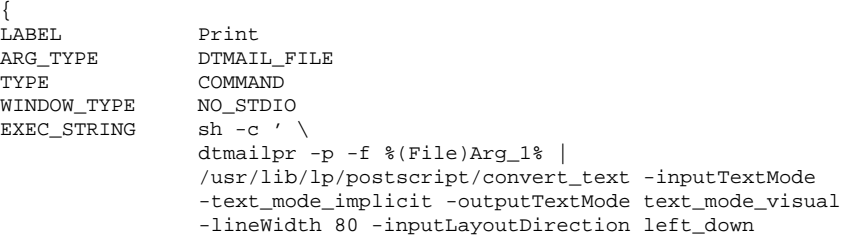
-outputLayoutDirection right\_down| mp -A4 -L he| dtlp -u %(File)Arg\_1%;'}

convert\_text 매개변수는 오른쪽으로 정렬된 텍스트를 오른쪽에서 왼쪽으로 인쇄 됩니다. 왼쪽으로 정렬된 텍스트를 왼쪽에서 오른쪽으로 인쇄하려면 이전 매개변수를 -lineWidth 80로 대치합니다.

로켈 노트 **541**

# 용어해설

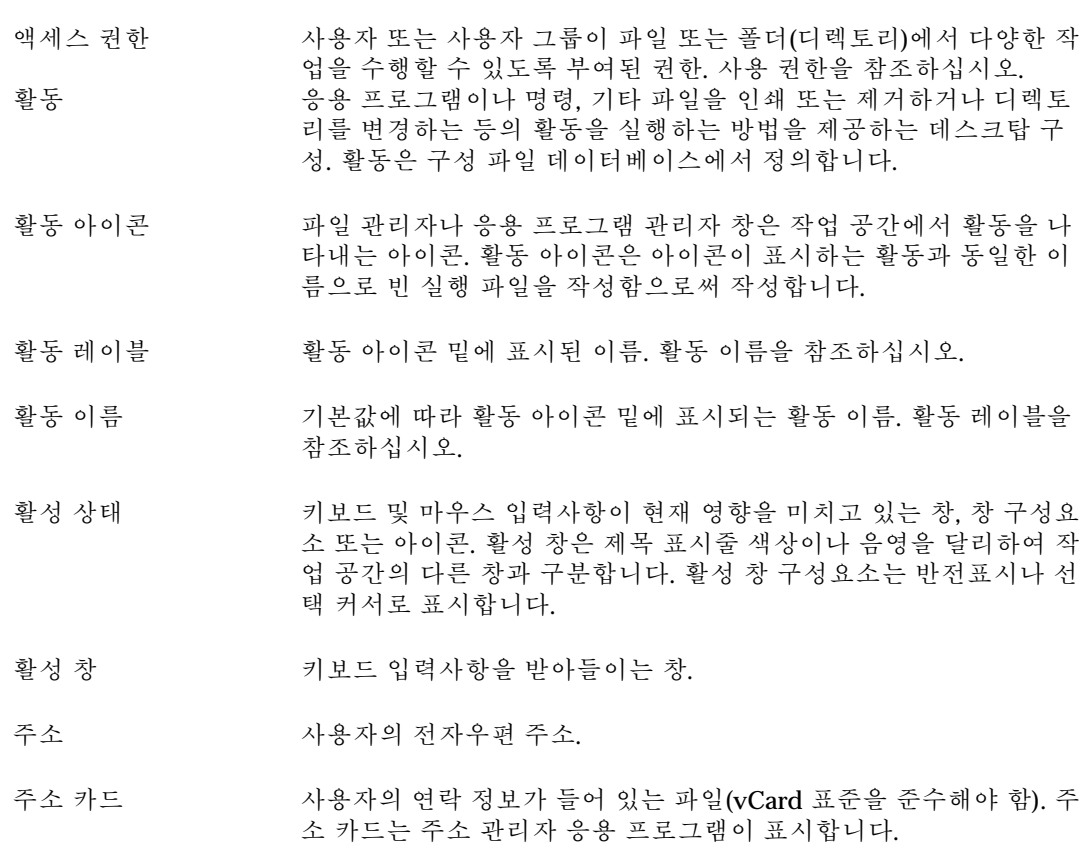

별명 프로그램 또는 전자우편 주소에 지정된 대체 이름.

전자우편에서 사용자 그룹에 우편을 보낼 때 사용하는 주소입니다. 별명은 소그룹 또는 많은 사람들에게 전자우편을 보내기 위하여 작 성 사용할 수 있습니다.

- 별명 카드 주소 관리자 응용 프로그램에 표시된 별명(위의 설명 참조).
- 응용 프로그램 소프트웨어 응용 프로그램을 참조하십시오.
- 응용 프로그램 그룹 특정 소프트웨어 응용 프로그램 또는 소프트웨어 응용 프로그램 세 트가 들어 있는 응용 프로그램 관리자 폴더.

응용 프로그램 아이 활동 아이콘을 참조하십시오.

콘

- 응용 프로그램 관리 자 사용자가 사용할 수 있는 시스템 활동을 표시하는 객체가 들어 있는 창.
- 응용 프로그램 서버 소프트웨어 응용 프로그램에 대한 액세스를 제공하는 호스트 컴퓨터.
- 적용 대화 상자의 선택사항(또는 선택사항 그룹)이 유효하도록 선택하는 행위.
- 약속 사항 편집기 좋은 캘린더에서 약속 사항을 스케줄링하거나 변경하거나 삭제하는데 사 용하는 창.
- 약속 사항 목록 물린 캠린더에 표시된 약속 사항 목록(시간 순).
- 화살표 버튼 する 창을 조금씩 이동시키는데 사용하는 이동줄의 구성요소. 또한 부속 패널 위 아래로 이동하는데 사용하는 프론트 패널의 제어도구.
- 화살표 키 기보드의 네 방향 키. 이동 키를 참조하십시오.
- 동봉 파일 ファンション 우편 시스템에서 동봉 파일 목록의 아이콘으로 표시되는 전자우편 메시지 내의 데이터 객체. 동봉 파일은 텍스트, 소리 또는 그래픽의 형태를 취할 수 있습니다. 여러 메시지를 단일 전자우편 메시지에 추 가(첨부)할 수 있습니다.
- 배경 기업 공간 백그라운드를 구성하는 패턴.
- 백그라운드 창에서 버튼 및 목록과 같은 구성요소가 표시되는 배경 영역.
- 뒤로 도움말 관리자에서 링크를 순회한 방향과 반대 방향으로 뒤에 있는 링크를 추적하는 데 사용하는 버튼 및 이동 메뉴.

기본 이름 아이콘 파일의 파일 이름에서 크기(.1, .m, .s, .t)와 유형(.bm, .pm) 을 뜻하는 파일이름 접미사를 제외한 부분. 예를 들어 이름이 myicon.m.pm인 아이콘 파일의 기본 이름은 myicon입니다. 비트맵 래스터 형식으로 저장한 이미지. 대개 두 가지 색상(포그라운드 색상 및 백그라운드 색상)으로 제한되어 있는 이미지를 말합니다. 픽스 맵과 비교하십시오. 사용중 표시등 창이 나타나기 전에 프론트 패널 활동을 호출한 경우, 또는 활동을 재 로드하는 경우에 깜박이는 제어도구. 버튼 창 제어도구를 일반적으로 지칭하는 용어. 누름 버튼을 참조하십시오. 계산기 기능을 모방한 소프트웨어 응용 프로그램. 캘린더 약속사항을 스케줄링하고 수행사항 목록을 작성할 수 있는 소프트웨 어 응용 프로그램. 캘린더 보기 기본 창에 표시된 일, 주, 월 또는 연도. 취소 청에서 수행한 변경사항을 적용하지 않고 해당 창을 제거하는 누름 버튼. 카드 주소 관리자 응용 프로그램은 사용자(주소 카드), 호스트(호스트 카 드) 및 별명(별명 카드)에 관한 정보를 검색 표시할 때 (Rolodex 카드 와 유사한) 카드 개념을 사용합니다. **CDE** UNIX에서 실행하는 그래픽 사용자 인터페이스인 공통 데스크탑 환 경(Common Desktop Environment)의 두문자어. 확인란 확인 기호의 유무로 설정을 표시하는 비배타적 제어도구. 확인란은 두 가지 상태 즉, on과 off가 있습니다. 선택**(Choose)** 마우스 또는 키보드를 사용하여 명령 또는 활동을 시작하는 메뉴 항 목, 버튼 또는 아이콘을 선택하는 행위. 선택*(Select)*과 비교하십시오. 누르기**(Click)** 마우스 포인터를 움직이지 않고 마우스 버튼 1을 눌렀다가 놓는 행 위. 달리 지정하지 않으면 마우스 버튼 1이 이 기능을 수행합니다. 클라이언트 보통 네트워크를 통해 다른 응용 프로그램에 서비스를 요청하는 시 스템 또는 소프트웨어 응용 프로그램. 클립보드 마지막으로 잘라 내거나 복사하거나 붙여 넣은 데이터를 일시적으로 저장하는 버퍼.

- 시계 지역 시간을 표시하는 프론트 패널 제어도구.
- 닫기 청화 동안 관련 2차 창을 모든 작업 공간에서 제거하는 데 사용하는 메뉴 항목.
- 명령행 프롬프트 컴퓨터가 명령을 받을 준비가 되어 있다는 것을 나타내는 프롬프트 (대개 %, > 또는 \$). 터미널 에뮬레이션 창에서는 Return을 눌러서 명 령행 프롬프트를 표시합니다.
- 작성 창 우편 시스템에서 전자우편 메시지를 새로 작성하는 데 사용하는 창. 작성 창 메뉴 표시줄에서 여러 메시지 작성 옵션을 사용할 수 있습니 다.
- 구성 파일 응용 프로그램의 등록정보를 사용자 정의하는 데 사용하는 파일.
- 보관소 객체 또는 데이터를 보관하기 위한 제어도구. 보관소의 예로는 폴더 및 노트북을 들 수 있습니다.

우편 시스템에서는 모든 우편 메시지가 들어 있는 전자 우편함 및 파 일 시스템을 말합니다. 보관소에 메시지가 놓여 지면 메시지를 표시, 수정, 삭제, 인쇄, 포함, 전송하거나 이에 응답할 수 있습니다.

- 제어도구 기기 활동을 수행하거나 옵션 설정을 나타내는 다양한 구성요소(버튼, 확 인란, 이동줄 등)를 일반적으로 지칭하는 용어입니다. 프론트 패널 제 어 도구를 참조하십시오.
- 활동 작성 아이콘을 명령과 연결하여 해당 아이콘을 눌러서 명령을 실행할 수 있도록 하는 소프트웨어 응용 프로그램. 활동 작성은 또한 응용 프로 그램의 데이터 파일의 데이터 유형을 특정하고 해당 데이터 유형과 아이콘을 연결시키는 데에도 사용합니다.
- 현재 폴더 주려 보기에서 현재 열려 있는 폴더.

현재 항목**,** 현재 선택 목록에서 현재 반전 표시되어 있는 항목.

- 현재 세션 기능하다 사용자가 로그오프할 때 세션 관리자가 저장하는 세션. 사용자가 달 리 지정하는 경우를 제외하고는 이 세션이 다음 로그인 시에 자동으 로 열려서 로그오프했던 부분부터 작업을 계속할 수 있습니다. 홈 세 션과 비교하십시오.
- 커서 키보다 또는 포인터 장치의 입력사항이 입력되는 영역을 표시하는 그래픽 장치.
- 사용자 정의 데스크탑 및 데스크탑에서 실행하는 응용 프로그램의 모양 및 동작 을 변경하기 위하여 설정값을 변경하는 프로세스.
- **546** Solaris 공통 데스크탑 환경: 사용 설명서 ♦ 2000년 3월

사항

- 데이터 유형 특정 데이터 파일을 해당 응용 프로그램 및 활동과 연결하는 메카니 즘. 데이터 유형은 특별 확장자 이름과 같은 파일 명명 규약 또는 파 일의 내용에 기초하여 파일의 유형을 정할 수 있습니다.
- 기본값 기본 기분 등용 프로그램이 자동으로 설정한 값.
- 데스크탑 작업 공간을 참조하십시오.
- 대화상자 ٢٠٠٠ 개 중용 프로그램이 표시하고 사용자가 입력해야 하는 창.
- 희미한 표시 ٢ 사용할 수 없다는 것을 강조하기 위하여 색을 희미하게 만든 표시.
- 디렉토리 파일 모음 및 기타 하위 디렉토리. 그래픽 사용자 인터페이스 응용 프 로그램에서는 폴더로 부릅니다.
- 두 번 누르기 마우스 포인터를 이동함이 없이 마우스 버튼을 두 번 빠르게 누르는 행위. 달리 지정하지 않으면 마우스 버튼 1이 이 기능을 수행합니다. 두 번 누르기는 메뉴 항목을 선택하는 행위의 대용 수단으로 사용되 기도 합니다.
- 끌기 청구 하면에서 마우스 버튼을 누른 채로 포인터— 포인터 아래의 객체— 를 이동하는 행위.
- 끌어다 놓기 아이콘을 포인팅 장치로 직접 조작하여 해당 아이콘을 다른 장소로 이 동시키는 행위. 끌어서 이동(Drag Transfer)이라고 부르기도 합니다.
- 끌어서 이동 끌어다 놓기를 참조하십시오.
- 놓기 객체 끌기를 시작한 후에 마우스 버튼을 놓는 행위. 객체를 해당 영역 에 놓으면 활동이 시작됩니다.
- 놓기 대상영역 응용 프로그램에서 놓기 영역을 표시하는 사각형 그래픽.
- 놓기 영역 놓여진 파일을 받아 들이는 작업 공간 영역(휴지통, 인쇄 관리자, 우 편 시스템 프론트 패널 제어도구 등). 아이콘을 작업 공간에 놓으면 신속하게 액세스할 수 있습니다.
- 복사 버튼 마우스 버튼 2는 편집 가능한 영역에서 누를 경우에 현재 선택된 텍 스트를 버튼을 누른 지점까지 복사하기 때문에 복사 버튼으로 부르 기도 합니다.

구성요소 목록을 구성하는 한 항목, 창의 제어도구 등과 같이 넓은 의미에서 독 립 항목으로 볼 수 있는 항목을 일반적으로 지칭하는 용어.

**E** 메일 "전자우편"의 줄임말. E 메일은 보통 사용자가 송수신한 텍스트 메시 지를 의미하며, 전자 우편함에서 수신합니다. 간단히 "우편"이라고 부르기도 합니다.

환경 변수 و 예 및 응용 프로그램이 사용하는 표준 UNIX 변수.

- 오류 메시지 사용자가 즉시 대응해야 하는 메시지. 오류 메시지는 사용자 오류에 관한 메시지를 전달하는 데 사용합니다.
- 실행 파일 또는 폴더(디렉토리)의 액세스 권한. 파일의 경우에 실행 권한이 있는 사용자는 프로그램 또는 셸 스크립트 파일을 실행할 수 있습니 다. 폴더(디렉토리)의 경우에 실행 권한이 있는 사용자는 폴더(디렉토 리) 내용에 액세스할 수 있습니다.
- 종료 버튼 데스크탑에서 로그아웃하는 데 사용하는 프론트 패널 제어도구.
- 확장 선택 선택 기술을 늘려서 여러 항목을 선택 세트에 추가하는 행위. 예를 들 어 포인터를 새 항목으로 이동하고 Control 키와 마우스 버튼 2를 동 시에 눌러서 선택항목을 늘릴 수 있습니다.
- 파일 경기 미리 폴더(디렉토리)에 저장되는 데이터 단위(텍스트, 프로그램, 이미지 등).
- 파일 관리자 기스템에서 파일 및 디렉토리를 관리하는 소프트웨어 응용 프로그램.
- 파일 이름 ਫ਼리 출터(디렉토리) 또는 저장장치에 저장된 파일의 이름. 파일 이름은 기 본 이름 및 접미사로 구성됩니다. 전체 파일 이름에는 또한 경로가 포 함됩니다.
- 파일 서버 주의 등용 프로그램이 사용하는 데이터 파일을 저장하는 호스트 컴퓨터.
- 파일 접미사 기대 파일 이름 끝에 추가하는 접미사. 파일을 유형화하거나 사용자의 편 의를 위해 파일을 분류할 때 사용되기도 합니다.
- 파일 유형 가능하게 파일의 사용 방법을 결정하는 파일의 특성. 파일 유형은 이름의 일정 부분(예를 들어 파일 확장자) 또는 파일의 내용을 기준으로 정할 수 있습니다.
- 필터 기름 기름 패턴 일치와 같은 특정 기준에 부합하는 객체만 표시하고 기타 모든 객체를 보기에서 감추는 데 사용합니다.
- 초점 키보드 입력사항이 입력되는 장소로서 반전 표시됩니다.
- 폴더 기반 디렉토리를 의미하는 아이콘.

- 글꼴 크기 및 활자체가 동일한 전체 문자 세트(문자, 숫자, 특수문자 등). 예 를 들면 10 포인트 Helvetica 볼드체입니다.
- 포그라운드 창의 내용과 창을 창의 백그라운드와 구분하는 데 사용하는 색상 또 는 음영.
- 프론트 패널 ٢٧ 700 70 300 공간 스위치를 포함하여 응용 프로그램 및 유틸리티에 액세스 하는 제어도구가 들어 있는 창(중앙에 위치함). 프론트 패널은 모든 작업 공간을 점유합니다.
- 프론트 패널 제어도 구 기본 시스템 서비스 및 빈번하게 수행하는 작업에 대한 인터페이스로 사용되는 프론트 패널의 객체. 기본 프론트 패널의 제어도구는 다음과 같습니다. 시계, 캘린더, 우편 시스템, 텍스트 편집기, 도움말 보기, 파 일 관리자, 프린터, 스타일 관리자, 응용 프로그램 관리자, 휴지통 등.
- 프론트 패널 이동 핸 들 프론트 패널을 이동하고 프론트 패널을 작업 공간의 앞으로 가져 오 는 데 사용하는 프론트 패널의 각 끝 영역.
- 잡는 핸들**(**또는 핸들**)** 선택된 그래픽 요소의 모서리 및 중앙 지점에 표시된 작은 사각형.

그룹 공통 이름으로 불리는 사용자 그룹.

또한 그룹의 파일 액세스를 결정하는 사용권한 설정을 의미하기도 합니다.

- 그룹 약속사항 캘린더에서 그룹 약속사항 편집기를 사용하여 스케줄링한, 그룹의 약속사항.
- 헤더 우편 시스템에서 우편 시스템 보관소에 들어 온 전자우편 메시지에 관한 기본 정보. 메시지 헤더에는 송신자의 이름, 주제, 수신 일시, 메 시지 크기 등이 표시됩니다.
- 도움말 객체, 선택항목, 작업, 오류 메시지에 관한 정보에 액세스하는 데 사 용하는 버튼 또는 메뉴 항목.
- 도움말군 관련 응용 프로그램에 관한 온라인 정보를 제공하는 도움말 볼륨 세 트.
- 도움말 색인 기대 알파벳 순서로 나열된 도움말 주제.
- 도움말 키 커서가 현재 위치하고 있는 것에 관한 온라인 도움말 정보를 요청하 는 데 사용하는 지정키(대개 F1키).

일부 키보드에는 F1 키를 대신하는 전용 도움말 키가 있습니다.

- 도움말 관리자 시스템에 등록된 모든 온라인 도움말을 나열하는 특수한 도움말 볼 륨입니다.
- 도움말 보기 주어 온라인 도움말을 표시하는 소프트웨어 응용 프로그램.
- 도움말 볼륨 주제에 관한 도움말 정보의 전체.
- 도움말 창 도움말 정보를 표시하는 2차 창.
- 계층 파일 시스템 품터(디렉토리) 및 파일로 부르기도 하는 보관소 계층을 사용하여 컴 퓨터 시스템의 데이터를 조직하는 방식. 이 체계에서는 폴더에 다른 폴더 및 파일이 포함될 수 있습니다. 폴더 내부에 다른 폴더가 연속적 으로 포함됨으로써 조직의 레벨을 형성하며, 이를 계층이라고 부릅 니다.
- 반전 표시 (*v*)화면에서 선택함으로써 두드러지게 보이게 하는 행위. 또한 (*n*)선 택했다는 것을 나타내는 시각적 표시자를 의미하기도 합니다.
- 내역 가장 최근에 액세스한 명령, 파일, 폴더 또는 도움말 주제 등의 목록.
- 홈 디렉토리 개인 파일 및 추가 디렉토리를 보관하는 디렉토리. 그래픽 사용자 인 터페이스 응용 프로그램에서는 홈 폴더라고 부를 수도 있습니다.
- HomeDirectory 홈 디렉토리의 기호화. 예를 들면 다음과 같습니다. 홈 디렉토리가 / users/anna인 경우, *HomeDirectory*/bitmaps/smile.bm은 / users/anna/bitmaps/smile.bm을 의미합니다.
- 홈 폴더 개인 파일 및 추가 디렉토리를 보관하는 폴더. 기본값에서는 사용자 가 파일 관리자 및 터미널 에뮬레이터 창을 처음 열 때 이들이 홈 폴 더로 설정됩니다. 명령행 활동의 경우에는 홈 디렉토리라고 부를 수 도 있습니다.
- 홈 세션 사용자가 현재 위치하는 세션을 제외하고 로그아웃 시에 선택한 세 션으로서 다음 로그인 시에 자동으로 돌아가는 세션을 의미합니다.
- 호스트 2000 기준 컴퓨터 시스템.
- 호스트 카드 주소 관리자 응용 프로그램에 표시된 호스트 세부사항.
- 하이퍼링크 도움말 텍스트에서 다른 도움말 주제를 표시하기 위해 누르는 텍스 트 또는 그래픽.
- 아이콘 이미지, 이미지 백그라운드 및 레이블로 구성되는 객체의 그래픽 표 현. 아이콘은 직접 조작할 수 있습니다.
- **550** Solaris 공통 데스크탑 환경: 사용 설명서 ♦ 2000년 3월
- 아이콘 편집기 아이콘을 새로 작성하거나 기존 아이콘을 수정할 때 사용하는 소프 트웨어 응용 프로그램.
- 수신함 우편 시스템의 기본 보관소. 수신되는 우편은 모두 수신함에서 받습 니다. 메시지를 수신함에서 꺼내서 다른 보관소에 둘 수도 있습니다.
- 색인 도움말 볼륨에서 주제에 관한 도움말을 찾기 위하여 검색할 수 있는 단어나 구를 알파벳 순서로 나열한 목록. 상요자가 도움말 대화상자 에서 색인 버튼을 선택하면 도움말 시스템이 색인을 표시합니다.
- 삽입 지점 키보드에서 입력한 데이터 또는 클립보드나 파일에서 붙여 넣기한 데 이터가 화면에 나타나는 지점. 텍스트에서는 커서와 같은 의미입니다.
- 아이콘 설치 끌어다 놓기를 사용하여 아이콘을 프론트 패널에 설치하는 데 사용 하는 부속 패널의 한 항목입니다.
- **ITE** 내부 터미널 에뮬레이터. ITE에서는 (로그인 화면의 명령행 모드를 통해) 비트맵 표시장치를 터미널로 사용할 수 있습니다.
- 항목 공록 또는 메뉴의 구성 요소.
- 레이블 아이콘이나 제어도구 옆에 이들의 이름으로 표시되는 텍스트.
- 링크 기능 정보 시볼릭 링크의 동의어.
- 목록 여행 가능 선택 대상 요소가 들어 있는 제어도구. 선택 목록이라고 부르기도 합 니다.
- 잠금 버튼 화면을 잠그는 데 사용하는 프론트 패널 제어도구.
- 로그인 시스템 또는 데스크탑 세션에 액세스하기 위해 사용자 이름 및 암호 를 입력하는 행위.

로그인 시스템에 액세스하는 프로세스.

- 로그아웃**(Log Out)** 시스템 또는 데스크탑 세션에 대한 액세스를 종료하는 행위.
- 로그아웃**(Logout)** 데스크탑 세션의 종료.
- 우편 시스템 وصور 2014년 기자 제시지를 송신, 수신, 구성할 수 있는 응용 프로그램.
- 우편 시스템 보관소 모든 우편 메시지가 들어 있는 전자 우편함 및 파일 시스템. 보관소에 메시지가 놓여 지면 메시지를 표시, 수정, 삭제, 인쇄, 포함, 전송하거 나 이에 응답할 수 있습니다.

우편 시스템 제어도 구 우편 시스템 소프트웨어 응용 프로그램을 시작하는 데 사용하는 프 론트 패널 제어도구. 파일을 제어도구 위에 놓으면 해당 파일이 우편 시스템 구성 창에 로드됩니다.

기본 패널 프론트 패널에서 부속 패널을 제외한 부분.

- 매핑 한 활동을 사용하여 다른 활동을 실행하는 방법. 또한 한 세트의 항목 을 다른 세트의 항목에 대응시키는 것을 뜻하기도 합니다.
- 전체 화면 표시 창을 가능한 최대 크기로 확대하는 행위.
- 전체화면 표시 버튼 창을 최대 크기로 표시할 수 있는 창 제목 표시줄 위의 버튼.
- 메뉴 특정 응용 프로그램 작업을 수행하기 위하여 선택하는 항목의 목록. 서브메뉴를 참조하십시오.
- 메뉴 표시줄 응용 프로그램 창에서 제목 표시줄과 메뉴 이름이 나열된 작업 영역 사이의 부분.
- 메뉴 항목 ٢ 기능 선택할 수 있는 메뉴의 구성요소(예를 들어 편집 메뉴의 복사).
- 아이콘 표시 창을 아이콘으로 변경하는 행위. 창을 아이콘으로 표시하는 누름 버 튼은 창 프레임의 오른쪽 상단 모서리 근처에 있습니다.
- 아이콘 표시 버튼 창을 아이콘으로 표시할 수 있는 창 제목 표시줄 위의 버튼.
- 대표키 기기 명령에서 밑줄친 단일 문자. 대표키를 입력하여 해당 명령을 실행할 수 있습니다. 대표키는 메뉴 명령에서 가장 흔히 사용됩니다. 그러나 기타 버튼도 대표키를 가질 수 있습니다.
- 수정자 키 가는 다른 키 또는 마우스 버튼과 함께 누르는 경우에 두 번째 키 또는 마 우스 누름 동작의 의미가 바뀌는 키. Control, Alt 및 Shift 키 등을 예 로 들 수 있습니다.
- 마우스 포인터를 이동하고 항목을 선택하는 데 사용하는 장치.

마우스 버튼 눌러서 항목을 선택하는 마우스 위의 장치.

마우스 버튼 **1** 오른손 잡이용으로 구성된 마우스에서 가장 왼쪽에 있는 버튼 또는 왼손 잡이용으로 구성된 마우스에서 가장 오른쪽에 있는 버튼. 마우 스 버튼 1은 주로 선택을 하는 데 사용하며, "누름"명령의 기본 버튼 입니다.

- 마우스 버튼 **2** 3개 버튼식 마우스에서 가운데 버튼. 마우스 버튼 2는 다음과 같이 두 가지 모드가 있습니다. 이동 및 조정 모드.
- 마우스 버튼 **3** 오른손 잡이용으로 구성된 마우스에서 가장 오른쪽에 있는 버튼 또 는 왼손 잡이용으로 구성된 마우스에서 가장 왼쪽에 있는 버튼. 마우 스 버튼 3은 팝업 메뉴를 활성화합니다.
- 이동 창을 화면의 다른 위치로 옮기는 데 사용하는 창 메뉴 선택항목.
- 이동 키 커서의 현재 위치를 이동하는 데 사용하는 키보드 키. 화살표 키(단독 또는 Control 키와 병행 사용), Tab 키(단독 또는 Control 키 또는 Shift 키와 병행 사용), Begin 및 End 키(단독 또는 Control키와 병행 사용), Page Up 및 Page Down 키 등.
- 새 행 문자 기대 문서에서 텍스트 각 행의 끝을 표시하는 보이지 않는 문자. 새 행 문자 는 프린터나 화면에 행을 바꾸어 새 행을 시작하라고 얘기해 줍니다.
- 객체 관련 동작이 있는 논리적 데이터 단위. 예를 들어, 파일 관리자에서는 파일, 폴더, 활동 및 응용 프로그램을 모두 객체로 간주합니다. 각 객 체 유형마다 관련 활동을 별도로 가지고 있습니다. 객체는 일반적으 로 아이콘으로 표시됩니다.
- 객체 유형 ファン 특정 데이터 파일을 해당 응용 프로그램 및 활동과 연결하는 데스크 탑 메카니즘. 객체 유형화에서는 파일 유형화 기준(이름, 내용 등), 모 양(파일 관리자에서 사용하는 아이콘), 객체의 동작(두 번 눌러서 수 행하는 작업 등) 등을 정의합니다.
- 확인 창에서 정보를 승인한 다음에 창을 닫는 행위. 변경 정보에 관한 창인 경우에는 이들 변경사항이 창을 닫기 전에 적용됩니다.
- 항목 도움말 ㅎㅎㅎㅎㅎㅎㅎ 항목 도움말을 선택하면 커서가 물음표로 바뀌며, 특정 명령, 작업, 대화상자 또는 제어도구 등을 이들 객체에 관한 정보를 얻을 수 있습 니다.
- 항목 도움말 제어도 구 프론트 패널에서 항목 도움말 정보에 액세스하는 데 사용하는 프론 트 패널 제어도구.
- 겹쳐쓰기 대체하는 행위.
- 페이지 이동**(Page)** 보통 이동줄을 사용하여 한 번에 전체 화면 하나씩 창에 표시되는 텍 스트를 앞으로 이동시키는 행위.
- 팔레트 응용 프로그램에서 선택할 수 있는 그래픽 표시 선택항목 범위(색상 또는 도구 모음 등).

- 상위 디렉토리 하위 디렉토리와 파일이 들어 있는 디렉토리. 그래픽 사용자 인터페 이스 응용 프로그램에서는 상위 폴더라고 부를 수도 있습니다.
- 상위 폴더 기능하 하위 폴더와 파일이 들어 있는 폴더. 명령행 활동의 경우에는 상위 디 렉토리라고 부를 수도 있습니다.
- 암호 사용자가 입력하여 사용자의 ID를 시스템에 입증할 수 있는 일련의 문자.
- 경로 기대하는 폴더(디렉토리)의 계층적 위치를 지정하는 문자열.
- 일시 정지 프로세스를 종료하지 않고 일시적으로 정지시키는 행위.
- 사용권한 사용자 또는 사용자 그룹이 파일 또는 폴더(디렉토리)에 액세스할 수 있는 방법을 결정하는 설정값.
- 팩스맵 래스터 형식으로 저장한 이미지. 일반적으로 세 가지 이상의 색상을 가지고 있는 이미지를 지칭합니다. 비트맵과 비교하십시오.
- 가리키기 포인터가 특정 화면 요소나 영역에 머무를 때까지 마우스를 이동하 는 행위.
- 포인터 マ니터 장치의 입력사항을 받아들이는 영역을 표시하는 커서. 포인 터는 화살표, I자 모양의 기둥, X 기호 등의 형태를 취하거나 기타 그 래픽의 형태를 취할 수 있습니다. 커서를 참조하십시오.
- 팝업 메뉴 요청하는 경우에 연결된 객체 옆에 표시되는 메뉴. 팝업 메뉴는 대개 마우스 버튼 3를 누르거나 Shift+F10을 눌러서 표시합니다.
- 인쇄 관리자 시스템에 있는 모든 프린터를 표시하는 소프트웨어 응용 프로그램.
- 인쇄 서버 한 개 이상의 프린터가 연결되어 있는 호스트 컴퓨터 또는 이들 컴퓨 터를 관리하는 UNIX 프로세스.
- 프린터 제어도구 프린터 소프트웨어 응용 프로그램을 시작하는 데 사용하는 프론트 패널 제어도구. 파일을 제어도구에 가져다 놓으면 파일을 기본 프린 터로 인쇄하는 데 사용할 수 있는 대화상자가 표시됩니다.
- 프린터 작업 ٢٧ 프린터의 작업에 관한 정보를 제공하는 소프트웨어 응용 프로 그램.
- 프로그램 ٢ 프로프 컴퓨터가 해석 실행할 수 있는 일련의 명령.
- **554** Solaris 공통 데스크탑 환경: 사용 설명서 ♦ 2000년 3월
- 등록정보 날짜 또는 이름과 같은 항목의 특징을 설정하거나 활자체와 같은 항 목의 식별 특징을 표시하는 데 사용하는 메뉴 항목.
- 풀다운 메뉴 기자 메뉴 표시줄 항목 또는 창 메뉴 버튼을 마우스 버튼 1로 눌러서 계단 식 선택항목을 확대 표시한 관련 선택항목 메뉴.
- 누름 버튼 적용 등과 같은 명령의 실행, 창의 표시 또는 메뉴의 표시 등과 같이 응용 프로그램의 활동을 즉시 시작하는 제어도구.
- 대기열 수행을 대기하고 있는 요청 작업 목록.
- 라디오 버튼 그래픽 표시자 유무로 설정 여부를 표시하는 배타적 제어도구. 일반 적으로 라디오 그룹의 구성 부분입니다. 라디오 버튼은 두 가지 상태 즉, on과 off가 있습니다.
- 읽기 파일의 데이터를 조회할 수 있는 사용권한, 또는 폴더(디렉토리)의 파 일 및 폴더(디렉토리)를 나열할 수 있는 사용권한.
- 재설정 기업 기업 한 사람은 마지막으로 열었을 때의 상태와 가장 최근의 변경사항을 적 용하기 전의 상태 중에서 보다 최근의 상태로 되돌리는 데 사용하는 버튼 또는 메뉴 항목.
- 크기 조절 경계 창이나 창 영역의 크기를 변경하는 데 사용하는 제어도구.
- 자원 가능 가능 자동 동생 프로그램의 속성(모양 또는 동작)을 지정하는 X Window System™의 메카니즘. 자원은 대개 자원이 제어하는 요소의 이름을 따라 명명합니다.
- 재시작 프로세즈를 종료한 후에 다시 시작하는 행위.
- 복구 창을 아이콘이나 전체 화면으로 표시하기 전의 크기 및 위치로 되돌 리는 데 사용하는 메뉴 항목.
- 루트**,** 루트 사용자 수퍼유저를 참조하십시오.
- 루트 디렉토리 계층적 파일 시스템에서 다른 모든 디렉토리 및 파일을 포함하고 있 는 디렉토리. UNIX 시스템에서는 /(슬래시)로 표시합니다.
- 실행 기술 등 프로그램 또는 활동을 시작하는 행위.
- 새시 마우스를 사용하여 창 영역의 크기를 늘리거나 줄일 수 있는 분리자 나 분리줄의 상자. 키보드를 사용하여 새시로 이동할 수 있습니다.

- 화면 잠금 워크스테이션 화면을 잠그는 기능. 유효한 사용자 암호를 입력할 때 까지 추가 입력할 수 없습니다.
- 화면보호 기능 지정된 시간이 지나면 워크스테이션 표시장치를 끄거나 표시되는 이 미지를 바꿈으로써 화면의 수명을 연장하는 기능.
- 이동 데이터에서 커서를 한 번에 조금씩 이동시키는 행위. 이동 시에는 데 이터가 창 내에서 커서의 현재 위치에 따라 이동합니다.
- 이동줄 창의 오른쪽 또는 밑에 위치하는 제어도구로서 현재 볼 수 없는 창 내 용을 표시할 수 있습니다.
- 이동 상자 창에서 사용 가능한 정보의 총량에 대비하여 볼 수 있는 정보의 위치 를 표시하는 이동줄의 구성부분입니다. 이동 상자를 누르면 현재 볼 수 없는 정보를 볼 수 있습니다.
- 선택**(Select)** 항목이나 요소를 작동하거나 사용 가능하게 하기 위하여 반전 표시 나 기타 시각적 표시를 추가하는 행위. 선택(Selection)은 목록에서 항 목을 반전 표시하거나 확인란에 표시하는 것과 같이, 활동을 시작하 는 것이 아니라 상태를 변경하는 행위를 말합니다.

서버 서비스를 클라이언트에 제공하는 시스템.

- 세션 사용자의로그인과 로그아웃 사이의 경과 시간. 또한 스타일 관리자 설정값, 열린 응용 프로그램, 객체의 크기 및 위치 등, 작업 공간의 특 정 구성을 의미하기도 합니다.
- 세션 관리자 세션 저장, 세션 복구, 화면 잠금 및 잠금 해제, 화면 보호 기능의 사용 등을 제어하는 소프트웨어 응용 프로그램. 세션을 저장하는 경우에 는 다음 로그인 시에 해당 세션으로 복구할 수 있도록 데스크탑 환경 의 상태(아이콘 위치, 열린 창의 크기 및 위치, 응용 프로그램이 열리 거나 닫힌 상태, 현재의 색상 팔레트 등)이 보존됩니다.
- 세션 서버 기능 네트워크화된 세션을 제공하는 시스템. 세션 파일이 세션 서버에 상 주하고 있으며 사용자가 네트워크를 통해 시스템에 로그인할 때마다 이를 사용합니다.
- 단축작업 대화상자를 작성하는 작업을 단순화한 마우스 동작을 일반적으로 지 칭하는 용어입니다. 예를 들면 다음과 같습니다. 단축작업으로서 파 일 이름 목록상자의 항목을 두 번 누르는 단일 활동으로 해당 항목을 선택하고 확인을 선택할 수 있습니다.
- 단축키 메뉴 항목을 활성화하는 데 사용하는 키보드 키 조합. 일반적으로 특 수 가속키를 사용합니다. 예를 들면 다음과 같습니다. Alt+F를 눌러 서 파일 메뉴에서 인쇄를 선택합니다.

- 슬라이더 트랙 및 암을 사용하여 사용 가능한 값 중에서 특정 값을 설정하는 제 어도구. 암의 위치 (또는 별도의 표시자)가 현재의 설정값을 나타냅니 다.
- 소프트웨어 응용 프 로그램 작업할 도구를 제공하는 컴퓨터 프로그램. 소프트웨어 응용 프로그램 의 예로는 스타일 관리자, 텍스트 편집기, 파일 관리자 등이 있습니다.
- 상태 영역 창에서 객체의 상태 또는 객체의 특정 보기의 상태에 관한 정보가 표 시되는 부분.
- 스타일 관리자 작업 공간 환경의 시각적 요소와 시스템 장치 동작(색상, 글꼴 등), 키 보드, 마우스, 창, 세션 시작 동작 등을 사용자 정의하기 위해 사용되 는 소프트웨어 응용 프로그램.
- 하위 디렉토리 다른 디렉토리(상위 디렉토리)에 포함되어 있는 디렉토리. 그래픽 사 용자 인터페이스 응용 프로그램에서는 상위 폴더라고 부를 수도 있 습니다.
- 하위 폴더 가루 폴더(상위 폴더)에 포함되어 있는 폴더. 명령행 활동의 경우에는 상위 디렉토리라고 부를 수도 있습니다.

서브 메뉴 메뉴에서 한 항목을 선택하면 표시되는 메뉴.

- 부속 패널 프론트 패널이 확대 표시되는 부분으로서 추가 효소에 엑세스할 수 있습니다. 부속 패널에는 대개 관련 요소 그룹이 포함되어 있습니다.
- 접미사 파일 이름 끝에 추가된 부분으로서 마침표(.)를 사용하여 기타 접미사 또는 기본 파일 이름과 구분되어 있습니다.
- 수퍼유저 대부분의 사용자에게는 수정 권한이 없는 시스템 파일에 대하여 이 를 수정할 수 있는 특별 사용권한의 로그인 ID. 수퍼유저는 또한 수퍼 유저의 사용자 ID가 루트이기 때문에 "루트 사용자"또는 "루트"로 부르기도 합니다. 대부분의 컴퓨터 시스템에서는 몇 명의 사용자만 수퍼유저가 될 수 있습니다.
- 심볼릭 링크 다른 물리적 저장 장치나 분할영역에 상주하는 파일 또는 디렉토리 를 지시할 수 있는 링크 유형입니다.
- 템플릿 우편 시스템의 경우, 사용자의 이름 및 전자우편 주소와 같이 우편 메 시지에서 자주 입력하는 정보를 작성하기 위하여 생성할 수 있는 ASCII 파일.
- 터미널 CDE에서 터미널 창을 여는 데 사용하는 아이콘.

- 터미널 에뮬레이터 창이 아닌 프로그램을 실행하는 특정 터미널 유형을 모방하는 창. 템 플릿 에뮬레이터 창은 컴퓨터 운영 환경과 대화하는 명령을 입력하 는 데 흔히 가장 많이 사용됩니다.
- 텍스트 커서 텍스트 입력사항의 삽입 지점을 표시하는 커서. 이 커서는 보통 I자 모양의 기둥 형태를 취하고 있습니다. 위치 커서 및 포인터와 비교하 십시오.

텍스트 편집기 문서를 작성 편집하는 데 사용하는 소프트웨어 응용 프로그램.

- 텍스트 필드 창에서 정보를 입력하는 사각형 영역. 키보드 초점을 가진 텍스트 필 드에서는 텍스트 삽입 커서가 깜박입니다.
- 제목 표시줄 창 제목, 창 메뉴 버튼, 전체 화면 및 아이콘 표시 버튼 등이 표시되어 있는 창의 맨 위 영역. 창 제목을 참조하십시오.
- 전환**(Toggle)** 라디오 버튼 또는 확인란과 같이 두 가지 상태로된 제어도구를 마우 스나 키보드를 사용하여 상호 변경하는 행위.
- 주제 트리 일반적인 도움말 대화상자에서 도움말 정보를 표시하기 위하여 선택 할 수 있는 주제 목록.

휴지통 주장 작제한 파일 또는 폴더의 보관소.

- 트리 보기 검색 경로 상의 모든 하위 레벨 폴더가 들어 있는 폴더 또는 파일 보 기.
- 사용자 이름 사용자를 시스템에 알리는 ID. 로그인 이름으로 부르기도 합니다. 예 를 들어 이름이 John Doe인 사용자는 사용자 이름으로 jdoe를 가질 수 있습니다. 로그인 화면이 사용자 이름을 프롬프트합니다.
- 창 표시장치의 사각형 영역. 소프트웨어 응용 프로그램은 대개 대화상 자로 불리는 2차 창을 열 수 있는 기본 창이 하나 있습니다.
- 창 프레임 ファンシ 소프트웨어 응용 프로그램을 둘러 싸고 있는 창 중에서 볼 수 있는 부 분. 창 프레임은 다음과 같이 최대 5개의 제어도구를 포함할 수 있습 니다. 제목 표시줄, 크기 조절 경계, 아이콘 표시 버튼, 전체화면 표시 버튼, 창 메뉴 버튼 등.

창 아이콘 아이콘 표시된 창.

창 관리자 ファン 작업 공간에서 창을 조작할 수 있는 기능(창의 열기, 크기 조절, 이동, 닫기 등)을 사용자에게 제공하는 소프트웨어 응용 프로그램.

- 창 메뉴 ٢٠٠٠ 장 메뉴 버튼을 선택하여 표시하는 메뉴. 메뉴는 이동, 크기 조절, 아 이콘 표시, 전체화면 표시 등과 같이 창의 위치 또는 크기를 조작할 수 있는 선택항목을 제공합니다.
- 창 메뉴 버튼 제목 표시줄 다음에 창 왼쪽 상단 모서리에 있는 제어도구. 버튼을 선 택하면 창 메뉴가 표시됩니다.
- 작업영역 창에서 제어도구와 텍스트가 표시되는 부분.
- 작업 공간 현재 표시화면, 아이콘 및 아이콘이 포함하고 있는 창, 아이콘을 놓을 수 있는 미사용 화면 영역 등.
- 작업 공간 배경 배경을 참조하십시오.

드

작업 공간 백그라운 창이나 아이콘이 적용되지 않는 표시화면 부분.

- 작업 공간 아이콘 파일 관리자에서 작업 공간으로 복사한 아이콘.
- 작업 공간 관리자 여러 작업 공간 내에서 창의 크기, 위치, 작업 등을 제어하는 소프트 웨어 응용 프로그램.
- 작업 공간 메뉴 작업 공간의 미사용 영역을 가리키고 마우스 버튼 3을 눌러서 표시하 는 메뉴.
- 작업 공간 객체 창의 보기 내부가 아닌 작업 공간에 위치하는 객체. 작업 공간 객체는 파일 관리자 및 응용 프로그램 관리자로부터 작업 공간으로 끌어 온 창, 아이콘(아이콘 표시된 창), 객체 등이 있습니다.
- 작업 공간 스위치 여러 작업 공간 중에서 한 작업 공간을 선택할 수 있는 제어도구.
- 작업 공간 스위치 영 역 프론트 패널 중앙에 있는 직사각형 영역으로서 작업 공간 스위치, 잠 금 제어도구, 종료 버튼, 사용중 표시등이 포함되어 있습니다.
- 줄 내려 맞춤 텍스트 편집기에서 입력하는 텍스트 행이 창의 너비에 맞게 자동으 로 맞출 것인지의 여부를 제어할 수 있습니다. 설정되는 경우에 모든 행이 창의 가장자리에서 종료합니다. 설정되지 않는 경우에는 Return을 눌러서 행을 종료해야 합니다.
- 쓰기 파일 또는 폴더의 내용을 수정할 수 있는 사용권한입니다.

# 색인

## **Special Characters**

.. (상위 디렉토리) , 178

## **Numbers**

3개월 미니 캘린더 캘린더 일별 보기, 310

## **A**

ACL 실행 가능, 157 AnswerBook, 표시, 96

## **C**

CD-ROM, 181 꺼내기, 183

## **D**

dtcm 명령행에서 캘린더 시작, 308 dtcm\_convert, 340 dtcm\_delete, 344 dtcm\_editor, 342 dtcm\_insert, 344 dtcm\_lookup, 343 dtterm 명령, 347 dtterm, 터미널, 347

## **E**

Enter  $\mathcal{F}$ , 69 Esc 키, 69

**F** F1  $\vert 7 \vert$ , 73

## **H**

\$HOME 의 정의, 168

## **I**

IMAP IMAP 서버의 기본 우편함 폴더, 247 서버를 파일로 저장하기, 247 우편함, 216

## **L**

LANG 환경 변수, 516

## **M**

MIME 형식, 전자 우편, 240

## **N**

Next 키, 61

## **P**

Page Down 키, 61 Page Up 키, 61 Prev 키, 61

## **R**

Return 키, 69

## **S**

sdtcm\_admin 캘린더 작성, 338 Sun 우편 도구 형식, 전자 우편, 240

## **U**

UNIX 키 바인딩, 288

## **X**

XLFD, 517 XmNinputMethod 자원, 520 XmNpreeditType 자원, 520 XMODIFIERS 환경 변수, 520 xmodmap 명령, 520

## 강

강제 종료 프로세스, 455

## 개

개인 응용 프로그램 그룹 응용 프로그램 추가, 193 작성, 192

## 객

객체 끌기, 142 놓기, 142 단일 선택, 141 복사, 148 복수 선택, 141 숨기기, 178 에 대한 도움말 열기, 145 열기, 147 이동, 148 이름 변경, 144 이름으로 찾기, 169 작성, 147

작업 공간 배경에 놓기, 166 작업 공간에서 제거, 167 정렬, 177 조작, 147 파일 관리자 보기에서 정렬, 177 파일 관리자에서 정렬 순서, 176, 177 팝업 메뉴, 167 폴더, 139 활동 실행, 151 휴지통으로부터 복원, 153

## 검

검색 및 교체, 텍스트 편집기에서, 299 검색 스크립트참조 우편 검색 스크립트,

## 격

격자 아이콘 편집기, 379 캘린더 비교, 326 캘린더 주별 보기, 312

## 경

경로, 139 경보음 대화 상자, 208 경보음 캘린더 알림, 316 경보음, 설정값 변경, 208

## 계

계보 프로세스에 대해 표시, 457 계보 표시 프로세스 관리자의 프로세스에 대해, 457 계층 파일 시스템, 138

## 국

국제화 및 글꼴, 517

## 그

```
그룹 약속 사항
삽입, 326
스케줄링, 326
우편 알림, 326
```
그룹 약속 사항 편집기, 시작, 325

#### 글

글꼴 국제화, 517, 519 글꼴 그룹 선택, 205 명령행에서 지정, 518, 519 새 크기 선택, 204, 206 속성 보기, 206 자원 파일내에서 지정, 519 글꼴 그룹 삭제, 205 선택, 205 추가, 205 글꼴 대화 상자, 204 to 206 글꼴 사양, 517 글꼴 세트 사양, 518

## 기

기본 액세스 및 사용 권한 변경, 332 약속 사항 편집기 변경, 330 일별 및 주별 보기에서의 시간 경계, 331 초기 캘린더 표시, 331 캘린더 보기, 308 캘린더 보기 변경, 332 캘린더 알림 변경, 330 캘린더의 날짜 형식, 337 프라이버시 변경, 331 기본 사용 권한, 155, 162 기본, 162 선택 기본 항목 유형, 162, 164 필수 기본 항목 유형, 162, 163 기본 사용자 유형, 154 기본 약속 사항, 315 기본 이름 글꼴 목록, 518 기본 터미널 에뮬레이터, 347 변경, 366 기본 파일 관리 기술, 141 기본 패널, 102 내용, 109 부속 패널 제어도구 이동, 107 에서 제어도구 변경, 129 제어도구 교체, 131 기본 패널에서 제어도구 교체, 131 기본 프린터

결정, 259 변경, 260 정의, 259 기본 활동, 152 기호 특수 문자, 71 깜 깜박임 화면 색상, 199 깜박임 캘린더 알림, 316 끌 끌기, 42 객체, 142 약속 사항을 우편 시스템에서 캘린더 로, 328 약속 사항을 캘린더에서 우편 시스템으 로, 329 약속 사항을 캘린더에서 파일 관리자 로, 329 약속 사항을 파일 관리자에서 캘린더 로, 329 취소, 142 텍스트, 298 파일, 142 파일을 텍스트 편집기로, 298 폴더, 142 끌어 놓기, 텍스트 편집기, 298 날 날짜 형식, 337 내 내 시간, 캘린더 시간대 설정, 338 내용, 사용 중인 파일 찾기, 171

## 놓

놓기 객체, 142 텍스트, 298 파일, 142 파일을 텍스트 편집기에, 298

폴더, 142 놓기 영역 에서 응용 프로그램 실행, 48

## 누

누르기, 41 창 활성화하기, 212 누름 버튼, 59

## 단

단축키, 64, 505 텍스트 편집기, 287

## 닫

닫기 부속 패널, 104 응용 프로그램 창, 51, 508

#### 대

대표키, 메뉴, 64, 505 대화 상자 수정, 202

#### 데

데스크탑 도움말, 73 로그아웃, 70 작업 공간, 56 종료, 70 현재 세션, 70 데스크탑 세션, 76 데이터 유형, 194

#### 도

도구 캘린더, 338 도구 막대, 캘린더, 308, 309 도움말 객체, 145 도움말 주제 인쇄, 98 도움말 키 사용, 82 상황에 따른, 82 색인, 90 주제 표시, 86

주제간 이동, 88 창, 84 창 색상, 100 찾아보기, 93 키보드 이동, 514 파일에 대해 표시, 145 팝업 메뉴, 88 폴더에 대해 표시, 145 표시, 73 프론트 패널, 108 하이퍼링크, 514 항목 도움말, 83 도움말 관리자 기본 패널의 제어도구, 111 열기, 93 프론트 패널 제어 도구, 83 도움말 관리자 제어도구, 122 도움말 메뉴, 73 도움말 명령 내역, 88 뒤로, 88 새 창, 95 색인, 92 인쇄, 98 최상위 레벨, 94 홈 주제, 88 도움말 창 복사, 95 에서 색상, 100 유형, 84 주제 트리, 85 주제 표시 영역, 85 도움말 키, 73 도트 파일, 178 독

독립 약속 사항 편집기, 342

## 동

동봉 파일 끌어 놓기로 추가, 251 보기, 249 우편 메시지에 추가, 250 인쇄, 250 읽기, 249

저장, 251 템플릿의 일부로서 , 저장, 236

#### 두

두 번 누르기, 42 수행된 활동, 147

## 등

등록 정보 인쇄 작업, 268, 269 등록 정보 대화 상자, 146, 157 to 159 명령행에서 열기, 157

#### 디

디렉토리참조 폴더 , 디스켓, 181 꺼내기, 183 에서 파일 및 폴더 작성, 184 에서 파일 및 폴더 지우기, 184 으로 파일 및 폴더 복사, 183 으로 파일 및 폴더 이동, 184 이름 변경, 183 포맷, 183

#### 라

라디오 버튼, 60

#### 레

레이블 응용 프로그램 관리자에서, 194 프린터 변경, 273

#### 로

로그 파일 프로세스 관리자에서, 454 로그아웃, 70, 76 로그아웃 확정, 214 로그아웃 , 세션 재개 결정, 213 로그인, 76 IMAP 수신함, 216 우편 시스템, 216 특정 언어 세션으로, 516 로그인 화면, 75

로그인 , 특정 언어, 516 로켈 입력 방법, 520 링 링크 , 심볼릭 생성, 149 마 마스크, 165 수정, 165 마우스 끌기, 42 누르기, 41 동작 사용자 정의, 207 두 번 누르기, 42 메뉴 항목을 선택, 67 복사, 43 사용, 41 마우스 대화 상자, 207 마우스 버튼 1, 42 마우스 버튼 2, 56 마우스 버튼 3, 64 만 만기일 , 수행 사항 항목 설정, 319 맞 맞춤법 , 텍스트 편집기에서 수정, 291 메 메뉴 단축키, 64, 505 대표키, 64, 505 사용, 64 작업 공간, 66 창, 65 캘린더, 308 메뉴 표시줄 터미널 창에서 삭제, 355 터미널 창으로 복원, 355 메시지 검색, 223 기존 편집, 221

동봉 파일 추가, 250

맞춤법 검사, 243 발신 (메시지의) 문자 세트 변경, 235 번호 표시, 252 보기, 218 삭제, 222 삭제 복구, 222 새 메세지 점검 빈도, 253 수신 (메시지의) 문자 세트 변경, 219 응답, 220 인쇄, 248 읽기, 218 자동 작성, 239 전달, 220 전체에 서명 포함, 239 정렬, 219 캘린더 약속 사항 추가, 252 캘린더 약속 사항 형식, 327 텍스트 변경, 242 텍스트 찾기, 242 텍스트 파일 포함, 238 템플릿으로 저장, 235 특정에 서명 추가, 239 파일로 저장하기, 245 포함된 텍스트를 위한 표시자 설정, 241 메시지 전달, 220 메시지를 파일로 저장하기 수동, 245 메시지에 응답, 220

#### 명

명령 인쇄를 위해 수행, 264 터미널 창에서 입력, 352 명령행 캘린더 시작, 308 명령행 로그인 모드 로그인, 77 의 정의, 77 종료, 77 명령행 시작 오디오, 413

## 목

목록 수행 사항 항목, 321 약속 사항, 318

이동 가능, 59 항목 선택, 61

문서 검색하기, 299 기존 문서 열기, 280, 281 끌어 놓기를 통한 파일 포함, 298 복원, 275 새 행, 282 서식 지정, 300 여백, 301 인쇄, 301 자동 줄바꿈, 283 작성, 278 저장, 278 텍스트 정렬하기, 301 특정 행으로 가기, 284 파일 관리자에서 기존 문서 열기, 281 파일 포함하기, 290 편집, 275 문자 특수 문자 작성, 71 문자 세트 발신 메시지, 변경, 235 수신 메시지, 변경, 219

## 물

문

물음표 포인터, 74

#### 반

반사 도구, 이미지 뷰어의, 387 반전 표시, 키보드, 506

## 발

발신 메시지의 문자 세트 변경, 235

## 배

배경 대화 상자, 206 배경참조 작업 공간 배경,

#### 버

버전 3 캘린더 버전 4로 전환, 340 버전 3 캘린더를 버전 4로 변환, 340 버튼 라디오, 60 유형, 59 확인, 59 확인란, 60

## 변

변경 경보음 설정값, 208 기본 캘린더 보기, 332 다음 세션 시작 방법, 213, 214 색상, 201 색상 수, 204 수행 사항 항목, 320 약속 사항, 317 약속 사항 편집기 기본값, 330 일별 및 주별 보기에서의 시간 경계, 331 초기 캘린더 표시, 331 캘린더 보기, 311 to 314 캘린더 사용 권한, 335 캘린더 시간대, 338 캘린더 액세스 및 사용 권한, 332 캘린더 프린터 설정값, 336 캘린더의 날짜 형식, 337 캘린더의 알림, 330 캘린더의 프라이버시 기본값, 331 파일 관리자 기본 환경 설정, 178 프론트 패널 잠금 설정값, 209 프린터 레이블, 273 프린터 아이콘, 273

#### 별

별명, 232

#### 보

보기, 318 우편 동봉 파일, 249 우편 메시지, 218 우편함, 229, 231 캘린더, 310 파일 관리자 제어, 173

복 복구 삭제된 우편 메시지, 222 아이콘에서 창으로, 509 텍스트 편집기 파일, 302 팔레트, 204 복사 아이콘 영역, 376 객체, 148 마우스 사용, 43 터미널 창의 텍스트, 353 텍스트, 290 파일, 148 팔레트, 203 폴더, 148 복원 메뉴 표시줄을 터미널 창에, 355 아이콘에서 창으로, 53 이동줄을 터미널 창에, 356 창 아이콘, 53 휴지통의 항목, 153

보조 선택, 텍스트 편집기에서, 285

## 부

부속 메뉴 응용 프로그램, 66 부속 패널, 45, 102 삭제, 131 열기 및 닫기, 103 이동, 108 추가, 131 표시, 103

#### 붙

붙여넣기 터미널 창의 텍스트, 353 텍스트, 55

#### 비

비상 안전(failsafe) 세션, 77

#### 사 사용 권한 기본, 162 기본 사용자 유형, 154 기본 사항, 154 기본 사항 수정, 156 마스크, 165 액세스 제어 목록, 157 유효, 155 캘린더에 대해 변경, 332, 335 캘린더에 대해 설정, 334 사용 권한 대화 상자, 155, 163, 164 사용자 정의 마우스 동작, 207 색상, 202 캘린더 프린터 설정값, 323, 336 키보드 동작, 207 파일 관리자 보기, 173, 174 팔레트, 202 화면 보호 기능, 209, 210 사용자 정의 시간, 캘린더에서, 338 사용자의 캘린더에 액세스 거부, 336 사용할 작업 공간 대화 상자, 57

## 삭

삭제 dtcm\_delete를 사용하여 약속 사항을, 344 부속 패널, 131 부속 패널에서 제어도구, 107 설치 아이콘 제어도구를 사용한 프론트 패 널 사용자 정의, 131 수행 사항 항목, 320 약속 사항, 317 우편 메시지, 222 우편함, 246 작업 공간, 133 작업 공간에서 파일 또는 폴더, 167 찾아보기 목록에서 캘린더를, 324 터미널 창의 메뉴 표시줄, 355 터미널 창의 이동줄, 356 텍스트, 289 파일, 153 팔레트, 203 팝업 메뉴를 통한 프론트 패널 사용자 정 의, 132 폴더, 153

## 삽

삽입 dtcm\_insert를 사용하여 약속 사항을, 344 그룹 약속 사항, 326 독립 약속 사항 편집기를 사용하여 약속 사 항을, 342 수행 사항 항목, 319 약속 사항, 315

## 상

상대 경로, 140 상위 폴더, 이동, 151 상태행 텍스트 편집기 창, 277

## 새

새 우편 통지, 사용자 정의, 254

## 색

색상 터미널 창의, 359 도움말 창에서, 100 변경, 201 사용법 제한, 204 아이콘용, 375 이미지 보기, 384 이미지의 표시 용도, 386 작업 공간에서 색상 잡기, 203 색상 깜박임, 199 색상 대화 상자, 201, 203 색상맵 깜박임, 199

## 서

서식 지정 텍스트 편집기의 문서, 300

## 선

선택 창, 50 객체, 141 글꼴 크기, 204 to 206 누름 버튼, 59

도움말, 73 도움말 주제 하이퍼링크를 키보드로, 514 라디오 버튼, 60 메뉴 항목, 68 목록 항목, 61, 510 배경, 206 부속 패널 제어도구를 키보드로, 513 아이콘, 141 아이콘 영역, 376 여러 객체, 141 여러 아이콘, 141 여러 파일, 141 여러 폴더, 141 작업 공간 메뉴 항목, 67 창 메뉴 항목, 67 텍스트, 55, 285 파일, 141 팔레트, 201 폴더, 141 프론트 패널 제어도구를 키보드로, 513 확인란, 60 선택자 도구, 이미지 뷰어에서, 387

#### 설

설명서 페이지, 표시, 96 설치 아이콘 제어도구, 103 설치 아이콘 제어도구, 130

#### 성

성능 측정기 기본 패널의 제어도구, 111

#### 세

세션 home, 78, 213 각 로그인에 대하여 결정, 79 변경 시작, 213 특정 언어, 515 현재, 78, 213

## 수

수신 메시지의 문자 세트 변경, 219 수행 사항 목록

인쇄, 323 표시, 321 수행 사항 항목 만기일 설정, 319 변경, 320 보류, 321 삭제, 320 삽입, 319 스케줄링, 319 완료 표시, 320, 321 수행 사항 항목 보류, 321 숨 숨겨진 파일, 178 숨기기 인쇄 작업 대기, 267 객체, 178 스냅중에 스냅샷 대화상자, 402 아이콘 편집기 격자, 379 파일, 178 폴더, 178 스 스냅샷 영역, 401 화면, 402 창, 401 스냅하는 동안 대화상자 숨기기, 402 시작, 400 지연, 402 스냅샷 지연, 402 스케줄링 그룹 약속 사항, 326 독립 약속 사항 편집기를 사용한 약속 사 항, 342 수행 사항 항목, 319 약속 사항, 315 스타일 관리자 시작, 197 열기, 197 창 동작 설정, 69 스택 프로세스, 459 스택 표시

프로세스, 459

#### 슬 슬라이더, 59, 61 시 시간대, 캘린더의, 338 시계 기본 패널의 제어도구, 110 시스템 호출 프로세스 관리자에서 추적, 458 시스템에 대한 도움말 찾아보기, 95 시작 로그인시 자동 홈 세션, 78 명령행 로그인 모드, 77 명령행에서 오디오, 413 명령행에서 이미지 뷰어, 383 명령행에서 캘린더, 308 새 아이콘, 370 세션 변경, 213 스냅샷, 400 스타일 관리자, 197 아이콘 편집기, 368 오디오, 412, 413 우편 시스템, 216 음성 메모 제어도구에서 오디오, 414 응용 프로그램 관리자, 187 응용 프로그램 관리자에서 이미지 뷰 어, 382 인쇄 관리자, 265 작업 공간 프로그램 메뉴에서 오디오, 414 작업 공간 프로그램 메뉴에서 이미지 뷰 어, 382 캘린더, 307 터미널, 348, 352 터미널 창에서 응용 프로그램, 352 특정 언어로 터미널 에뮬레이터, 517 특정 언어의 텍스트 편집기, 516 파일 관리자, 138 프론트 패널에서 오디오, 412 프린터 작업, 266 시작 대화 상자, 213, 214

## 신

신호 프로세스로 보내기, 455

#### 실 실행 취소, 텍스트 편집기, 289 심 심볼릭 링크, 생성, 149 아 아래쪽 음영, 375 아이콘 기존의 것 열기, 369 단일 선택 , 141 로드된 것 정리, 370 복수 선택, 141 새 이름으로 저장, 374 색상 사용, 375 아이콘 상자에 표시, 212 영역 복사, 376 영역 선택, 376 영역 이동, 376 영역 자르기, 376 영역 크기 조절, 378 이름, 373 이미지 그리기, 370 일부 반사, 377 일부 회전, 377 작업 공간에 표시, 212 저장, 374 출력 포맷, 374 크기 규약, 373 크기 조절, 377 파일 관리자 보기 배열, 174 파일 관리자 보기에서 정렬, 177 파일 관리자에서 찾아보기, 179 파일 관리자에서 표시 영역 크기 변경, 180 프론트 패널에서 동작, 130 프린터 변경, 273 핫스팟, 378 확대 비율 변경, 379 아이콘 설치 설치된 아이콘의 동작, 130 아이콘 영역 자르기, 376 아이콘 이미지 그리기, 370 실행 취소, 372 아이콘 찾아보기, 180

아이콘 크기, 373

아이콘 편집기 격자 감추기, 379 그리기 도구, 371, 372 새 아이콘 시작, 370 새 이름으로 아이콘 저장, 374 시작, 369 아이콘 저장, 374 제어 도구, 369 터미널에서 시작, 369 파일 관리자에서 시작, 369 편집을 위한 아이콘 열기, 369 아이콘 편집기의 그리기 도구, 371, 372 아이콘 표시 창, 52 프론트 패널, 109 아이콘 표시 버튼, 50 아이콘의 동적 색상, 375 아이콘의 일부 반사, 377 아이콘의 일부 회전, 377 아이콘의 핫스팟, 378 아이콘의 확대 비율, 381

## 알

알림 그룹 약속 사항, 우편, 326 기본값 변경하기, 330 약속 사항, 316

#### 액

액세스 다른 캘린더에 대한, 325 사용자 캘린더에 대한 거부, 336 사용자 캘린더에 부여, 332, 336 캘린더에 대한, 변경, 332 액세스 제어 목록, 154, 157 기본 사용 권한, 162 보기, 158 항목 변경, 160 항목 삭제, 161 항목 추가, 159

#### 약

약속 사항 dtcm\_delete를 사용하여 삭제, 344 dtcm\_insert를 사용하여 삽입, 344

dtcm\_lookup을 사용하여 찾기, 343 기본 사항, 315 독립 약속 사항 편집기를 사용하여 삽 입, 342 독립 약속 사항 편집기를 사용하여 스케줄 하기, 342 독립 약속 사항 편집기를 사용한 작성, 342 변경, 317 빈도, 316 삭제, 317 삽입, 315 스케줄링, 315 알림, 316 옵션, 316 우편, 327, 332 우편 메시지에 추가, 252 우편 메시지의 형식, 327 우편 시스템으로 끌기, 329 우편 시스템으로부터 끌기, 328 작성, 315 찾기, 317, 343 파일 관리자로 끌기, 329 파일 관리자로부터 끌기, 329 약속 사항 목록 인쇄, 323 표시, 318 약속 사항 빈도, 316 약속 사항 찾기, 343 약속 사항 편집기 그룹, 325 기본값 변경하기, 330 독립, 342 사용, 315 옵션, 316

# 언

언어, 데스크탑 세션에 대한 설정, 76

## 여

여백, 문서, 301

## 연

연별 보기, 314

#### 열기 객체, 147 기존 문서, 280, 281 부속 패널, 103 스타일 관리자, 197 아이콘, 369 오디오 파일, 417 우편함, 245 응용 프로그램 창, 50, 507 파일, 147 파일 찾기 응용 프로그램, 168 폴더, 147 현재 디렉토리에서 터미널 창, 151

#### 오

오디오 명령행 시작, 413 명령행에서 시작, 413 설명, 406 시작, 412, 413 오디오 파일 재생, 416, 419 음성 메모 제어 도구로 시작, 414 작업 공간 메뉴 시작, 413 작업 공간 프로그램 메뉴에서 시작, 414 파일 열기, 417 프론트 패널에서 시작, 412 오디오 기본 창, 414 오류 프로세스 정의, 450 찾아내기 힌트, 450

## 온

온라인 도움말 , 81 키보드 이동, 514 표시, 73

## 와

와일드카드 도움말 색인 검색, 90 파일 찾기, 170

#### 완

완료된 수행 사항 항목 표시하기

수행 사항 목록 사용, 321 수행 사항 편집기 사용, 322

#### 우

우편 그룹 약속 사항 알림, 326 캘린더 약속 사항, 327, 332 우편 검색 스크립트 작성, 228 키워드, 223, 227 우편 메시지 검색, 223, 229 우편 메시지 읽기, 218 우편 메시지를 MIME나 Sun Mail Tool 형식으 로 보내기, 240 우편 메시지를 파일로 저장하기 수동, 245 우편 메시지에 복수 메시지 포함, 238 우편 메시지의 서명 작성, 239 전체 메시지에 자동 추가, 239 특정 메시지에 추가, 239 우편 메시지참조 메시지, 우편 별명, 232 우편 서명 작성, 239 전체 메시지에 자동 추가, 239 특정 메시지에 추가, 239 우편 시스템 기본 창, 218 기본 패널의 제어도구, 110 로그인, 216 시작, 216 우편 시스템 수신함 IMAP(원격), 216 지역, 216 우편 시스템의 도구 모음, 구성, 254 우편 캘린더 알림, 316 우편 통지, 사용자 정의, 254 우편함 기본 디렉토리 변경, 246 끌어 놓기를 사용하여 파일로 저장하 기, 246 닫기, 245 메뉴에 추가, 247 메시지를 파일로 저장하기, 245 보기, 229, 231

**572** Solaris 공통 데스크탑 환경: 사용 설명서 ♦ 2000년 3월

열

삭제, 246 열기, 245 이름 변경, 244 작성, 244

#### 월

월별 보기, 313

#### 위

위쪽 음영, 375

## 유

유럽 통화 기호, 71 유효 사용 권한, 155

## 음

음성 노트, 414 음성 노트 명령, 414

## $\frac{6}{\circ}$

응용 프로그램 놓기 영역에서 실행, 48 등록, 196 부속 패널, 188 응용 프로그램 관리자에서 실행, 48, 190 작업 공간 메뉴에서 실행, 47 재로드, 193 추가, 194 터미널 에뮬레이터에서 실행, 49 터미널 창에서 시작, 352 텍스트 편집기 사용하기, 303 파일 관리자에서 실행, 196 프론트 패널에 추가, 130 프론트 패널에서 실행, 47 응용 프로그램 관리자, 45, 187 갱신, 193 레이블 및 파일 이름, 194 로그인시 구축, 189 부속 패널의 제어도구, 188 사용자 정의, 192 에서 응용 프로그램 실행, 48, 190 열기, 187 응용 프로그램 그룹, 188

의 폴더, 188 창, 188 파일 시스템의 위치, 194 프론트 패널 제어도구, 188 응용 프로그램 그룹, 188 개인, 192 내장, 189 정의, 189 응용 프로그램 도움말, 81 응용 프로그램 등록, 196 응용 프로그램 아이콘, 189 작업 공간 배경에, 192 응용 프로그램 열기, 66 응용 프로그램 재로드, 193 응용 프로그램 , 열기, 66

#### 이

이동 아이콘 영역, 376 객체, 148 기본 패널로 제어도구, 129 부속 패널, 108 아이콘, 53 창, 53, 509 키보드 포커스, 506 파일, 148 폴더, 148 프론트 패널, 108 이동 가능 매체 끌어 놓기 동작, 181 이동식 매체, 181 파일 및 폴더 보기, 182 이동줄 터미널 창에서 삭제, 356 터미널 창으로 복원, 356 이동하기 홈 폴더로, 151 문서의 특정 행, 284 키보드로, 505 텍스트 삽입 커서 이동, 283 이름 아이콘 파일, 373 이름 변경 객체, 144 부속 패널에서 제어도구, 107 우편함, 244

작업 공간, 58, 106, 512 파일, 144 폴더, 144 이름으로 찾기, 169 이미지 넓이 표시, 385 높이 표시, 385 반사, 389 보기 창내에서 이동, 385 보기 창에서 방향 변경, 385 새 파일에 영역을 저장, 387 새 파일에 저장, 391 색상 사용 표시, 386 이미지 뷰어에서 열기, 383 인쇄, 398 저장, 390 컬러로 표시, 384 크기 조절, 389 크기 표시, 386 포맷 표시, 386 포스트스크립트 파일 페이지를 아이콘으 로 저장, 395 회색조로 표시, 384 회전, 388 이미지 높이, 표시, 386 이미지 반사시키기, 389 이미지 뷰어 명령행에서 시작, 382 응용 프로그램 관리자에서 시작, 382 이미지 열기, 383 작업 공간 프로그램 메뉴에서 시작, 382 팔레트 도구, 386 이미지 뷰어에서 색상 설정, 384 이미지 크기 조정, 389 이미지 포맷, 표시, 386 이미지 폭, 표시, 385 이미지 회전, 388 이미지의 크기, 표시하기, 386 이중 입력 모드, 텍스트 편집기에서, 288

#### 인

인쇄, 397, 398 파일 관리자 사용, 262 프론트 패널을 통하여, 261, 262 인쇄 관리자 사용, 262 도움말 주제, 98 문서, 301

문서의 페이지, 398 설정 옵션, 263 수행 사항 목록, 323 약속 사항 목록, 323 우편 동봉 파일, 250 우편 메시지, 248 이미지, 397, 398 이미지 파일, 398 인쇄 명령 발행, 264 캘린더 보기, 322 캘린더 프린터 설정값 변경, 336 포스트스크립트 파일, 397, 398 허용 가능한 파일 유형, 260, 261 인쇄 관리자 메시지 행 표시, 271 문제 플래그, 272 사용하여 인쇄, 263 시작, 265 인쇄 작업 표시, 270 창, 264 표시된 인쇄 작업의 유형 결정, 271 프린터 표시장치, 270 인쇄 대화 상자, 263, 264 인쇄 명령, 발행, 264 인쇄 옵션, 설정, 263 인쇄 작업 등록 정보, 268 등록 정보 표시, 269 숨기기, 267 의 정의, 267 인쇄 관리자 표시 유형 결정, 271 인쇄 관리자에 표시, 270 찾기, 267 취소, 268 표시, 267 인터넷 메시지 액세스 프로토콜(IMAP) 수신함, 로그인, 216

#### 일

일별 보기 3개월 미니 캘린더, 310 시간 경계 변경, 331 캘린더, 310

## 입

입력 터미널 창에 명령을, 352 텍스트 필드에 텍스트, 62

#### 자

자동 우편 메시지, 239 자동 줄바꿈, 283

## 작

작성, 194 개인 응용 프로그램 그룹, 192 객체, 147 데이터 유형, 194 독립 약속 사항 편집기를 사용하여 약속 사 항을, 342 문서, 278 사용자 정의 팔레트, 203 수행 사항 항목, 319 약속 사항, 315 우편 검색 스크립트, 228 우편 별명, 232 우편 서명, 239 우편함, 222, 244 특수 문자, 71 특정 언어 문자의 파일, 516 파일, 147 폴더, 147 활동, 194 작업 공간 사용자 정의, 132 삭제, 133 색상 변경, 201 앞으로 가져오기, 55 에서 객체 제거, 167 에서 파일 또는 폴더 제거, 167 이름 변경, 58, 106, 132, 512 창 두기, 57 추가, 132 키보드 이동, 512 표시, 56 작업 공간 메뉴, 66 에서 응용 프로그램 실행, 47 정의, 45 작업 공간 배경 선택, 206

파일 또는 폴더 놓기, 166 작업 공간 스위치, 45, 102, 103 기본 패널의 제어도구, 110 도움말, 106 사용자 정의, 133 스위치 영역, 106 에서 제어도구 사용자 정의, 133 작업 공간 이름 변경, 132 작업 공간 프로그램 부속 메뉴, 액세스, 45 작업 공간, 정의, 45 작업 공간에서 색상 잡기, 203

## 잠

잠금 제어도구, 71, 110

## 잡

잡기 표시 영역, 378, 379

## 저

저장 문서를 새 파일에, 278 문서를 원래 파일로, 279 새 이름의 아이콘, 374 수신 메시지 또는 발신 메시지를 텍스트 로, 221 아이콘, 374 우편 동봉 파일, 251 우편 메시지를 템플릿으로, 235 이미지, 390 캘린더 데이터를 파일에, 323 텍스트 파일에 추가하기, 222

## 전

전송할 신호, 455 전체 액세스 모든 사람에게 액세스 부여, 333, 335 전체 화면 표시 버튼, 50

## 절

절대 경로, 140

#### 정 정렬 우편 메시지, 219 파일 및 폴더, 177 정렬 순서 객체, 176, 177 파일 관리자 변경, 176, 177 프로세스 관리자 표시, 452 정렬, 텍스트 편집기로 설정, 301 정리(보기 메뉴에서 명령), 177

#### 제

제목 표시줄, 50 제어도구 기본 패널로 이동, 129 기본 패널에서 교체, 131 부속 패널에 추가, 130 삭제, 107 설치 아이콘으로 추가, 130 이름 변경, 107 작업 공간 스위치에서 사용자 정의, 133 제어도구 키, 69 제어도구, 프론트 패널, 45

## 종

종료 제어도구, 70, 76, 111

## 주

주별 격자, 캘린더 주별 보기, 312 주별 보기 시간 경계 변경, 331 주별 격자, 312 캘린더, 312 주소, 232 주소 관리자 프론트 패널 제어도구, 439 주제 트리, 85 주제 표시 영역, 85

## 줄

줄 바꾸기, 설정 및 해제, 283

지 지구 기본 패널의 제어도구, 110 지역 시간, 캘린더에서 설정, 338

## 창

창 끌기, 54 다른 작업 공간에 놓기, 57, 512 닫기, 51 삭제, 51 스냅샷을 찍기, 401 아이콘 표시 방법, 212 아이콘, 복원, 53 아이콘, 이동, 53 아이콘으로 전환, 52, 509 아이콘으로부터 복구, 509 아이콘으로부터 복원, 53 앞으로 가져오기, 55 열기, 50 이동, 53 이동 막대, 61 제목 표시줄, 50 크기 조절, 54, 510 크기 조절 경계, 50 키보드로 선택, 509 텍스트 복사 및 붙여넣기, 55 포커스 방법, 212 프레임 제어도구, 49 화면 이동, 60, 510 활성 표시 방법 결정, 212 활성화 방법, 212 창 내용 이동, 510 창 메뉴 키보드 사용, 511 표시, 65 항목, 65 창 메뉴 버튼, 50, 65 창 활성화를 위한 포인트, 212

## 찾

찾기 dtcm\_lookup을 사용하여 약속 사항을, 343 객체, 168 등록 정보별 파일, 171
약속 사항, 317 와일드카드 사용하여 객체, 170 우편 메시지, 223 인쇄 작업, 267 파일 관리자의 메뉴 항목, 168 파일 및 폴더, 168 프로세스, 452 찾아보기 목록, 324

## 초

초기 캘린더 표시, 변경, 331 초안 우편 메시지 초안 삭제, 237 우편 메시지를 위한 작성, 236 우편 메시지를 위해 사용, 236

# 추

추가 그룹 약속 사항, 326 부속 패널, 131 설치 아이콘으로 제어도구, 130 수행 사항 항목, 319 우편 메시지에 동봉 파일, 250 응용 프로그램, 194 응용 프로그램을 개인 응용 프로그램 그룹 으로, 193 작업 공간, 132 전체 메시지의 우편 서명, 239 캘린더를 찾아보기 목록에, 324 파일에 메시지, 222 팔레트, 203 추가 기준 파일 찾기의 옵션, 171 추적 프로세스 관리자에서 시스템 호출, 458

## 취

취소 끌기, 142 인쇄 작업, 268

# 측

측정 간격 프로세스 관리자 표시, 453

### 캘 캘린더 기본 패널의 제어도구, 110 다른 캘린더에 액세스, 325 도구 막대, 308, 309 메뉴, 308 명령행에서 시작, 308 버전 3에서 버전 4로 변환, 340 비교, 325 삭제, 340 시작, 307 작성, 338 찾아보기, 324 찾아보기 목록에서 삭제, 324 추가, 340 캘린더 나열, 339 파일에 데이터 저장, 323 프론트 패널 제어도구, 307 캘린더 격자 비교, 사용, 326 캘린더 나열, 339 캘린더 도구, 338 캘린더 보기 기본, 308 기본값 변경, 332 변경, 311 to 314 연별, 314 월별, 313 인쇄, 322 일별, 310 주별, 312 표시, 310 캘린더 비교하기, 325 캘린더 삭제, 340 캘린더 액세스 전체(누구나), 333, 335 캘린더 작성, 338 캘린더 찾아보기, 324 캘린더 추가, 340 캘린더에 대한 액세스 권한 부여, 332

# 커

```
커서 이동 키, 283
```
### 코 코드 집합

**577**

특수 문자 작성, 71 코드화 발신 메시지, 235 수신 메시지, 219

## 크

크기 조절 아이콘 영역, 378 아이콘, 377 창, 54, 510 크기 조정 도구, 이미지 뷰어에서, 387

#### 키

키맵, 변경, 520 키보드 기본 기술, 69 단축키, 69, 505 동작 사용자 정의, 207 를 사용하여 메뉴 항목 선택, 68 메뉴 표시, 511 반전 표시, 506 이동, 69, 505 이동 및 창 동작 설정, 69 탭 그룹, 506 터미널의 옵션, 361, 363 텍스트 편집기에서 커서 이동 키, 283 포커스, 506 키보드 대화 상자, 207 키워드, 우편 검색 스트립트용, 223, 227

#### 탭

탭 그룹, 506 탭 키, 506

#### 터

터미널 다른 시스템에서 실행, 353, 354 메뉴 표시줄을 창에 복원, 355 벨 옵션, 359, 360 색상 제어, 359 시작, 348, 352 아이콘 편집기 시작, 369 언어 설정, 516 이동 동작, 359

이동줄을 창에 복원, 356 전역 옵션 대화 상자, 357 정지, 352 제어 문자, 365 창 크기 조절, 353 창에서 메뉴 표시줄 삭제, 355 창에서 명령 입력, 352 창에서 응용 프로그램 시작, 352 창에서 이동줄 삭제, 356 커서 옵션, 357, 358 키보드 옵션, 361, 363 터미널 옵션 대화 상자, 361 화면 제어 옵션, 363, 364 터미널 에뮬레이터, 347 기본, 347 기본값 변경, 366 에서 응용 프로그램 실행, 49 의 정의, 347 특정 언어, 517 터미널 창 파일 관리자의 현재 디렉토리에서 열 기, 151 터미널에서의 제어 문자, 365 터미널의 벨 옵션, 359, 360 터미널의 커서 옵션, 357, 358 터미널의 화면 제어 옵션, 363, 365

#### 텍

텍스트 끌기, 298 놓기, 298 문자 선택하는 방법, 63 복사, 290 붙여넣기, 55 삭제, 289 서로 다른 창끼리 복사하여 붙여넣기, 55 선택, 55, 63, 285 선택 해제, 56 오려두기 및 붙여넣기, 290 입력, 282 자동 줄바꿈, 283 정렬, 301 터미널 창에 붙여넣기, 353 터미널 창에서 복사, 353 텍스트 편집기에서 찾기, 299 편집, 275

필드에 입력, 62 필드에서 편집, 63 텍스트 노트 기본 패널의 제어도구, 110 텍스트 선택 해제, 56 텍스트 편집기 UNIX (Emacs) 키 바인딩, 287 끌어 놓기, 298 다른 응용 프로그램에서 사용되는, 303 닫기, 276 맞춤법 검사기, 291, 298 맞춤법 검사기, 사용자 정의 사전, 293, 297 메뉴 단축키, 287 문서 서식 지정하기, 300, 301 문서 열기, 278 문서 인쇄, 301 문서 저장, 278 문서를 새 파일에, 278 문서를 원래의 파일에 저장, 279 상태 행, 277 시작, 275 실행 취소 사용, 289 자동 줄바꿈, 283 줄 바꾸기 옵션, 283 창, 276 커서 키, 283 텍스트 입력, 282 특수 문자, 283 특정 언어로 시작, 516 프론트 패널 제어도구, 276 텍스트 필드, 59

## 템

템플릿 우편 메시지를 위한 작성, 235 우편 메시지를 위해 사용, 235

### 트

트리 보기, 파일 관리자에서, 174, 175

## 특

특수 문자 터미널, 365, 366 텍스트 편집기, 283 특정 언어

데이터, 516 로그인, 516 세션, 515 터미널 에뮬레이터, 517 텍스트 편집기, 516 파일 내의 문자, 516

## 파

파일 ACL 실행 가능, 157 CD-ROM에서 보기, 182 특정 언어 문자의, 516 기본 사용 권한, 162 끌기, 142 끌어 놓기를 통해 문서에 포함, 298 내용으로 찾기, 171 놓기, 142 단일 선택, 141 디스켓에 작성, 184 디스켓에서 보기, 182 디스켓에서 지우기, 184 디스켓으로 복사, 183 디스켓으로 이동, 184 보안, 154 복사, 148 복수 선택, 141 소유권, 154 소유권 변경, 156 숨기기, 178 에 대한 도움말 열기, 145 열기, 147 우편 메시지에 포함, 238 이동, 148 이름 변경, 144 이름으로 찾기, 169 인쇄 유형, 260, 261 작성, 147 작업 공간 배경에 놓기, 166 작업 공간에서 제거, 167 정렬, 177 찾기, 168 텍스트 편집기 문서에 놓기, 298 텍스트 편집기 문서에 포함, 290 휴지통으로부터 복원, 153 파일 경로, 139 파일 관리, 45, 141

**579**

파일 관리, 기본 기술, 141 파일 관리자 기본 창, 138 기본 패널의 제어도구, 110 기존 텍스트 문서 열기, 281 사용하여 인쇄, 262 시작, 138 아이콘 편집기 시작, 369 에서 아이콘 찾아보기, 179 에서 아이콘 찾아보기 사용 불가능, 180 에서 아이콘 표시 영역 크기 변경, 180 에서 응용 프로그램 실행, 196 이동식 매체, 181 정보 대화 상자, 145 프론트 패널 제어도구, 46, 138 헤더 결정, 174 현재 환경 설정을 기본값으로 저장, 178 파일 관리자 보기 변경, 173 사용자 정의, 173, 174 에서 아이콘 배열, 174 에서 아이콘 정렬, 177 저장, 178 정렬 순서 변경, 176, 177 트리, 174, 175 폴더, 176 파일 관리자에서 폴더 보기, 176 파일 부속 패널, 45 파일 시스템 개념, 138 계층, 138 이동, 150 파일 이름 및 활동 아이콘, 194 응용 프로그램 관리자에서, 194 파일 찾기, 45 등록 정보로 찾기, 171 사용, 168 열기, 168 파일 부속 패널의 제어도구, 168 파일 서브패널의 제어 도구, 168 파일, CDE, 45

# 팔

팔레트 복구, 204 삭제, 203

### 선택, 201 수정, 202 작성, 203 추가, 203 팔레트(이미지 뷰어) 도구 설명, 386 자동 표시, 387

## 팝

팝업 메뉴 부속 패널, 107 객체에 대한, 166, 167 표시, 65, 68, 143 프론트 패널, 104 팝업 캘린더 알림, 316

## 페

페이지 인쇄, 398 페이지 역순 표시, 394

## 편

편집 기존의 우편 메시지 텍스트, 221 텍스트 또는 문서, 275 텍스트 필드, 63 특정 언어 문자의 파일, 516

# 포

포스트스크립트 파일 인쇄, 397, 398 컬러로 표시, 392 특정 페이지 보기, 393 페이지 사이의 이동, 393 페이지를 비트맵 이미지로 저장하기, 395 페이지를 역순으로 하기, 394 표시, 391 표시 화면 크기 변경, 394 흑백으로 표시, 392 포함된 우편 메시지용 문자 표시자, 변경, 253 포함된 텍스트, 표시자, 241

#### **580** Solaris 공통 데스크탑 환경: 사용 설명서 ♦ 2000년 3월

# 폴

폴더 ACL 실행 가능, 157 CD-ROM에서 보기, 182 기본 사용 권한, 162 끌기, 142 놓기, 142 단일 선택, 141 디스켓에 작성, 184 디스켓에서 보기, 182 디스켓에서 지우기, 184 디스켓으로 복사, 183 디스켓으로 이동, 184 변경, 150 변경 대상, 150 보안, 154 복사, 148 복수 선택, 141 삭제, 153 소유권, 154 소유권 변경, 156 숨기기, 178 에 대한 도움말 열기, 145 열기, 147 의 정의, 139 이동, 148 이름 변경, 144 이름으로 찾기, 169 작성, 147 작업 공간 배경에 놓기, 166 작업 공간에서 제거, 167 정렬, 177 휴지통으로부터 복원, 153

### 표

표시 도움말, 73 부속 패널, 103 설명서 페이지, 96 수행 사항 목록, 321 숨겨진 창, 55 약속 사항 목록, 318 이미지를 컬러로, 384 인쇄 관리자 문제 플래그, 272 인쇄 관리자에 메시지 행, 271 인쇄 작업, 267

인쇄 작업 등록 정보, 269 작업 공간, 56, 511 작업 공간 메뉴, 66 창 메뉴, 65 캘린더 보기, 310 팝업 메뉴, 64, 68, 511 포스트스크립트 파일, 391 포스트스크립트 파일을 컬러로, 392 포스트스크립트 파일을 흑백으로, 392 풀다운 메뉴, 64, 68, 511 프론트 패널 팝업 메뉴, 104 프린터 등록 정보, 273 표시 영역 포착, 378, 379 표시장치 영역 포착, 378, 379 잠금, 71 잠금 해제, 71 재생, 66 표시장치 잠금, 71 표시장치 잠금 해제, 71 풀

## 프

풀다운 메뉴 , 표시, 64, 68

프라이버시 , 캘린더 기본값 변경, 331 프레임 제어도구, 49 프로그램 부속 메뉴 (현재 응용 프로그램), 66 프로세스 강제 종료, 455 검색, 452 에 신호 전송, 455 오류, 450 정의, 449 찾기, 452 특정 프로세스만 표시, 451 프로세스 관리자 기본 창, 451 로그 파일, 454 로그 파일 설정, 454 연속 측정 모드, 454 열기, 451 측정 간격, 453 프로세스 강제 종료, 455

프로세스 디버그, 459 프로세스 항목 복사, 454 프로세스 항목 저장, 454 프로세스에 대한 계보 표시, 457 프로세스에 대한 스택 보이기, 459 프로세스에 대한 시스템 호출 추적, 458 프로세스에 신호 보내기, 455 하위 프로세스 확인, 458 활동 수행하기, 455 활동을 위한 동일한 UNIX 명령, 449 프로세스 디버그 프로세스 관리자에서, 459 프로세스 찾기 프론트 패널 제어도구, 451 프론트 패널, 45, 102 GUI를 통한 사용자 정의 제거, 132 기본값 복구, 131 내용, 109 도움말, 108 도움말 제어도구, 122 아이콘 편집기 제어 도구, 369 아이콘 표시, 109 에서 응용 프로그램 실행, 47 응용 프로그램 관리자 제어도구, 188 이동, 108 인쇄, 262 잠금 설정값, 209 잠금 제어도구, 71 종료 제어도구, 70, 76 주소 관리자 제어도구, 439 카드 찾기 제어도구, 439 캘린더 제어도구, 308 텍스트 편집기 제어도구, 276 파일 관리자 제어도구, 138 팝업 메뉴, 104 프린터 변경, 269 항목 도움말, 108 프린터 기본값 결정, 259 기본값 변경, 260 기본의 정의, 259 등록 정보 표시, 273 레이블 변경, 273 아이콘 변경, 273 인쇄 관리자에 표시, 270 프론트 패널 변경, 269 프린터 작업, 265 시작, 266

프린터 제어도구, 111 필 필터 프로세스 관리자에 적용, 451 하 하위 디렉토리 변경 대상, 150 하위 폴더 변경 대상, 150 하위 프로세스 의 정의, 458 프로세스 관리자에서 추적, 458 하위 프로세스 확인 프로세스 관리자에서, 458 하이퍼링크, 도움말에서 사용, 86

# 항

항목 도움말, 83, 145 항목 도움말 제어도구, 122

#### 현

현재 세션, 70 의 정의, 78, 213 재개, 213 현재 폴더, 139

### 형

형식 메뉴의 사용자 정의 필드, 추가, 253 형식 지정 우편 메시지 텍스트, 242

## 홈

홈 세션 돌아가기, 213 로그인시 자동 시작, 78 설정, 78, 213 의 정의, 78, 213 홈 폴더, 이동, 151

**582** Solaris 공통 데스크탑 환경: 사용 설명서 ♦ 2000년 3월

### 화

화면 공백 기능, 설정값, 209 화면 대화 상자, 209, 211 화면 보호 기능, 사용자 정의, 209, 210 화면 영역, 스냅샷찍기, 401 화면 이동 창 내용, 60 터미널 창에 설정, 359 화면 이동 도구, 이미지 뷰어에서, 386 화면 잠금 사용 가능, 211 시작전 경과 시간, 211 화면, 스냅 사진 찍기, 402

#### 확

확인 버튼, 59 확인란, 59, 60 확장 문자 키, 69

## 환

환경 설정, 현재 파일 관리자 저장, 178

### 활

활동

기본 실행, 152 두 번 누르기, 147 실행, 151 작성, 194 프로세스 관리자 항목, 455 활동 메뉴, 147 활동 실행, 151 활동 아이콘, 189 및 파일 이름, 194 활동 작성, 194 활동 표시자 기본 패널의 제어도구, 110

# 회

회색조, 이미지 표시, 384 회전 도구, 이미지 뷰어에서, 387

## 휴

휴지통 기본 패널의 제어도구, 111 비우기, 153 사용, 152 에서 객체 복원, 153 열기, 152